# **\_beta**systems

# **Adabas Audit Data Retrieval**

# **Administrator Guide**

**Version 7 Release 2 March 22, 2021**

Document number: AAR-B97-V7R2-ADM-EN-20210322

**Beta Systems DCI Software AG** Alt-Moabit 90d D-10559 Berlin

[www.betasystems-dci.com](http://www.betasystems-dci.com/) 

**Support Contact Information**

[support@betasystems.com](mailto:support@betasystems.com) 

Telephone Germany: 0800-BETASYS (or 0800-2382797)

Telephone International: +49 (0)6321 499 15 108 Apache is a trademark of the Apache Software Foundation.

Centera is a trademark of EMC Corporation.

CyberTrust is a trademark or registered trademark of Baltimore Technologies plc.

IBM and all IBM products mentioned in this publication are trademarks or registered trademarks of International Business Machines Corporation.

Linux is a trademark or registered trademark of Linus Torvalds.

Microsoft, Windows, Windows NT, Microsoft Internet Explorer, and Microsoft Internet Information Server are registered trademarks of Microsoft Corporation.

Netscape and Netscape Navigator are registered trademarks of Netscape Communications Corporation.

Sun, Sun Microsystems, Java, JavaScript, and Solaris are trademarks of Sun Microsystems, Inc.

VeriSign is a registered trademark of VeriSign, Inc.

All other brand or product names mentioned in this publication are trademarks or registered trademarks of their respective companies.

© 2021 Beta Systems DCI Software AG

All rights reserved. This manual may not be copied in part or in its entirety for distribution to third parties without the express written permission of the publisher.

# **Contents**

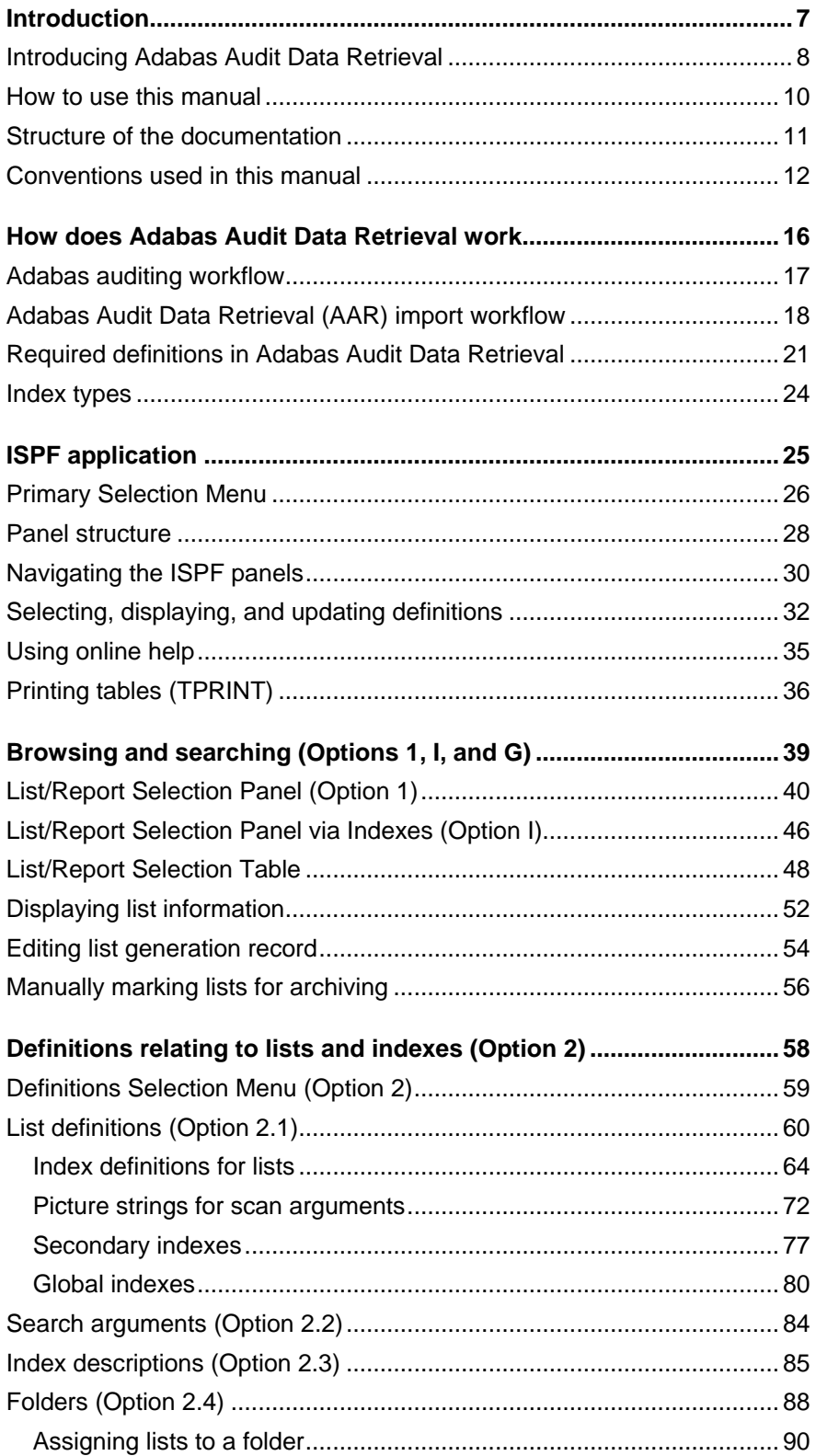

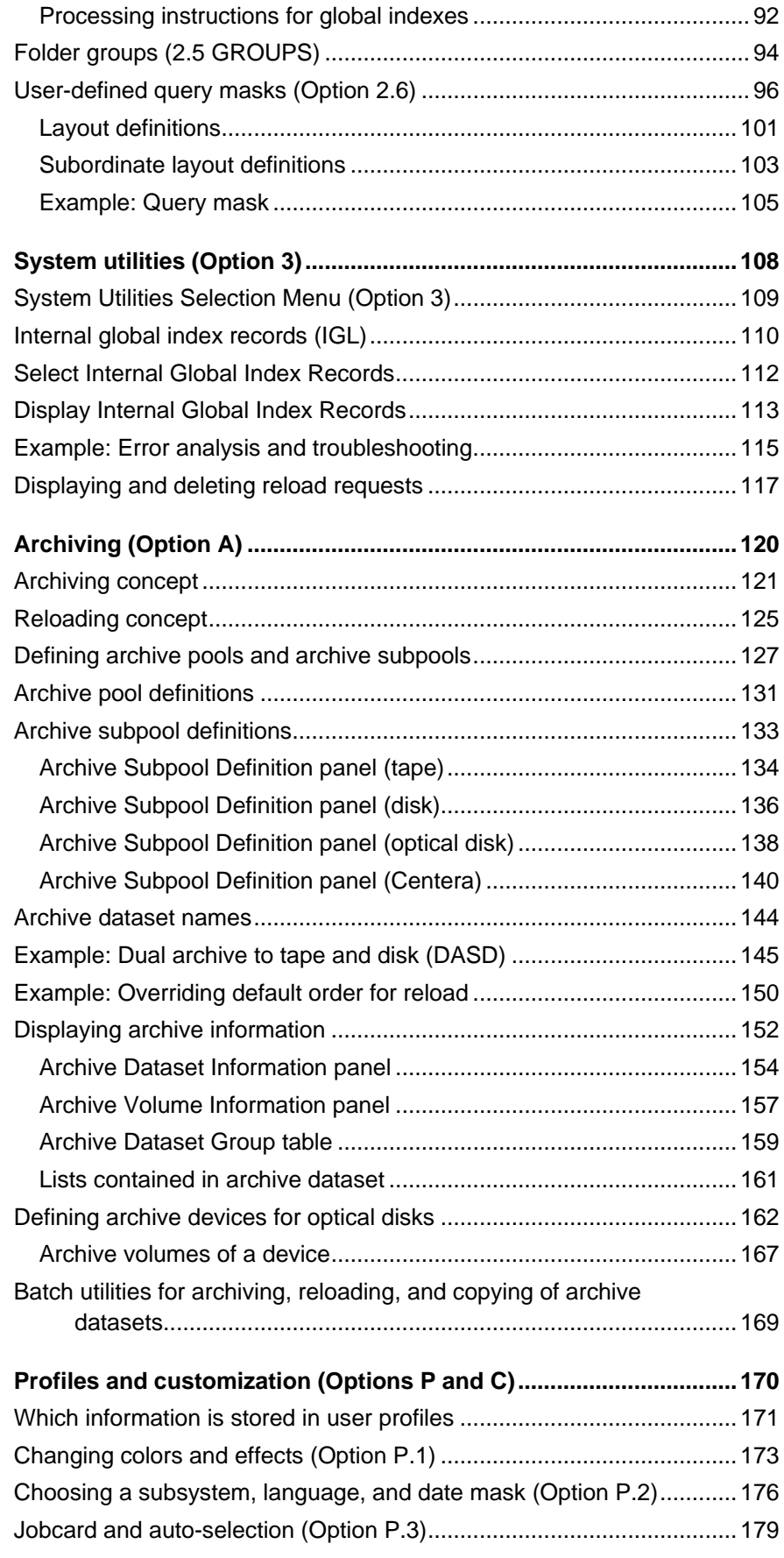

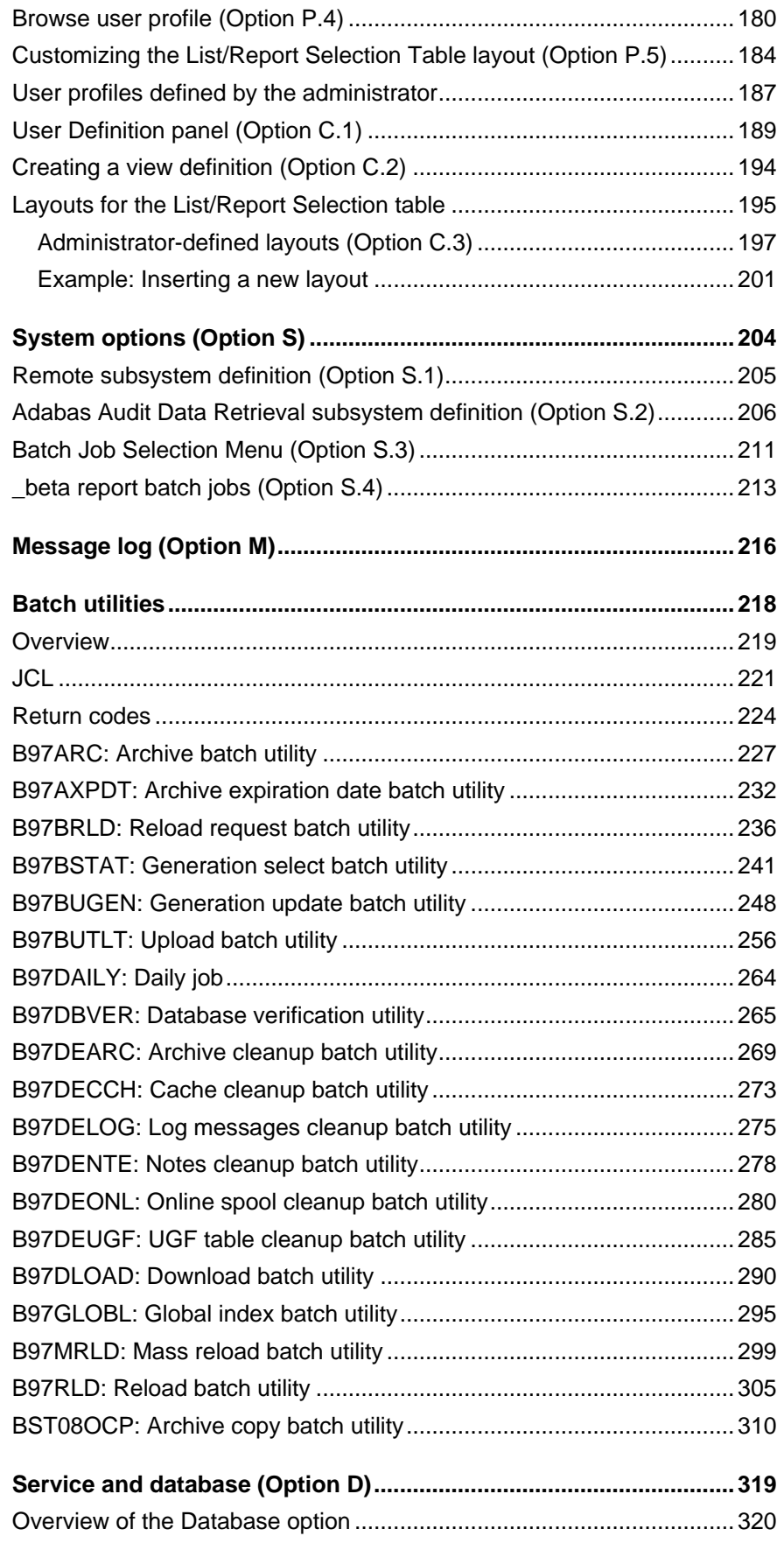

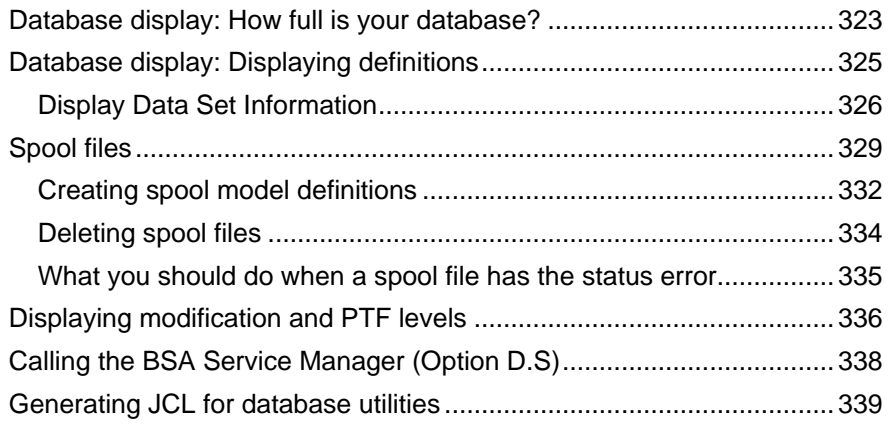

# <span id="page-6-0"></span>**Introduction**

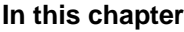

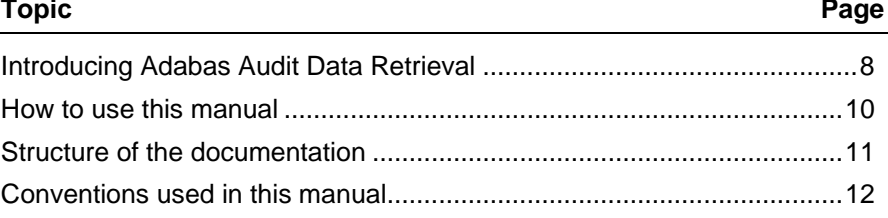

# <span id="page-7-0"></span>**Introducing Adabas Audit Data Retrieval**

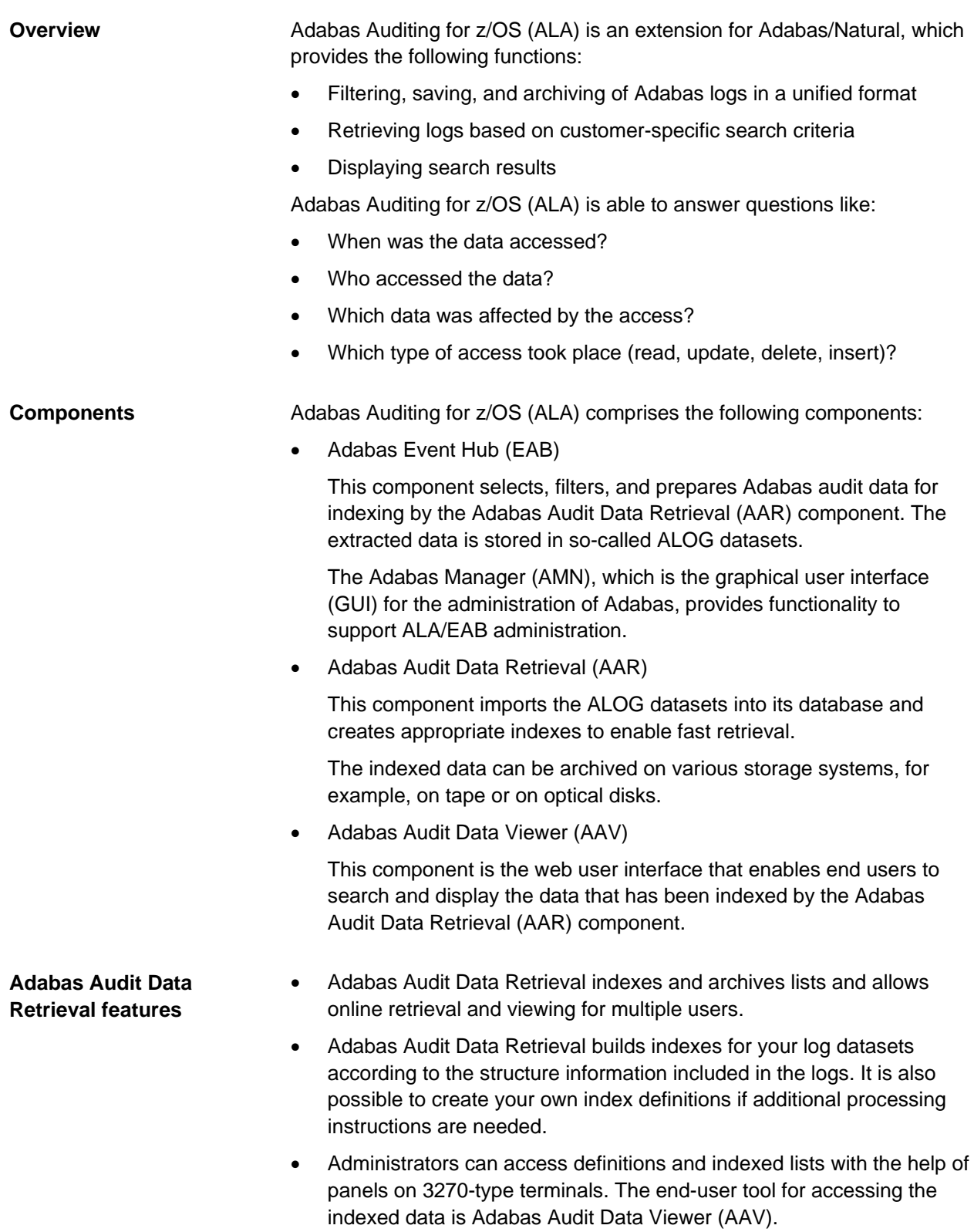

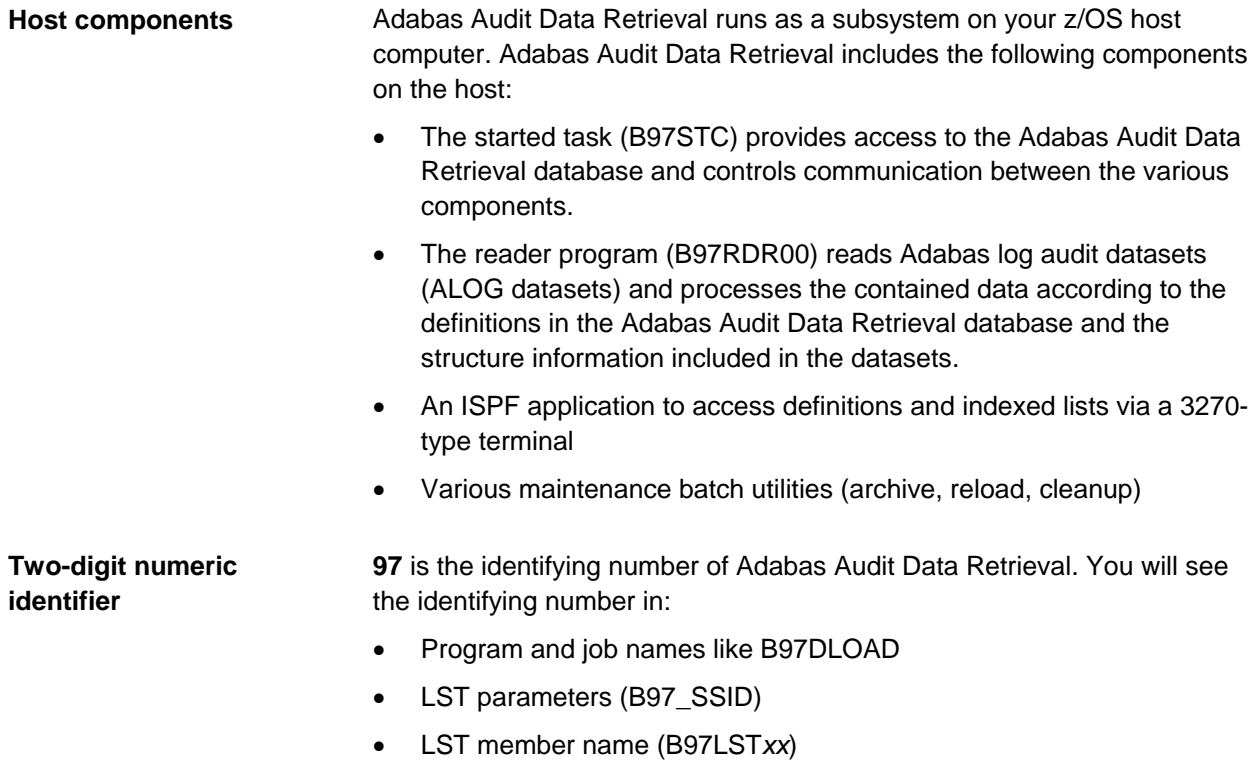

• System identifier in the JCL ('S=97')

### <span id="page-9-0"></span>**How to use this manual**

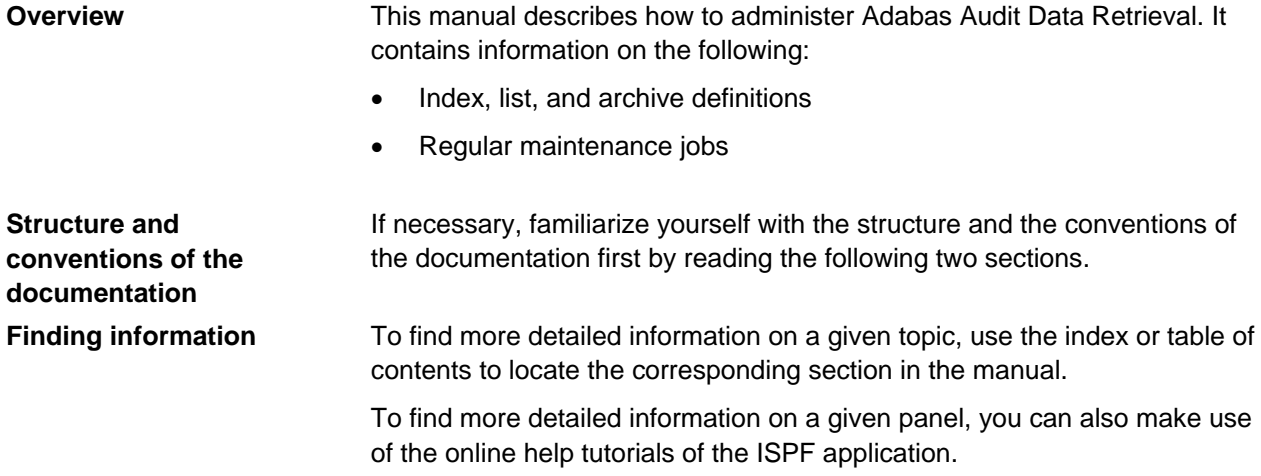

# <span id="page-10-0"></span>**Structure of the documentation**

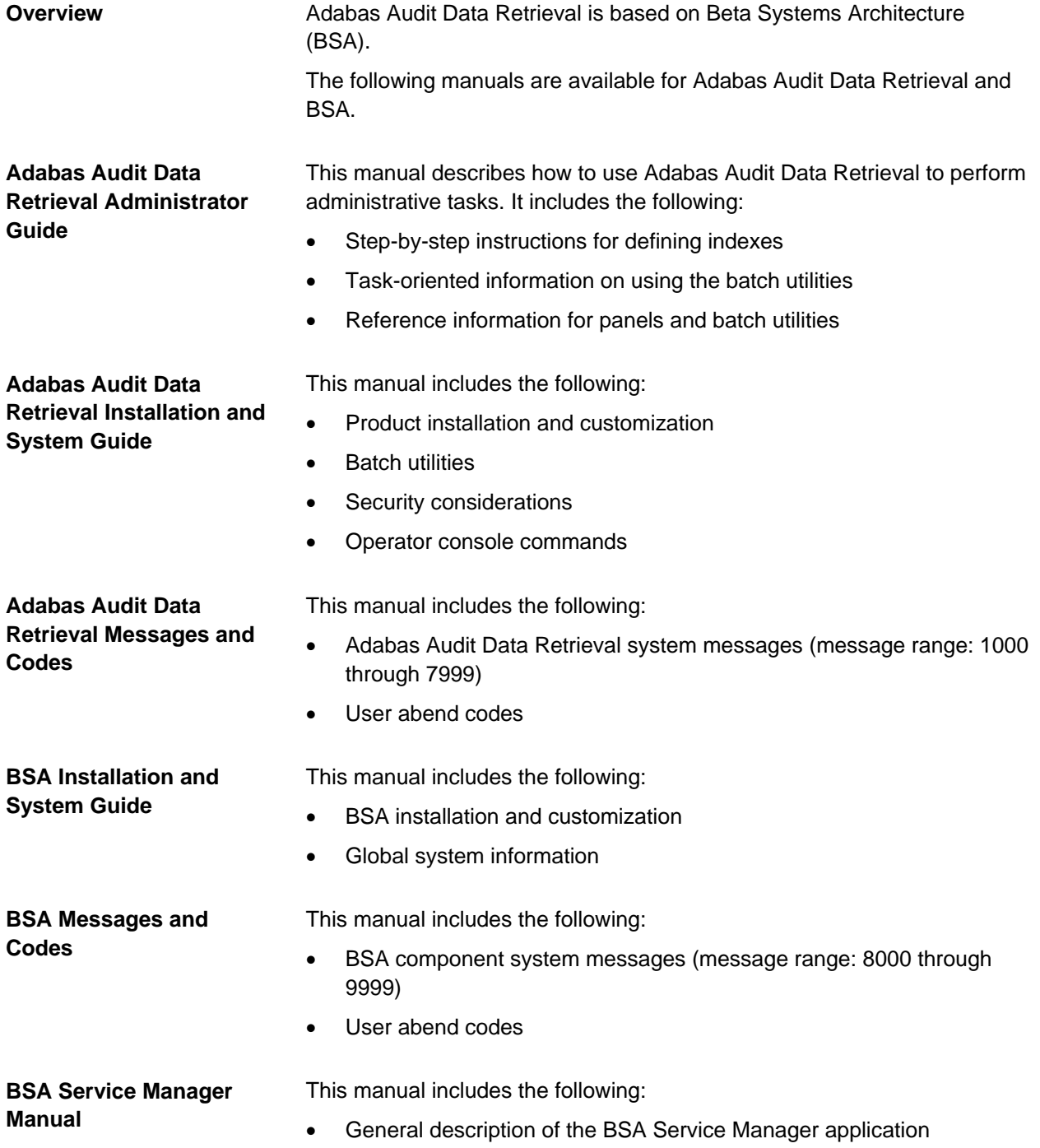

### <span id="page-11-0"></span>**Conventions used in this manual**

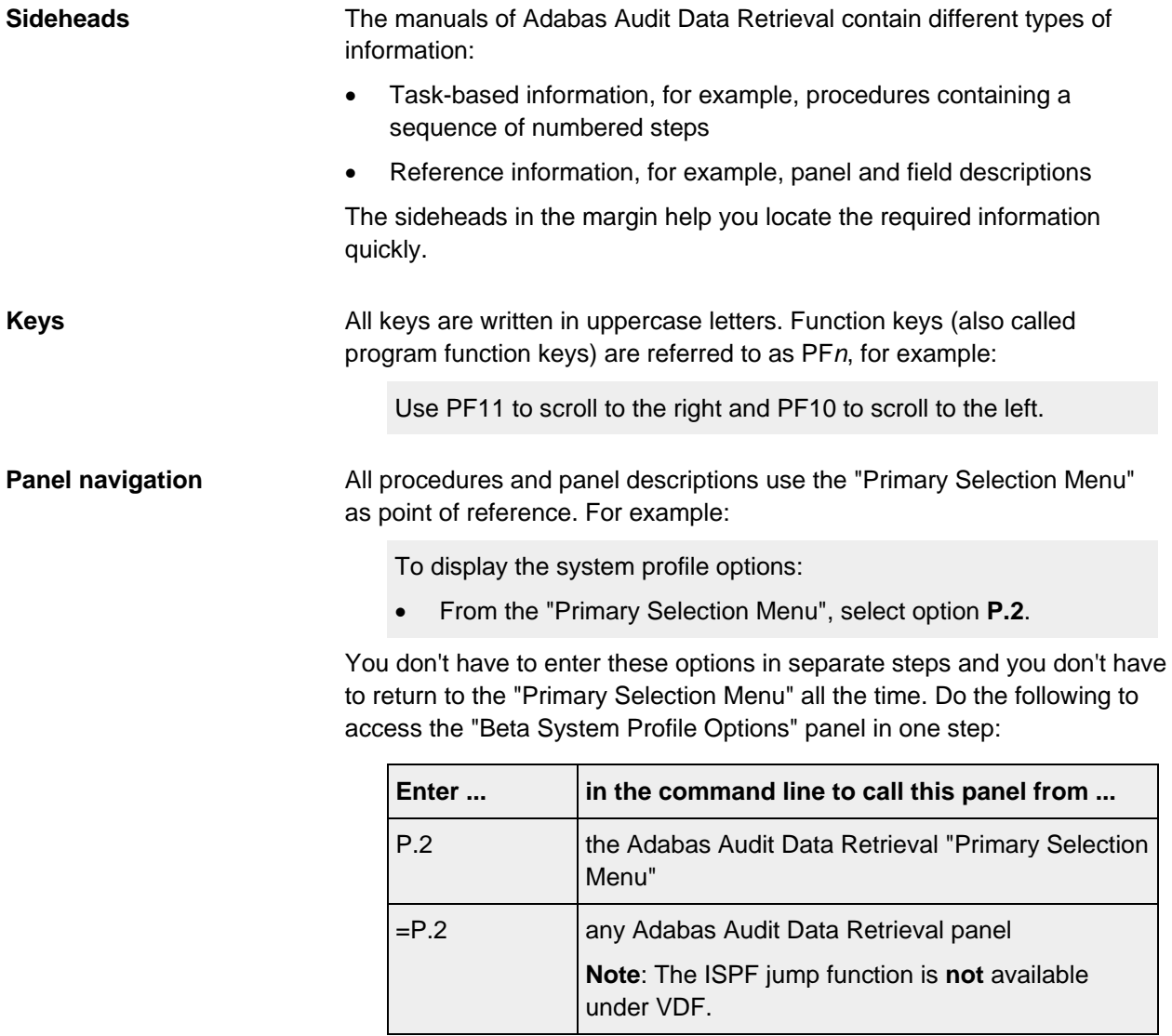

### Panels are displayed in a monospaced font and framed in a box, as in the following example. As a rule, the entire panel is displayed. The following applies to the displayed panels: The padding character for required fields is the dot (.) and the padding character for optional fields is the underline character  $($   $)$ . The panel ID is displayed in the top-left corner of the panel. (You can turn this display on or off using the primary command PANELID.) PEB0PRF ---------------------------------------------------------------------- Command  $==->$  Beta System Profile Options System Name ===> B97PROD.<br>System Location ===> BERLIN.......... System Location ===> BERLIN.......... Subsystem ID<br>Subsystem ID<br>System Level System Level : The set of the system is set of the system in the system is set of the system in the system is  $\mathbb{R}^2$  System PTF Level : BSA PTF Level : User Date Mask ===> MM/DD/YYYY MM/DD/YY, DD.MM.YY, DD/MM/YY, YY.DDD MM/DD/YYYY, DD.MM.YYYY, DD/MM/YYYY YYYY.DDD, YYYY-MM-DD Beta Product Language ===> E (E)nglish,(G)erman Extended Help Mode ===> YES (Y)es, (N)o Press the ENTER key to update your system profile options. Press the END key to return to the previous menu. **Panels**

**JCL**

JCL is displayed in a small monospaced font and framed in a dashed box. Lowercase italic characters are used for generic cards and variables.

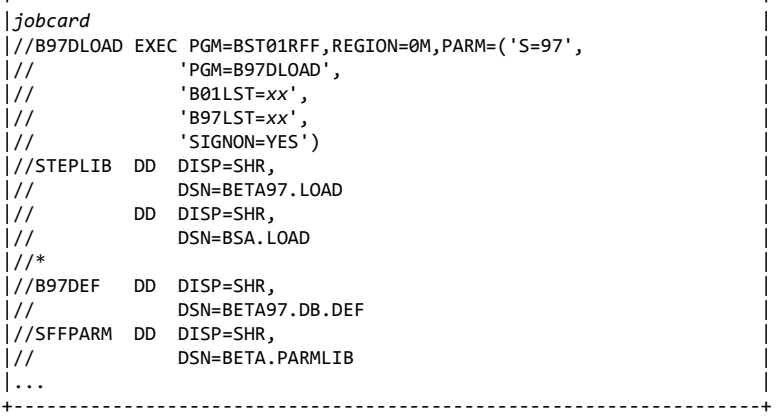

+--------------------------------------------------------------------+

The values in lowercase italic characters must be replaced with the appropriate values, for example *xx*, which stands for the last two digits of the members B01LST*xx* and B97LST*xx*.

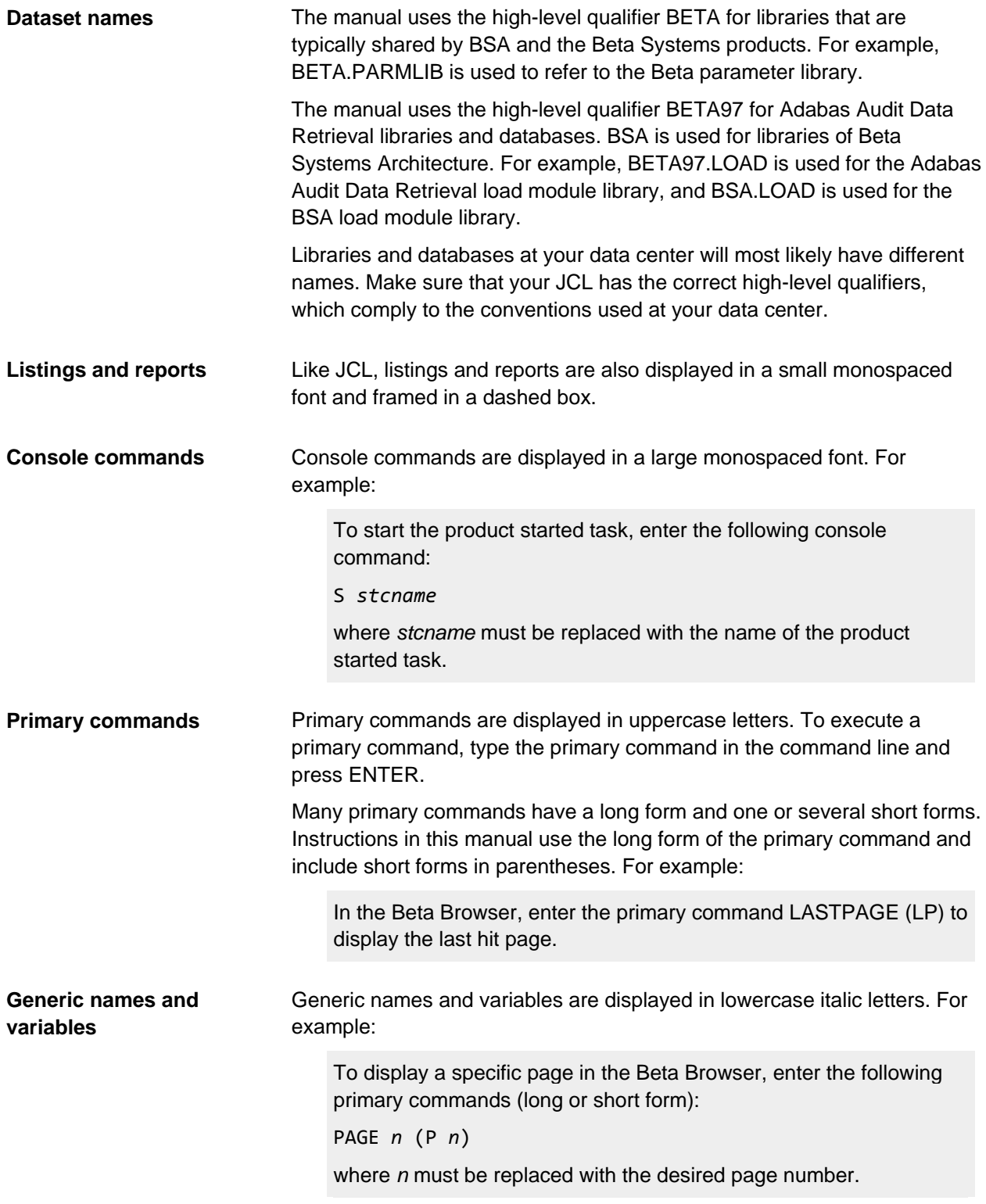

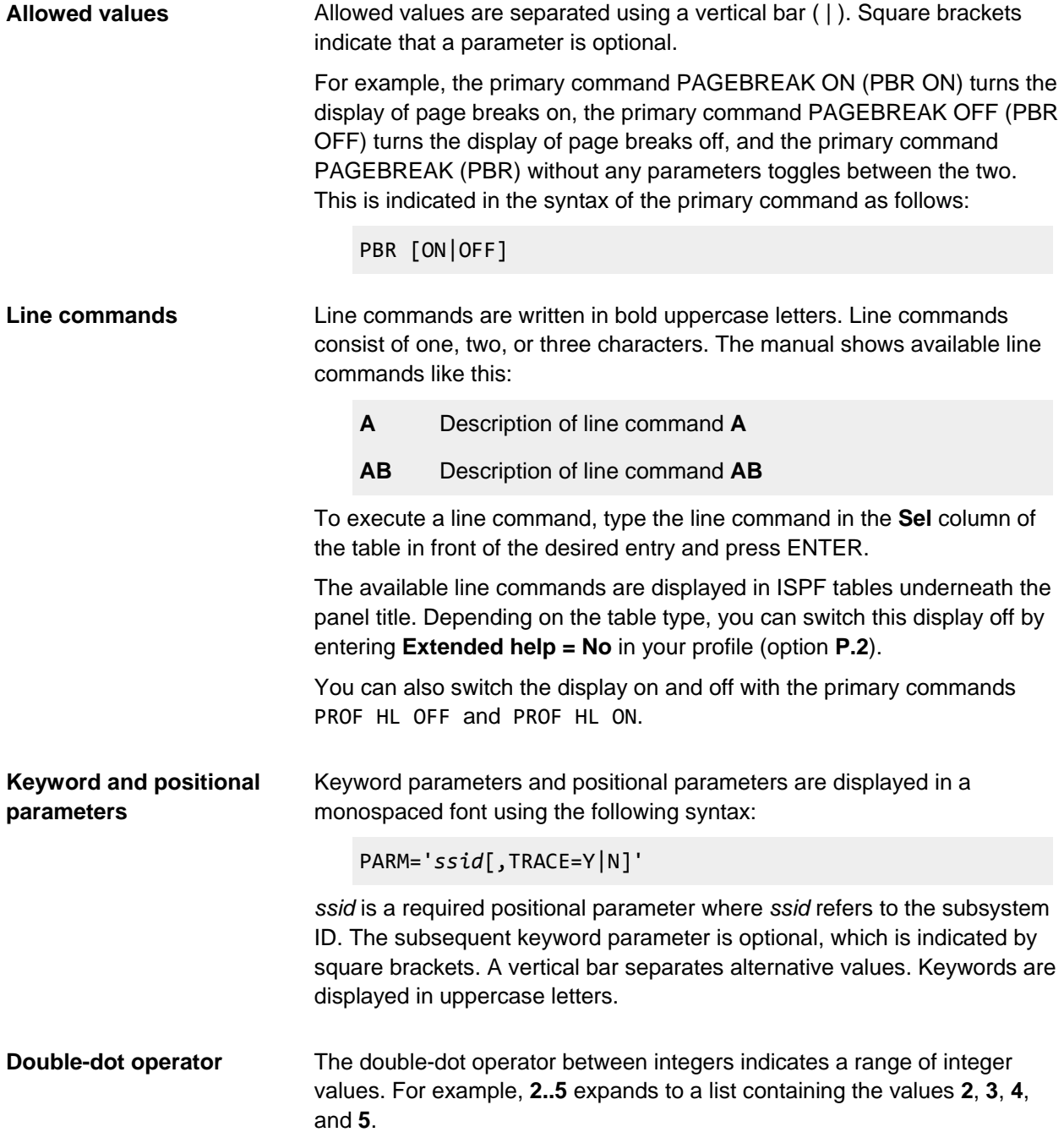

# <span id="page-15-0"></span>**How does Adabas Audit Data Retrieval work**

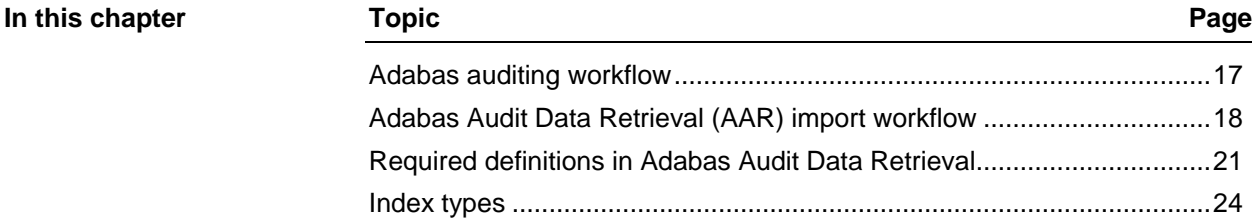

### <span id="page-16-0"></span>**Adabas auditing workflow**

The Adabas database administrator uses Adabas Manager to define which files should be audited. **Overview**

**Subscriptions**

A profile describes what an auditor is subscribing to.

Filter options contain rules for including and excluding records for auditing.

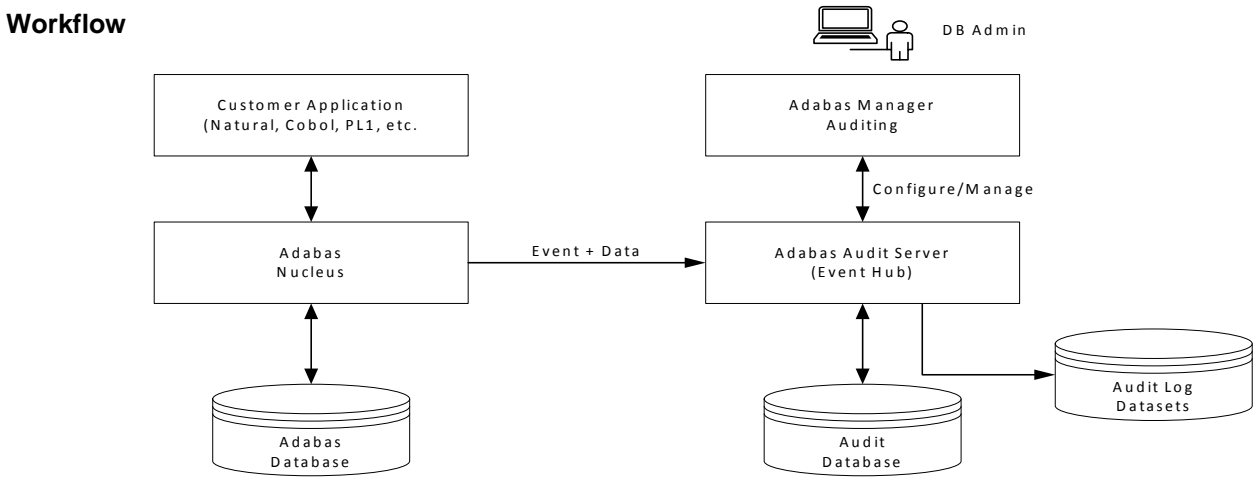

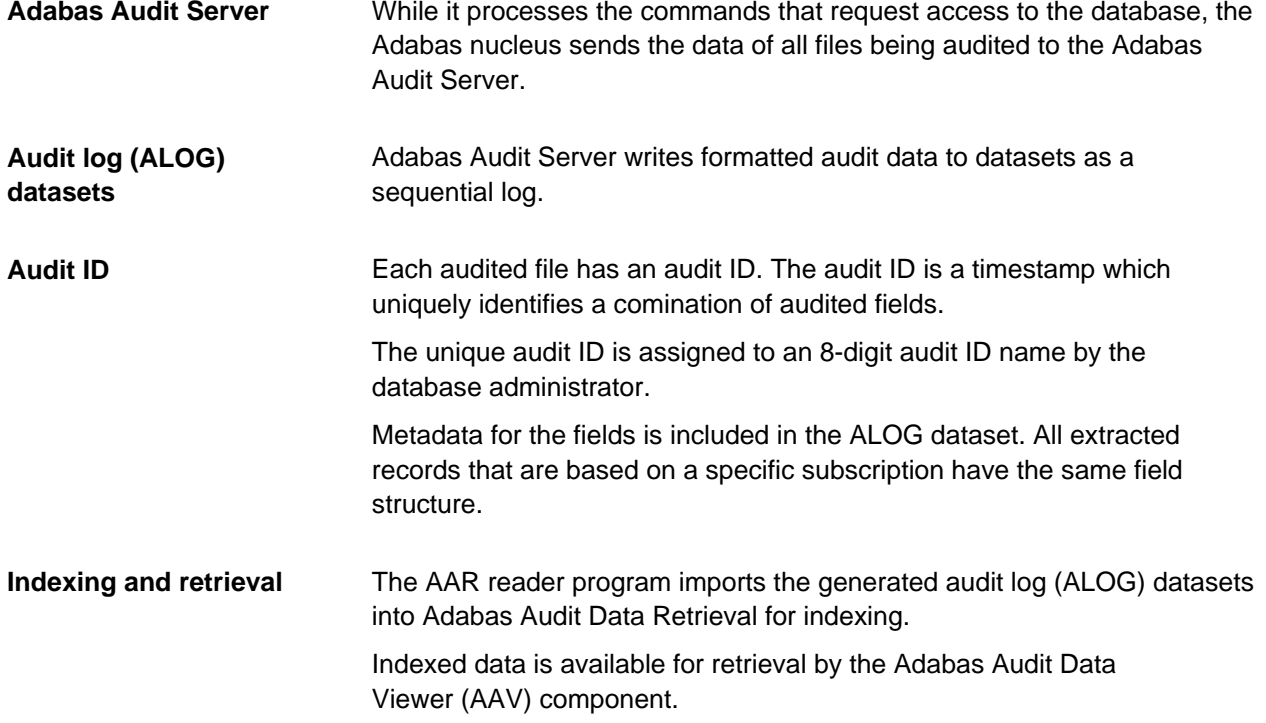

### <span id="page-17-0"></span>**Adabas Audit Data Retrieval (AAR) import workflow**

The reader program B97RDR00 imports the generated audit log (ALOG) datasets into Adabas Audit Data Retrieval for archiving and retrieval. **Overview**

> The Adabas Audit Data Retrieval reader program B97RDR00 is called in a batch job. The ALOG dataset to be processed is specified as input dataset in the JCL.

> > The JCL of the reader program B97RDR00 is described in "Adabas Audit Data Retrieval reader program (B97RDR00)" in *Adabas Audit Data Retrieval Installation and System Guide*.

**AAR import workflow**

**B97RDR00**

The following figure illustrates the AAR import workflow:

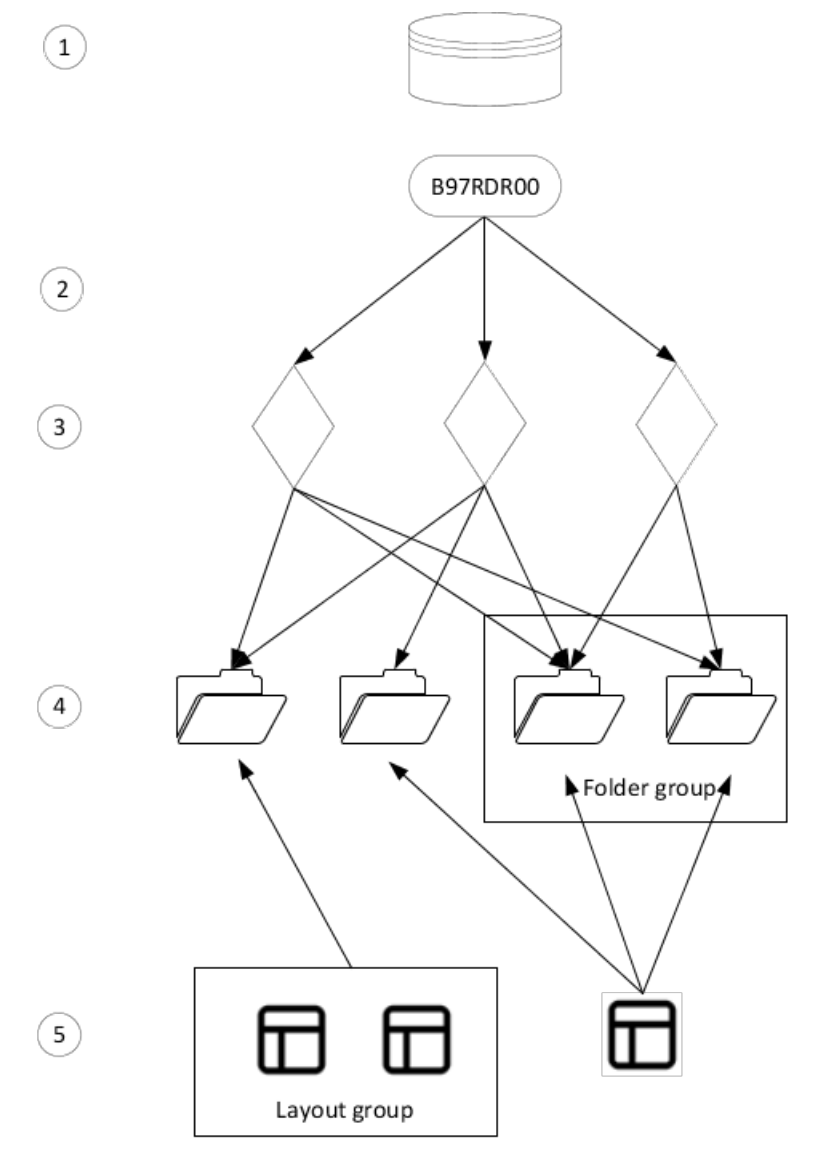

**Name mapping**

- 1. The audit log (ALOG) dataset is a sequential file containing mixed data types.
- 2. The reader program B97RDR00 splits ALOG data into time-sequenced files (lists) by audit ID while reading in.

Each new generation of a list is identified by a unique timestamp.

3. Each new list gets a two-part (audit/subscription) or three-part name (audit/subscription/userview).

Audit, subscription, and userview name are mapped to the AAR equivalents form, extension, and report name.

Adabas Audit Data Retrieval automatically creates indexes according to the metadata (field description) contained in the ALOG dataset.

Other aspects of the processing of each list generation are determined by definitions at different levels (folder, list, index, etc.) in Adabas Audit Data Retrieval.

4. During import, Adabas Audit Data Retrieval also assigns each list to one or more folders, which are used for grouping lists (by business means). Folders can be grouped into folder groups.

Processing instructions for global indexes are defined at the folder level. Folders also determine the layout(s) used for search queries.

5. Layouts determine which indexes are available to the user for research. Layouts can be grouped into layout groups.

#### During import, B97RDR00 maps the names contained in the metadata of the ALOG dataset to the AAR equivalents as follows:

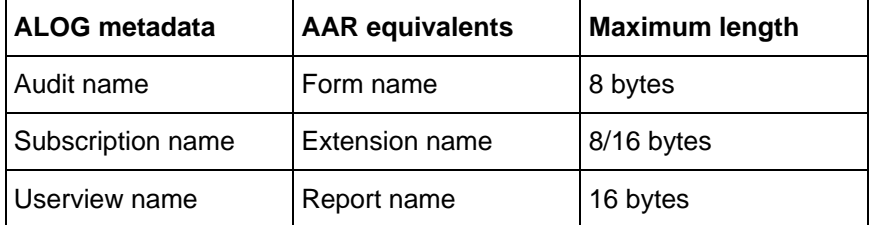

#### **Note on subscription/extension**: The maximum length of the

subscription name is 8 bytes. The maximum length of the extension name is 16 bytes. The IRMIN parameter SUBSCRIPT\_EXT enables you to add a max. 8-byte string as prefix or suffix to the subscription name during import to make use of the maximum length in Adabas Audit Data Retrieval. For more information, see "Adabas Audit Data Retrieval reader program (B97RDR00)" in *Adabas Audit Data Retrieval Installation and System Guide*.

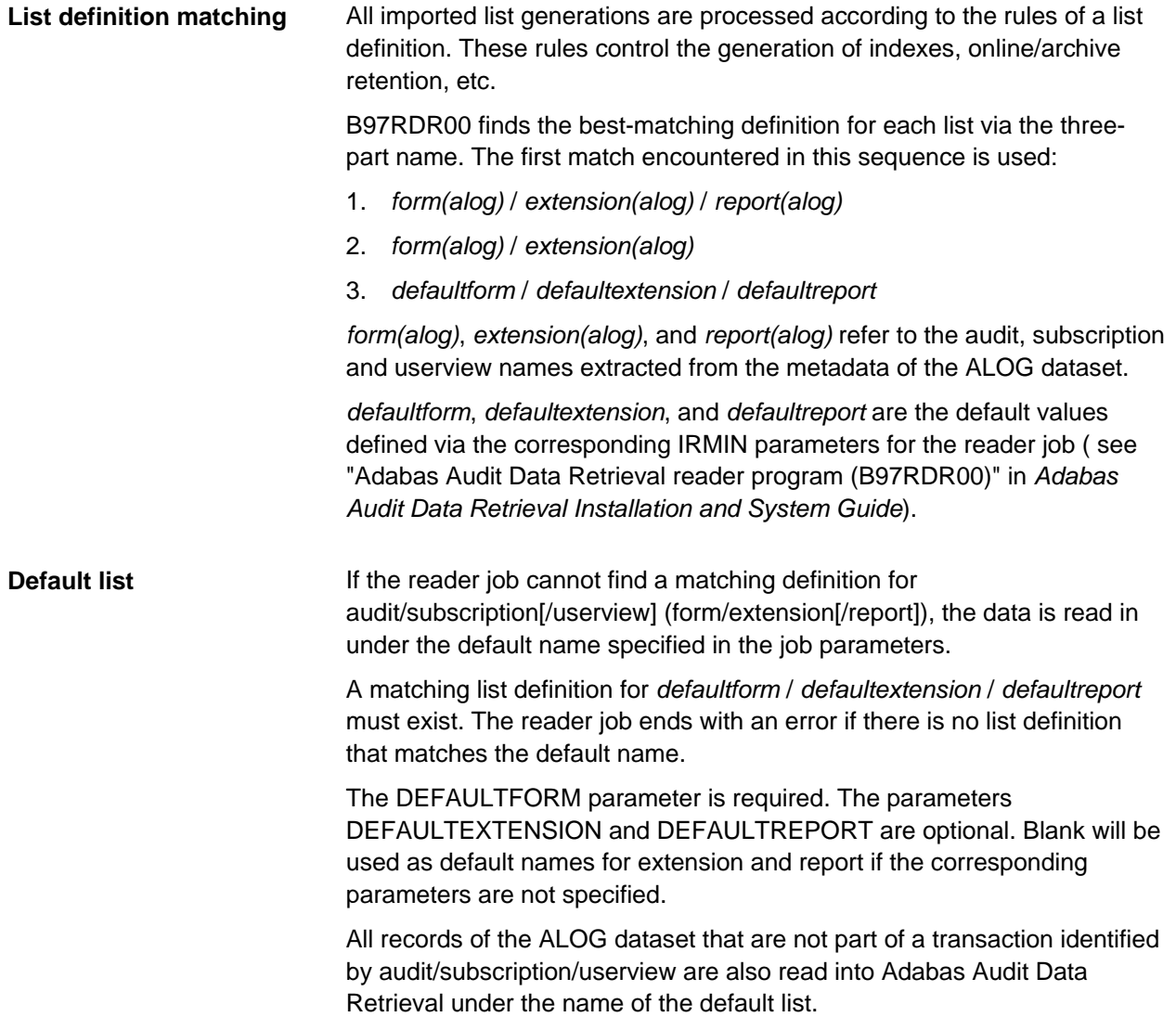

### <span id="page-20-0"></span>**Required definitions in Adabas Audit Data Retrieval**

Certain definition must be present in the Adabas Audit Data Retrieval system for the reader job to be able to process the contents of an ALOG dataset, which is read in as one or more lists. **Introduction**

> This section gives an overview of the definitions used by Adabas Audit Data Retrieval for the generation of list indexes.

A matching list definition has to exist in Adabas Audit Data Retrieval (Option **2.1**) for each list that is to be read in. **List definitions (required)**

> The reader program (B97RDR00) retrieves list names (audit, subscription, userview) from the audit data and maps them to the AAR equivalents (form, extension, report). B97RDR00 finds the best-matching definition for each list via the three-part name (see ["Adabas Audit Data Retrieval \(AAR\)](#page-17-0)  [import workflow"](#page-17-0) on page [18\)](#page-17-0).

#### **Required settings**

Lists must be defined as item lists. Indexing and display are page-based in Adabas Audit Data Retrieval and an item is treated like a logical page. One item contains the data that belongs to one Adabas database transaction, which includes information on client, request, and command data (after image if insert, before image if delete, before and after image if update).

The following panel shows the required settings, which can be found on page 3 of the list definition panel:

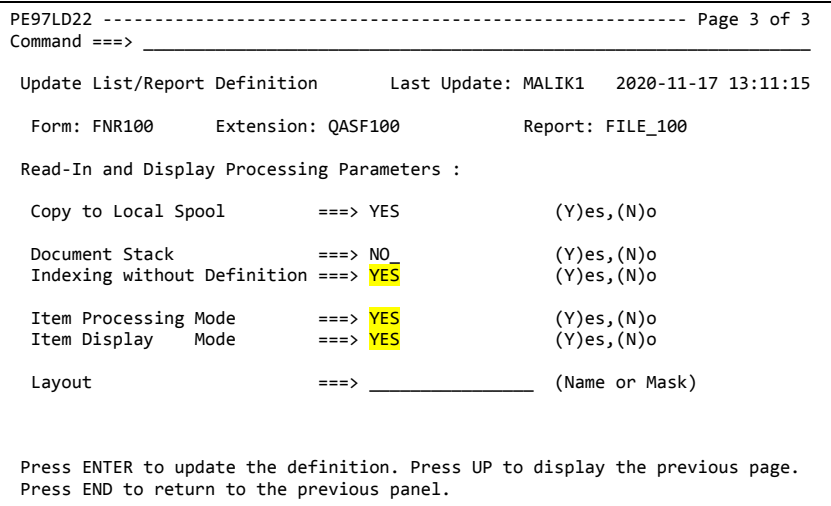

**Indexing without Definition** causes indexes to be created automatically based on the information contained in the metadata of the ALOG datasets.

For detailed information on list definitions, see ["List definitions \(Option](#page-59-0)  [2.1\)"](#page-59-0) on page [60.](#page-59-0)

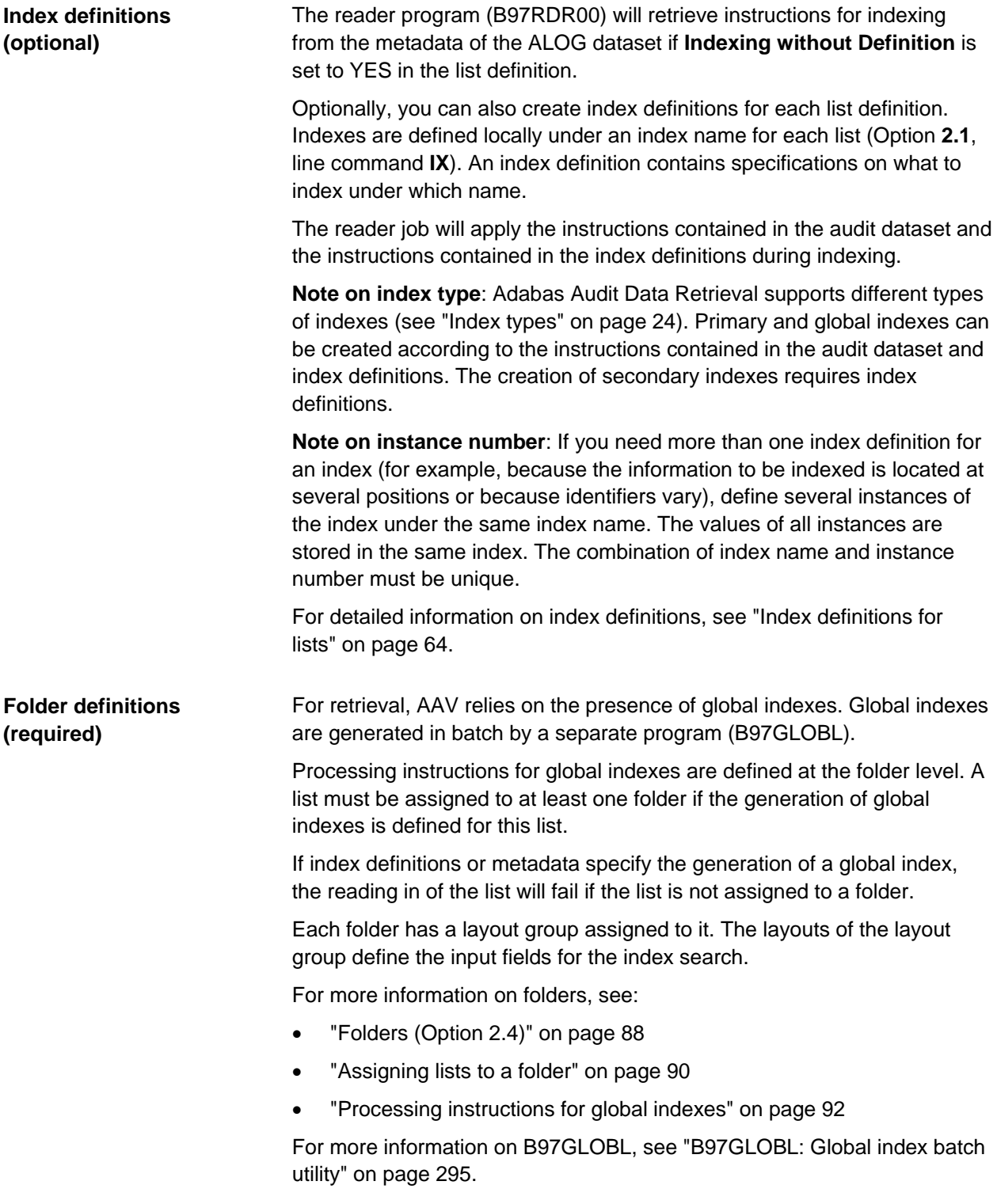

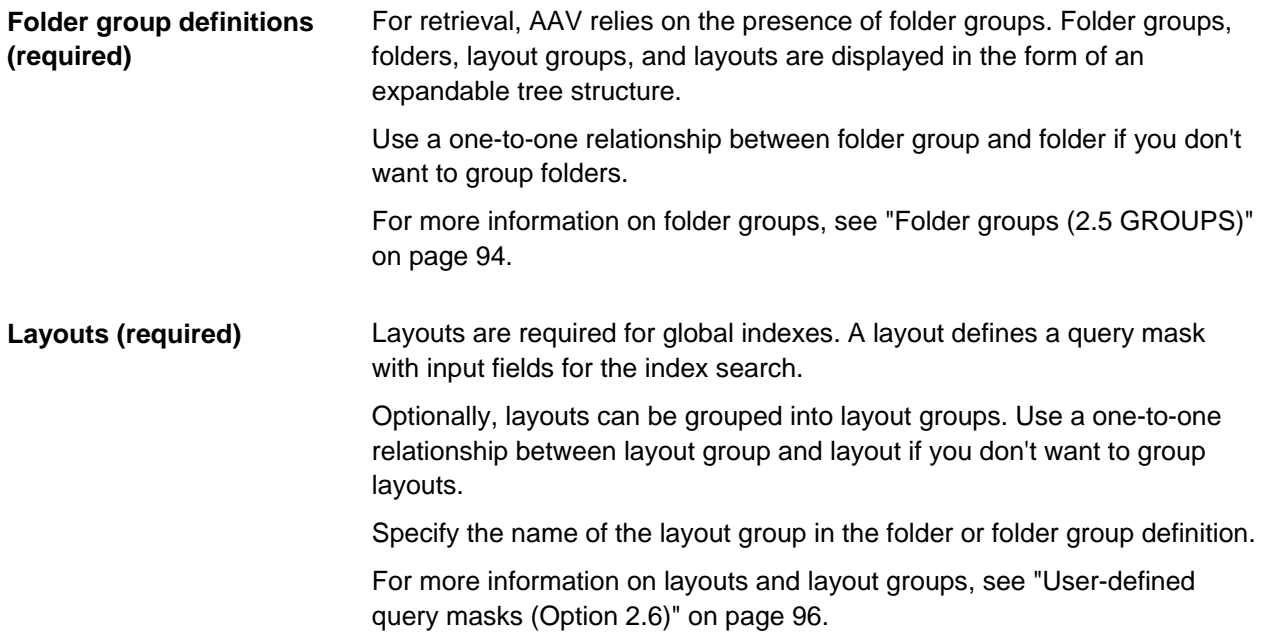

# <span id="page-23-0"></span>**Index types**

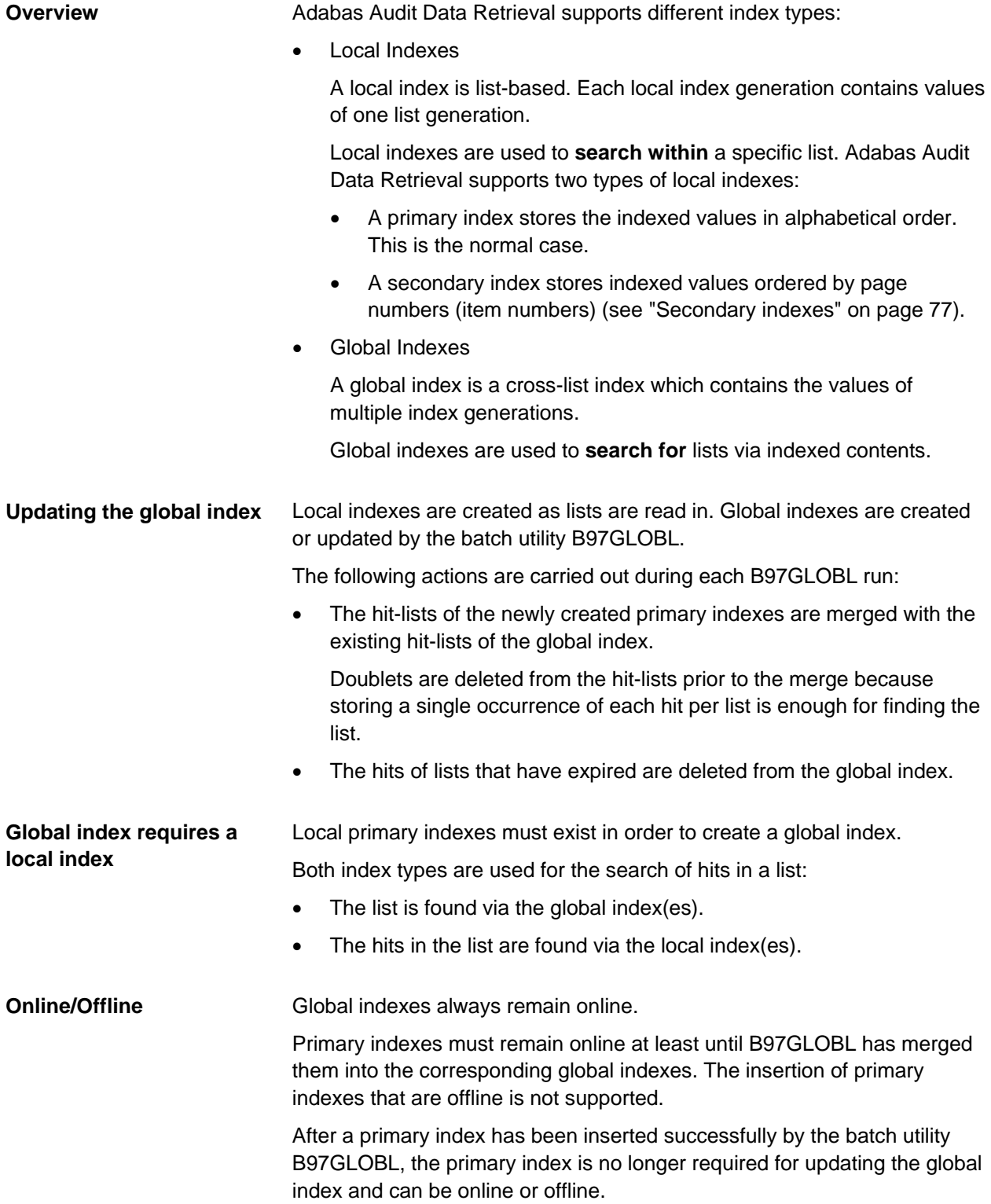

# <span id="page-24-0"></span>**ISPF application**

### **In this chapter**

### **Topic Page**

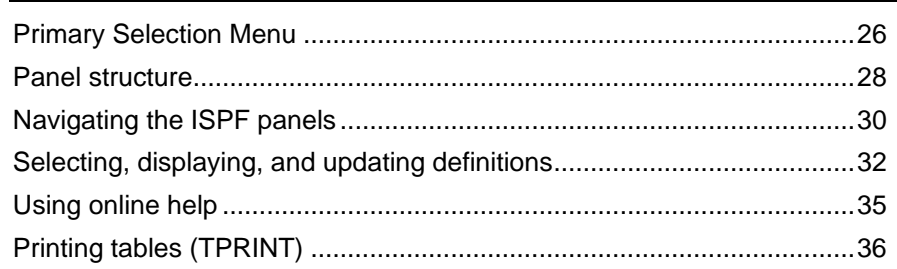

# <span id="page-25-0"></span>**Primary Selection Menu**

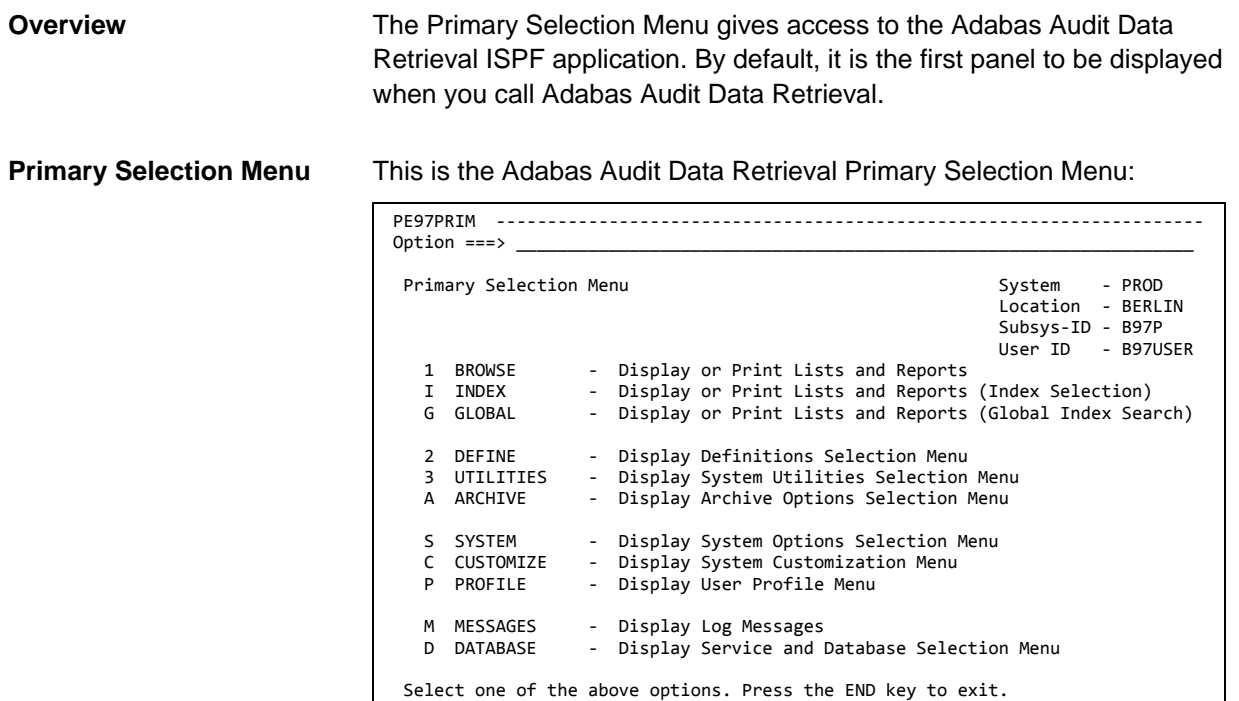

**Options**

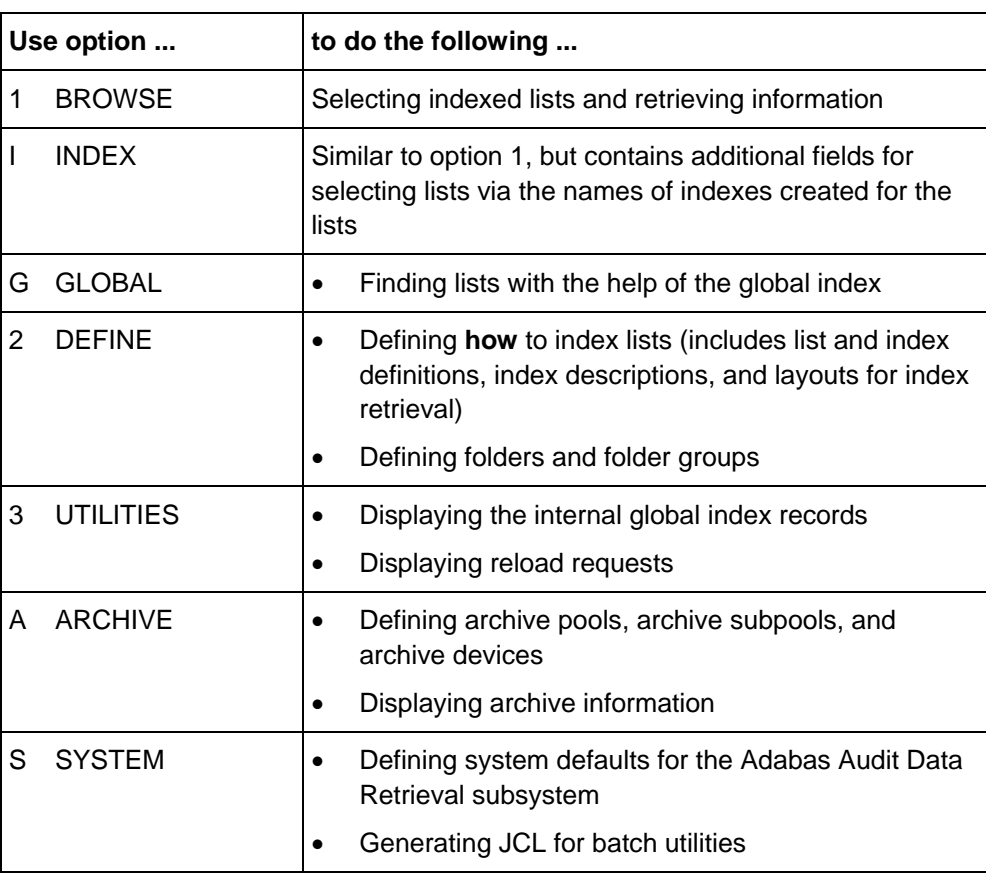

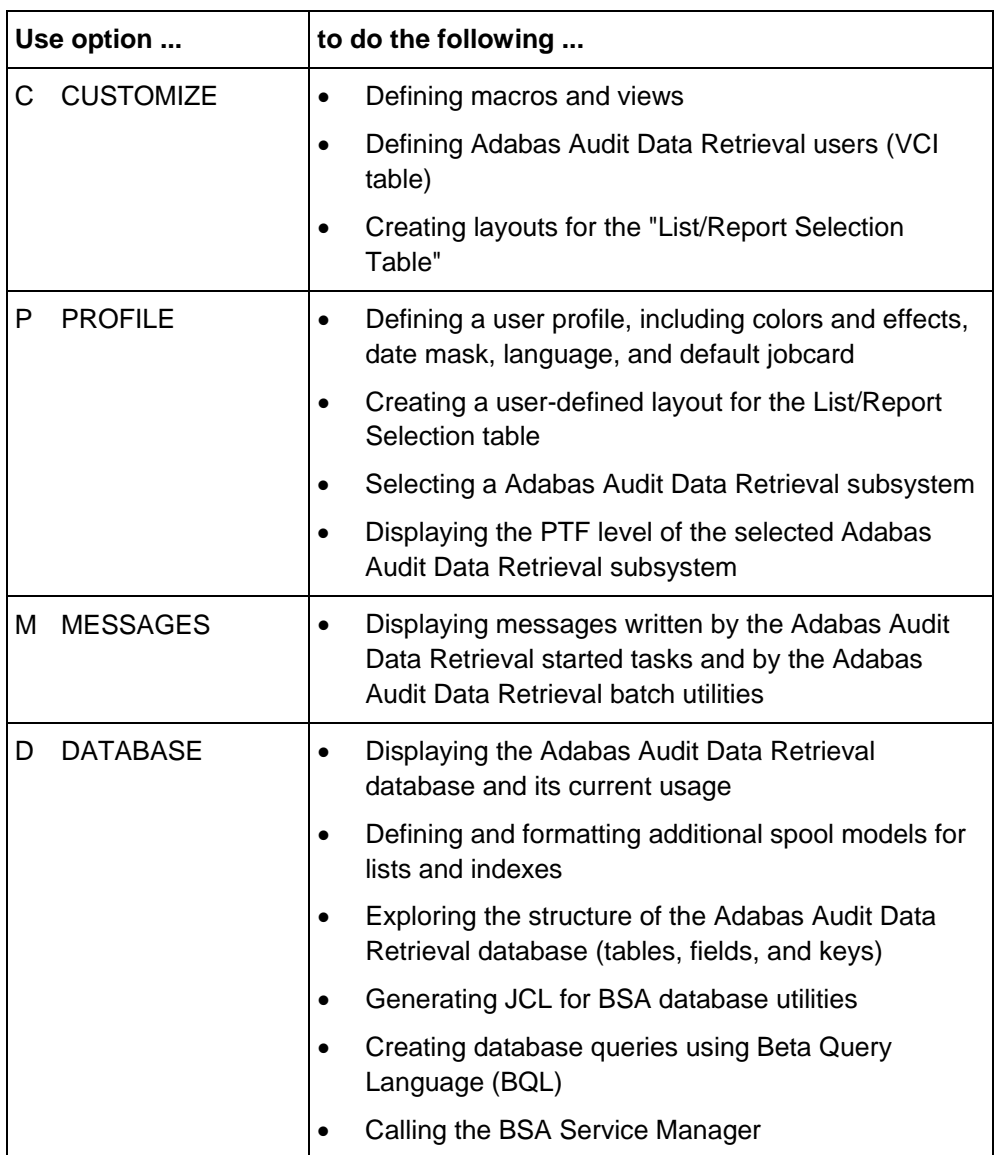

### <span id="page-27-0"></span>**Panel structure**

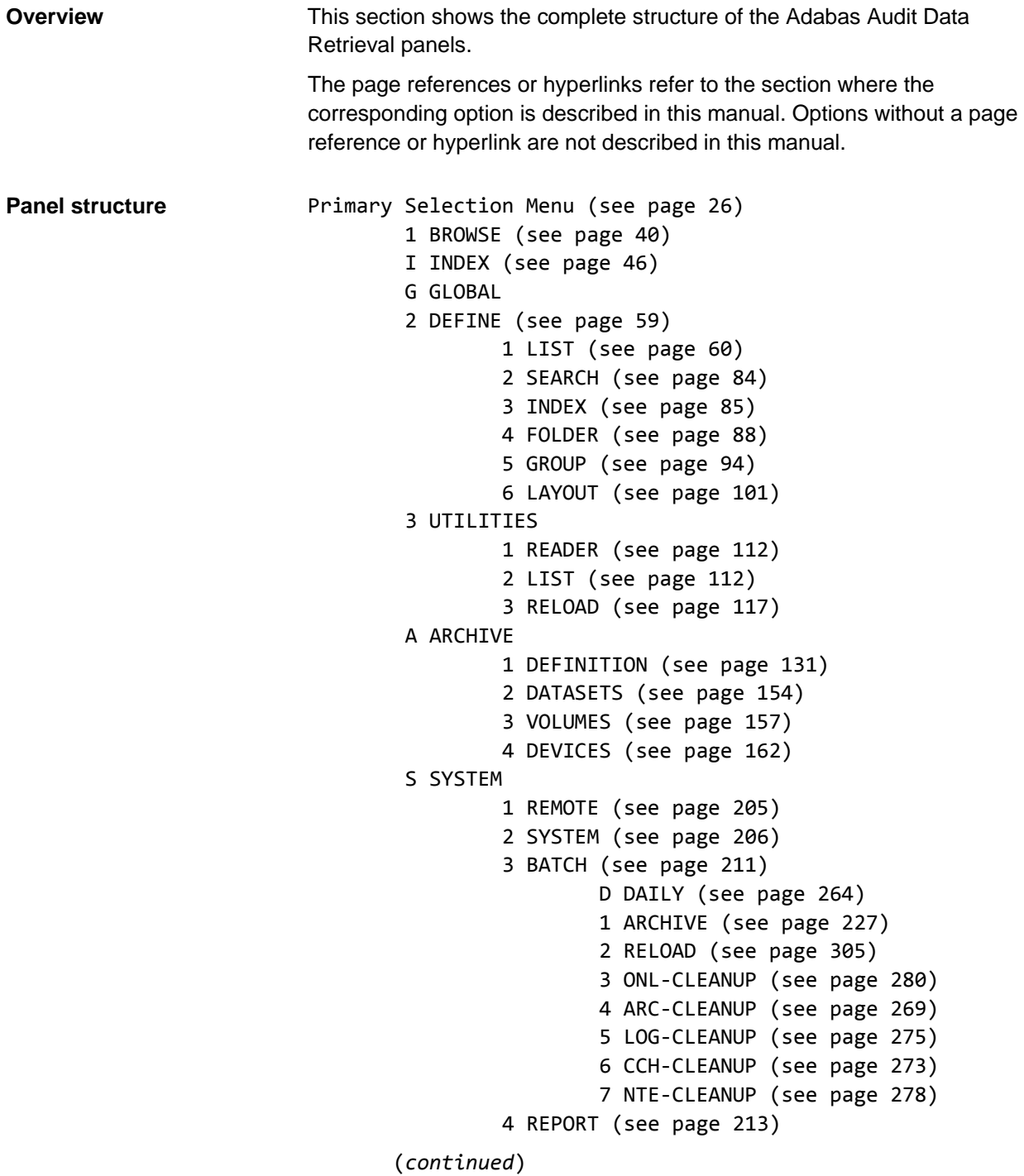

```
 (continued) 
C CUSTOMIZE
         1 USER (see page 189) 
         2 MACRO
         3 LAYOUT (see page 197) 
P PROFILE
         1 COLOR (see page 173) 
         2 SYSTEM (see page 176) 
         3 USER (see page 179) 
         4 BROWSER (see page 180) 
         5 LAYOUT (see page 184) 
M MESSAGES (see page 216) 
D DATABASE (see page 320) 
         1 DATABASE (see page 323) 
         2 DICTIONARY
                  1 TABLES
                 2 KEYS
                 3 FIELDS
                 4 DATABASE
         3 STATISTICS
         4 UTILITIES (see page 339) 
         Q QUERY
         S SERVICE (see page 338)
```
# <span id="page-29-0"></span>**Navigating the ISPF panels**

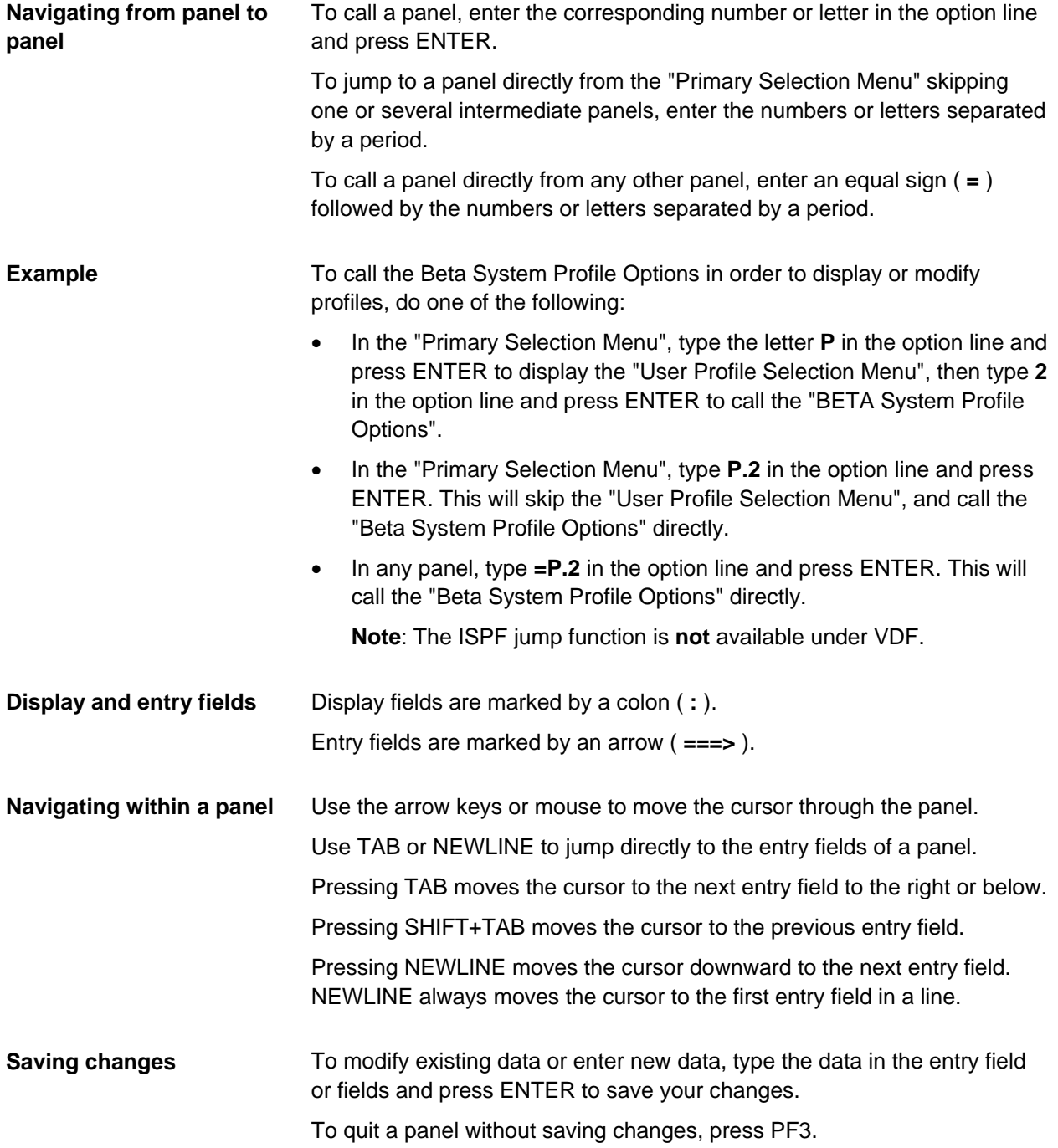

### **Scrolling within tables**

When tables contain more information than can be displayed on one screen, use the following commands or keys for scrolling:

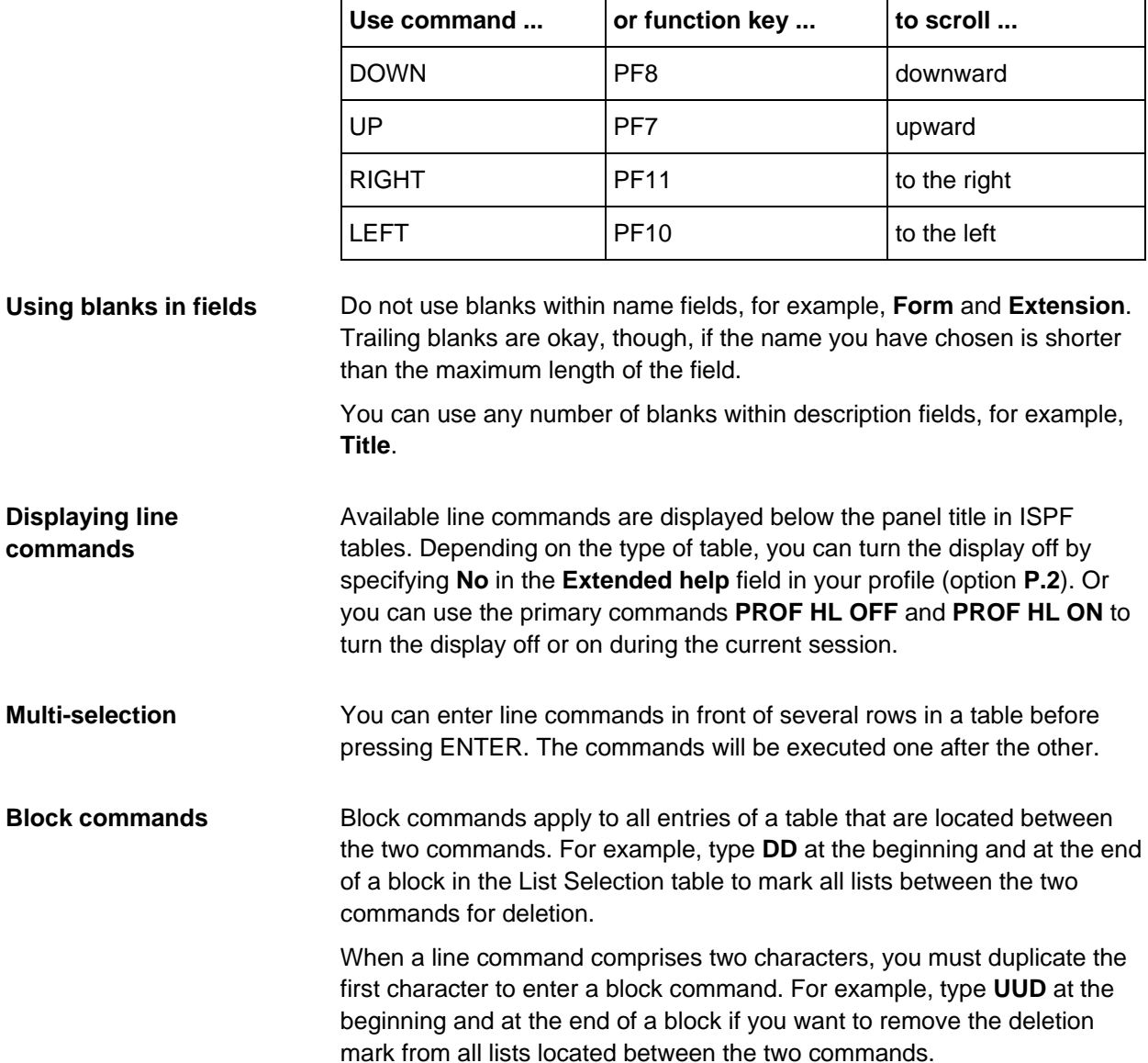

# <span id="page-31-0"></span>**Selecting, displaying, and updating definitions**

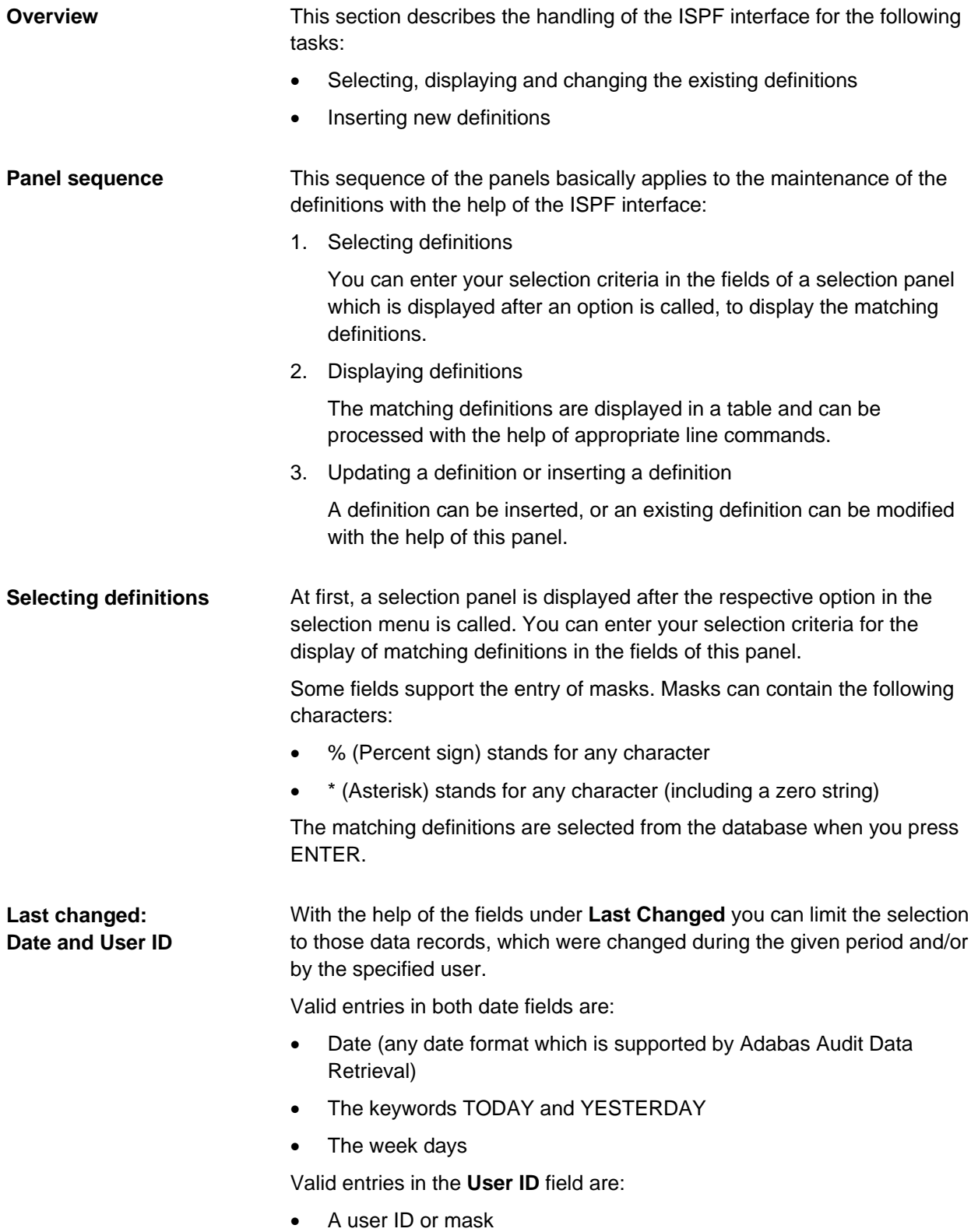

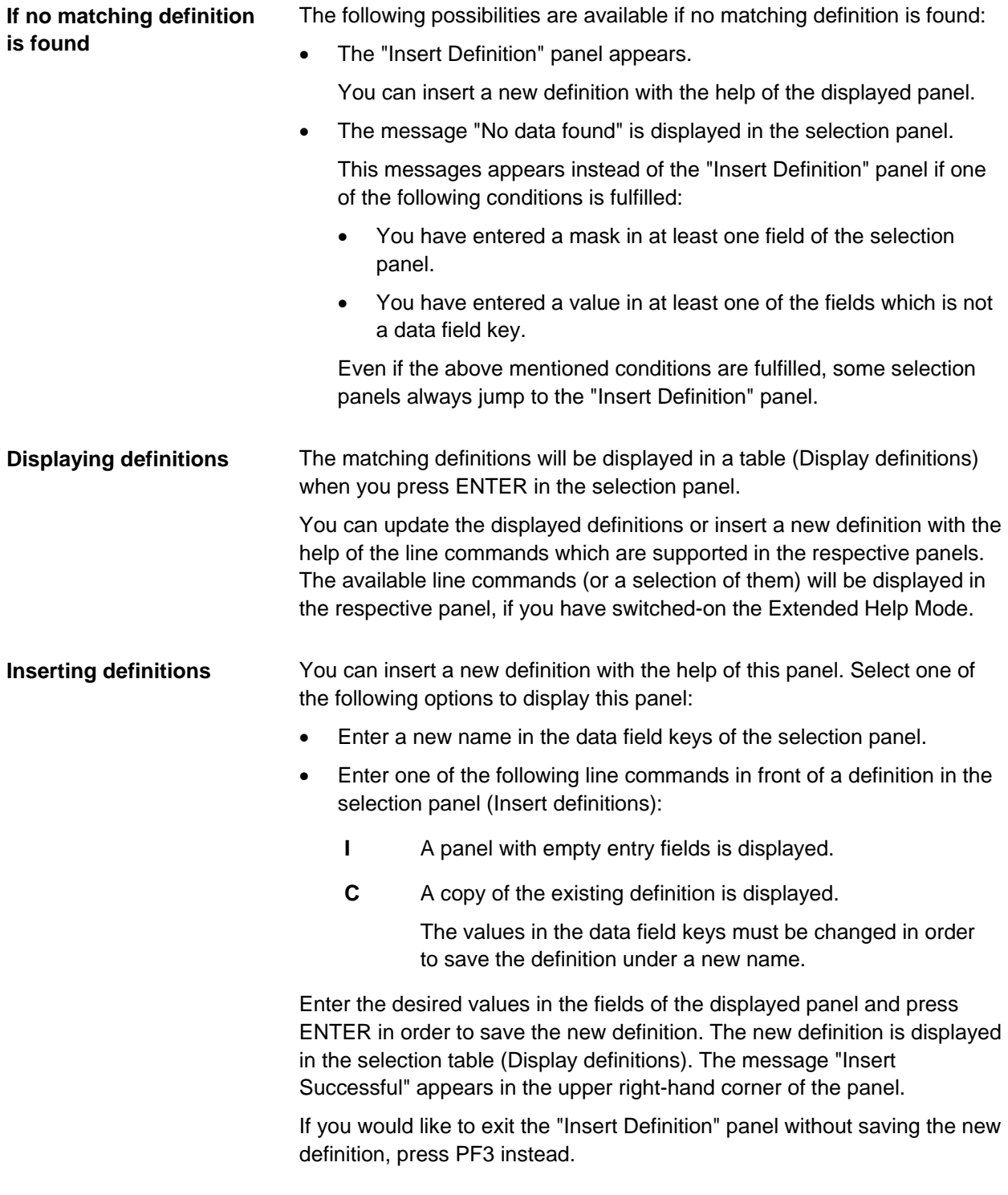

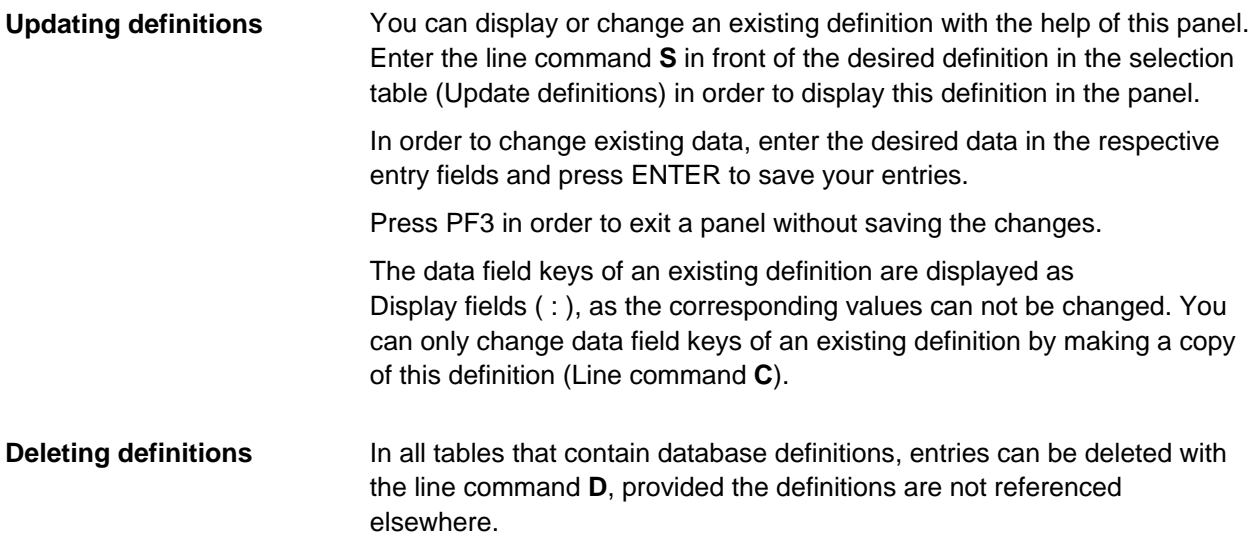

# <span id="page-34-0"></span>**Using online help**

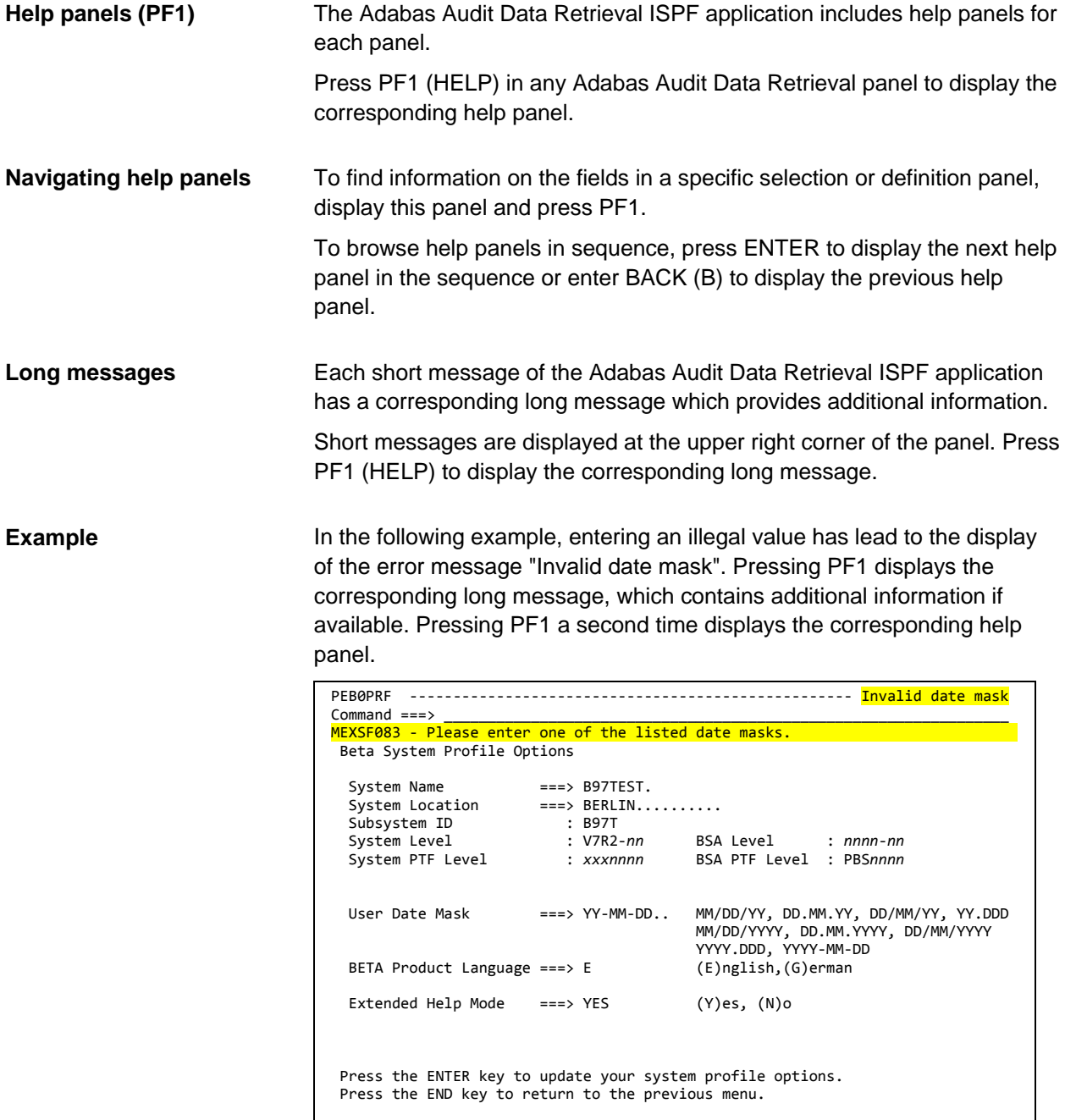

# <span id="page-35-0"></span>**Printing tables (TPRINT)**

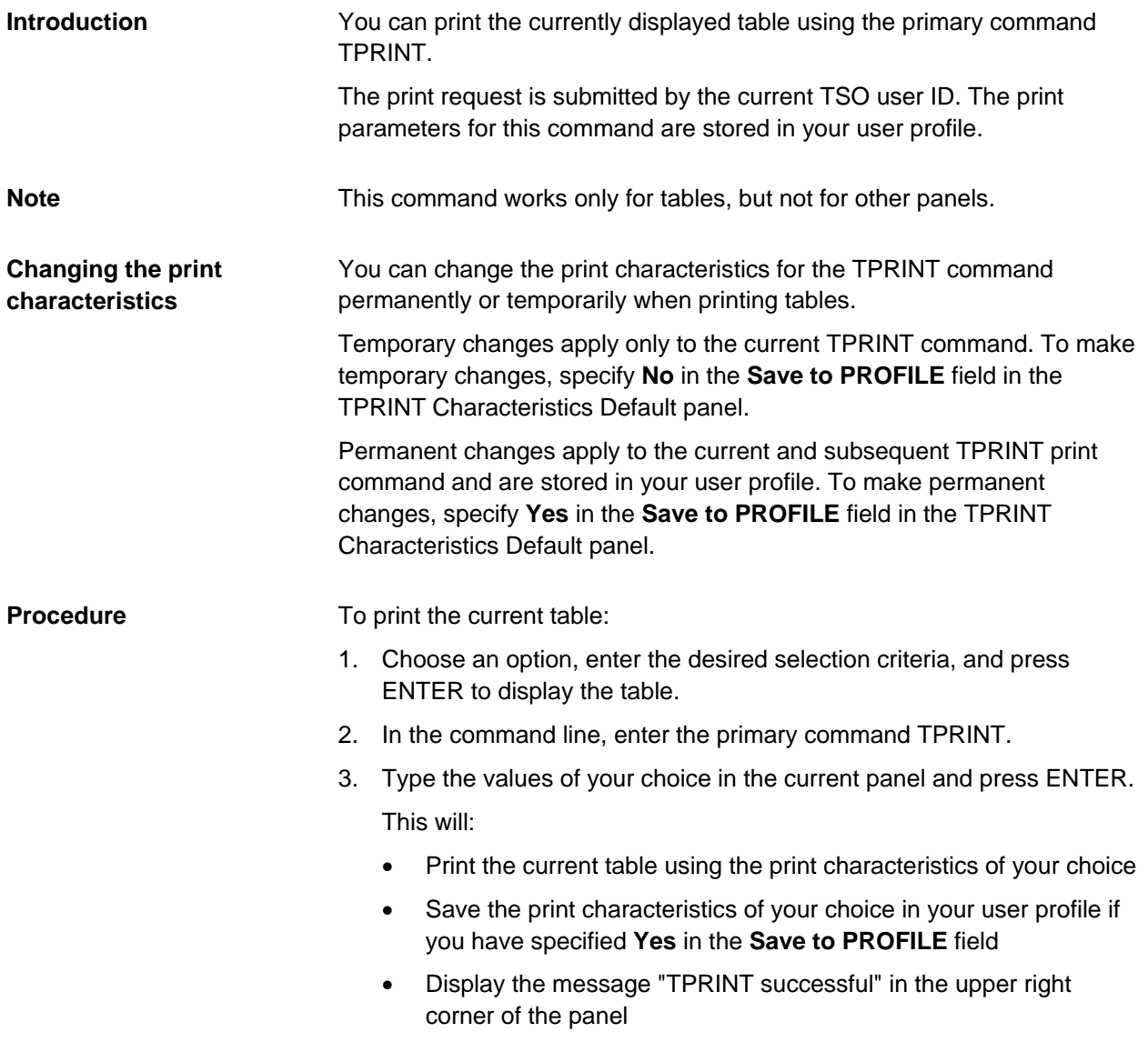
### **TPRINT Characteristics Defaults**

PEB0TPRT --------------------------------------------------------------------- Command ===> \_\_\_\_\_\_\_\_\_\_\_\_\_\_\_\_\_\_\_\_\_\_\_\_\_\_\_\_\_\_\_\_\_\_\_\_\_\_\_\_\_\_\_\_\_\_\_\_\_\_\_\_\_\_\_\_\_\_\_\_\_\_\_\_\_ TPRINT Characteristics Defaults Disposition ===> SHR (S)HR, (O)LD, (M)OD, or blank to use SYSOUT Dataset Name ===> BETA.TPRINT.TEST(MEMBER)\_\_\_\_\_\_\_\_\_\_\_\_\_\_\_\_\_\_\_\_\_\_\_\_\_\_\_\_\_\_ Class ===> \_ Hold ===> YES Forms Number ===> \_\_\_\_ Writer Name ===> \_\_\_\_\_\_\_\_ Destination ===> \_\_\_\_\_\_\_\_ User ID ===> \_\_\_\_\_\_\_\_ Save to PROFILE  $==> NO$  (Y)es,  $(N)$ o Press the ENTER key to print the table. Press the END key to return to the previous panel.

**Fields**

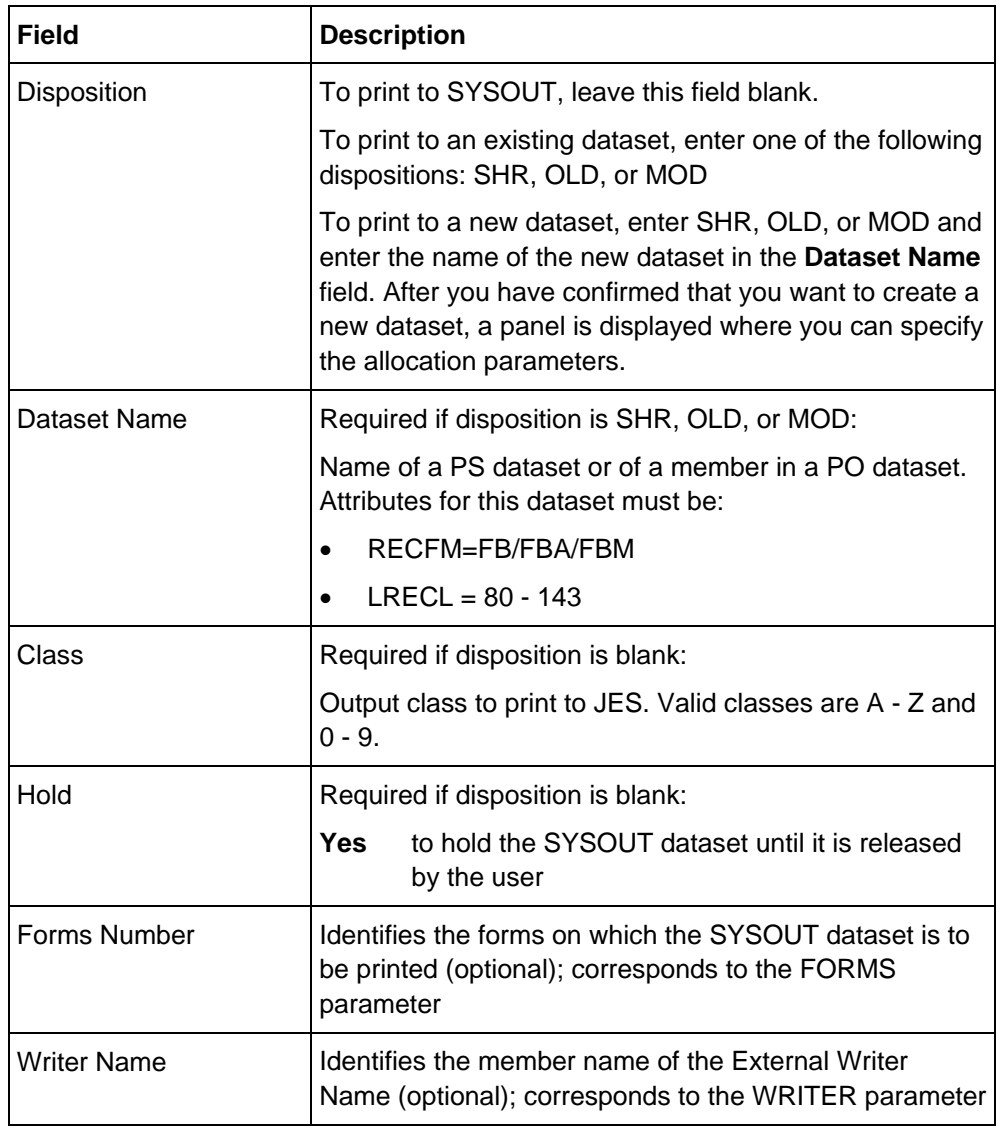

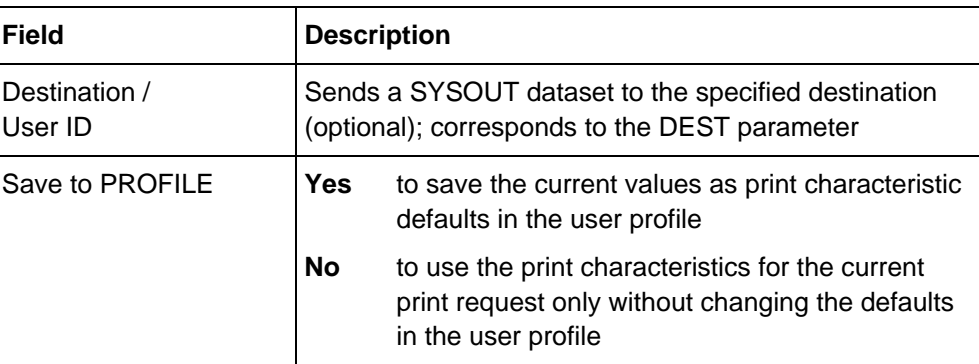

# **Browsing and searching (Options 1, I, and G)**

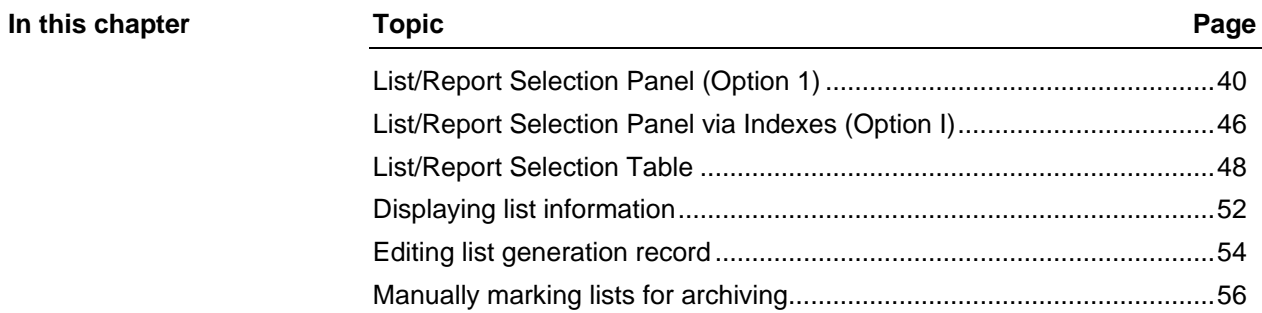

# <span id="page-39-0"></span>**List/Report Selection Panel (Option 1)**

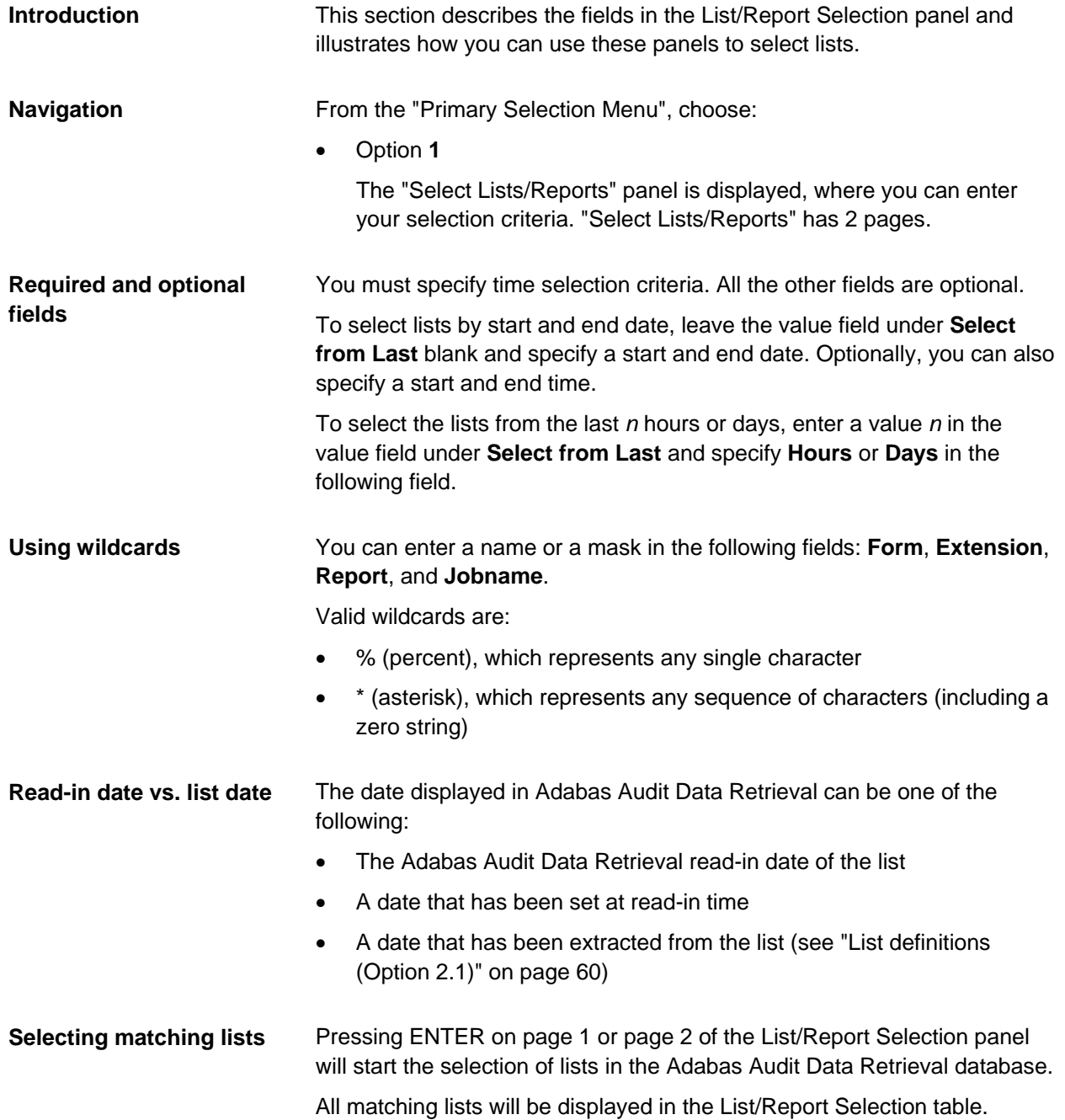

## **List/Report Selection panel (Page 1)**

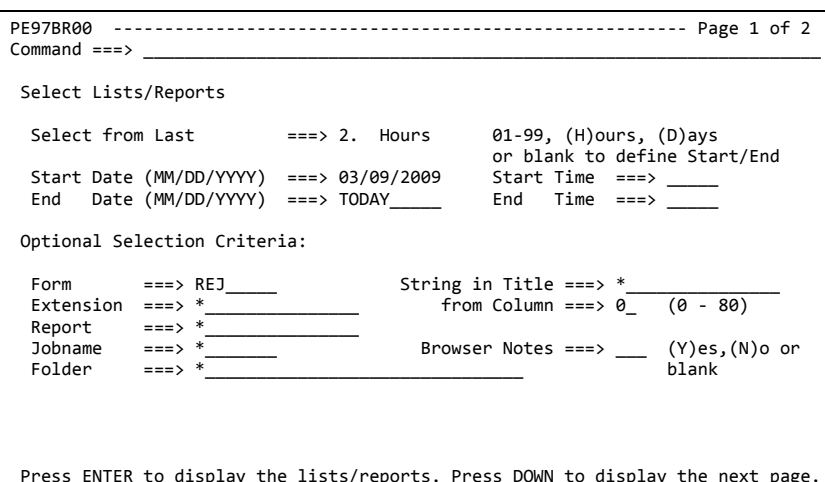

Press ENTER to display the lists/reports. Press DOWN to display the next page. Press END to return to the previous menu.

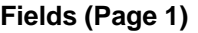

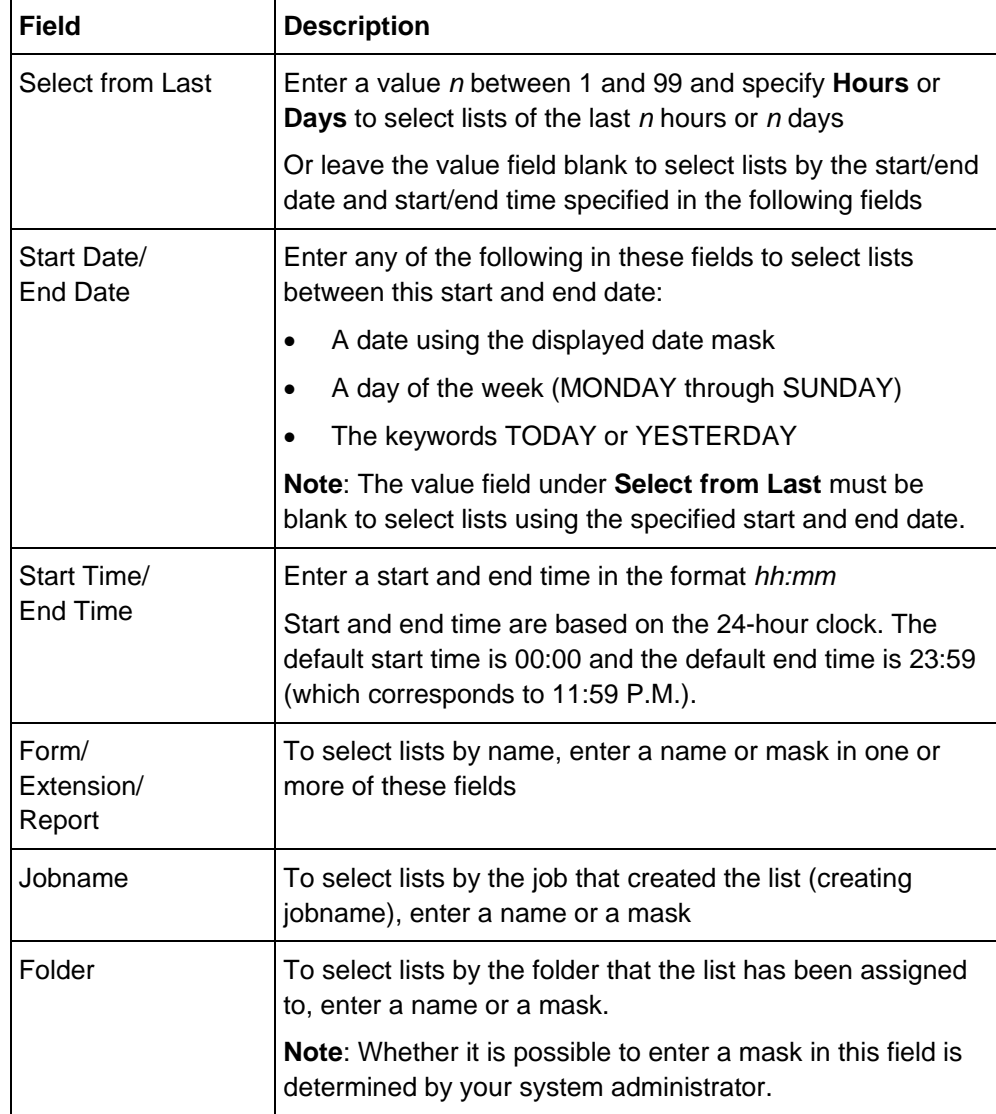

**panel (Page 2)**

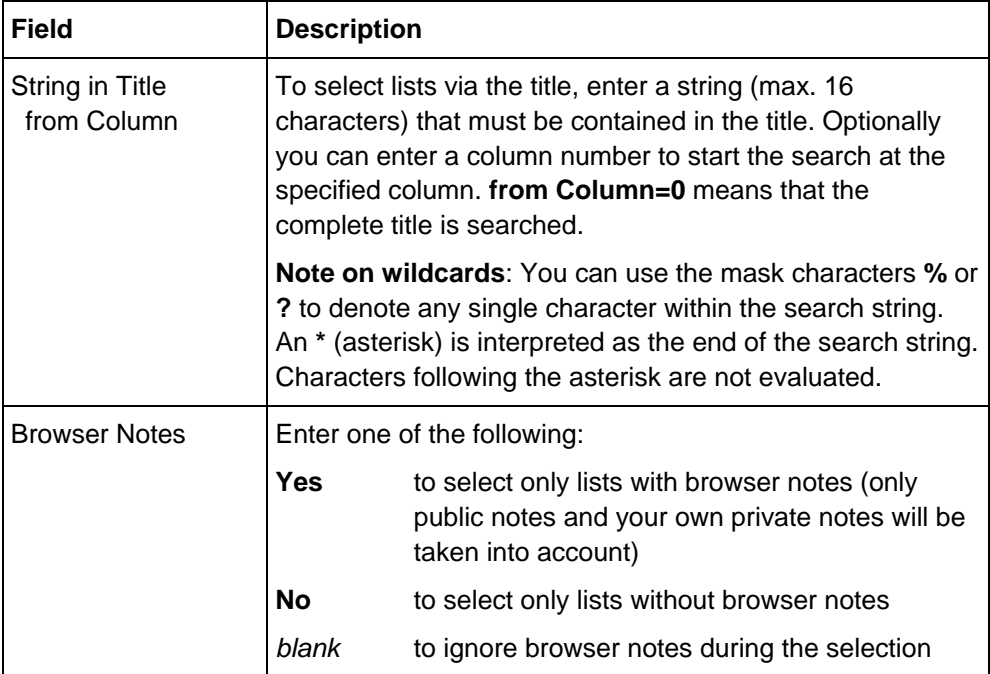

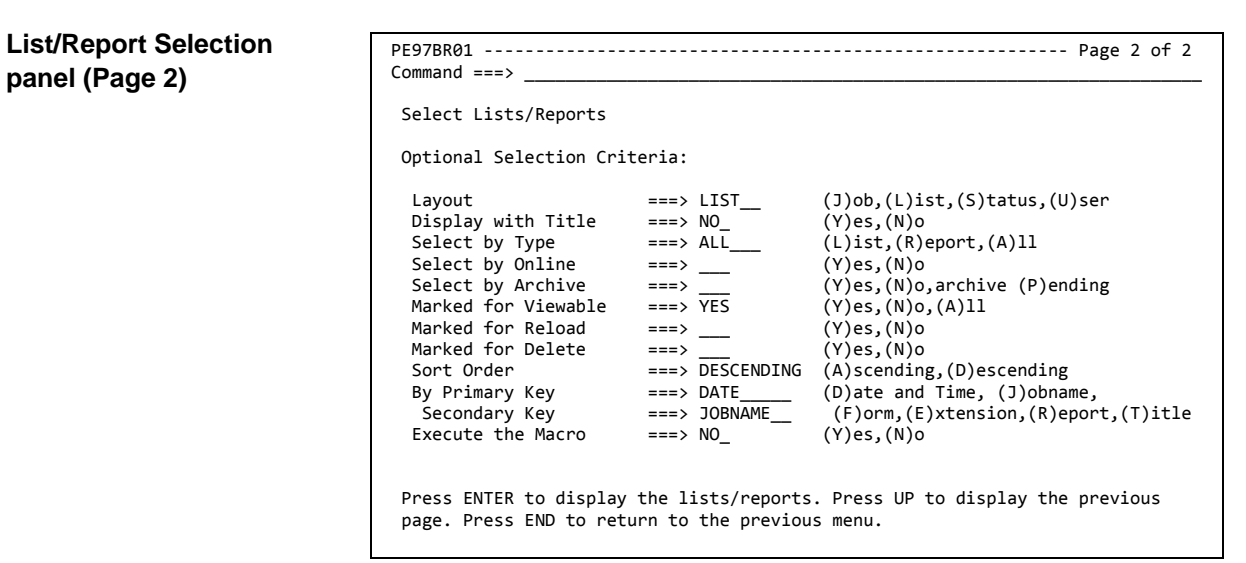

## **Fields (Page 2)**

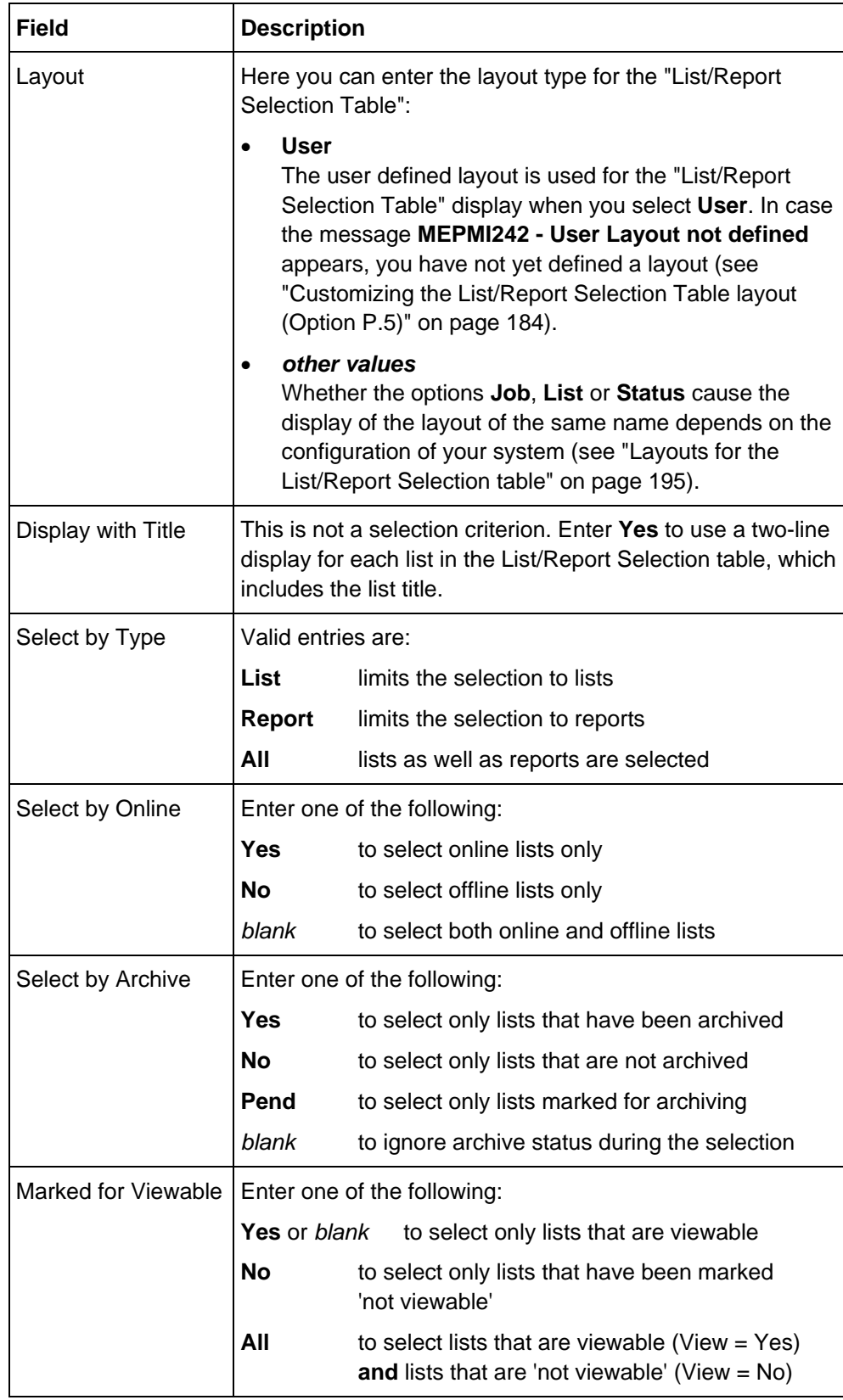

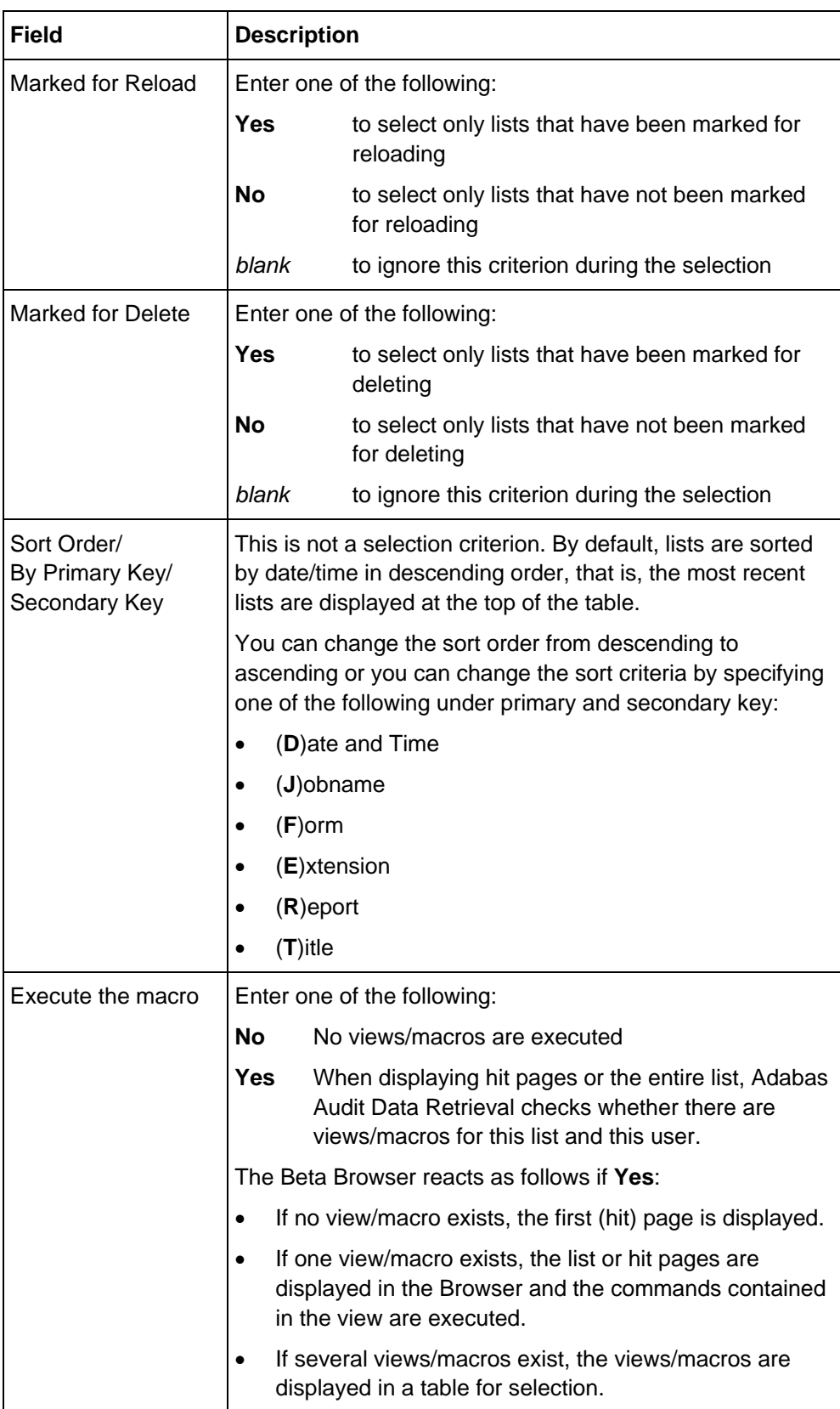

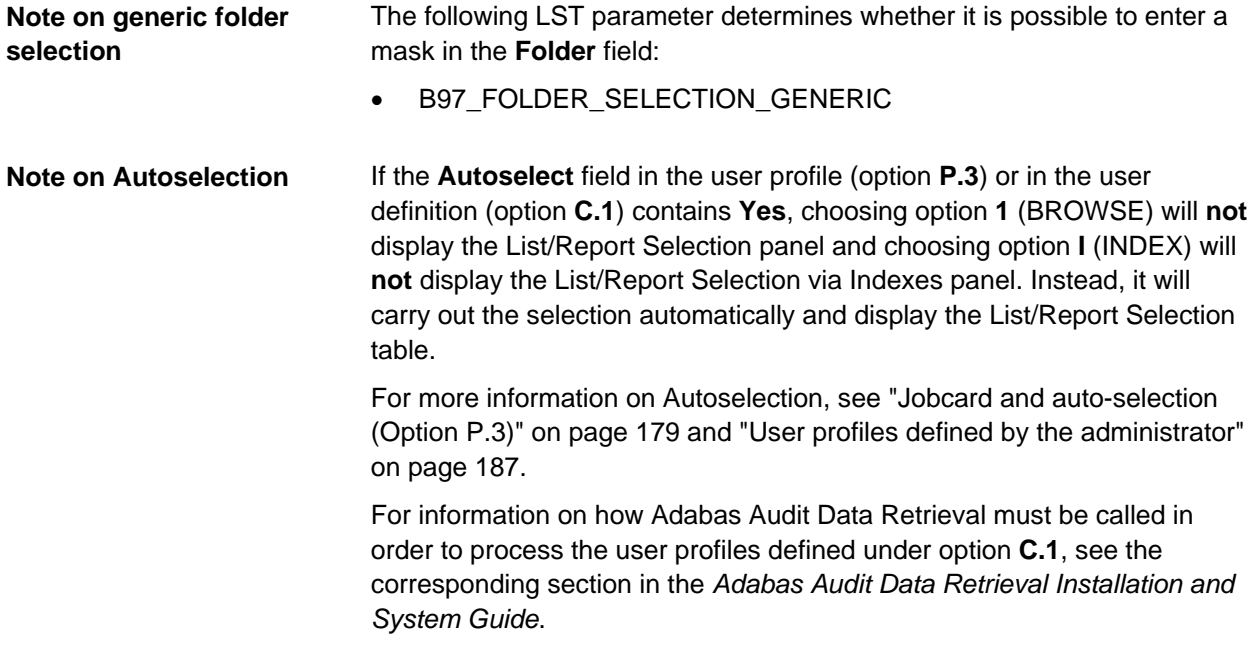

# <span id="page-45-0"></span>**List/Report Selection Panel via Indexes (Option I)**

This section describes the fields in the List/Report Selection via Indexes panel. **Introduction**

**Navigation**

Option **I** (INDEX)

From the "Primary Selection Menu", choose:

• Option **I**

The "Select Lists/Reports via Indexes" panel is displayed, where you can enter your selection criteria. "Select Lists/Reports via Indexes" has 2 pages. Page 2 is identical under option **1** (BROWSE) and option **I** (INDEX).

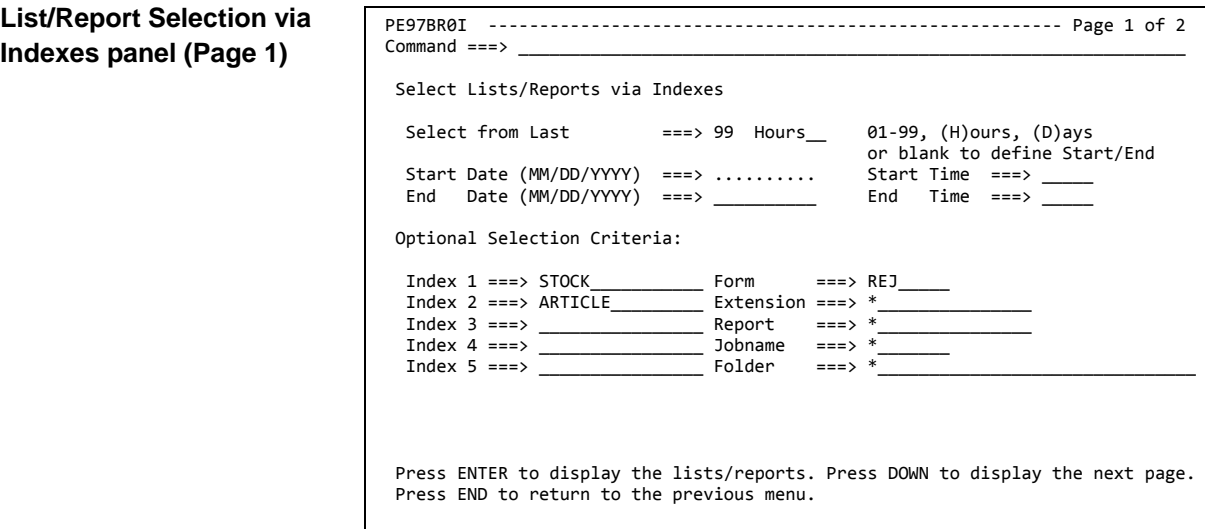

**Fields**

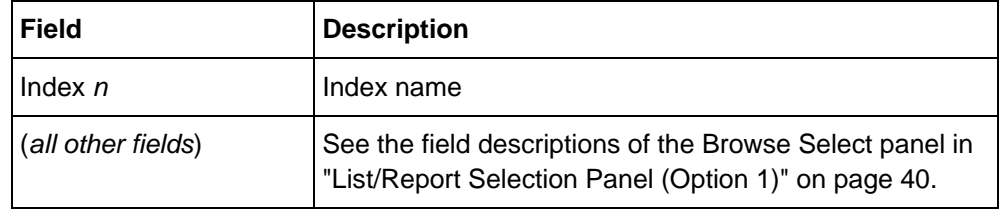

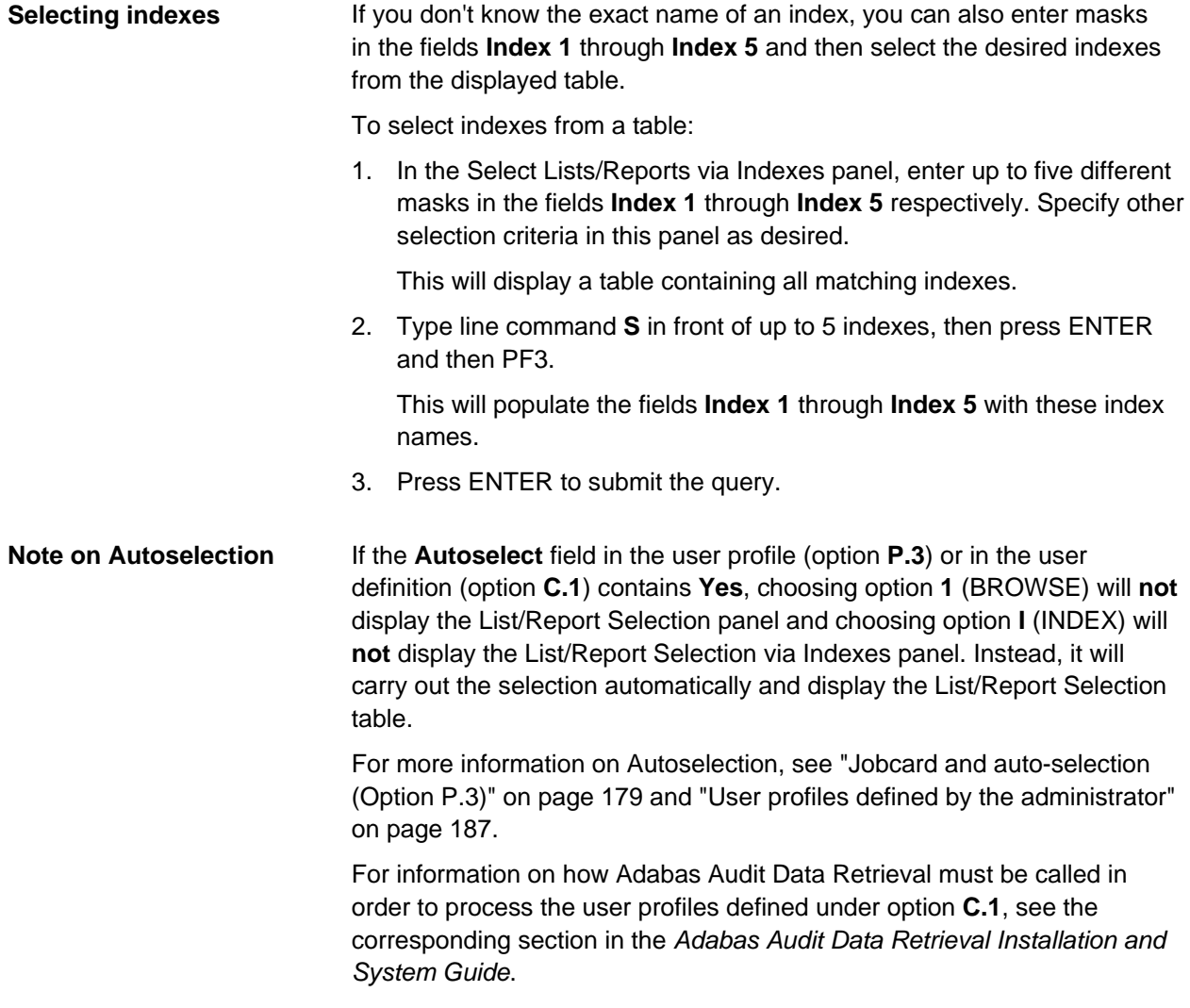

# <span id="page-47-0"></span>**List/Report Selection Table**

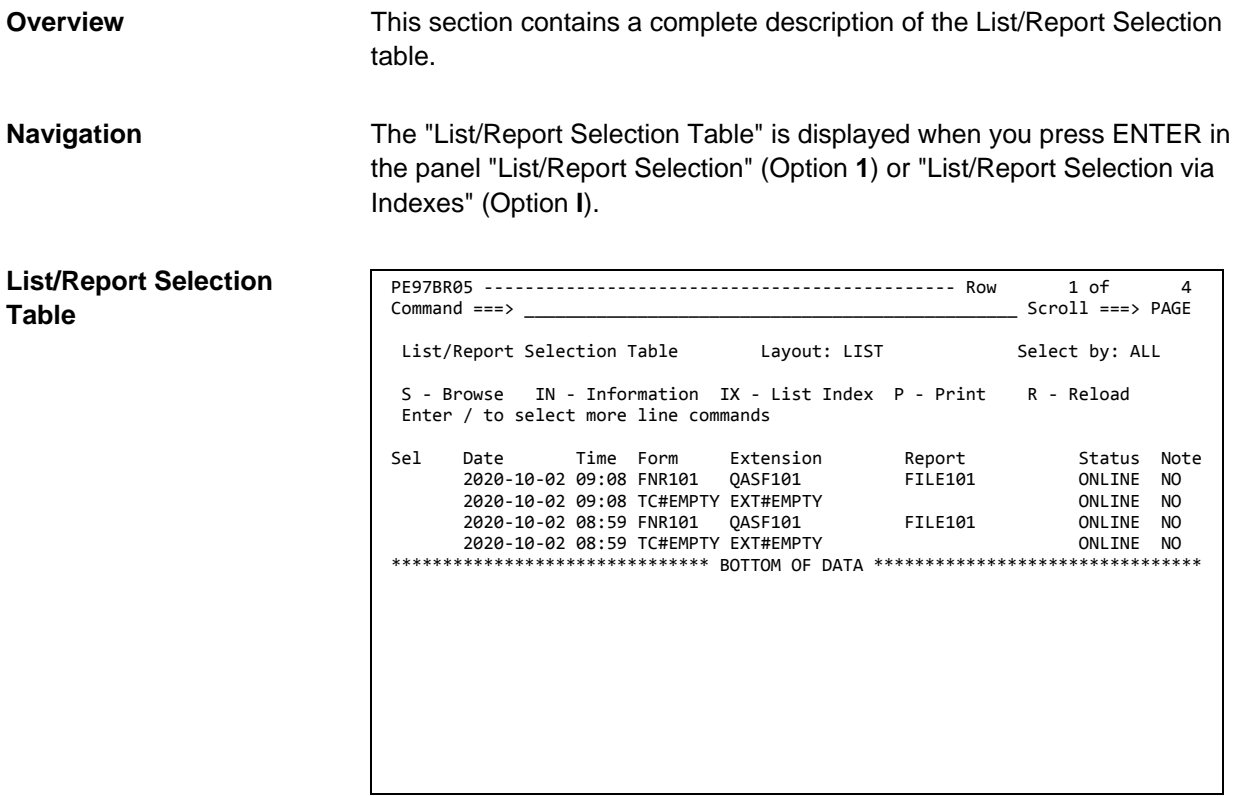

## **Fields**

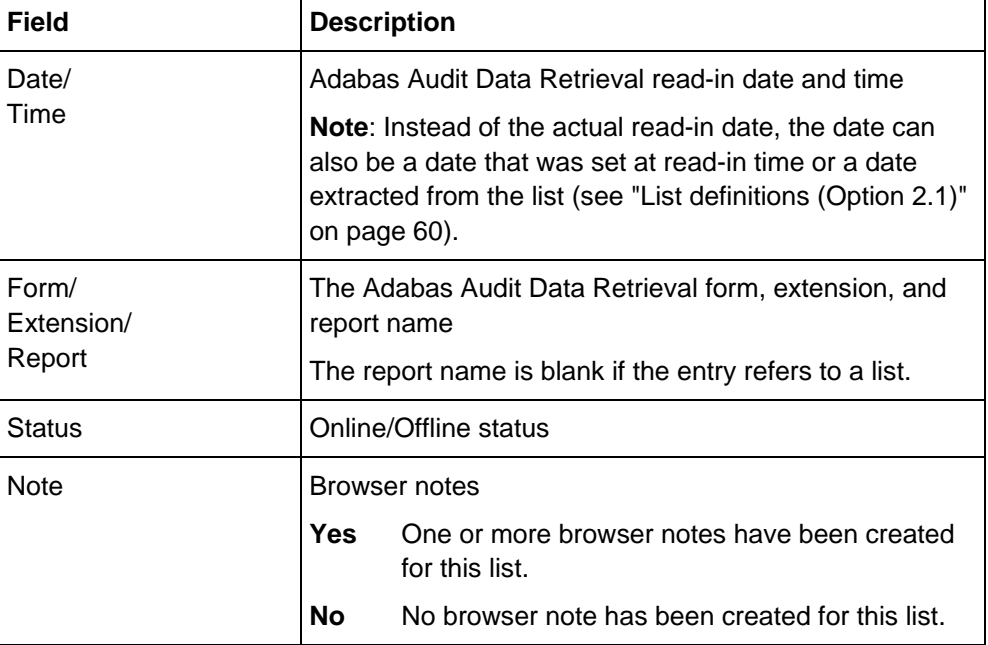

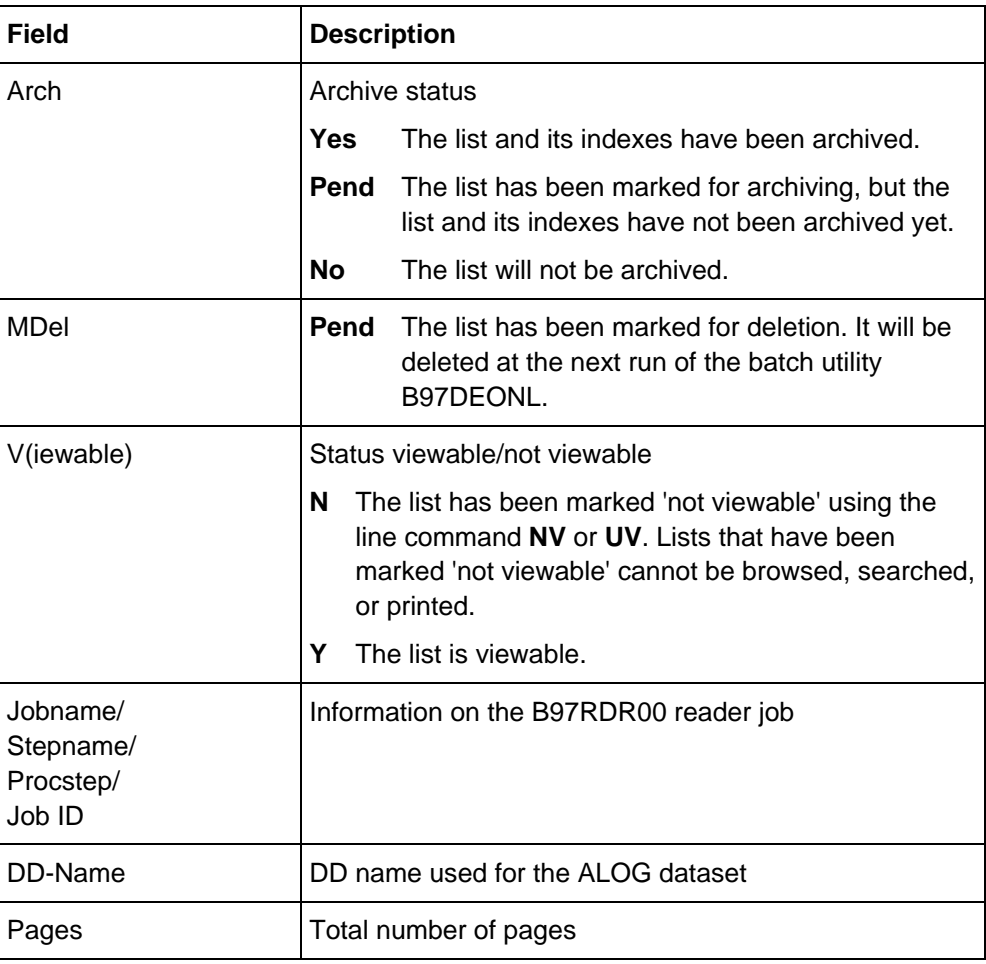

The following line commands are available in the List/Report Selection table. **List of line commands**

- **S** Not used in Adabas Audit Data Retrieval
- **B**

**I**

- **IX** Displays the query panel to search the list index
- **IN** Displays detailed list information
	-
- **P** Not used in Adabas Audit Data Retrieval
- **M** Not used in Adabas Audit Data Retrieval
- **A** Displays a panel where you enter the archive medium, archive retention period, and owner, and then marks the list for archiving (status 'Arch = Pend')

The list will be archived at the next run of the archive batch utility.

**UA** Removes the archive flag to prevent the list from being archived (available only while status 'Arch = Pend')

- **AG** Calls the Archive Datasets table which displays the archive (generation) dataset where the list and its indexes have been archived
- **D** Sets a flag to mark a list for deletion

The list will no longer be available online after the next run of the online cleanup batch utility. If the list has not been archived before this run of the online cleanup batch utility (status 'Arch = Pend' or 'Arch = No'), the list will be removed completely from Adabas Audit Data Retrieval.

- **UD** Removes the deletion flag
- **R** Marks a list that is no longer available online for reloading. The list will be reloaded into the Adabas Audit Data Retrieval spool at the next run of the reload batch utility.
- UR Removes the reload flag to prevent the list from being reloaded
- **NV** Sets a flag to mark the list as 'not viewable'
- **UV** Lists marked 'not viewable' cannot be searched.
- **V** Removes the 'not viewable' flag
- **H** Hides the list from the List/Report Selection table
- **E** Edits the generation record of the list (see "Editing list generation [record"](#page-53-0) on page [54\)](#page-53-0)
- **IR** Displays the indexes that have been created for this list
- **IF** Displays in which spool files the list and its indexes are stored (see ["Spool files"](#page-328-0) on page [329\)](#page-328-0)

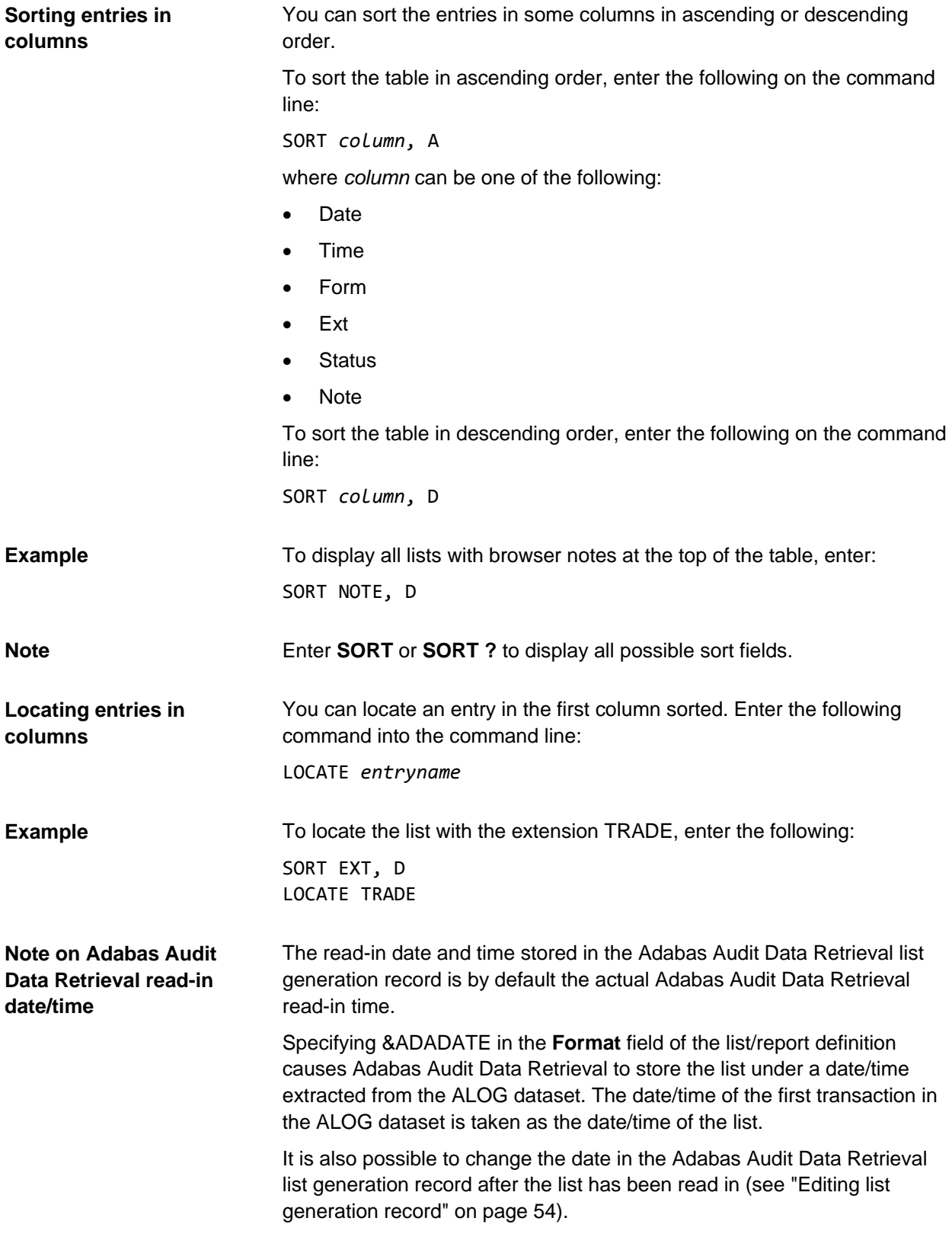

# <span id="page-51-0"></span>**Displaying list information**

**Procedure**

To display information on a list:

• In the List/Report Selection table, enter line command **IN** (or **I**) in front of the list.

This will display the first page of the "List Generation Record" panel.

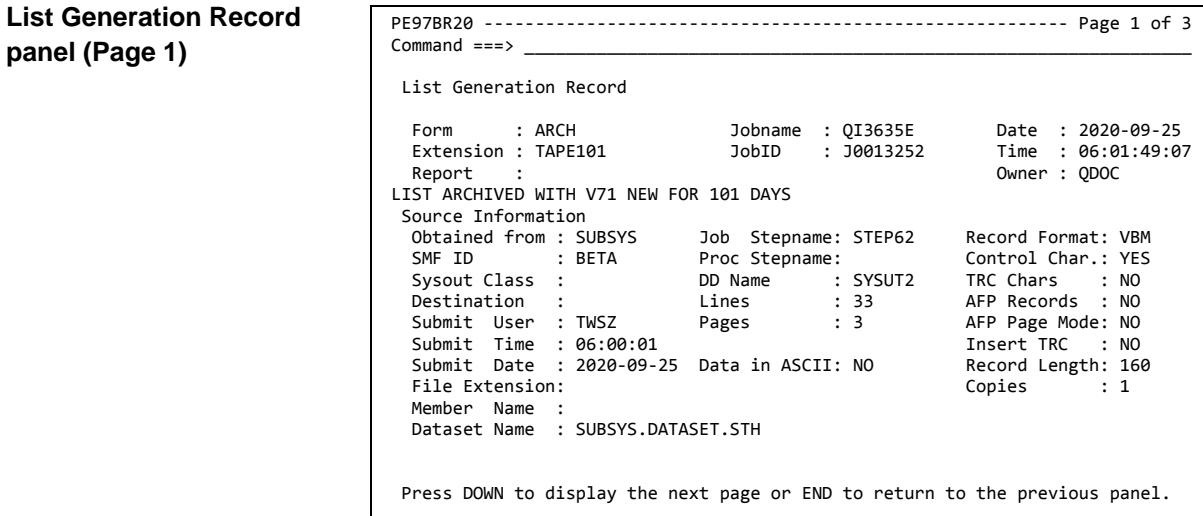

### **List Generation Record panel (Page 2)**

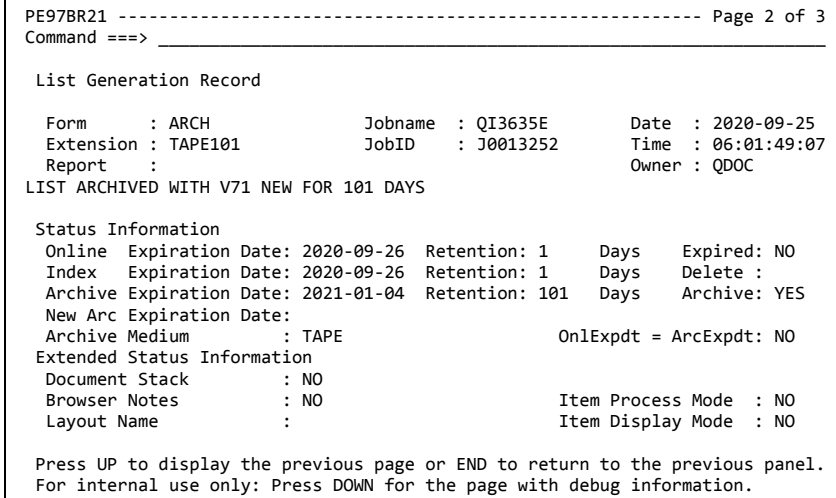

**Fields**

The fields displayed in these panels are self-explanatory.

# <span id="page-53-0"></span>**Editing list generation record**

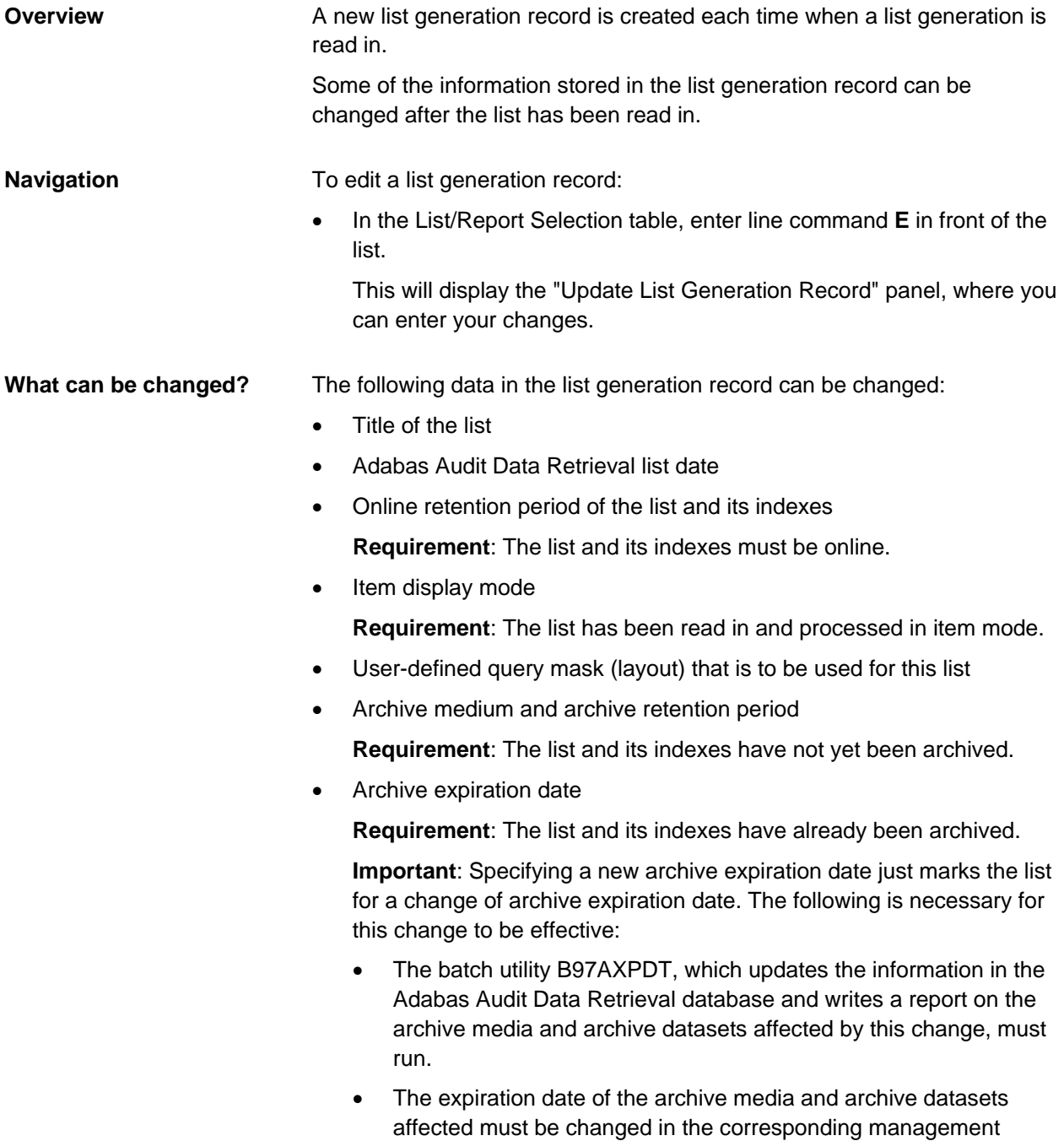

system (TMS, SMS, HSM), if applicable.

## **Update List Generation Record**

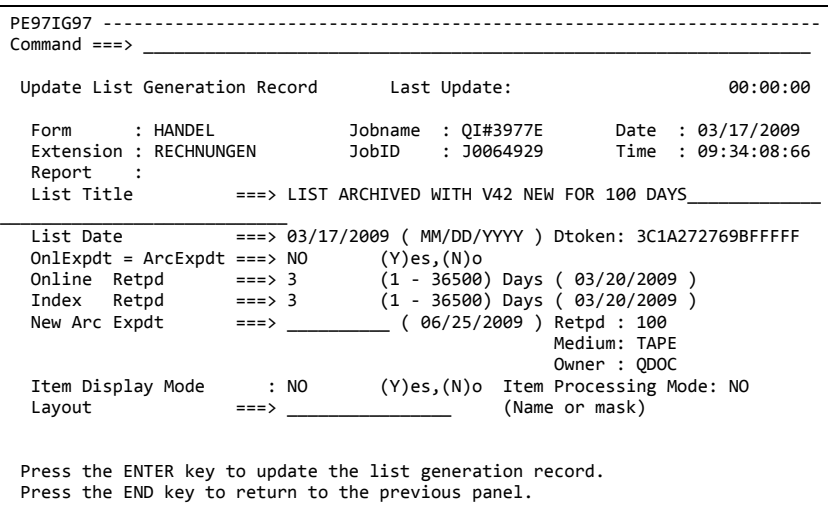

### **Note on input fields**

Which fields are displayed and which fields are input fields depends on the status of the list.

**Fields**

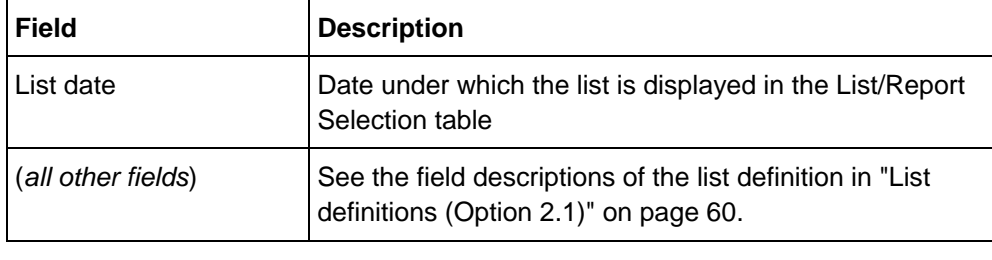

# <span id="page-55-0"></span>**Manually marking lists for archiving**

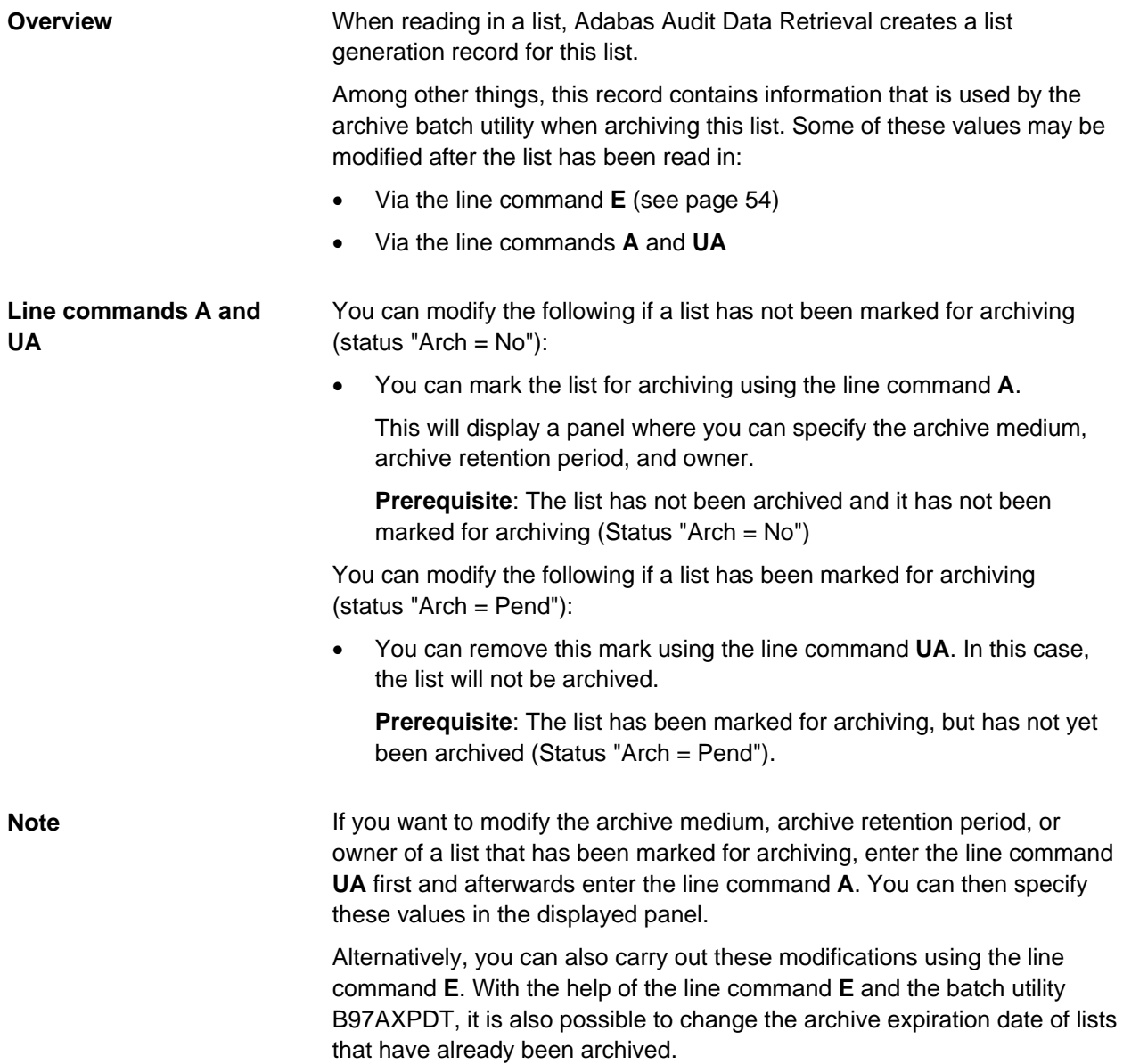

## **Update List Generation Record**

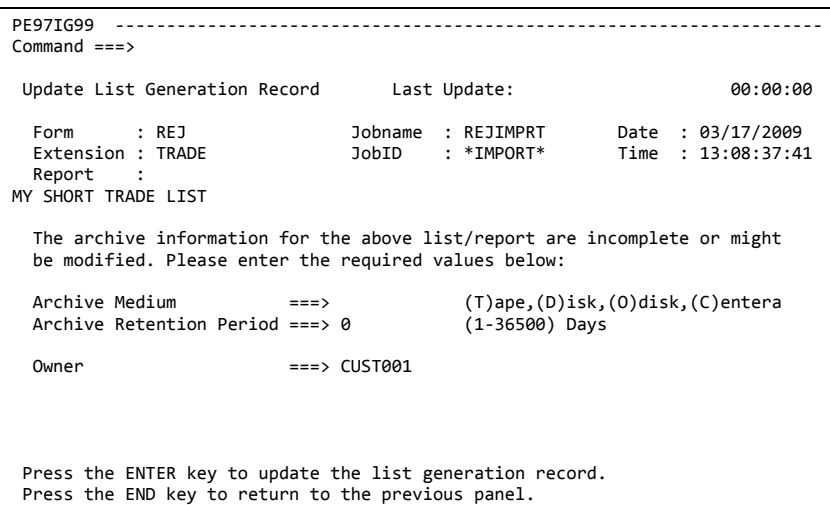

### **Fields**

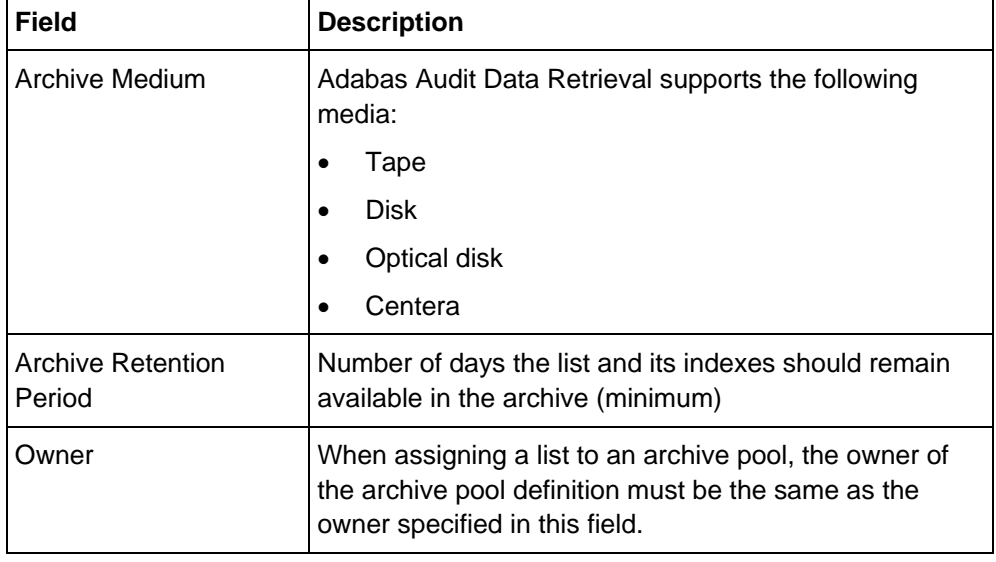

For more information on how this information is processed, see ["Archiving](#page-120-0)  [concept"](#page-120-0) on page [121.](#page-120-0)

# **Definitions relating to lists and indexes (Option 2)**

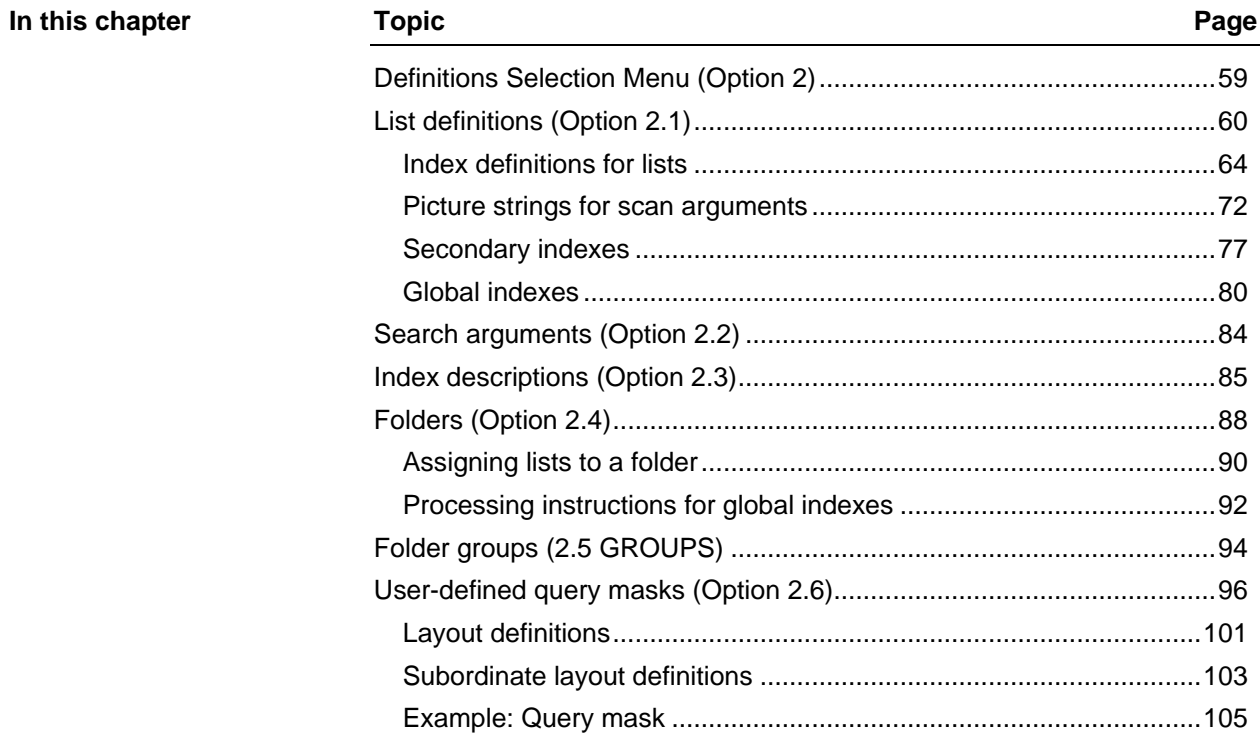

# <span id="page-58-0"></span>**Definitions Selection Menu (Option 2)**

#### **Overview**

This chapter describes the definitions that are used by Adabas Audit Data Retrieval in connection with the indexing of lists. The "Definitions Selection Menu" provides access to the corresponding definition panels.

**Definitions Selection Menu**

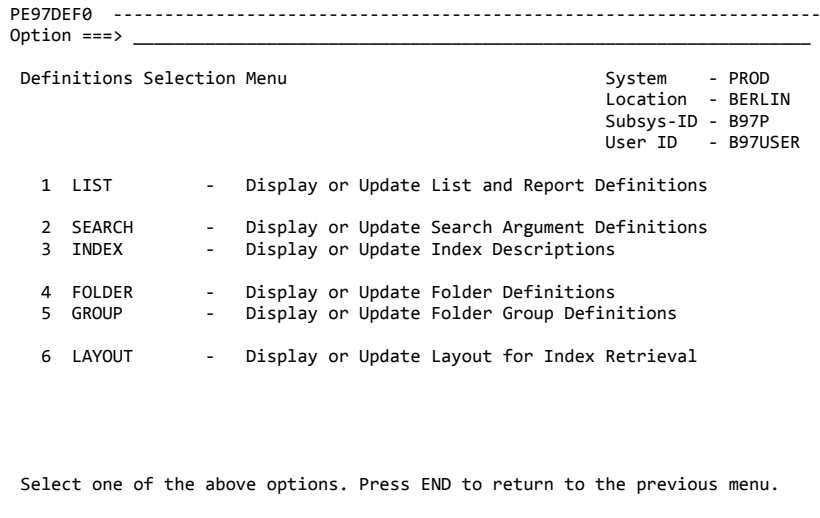

**Note**

You can find an overview of the required Adabas Audit Data Retrieval definitions in ["Required definitions in Adabas Audit Data Retrieval"](#page-20-0) on page [21.](#page-20-0)

# <span id="page-59-0"></span>**List definitions (Option 2.1)**

#### List definitions control the processing lists and reports in Adabas Audit Data Retrieval. **Overview**

**Navigation**

From the "Primary Selection Menu" choose:

• Option **2.1**

The "Select List/Report Definitions" panel is displayed, where you can specify your selection criteria.

**List/Report Definition panel (Page 1)**

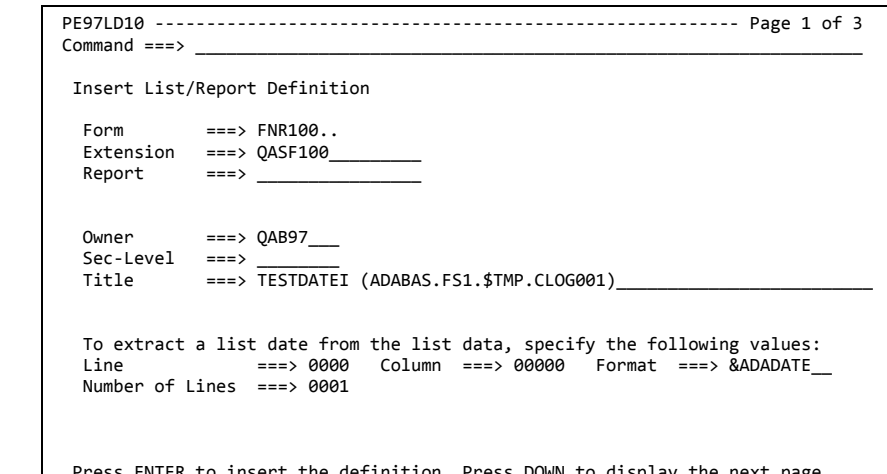

ss DOWN to display the next page. Press END to return to the previous panel.

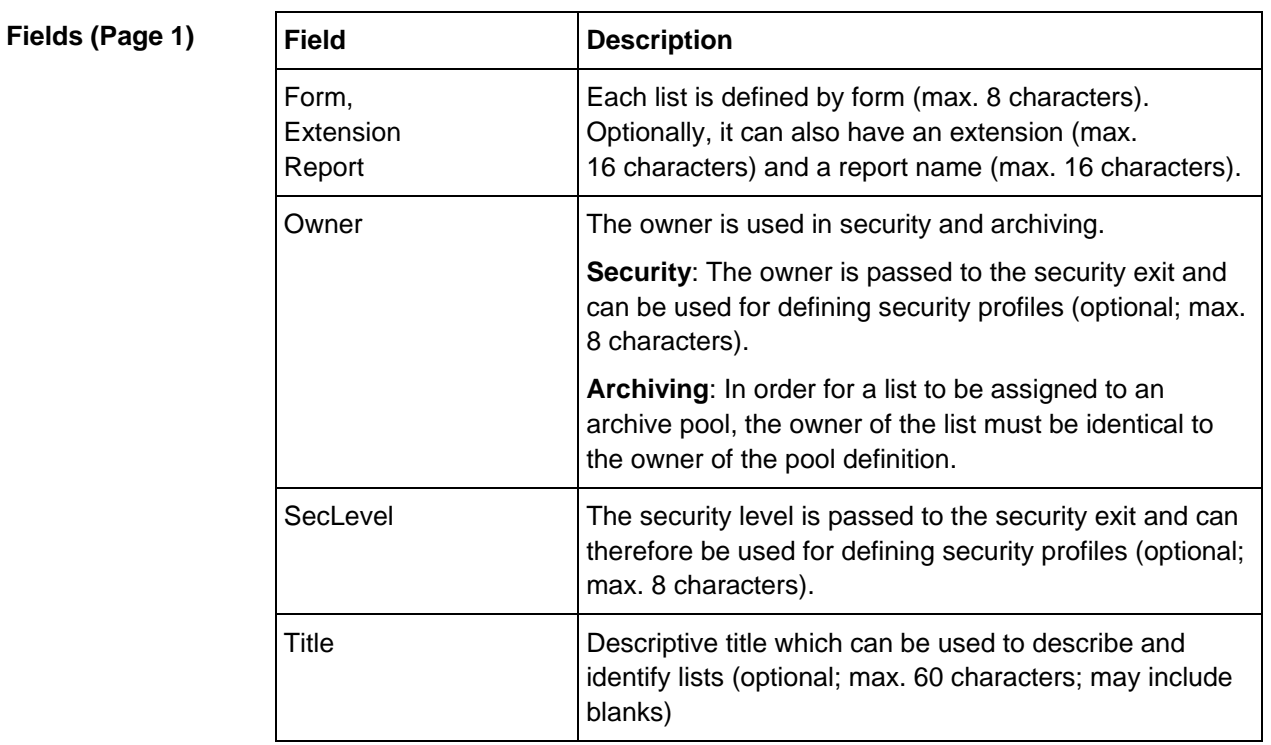

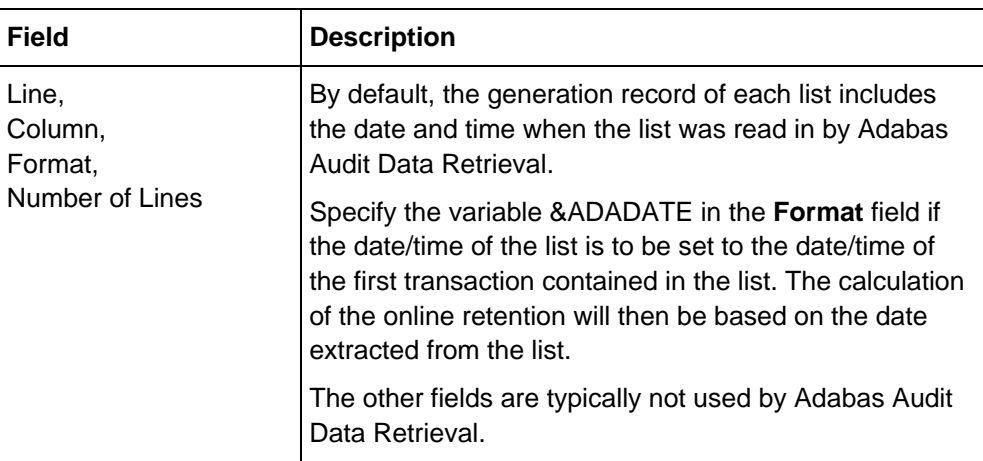

## **List/Report Definition panel (Page 2)**

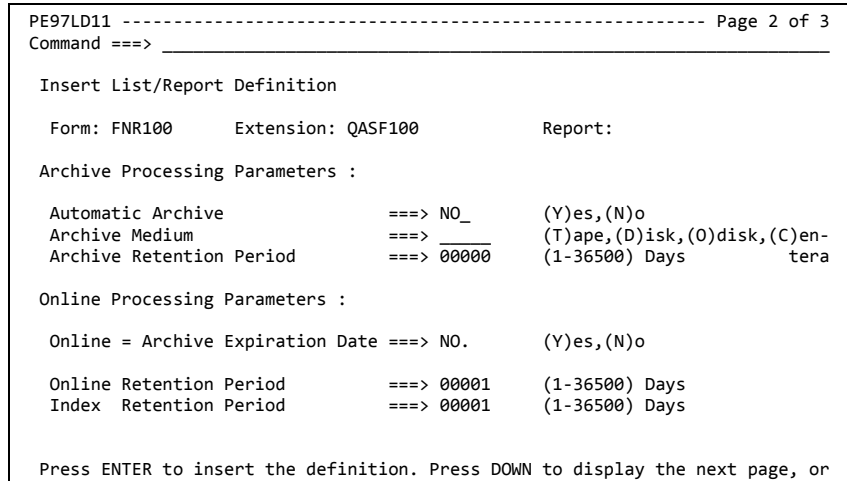

Press ENTER to insert the definition. Press DOWN to display the next page, or UP to display the previous page. Press END to return to the previous panel.

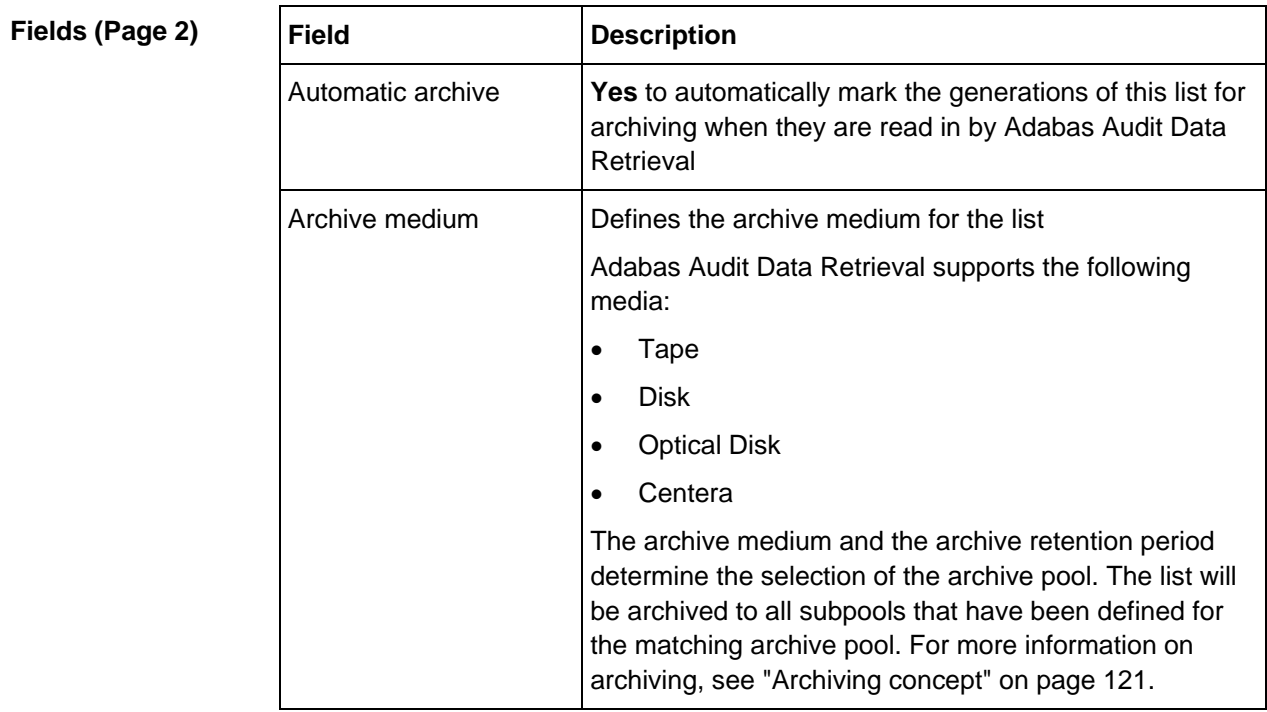

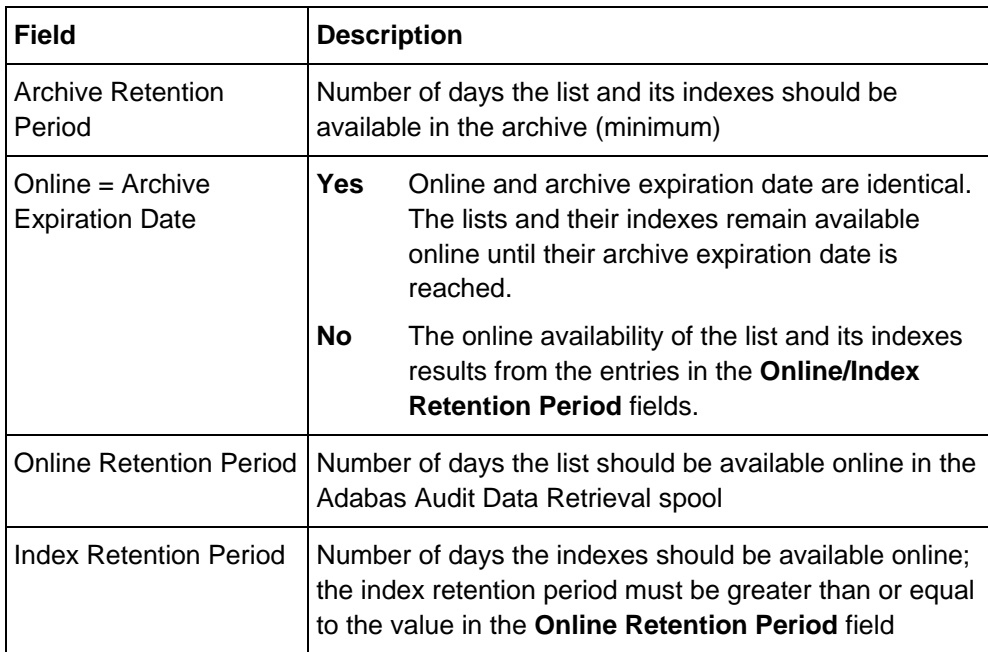

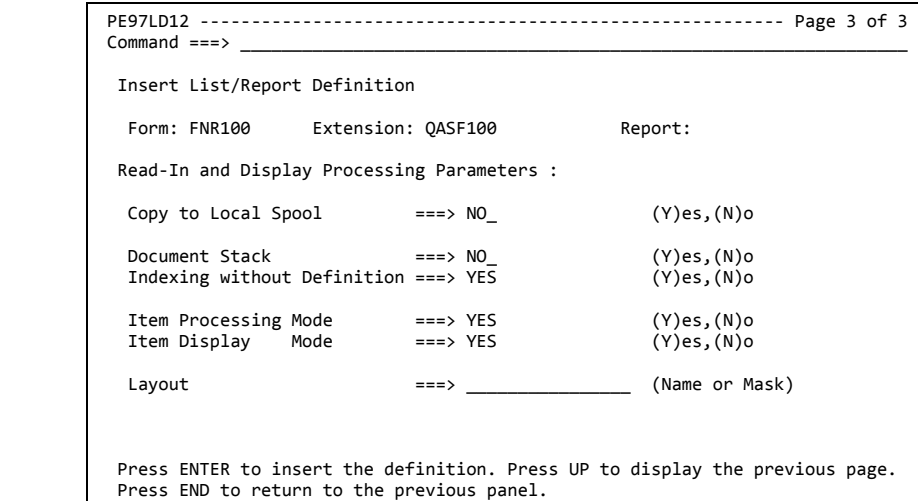

## **Fields (Page 3)**

**List/Report Definition** 

**panel (Page 3)**

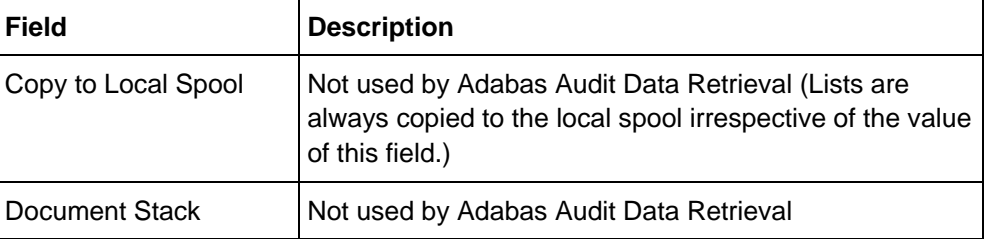

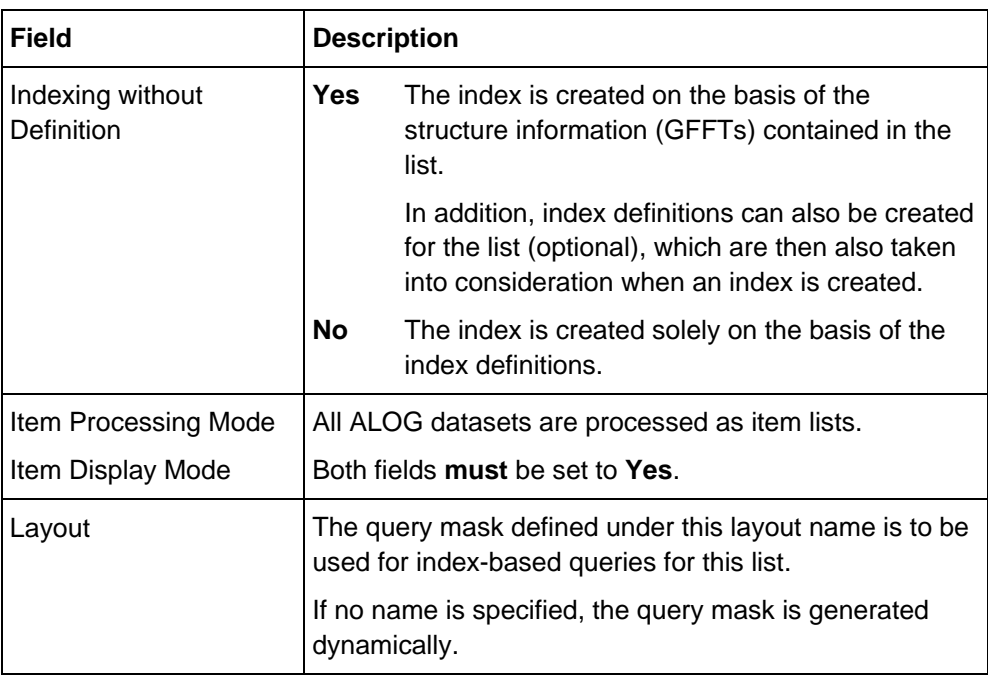

# <span id="page-63-0"></span>**Index definitions for lists**

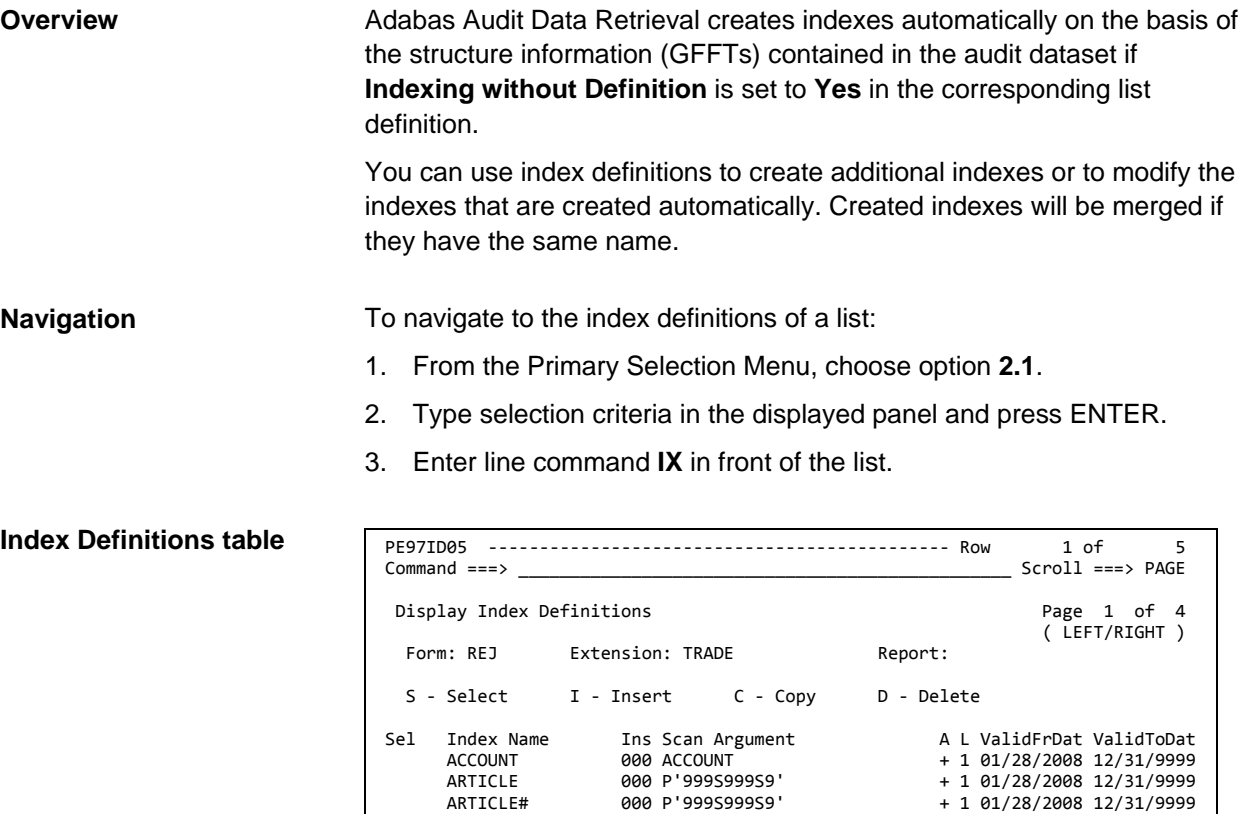

#### **Note**

A plus sign ( **+** ) in the **A** column indicates that an index definition is active and a minus sign ( **-** ) indicates that it is inactive. Whether a definition is active or inactive is determined by the specified from/to date in the definition.

 ARTICLE# 000 P'999S999S9' + 1 01/28/2008 12/31/9999 CUSTOMER 000 P'9999S9999S999SU' + 0 01/28/2008 12/31/9999 ORDER 000 P'999999' + 0 01/28/2008 12/31/9999 \*\*\*\*\*\*\*\*\*\*\*\*\*\*\*\*\*\*\*\*\*\*\*\*\*\*\*\*\*\*\* BOTTOM OF DATA \*\*\*\*\*\*\*\*\*\*\*\*\*\*\*\*\*\*\*\*\*\*\*\*\*\*\*\*\*\*\*\*

The value in the  $L$  column indicates the level of the index  $(0 = global,$  $1 =$  primary,  $2 =$  secondary).

## **Index Definition panel (Page 1)**

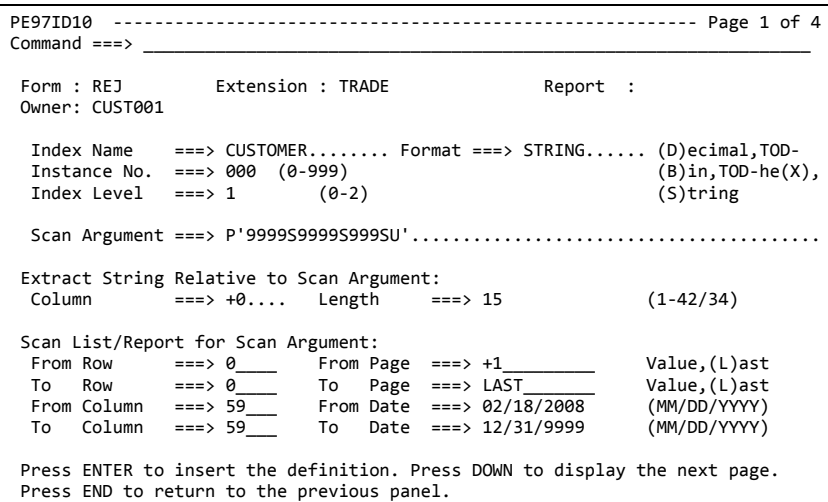

**Fields (Page 1)**

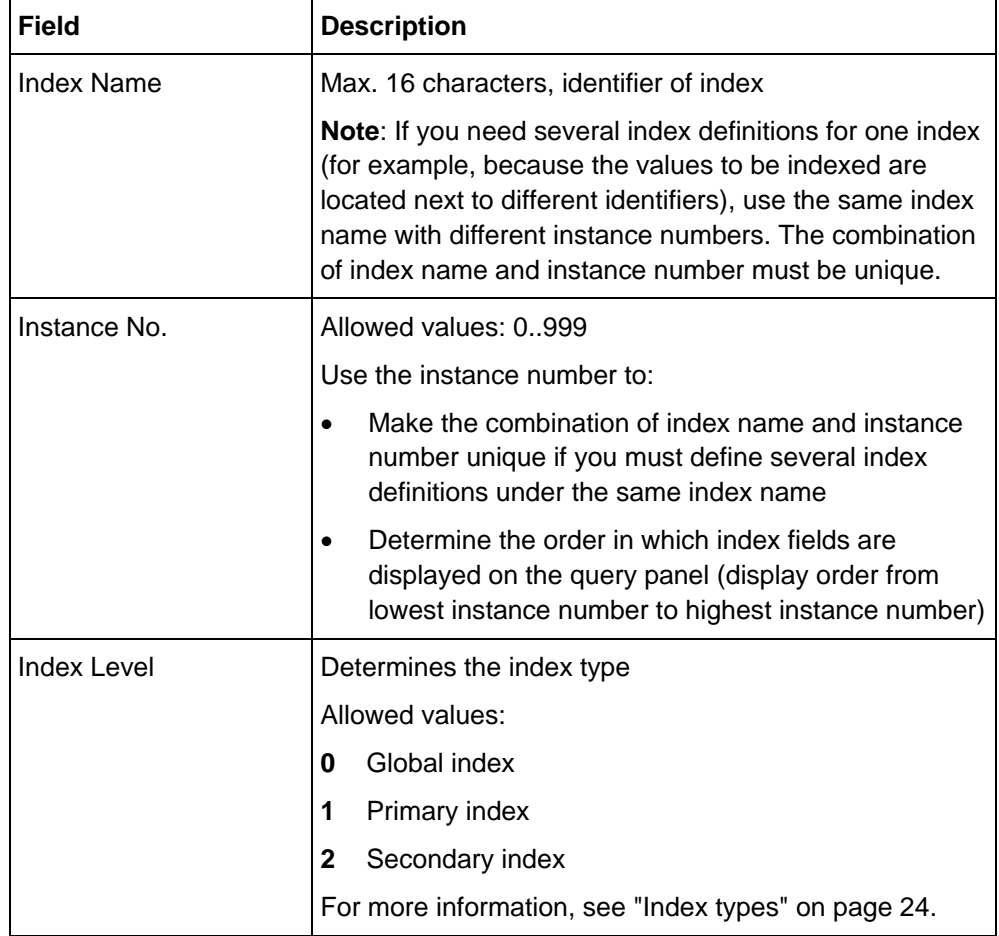

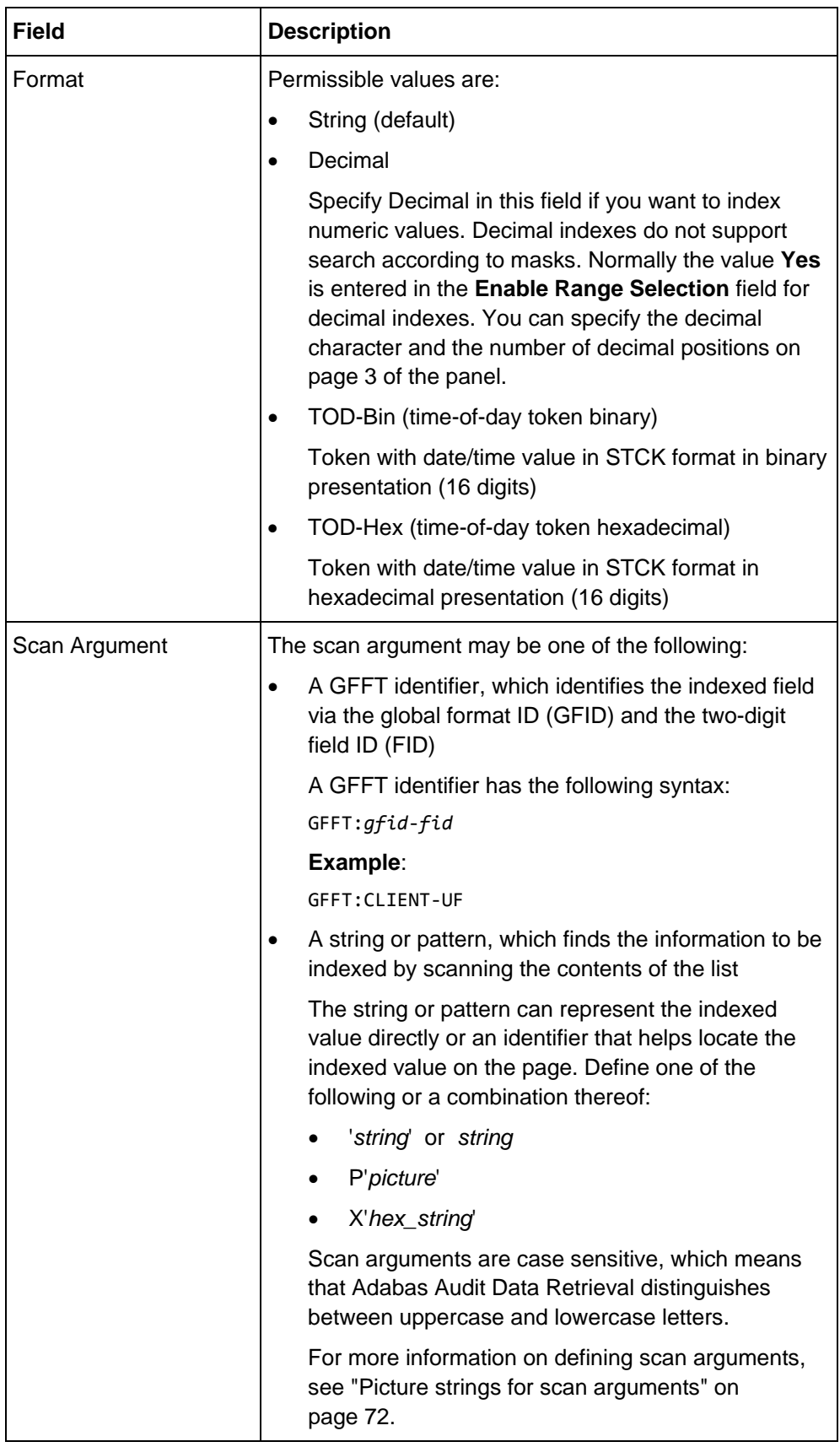

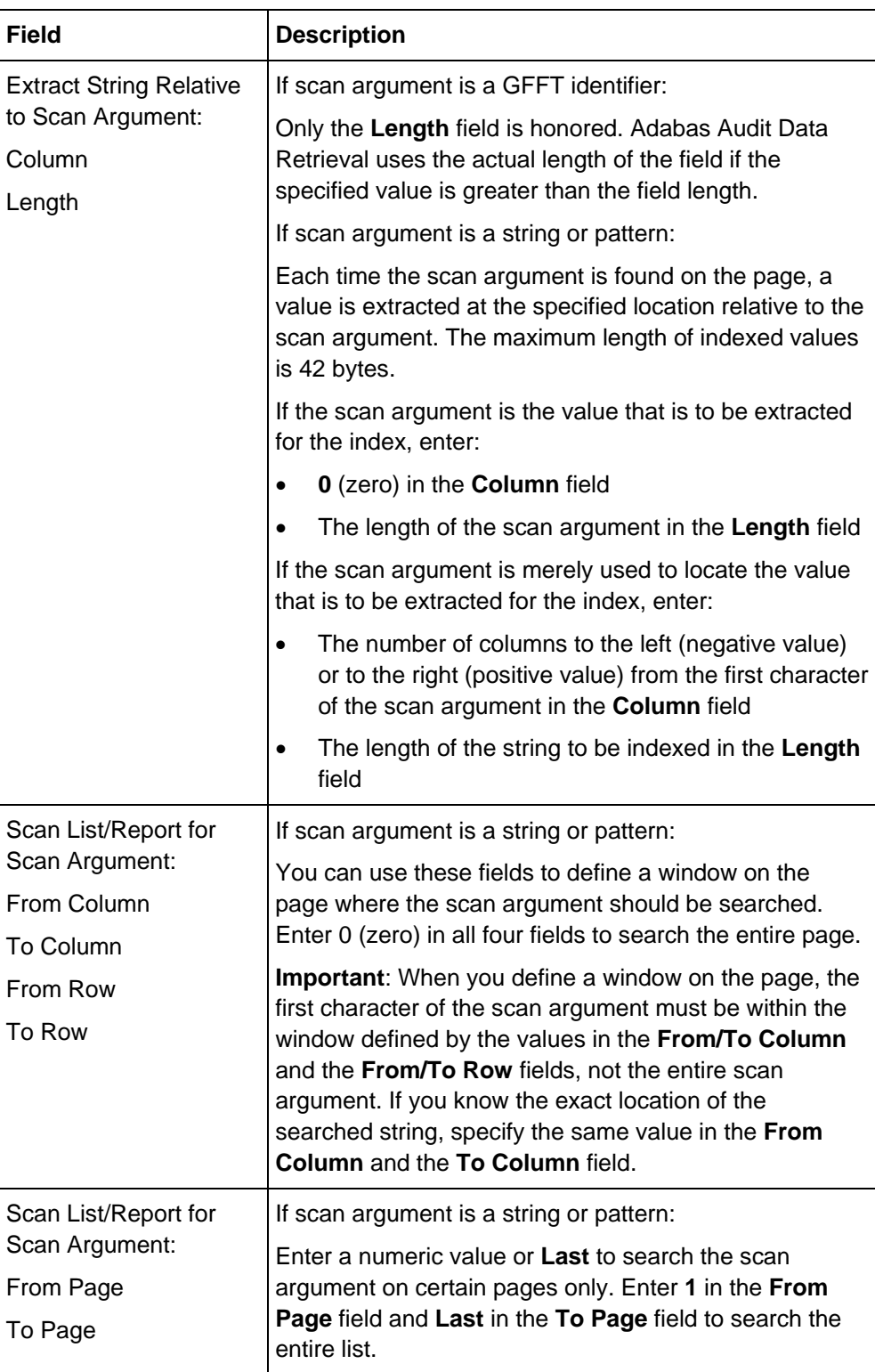

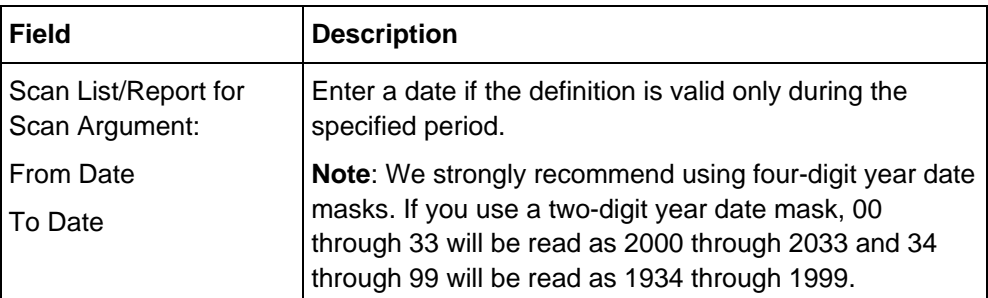

#### PE97ID11 -------------------------------------------------------- Page 2 of 4 Command  $==->$  Form : REJ Extension : TRADE Report : Owner: CUST001 Index : CUSTOMER Format : STRING Report :<br>Format : STRING<br>Instance: 000 Scanning of Overlaid Lines:<br>Line Number ===> ANY\_\_ Line Number,(L)ast,(M)erge,(A)ny Processing Attributes: Occurrence<br>Occurrence<br>Warning Level (F)irst,(L)ast,(A)ny<br>(W)arning,(E)rror,(I)gnore Execution Attributes: Input Required ===> NO\_ (Y)es,(N)o<br>Enable Range Selection ===> NO\_ (Y)es,(N)o Enable Range Selection ===>  $NO$  Press ENTER to insert the definition. Press DOWN to display the next page, or UP to display the previous page. Press END to return to the previous panel. **Index Definition panel (Page 2)**

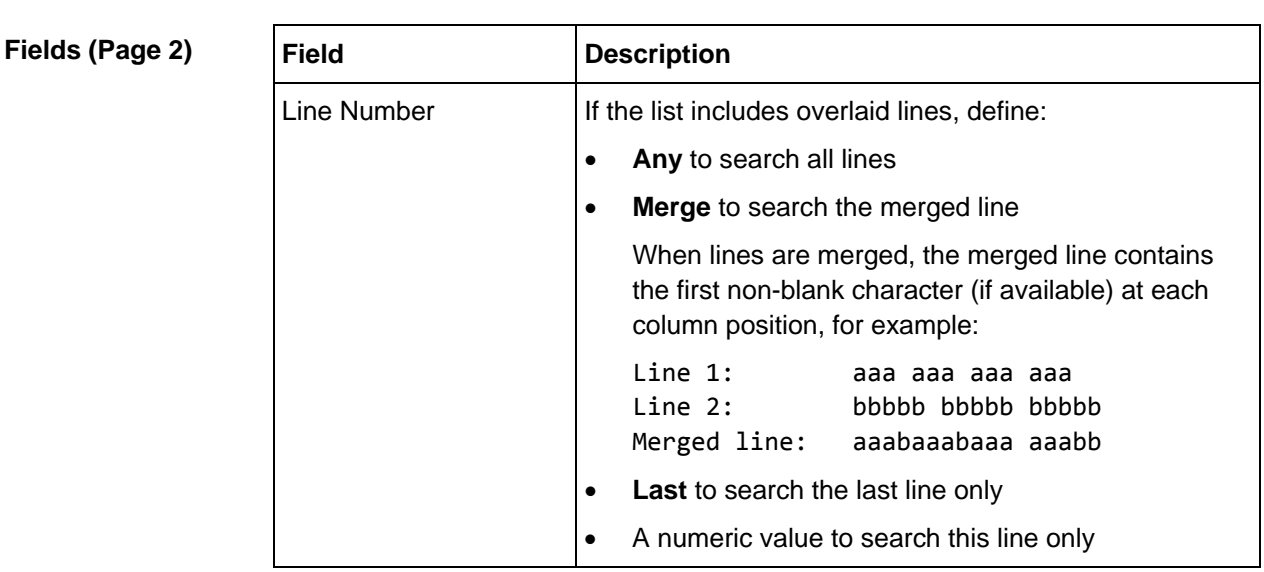

#### Adabas Audit Data Retrieval V7R2 Administrator Guide – March 22, 2021 68

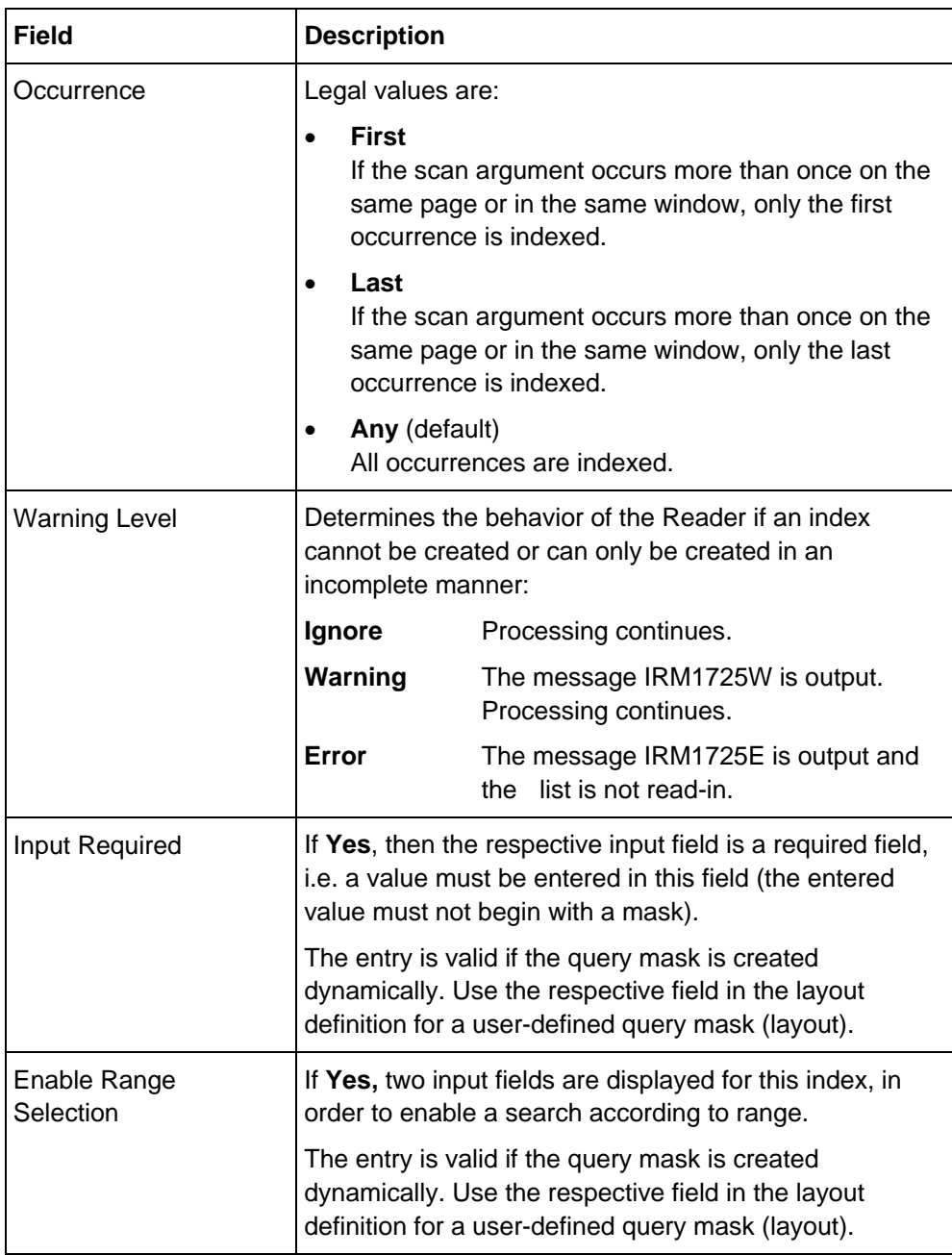

### **Index Definition panel (Page 3)**

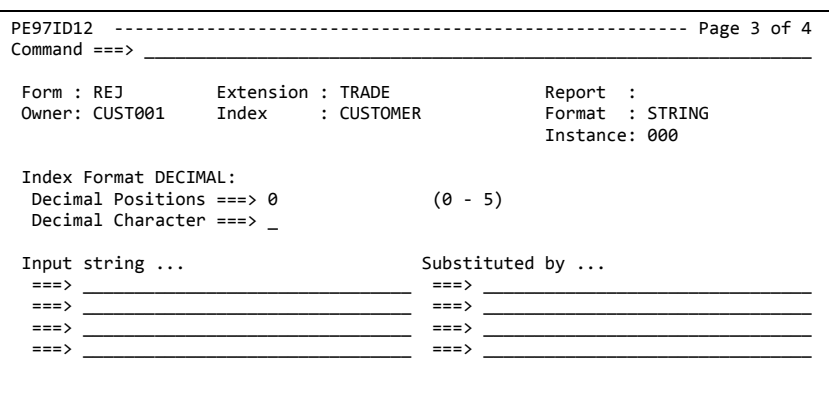

Press ENTER to insert the definition. Press DOWN to display the next page, or UP to display the previous page. Press END to return to the previous panel.

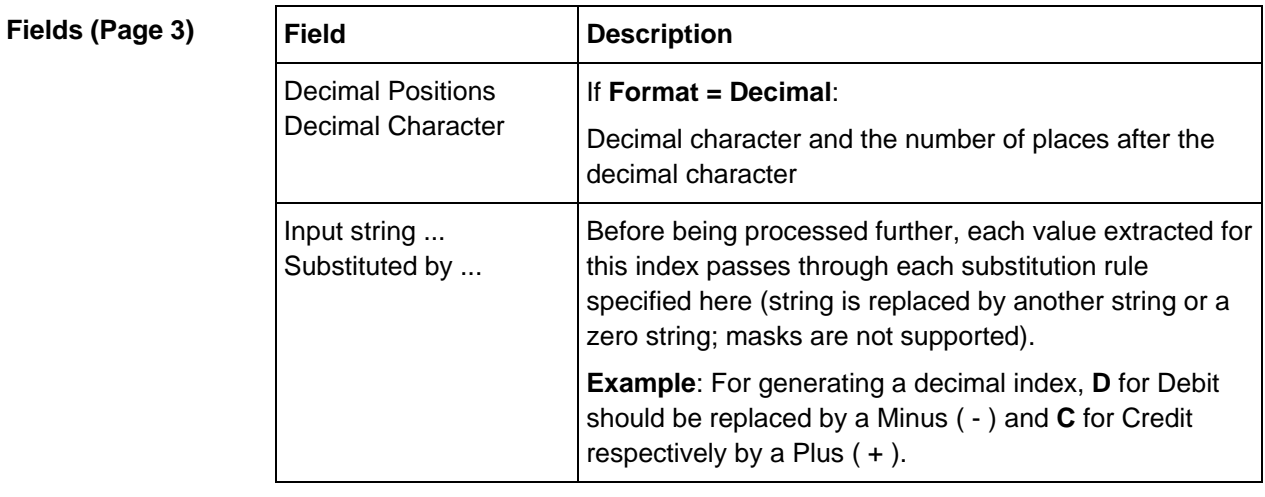

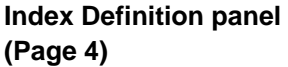

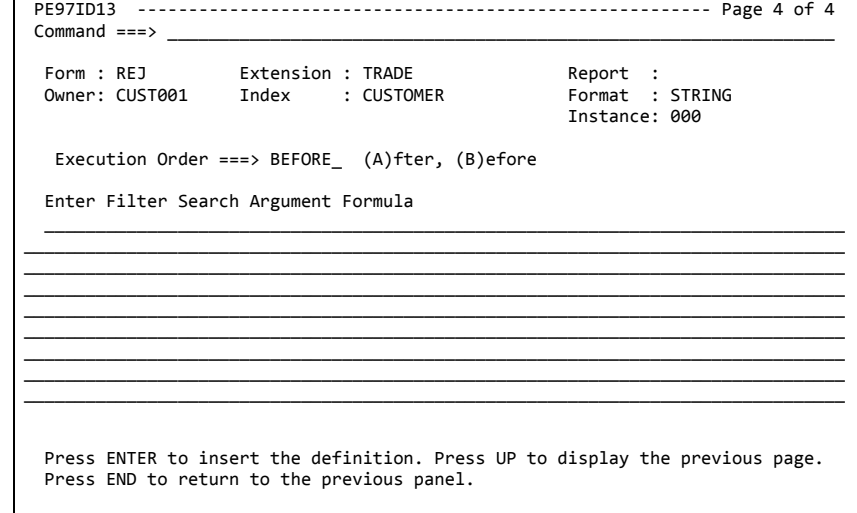

# **Fields (Page 4)**

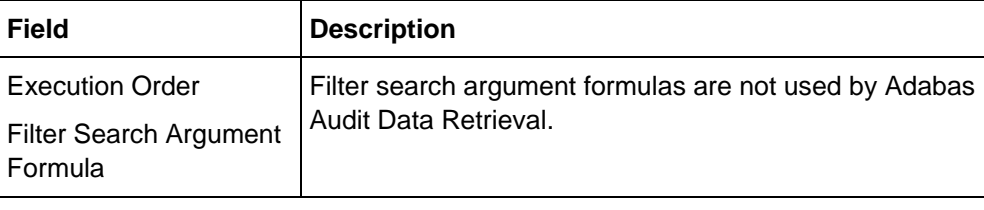

# <span id="page-71-0"></span>**Picture strings for scan arguments**

### **General syntax**

Use the following general syntax when defining scan arguments:

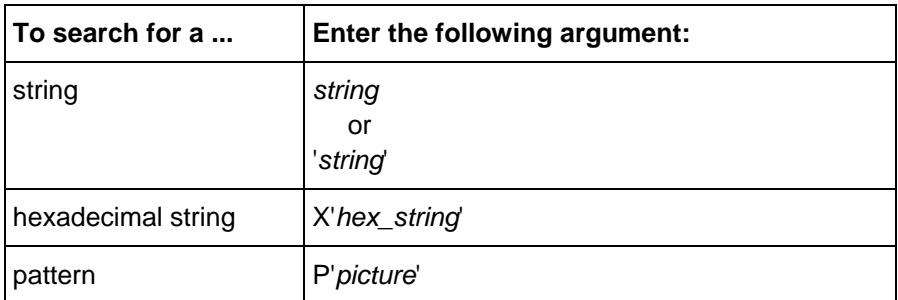

**Enclosing a search argument in single quotation marks**

You may enclose the entire search string in single quotation marks. For example, the following two search arguments will lead to the same result:

• ABC

• 'ABC'

You must enclose the search string in single quotation marks if the search string includes blanks (see sidehead "Searching for blanks" on page [74\)](#page-73-0).
### **Picture strings**

The following characters can be used to define picture strings in scan arguments:

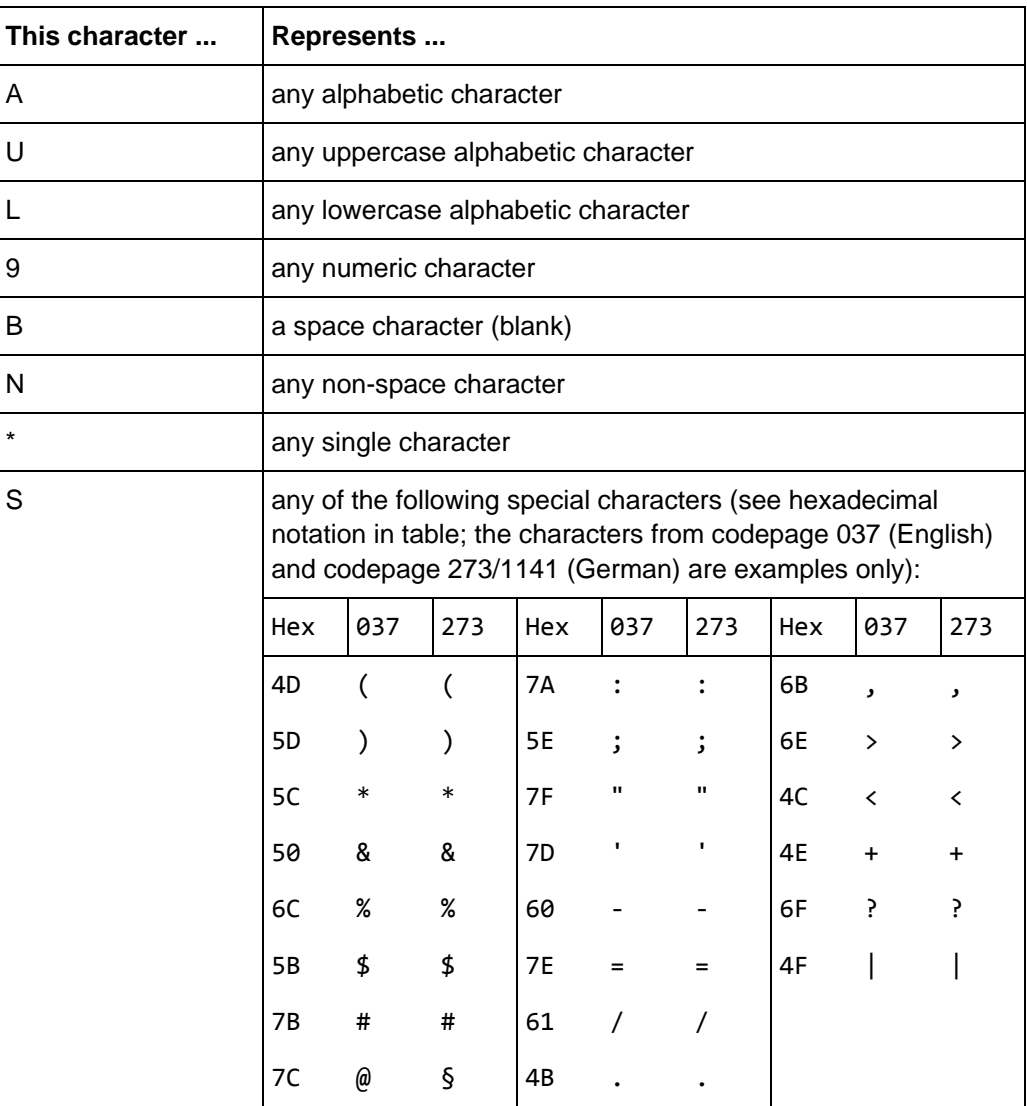

<span id="page-73-0"></span>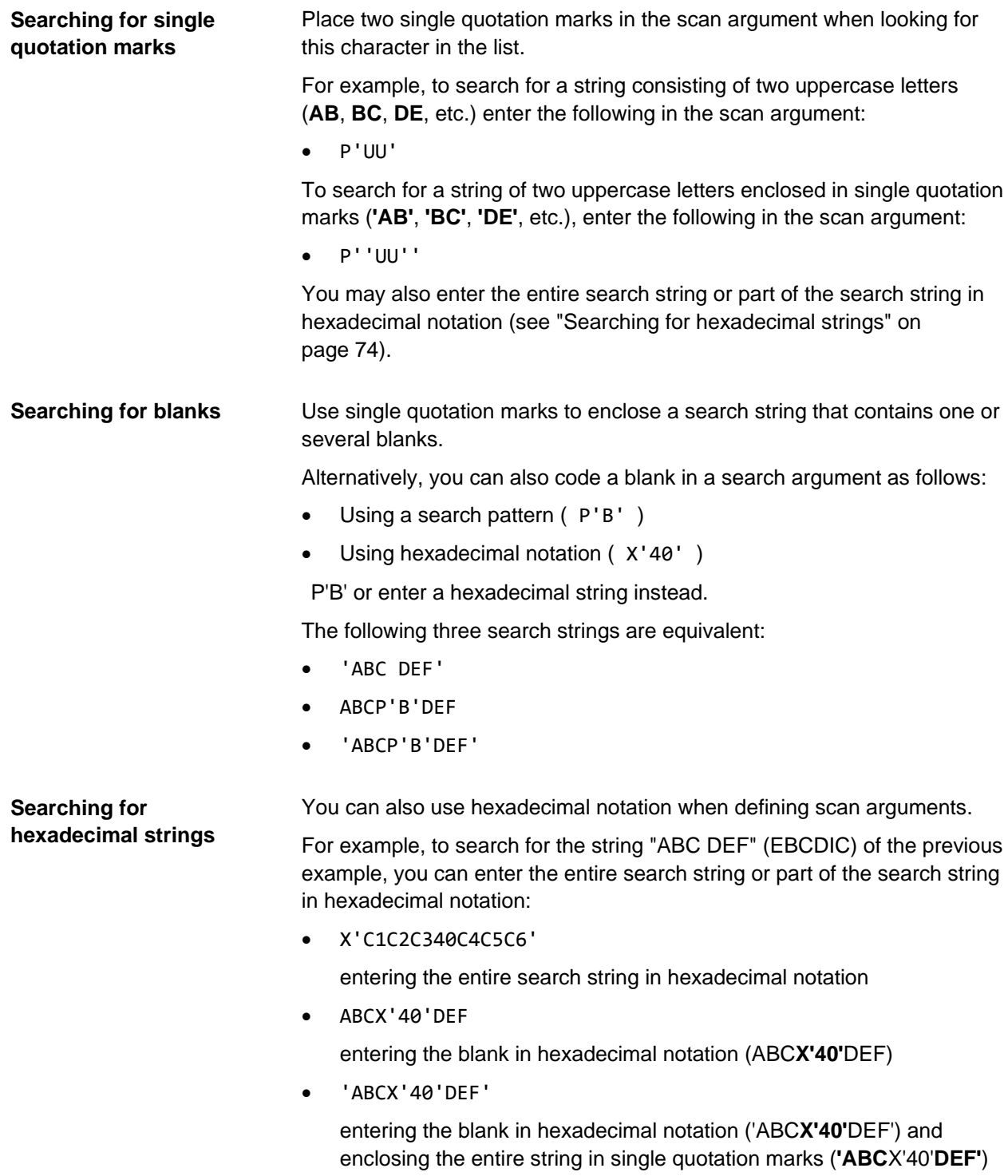

#### **Combining strings, hex strings, and patterns**

You may combine strings, hex strings, and patterns in a scan argument.

For example, to search for the string "LST*n*.REPORT*n*", where *n* refers to any numeric character, enter one of the following in the scan argument:

- LSTP'9'.REPORTP'9'
- 'LSTP'9'.REPORTP'9''

The following examples combine a string, a hex string (EBCDIC), and a pattern:

- LSTP'9'X'4B'REPORTP'9'
- 'LSTP'9'X'4B'REPORTP'9''

#### The following examples illustrate how you can define scan arguments using picture strings. **More examples**

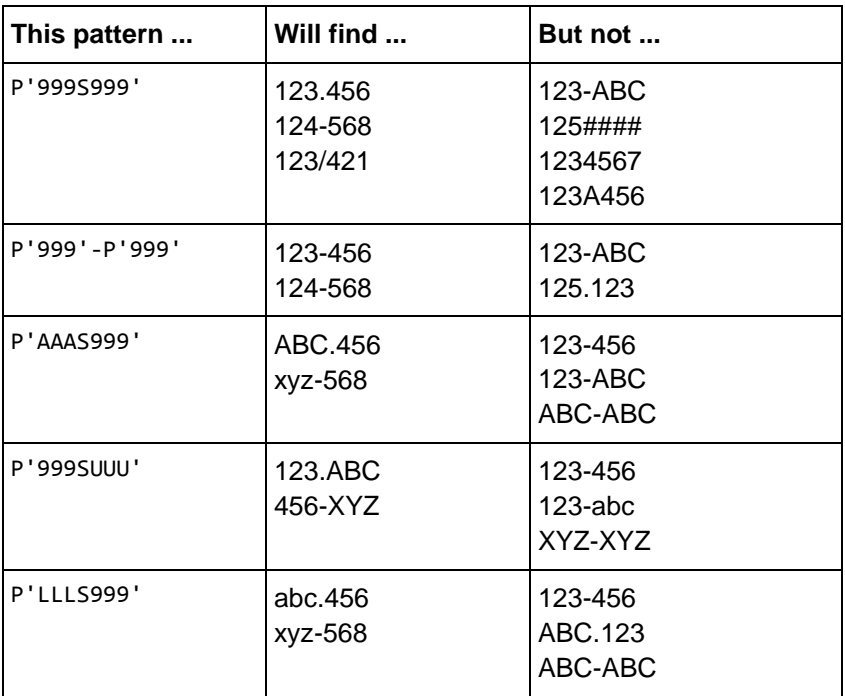

#### **Even more examples**

The following examples illustrate how you can combine a fixed string and a picture strings when defining scan arguments.

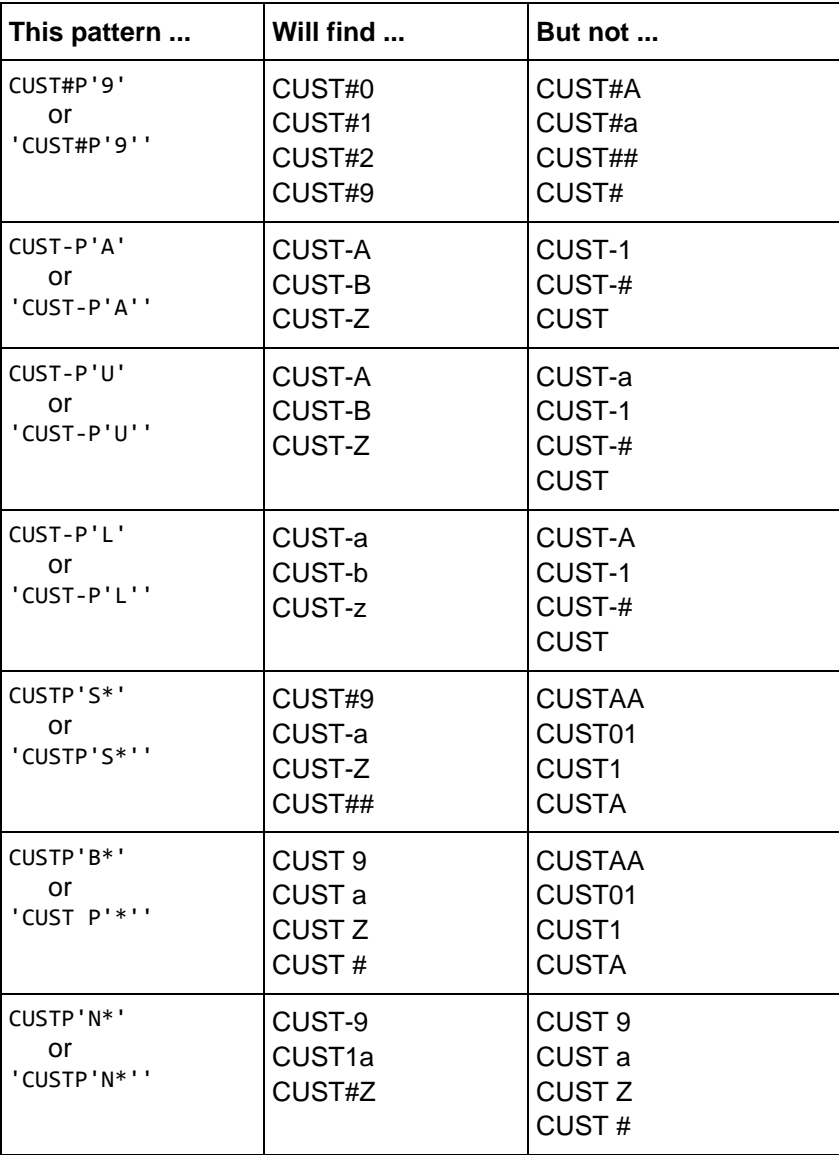

### **Secondary indexes**

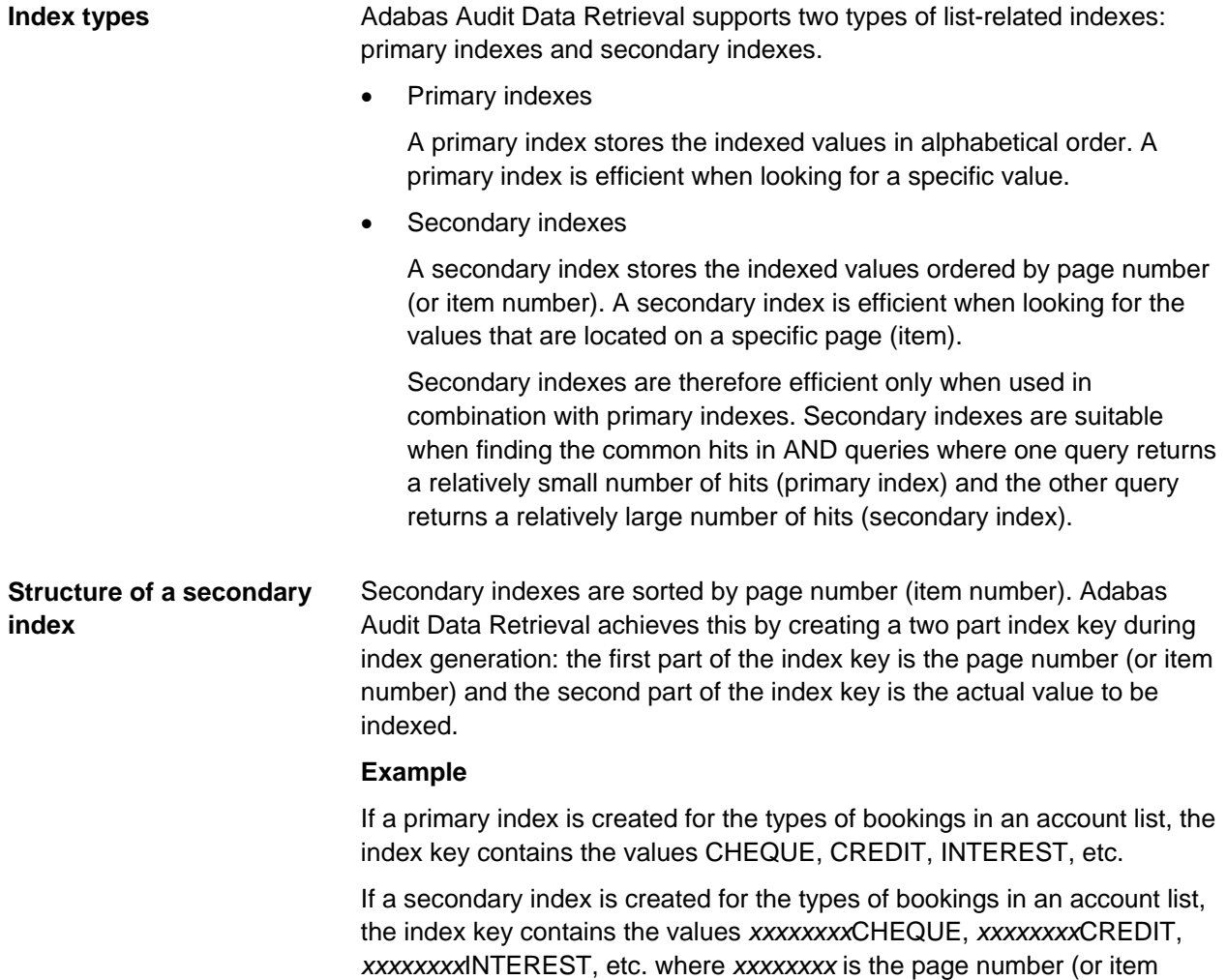

number) where the value was found.

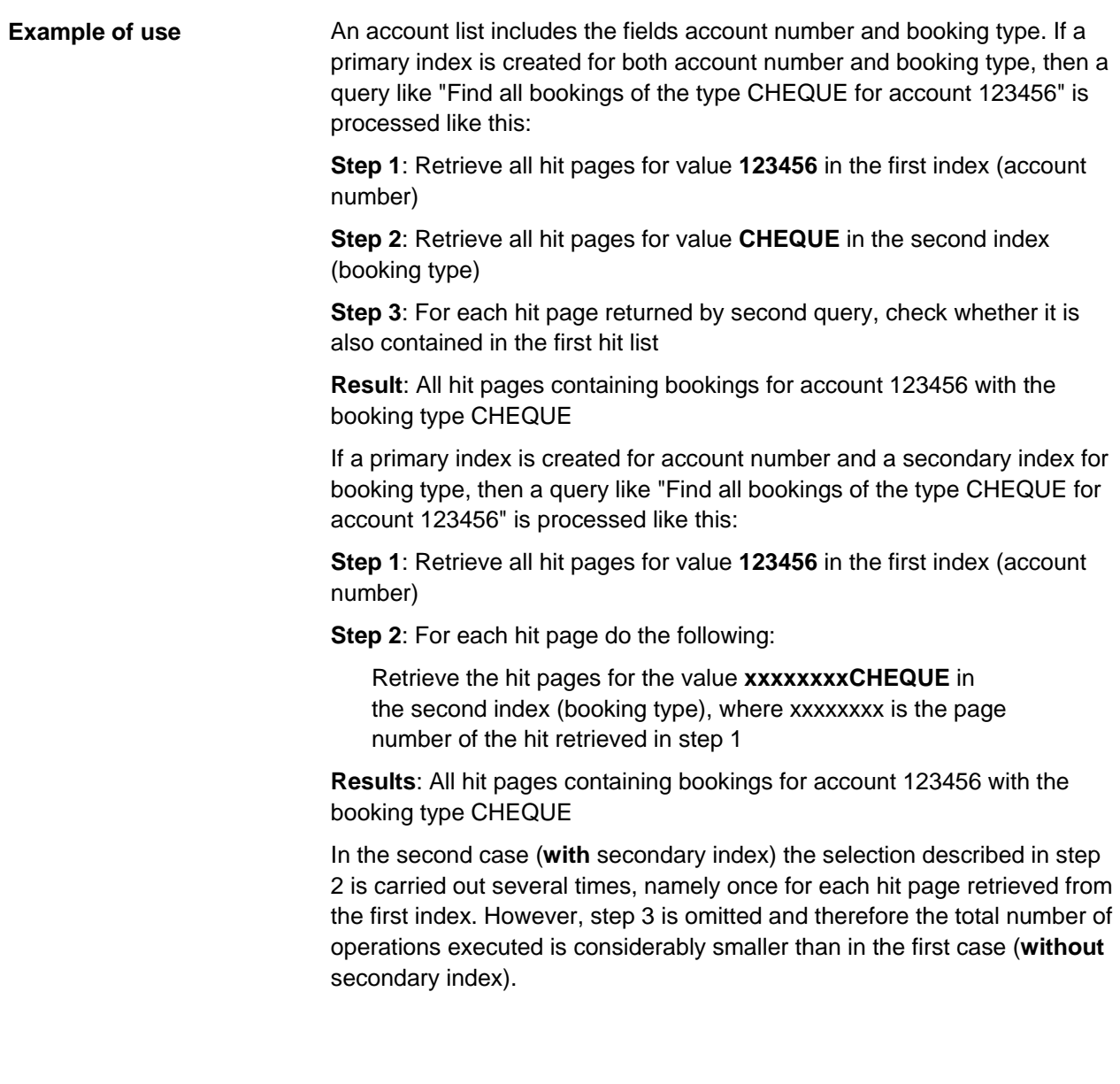

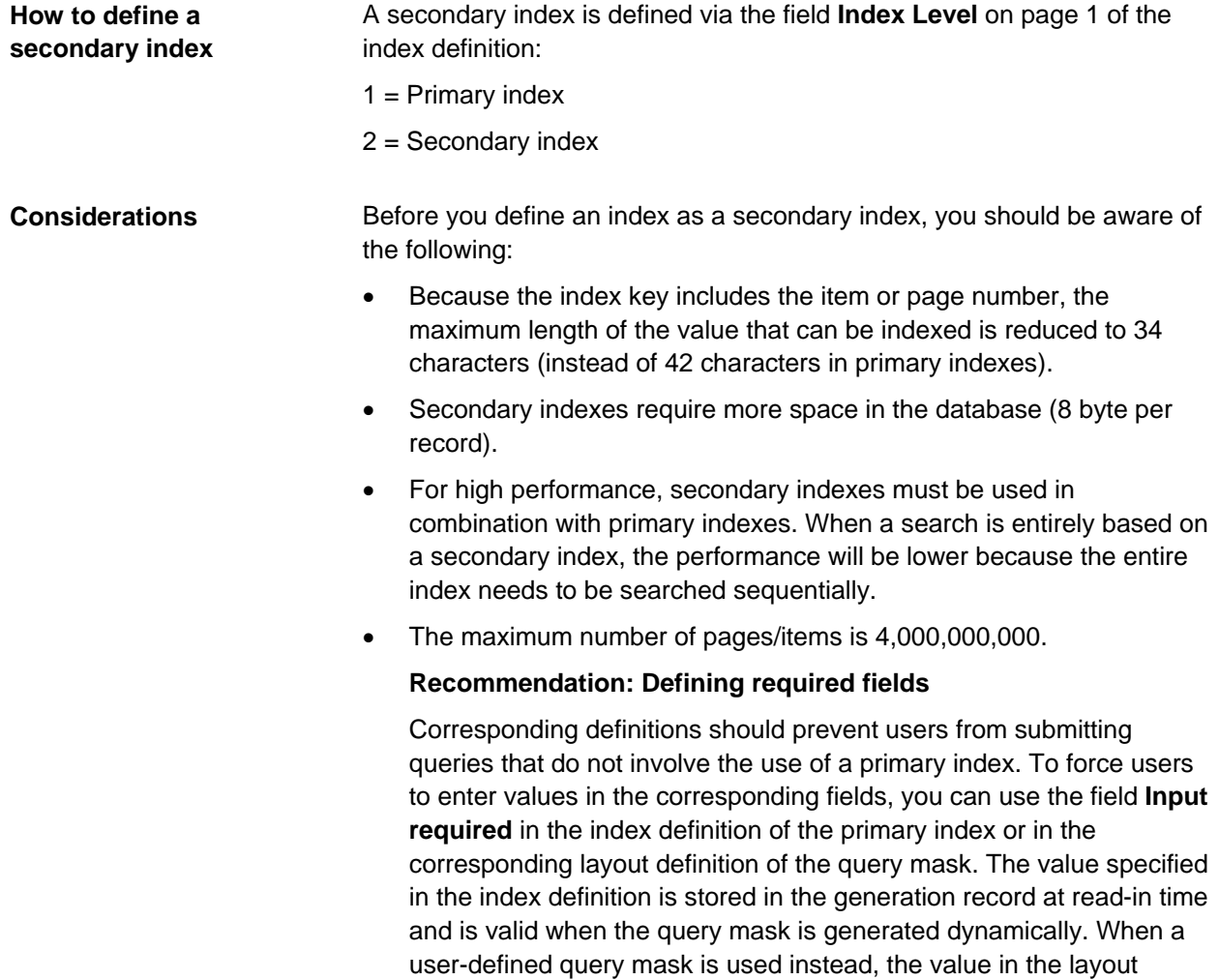

definition applies.

Under certain conditions it may make sense to define two indexes for the same values, namely only primary index and one secondary index.

### **Global indexes**

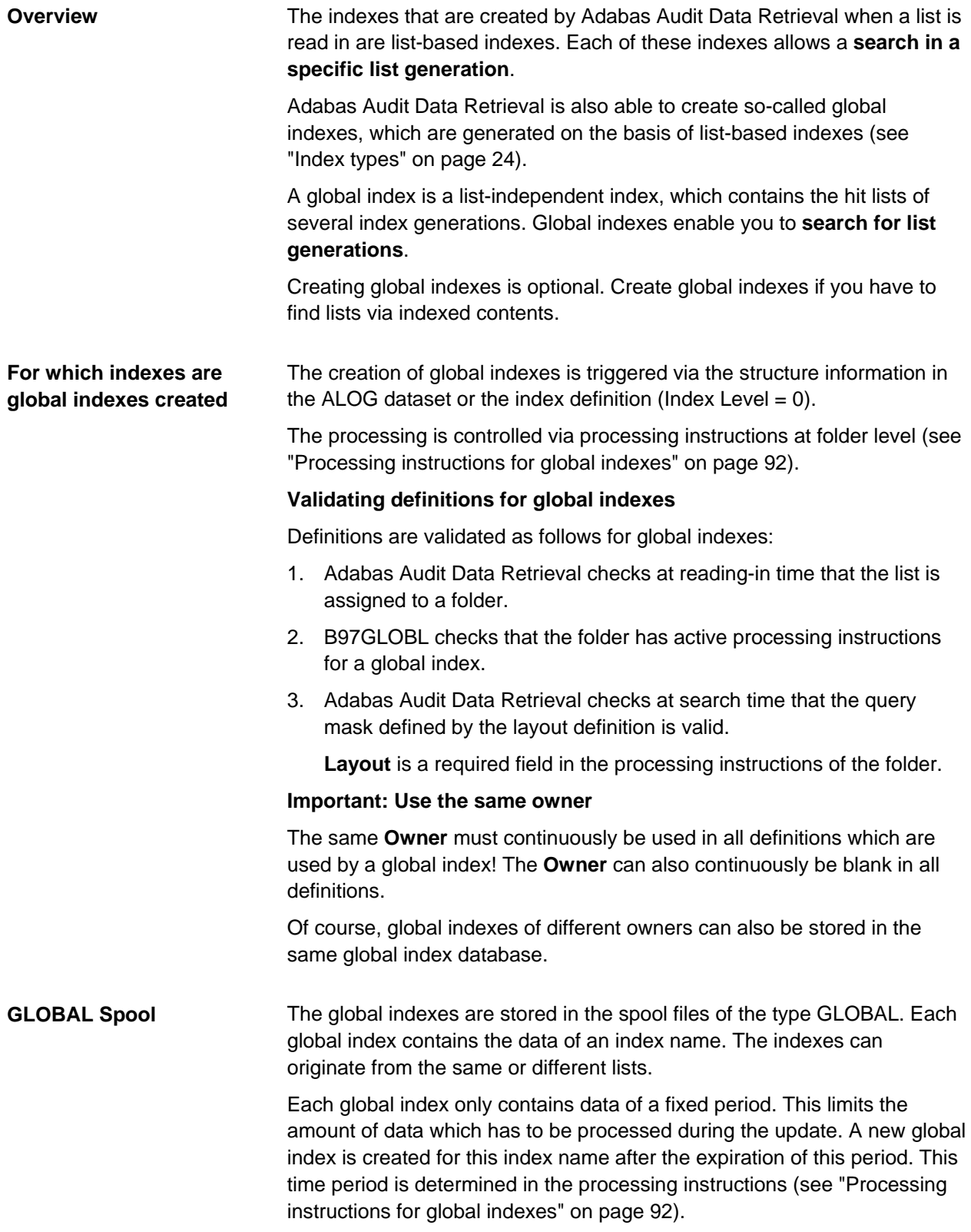

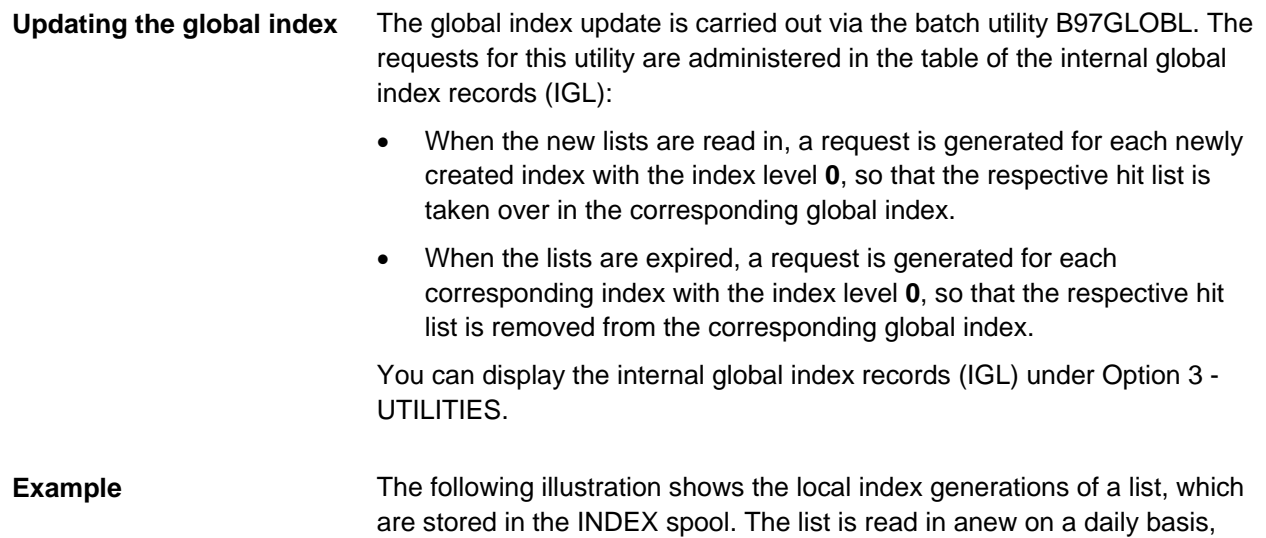

and a new index is created daily.

The global indexes are stored in the GLOBAL spool. In the example, the creation of a global index started at the beginning of 2008. The processing instructions determine that a new global index is created for every quarter.

The illustration shows how the hit list of the index generation, which was created on August 26, is sorted in the third quarter by B97GLOBL.

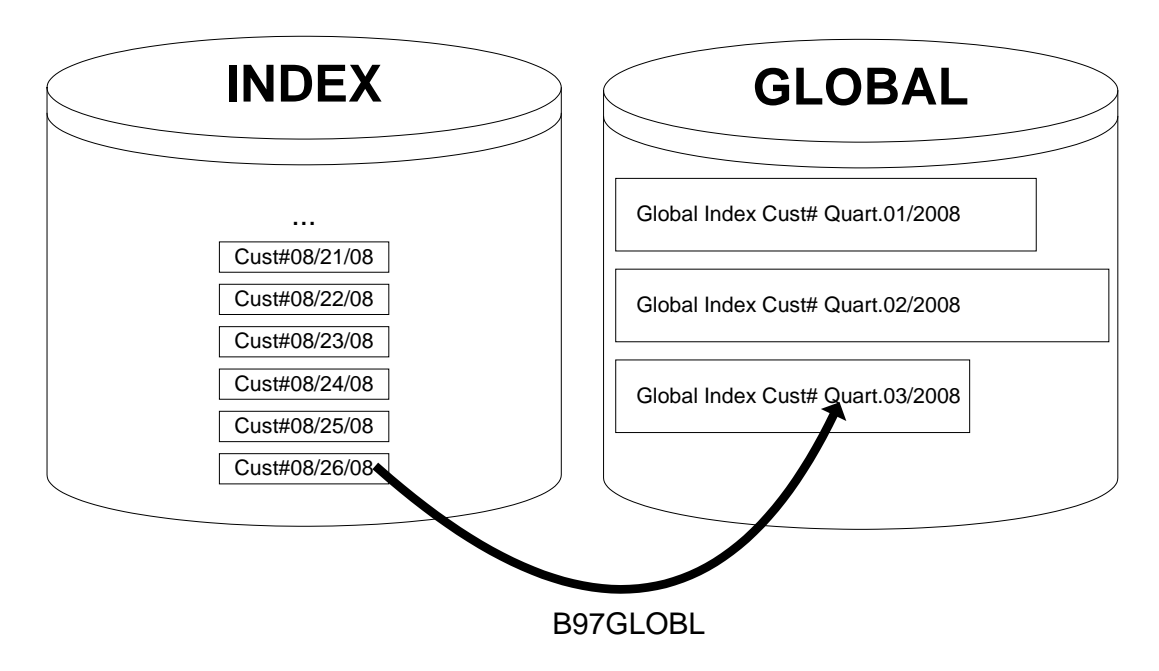

#### **Creating definitions for a global index**

These definitions are required, so that global indexes can be created from the local indexes:

1. Create a query mask (Layout) with input fields (Option **2.6**).

You must create a layout definition (see page [101\)](#page-100-0) with appropriate subordinate layout definitions (see page [103\)](#page-102-0).

- 2. Create a folder definition (Option **2.4**) (see page [88\)](#page-87-0).
- 3. Define a processing instruction for the global index for this folder (Option **2.4**, line command **G**) (see page [92\)](#page-91-0).

Enter the name of the user-defined query mask (Layout name definition) in the processing instruction, which you have created in Step 1.

- 4. Assign the corresponding list to this folder (Option **2.4**, line command **L**) (see page [90\)](#page-89-0).
- 5. Create a folder group (Option **2.5**) (see page [94\)](#page-93-0).
- 6. Assign this folder group to the folder which you created in Step 2 (Option **2.5**, line command **F**) (see page [90\)](#page-89-0).

A folder group allows a global search spanning several folders. A folder group can, for example, represent a subject group. If the global search in your system is always carried out at folder level, create a folder group for each folder.

- 7. If you are using index definitions, enter the value **0** (=global) in the **Index Level** field (Option **2.1**, line command **IX**) (see page [64\)](#page-63-0).
- 1. Read the list(s) in anew in order to create new indexes. **Updating the global index**

Check (e.g. under Option **3.1**) whether an internal global index record (IGL) has been created for each of the concerned index generations (definition has index level 0).

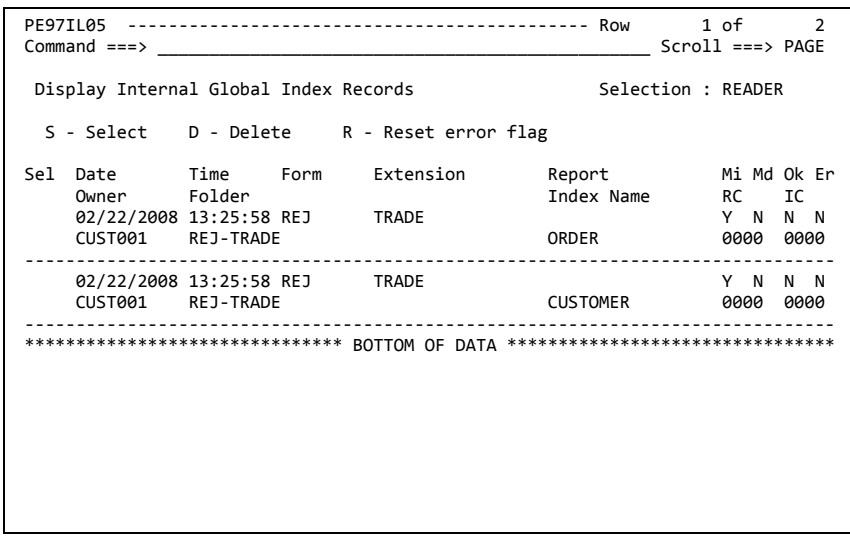

**Note** 

These IGLs have this status:

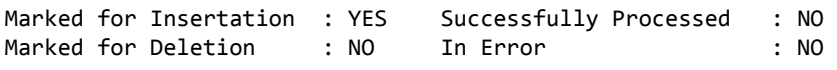

2. Run the batch utility B97GLOBL.

#### **Expected result:**

The hit lists of the indexes concerned are inserted in the corresponding global indexes.

#### **Verification:**

The IRMPROT log of B97GLOBL displays that the indexes were processed.

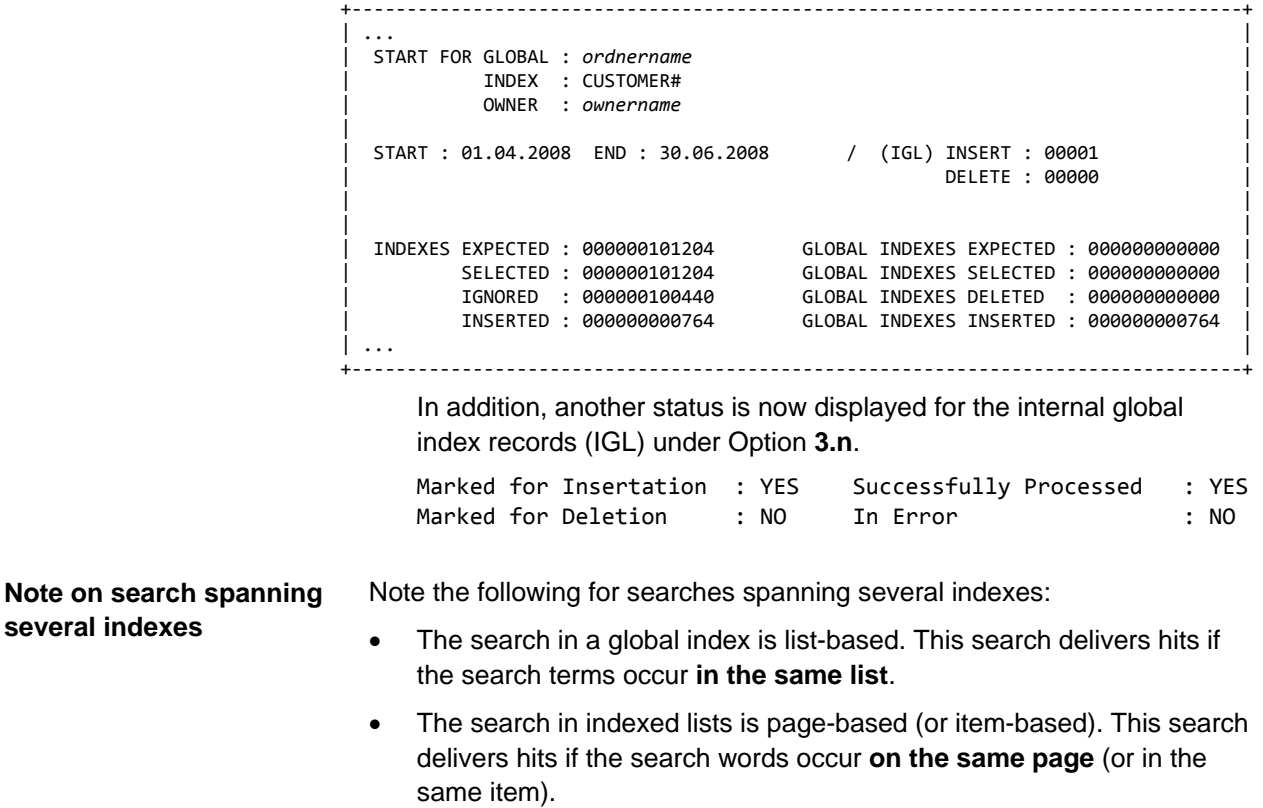

It is thus quite possible that a global index search returns a list as a hit, but that the subsequent search in the indexed list does not find any hits.

### **Search arguments (Option 2.2)**

#### **Overview**

Search arguments are used in filter search argument formulas, which are not supported by Adabas Audit Data Retrieval.

## **Index descriptions (Option 2.3)**

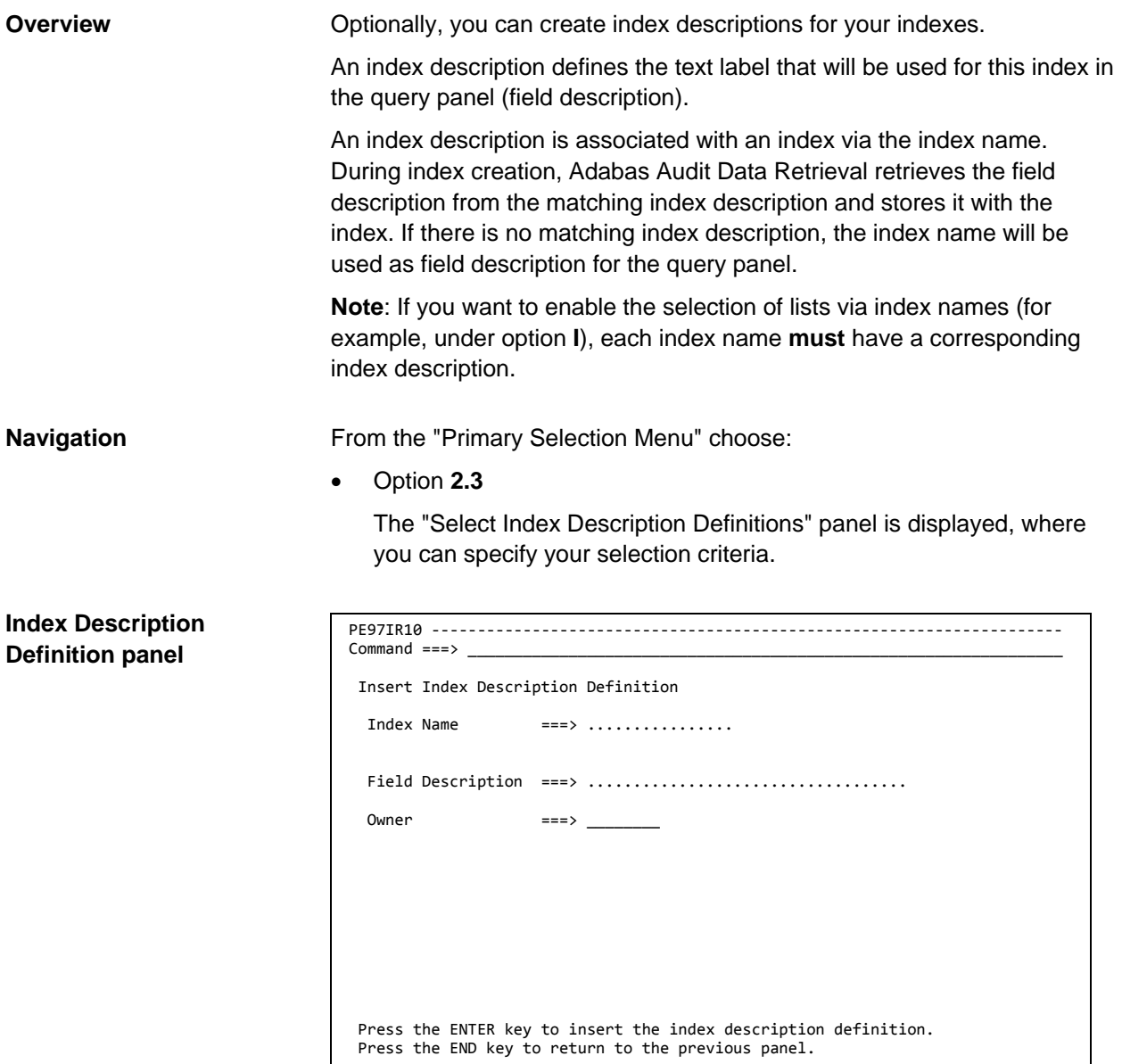

#### **Fields**

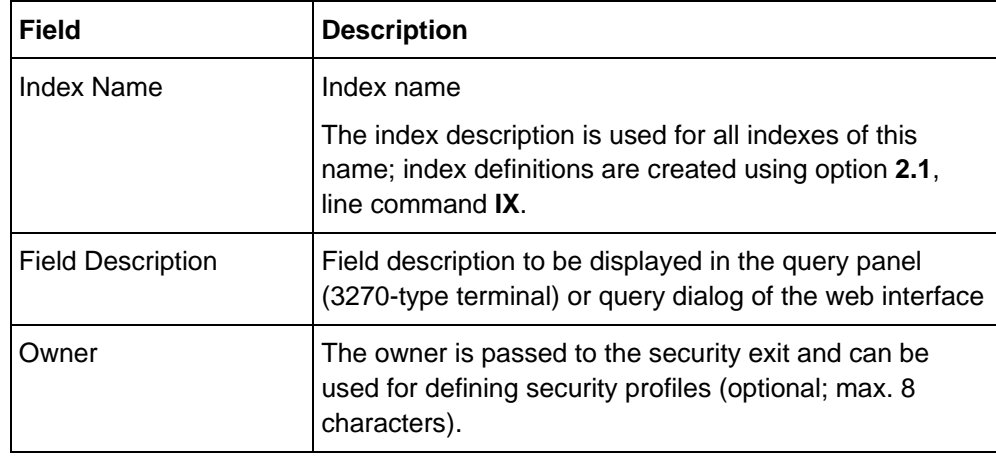

#### **Line commands**

The following line commands are available in the "Index Description Definitions" table:

- **S** Selects an index description definition
- **I** Adds an index description definition (insert)
- **C** Adds an index description definition (copy)
- **D** Deletes an index description definition
- **HD** Create an online help text for display by a web interface **Note**: The display function is not supported at present.

#### **Example: Index description defining field description**

For example, you have defined an index definition under the index name **CUSTOMER#** to extract customer numbers from a list. The index description for the index name **CUSTOMER#** specifies **Enter customer number** in the **Field Description** field.

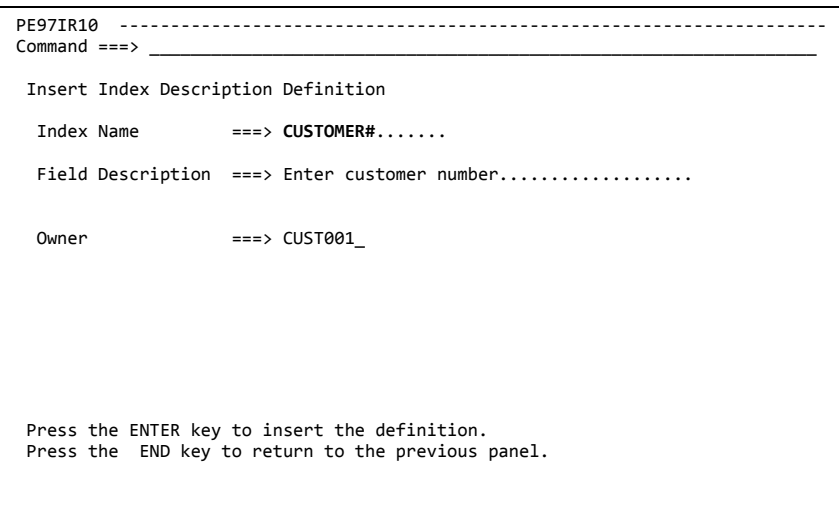

If this is the only index of the list, the following query panel will be displayed when you enter the line command **IX** in the List/Report Selection panel:

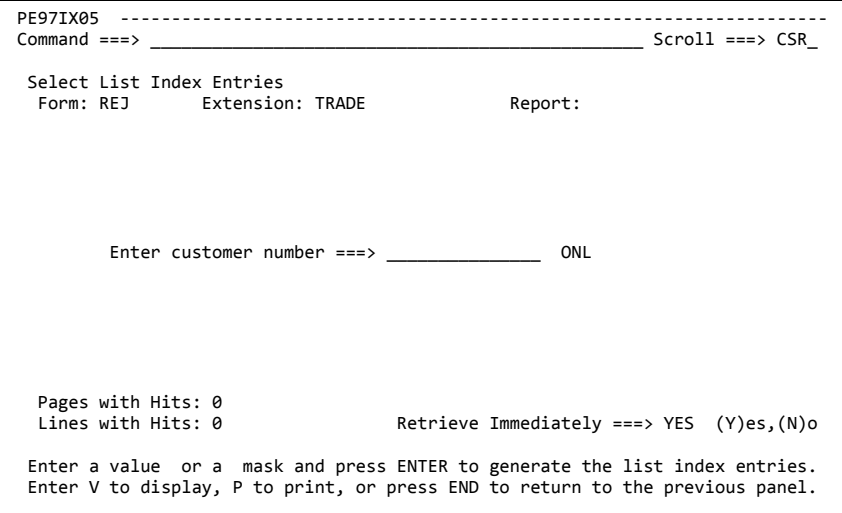

## <span id="page-87-0"></span>**Folders (Option 2.4)**

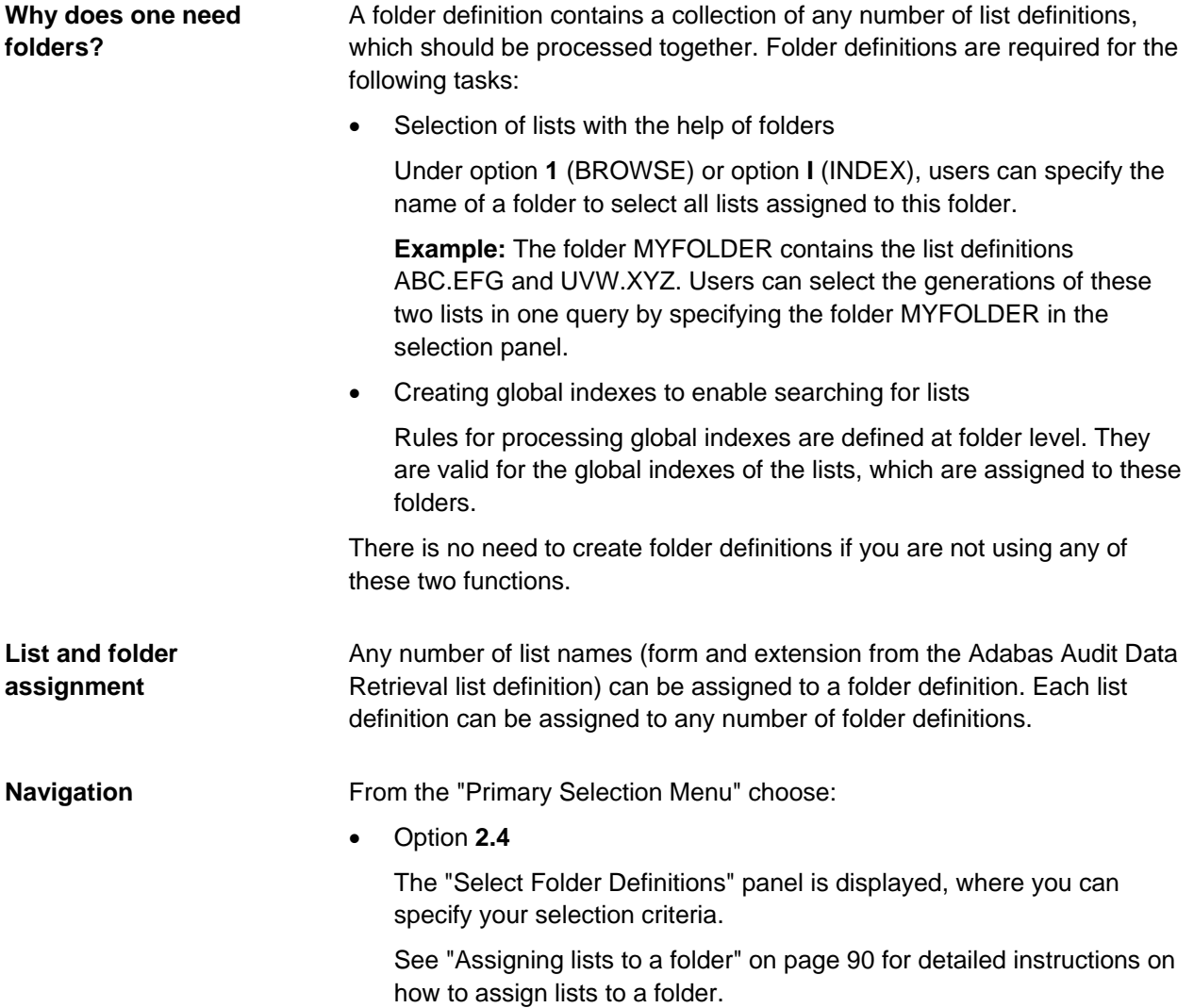

#### **Folder Definition panel**

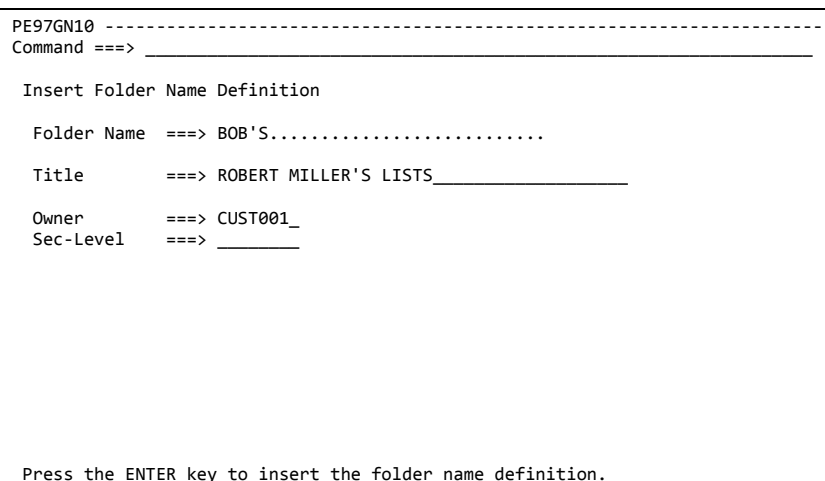

Press the ENTER key to insert the folder name definition. Press the END key to return to the previous panel.

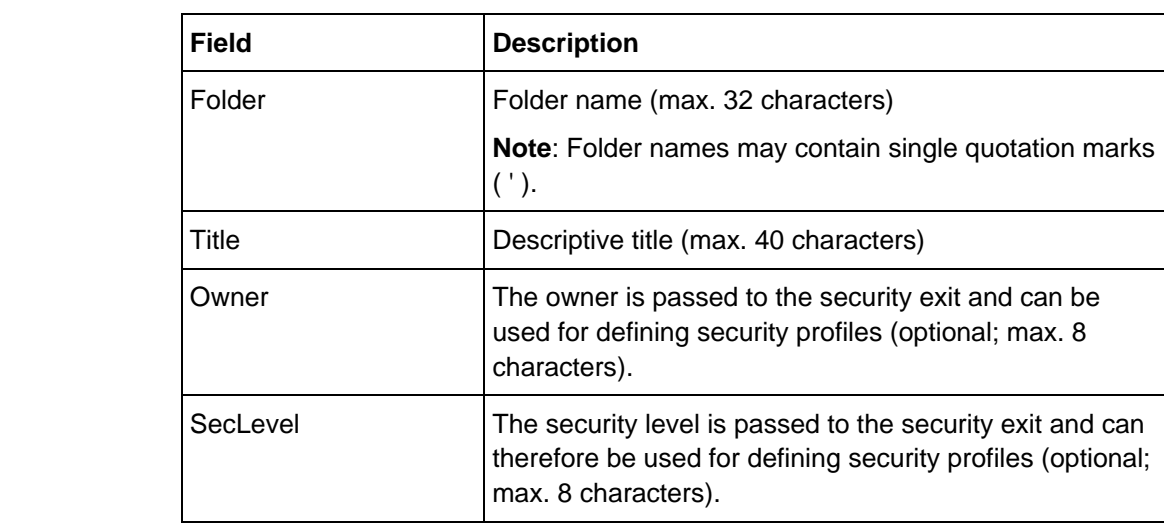

**Note: Masks when selecting lists via folders**

**Fields**

The following LST parameter determines whether users can specify masks when selecting lists via folder names under option 1 - BROWSE:

• B97\_FOLDER\_SELECTION\_GENERIC = YES Masks can be used.

**Example**: There are two folders, namely **FOLDER1** and **FOLDER2**. Users can select the lists assigned to these folders by specifying **FOLDER\*** or **FOLDER%** in the **Folder** field.

• B97\_FOLDER\_SELECTION\_GENERIC = NO Masks (except for \* ) cannot be used.

To select lists via folder names, users must specify a folder name in the **Folder** field. The **Folder** field contains an asterisk or is blank when the selection does not use folder names.

## <span id="page-89-0"></span>**Assigning lists to a folder**

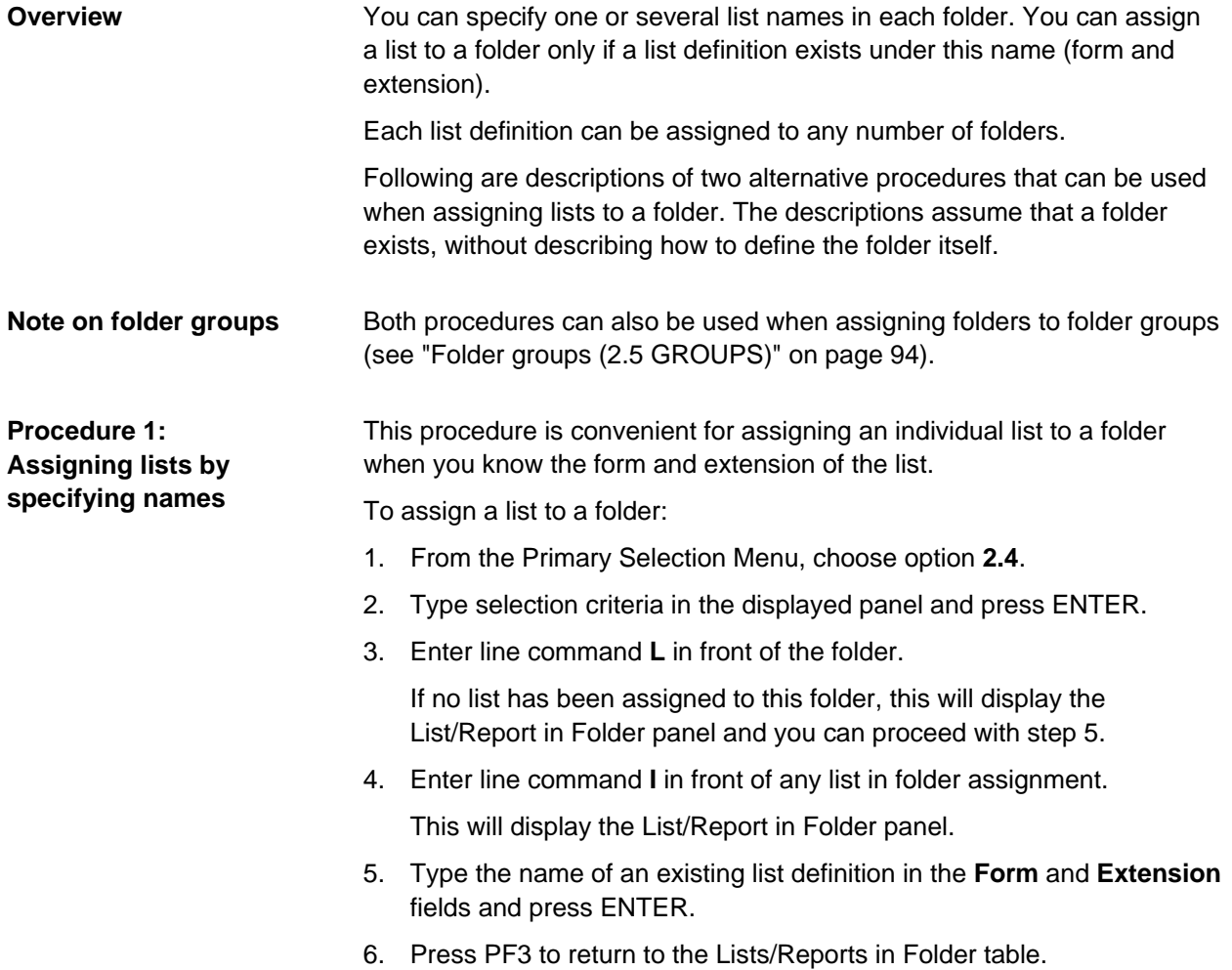

#### **Procedure 2: Selecting and assigning lists using a table**

This procedure is convenient for assigning several lists to a folder in one step or for assigning an individual list to a folder when you do not know the exact form and extension of the list.

To assign one or several lists to a folder (steps 1 through 4 of procedure 1 and procedure 2 are identical)

- 1. From the Primary Selection Menu, choose option **2.4**.
- 2. Type selection criteria in the displayed panel and press ENTER.
- 3. Enter line command **L** in front of the folder.

If no list has been assigned to this folder, this will display the List/Report in Folder panel and you can proceed with step 5.

4. Enter line command **I** in front of any list in folder assignment.

This will display the List/Report in Folder panel.

5. Type masks in the **Form** and **Extension** fields and press ENTER.

This will display the matching definitions in the List/Report Definitions table.

- 6. Type the line command **S** in front of the list(s) that you want to assign to this folder and press ENTER.
- 7. Press PF3.

This will display the (first) list in folder assignment selected.

- 8. Press ENTER to insert this list in folder assignment.
- 9. If you selected additional lists in the List/Report Definitions table, confirm these lists in folder assignments also by pressing ENTER.

**Note**: To prevent that a list in folder assignment is inserted, press PF3. To prevent that a confirmation panel is displayed for each list, specify **Yes** in the **Suppress Confirmation** field; all remaining list in folder assignments you selected will be inserted without confirmation.

### <span id="page-91-0"></span>**Processing instructions for global indexes**

#### **Instructions**

A processing instruction for a folder is defined as follows:

- 1. Select Option **2.4** from the Primary Selection Menu
- 2. Enter the selection criteria in the displayed panel and press ENTER.
- 3. Enter the line command **G** in front of the folder definition

#### **Processing Instructions for Global Indexes table**

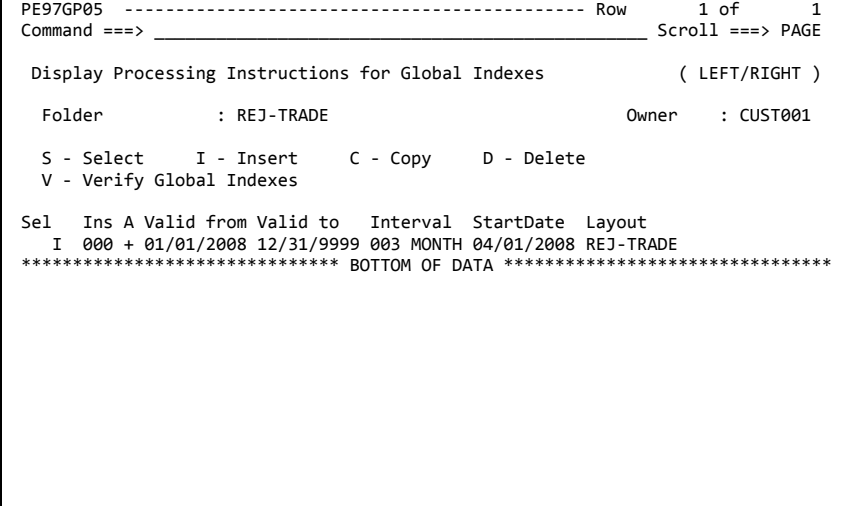

#### **Note**

A plus sign ( + ) in the **A** column indicates that a processing instruction is active and a minus sign ( - ) indicates that it is inactive. Whether a definition is active or inactive is determined by the from/to date specified in the definition. Only one processing instruction can be active at a time.

#### **Processing Instructions for Global Indexes panel**

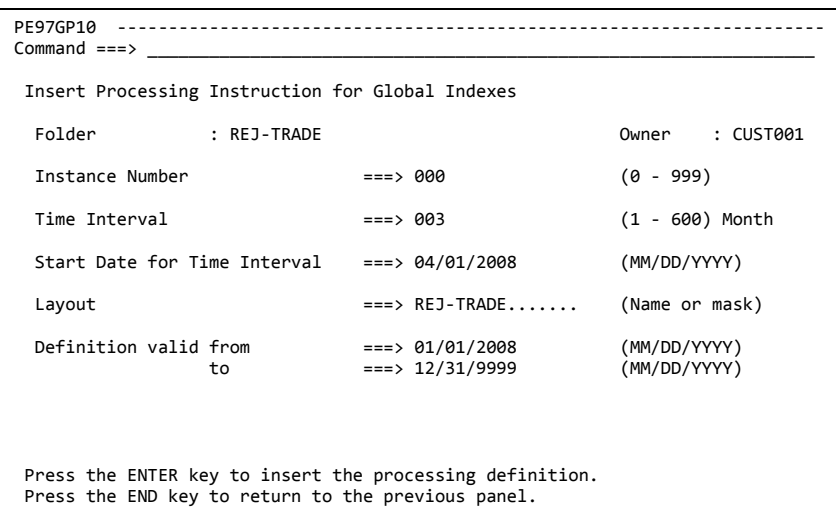

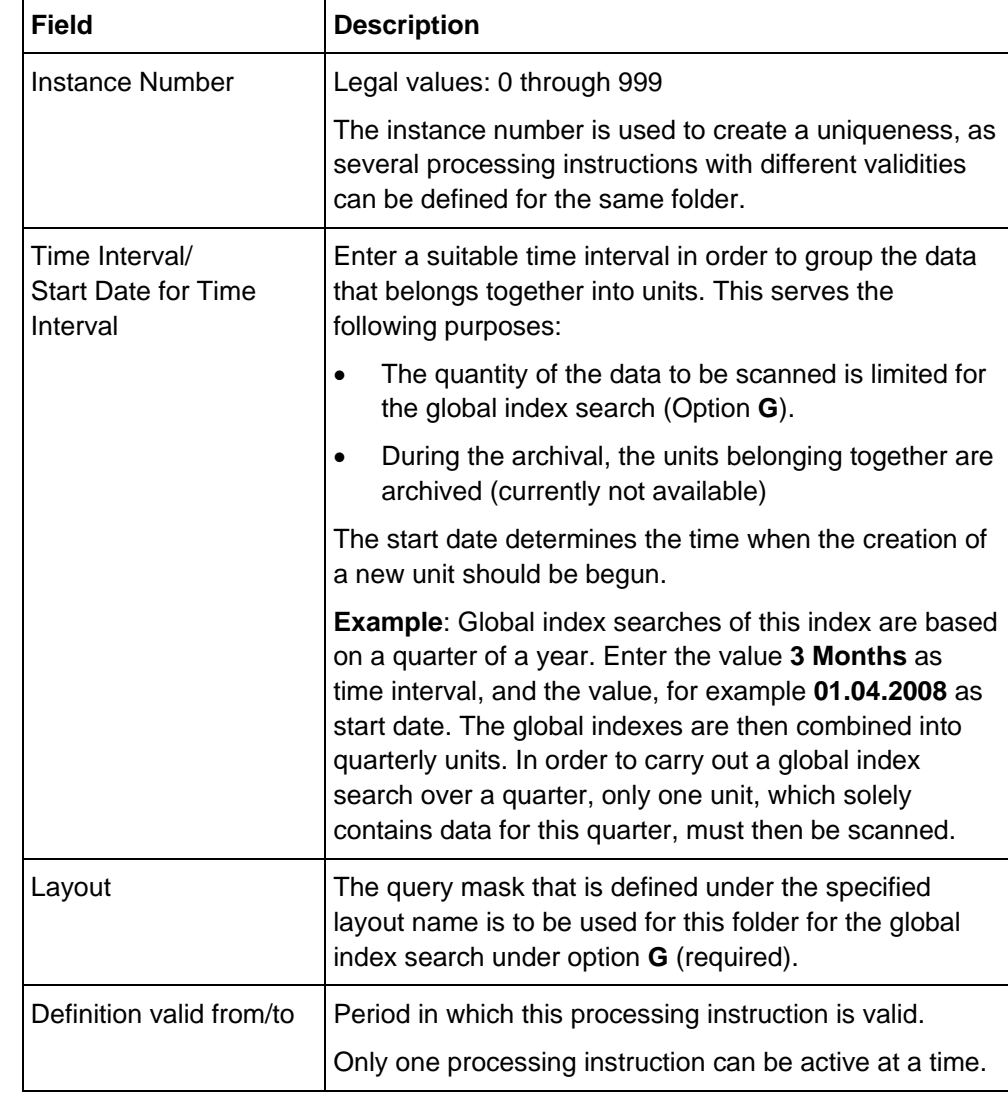

**Fields**

## <span id="page-93-0"></span>**Folder groups (2.5 GROUPS)**

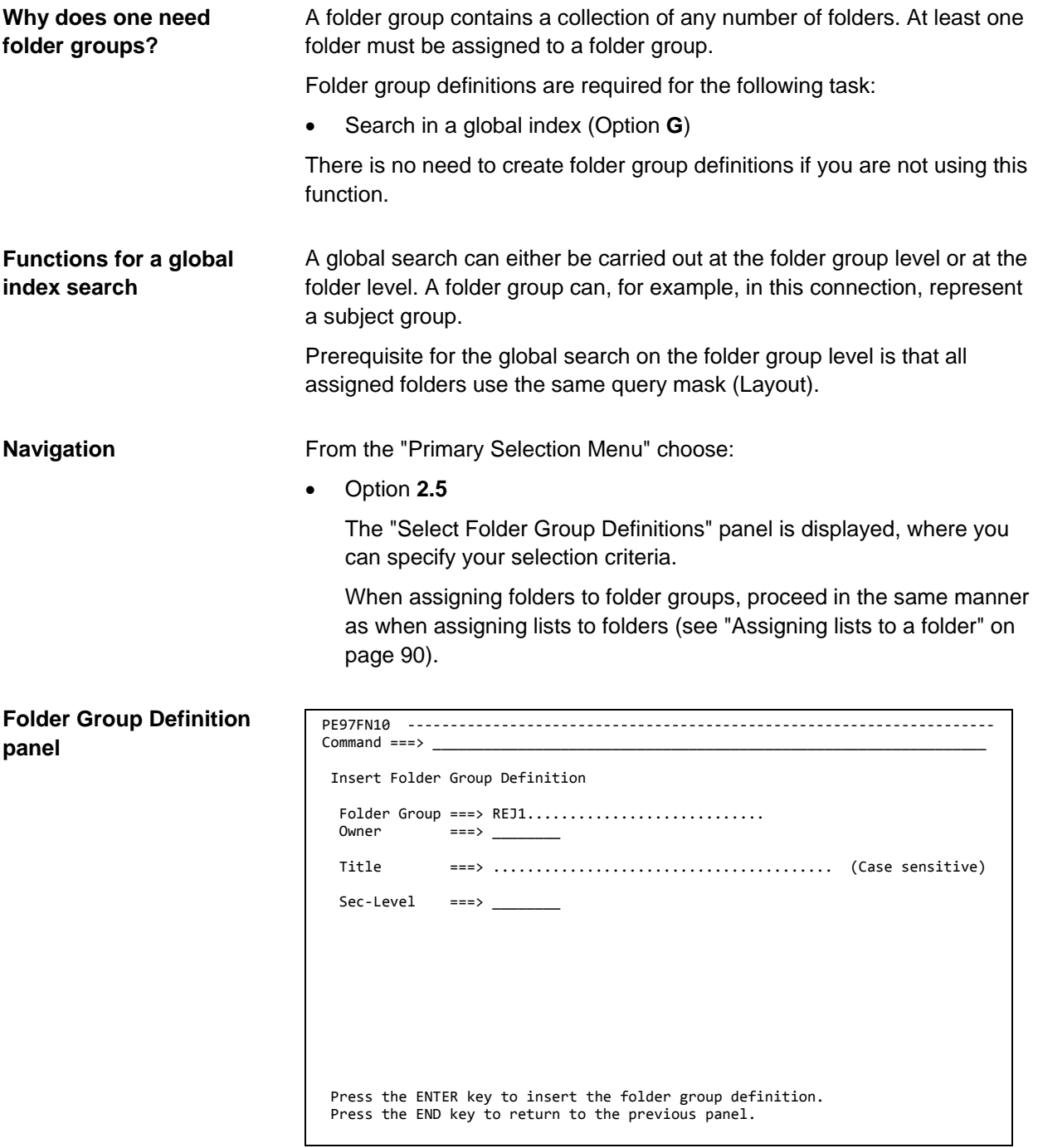

#### **Fields**

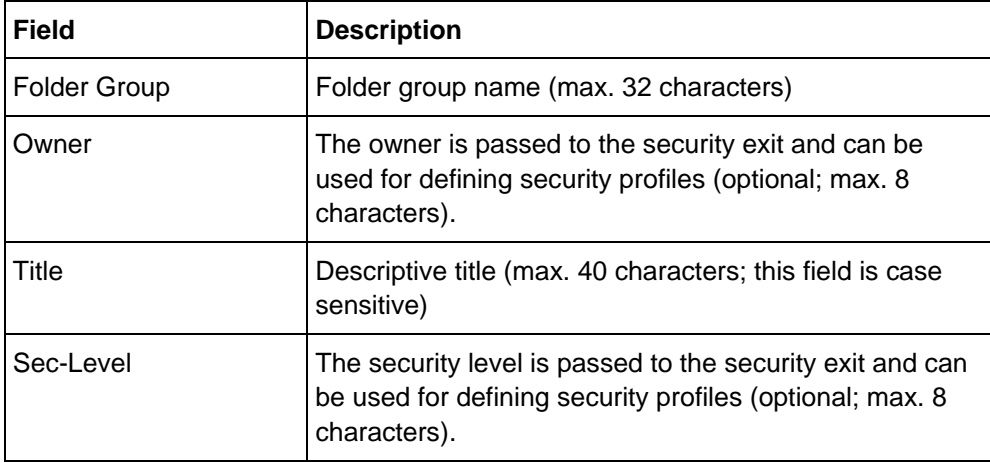

#### **Assigning folders and folder groups**

Any number of folder definitions can be assigned to a folder group definition. Each folder definition can be assigned to any number of folder group definitions.

## <span id="page-95-0"></span>**User-defined query masks (Option 2.6)**

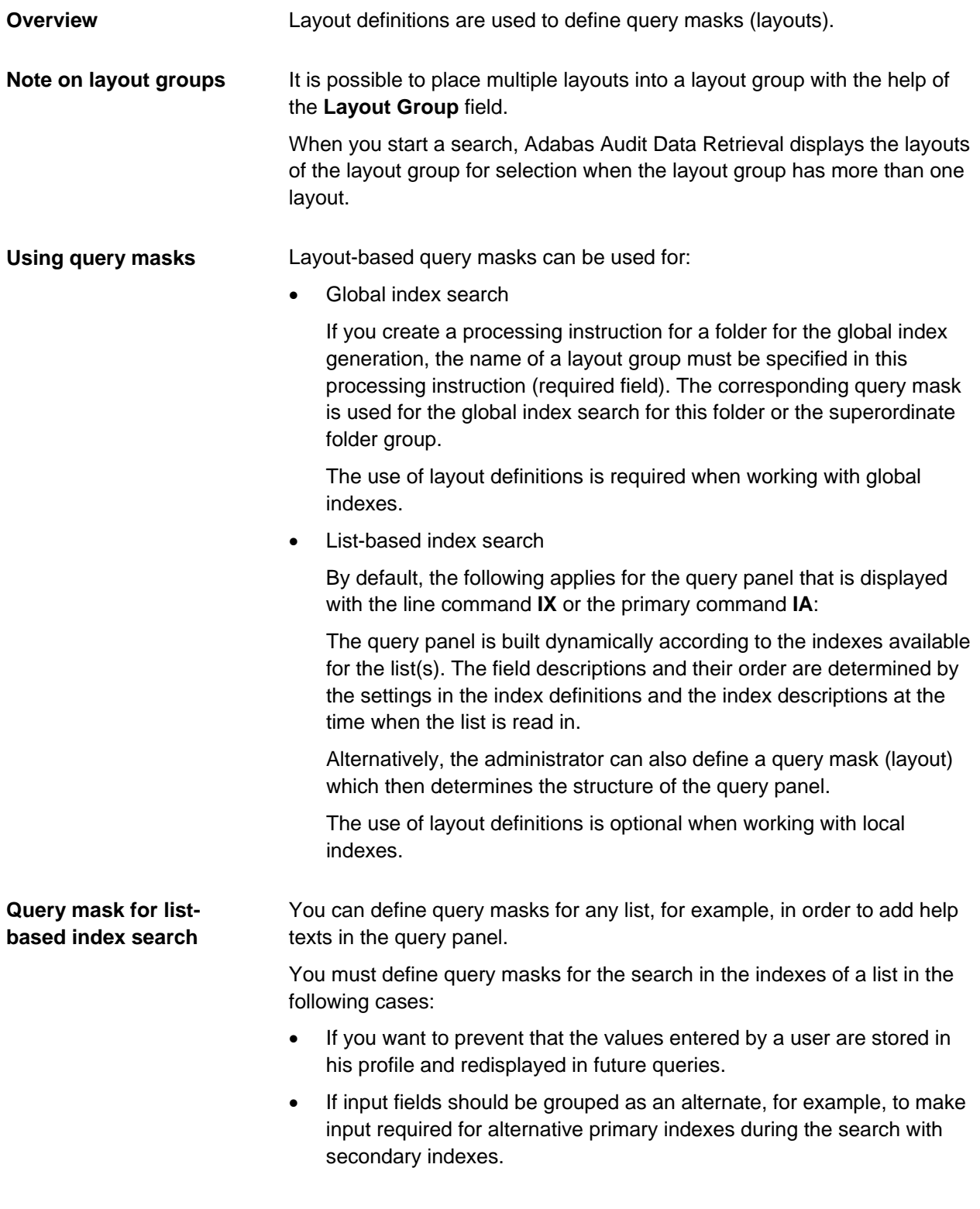

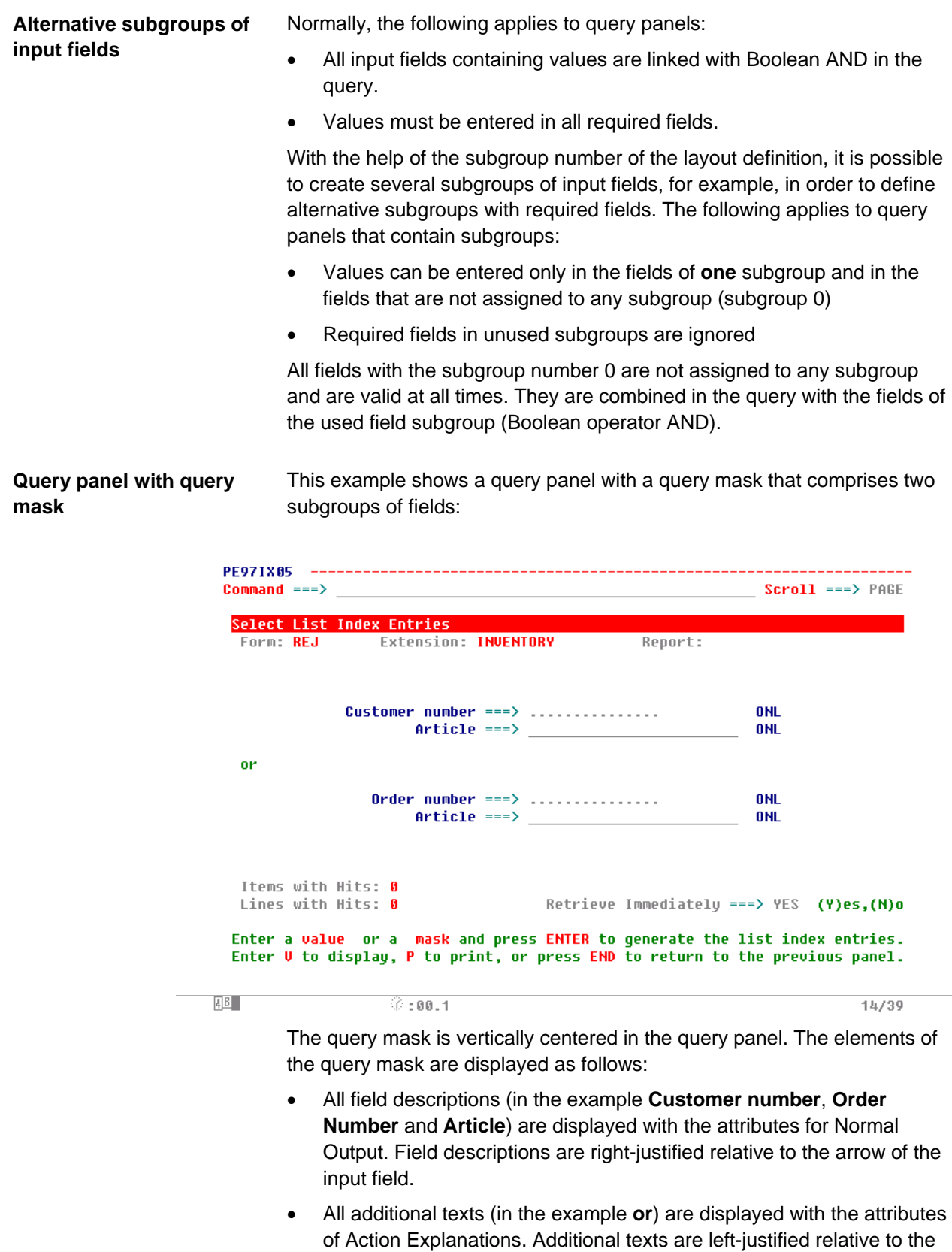

border of the panel.

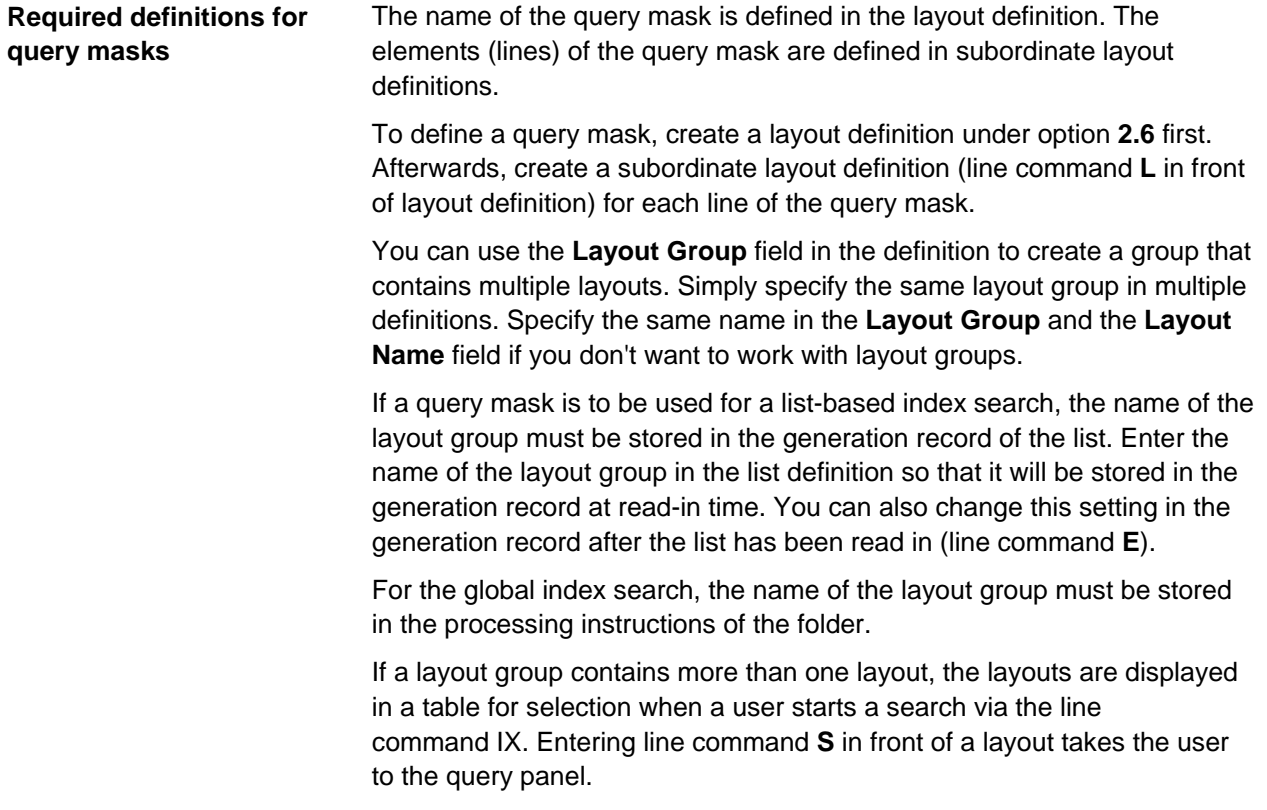

#### **Query mask only if total match**

Before the query panel is displayed, the existing index data are checked first whether they match:

• For the global index search, at least one global index must exist for each field of the query mask (subordinate layout definition). For a folder group search, it is additionally checked whether the same layout group has been specified for all folders.

This means that the query mask can only contain layout definitions for global indexes and that the query mask can only be displayed after the global indexes have been successfully created by B97GLOBL.

Corresponding messages appear in case of error.

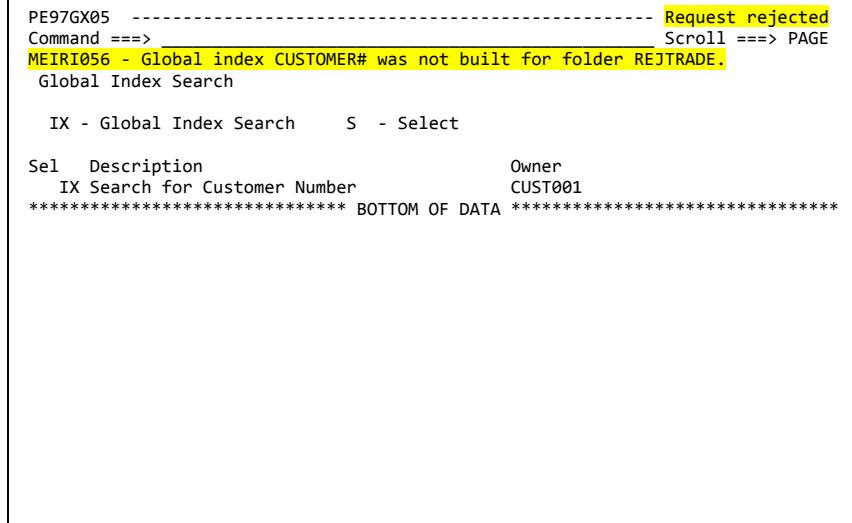

• For the list-based index search, a local index generation must exist for each field of the query mask.

If this is not the case, the query panel is generated dynamically (standard procedure). Online messages display why the query mask (layout name) entered in the list generation record was not used.

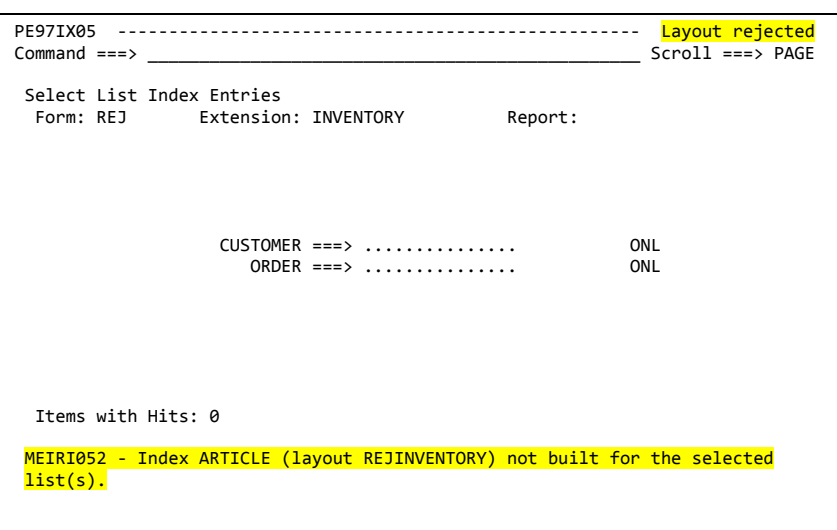

A corresponding check is carried out when the primary command **IA** is entered. In this case, the fields of the query mask must match the indexes that the lists have in common (intersecting set). In addition, different layout groups cannot be specified in the lists (it is okay though if some lists do not specify any name at all).

## <span id="page-100-0"></span>**Layout definitions**

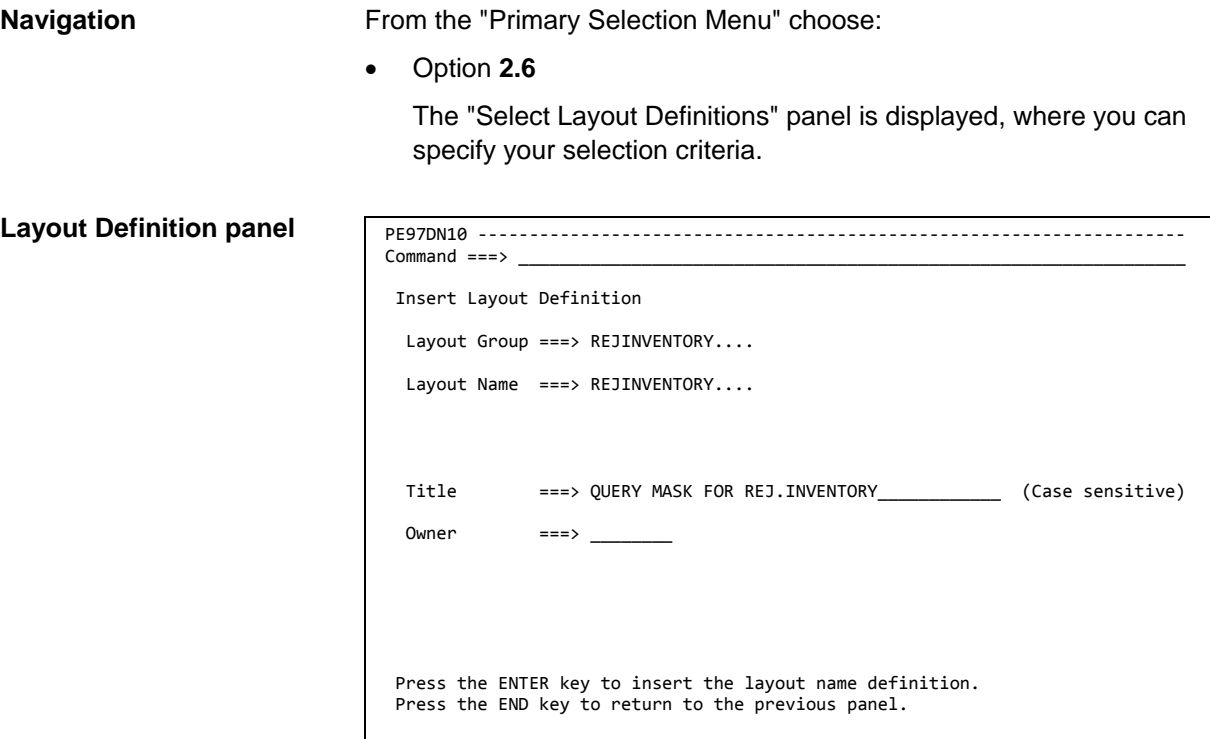

#### **Fields**

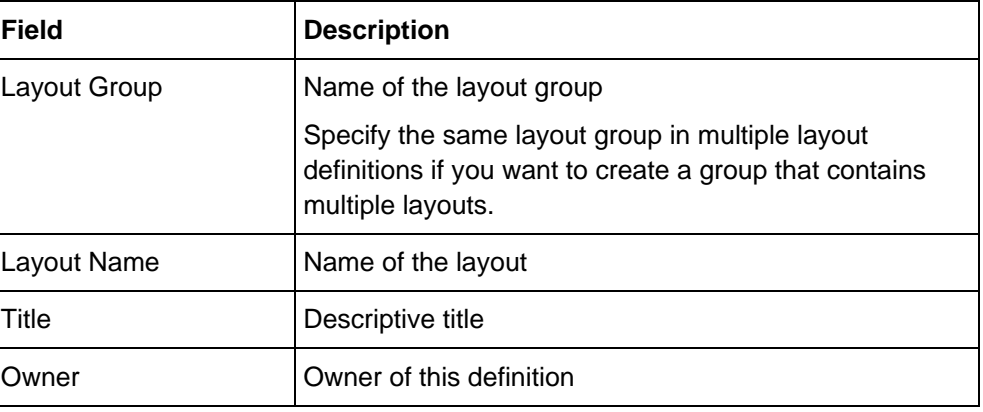

#### When you delete a layout definition, the layout definition and all its subordinate layout definitions are deleted. Adabas Audit Data Retrieval does not check whether this layout is still referenced by other definitions or list generations. If you want to make sure that a layout is not used elsewhere before deleting it, you can do this by entering the following line commands in front of the layout definition: **Deleting a query mask**

- **VG** displays whether the layout group is referenced in any list generation record
- **VD** displays whether the layout group is referenced in any list definition
- **VF** displays whether the layout group is referenced in the processing instructions of any folder

**Note**: Processing these line commands may take a considerable amount of time, depending on the number of list definitions or list generations.

### <span id="page-102-0"></span>**Subordinate layout definitions**

#### **Navigation**

To navigate to the subordinate layout definitions of a layout definition:

- 1. From the "Primary Selection Menu", choose option **2.6**.
- 2. Type selection criteria in the displayed panel and press ENTER.
- 3. Enter line command **L** in front of the layout definition.

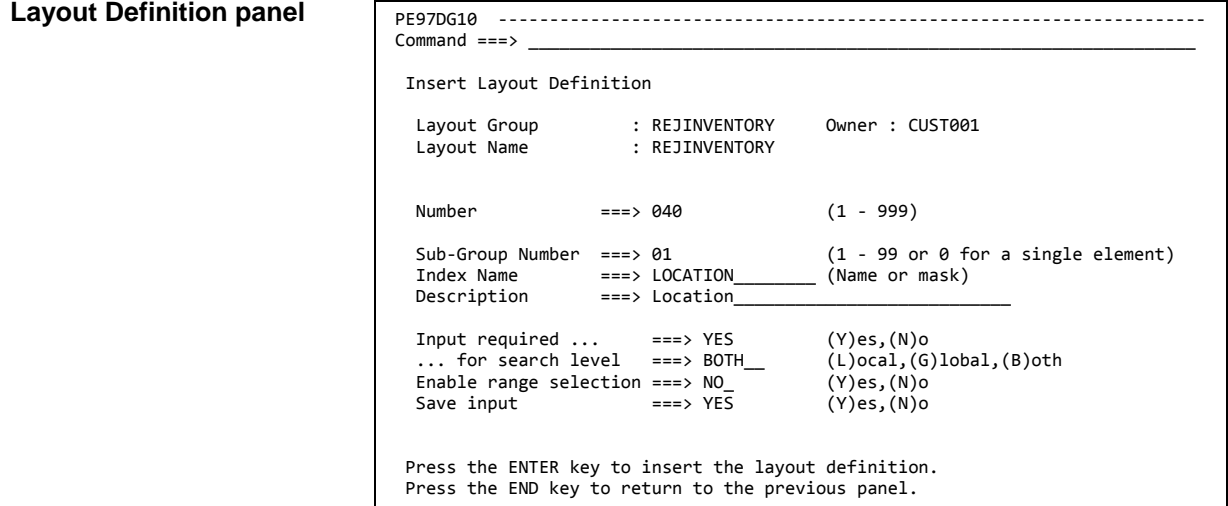

**Fields**

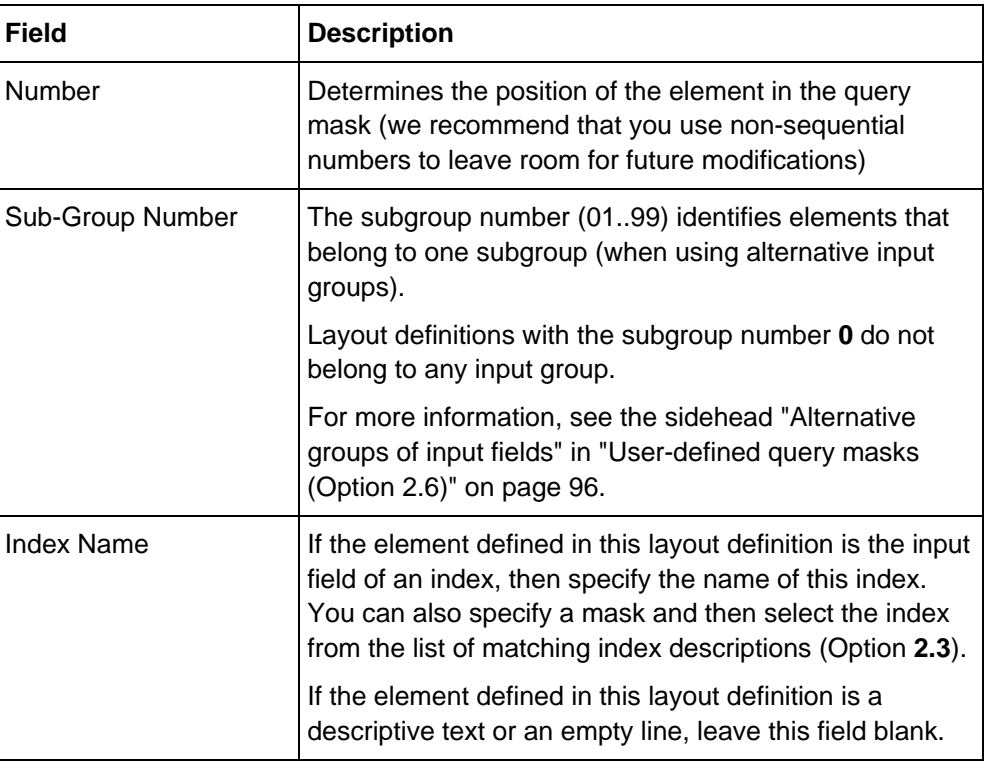

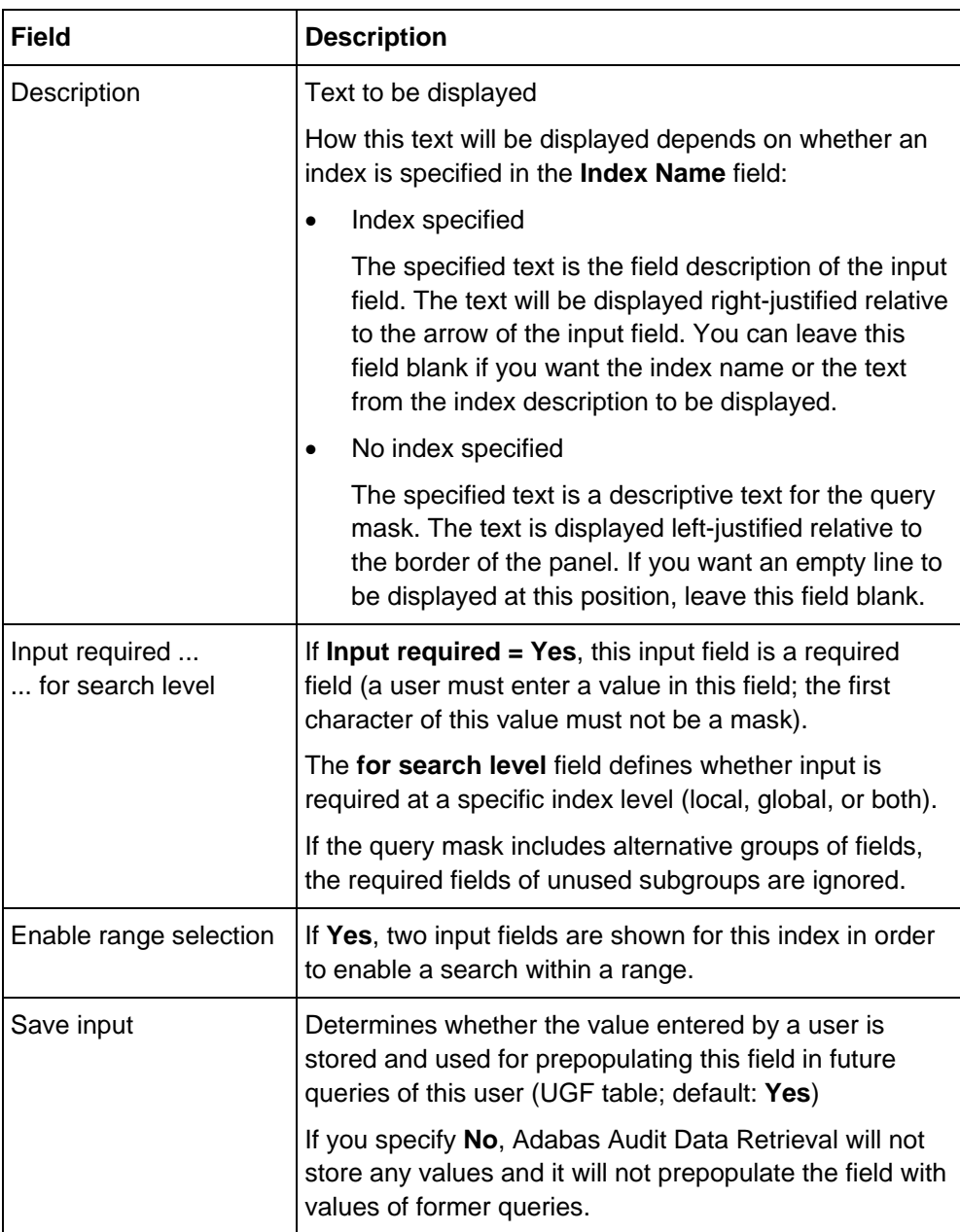

### **Example: Query mask**

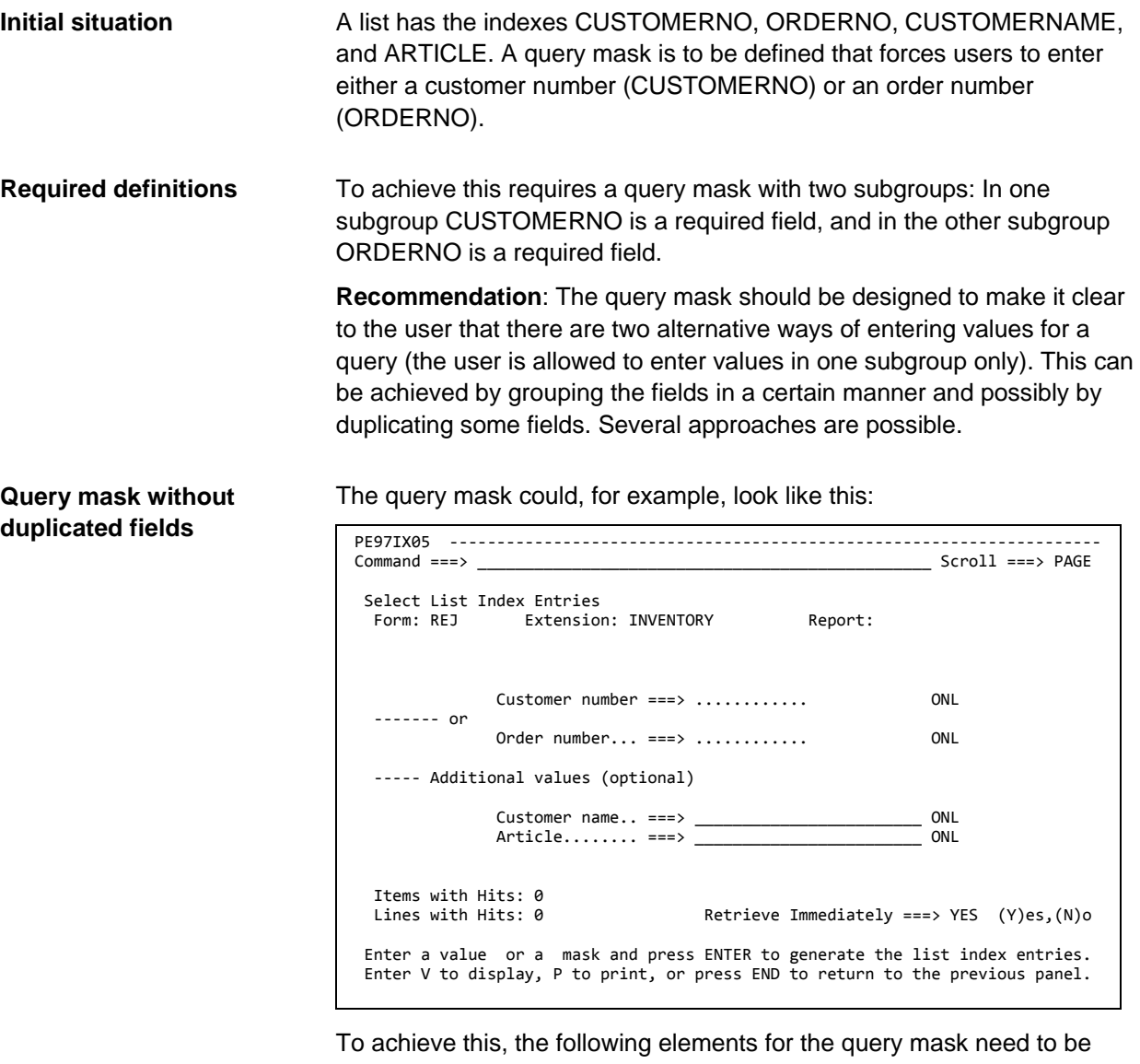

defined (the position of each element in the query mask can be controlled by specifying an appropriate value in the **Number** field):

- One element in subgroup 1 for the index CUSTOMERNO (Input required)
- One element in subgroup 2 for the index ORDERNO (Input required)
- Two elements in subgroup 0 for the indexes CUSTOMERNAME and **ARTICLE**
- Four elements without a value in the **Index Name** field for additional texts and blank lines

#### **Query mask with duplicated fields (1)**

The query mask could also duplicate the optional fields to make it clearer that there are two alternative input groups:

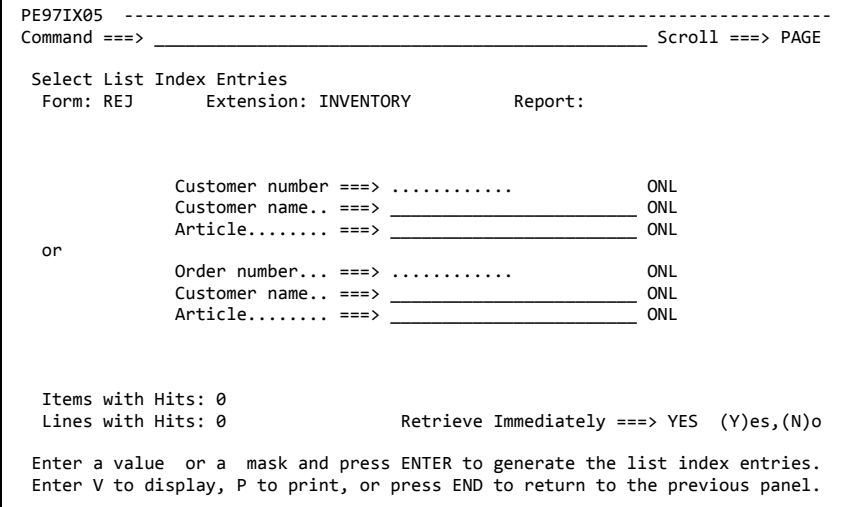

To achieve this, the following elements for the query mask need to be defined (the position of each element in the query mask can be controlled by specifying an appropriate value in the **Number** field):

- Three elements in subgroup 1 for the indexes CUSTOMERNO (Input required), CUSTOMERNAME, and ARTICLE
- Three elements in subgroup 2 for the indexes ORDERNO (Input required), CUSTOMERNAME, and ARTICLE
- One element without a value in the **Index Name** field for the text **or**  between the two alternative input groups

#### **Query mask with duplicated fields (2)**

The query mask could also duplicate all fields to make it clearer that there are two alternative input groups, including the required field of one group as optional field in the other group.

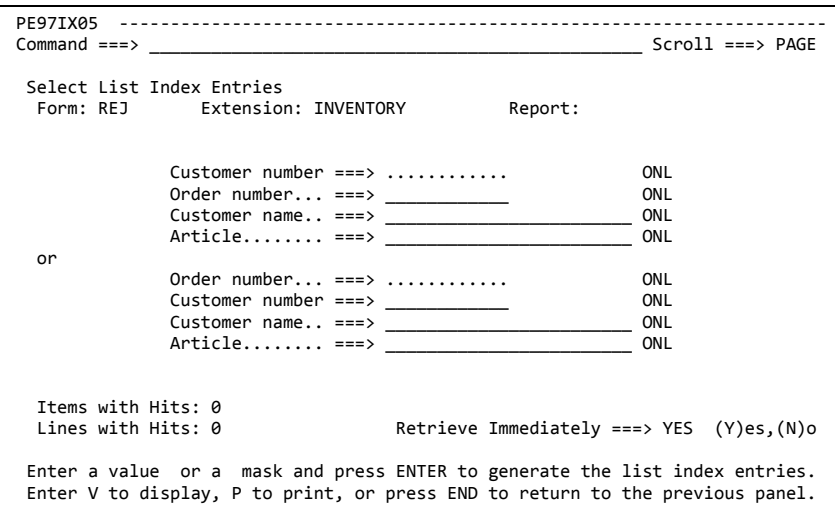

To achieve this, the following elements for the query mask need to be defined (the position of each element in the query mask can be controlled by specifying an appropriate value in the **Number** field):

- Four elements in subgroup 1 for the indexes CUSTOMERNO (Input required), ORDERNO, CUSTOMERNAME, and ARTICLE
- Four elements in subgroup 2 for the indexes ORDERNO (Input required), CUSTOMERNO, CUSTOMERNAME, and ARTICLE
- One element without a value in the **Index Name** field for the text **or**  between the two alternative input groups

# **System utilities (Option 3)**

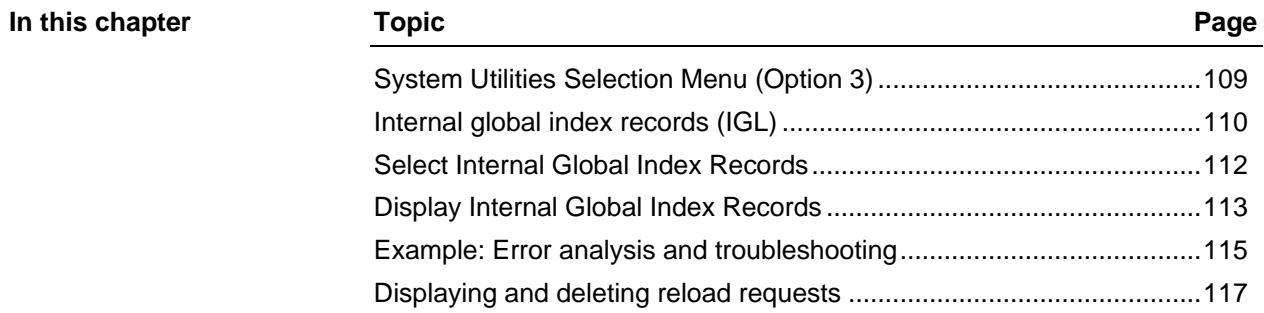
### **System Utilities Selection Menu (Option 3)**

#### **Overview**

This chapter describes the options offered in the "System Utilities Selection Menu".

The following options are available in this menu:

- Two options for the display of internal global index records (IGL)
- The option for displaying and processing reload requests

### PE97UTL0 --------------------------------------------------------------------- Option  $==$ System Utilities Selection Menu Location - BERLIN Subsys-ID - B97P User ID - B97USER 1 READER - Internal Global Index Records - Select by Read-in Time 2 LIST - Internal Global Index Records - Select by List Time 3 RELOAD - Reload Requests Select one of the above options. Press END to return to the previous menu. **System Utilities Selection Menu**

# **Internal global index records (IGL)**

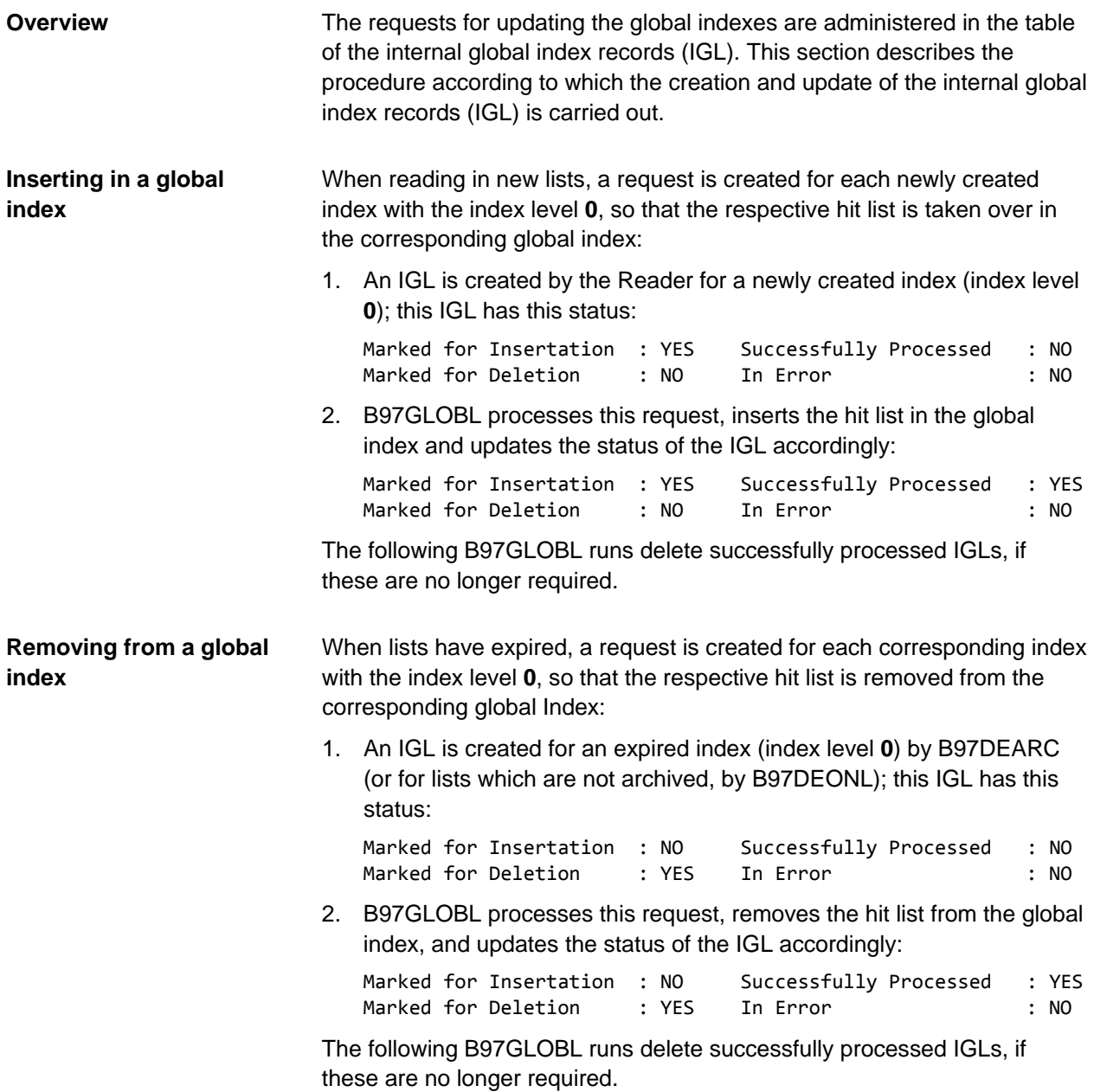

If an internal global index record (IGL) with an insert request could not be processed due to an error, the IGL has the following status after the B97GLOBL run: Marked for Insertation : YES Successfully Processed : NO Marked for Deletion : NO In Error : : YES IGLs with this status are neither processed anew by B97GLOBL, nor are they deleted. They must be reset or deleted manually (see ["Example: Error](#page-114-0)  **Processing errors**

[analysis and troubleshooting"](#page-114-0) on page [115\)](#page-114-0).

Normally, no processing errors can occur when deleting hit lists from the global indexes.

### **Select Internal Global Index Records**

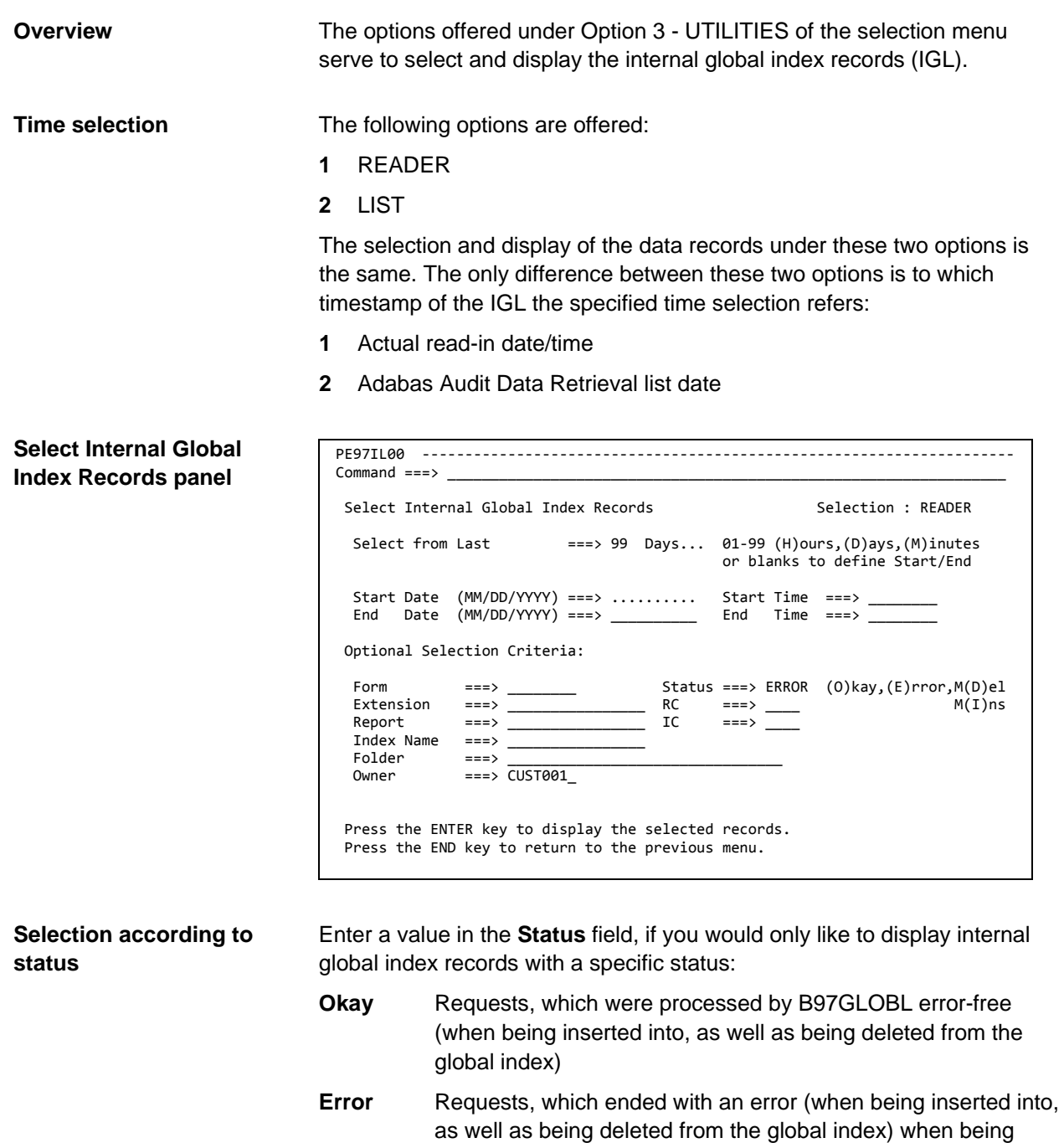

**MDel** Requests for deleting from the global index, which were not yet processed by B97GLOBL

processed by B97GLOBL

**MIns** Requests for inserting into the global index, which were not yet processed by B97GLOBL

### **Display Internal Global Index Records**

#### **Overview**

This section contains the description of the "Display Internal Global Index Records" table.

#### **Internal Global Index Records table**

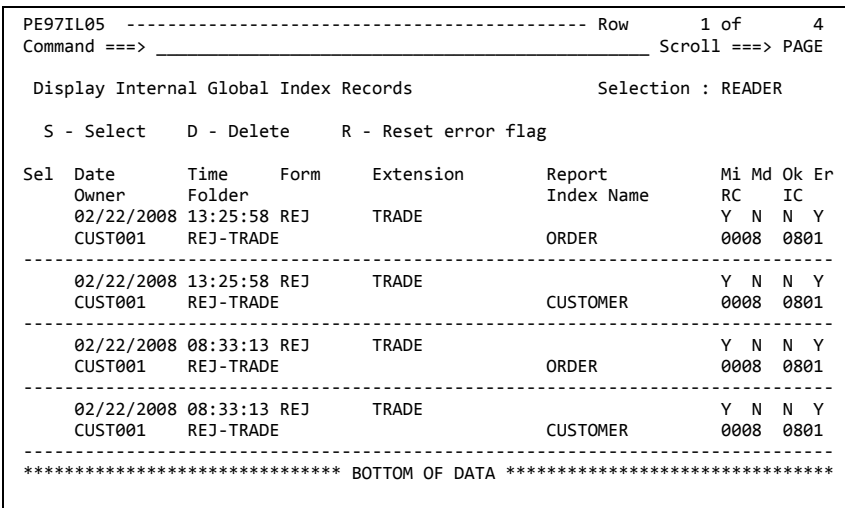

#### **Fields**

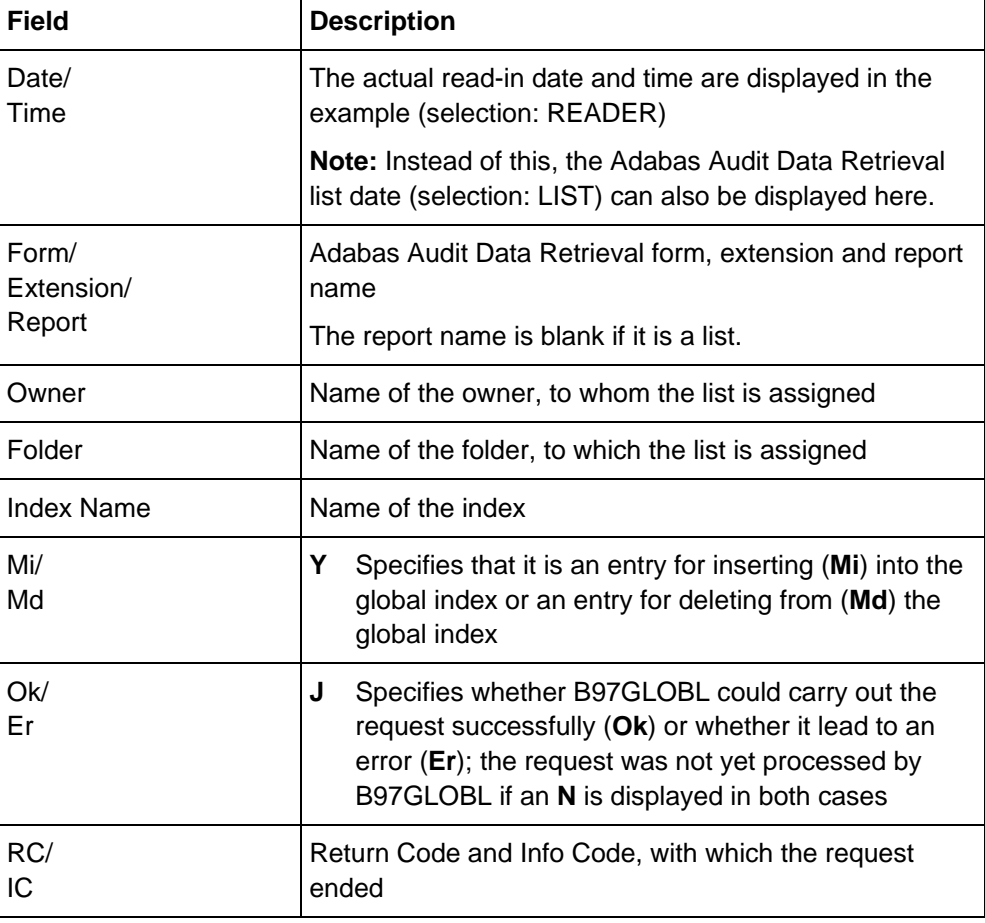

#### **Line commands**

The following line commands are available in the "Display Internal Global Index Records" table:

- **S** Displays the data record
- **D** Deletes the data record
- **R** Resets the error flag

### <span id="page-114-0"></span>**Example: Error analysis and troubleshooting**

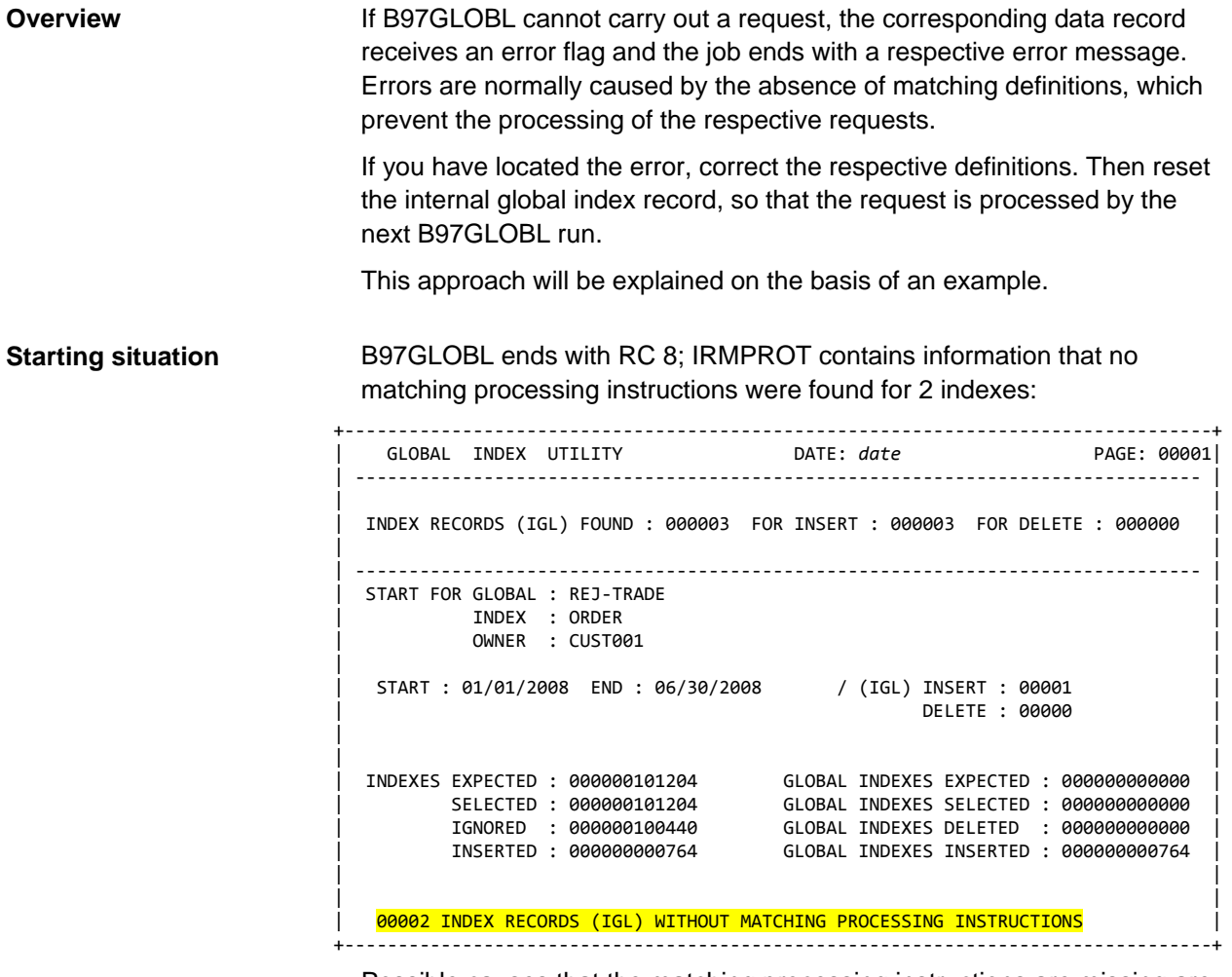

Possible causes that the matching processing instructions are missing are:

- An owner entered in the IGL (taken over from the list definition) is different from that in the folder definition.
- No (active) processing instructions are available for the respective folder.
- No matching time period is specified in the processing instructions (future date?).

#### **Display of the IGLs with error flag**

Select one of the options under Option **3** (UTILITIES) in order to display the respective internal global index records. Enter the value **Error** in the Status field.

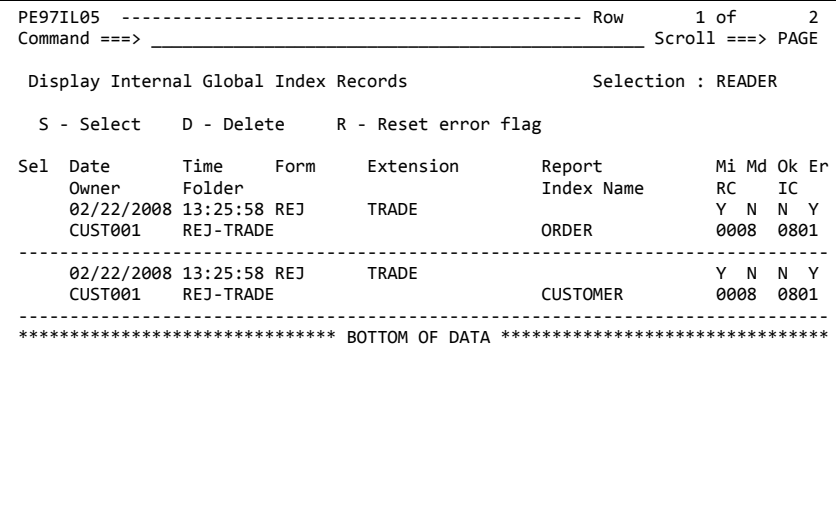

The names of the indexes, where the problem arose during processing, are displayed in this table. Check the values of the definition of the folder to which this list is assigned, as well as the corresponding processing instructions. Correct the respective definitions.

#### **Reset IGL**

The error flag must be reset in this data record, so that the request contained in the IGL is processed by the next B97GLOBL run.

Display the affected data records in the "Display Internal Global Index Records" table and enter the line command **R** in front of the affected data records. You can also use the block command **RR**. In the displayed panel, confirm the reset either individually or by suppressing the individual confirmation request.

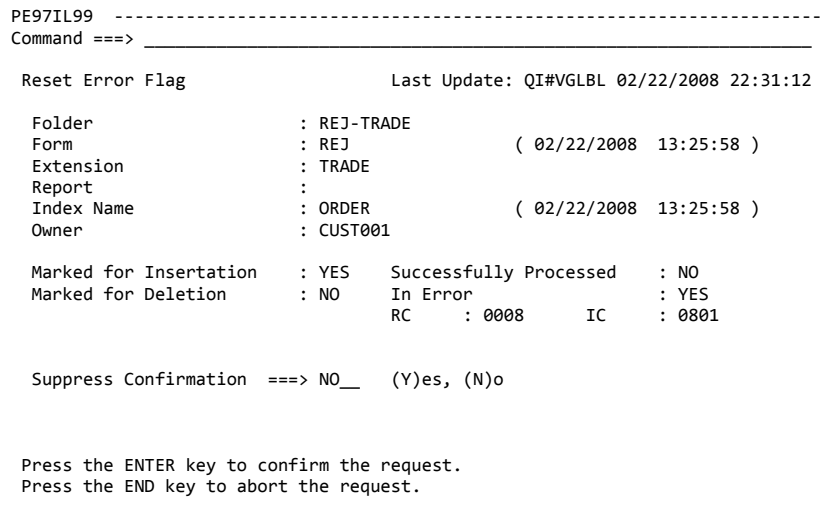

# <span id="page-116-0"></span>**Displaying and deleting reload requests**

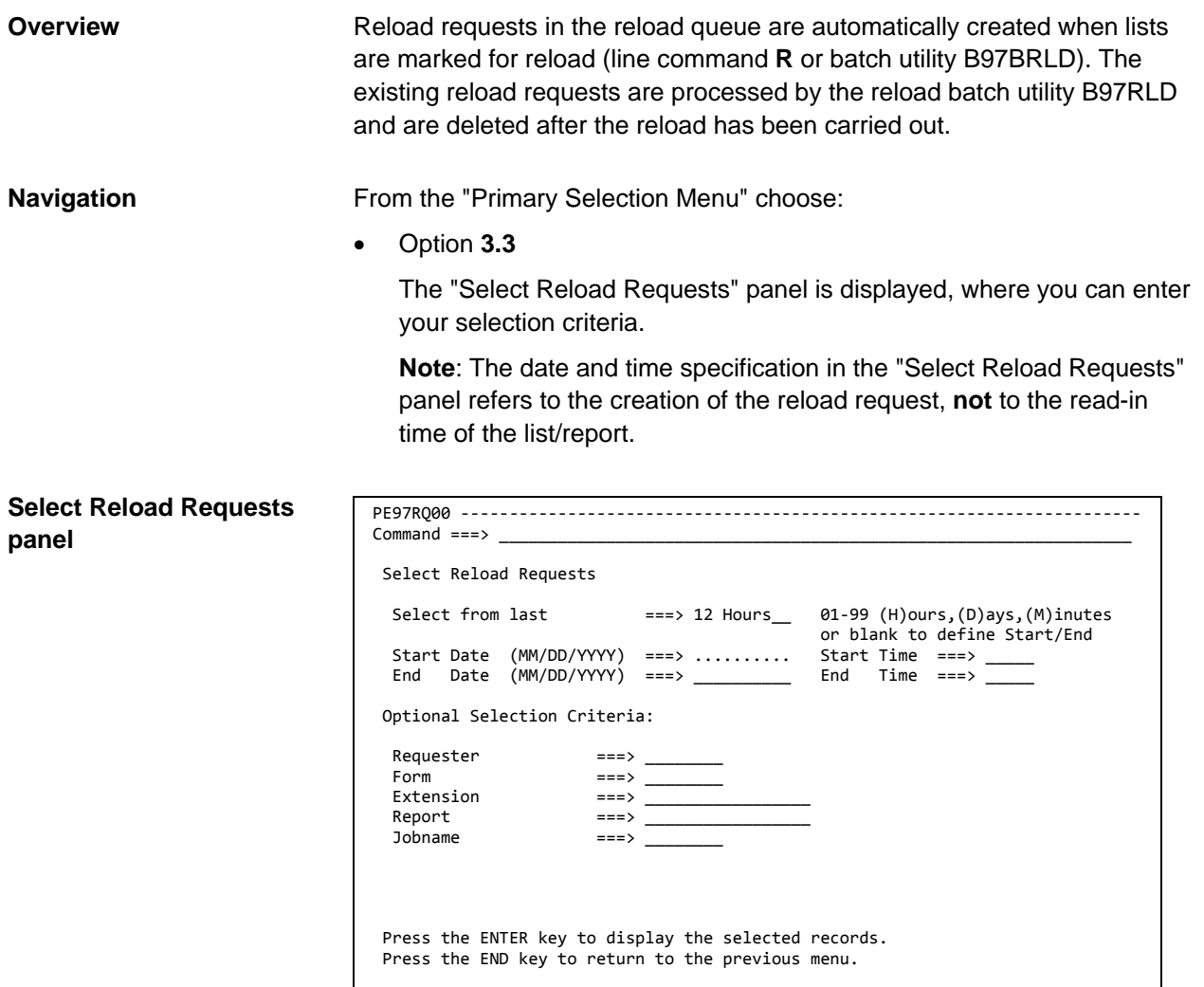

**Fields**

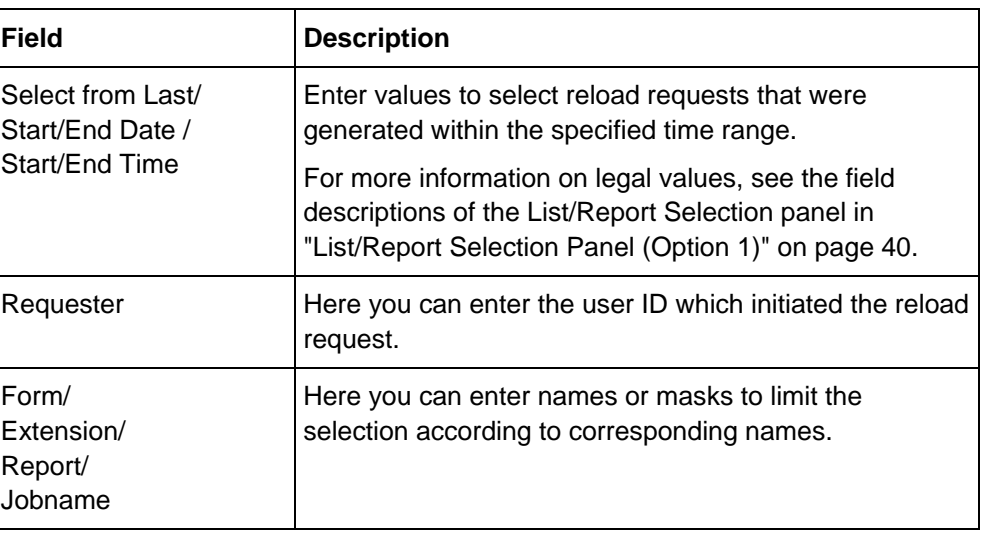

#### **Display Reload Queue table**

Matching reload requests are displayed in the "Display Reload Queue" table.

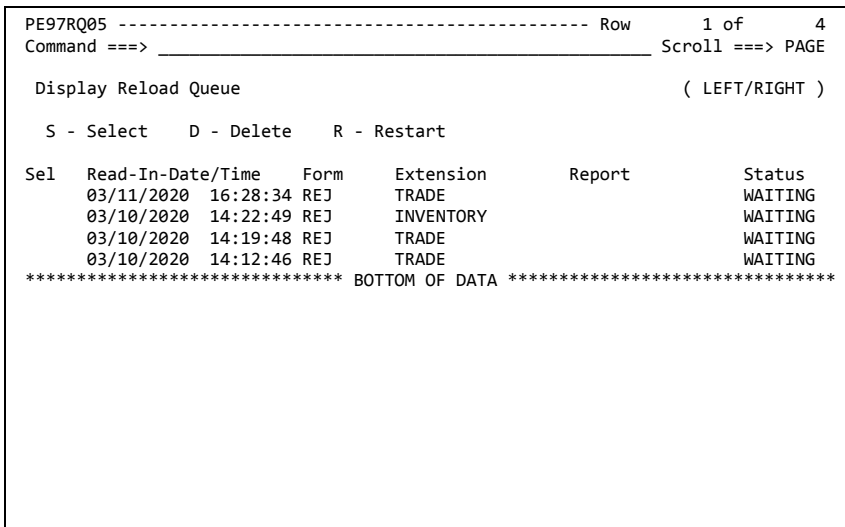

#### **Display Reload Queue table (PF11)**

Press PF11 to display further information on the reload request.

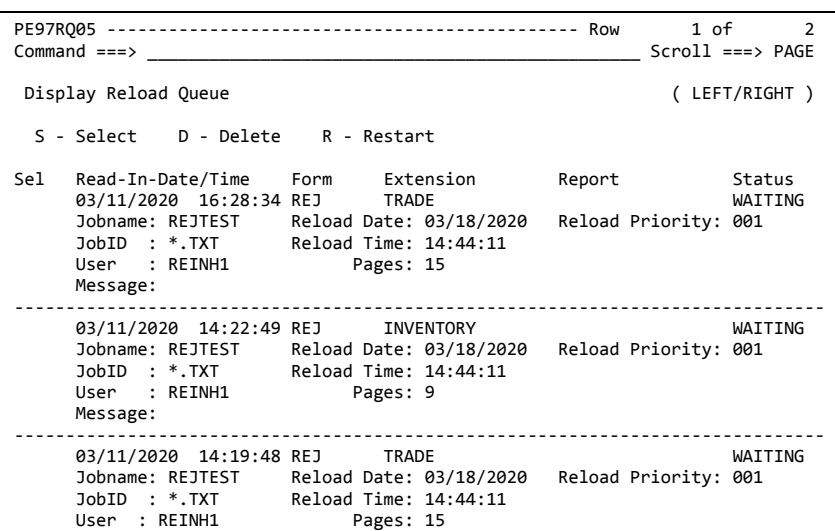

#### **Table columns**

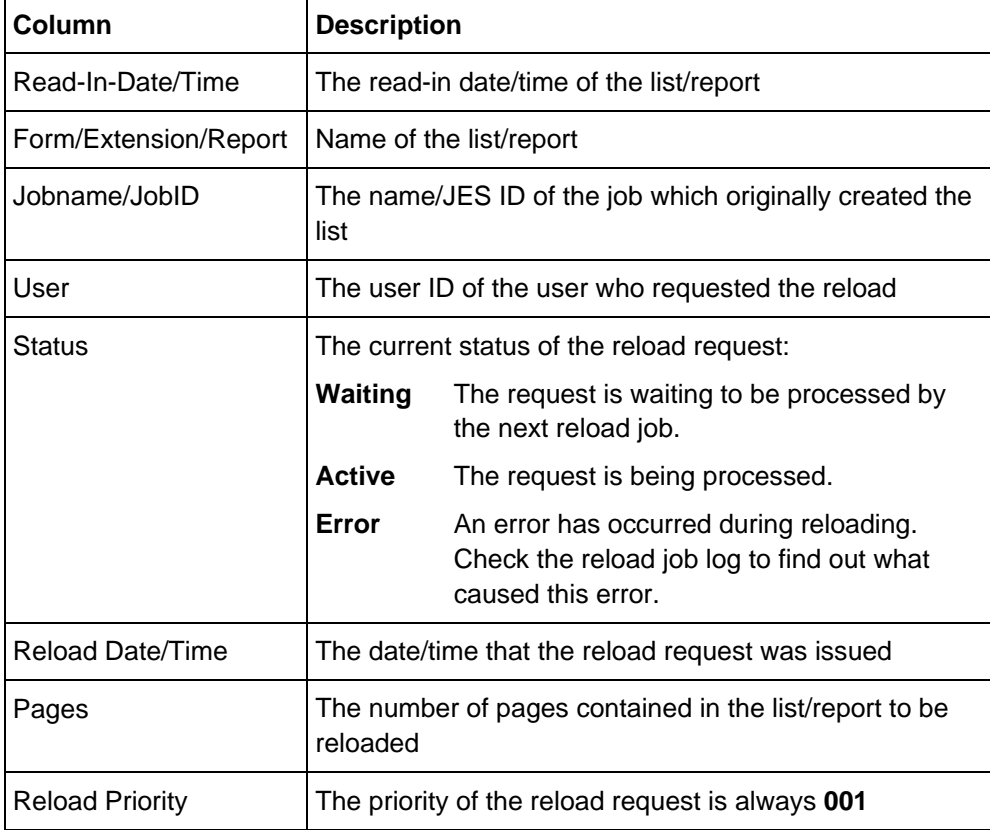

#### **Line commands**

The following line commands are available in the "Display Reload Queue" table:

- **S** Displays a reload request
- **D** Deletes a reload request
- **R** Restarts a reload request

# **Archiving (Option A)**

#### **In this chapter**

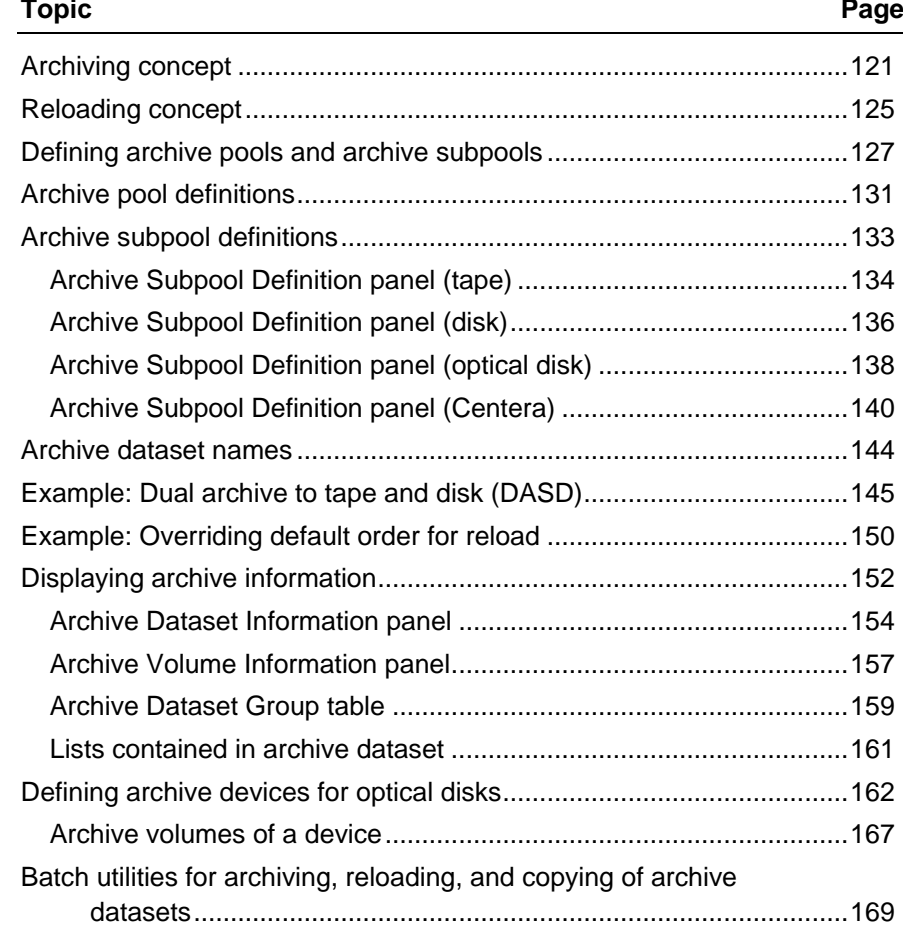

# <span id="page-120-0"></span>**Archiving concept**

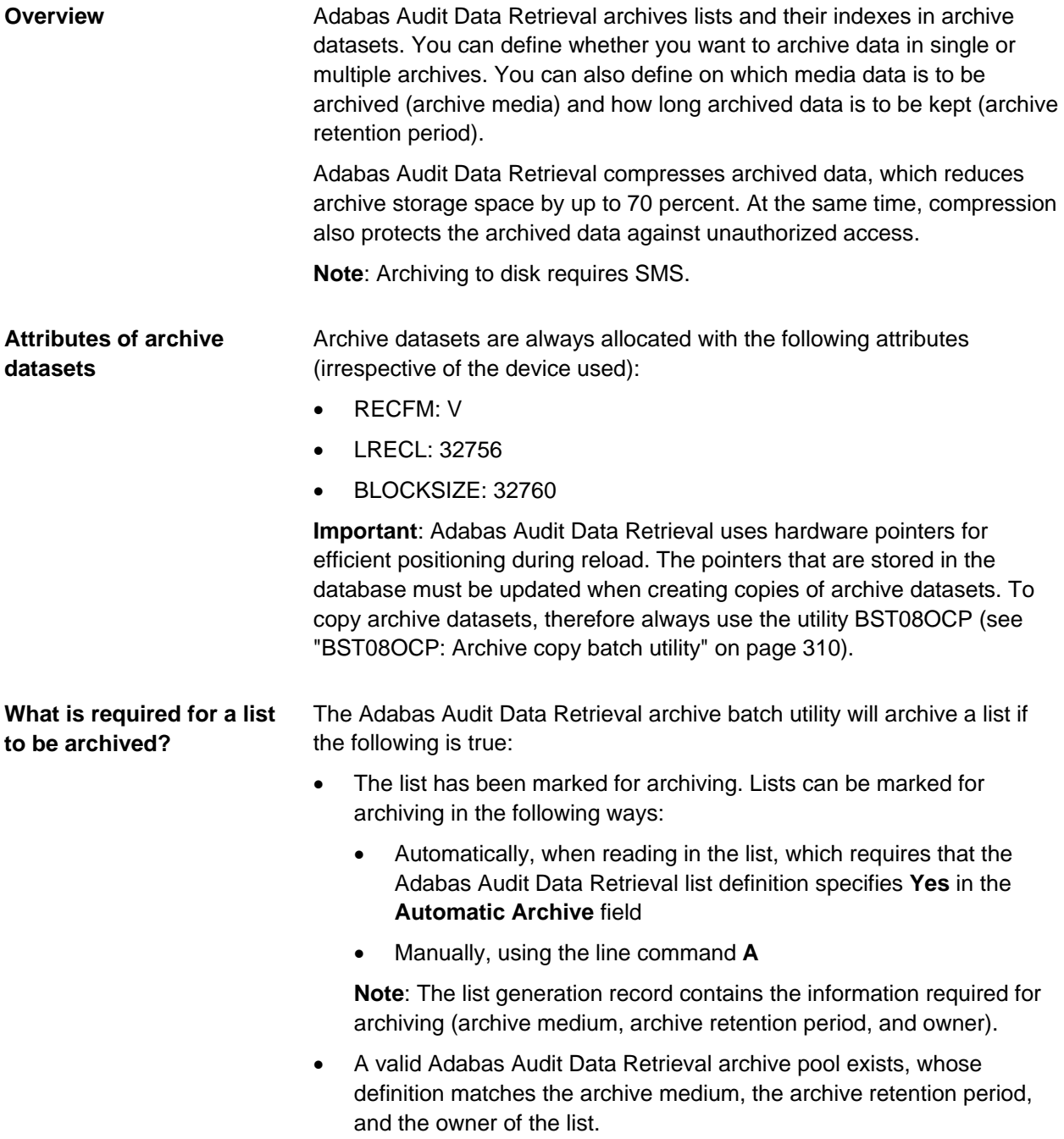

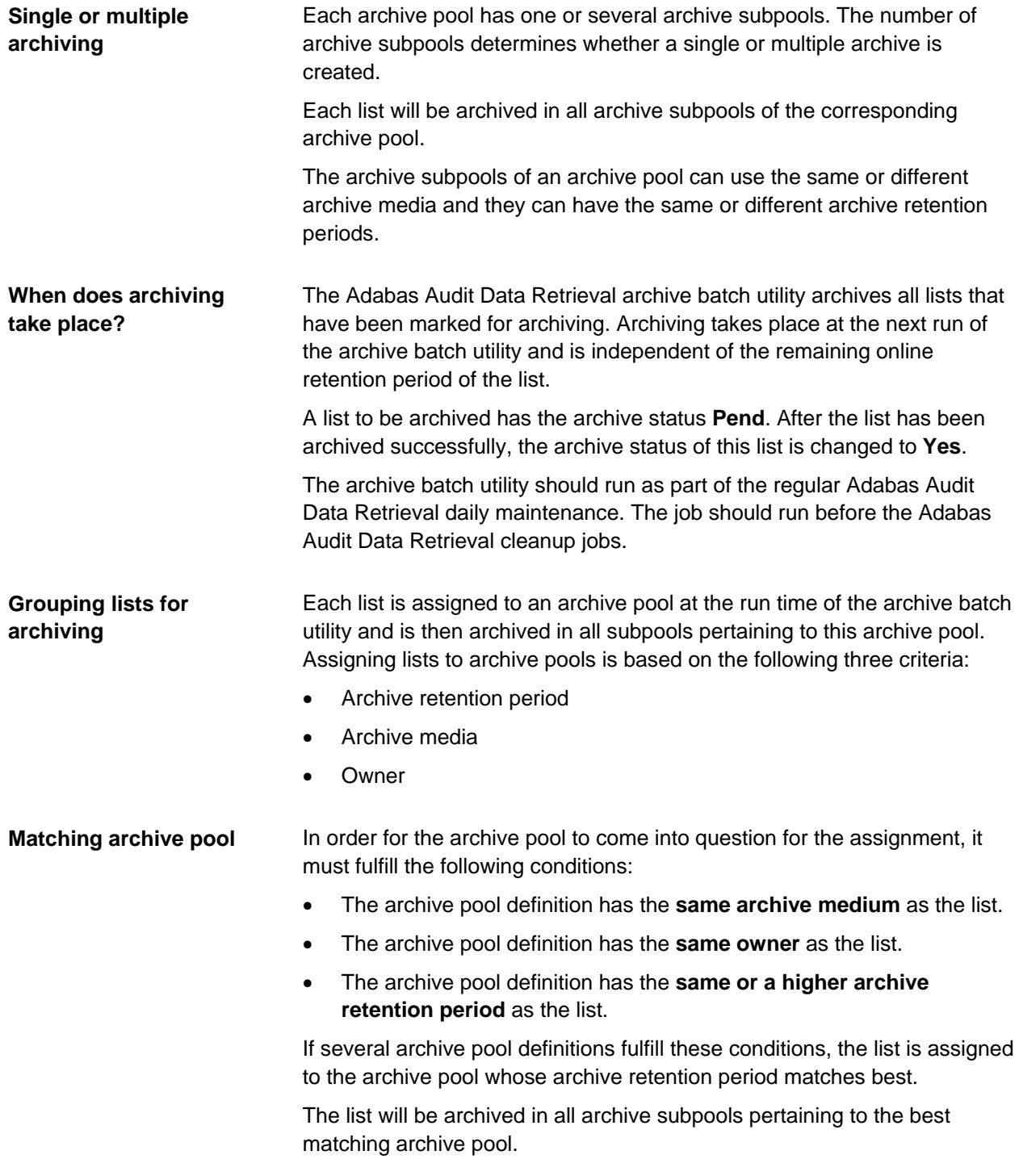

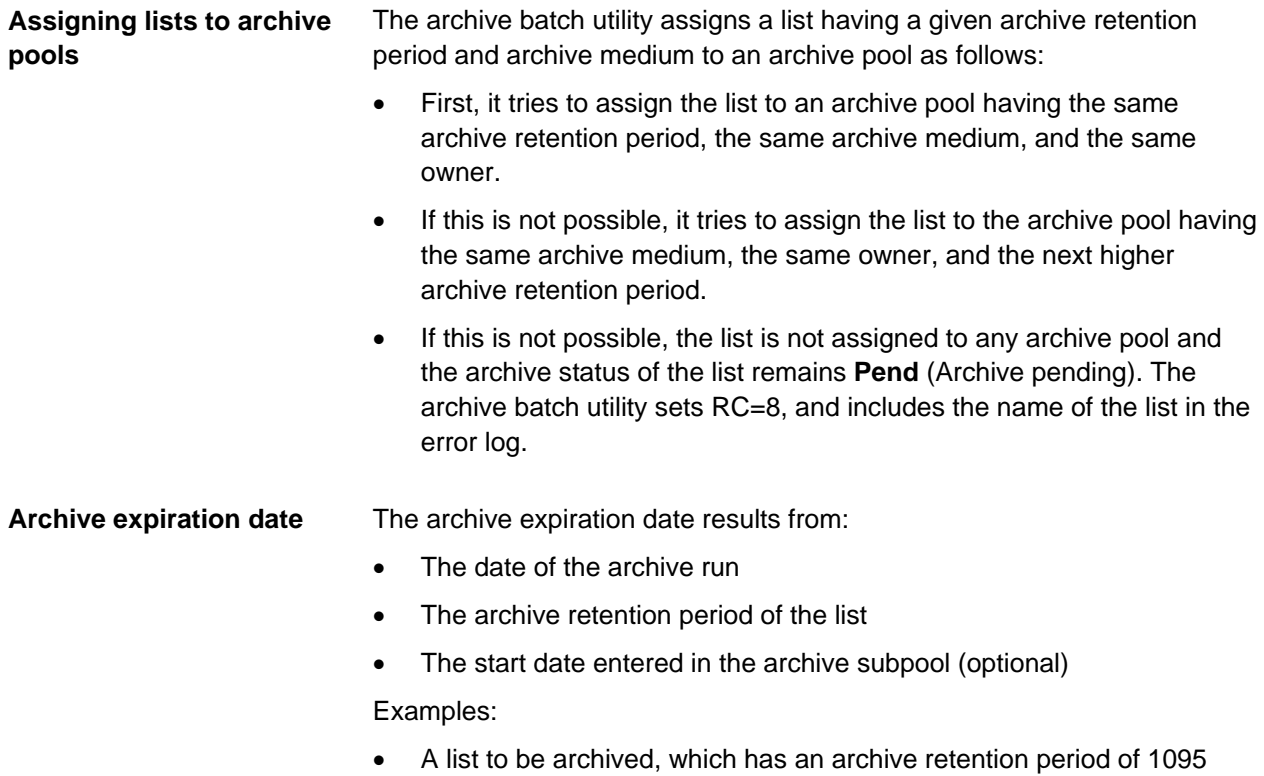

the archive expiration date 25.9.2021. • A list to be archived, which has an archive retention period of 1095 days, is archived in an archive subpool on 26.9.2018. It is determined in the archive pool that the calculation is made on the basis of the start date 01.01. The list receives the archive expiration date 31.12.2021.

days, is archived in an archive subpool on 26.9.2018. The list receives

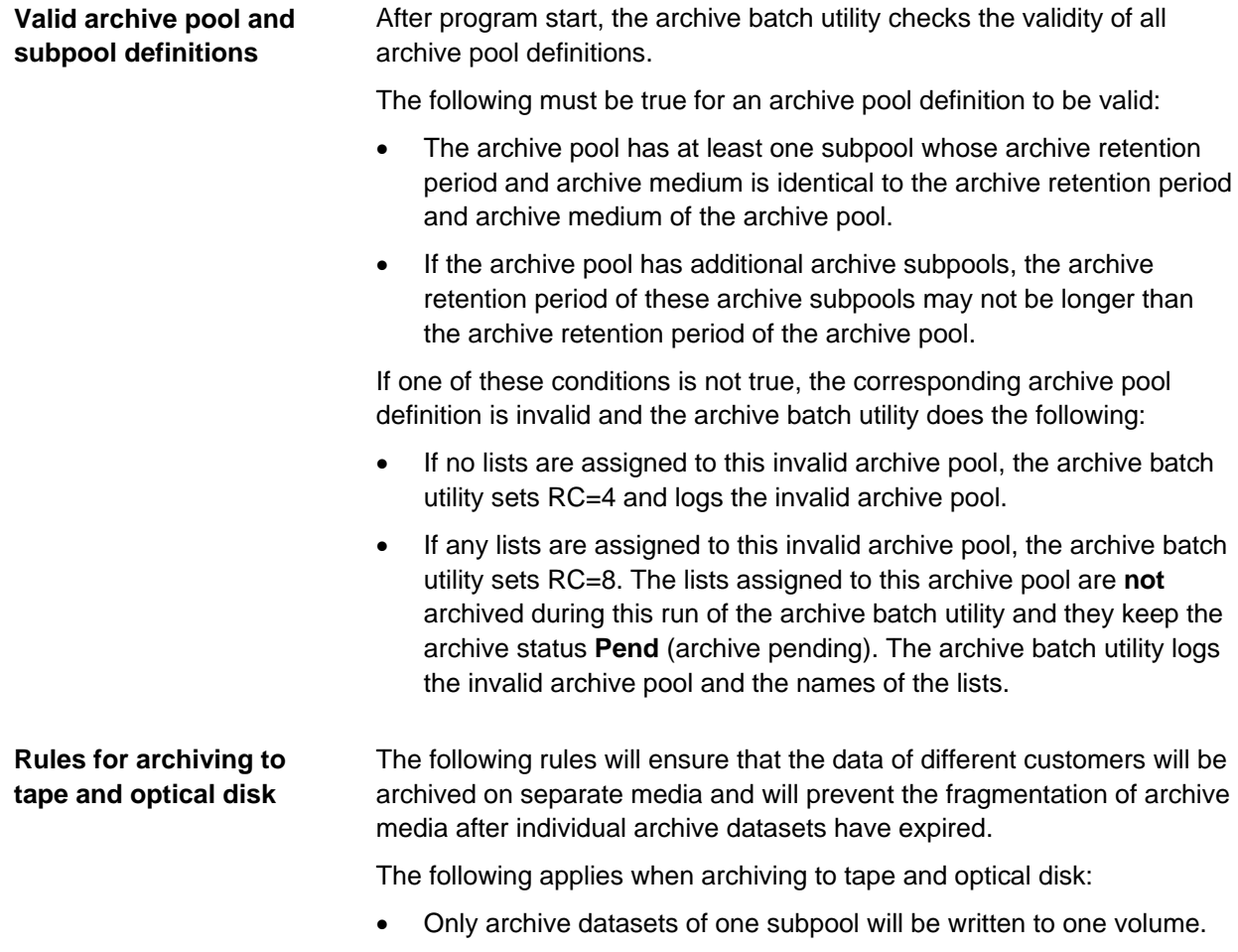

In addition, the following applies when archiving to optical disk:

• Only archive datasets of the same owner will be written to one platter.

# <span id="page-124-0"></span>**Reloading concept**

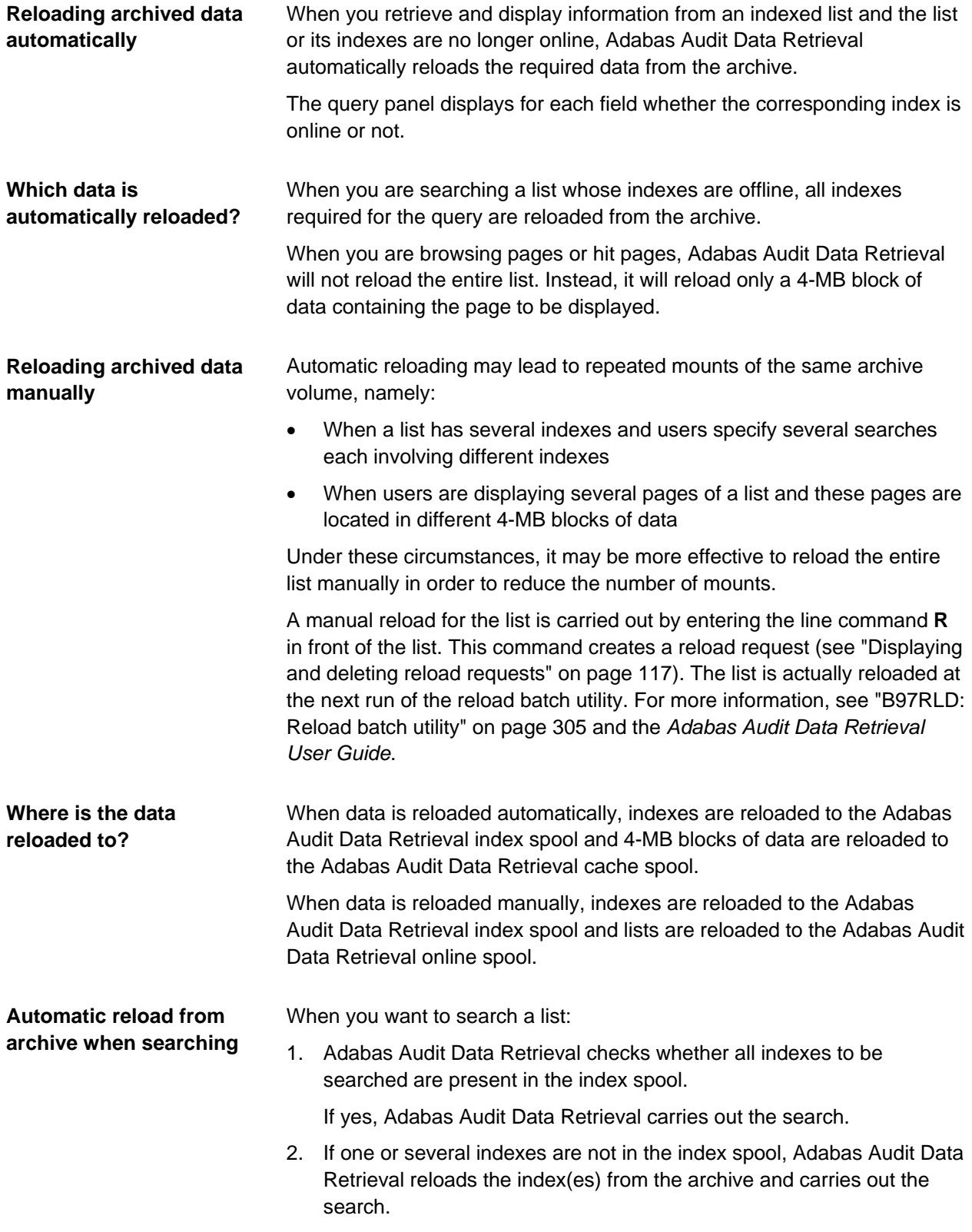

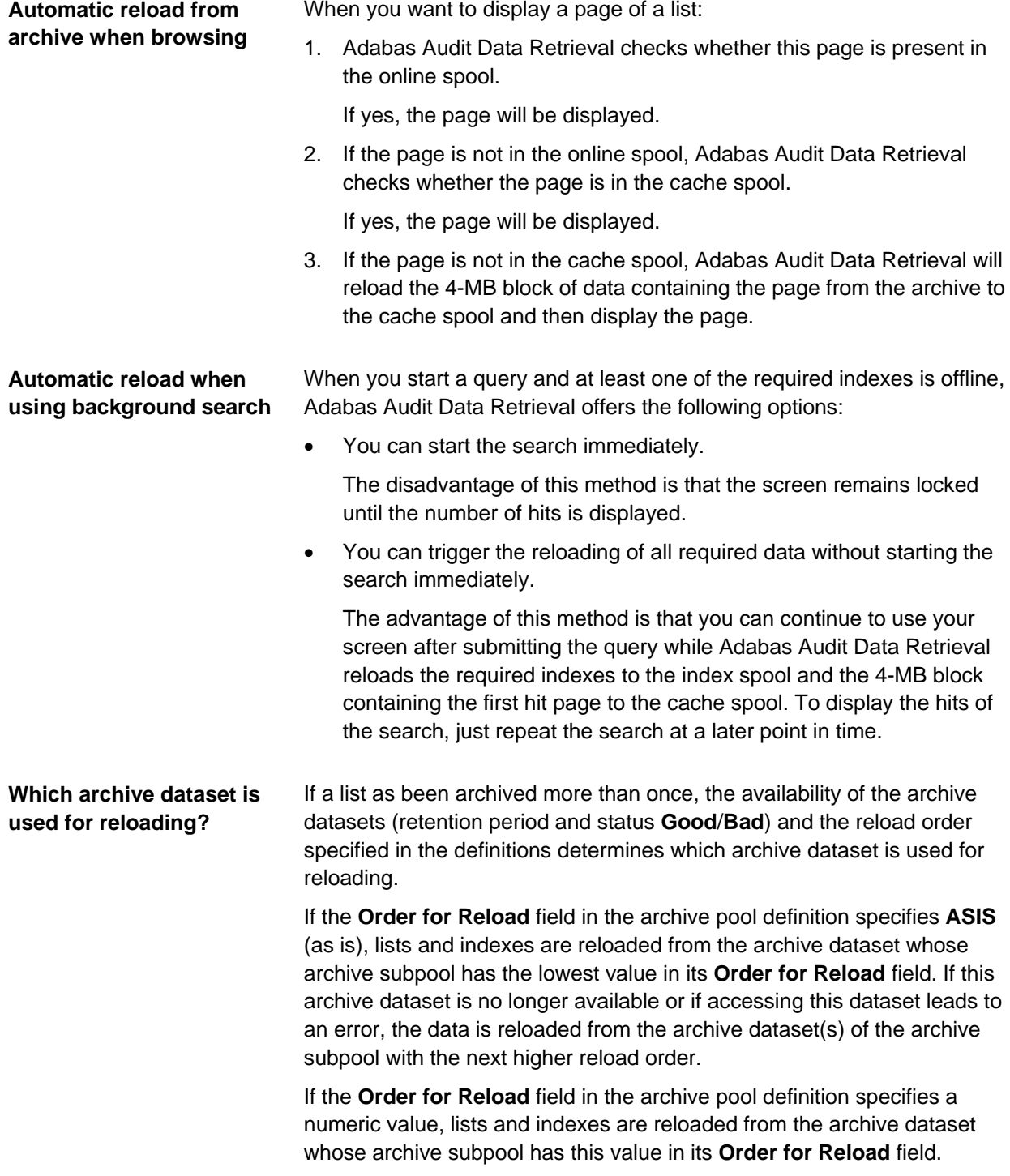

## <span id="page-126-0"></span>**Defining archive pools and archive subpools**

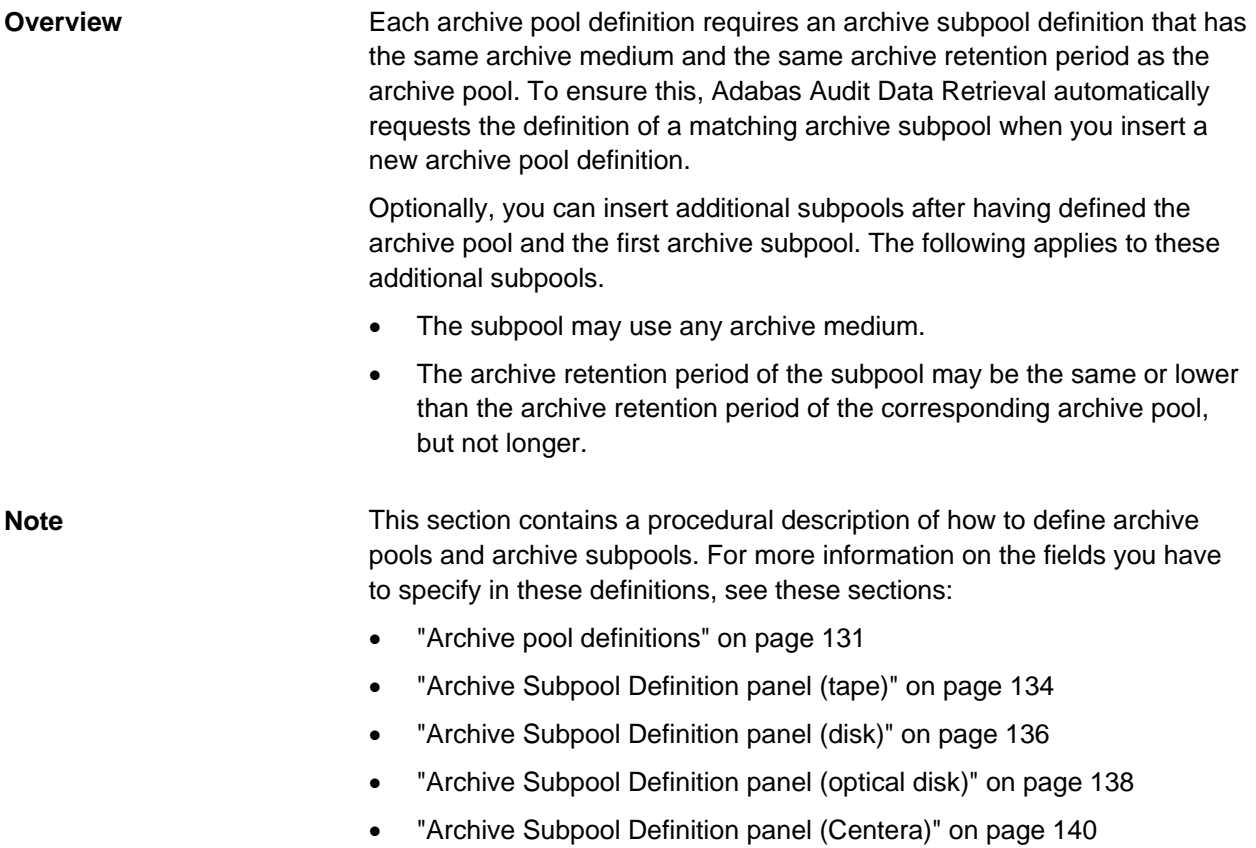

#### **Defining a new archive pool and subpool**

To define a new archive pool and the first subpool:

- 1. From the Primary Selection Menu, choose option **A.1**.
- 2. Enter selection criteria in the displayed panel.

This displays a table containing all matching archive pools.

If there are no matching archive pools, this will display the Archive Pool Definition panel. In this case, proceed with step 4.

3. Enter line command **I** in front an archive pool definition.

This will display the Archive Pool Definition panel.

4. Enter the required values in this panel (see panel description in ["Archive pool definitions"](#page-130-0) on page [131\)](#page-130-0) and press ENTER.

This will display the Archive Subpool Definition panel.

- 5. Enter the following in this panel:
	- The archive medium
	- A value between 1 and 99 indicating which archive subpool should be tried first, second, etc. when reloading; use each value only once for the subpools of one archive pool.

This will display the Archive Subpool Definition panel for the specified archive medium. The fields in this panel will vary slightly depending on the archive medium. You can find their descriptions in:

- ["Archive Subpool Definition panel \(tape\)"](#page-133-0) on page [134](#page-133-0)
- ["Archive Subpool Definition panel \(disk\)"](#page-135-0) on page [136](#page-135-0)
- ["Archive Subpool Definition panel \(optical disk\)"](#page-137-0) on page [138](#page-137-0)
- ["Archive Subpool Definition panel \(Centera\)"](#page-139-0) on page [140](#page-139-0)
- 6. Enter values in the displayed panel and press ENTER to save your changes.

To define additional archive subpools for an existing archive pool: 1. From the Primary Selection Menu, choose option **A.1**. 2. Enter selection criteria in the displayed panel. This displays a table containing all matching archive pools. 3. Enter line command **A** in front of the archive pool definition. This will display a table containing all archive subpool definitions of this archive pool. 4. Enter line command **I** in front of any archive subpool definition. This will display the Archive Subpool Definition panel. 5. Enter the following in this panel: • The archive medium • A value between 1 and 99 indicating which archive subpool should be tried first, second, etc. when reloading; use each value only once for the subpools of one archive pool. This will display the Archive Subpool Definition panel for the specified archive medium. The fields in this panel will vary slightly depending on the archive medium. You can find their descriptions in: ["Archive Subpool Definition panel \(tape\)"](#page-133-0) on page [134](#page-133-0) • ["Archive Subpool Definition panel \(disk\)"](#page-135-0) on page [136](#page-135-0) • ["Archive Subpool Definition panel \(optical disk\)"](#page-137-0) on page [138](#page-137-0) • ["Archive Subpool Definition panel \(Centera\)"](#page-139-0) on page [140](#page-139-0) 6. Enter values in the displayed panel and press ENTER to save your changes. When you define an archive pool, the following values must be unique: • Combination of archive-medium, archive retention period, and owner To ensure that there is only one best-matching archive pool for each list, the combination of archive medium, archive retention period, and owner must be unique. **Defining additional subpool for existing archive pool Error message "Duplicate Key" when defining an archive pool** 

> If the error message "Duplicate Key" is displayed when you define an archive pool, press PF1. This will display the name of the archive pool definition which already uses this combination.

**Error message "Duplicate Key" when defining an archive subpool**

When you define an archive subpool, the following values must be unique:

- Reload order (all archive subpools of **this** archive pool)
- Prefix for dataset name (all archive subpools of **all** archive pools)

To ensure that the names of archive datasets are unique, each prefix may only used once.

If the error message "Duplicate Key" is displayed when you define an archive subpool, press PF1 to display information on the definition which already uses this key.

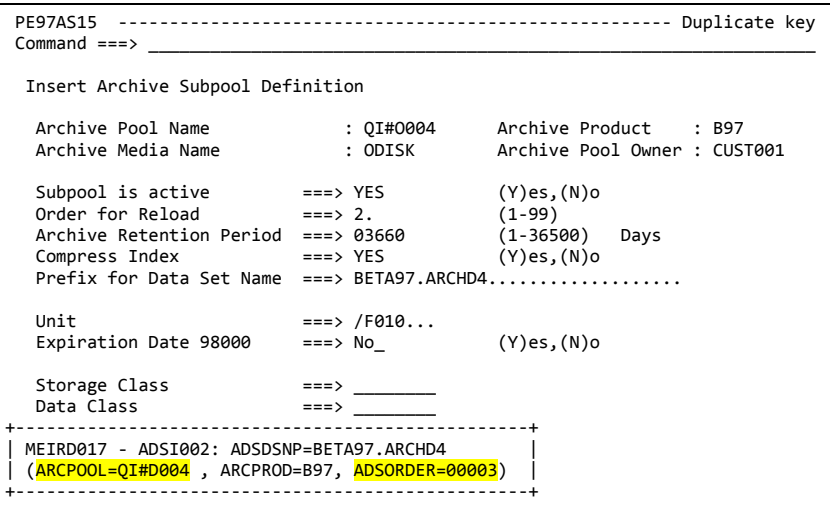

In this example, the prefix BETA97.ARCHD4 is rejected because it is already used in the archive pool definition QI#D004 (ARCPOOL=QI#D004), namely in the archive subpool definition that has the value "Reload Order = 3" (ADSORDER=00003).

**Fields**

# <span id="page-130-0"></span>**Archive pool definitions**

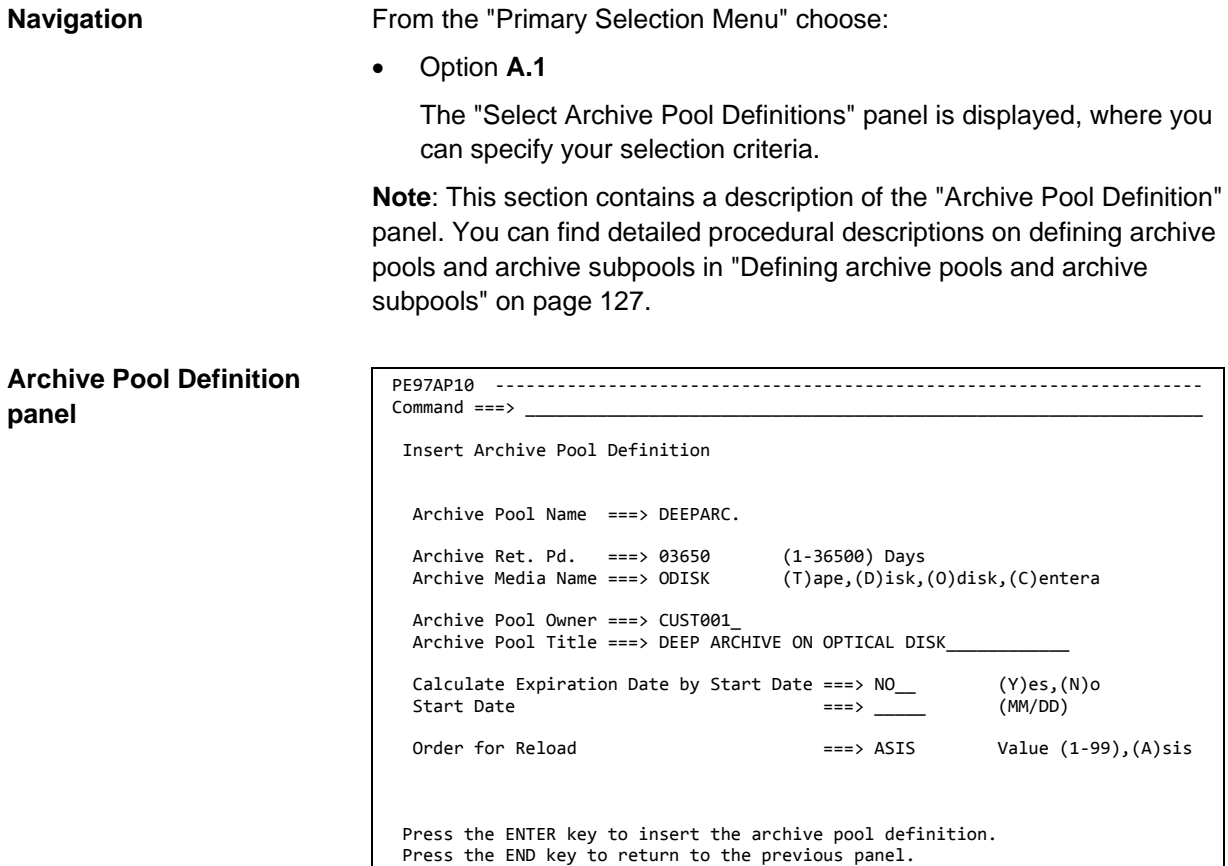

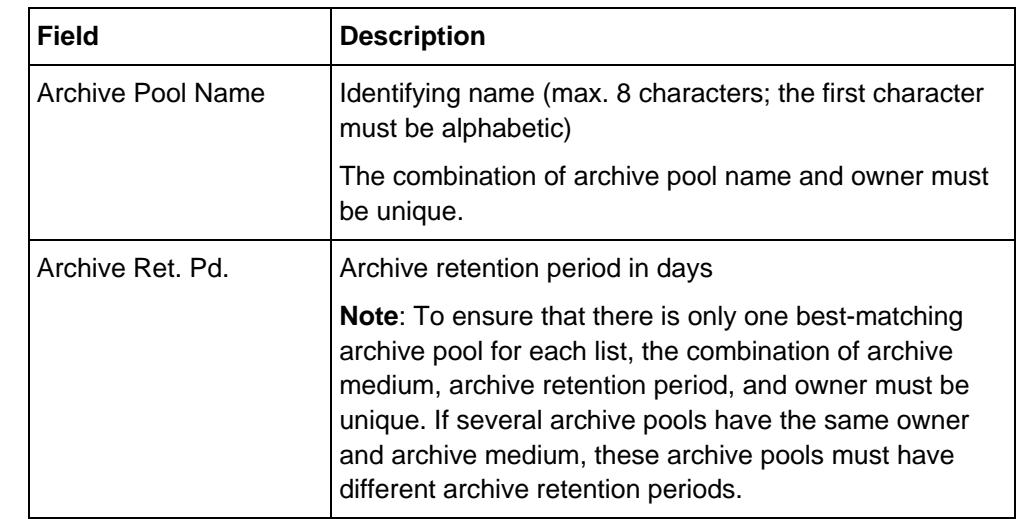

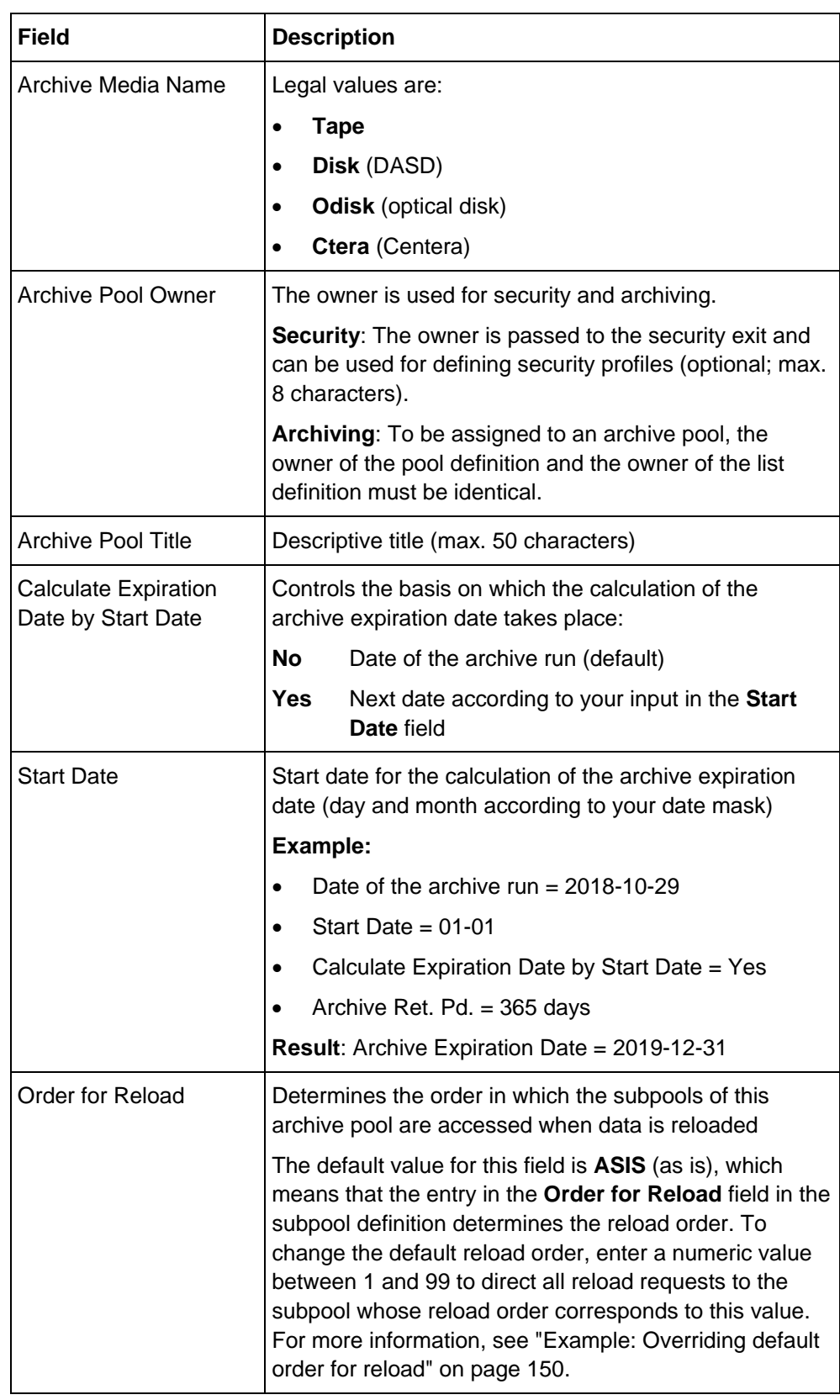

# <span id="page-132-0"></span>**Archive subpool definitions**

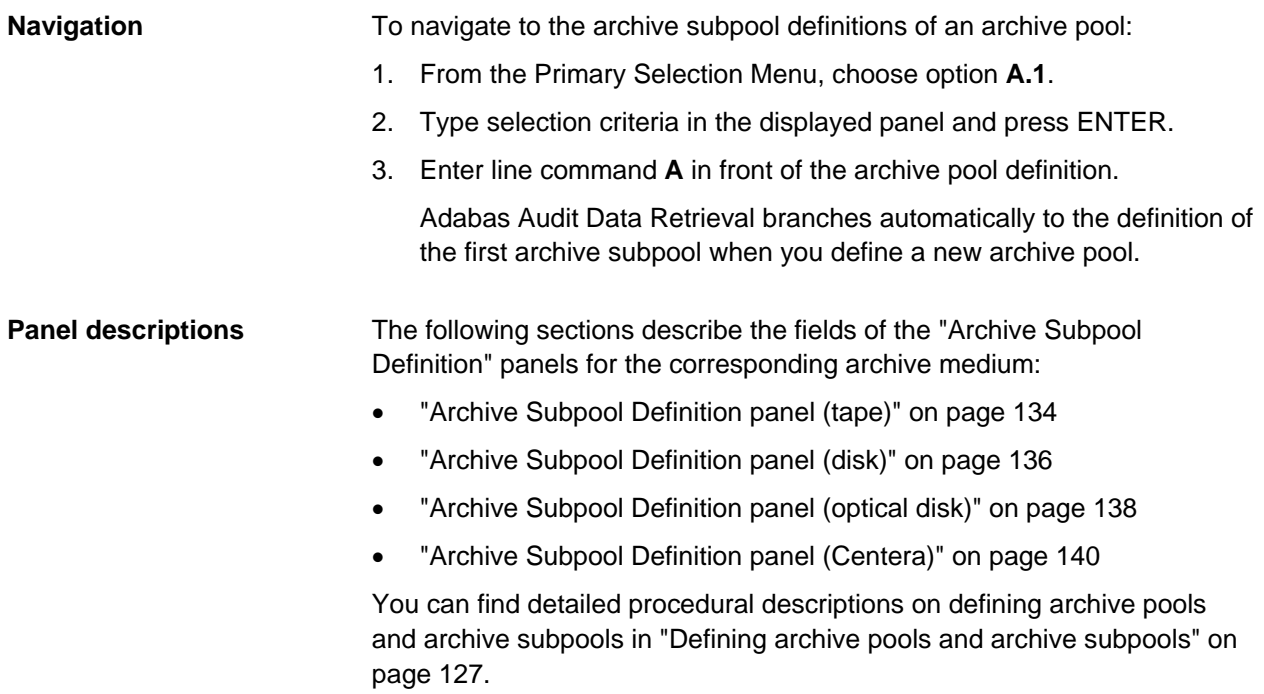

## <span id="page-133-0"></span>**Archive Subpool Definition panel (tape)**

**Archive Subpool Definition panel (tape)** 

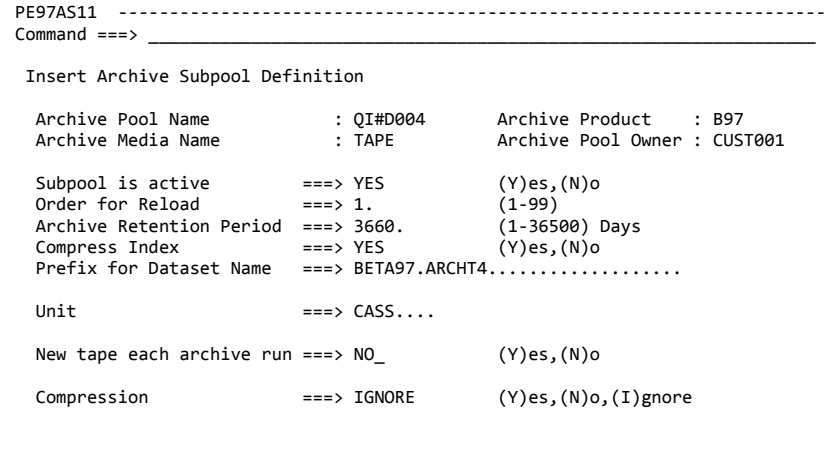

 Press the ENTER key to insert the definition. Press the END key to return to the previous panel.

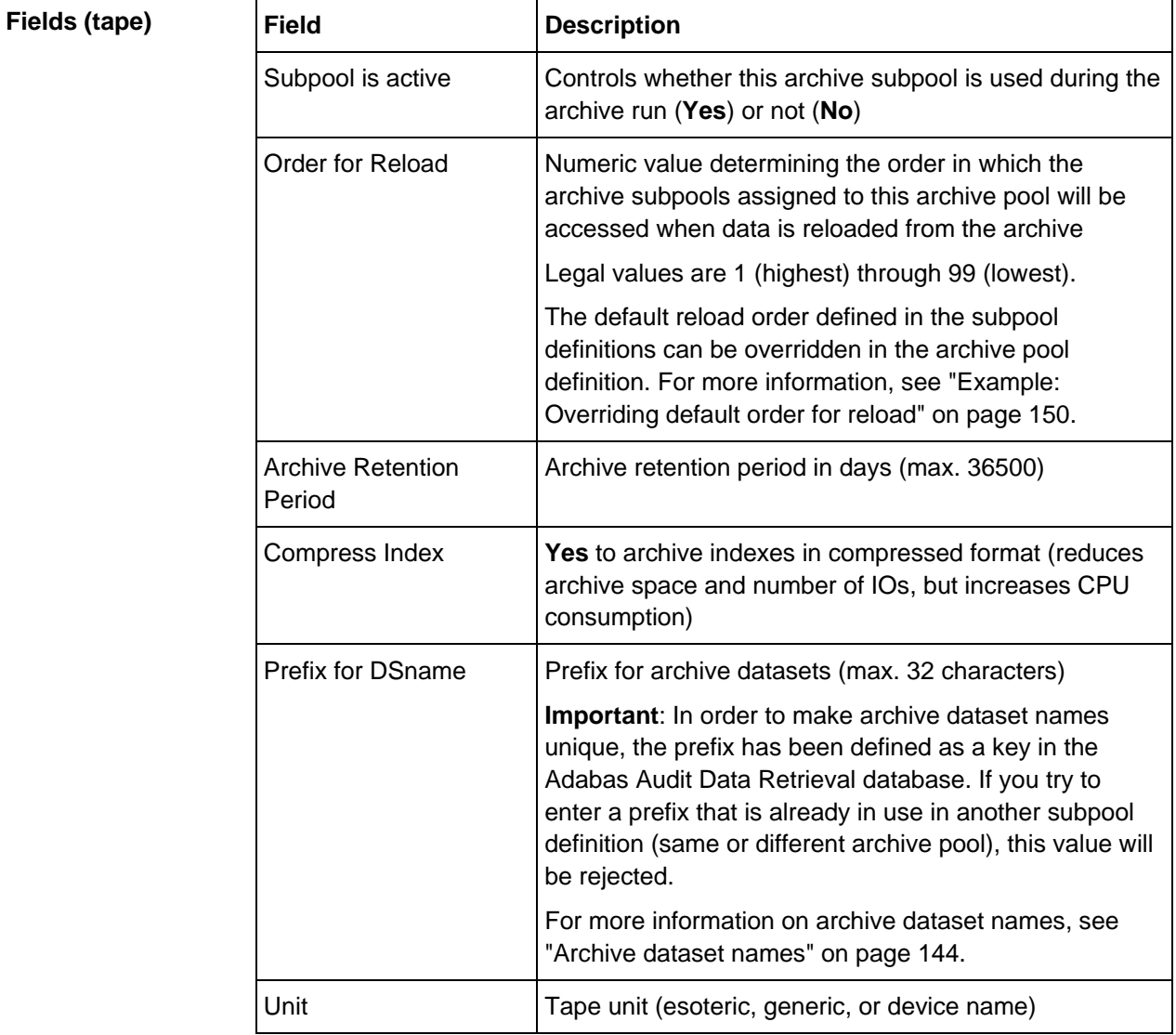

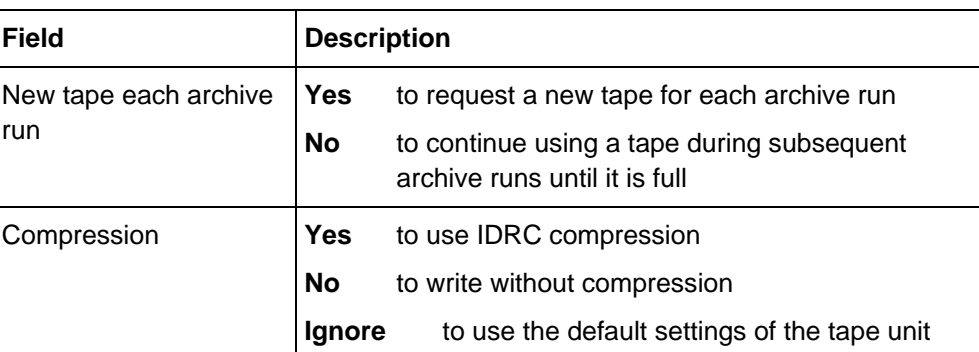

91#D004 Archive Product : B97<br>DISK Archive Pool Owner : CUS

Archive Pool Owner : CUST001

### <span id="page-135-0"></span>**Archive Subpool Definition panel (disk)**

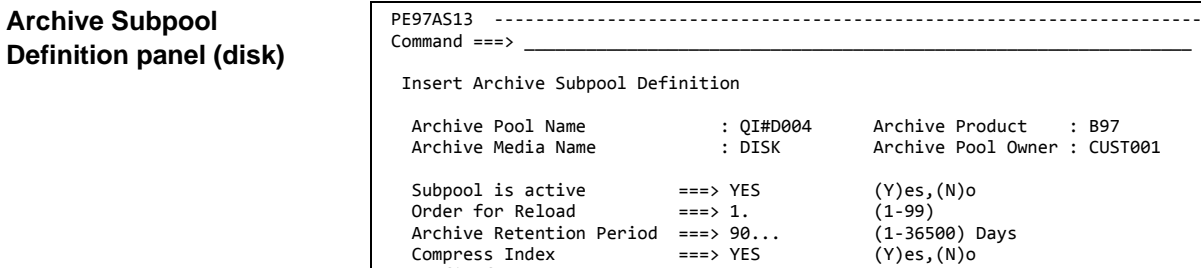

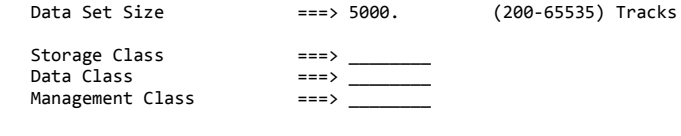

Prefix for Dataset Name ===> BETA97.ARCHD4...................

 Press the ENTER key to insert the definition. Press the END key to return to the previous panel.

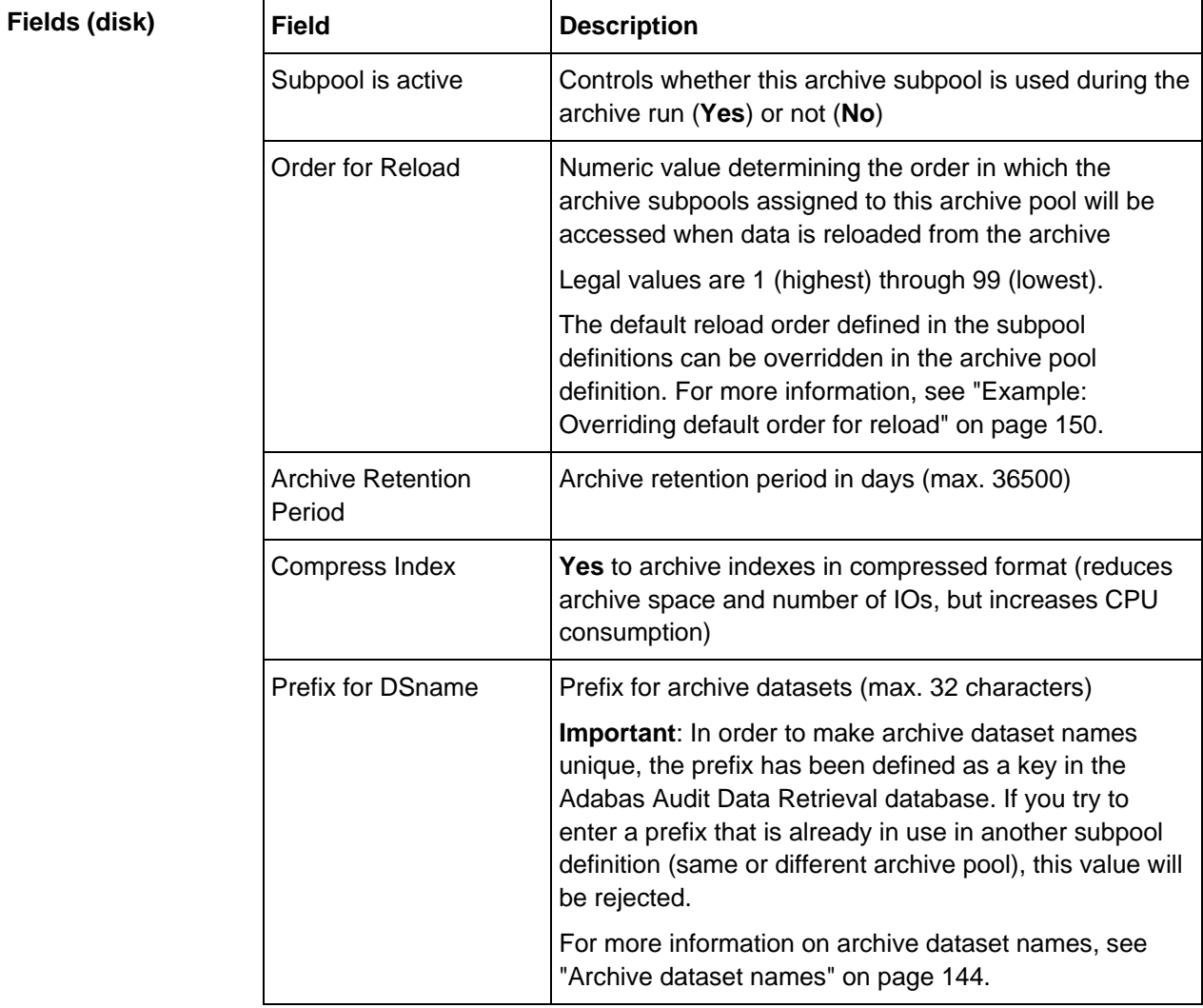

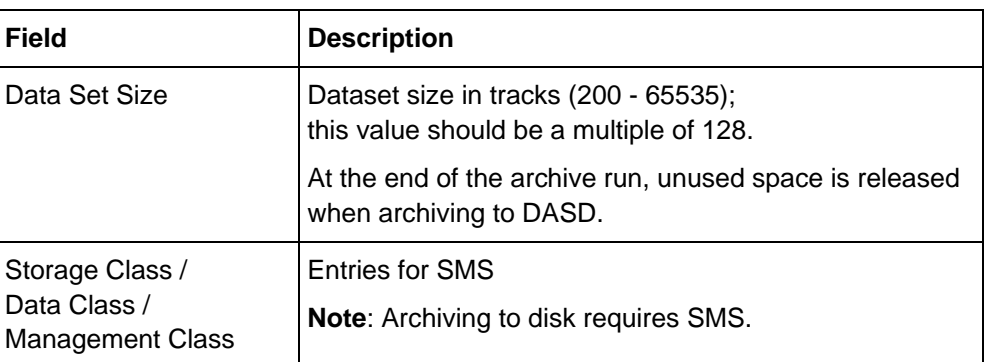

# <span id="page-137-0"></span>**Archive Subpool Definition panel (optical disk)**

**Archive Subpool Definition panel (optical disk)**

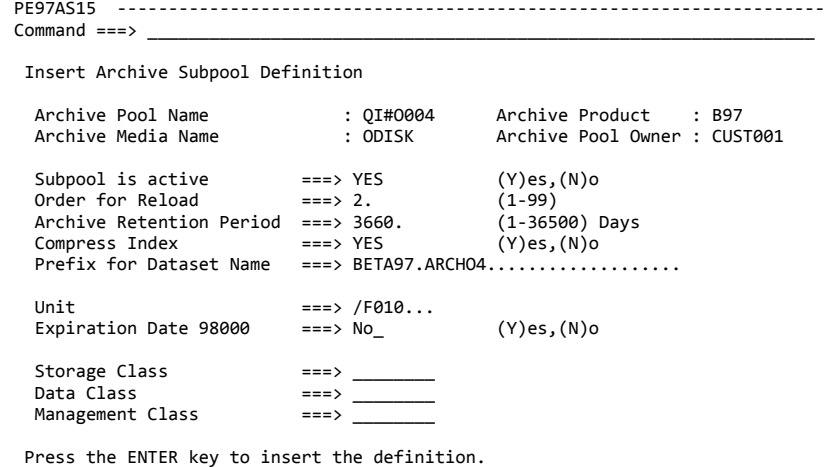

Press the END key to return to the previous panel.

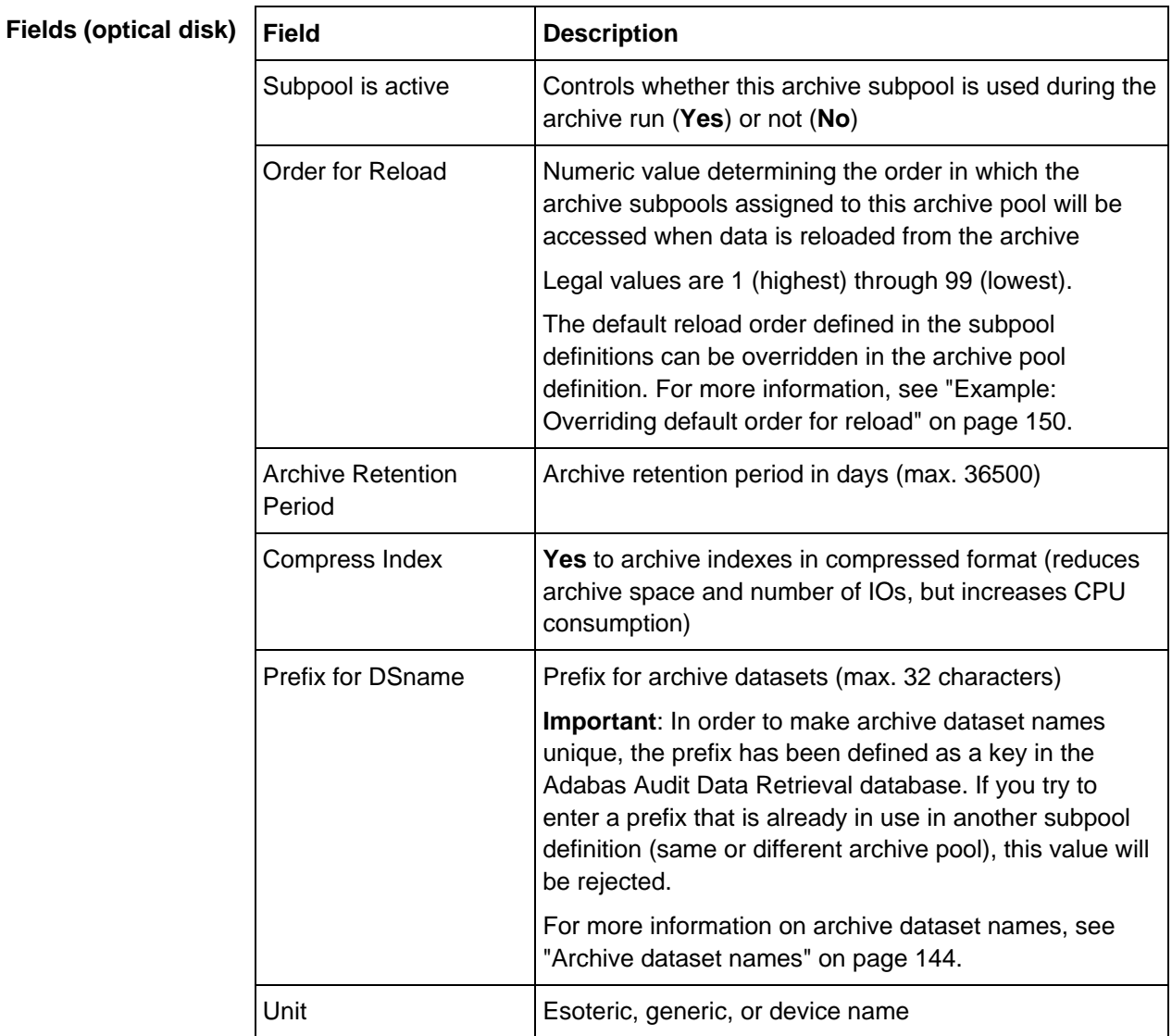

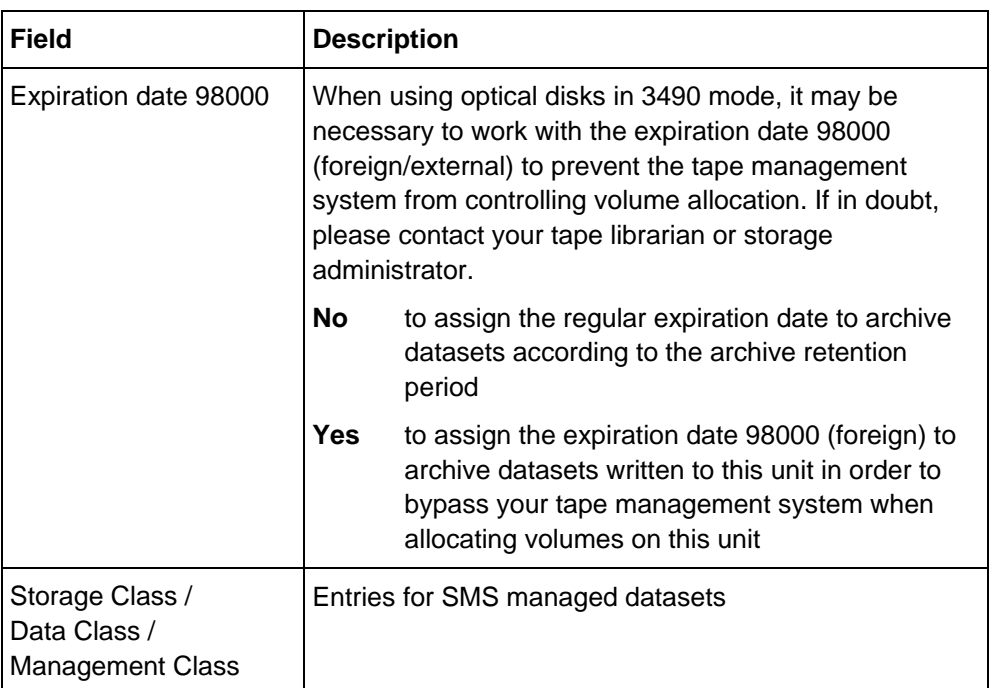

### <span id="page-139-0"></span>**Archive Subpool Definition panel (Centera)**

**Archive Subpool Definition panel (Centera)**

PE97AS17 ---------------------------------------------------------------------  $Command ==->$  Insert Archive Subpool Definition Last Update: Archive Pool Name : QI#O005 Archive Product : B97<br>Archive Media Name : CTERA Archive Pool Owner : CUS Archive Pool Owner : CUST001 Subpool is active  $\begin{array}{lll} & ==> \text{YES} & (\text{Y})\text{es}, (\text{N})\text{o} \\ \text{Order for Reload} & ==> 04 & (1-99) \\ \text{Archive Retention Period} & ==> 3660. & (1-36500) \text{ Days} \end{array}$  Order for Reload ===> 04 (1-99) Archive Retention Period ===> 3660. (1-36500) Days Compress Index ===> YES (Y)es,(N)o Prefix for Dataset Name ===> BETA97.ARCHC5................... CONNECT Parameter Suffix ===> SUFF001.

 Press the ENTER key to insert the definition. Press the END key to return to the previous panel.

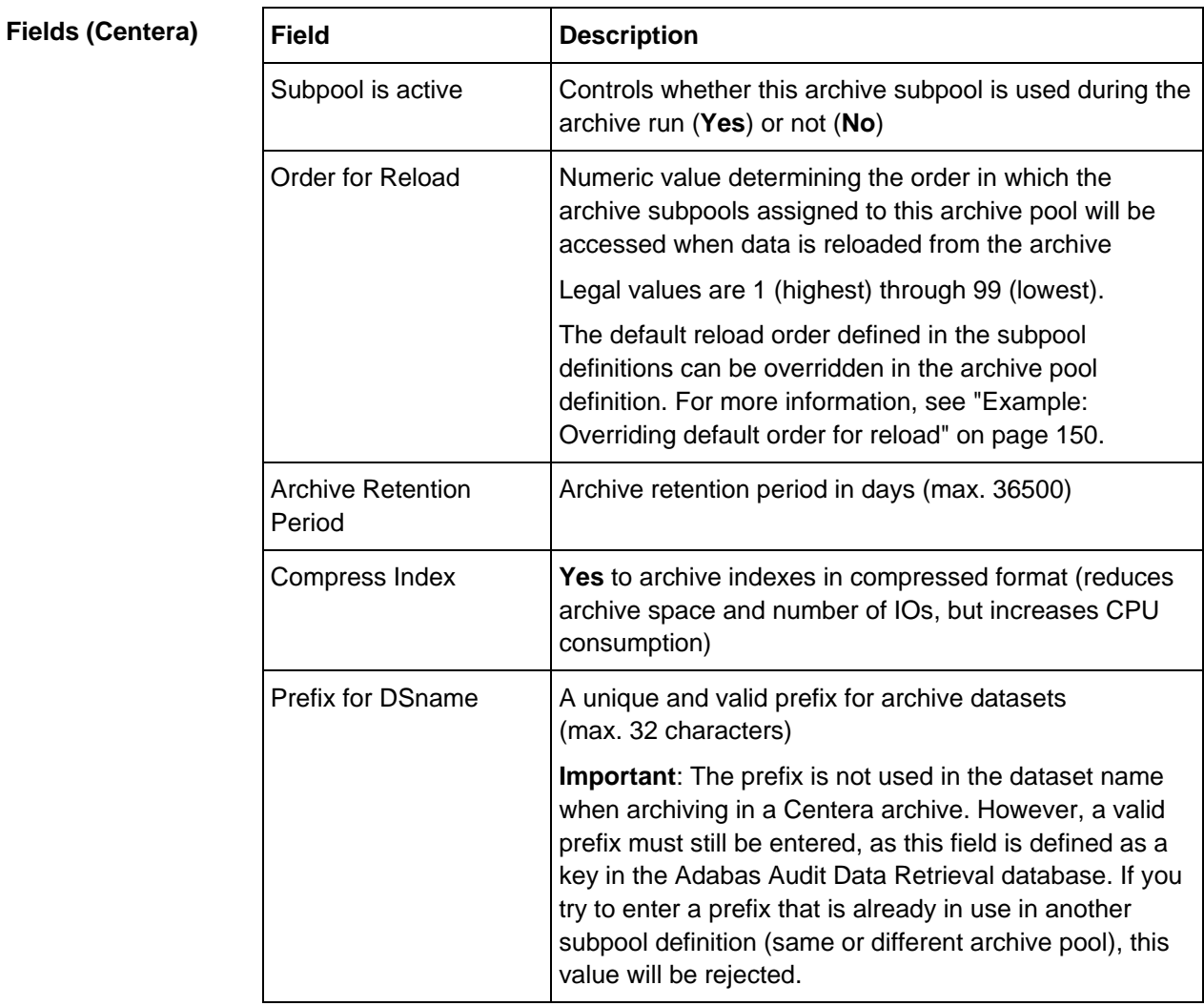

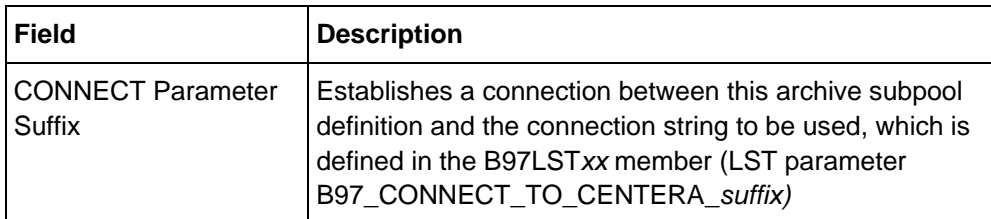

**Requirements**

The IBM Language Environment (LE) and Centera Runtime library are required for archiving on Centera.

The IBM Language Environment (LE) and the Centera Runtime-library are normally defined in the linklist. If this is not the case in your environment, please supplement the library in the following places:

- In the Adabas Audit Data Retrieval started task procedure (default name B97STC)
- In JCL of B97ARC (and/or the respective step of B97DAILY)
- In JCL of B97DEARC (and/or the respective step of B97DAILY)
- Under option **S.2**, page 3 (for JCL generated online)

**Optional**: Add the dataset or member which contains the Centera environment variables under the DD name BSACFG in the following places:

- In the Adabas Audit Data Retrieval started task procedure (default name B97STC)
- In JCL of B97ARC (and/or the respective step of B97DAILY)
- In JCL of B97DEARC (and/or the respective step of B97DAILY)
- In the skeletons SE97ARCH and SE97ACLN (and/or the respective step of SE97DALY) in the BETA97.ISPSLIB (for JCL generated online)

Adabas Audit Data Retrieval sets the environment variables specified in the dataset or member when archiving in a Centera archive.

The following LST parameters in the B97LST*xx* member control archival in the Centera archive and must be added and/or customized, if necessary: **LST parameters**

- B97\_CONNECT\_TO\_CENTERA\_*suffix*
- B97 CENTERA TASKS
- OBJ\_RETRIEVAL\_DEVICES
- B97\_ARC\_MAX\_NUMBER\_OF\_OBJECTS

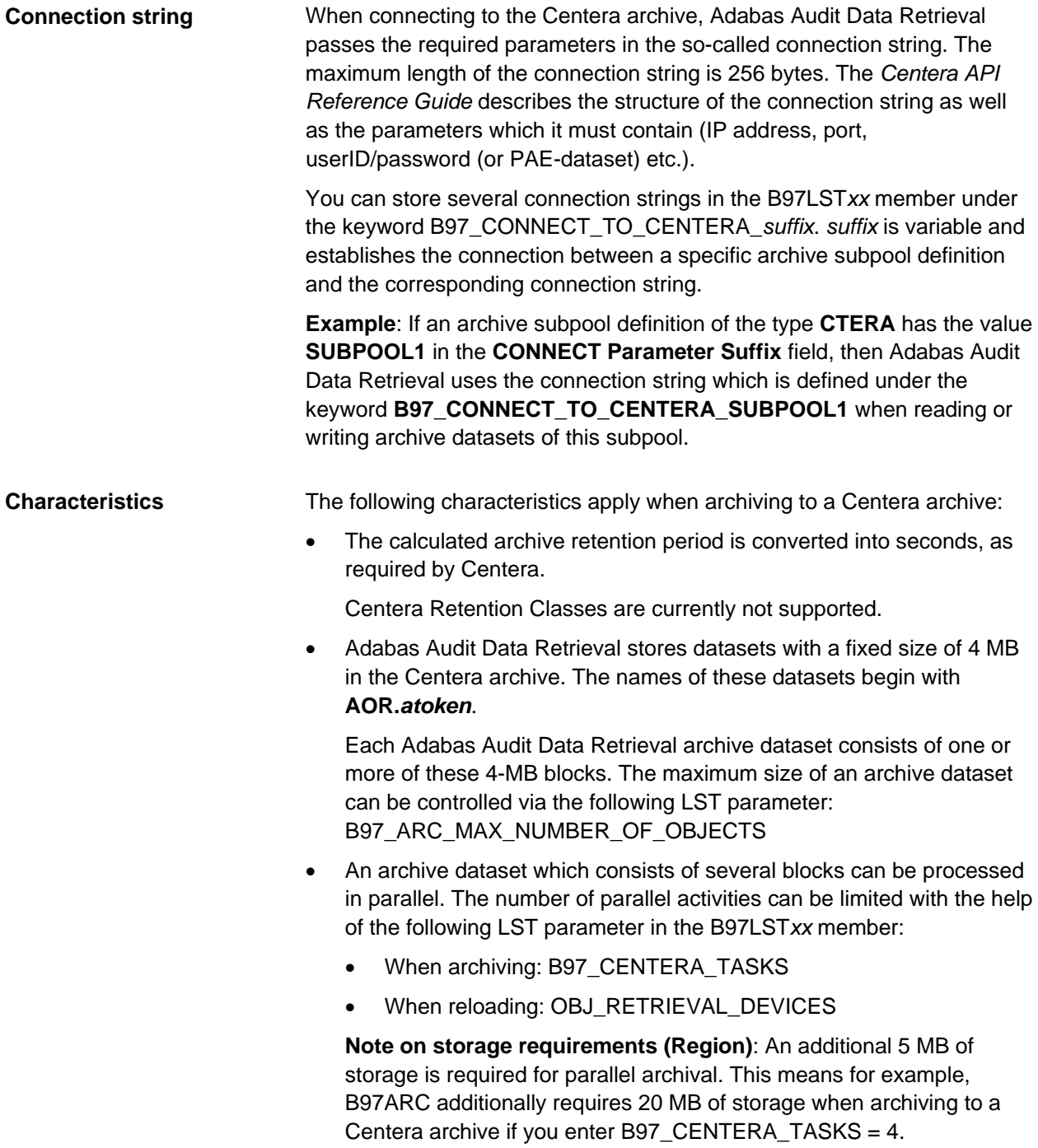

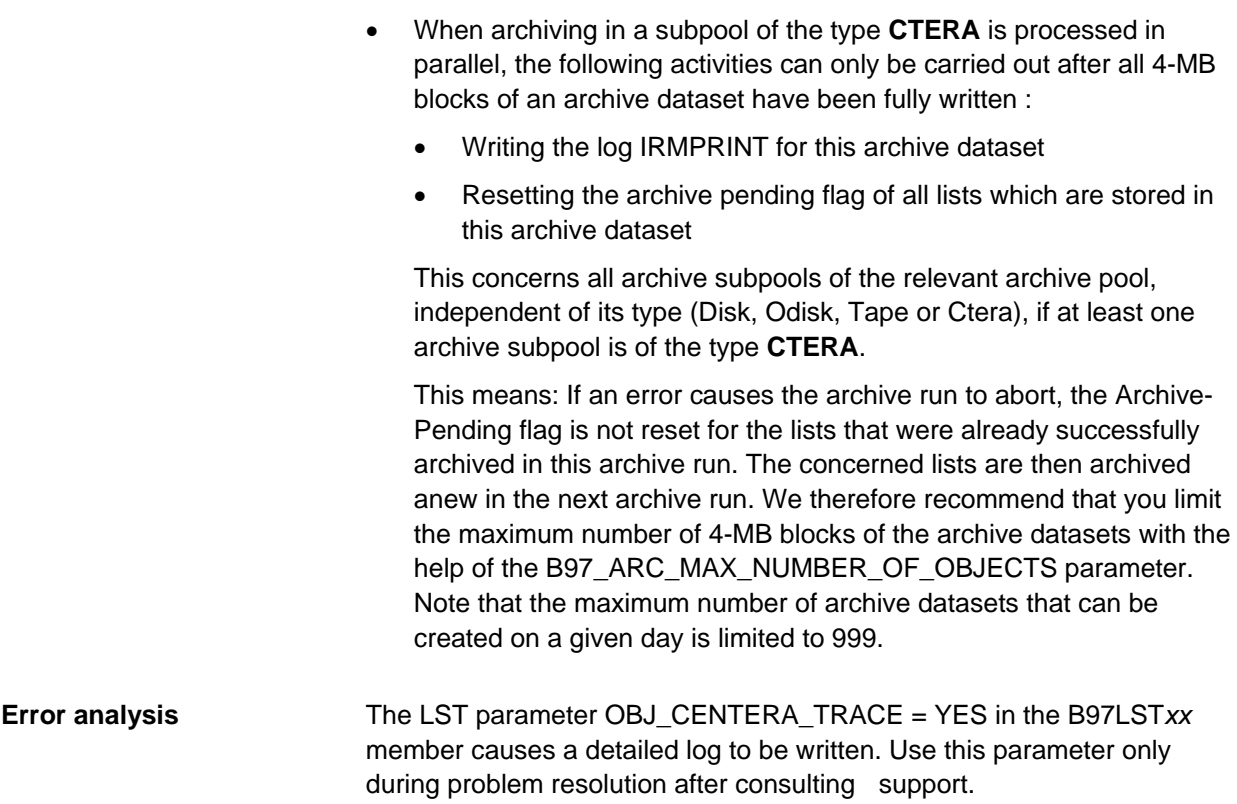

### <span id="page-143-0"></span>**Archive dataset names**

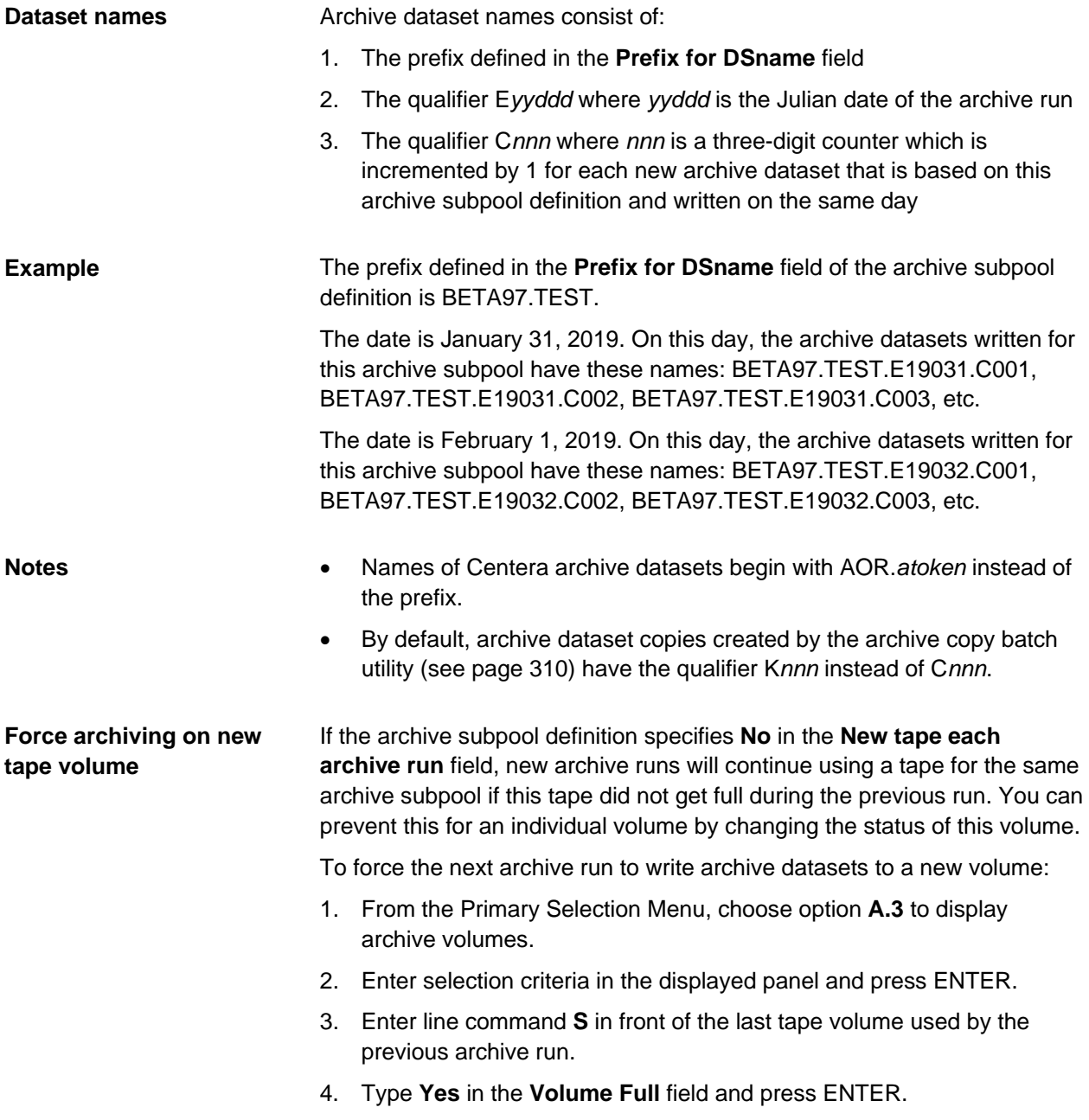
# **Example: Dual archive to tape and disk (DASD)**

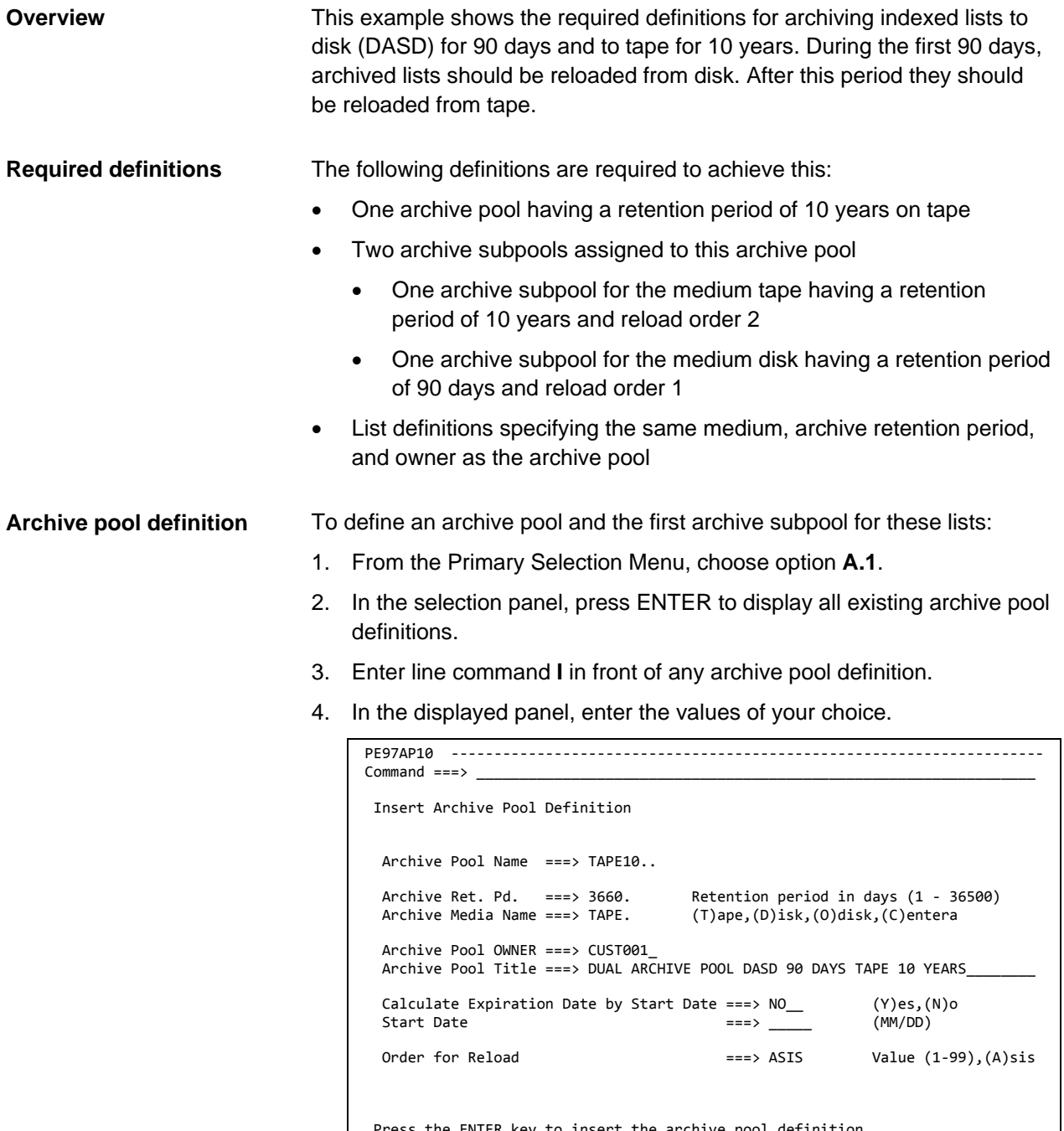

Press the ENTER key to insert the archive pool definition. Press the END key to return to the previous panel.

5. Press ENTER to insert the first subpool definition.

This will display the following panel:

```
PE97AS10 ---------------------------------------------------------------------
Command ==-> Insert Archive Subpool Definition 
  Archive Product : B97<br>Archive Pool Name : TAPE10
  Archive Pool Name : TAPE10<br>Archive Pool Owner : CUST001
  Archive Pool Owner
   Archive Media Name ===> TAPE. (T)ape,(D)isk,(O)disk,(C)entera 
 Order for Reload ===> 01 (1-99) unique number 
 within this archive pool 
  Subpool is active ===> YES (Y)es,(N)o
  Press ENTER to insert the definition. Press DOWN to display the next page. 
  Press END key to return to the previous panel.
```
6. Overtype the displayed value in the **Order for Reload** field with the value **2** and press ENTER:

This will display the "Insert Archive Subpool Definition" panel for the archive medium TAPE.

7. In the displayed panel, enter the values of your choice.

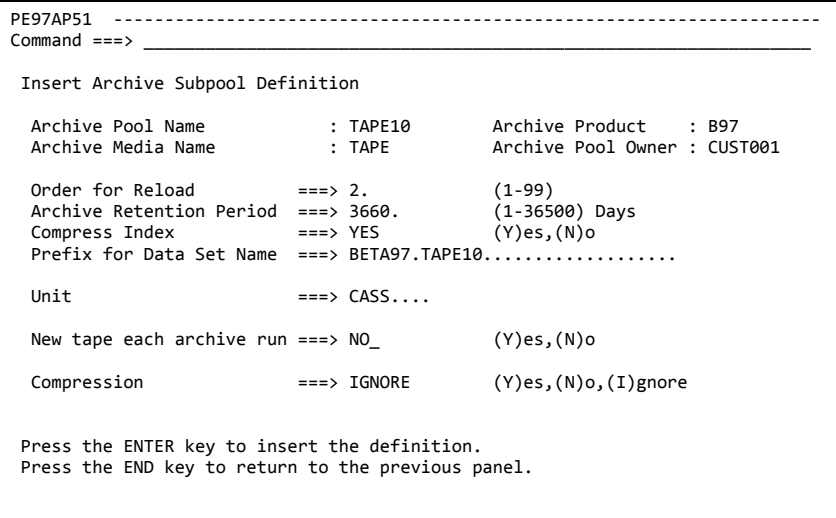

8. Press ENTER to save the archive pool definition and the archive subpool definition, then press PF3 to leave the panel.

This will display the "Display Archive Subpool Definitions" panel.

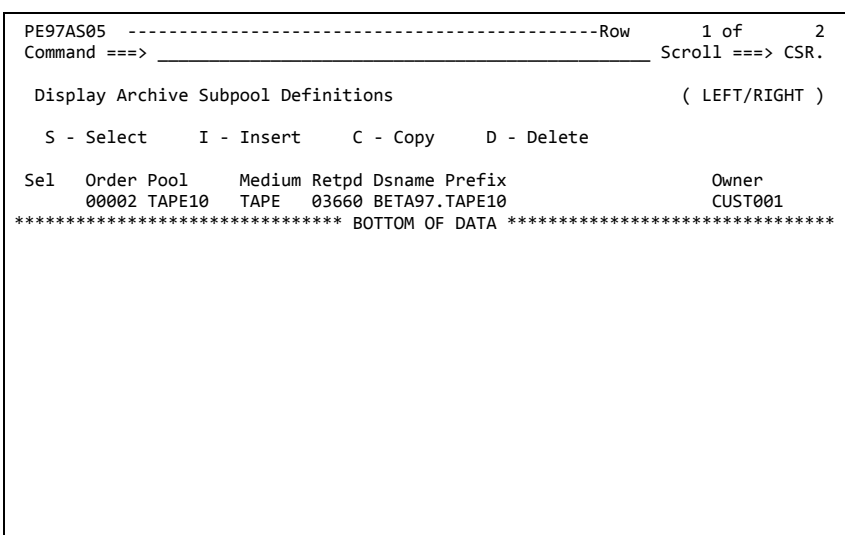

#### **Second archive subpool definition**

To insert the second archive subpool definition:

1. In the "Archive Subpool Definitions" table, enter line command **I** in front of the archive subpool definition you just inserted.

This will display the following panel:

```
PE97AS10 ---------------------------------------------------------------------
Common <sub>1</sub> = _{2} Insert Archive Subpool Definition 
 Archive Product : B97<br>Archive Pool Name : TAPE10
  Archive Pool Name : TAPE10<br>Archive Pool Owner : CUST001
  Archive Pool Owner
  Archive Media Name ===> TAPE. (T)ape,(D)isk,(O)disk,(C)entera
 Order for Reload ===> .. (1-99) unique number
                                        within this archive pool
  Subpool is active ===> YES (Y)es, (N)o
  Press ENTER to insert the definition. Press DOWN to display the next page. 
  Press END key to return to the previous panel.
```
2. Overtype the value displayed in the **Archive Media Name** field with the value **Disk**, type **1** in the **Order for Reload** field, and press ENTER.

This will display the "Insert Archive Subpool Definition" panel for the archive medium DISK.

3. In the displayed panel, type the values of your choice.

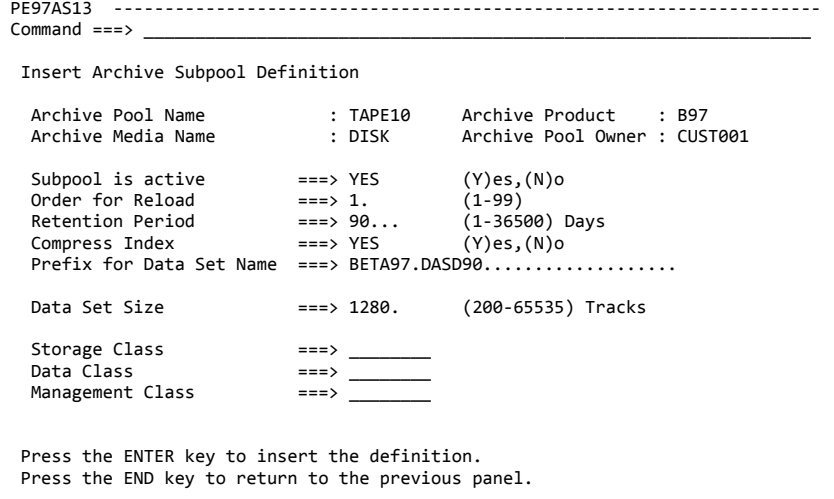

4. Press ENTER to save the definition and then press PF3 to leave this panel.

Assigning the reload order **2** to the archive subpool for the archive medium **Tape** and the reload order **1** to the archive subpool for the archive medium **Disk** ensures that archived data will be reloaded from the DASD archive during the first 90 days. After this period, archive data will be reloaded from the tape archive. **Note on Order for Reload field**

**List definition**

Specify the following in the Adabas Audit Data Retrieval list definition (Option **2.1**) for all lists that should be archived according to the above definitions:

- Owner = CUST001
- Automatic Archive = Yes
- Archive Medium = Tape
- Archive Retention Period = 3660

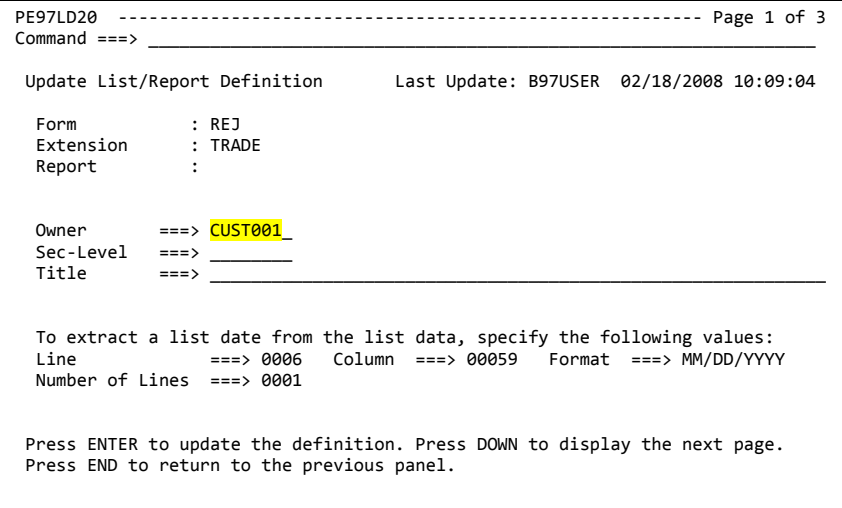

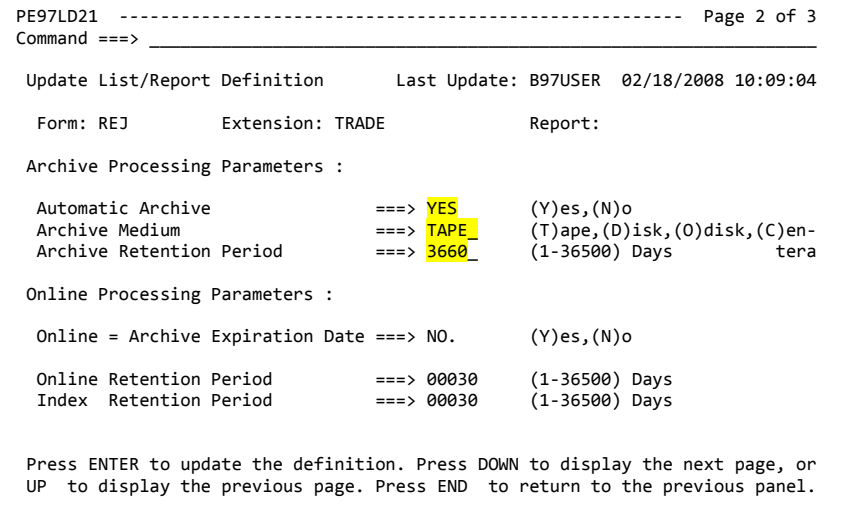

**Overview**

### **Example: Overriding default order for reload**

The order in which archive media are accessed when reloading data from the archive is determined by the following:

- Value in the **Order for Reload** field in the **archive pool** definition
- Value in the **Order for Reload** field in the **subpool** definition

This example shows how you can change the order in which archive media are accessed when data is reloaded to the cache, index or online spool.

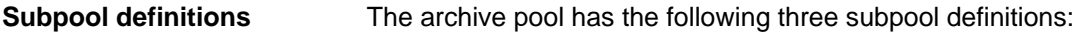

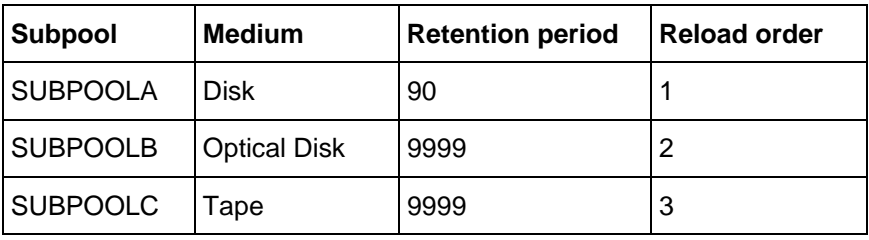

By default, the **archive pool** definition specifies **ASIS** (as is) in the **Order for Reload** field, which means that the entries in the **Order for Reload** field in the **subpool** definition determine the order in which subpools are accessed for reloading. In this example: **Default reload order**

In this example, the following applies:

- 1. First, Adabas Audit Data Retrieval checks whether the data can be reloaded from disk (SUBPOOLA).
- 2. If this is not possible (for example, because these datasets have already expired), Adabas Audit Data Retrieval tries to reload the data from optical disk (SUBPOOLB).
- 3. If this is not possible (for example, because the corresponding device is not available), Adabas Audit Data Retrieval tries to reload the data from tape (SUBPOOLC).

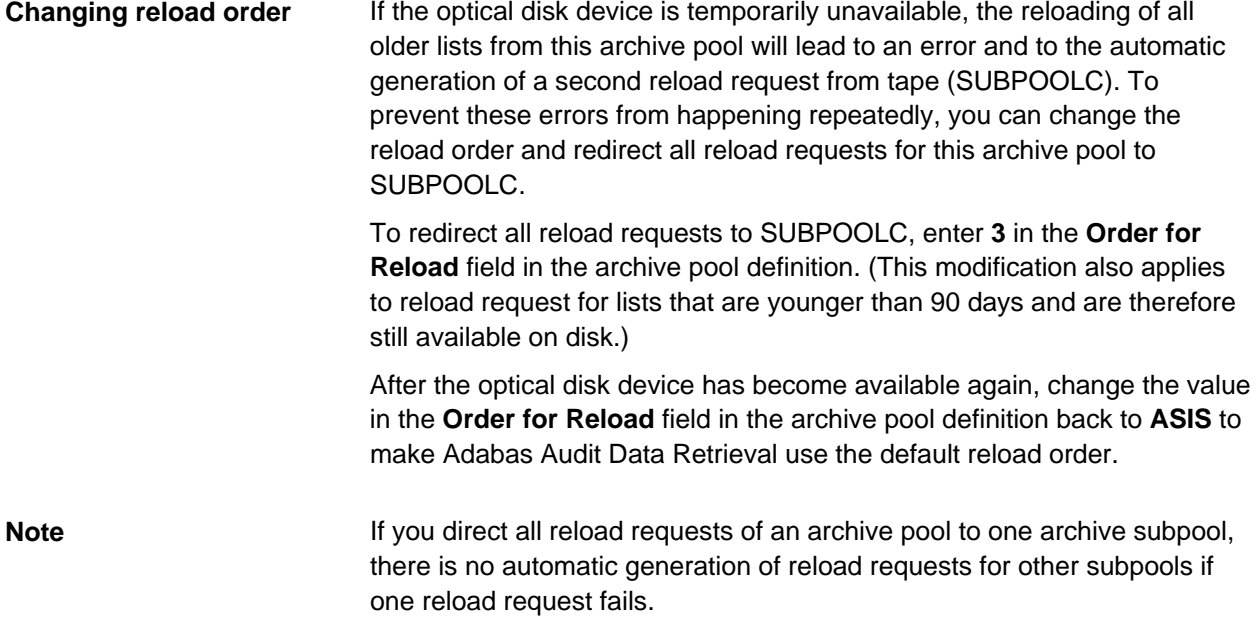

# **Displaying archive information**

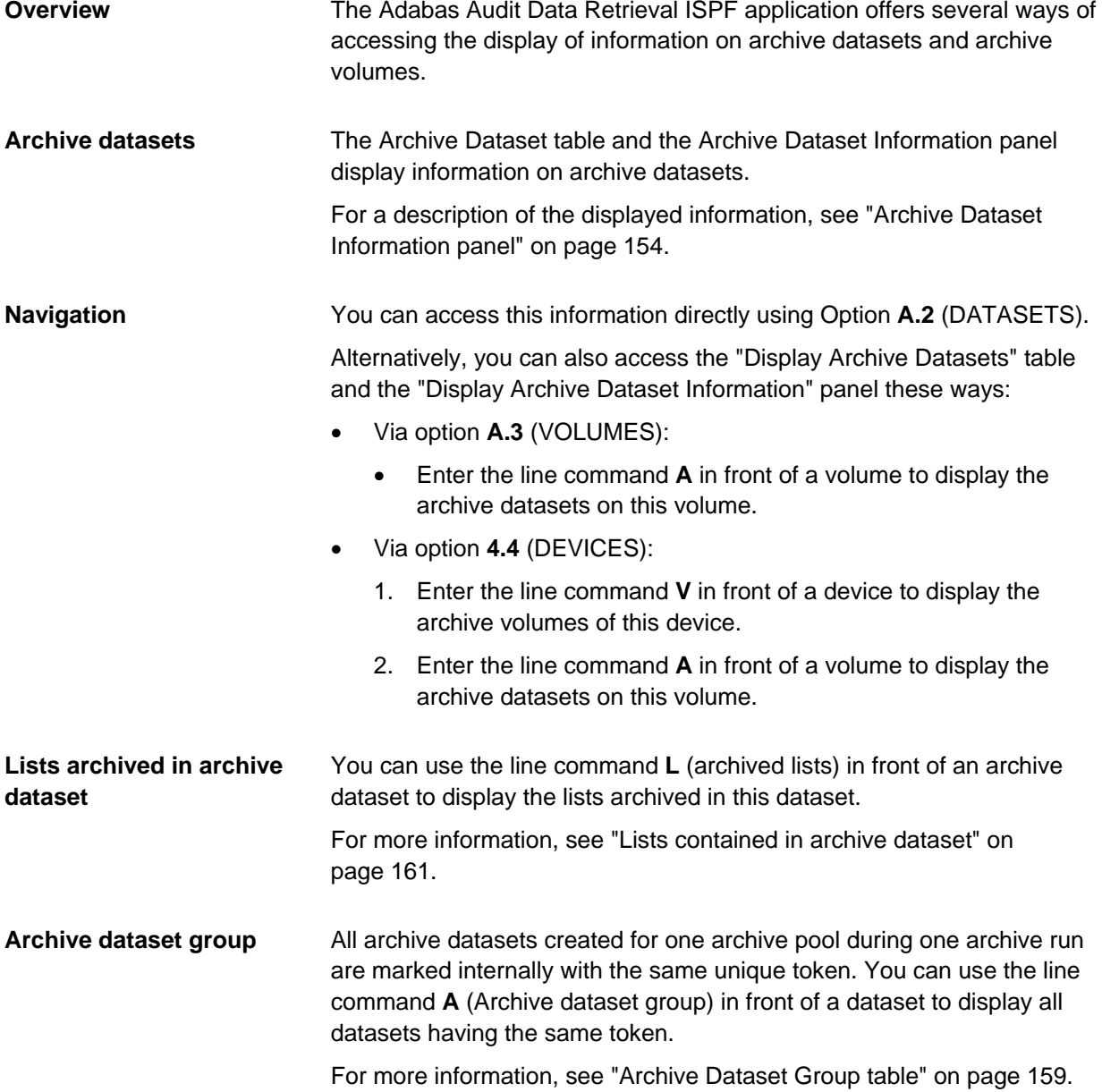

### **Archive volumes**

You can use option **A.3** (VOLUMES) to display active archive volumes that are available for future archive runs. For a description of the displayed information, see ["Archive Volume Information panel"](#page-156-0) on page [157.](#page-156-0)

You can use option **A.4** (DEVICES) to display archive volumes that have been assigned to a given device. You can do this by displaying the "Display Archive Device Definitions" table and then entering the line command **V** in front of a device. For a description of the displayed information, see ["Archive volumes of a device"](#page-166-0) on page [167.](#page-166-0)

Under option **A.2** (DATASETS) you can specify the archive volume as a selection criterion. The "Display Archive Dataset Information" panel will display on which volume the archive dataset is stored.

### <span id="page-153-0"></span>**Archive Dataset Information panel**

#### **Navigation**

**(Page 1)**

From the "Primary Selection Menu" choose:

• Option **A.2**

The "Select Archive Datasets" panel is displayed, where you can specify your selection criteria.

#### **Alternative navigation**

- Option **A.3** (VOLUMES), then line command **A** in Archive Volume table
- Option **A.4** (DEVICES), then line command **V** in Archive Device Definitions table, then line command **A** in Archive Volume table
- Option **1** (BROWSE), then line command **AG** in the List/Report Selection table

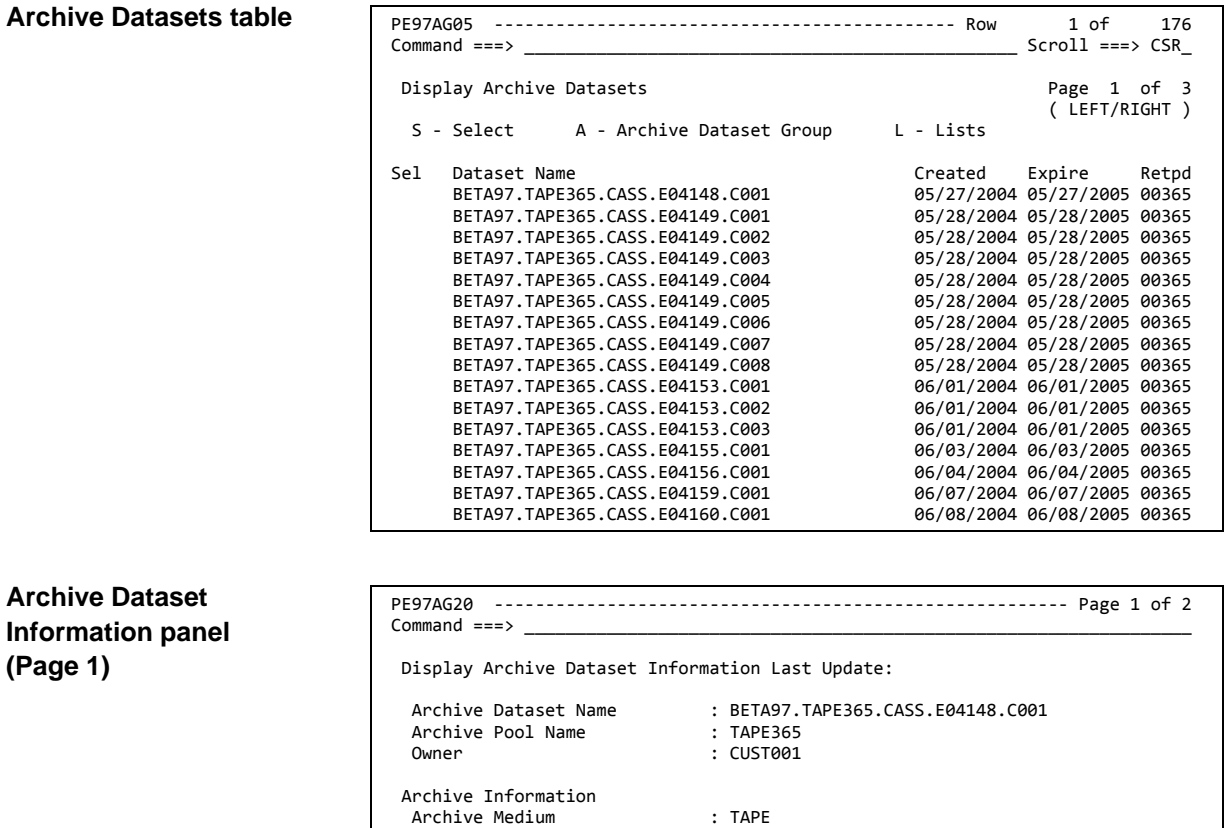

Archive Volume : H00735 Archive Unit : IBMXT

Archive Date : 05/27/2004 Archive Time : 10:40:44:11

Archive File Sequence No : 0001

Archive Expiration Date

Archive Retention Period : 00365<br>Archive Expiration Date : 05/27/2005

Archive Order for Reload : 00002 Press DOWN to display the next page. Press END to return to the previous panel.

### **Fields (Page 1)**

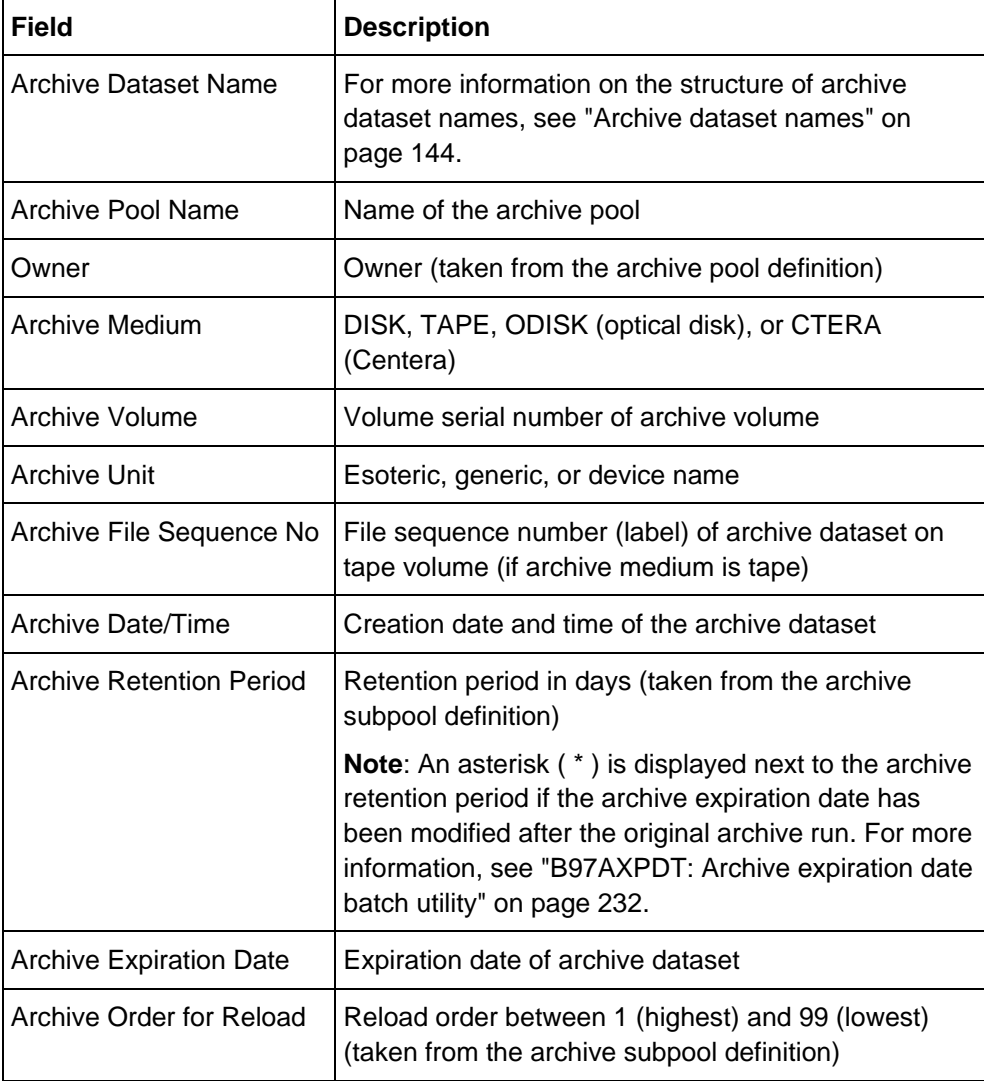

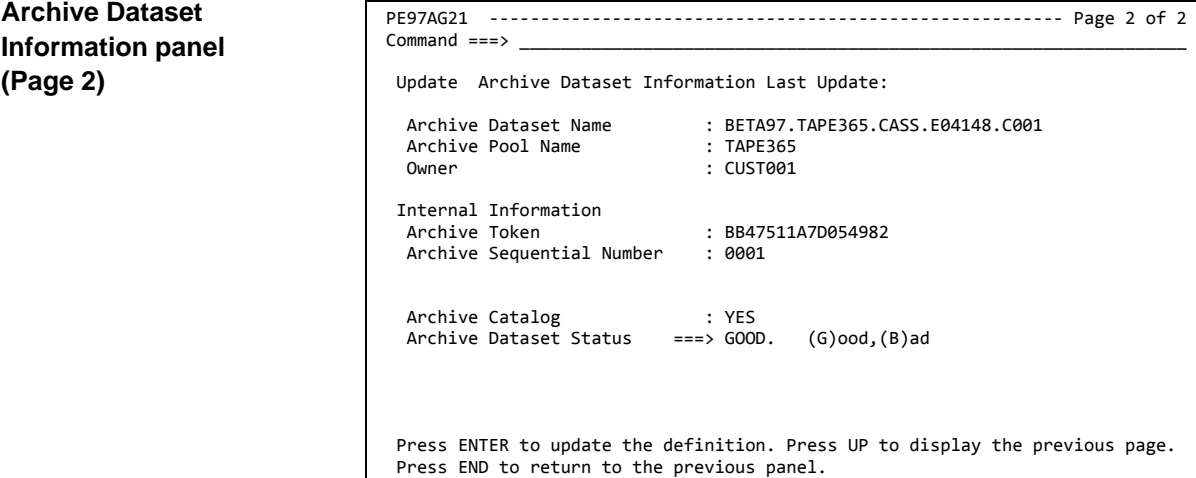

### **Fields (Page 2)**

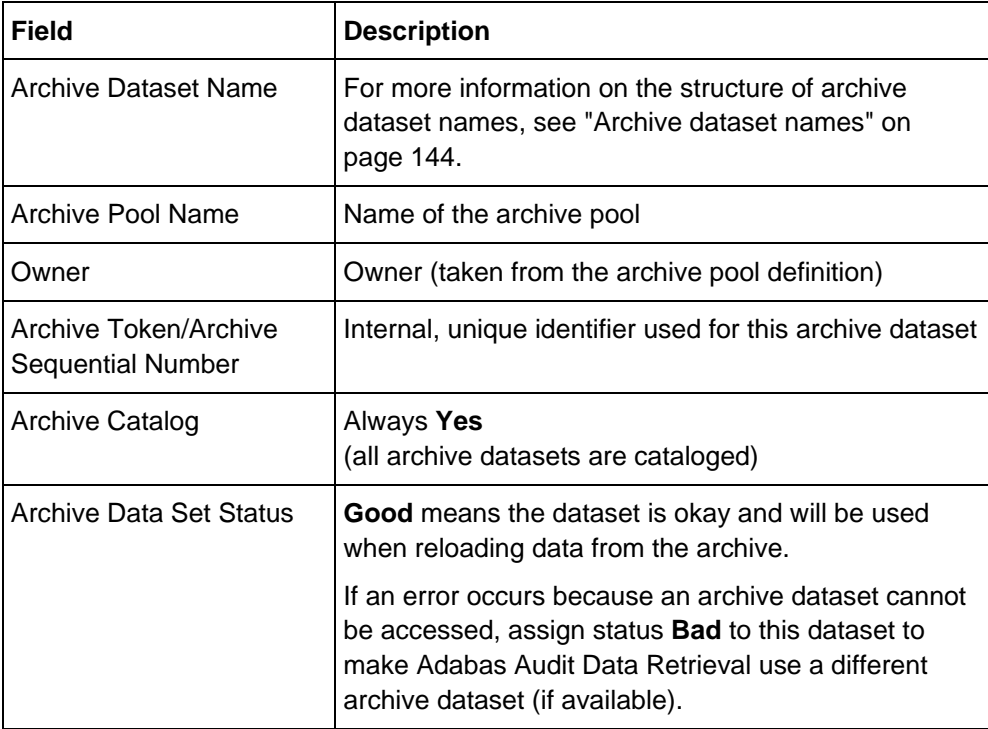

### <span id="page-156-0"></span>**Archive Volume Information panel**

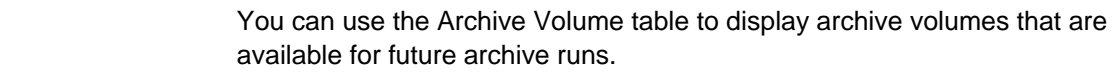

From the "Primary Selection Menu" choose:

The table displays only volumes that have not been marked as full (the value in the **Volume Full** field is **No**).

**Navigation**

**Overview**

• Option **A.3**

The "Select Archive Volumes" panel is displayed, where you can specify your selection criteria.

#### **Alternative navigation**

• Option **A.4** (DEVICES), then line command **V** in Archive Device Definitions table

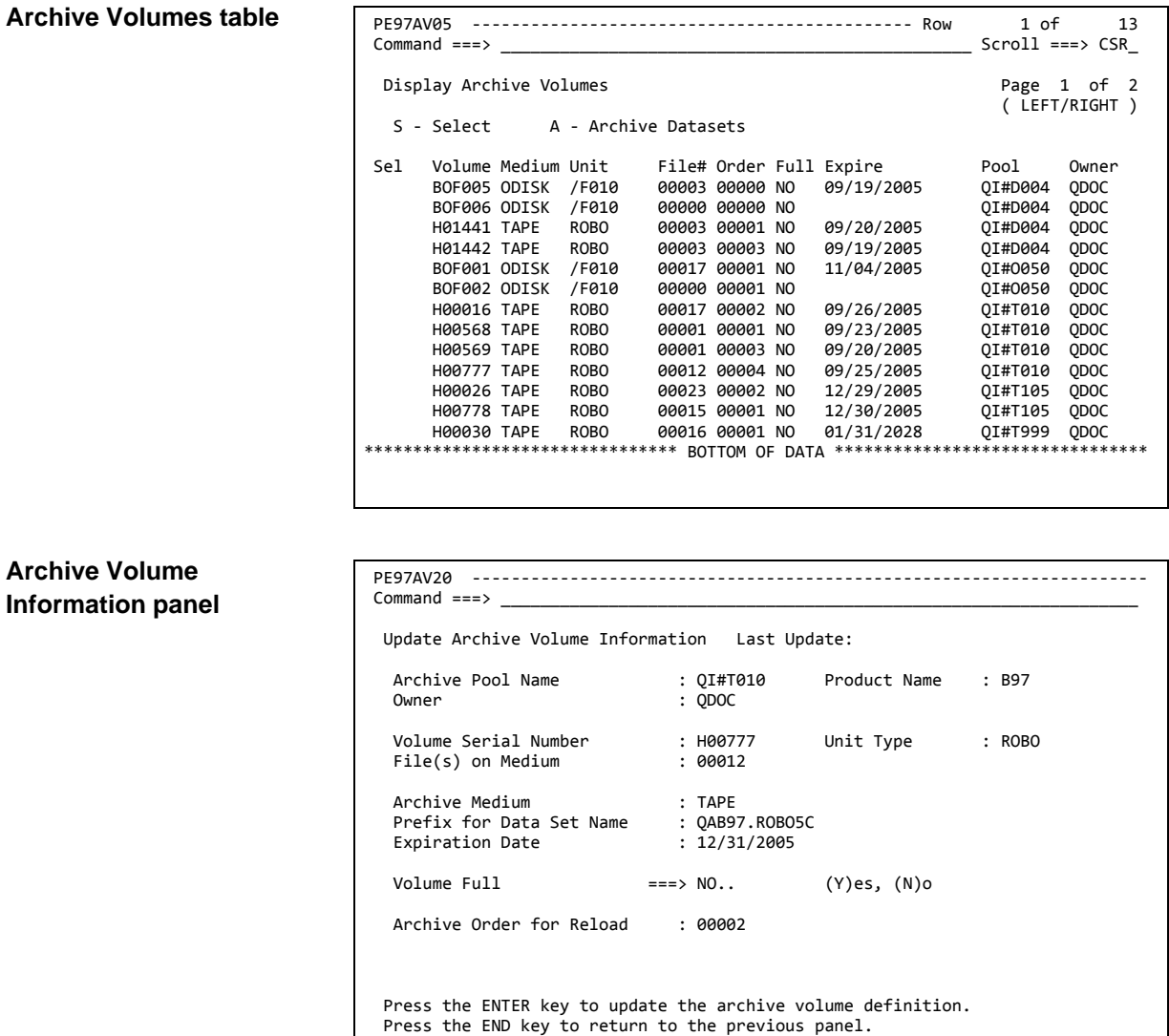

#### **Fields**

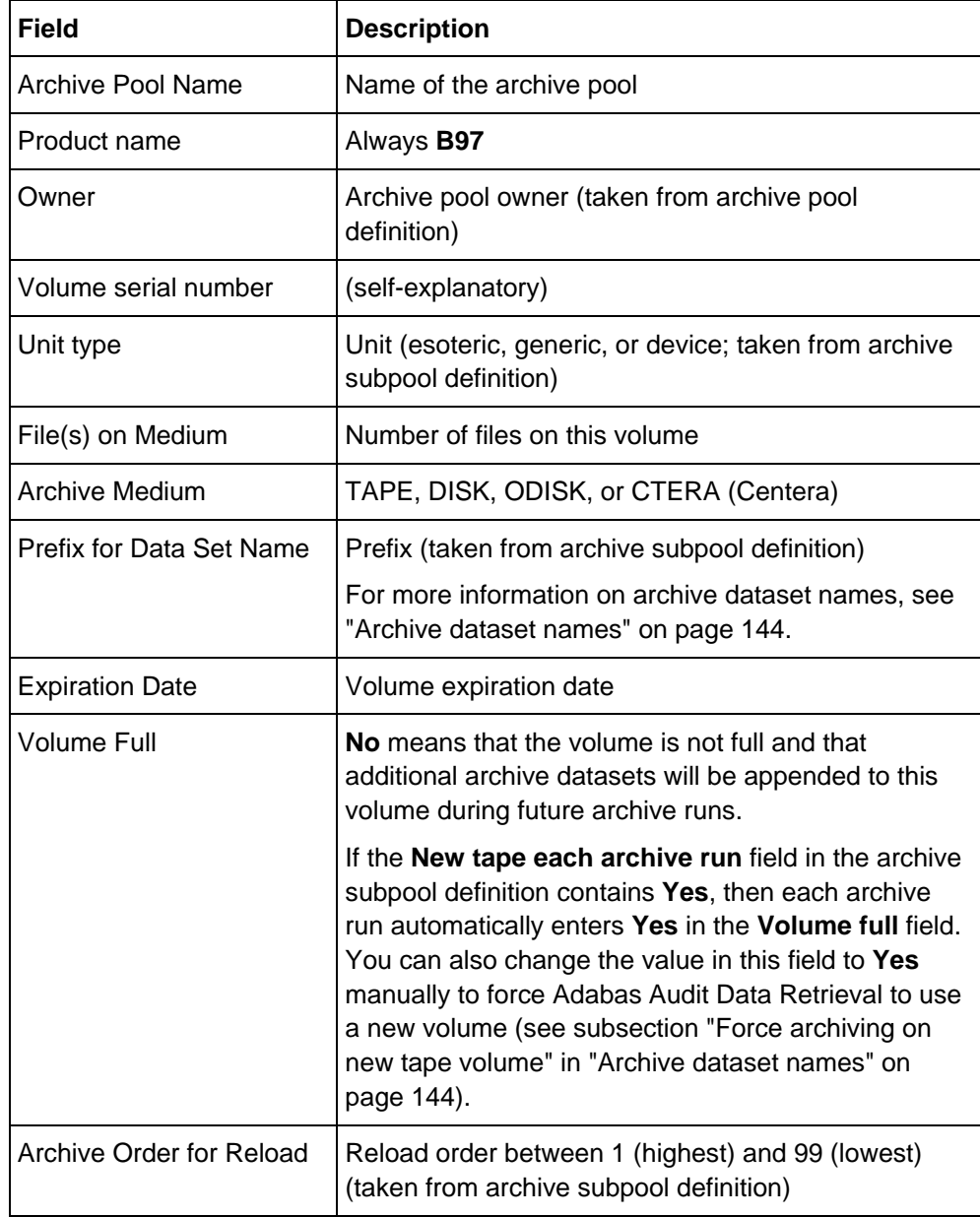

# <span id="page-158-0"></span>**Archive Dataset Group table**

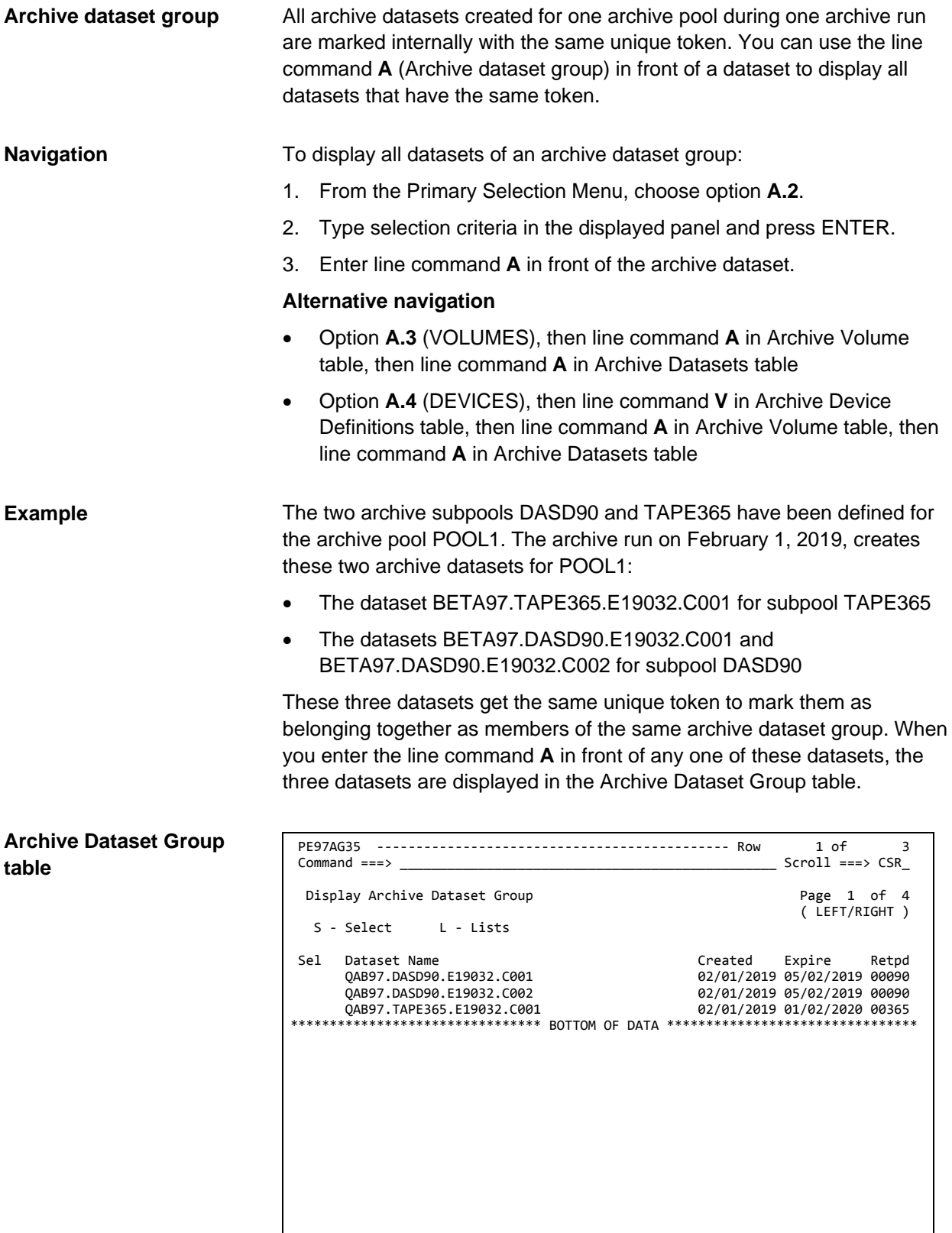

#### **Fields**

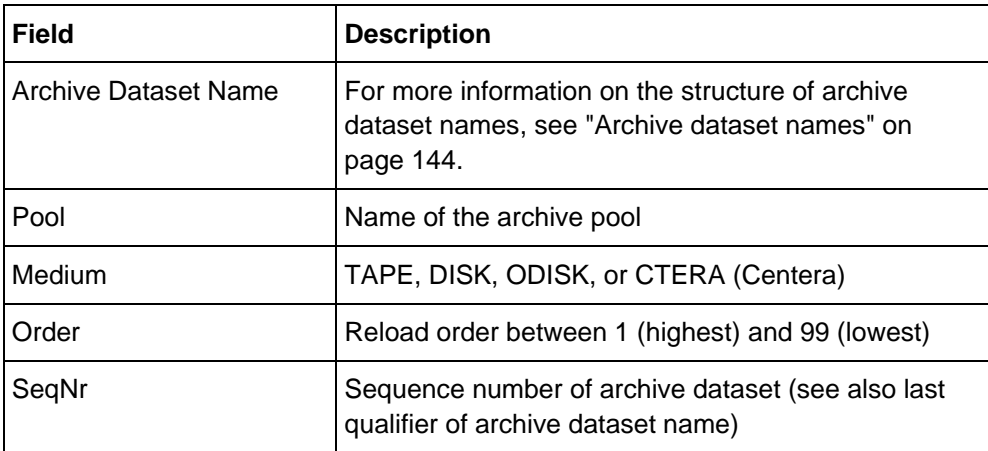

## <span id="page-160-0"></span>**Lists contained in archive dataset**

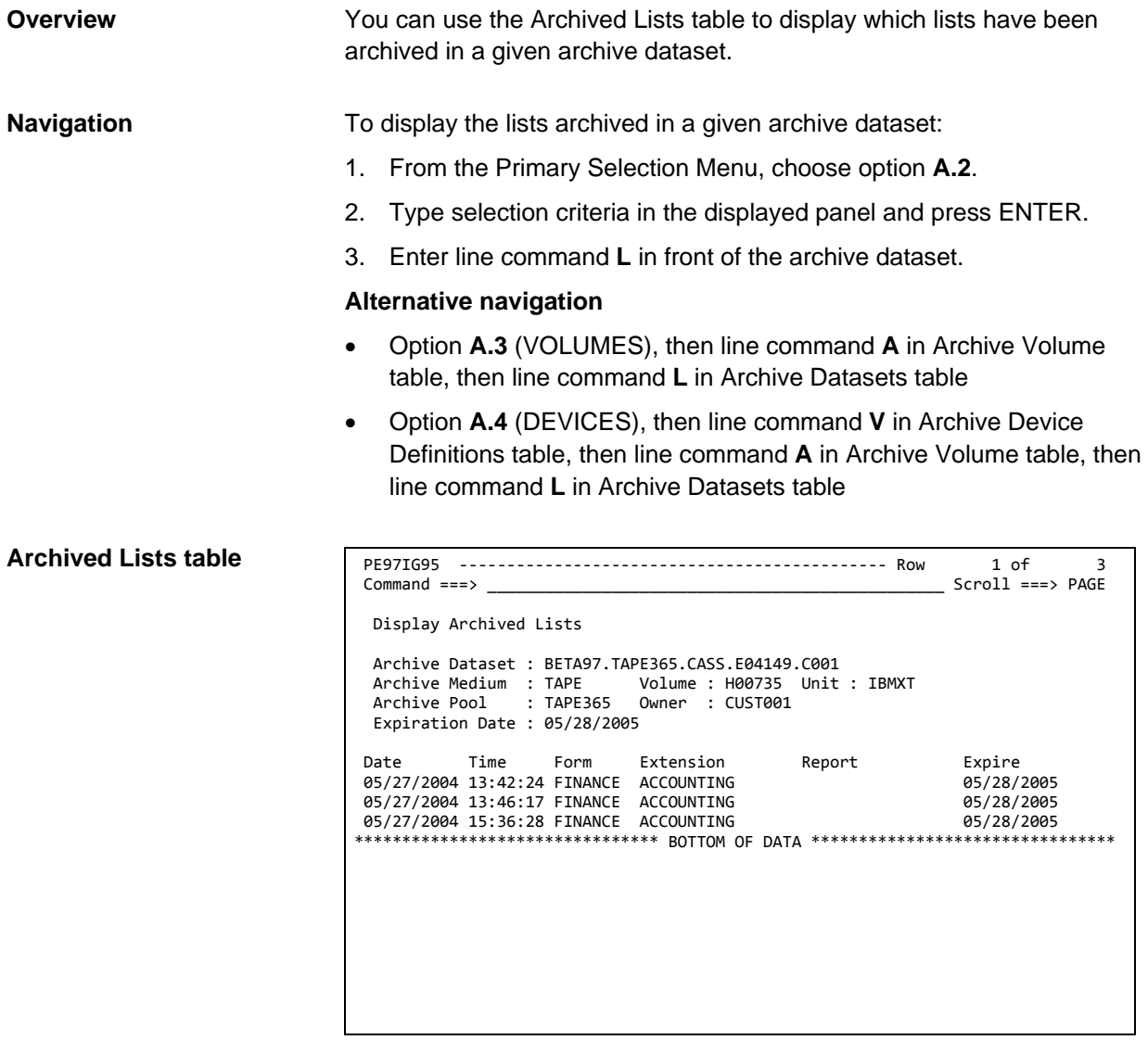

#### **Fields**

The fields displayed in this panel are self-explanatory.

### **Defining archive devices for optical disks**

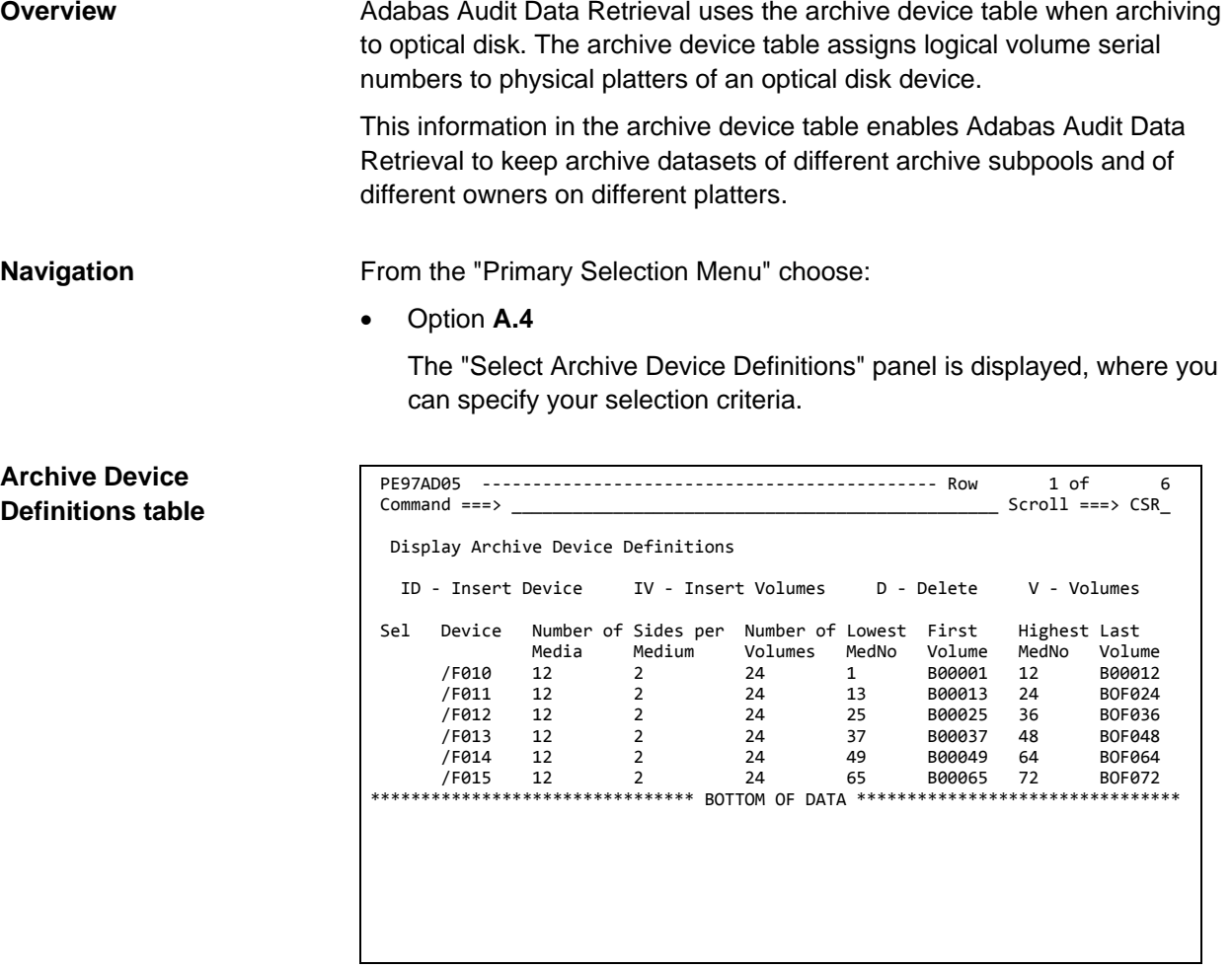

**Defining volumes for a new device**

To define a new device and volumes for this device:

- 1. Enter line command **ID** in front of any device definition.
- 2. In the displayed panel, specify the following information:
	- Name of the device that has been defined in the I/O configuration (HCD)
	- Number of platters of this device
	- Number of volumes (sides) per platter
	- Start volume serial number
- 3. Press ENTER to insert the archive device definition and the logical volume serial numbers for this device.

This will display the message '*start\_volser* - *end\_volser* INSERTED' at the top of the screen.

4. Press PF3 to return to the Archive Device Definition table.

#### **Example**

In this example, volumes for an optical disk (in this example: Device OPT1) are defined; each platter has two sides.

To insert a definition for the device OPT1 and assign the volumes H00001 through H00024 to this new device, specify the following in the Archive Device Definition panel:

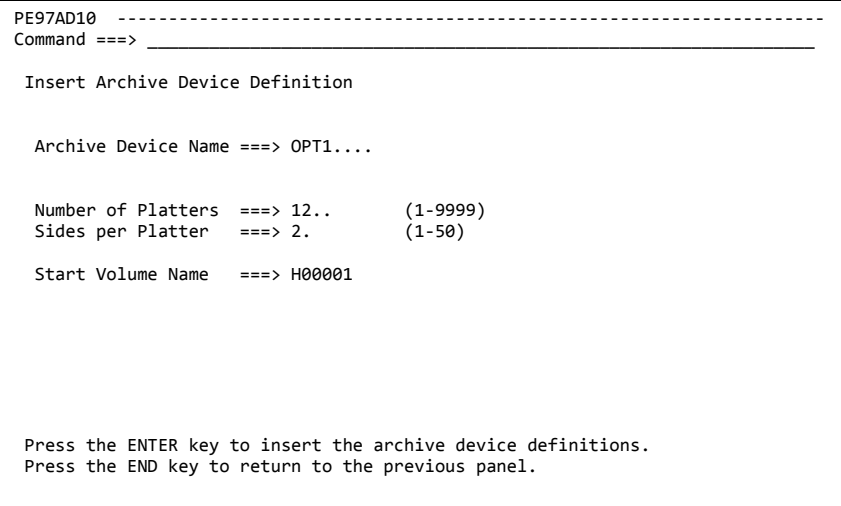

To display the volumes that have been inserted for this device:

• In the Archive Device Definition table, enter line command **V** in front of the device.

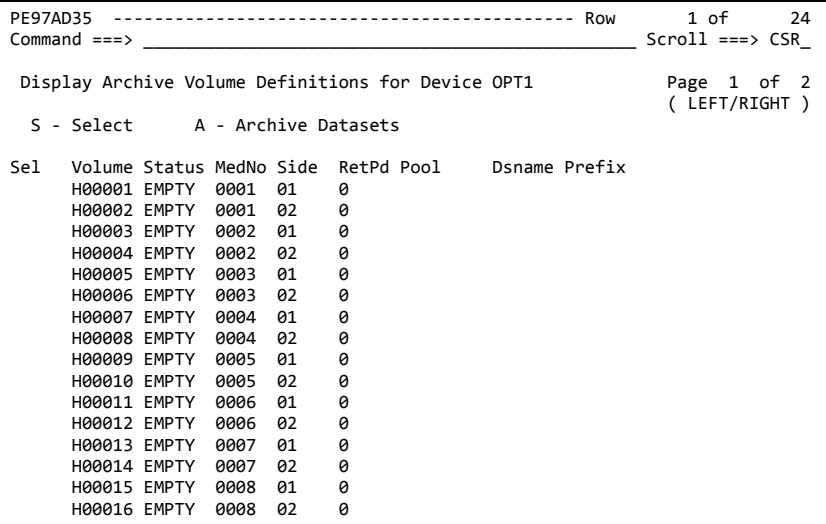

When you enter a start volume serial number that ends with a number, like in the example above, all logical volumes are numbered sequentially. When you enter a start volume serial number that ends with a character, an additional panel is displayed where you can enter the letters to be used for the sides of each platter. To insert a definition for the device OPT2 and assign the volumes H0001A/ H0001B through H0012A/H0012B to this new device, specify the following in the Archive Device Definition panel: PE97AD10 ---------------------------------------------------------------------  $Commoned ==->$  Insert Archive Device Definition Archive Device Name ===> OPT2.... **Assigning letters to the volumes of one platter Example**

> Number of Platters ===> 12.. (1-9999) Sides per Platter ===> 2. (1-50)

Start Volume Name ===> H0001A

When you press ENTER, an additional panel will be displayed where you can assign identifiers to the sides of the platter. The number of input fields on this panel depends on the number of volumes per platter.

Press the ENTER key to insert the archive device definitions.

Press the END key to return to the previous panel.

In this example, there are two volumes (sides) per platter which are assigned the identifiers A and B.

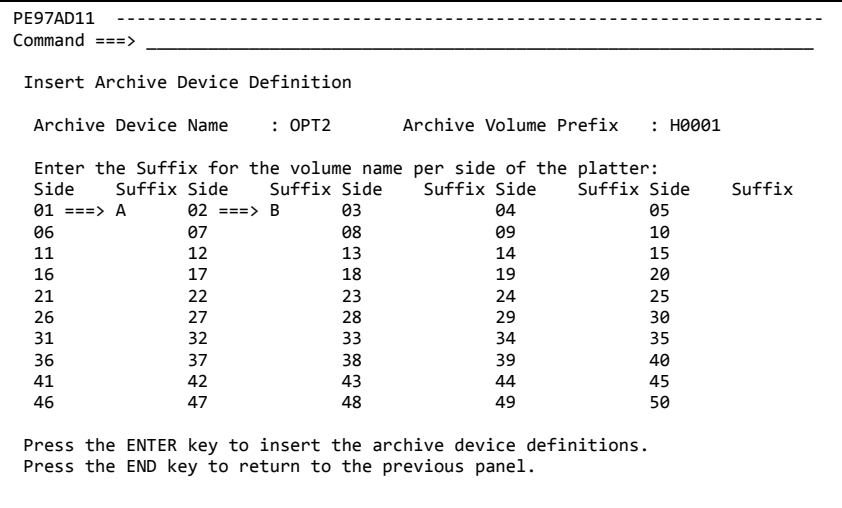

To display the volumes that have been inserted for this device:

• In the Archive Device Definition table, enter line command **V** in front of the device.

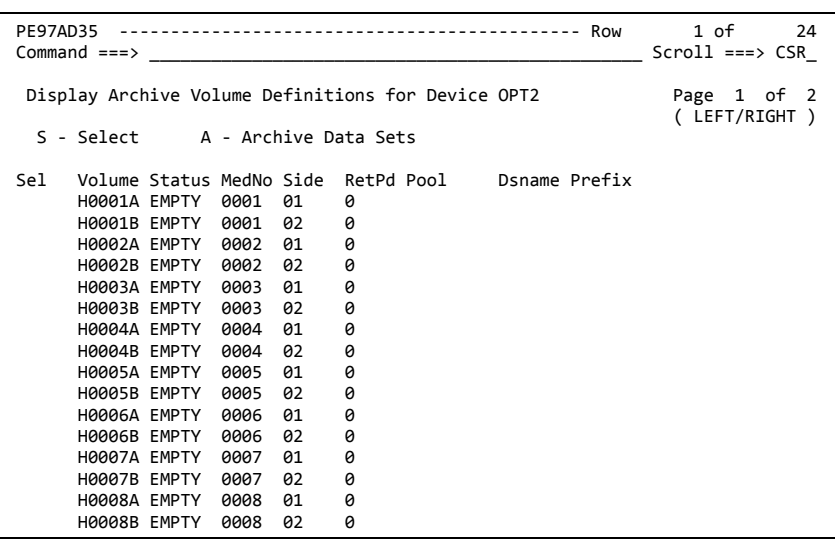

#### **Adding volumes to an existing device**

To add new volumes for an existing device:

- 1. Enter line command **IV** in front of the device definition.
- 2. In the displayed panel, specify the following information:
	- Number of platters for which you want to define logical volumes
	- Start volume serial number
- 3. Press ENTER to insert the logical volume serial numbers for this device.

This will display the message '*start\_volser* - *end\_volser* INSERTED' at the top of the screen.

4. Press PF3 to return to the Archive Device Definition table.

## <span id="page-166-0"></span>**Archive volumes of a device**

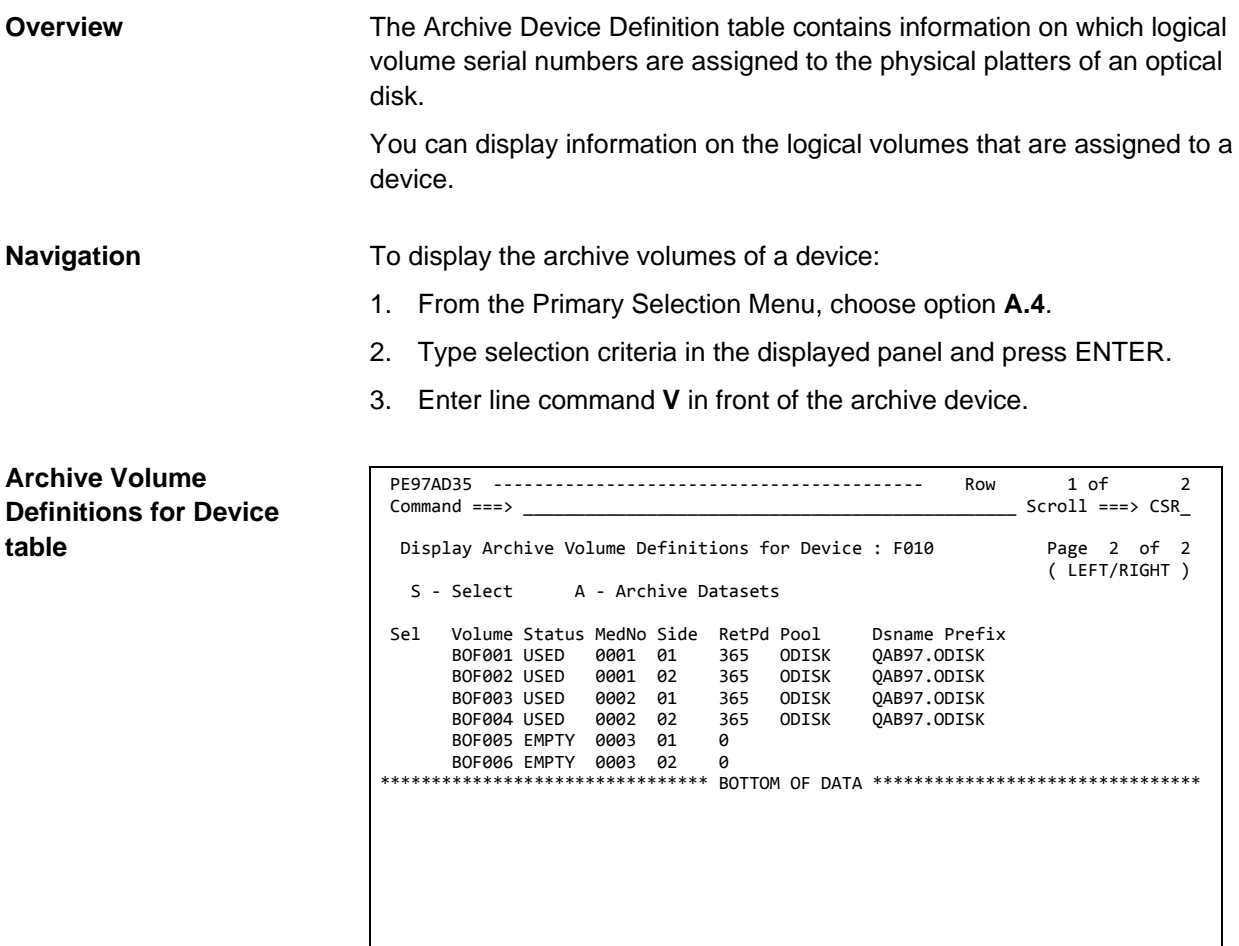

#### **Fields**

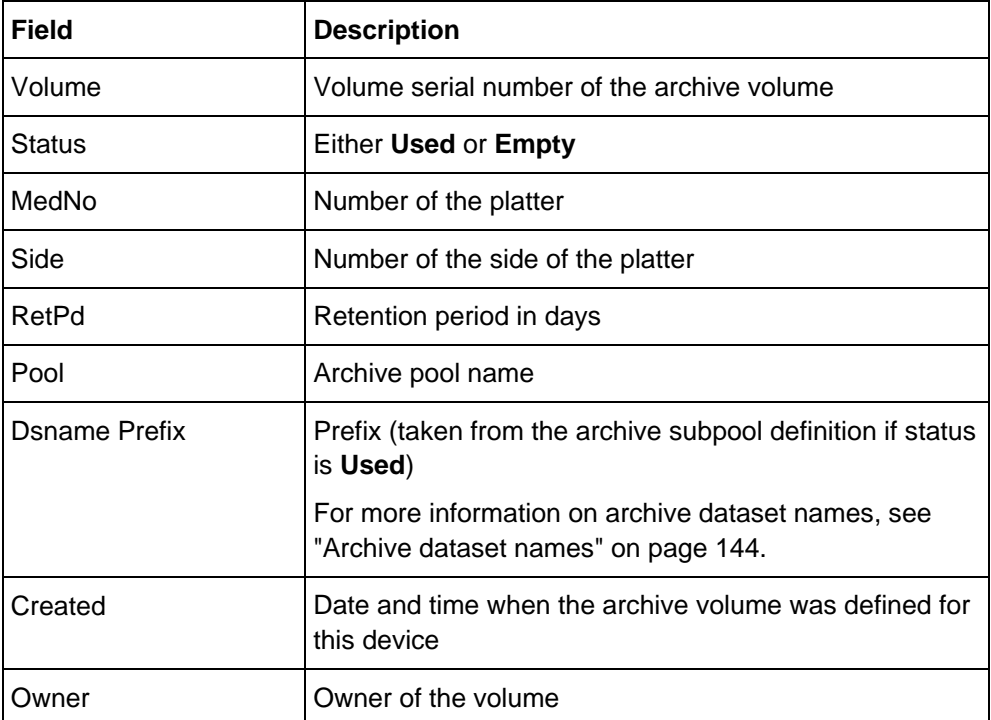

### **Archive Volume Definition panel**

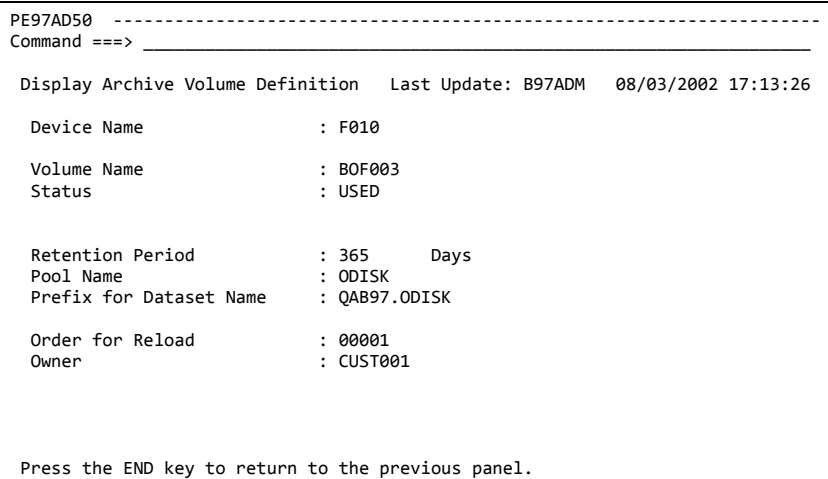

#### **Fields**

The fields are self-explanatory.

# **Batch utilities for archiving, reloading, and copying of archive datasets**

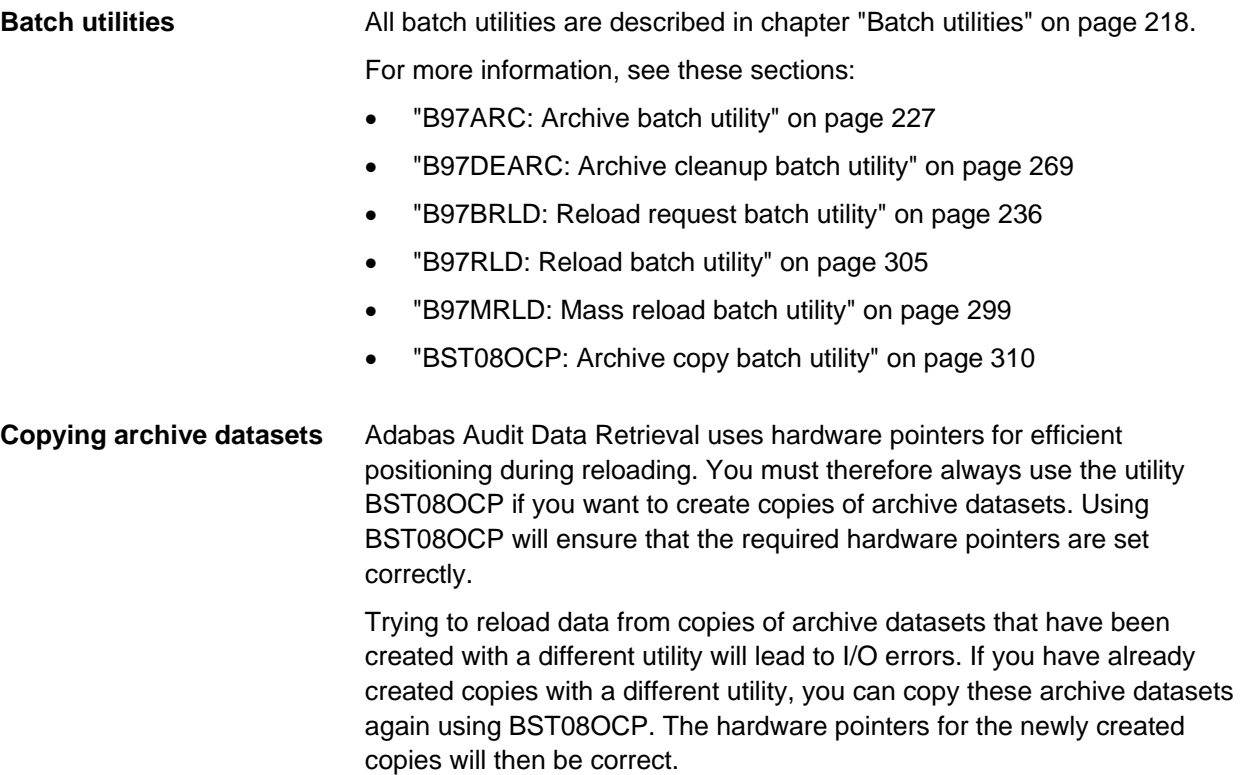

# **Profiles and customization (Options P and C)**

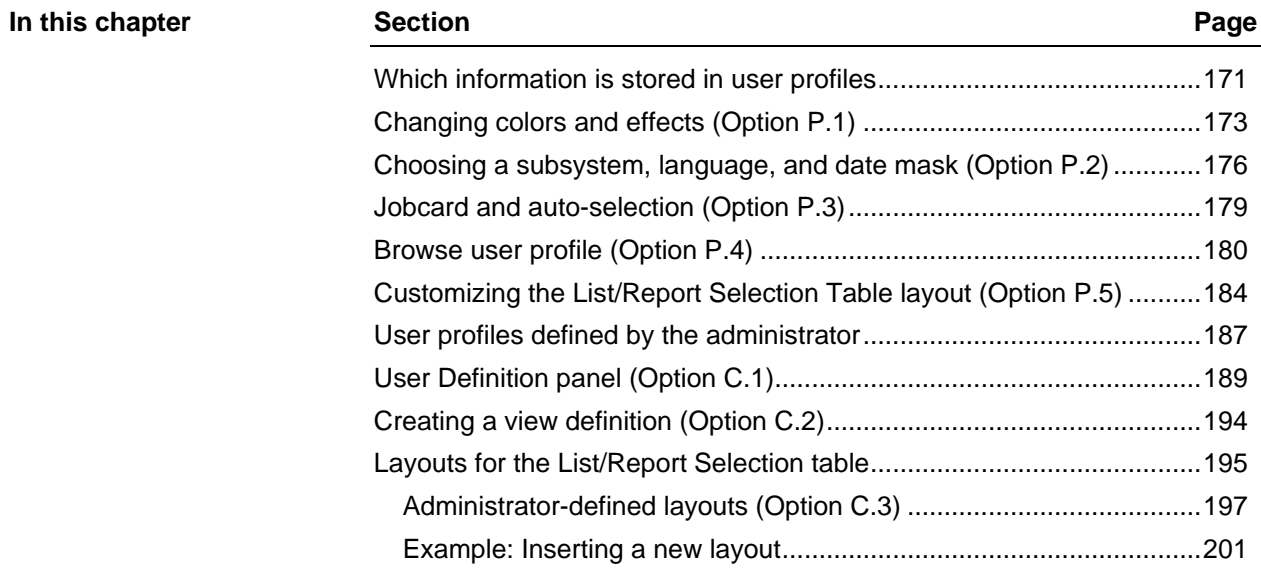

# <span id="page-170-0"></span>**Which information is stored in user profiles**

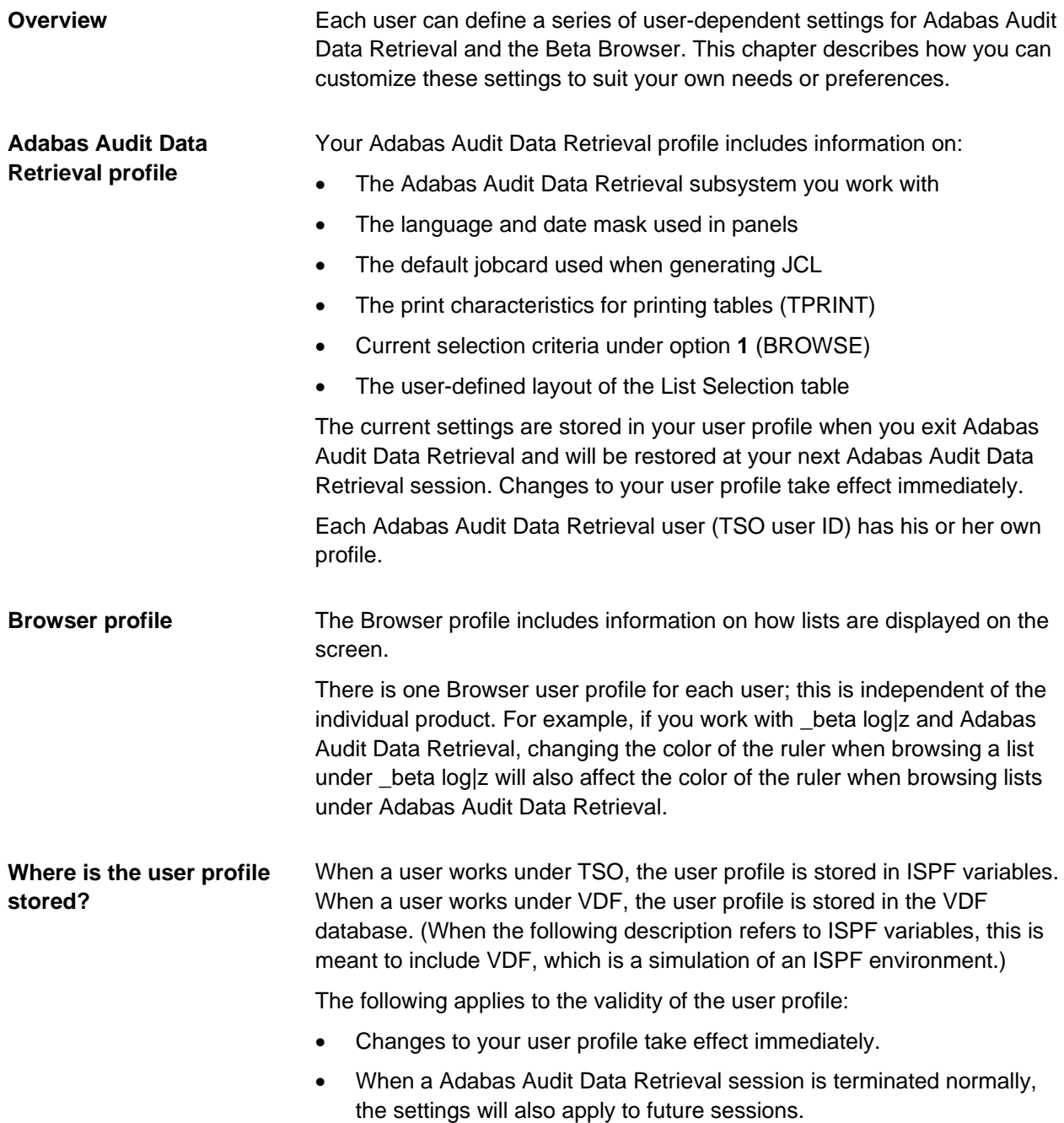

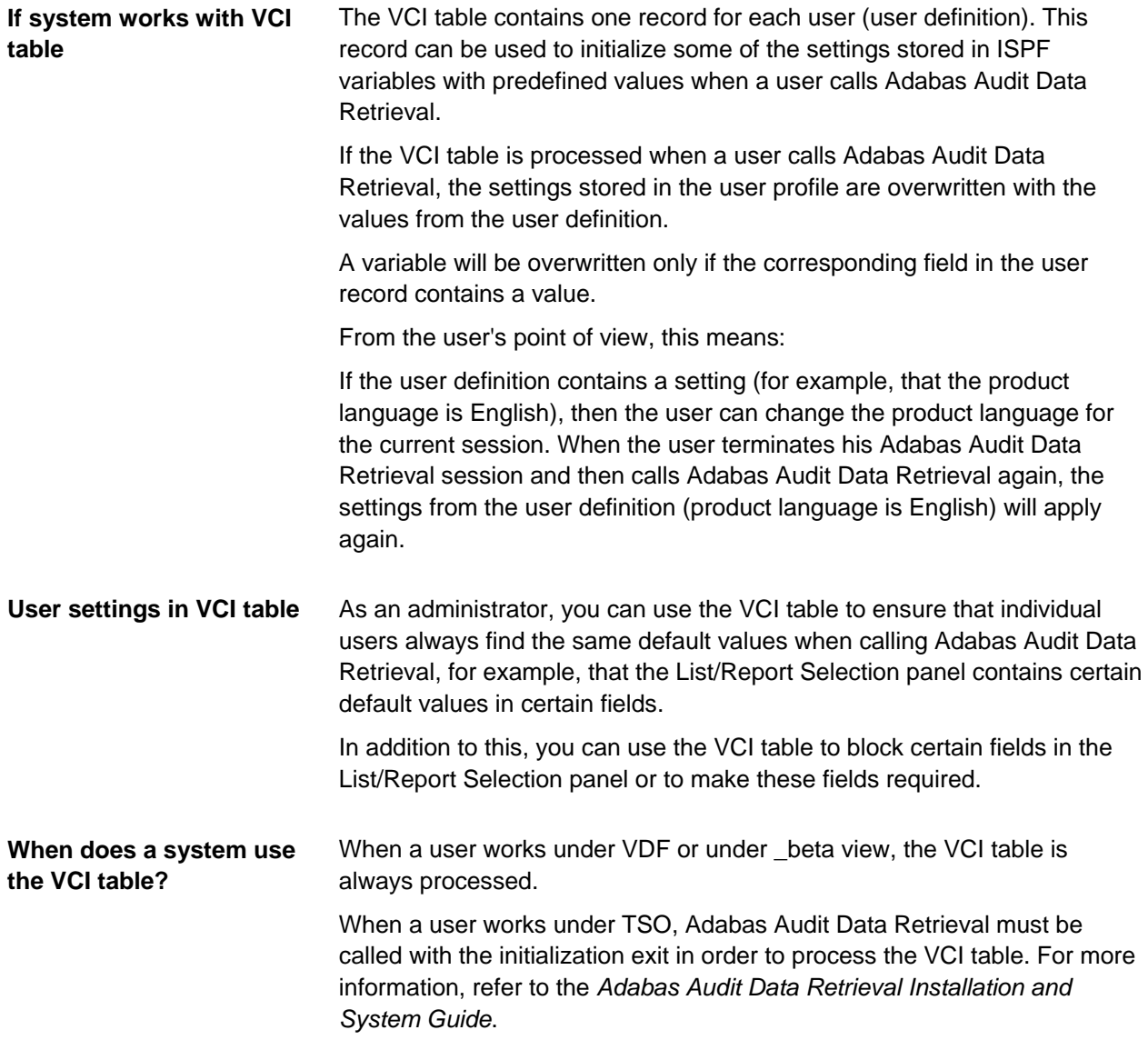

# <span id="page-172-0"></span>**Changing colors and effects (Option P.1)**

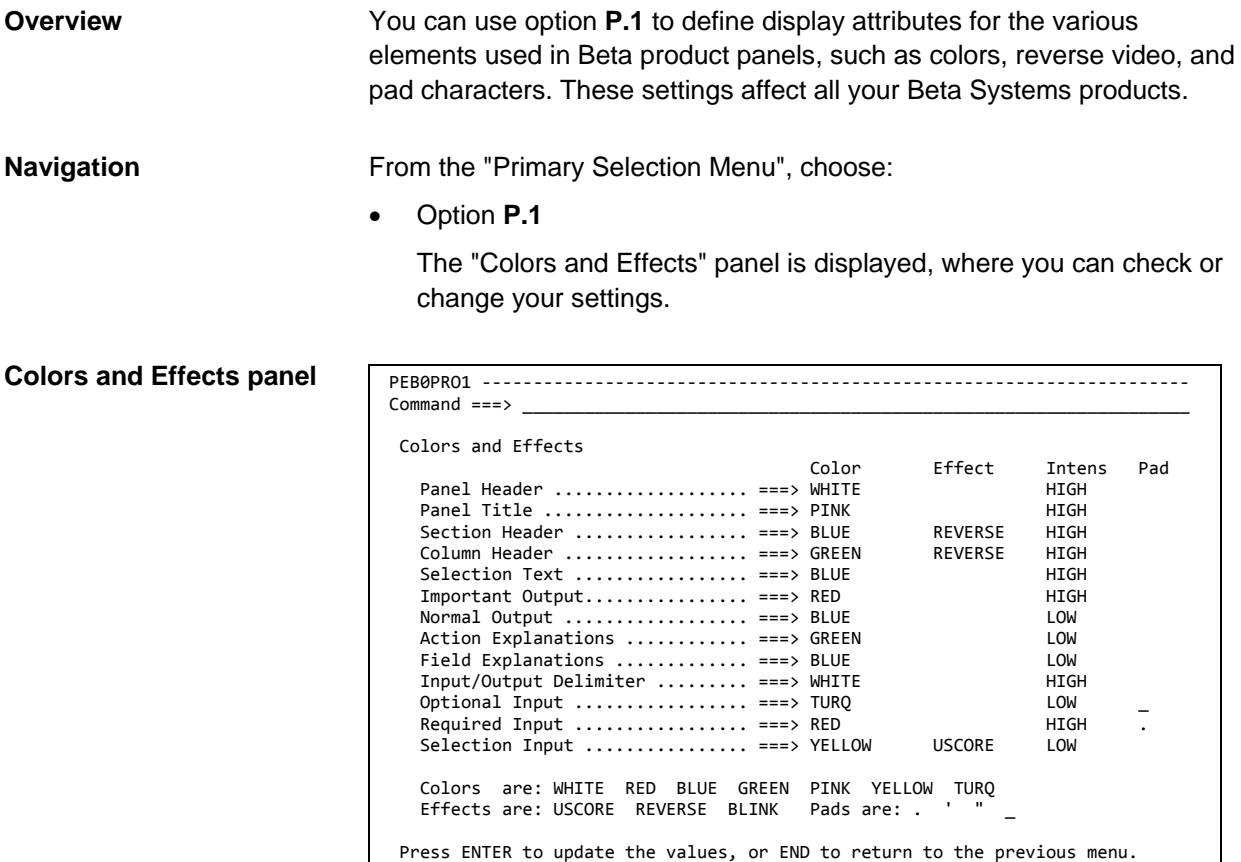

### **Values for Color, Effect, Intensity and Pad**

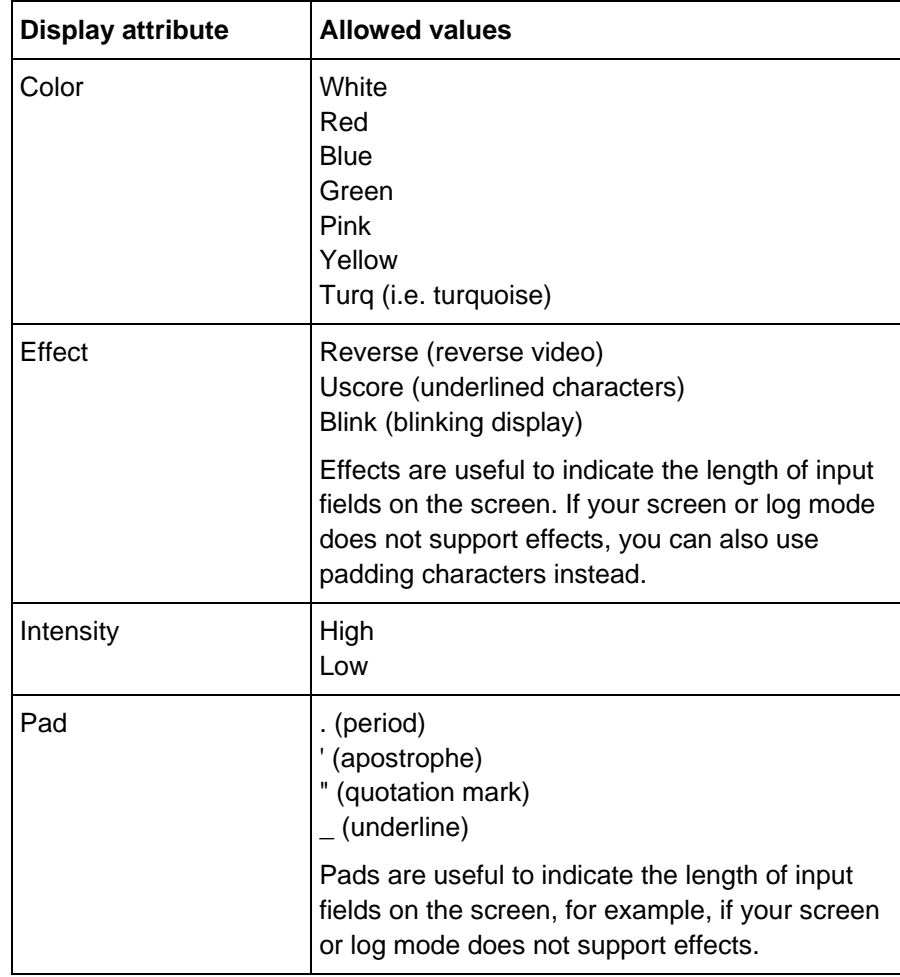

#### **Sample screens**

The following screens show which panel elements are affected by settings in the "Colors and Effects" panel. (Colors have been chosen for ease of identification of panel elements rather than ergonomic reasons.)

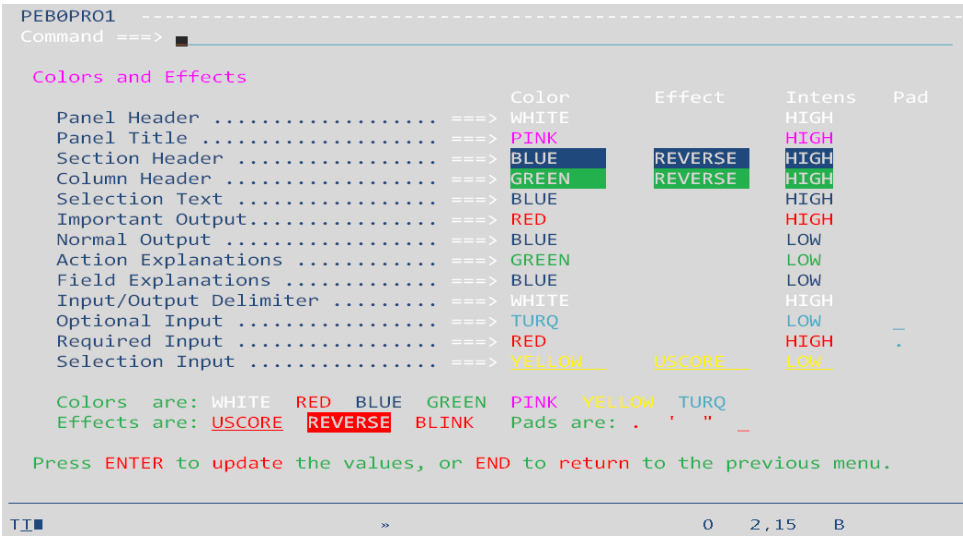

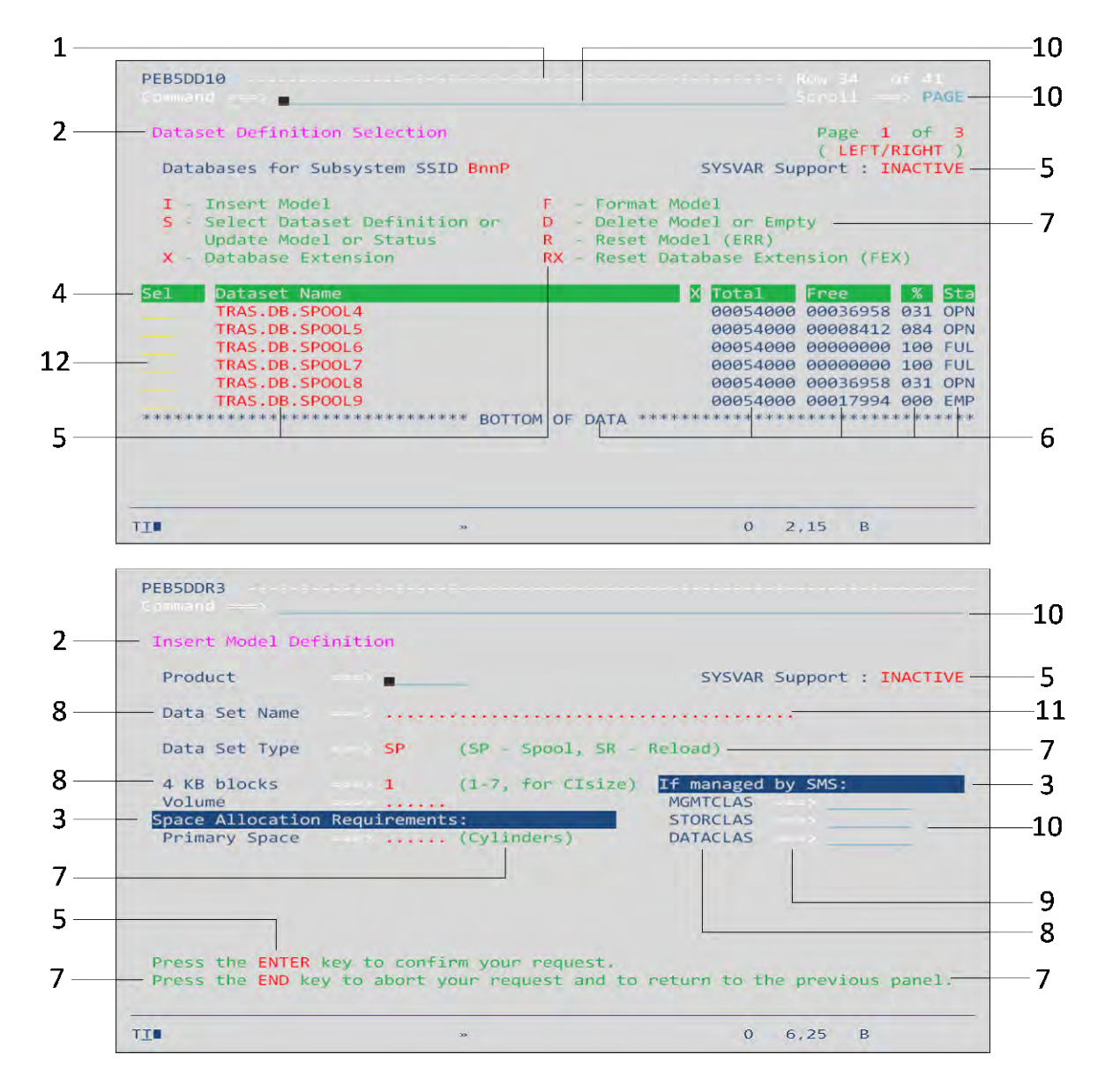

#### **Legend**

Panel title

- Section header
- Column header

Panel header

- Important output
- Normal output

**Selection Text** is not used at present.

- Action explanations
- Field explanations
- Input/Output delimiter
- Optional input
- Required input
- Selection input

## <span id="page-175-0"></span>**Choosing a subsystem, language, and date mask (Option P.2)**

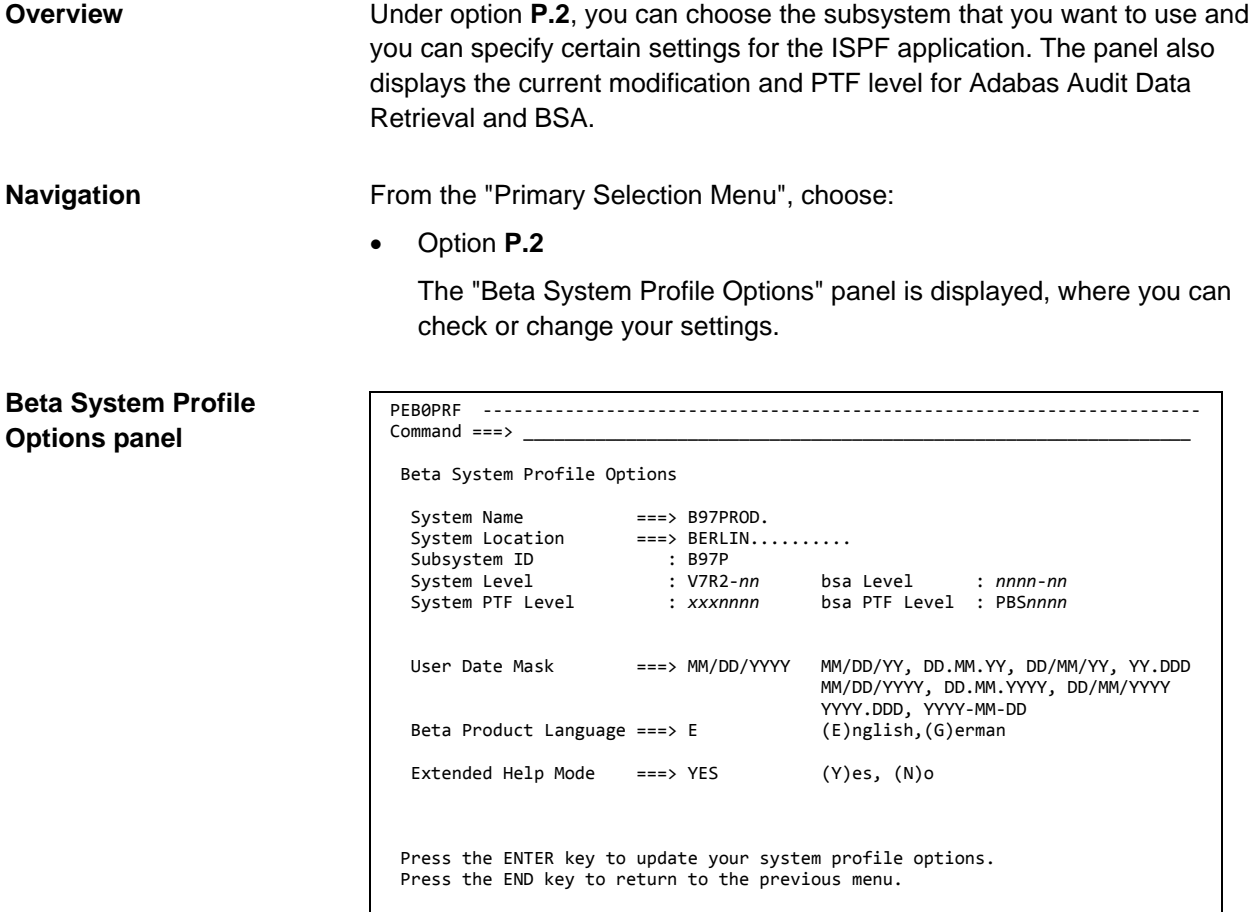

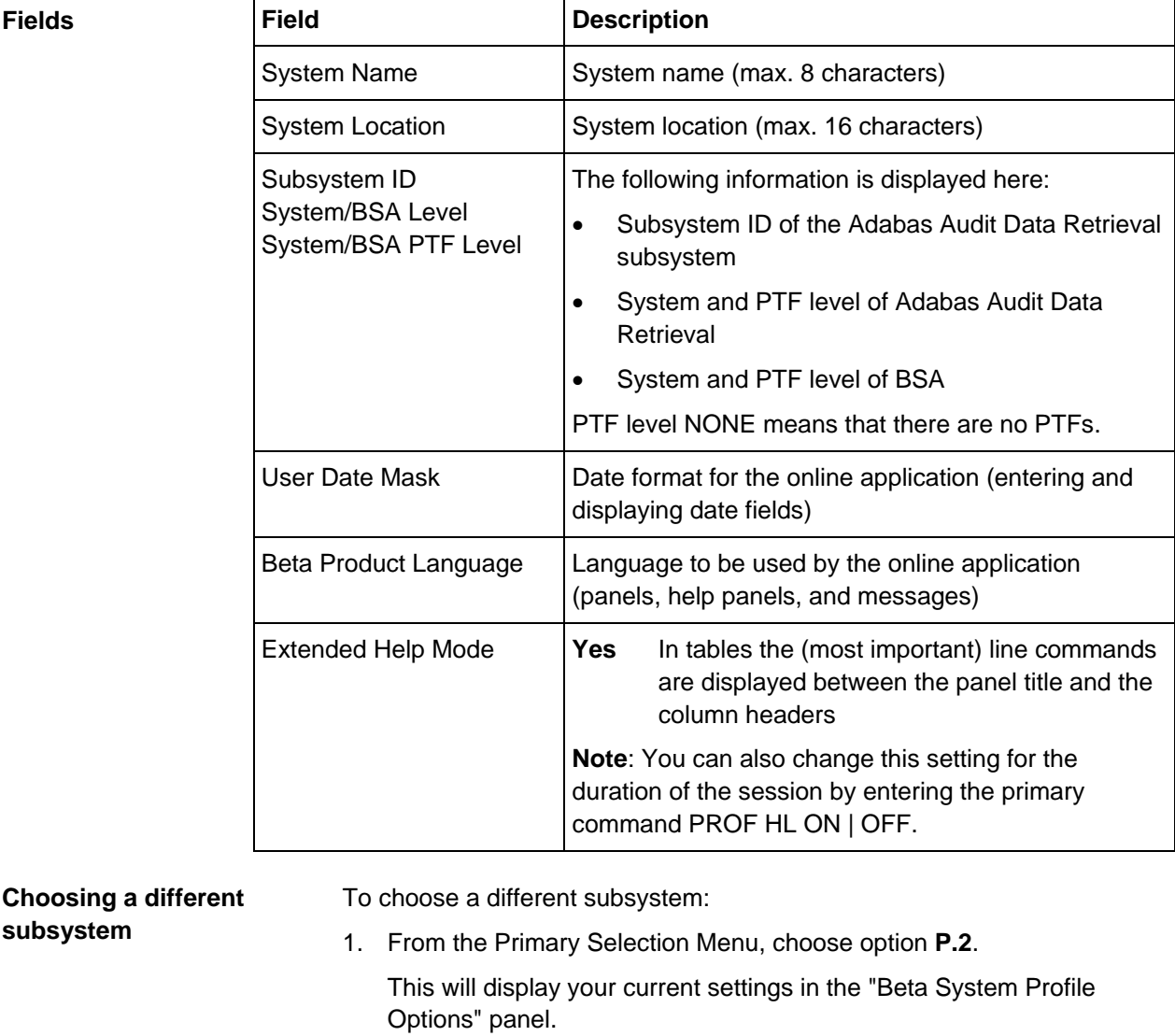

#### 2. Do one of the following:

- Type a name in the **System Name** field and a location in the **System Location** field and press ENTER.
- Clear the **System Name** and **System Location** field or type a mask in these fields, press ENTER and then choose a subsystem from the displayed table.

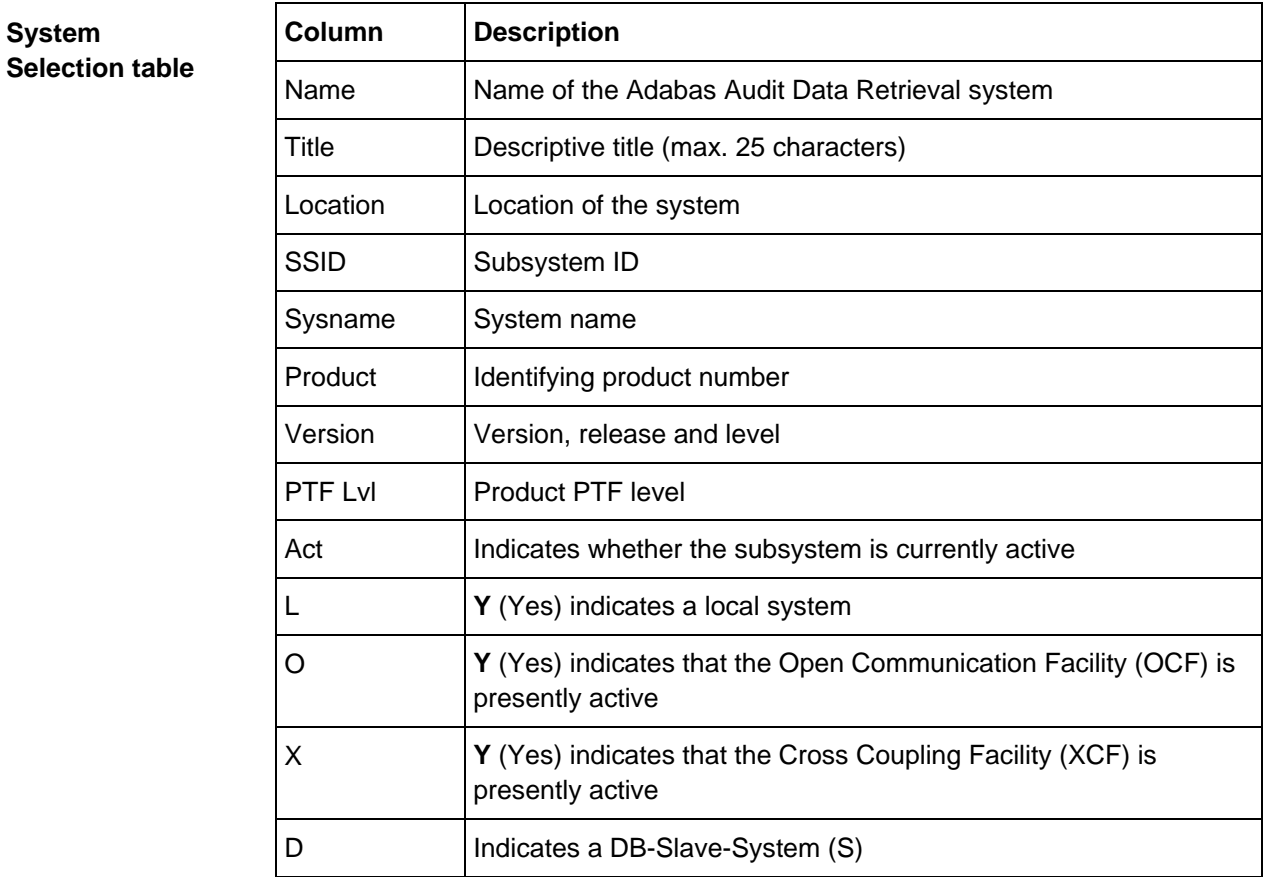

## <span id="page-178-0"></span>**Jobcard and auto-selection (Option P.3)**

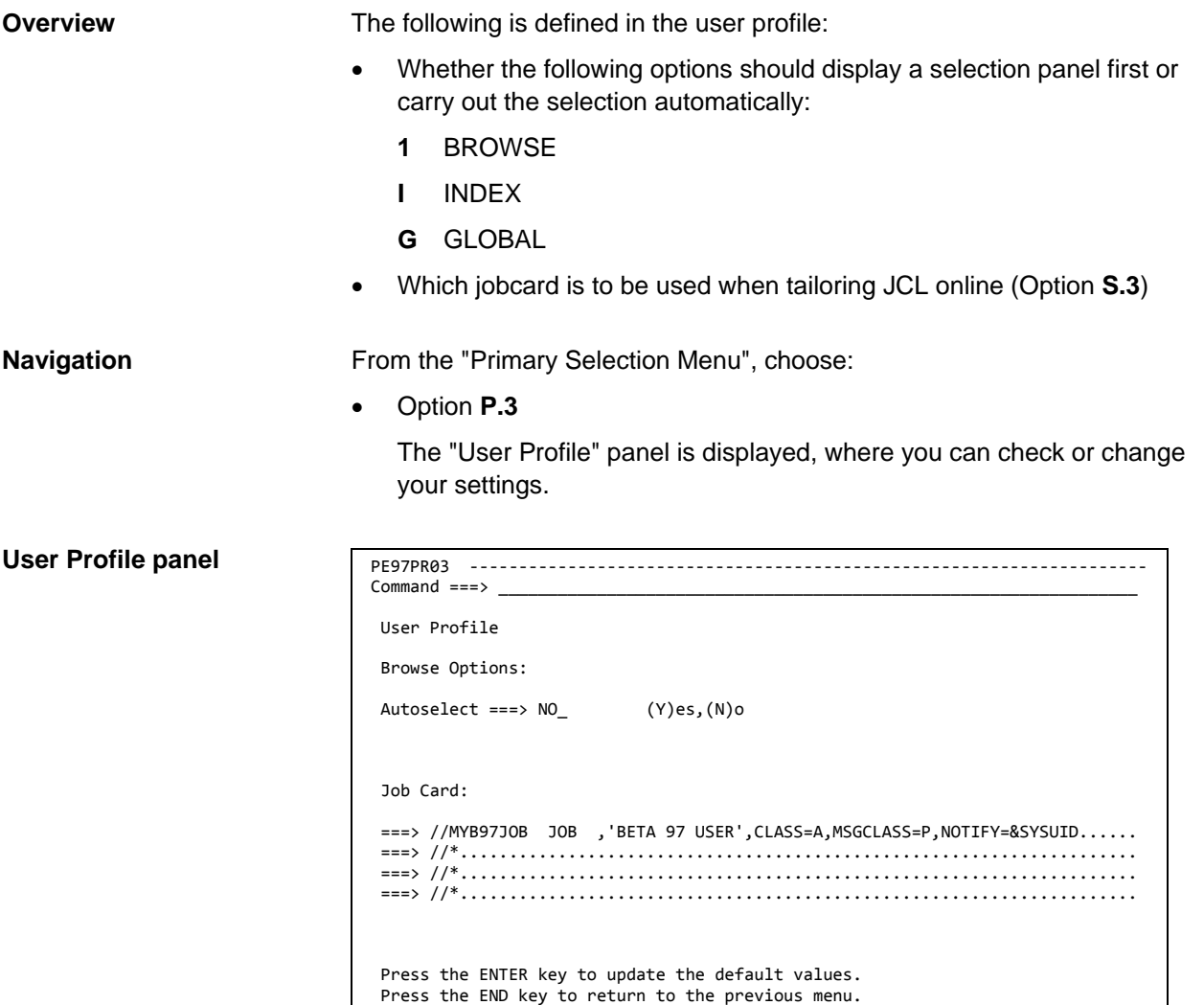

**Field Description**  Autoselect **No** Choosing option **1** (BROWSE) and option **I** (INDEX) will display a selection panel to enter selection criteria for lists. **Yes** Choosing option **1** (BROWSE) and option **I** (INDEX) will skip the selection panel and automatically display the lists that match the current selection criteria. Job Card This jobcard is used when tailoring JCL online for the batch jobs available under option S.3 (see ["Batch Job](#page-210-0)  [Selection Menu \(Option S.3\)"](#page-210-0) on page [211\)](#page-210-0)

**Fields**

# <span id="page-179-0"></span>**Browse user profile (Option P.4)**

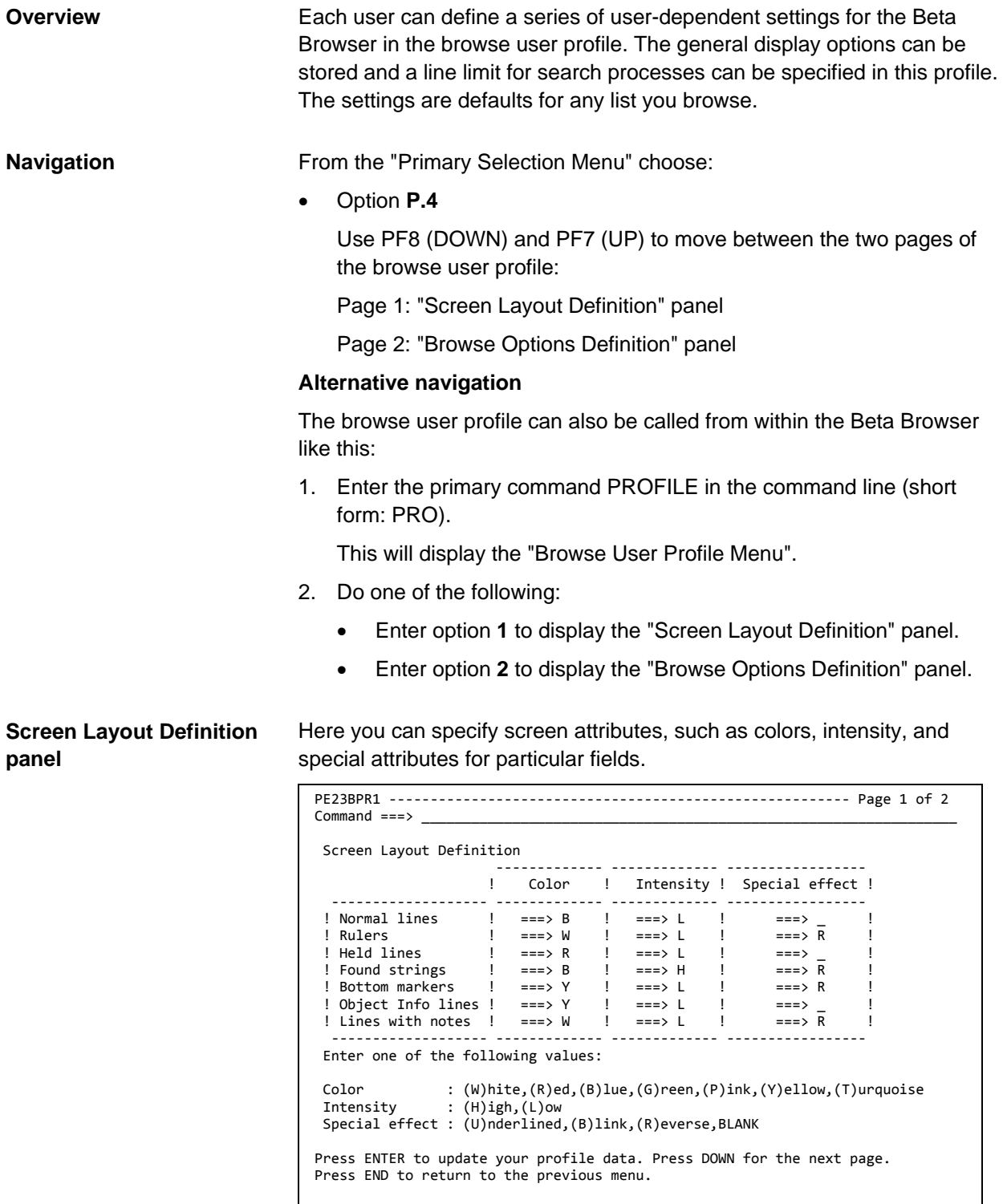
### **Legal values for Color, Intensity, and Special effect**

**Note:** These functions are not available for all terminals.

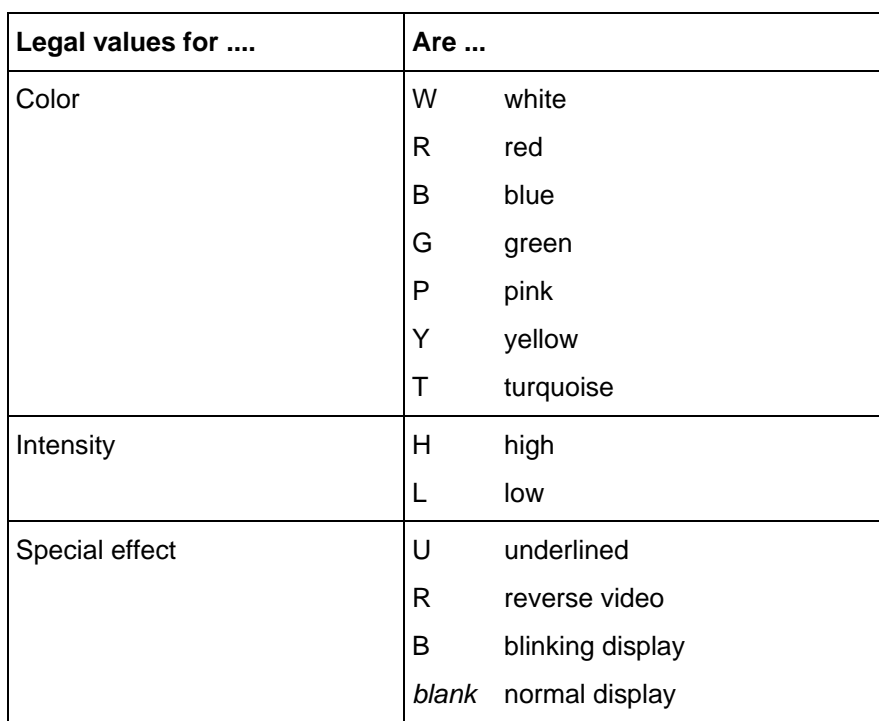

#### <span id="page-180-0"></span>**Browse Options Definition panel**

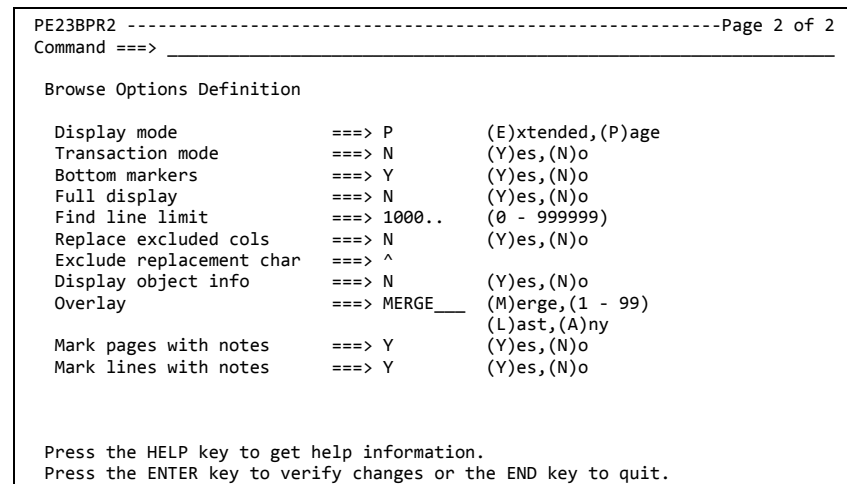

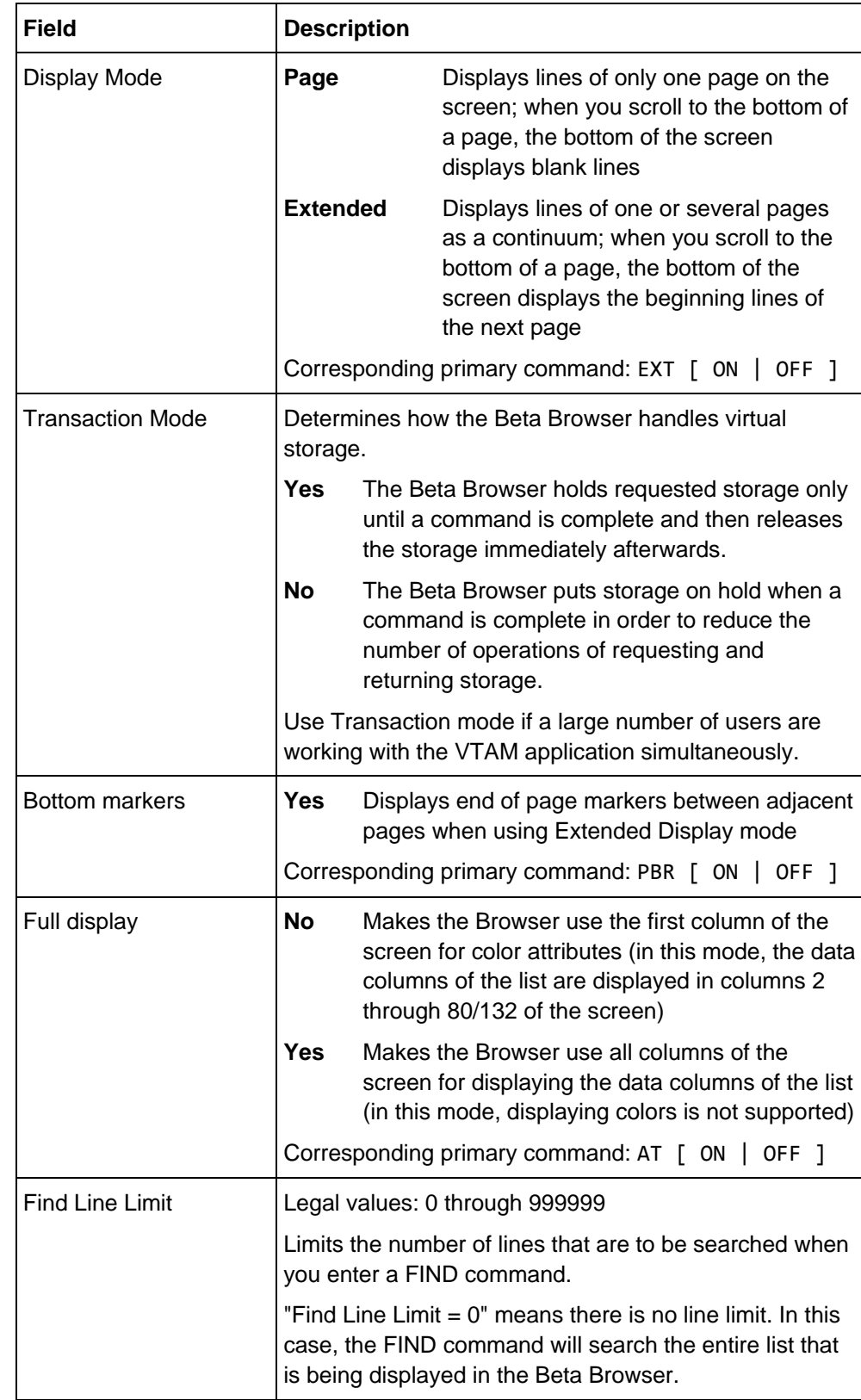

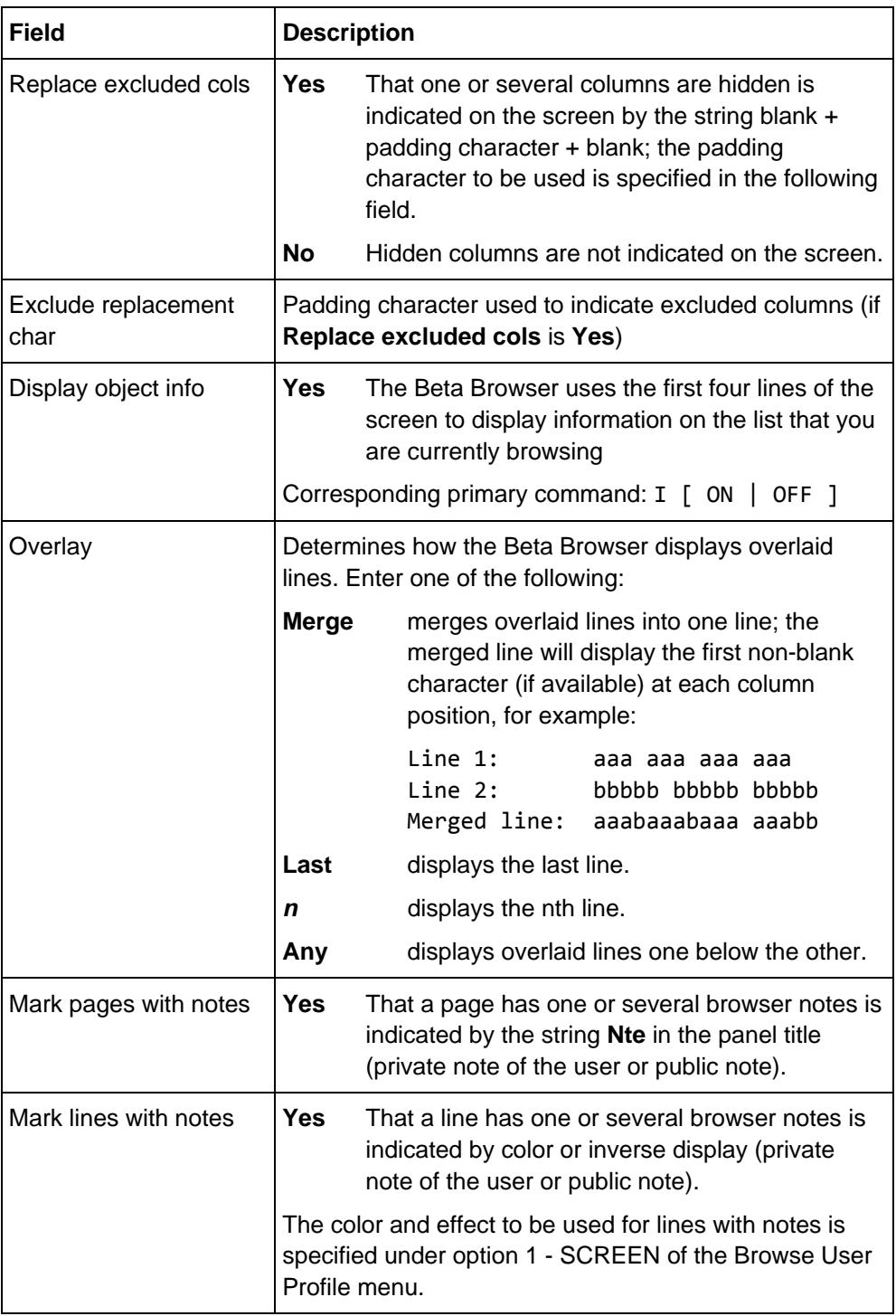

### **Customizing the List/Report Selection Table layout (Option P.5)**

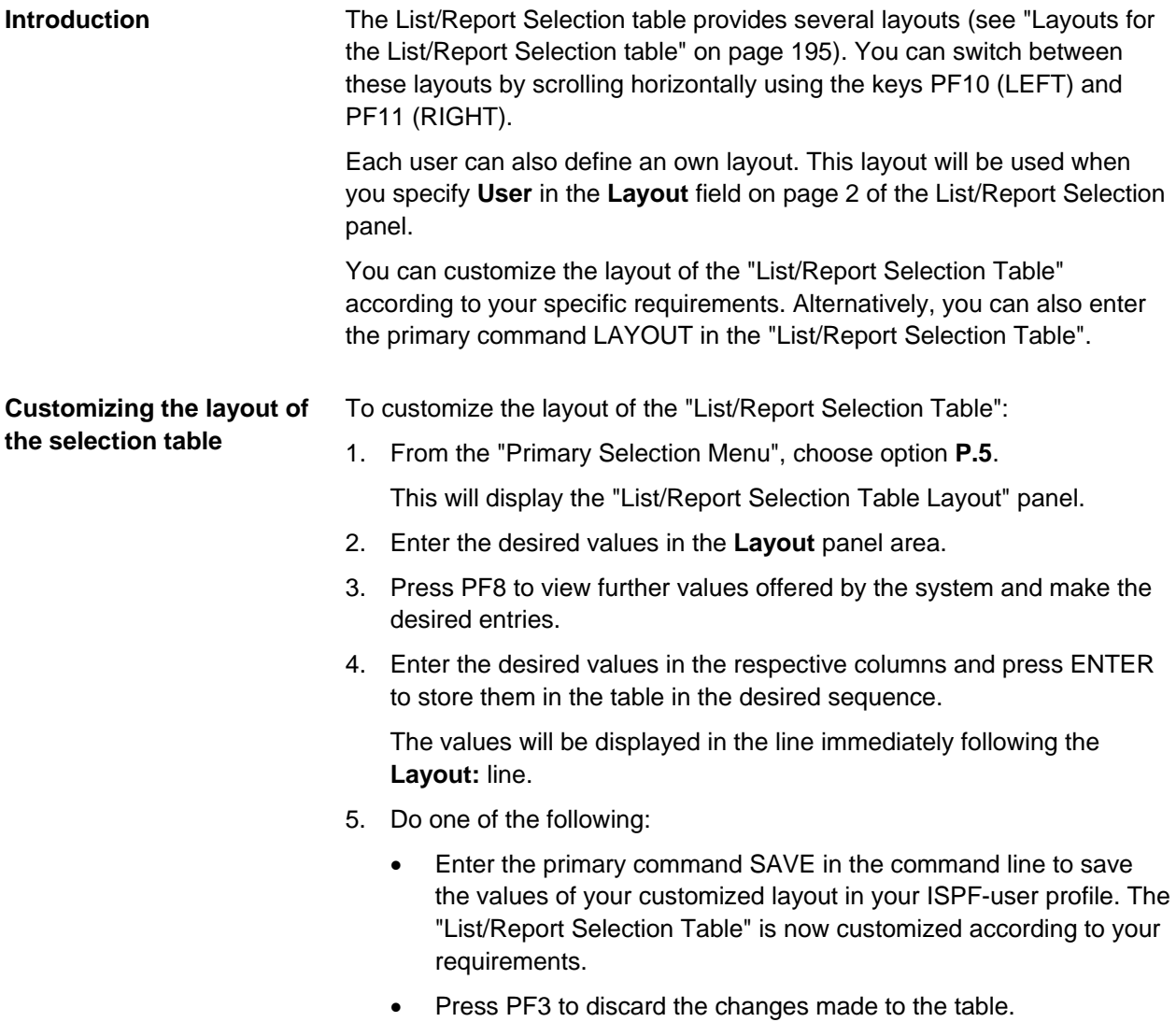

#### **List/Report Selection Table Layout**

PE97PRO5 -------------------------------------------------------- Row 1 of 32  $Scroll ==-> \text{CSR}$  List/Report Selection Table Layout Pos = Field position A = Attribute (H)ighlighted, justified (R)ight Len = Field length Header = Table header text Enter SAVE in the command line to store the layout in your user profile. Layout:<br>Sel .Date Time .Form .Extension .Report Pos A Len Max.Len Header Poscription (Perault Header Description<br>Date Date Date Beta 97 read Date<br>
Date<br>
Date<br>
Date<br>
Date<br>
Date<br>
Date<br>
Date<br>
Beta 97 read-in date<br>
Date<br>
Beta 97 read-in date Time<br>
Time<br>
Form Time<br>
Beta 97 read-in time<br>
Form American Horm and Horm and Horm and Horm and Horm and Horm and Horm and Horm and Horm and Horm and Horm and Horm and Horm and Horm and Horm and Horm and Horm and Horm and H 03 \_ 8\_ 8 Form\_\_\_\_\_\_\_\_\_\_\_\_ Form Form name 04 \_ 16 16 Extension\_\_\_\_\_\_\_ Extension Extension name 05 \_ 16 16 Report\_\_\_\_\_\_\_\_\_\_ Report Report name .. \_ 5 7 Pages\_\_\_\_\_\_\_\_\_\_\_ Pages Number of pages .. \_ 10 10 Lines\_\_\_\_\_\_\_\_\_\_\_ Lines Number of lines .. \_ 7\_ 7 Status\_\_\_\_\_\_\_\_\_\_ Status Online/Offline .. \_ 4\_ 4 Onl\_\_\_\_\_\_\_\_\_\_\_\_\_ Onl List/report is online List/report is viewable

**Columns**

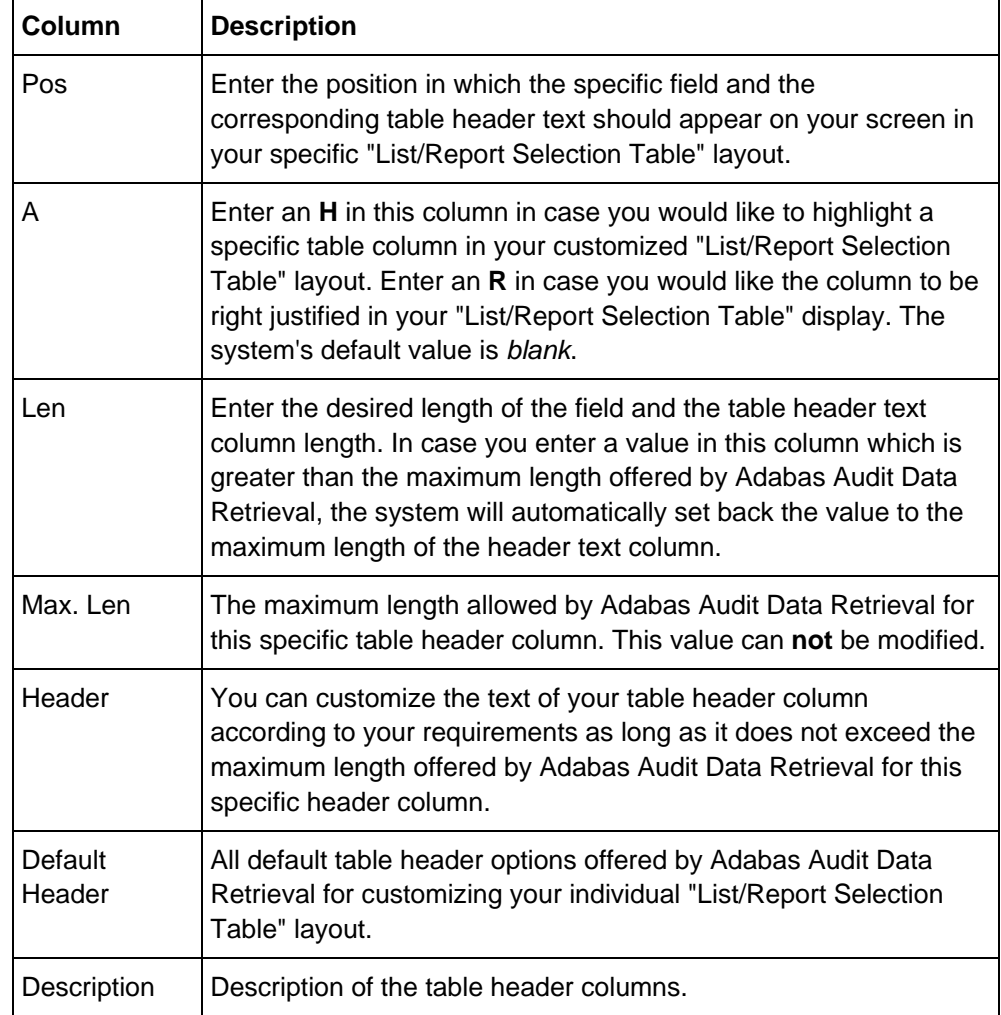

#### **Notes on changing and saving the user layout**

The first column of a user layout is reserved for the select column. Type an appropriate value in the **Pos** column and press ENTER to add the corresponding column to your user layout.

When you press ENTER in the "List/Report Selection Table Layout" panel, the fields are re-sorted according to the specified position so that the selected fields are displayed at the top of the table. The line below **Layout** shows the current arrangement of the columns that your have selected for your user layout:

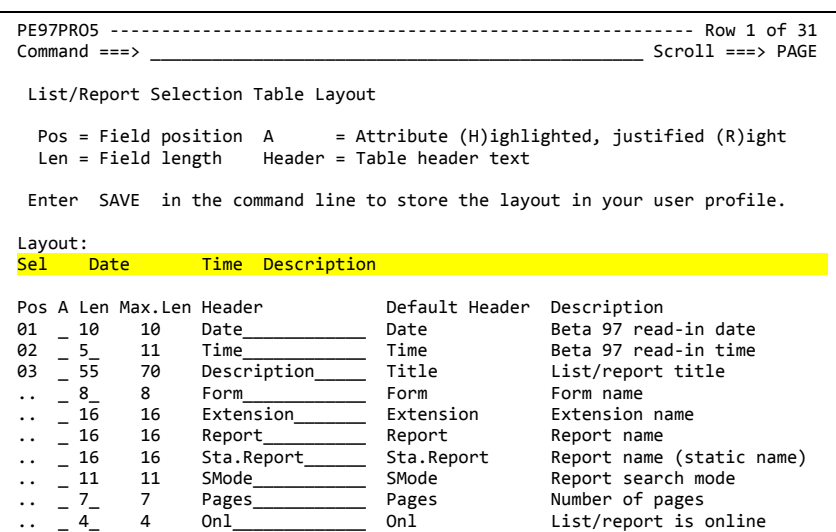

If you press PF3, you leave the panel without saving any changes. A message will inform you of this. In order to save changes to the user layout, you must enter the primary command SAVE in the command line.

When you call the List/Report Selection Table Layout panel from the List/Report Selection table (primary command LAYOUT), changes to the user layout will become effective only after you refresh the table display (new selection or primary command REF).

### <span id="page-186-0"></span>**User profiles defined by the administrator**

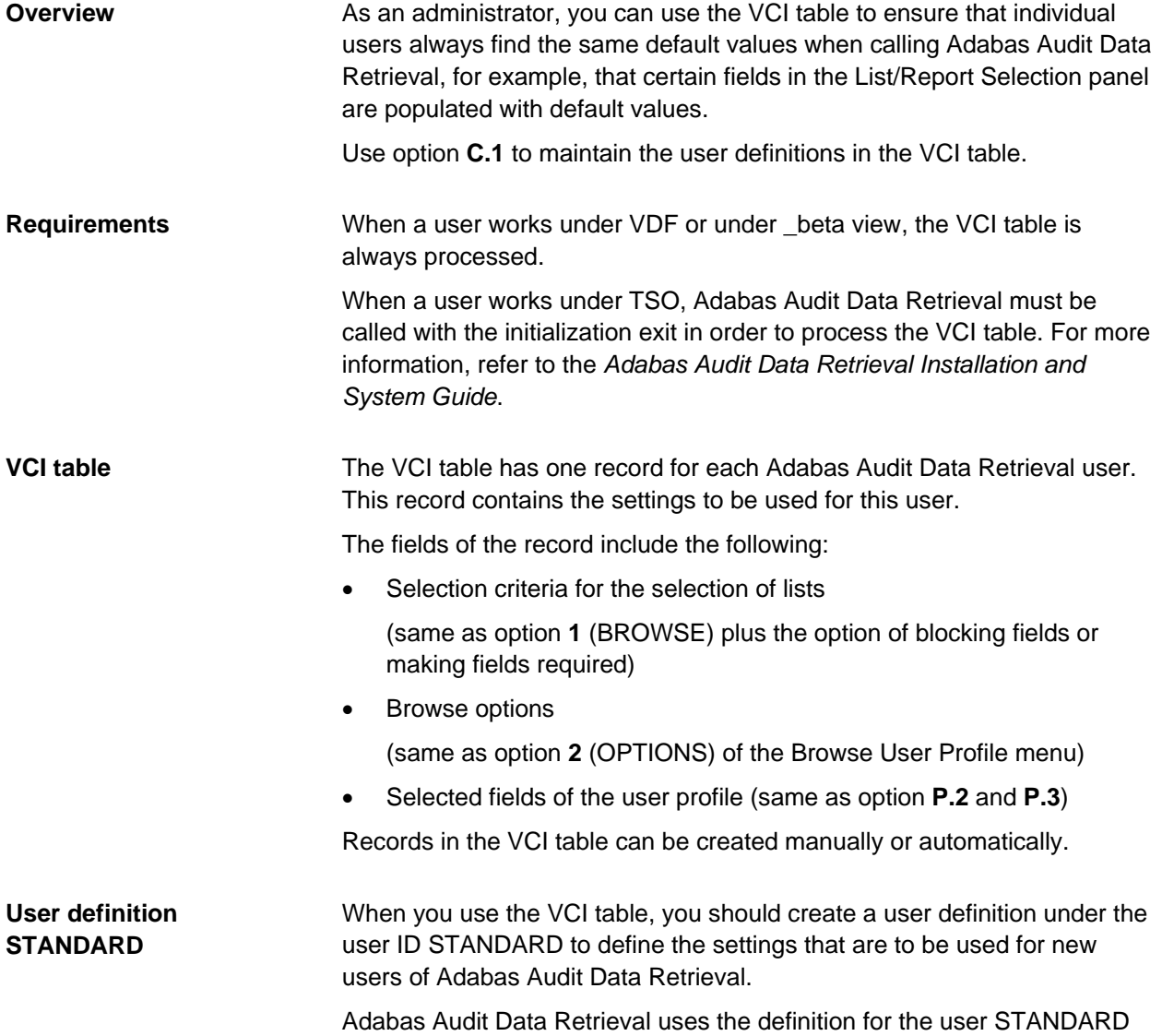

as a template when creating new records in the VCI table.

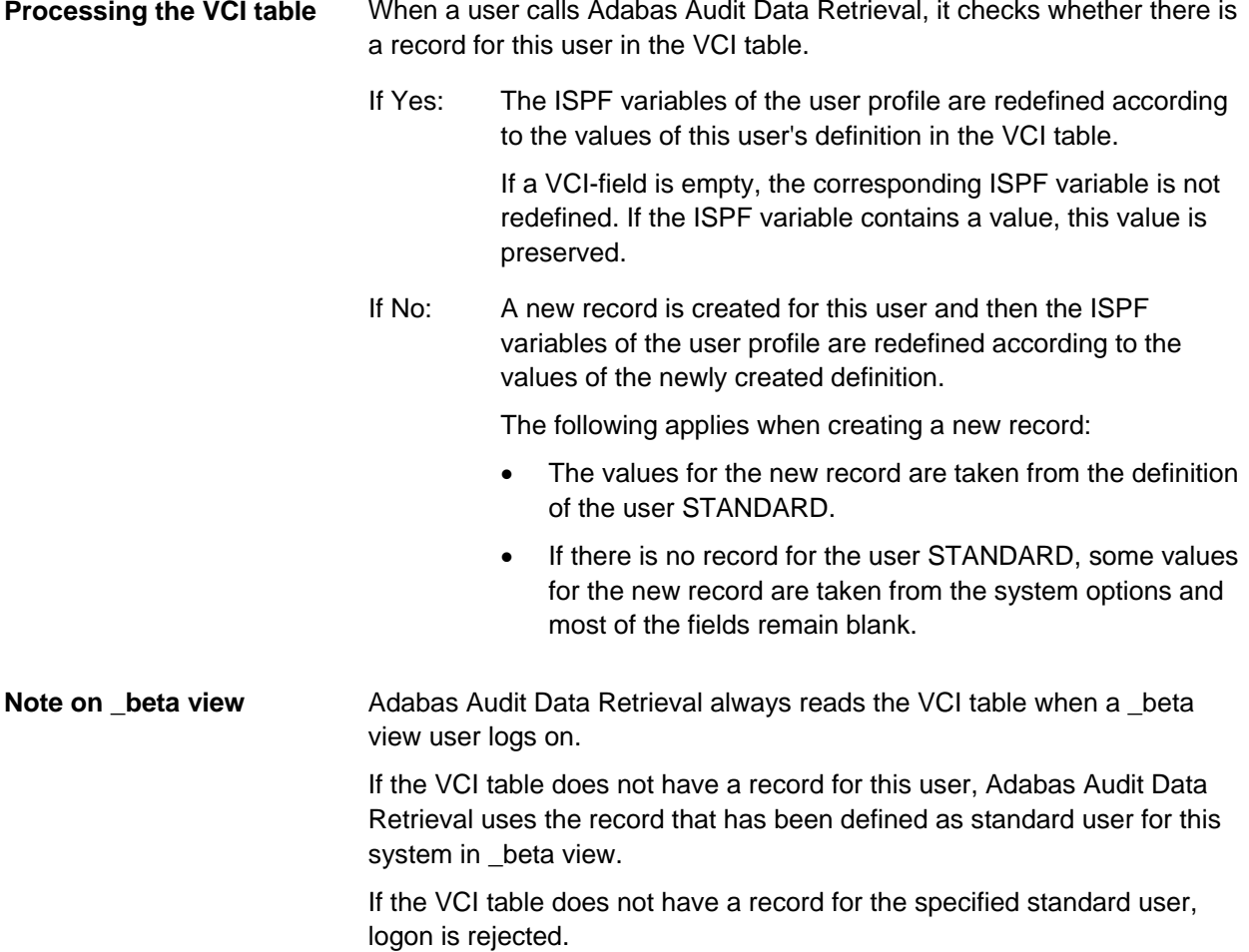

### **User Definition panel (Option C.1)**

#### **Navigation**

**(Page 1)**

From the "Primary Selection Menu" choose:

• Option **C.1**

The "Select Online User Definitions" panel is displayed, where you can specify your selection criteria.

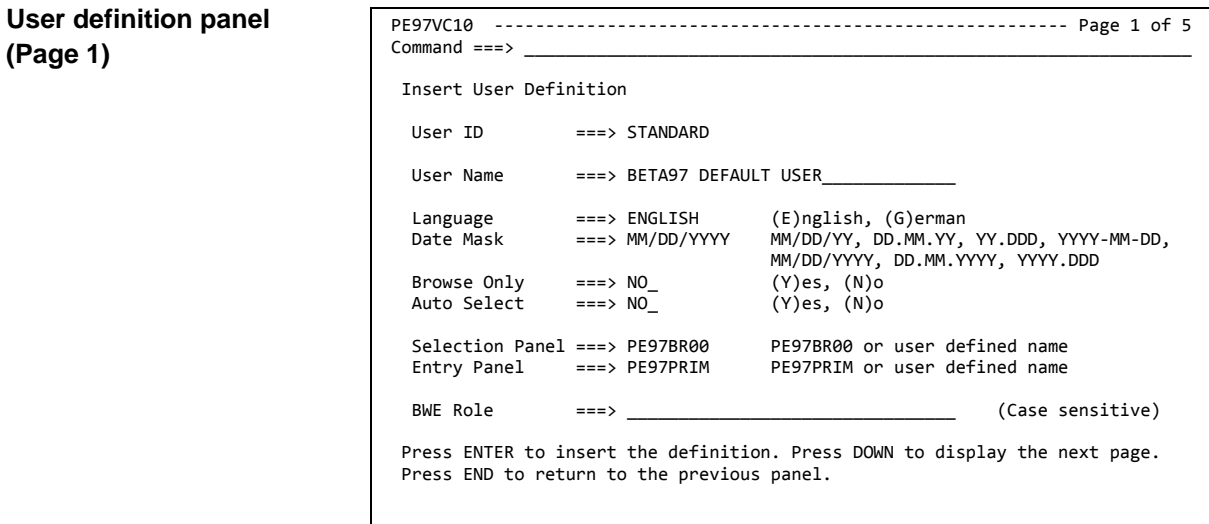

#### **Fields**

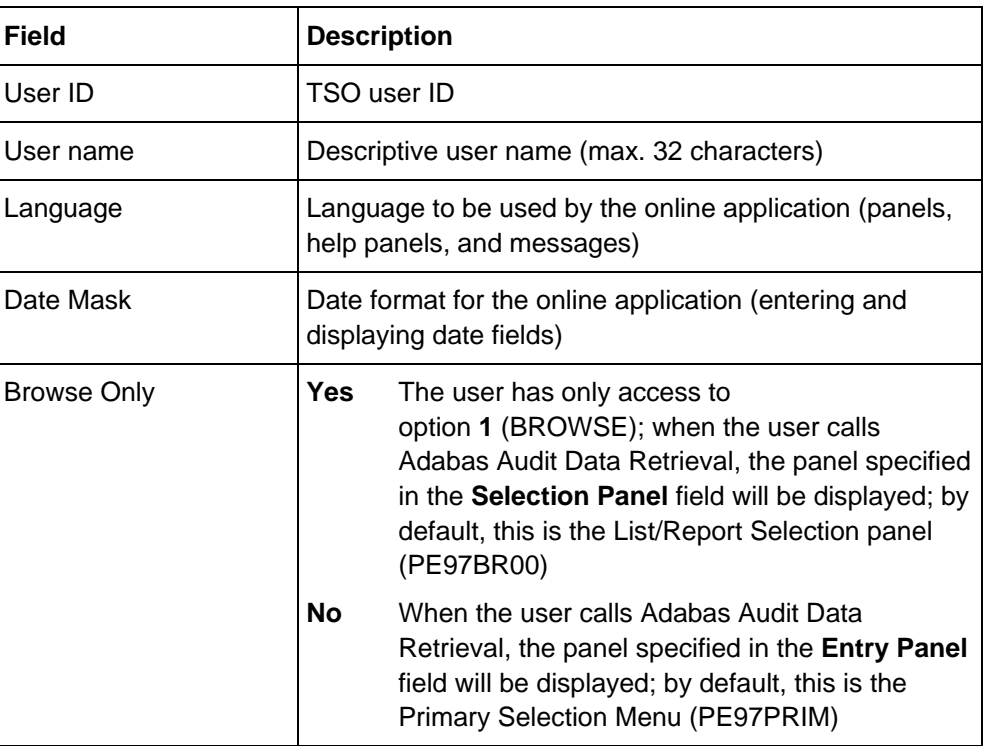

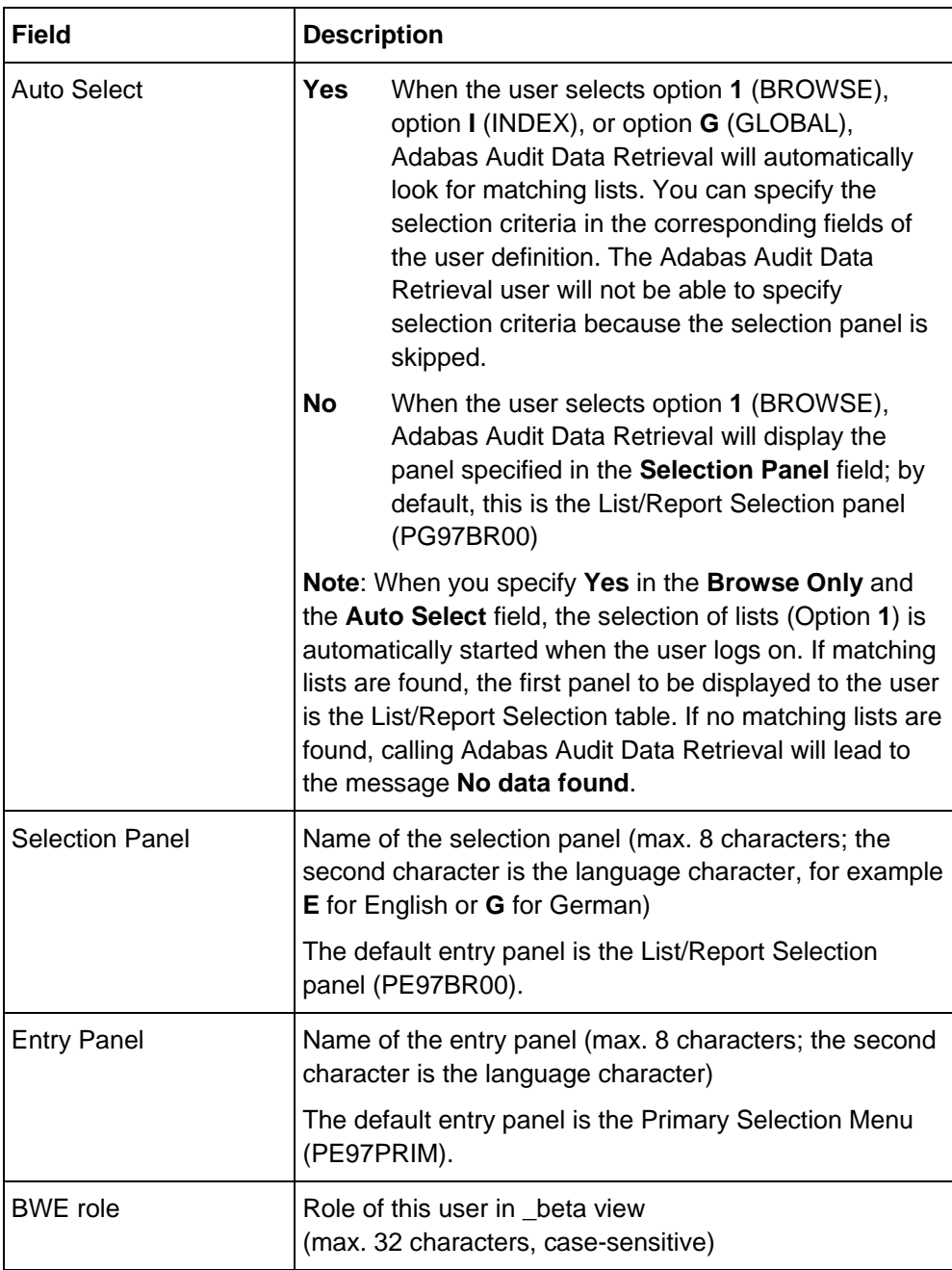

 $\overline{a}$ 

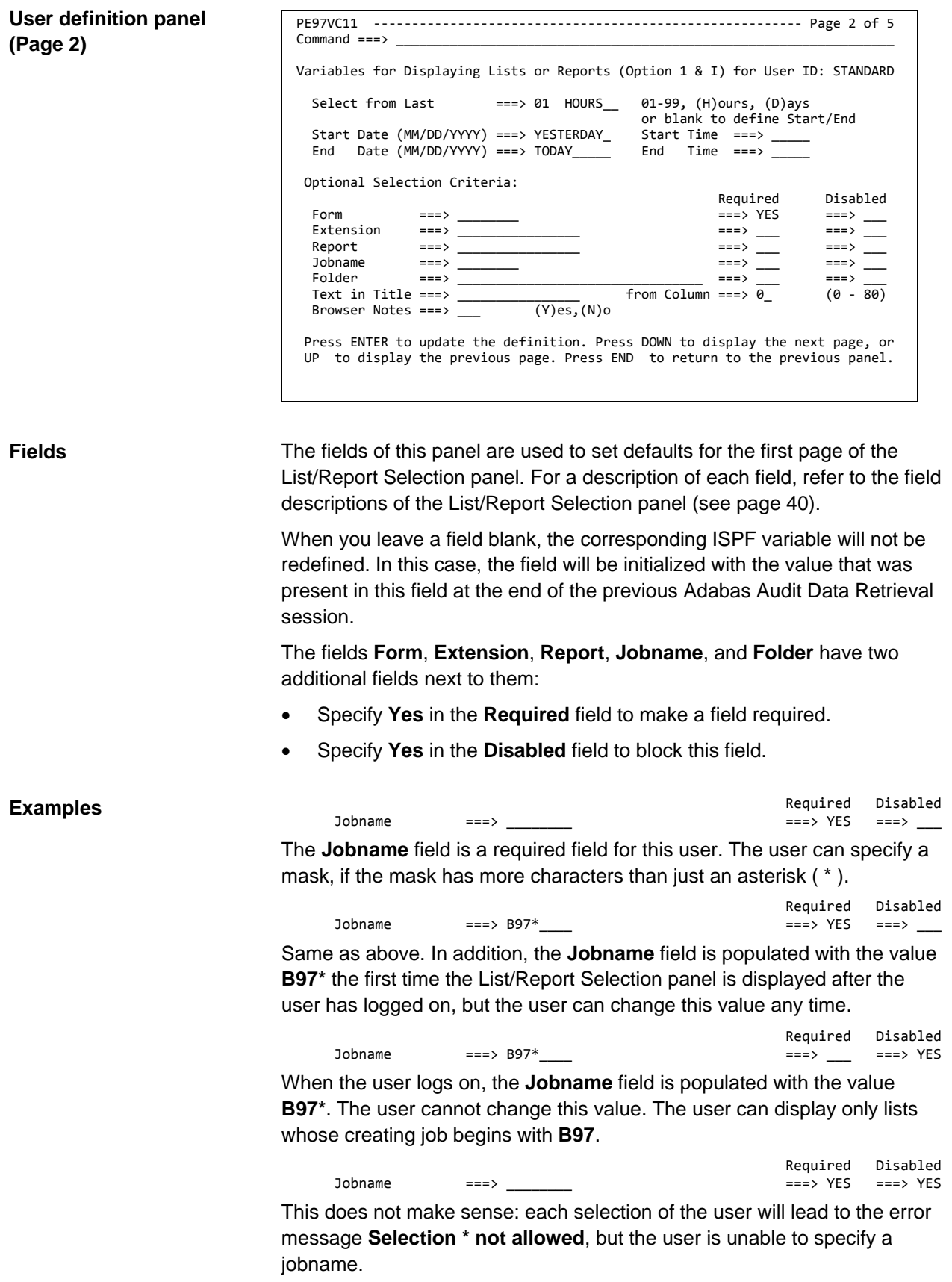

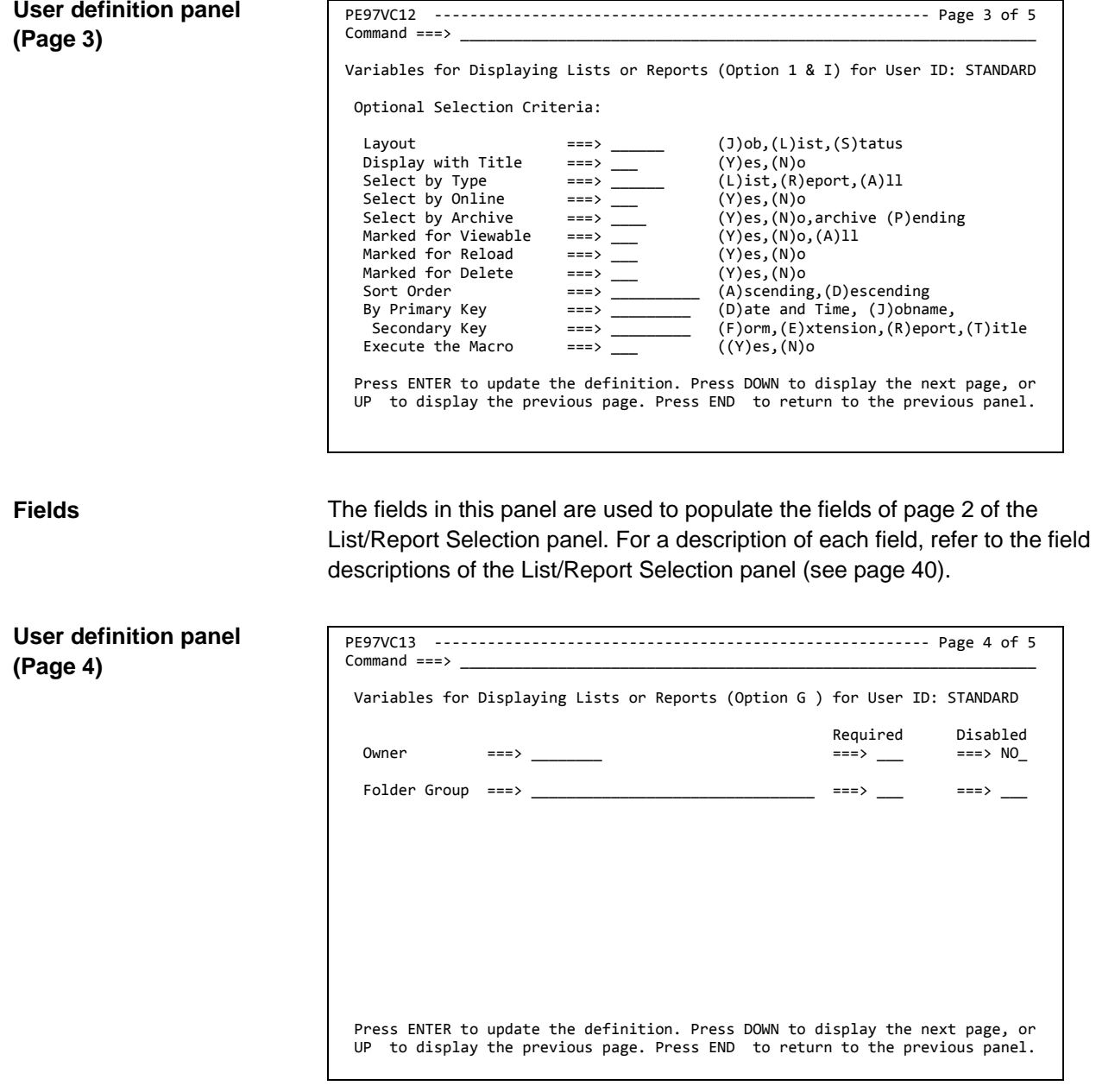

**Fields**

The fields in this panel are used to populate the Global Index Search panel.

### PE97VC14 -------------------------------------------------------- Page 5 of 5  $Common <sub>1</sub>$  Browser Options Variables for User ID: STANDARD Display Mode ===> P (E)xtended, (P)age Transaction Mode ===> N (Y)es, (N)o Bottom Markers ===> N (Y)es, (N)o Full Display ===> N (Y)es, (N)o Find Line Limit ===>  $1000$   $(0 - 999999)$ <br>Replace Exclude Columns ===> N  $(Y)$ es,  $(N)$ o  $Replace$  Exclude Columns ===> N Exclude Replacement Char ===> ^ Display Object Info ===> N (Y)es, (N)o Store the variables above to user profile ===> YES (Y)es, (N)o Press ENTER to update the definition. Press UP to display the previous page. Press END to return to the previous panel. **User definition panel (Page 5)**

**Fields**

The fields in this panel are used to set options for the Beta Browser. For more information on the fields, see the field descriptions of the Browse Options Definition panel (see page [181\)](#page-180-0).

If you want the fields on this page to be ignored, specify **No** in the **Store the variables above to user profile** field. In this case, only the values that affect Adabas Audit Data Retrieval (page 1 through 4 of the user definition) will be used.

### **Creating a view definition (Option C.2)**

**Overview** Definitions under option **C.2** are not used by Adabas Audit Data Retrieval.

## <span id="page-194-0"></span>**Layouts for the List/Report Selection table**

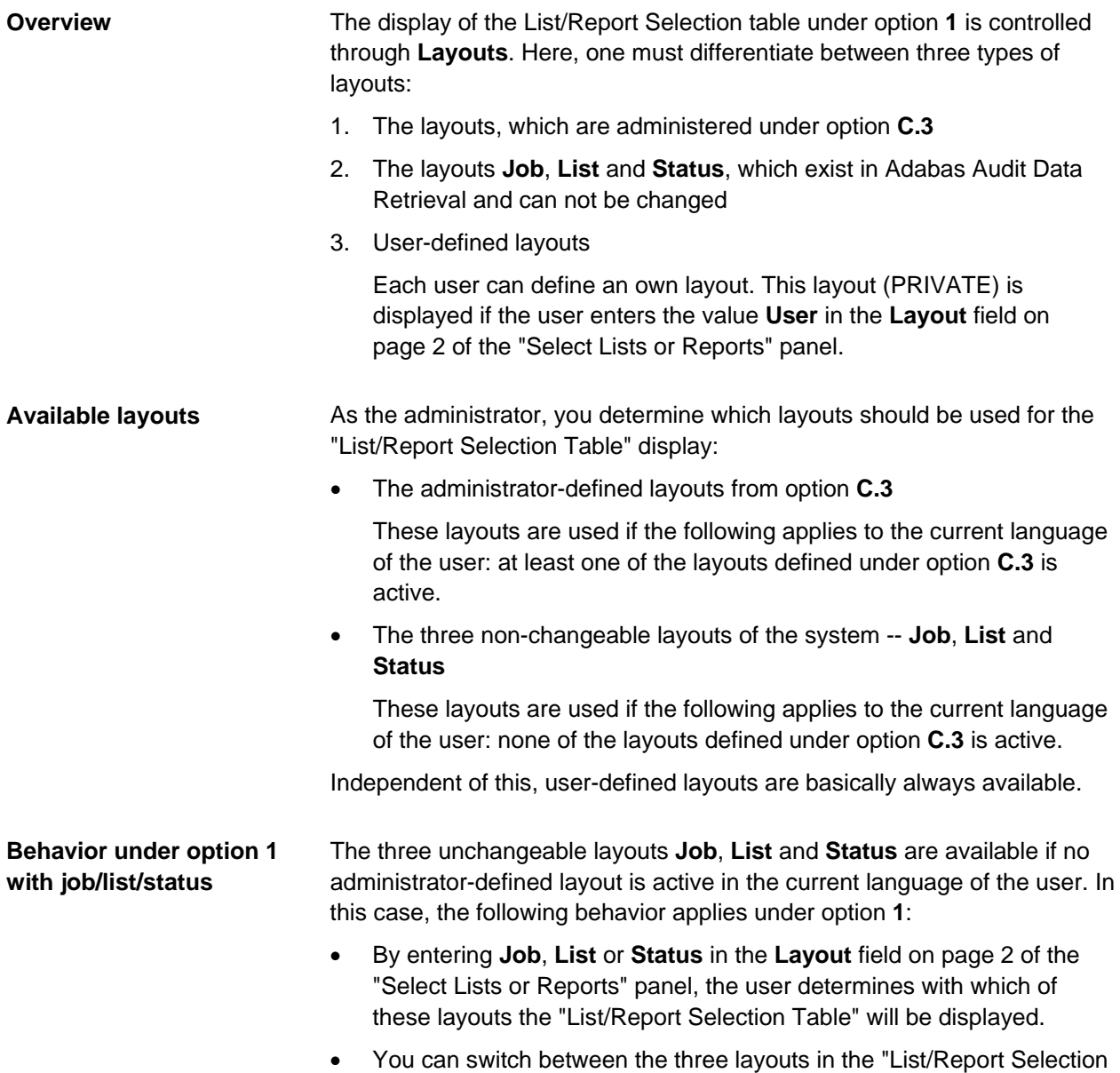

Table" with the PF10 (LEFT) and PF11 (RIGHT) keys.

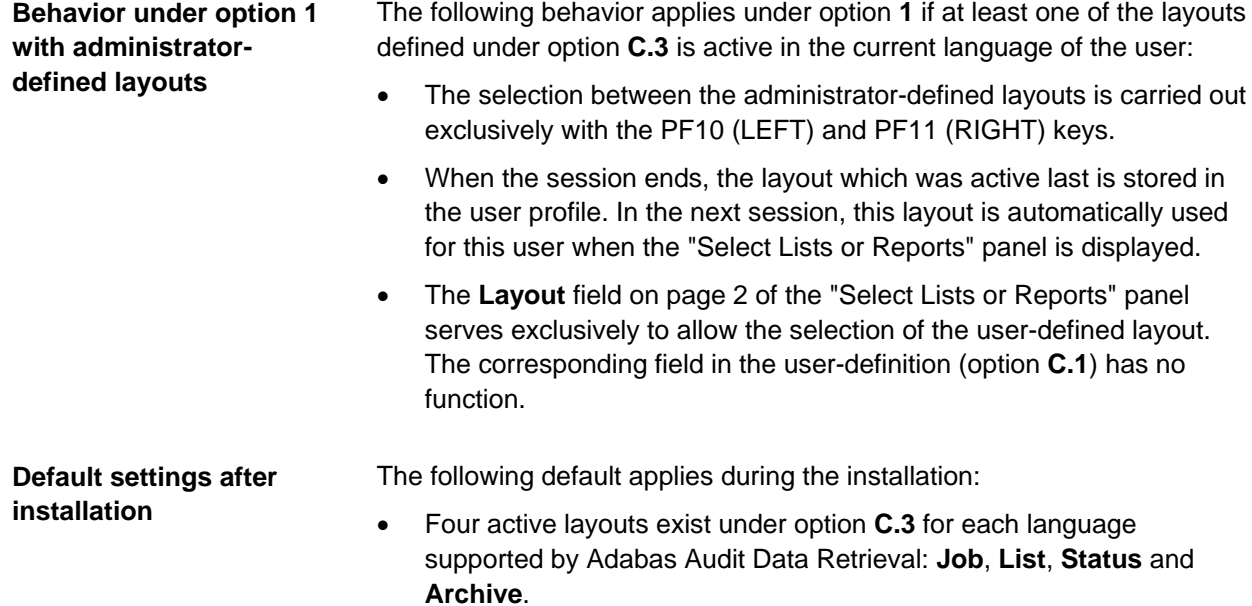

• The layouts **Job**, **List** and **Status**, in structure, correspond to the known non-changeable layouts. The additional layout **Archive** with information on the archival of lists/reports serves as an example and proposal for creating own layouts.

### **Administrator-defined layouts (Option C.3)**

**Navigation**

From the "Primary Selection Menu", choose:

• Option **C.3**

The "Select List/Report Selection Table Layout Definition" panel is displayed, in which you can enter your selection criteria.

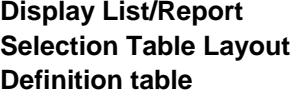

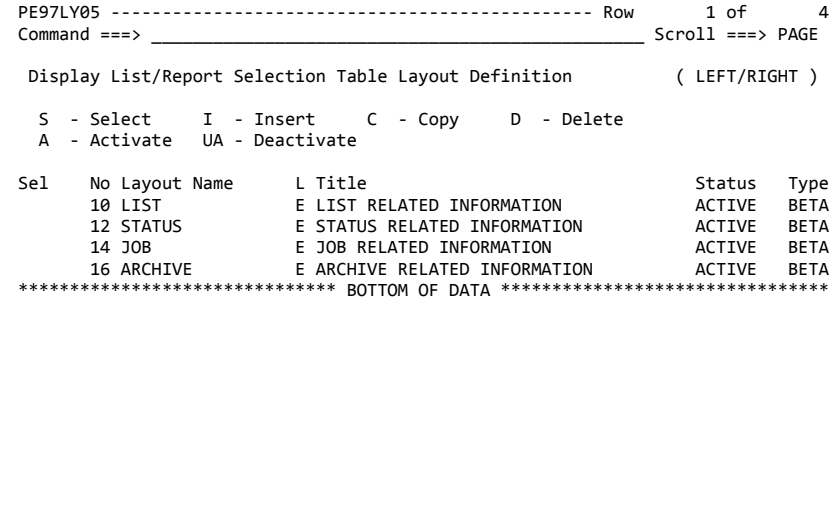

#### **Line commands**

The following line commands are available in the "Display List/Report Selection Table Layout Definition" table

- **S** Display or edit layout definition
- **I** Insert a layout definition
- **C** Copy a layout definition
- **D** Delete a layout definition
- **A** Activate an inactive layout definition
- **UA** Deactivate an active layout definition

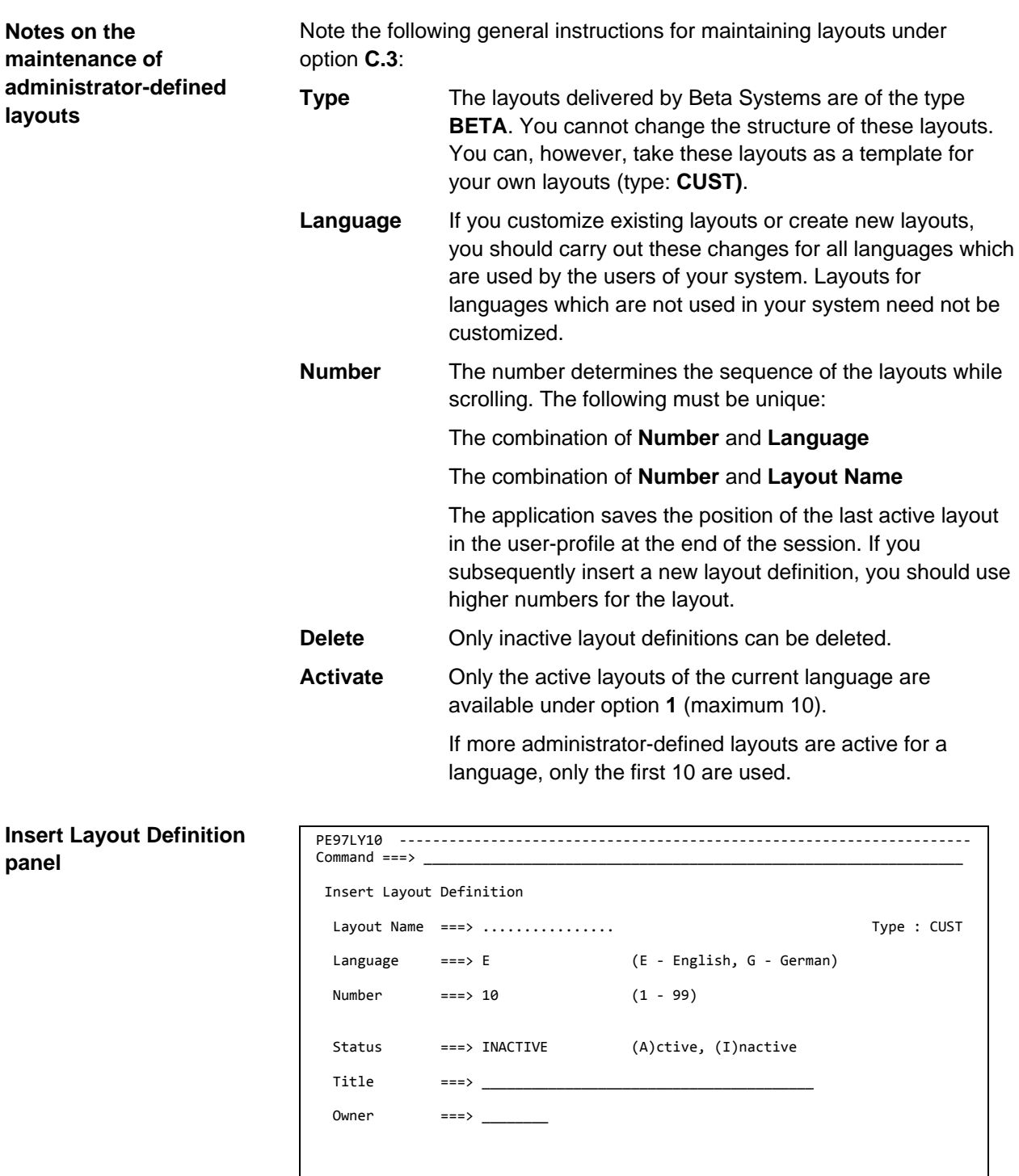

Press ENTER to insert the definition. Press DOWN to display the next page. Press END to return to the previous panel.

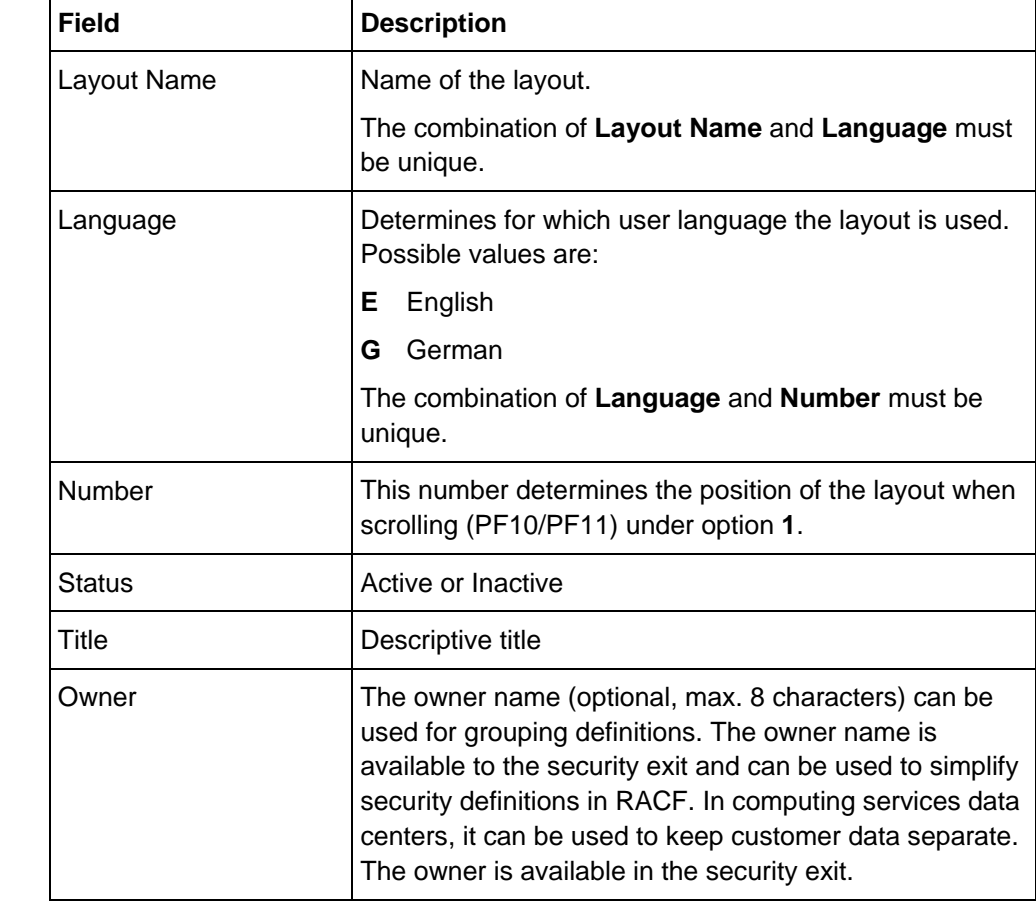

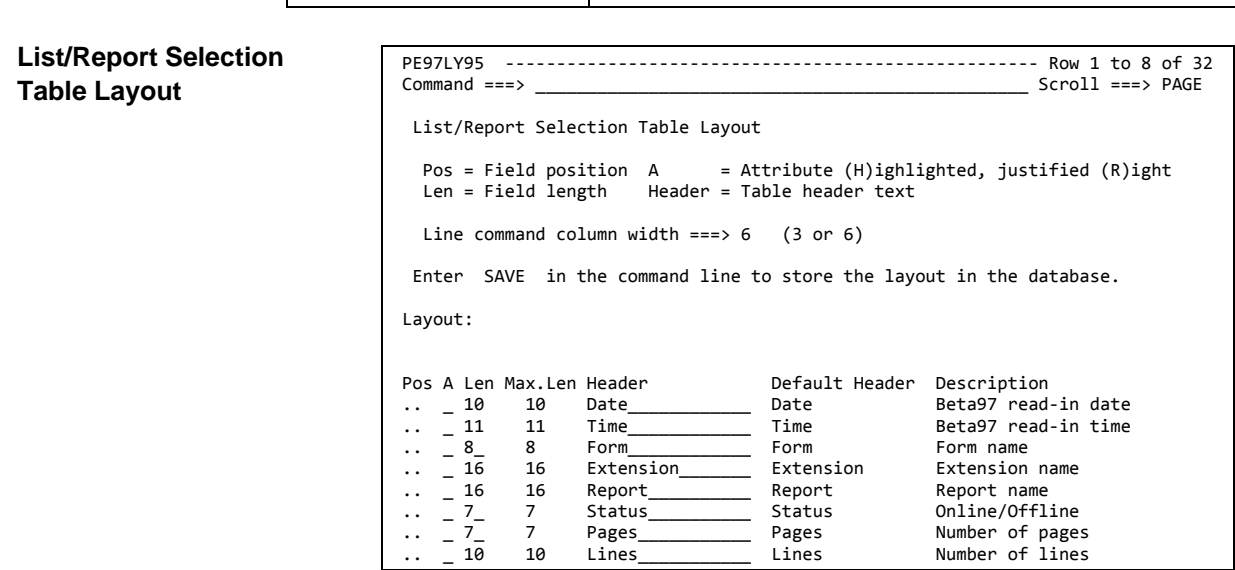

### **Fields**

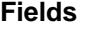

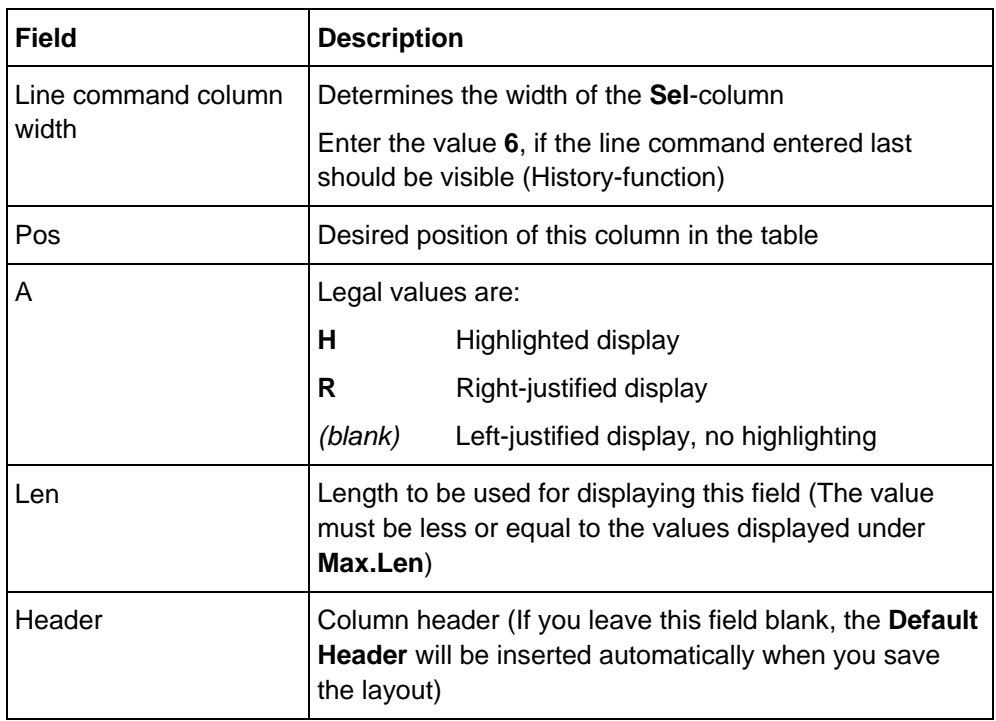

### **Notes on changing and saving a layout**

The first column of a layout is reserved for the **Sel** column. You can determine the width of the column  $(3/6 =$  without/with History). Type an appropriate value in the **Pos** column and press ENTER to add the corresponding column to your layout.

When you press ENTER in the "List/Report Selection Table Layout" panel, the fields are re-sorted according to the specified position so that the selected fields are displayed at the top of the table. The line below **Layout**  shows the current arrangement of the columns that you have selected for your layout. If you press PF3, you leave the panel without saving any changes. A message will inform you of this. In order to save changes to the layout, you must enter the primary command **SAVE** in the command line.

### **Example: Inserting a new layout**

#### **Overview**

In this example, a new layout is created for the title display. The layout should contain the columns **Date**, **Time** and the maximum possible number of characters of the **Title**.

**Instructions**

You create a new layout as follows:

- 1. Enter the line command **I** or **C** in front of a layout in the "Display List/Report Selection Table Layout Definition" table.
- 2. Enter the desired values in the displayed panel.

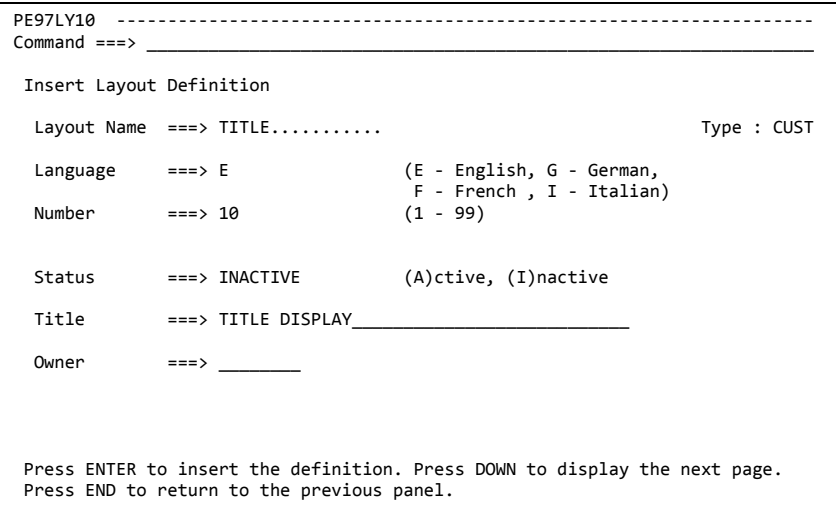

3. Press PF8.

The "List/Report Selection Table Layout" panel is displayed, where you can determine the columns for your layout.

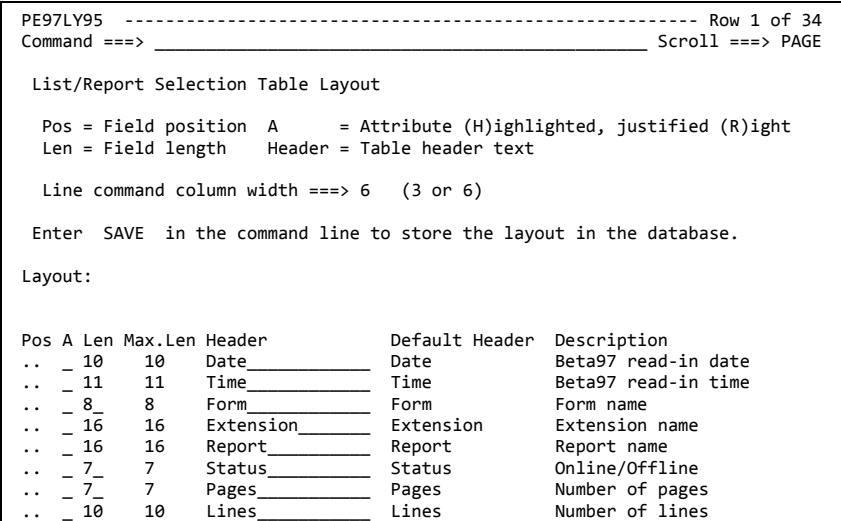

4. Enter the desired column position in front of the respective fields in the **Pos** column. In addition, you can also enter an attribute (**H** or **R**), the column width and the column header. If required, you can scroll down with PF8 until the desired field is displayed.

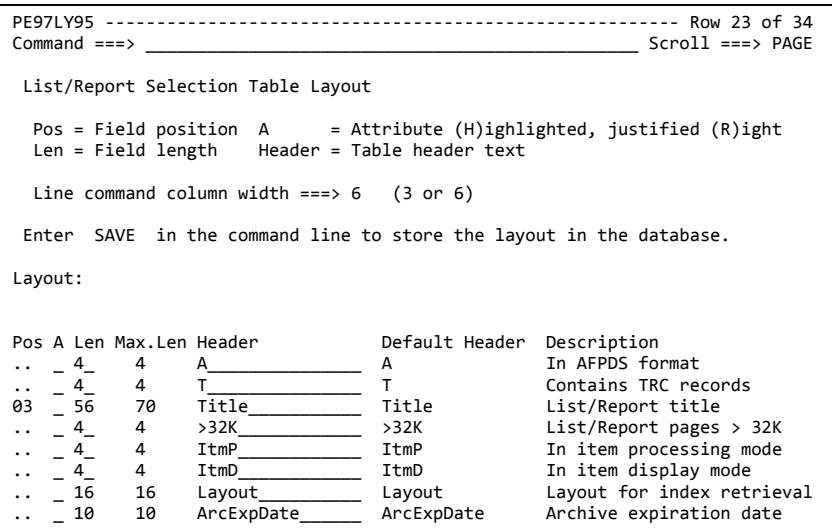

#### 5. Press ENTER to update the preview of the **Layout.**

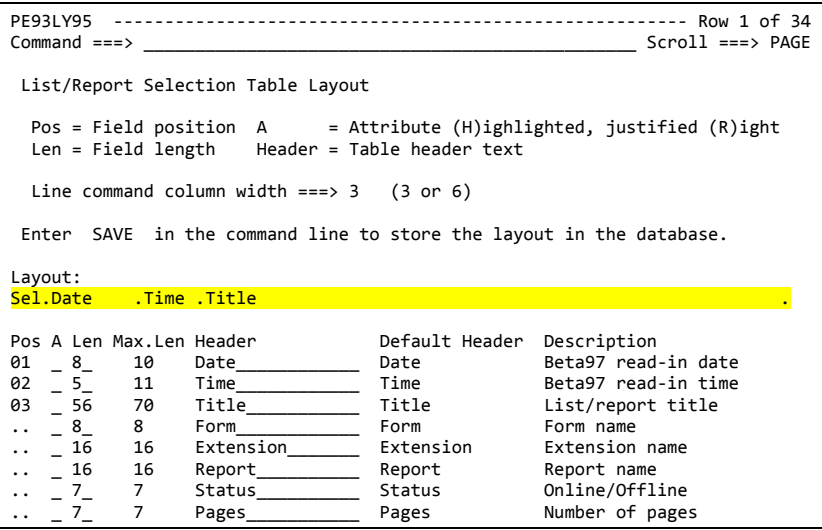

The period in the right-hand margin displays how many of the maximum 80 columns are already being used. In the example, the title can be extended by 4 characters.

6. Enter the primary command **SAVE** to save the new layout.

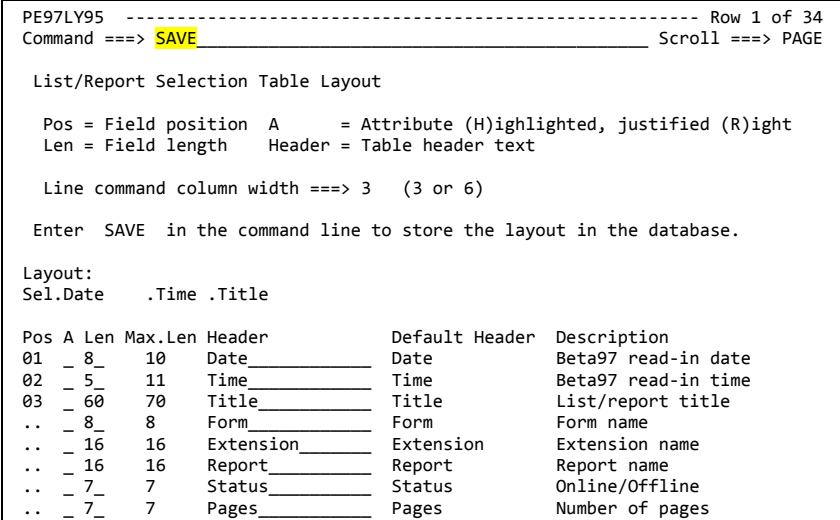

7. Press PF3 to exit the panel.

The message **INSERT SUCCESSFU**L appears in the upper right hand corner of the panel.

**Note**: A newly inserted layout is inactive by default. In order to use this layout, you must activate it first, for example, by changing the value in the **Status** field of the displayed panel.

# **System options (Option S)**

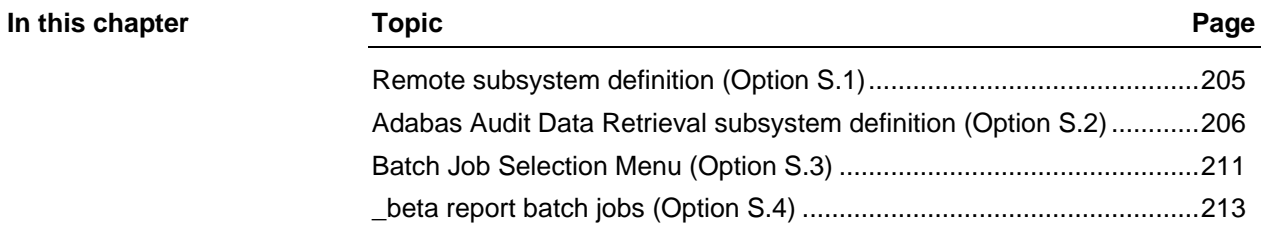

### <span id="page-204-0"></span>**Remote subsystem definition (Option S.1)**

**Overview** Definitions under option **S.1** are not used by Adabas Audit Data Retrieval.

### <span id="page-205-0"></span>**Adabas Audit Data Retrieval subsystem definition (Option S.2)**

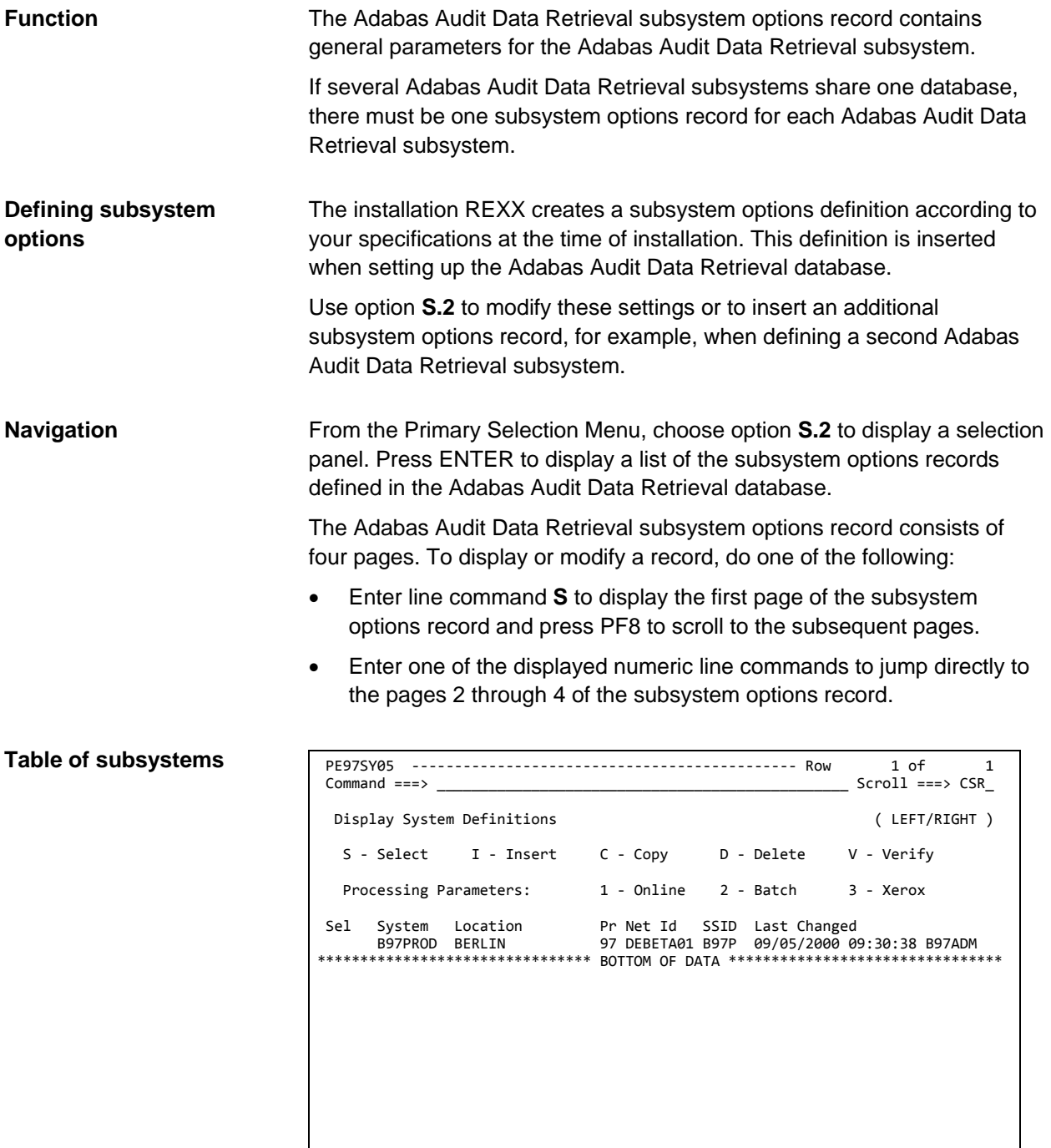

### **Fields (Page 1)**

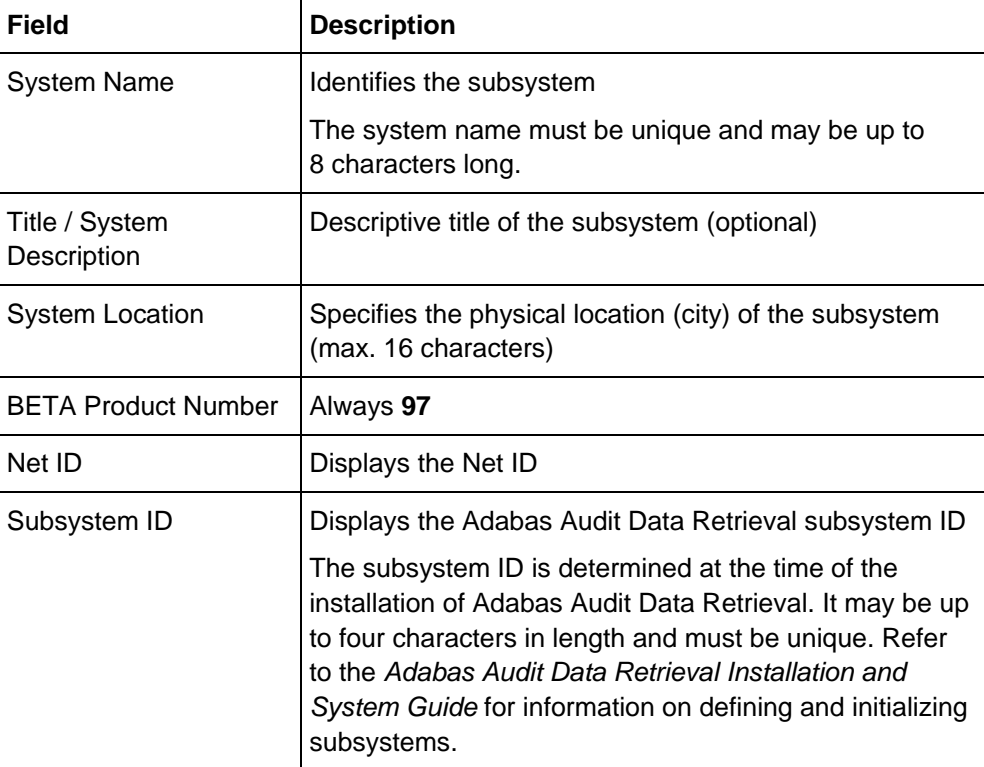

### **Fields (Page 2)**

Adabas Audit Data Retrieval uses the values in the fields **Default Primary Panel**, **Default User Name**, **Browse Only**, and **System Language** for the automatic creation of new records in the VCI table if the VCI table does not have a record under the user ID STANDARD. For more information, see ["User profiles defined by the administrator"](#page-186-0) on page [187.](#page-186-0)

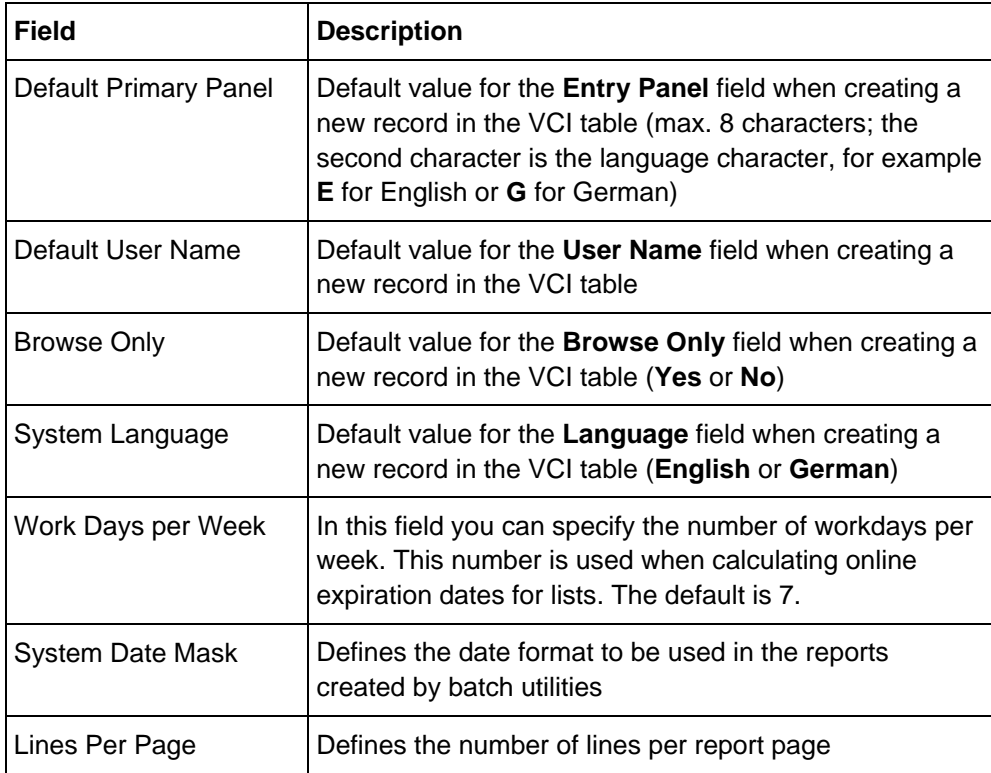

### **Fields (Page 3)**

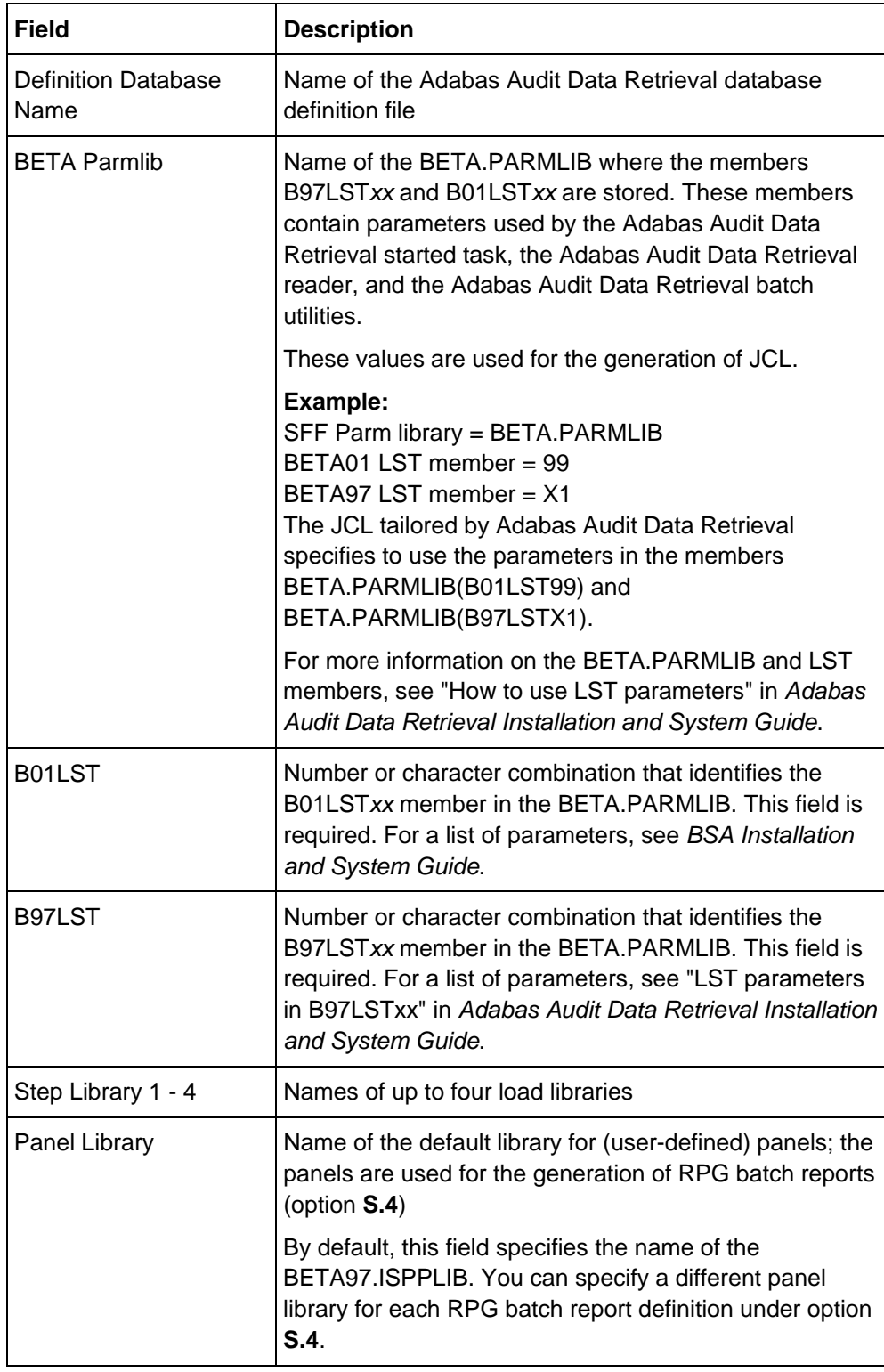

| <b>Field</b>            | <b>Description</b>                                                                                                    |
|-------------------------|----------------------------------------------------------------------------------------------------|
| <b>Skeleton Library</b> | Name of the default skeleton library; the skeletons are<br>used for the generation of RPG batch reports (option<br>S.4)                                                                                      |
|                         | By default, this field specifies the name of the<br>BETA97.ISPSLIB. If you use skeletons that are not<br>stored in the BETA97. ISPSLIB, specify the name of the<br>library where these skeletons are stored. |
| Perform LIBDEFs         | Determines whether the specified panel library and<br>skeleton library are allocated dynamically when<br>generating _beta report batch reports (option S.4)                                                  |
|                         | Yes<br>The panel library and skeleton library are<br>allocated dynamically using ISPF LIBDEF<br>service.                                                                                                    |
|                         | <b>No</b><br>All libraries containing user-defined panels and<br>skeletons must be pre-allocated.                                                                                                    |
| Field                   | <b>Description</b>                                                                                                    |

**Fields (Page 4)**

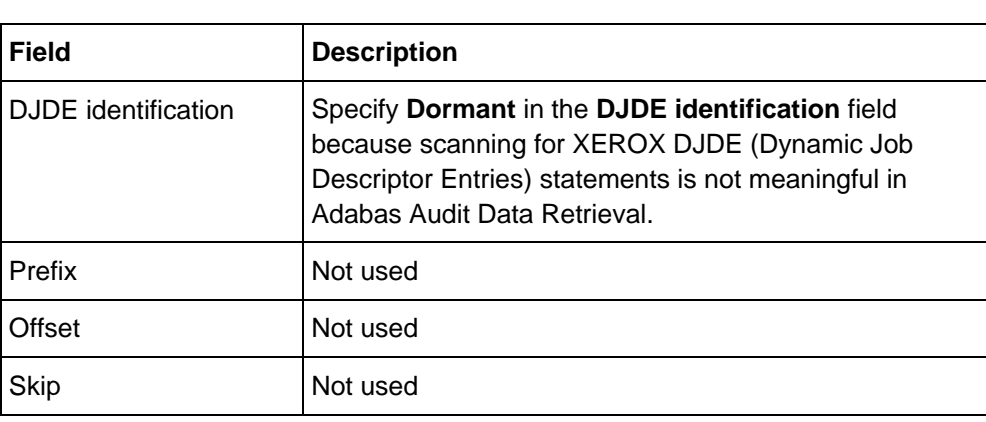

### <span id="page-210-0"></span>**Batch Job Selection Menu (Option S.3)**

Tailored JCL for Adabas Audit Data Retrieval batch utilities can be found in the BETA97.CNTL. **JCL for batch utilities**

> You can also generate JCL online for selected batch utilities using the "Batch Job Selection" menu.

From the "Primary Selection Menu" choose: **Navigation**

• Option **S.3**

The "Batch Job Selection Menu" panel is displayed, where you can choose the batch utility.

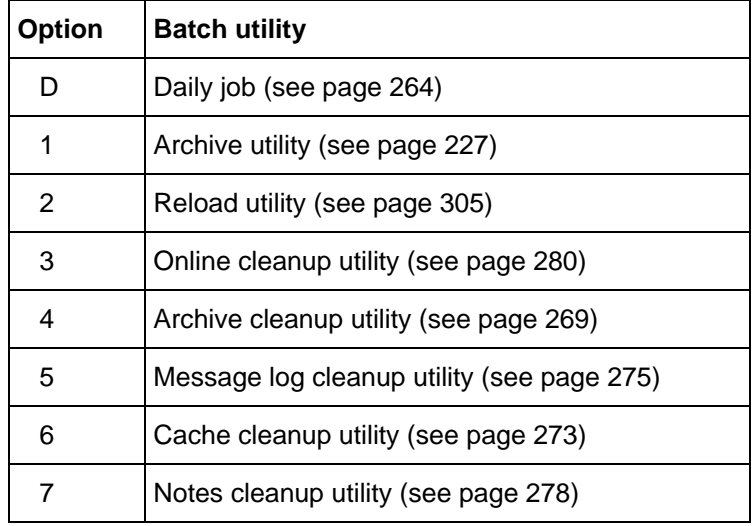

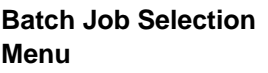

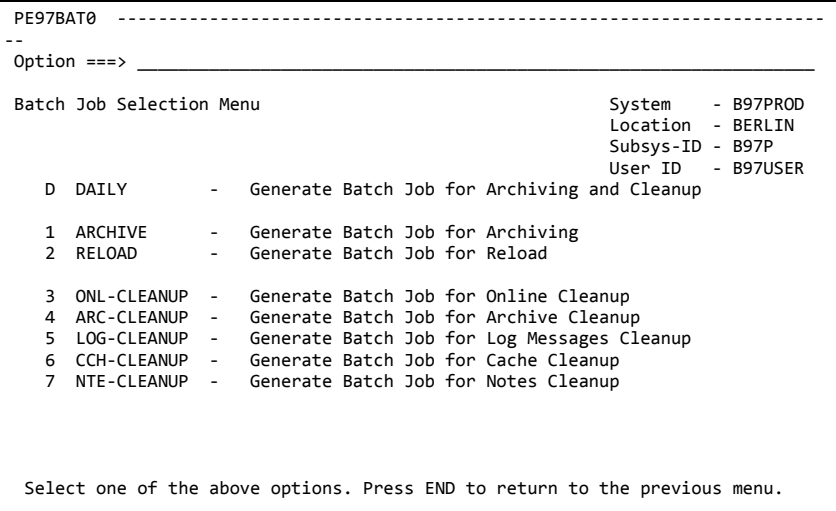

When generating JCL online, Adabas Audit Data Retrieval tailors the JCL using the following: • Skeletons from the BETA97.ISPSLIB (skeleton library) • Jobcard from your user profile (Option **P.3**) • Values for load libraries, parameter library, and LST members specified in the subsystem options record (Option **S.2**) The generated JCL is displayed in the ISPF editor, which you can use to modify, save, or submit the JCL. To submit the job, enter the primary **Generating JCL online**

+--------------------------------------------------------------------+ |//*stepname* EXEC PGM=BST01RFF,REGION=0M,PARM=('S=97', | |// 'PGM=B97*pgm*', | |// 'B01LST=*xx*', | |// 'B97LST=*xx*', | |// 'SIGNON=YES') | |... | **EXEC statement**

command SUBMIT or SUB.

EXEC PGM=BST01RFF indicates that the batch job runs in an RFF environment (RFF = Remote Function Facility). All product batch utilities run in this fashion.

+--------------------------------------------------------------------+

PARM=('...') specifies which function is to be performed when the program BST01RFF is started. Following is a list of the parameters that may be coded. **EXEC parameter**

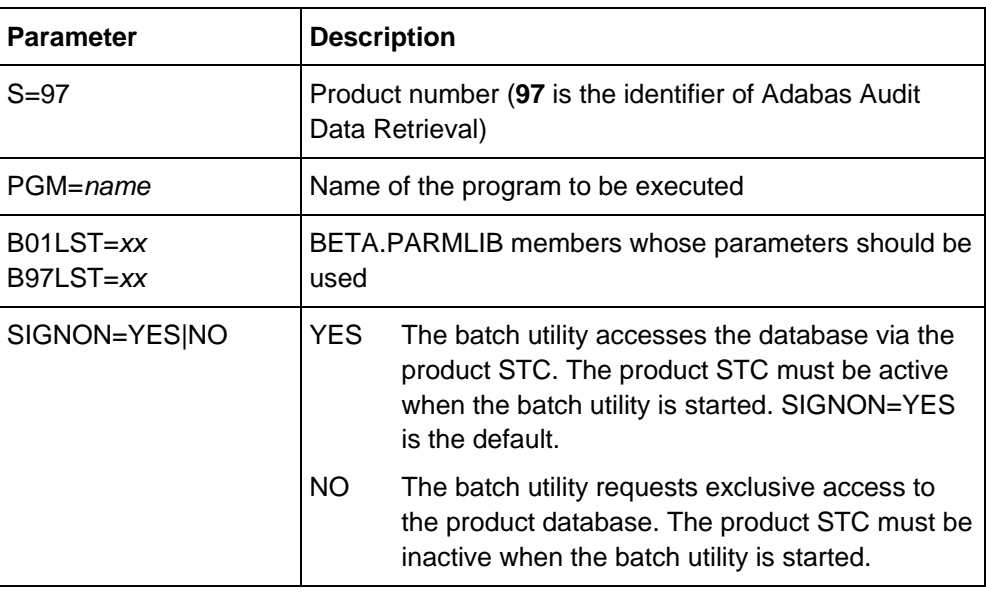

These parameters apply to all product batch utilities. For information on parameters that are special to individual batch utilities refer to the description of the corresponding batch utility.

### <span id="page-212-0"></span>**\_beta report batch jobs (Option S.4)**

You can use option **S.4** to generate JCL for \_beta report batch jobs. **Overview**

> Adabas Audit Data Retrieval provides several skeletons and panels for the generation of JCL. You can copy these skeletons and modify them according to your needs. Adabas Audit Data Retrieval distinguishes between the reports that are provided with Adabas Audit Data Retrieval (report type **System**) and user-defined reports (report type **User**).

#### To generate JCL for a \_beta report batch job: **Generating JCL**

- 1. From the Primary Selection Menu, choose option **S.4**.
- 2. Type selection criteria in the displayed panel and press ENTER.

This will display the available reports in a table:

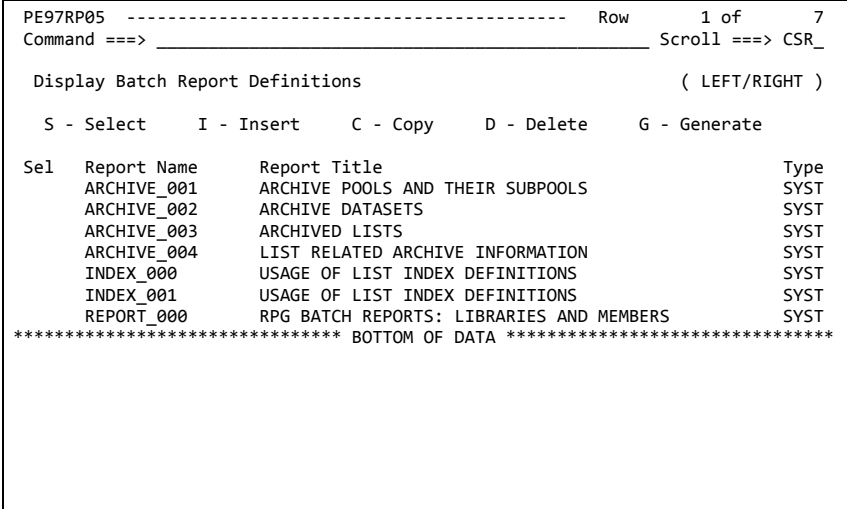

3. Enter the line command **G** in front of the desired report.

This will display an additional panel for the corresponding report, where you can specify more values.

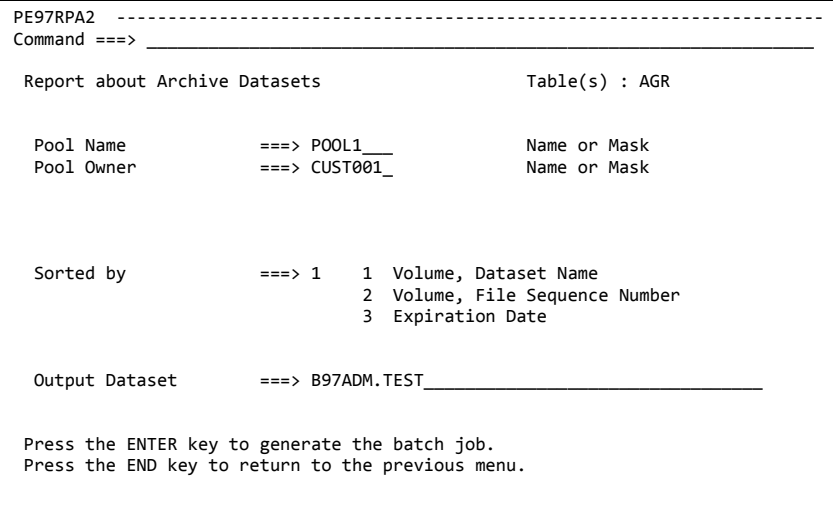

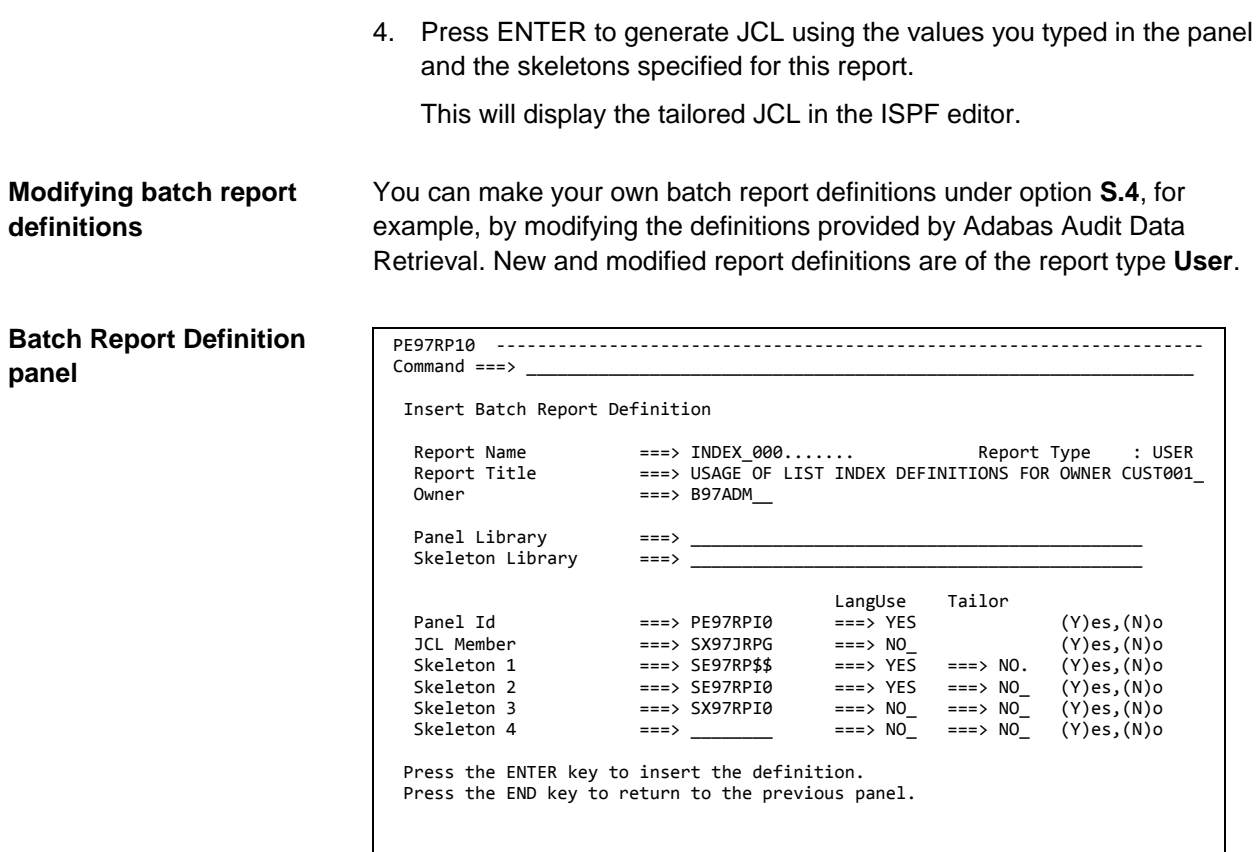

 $\mathsf{l}$ 

#### **Fields**

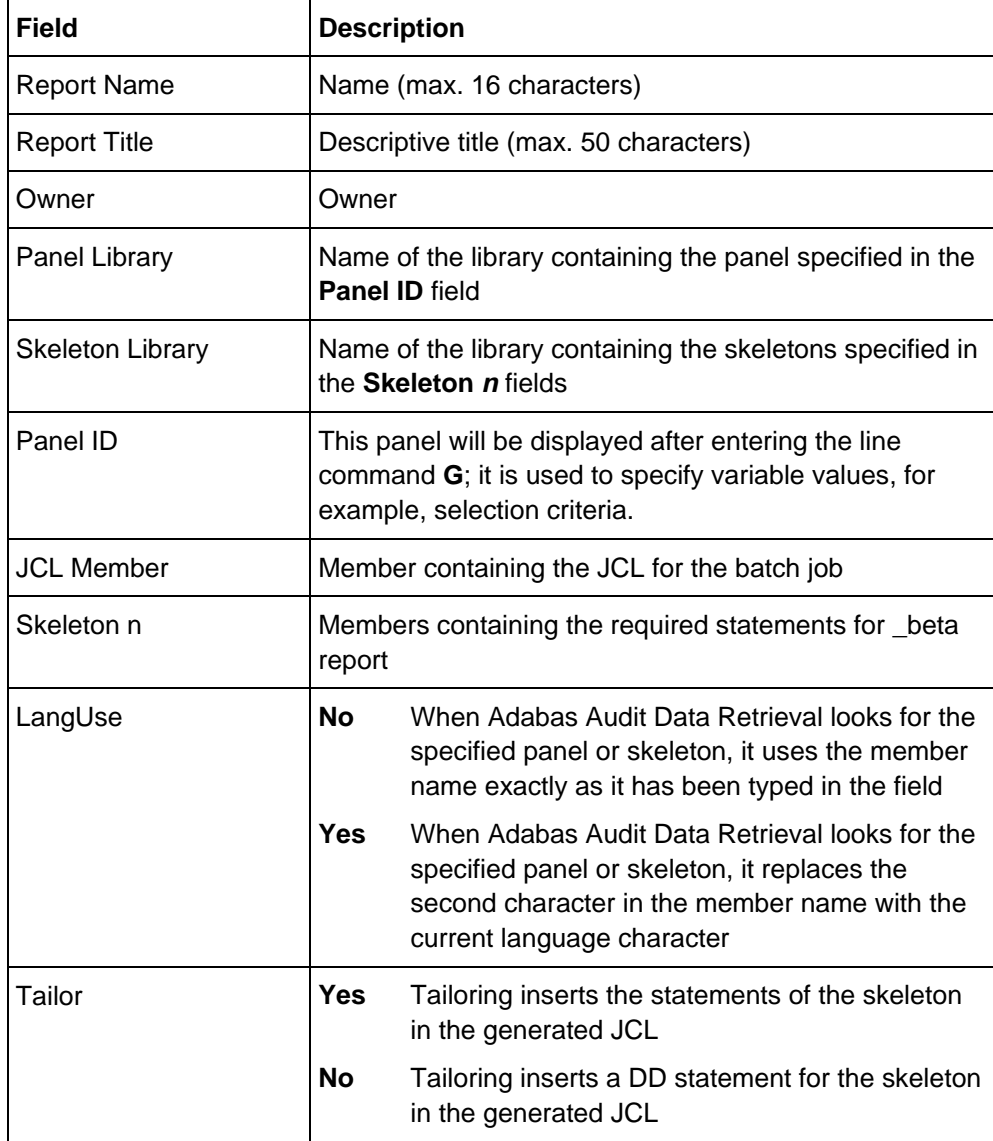

# **Message log (Option M)**

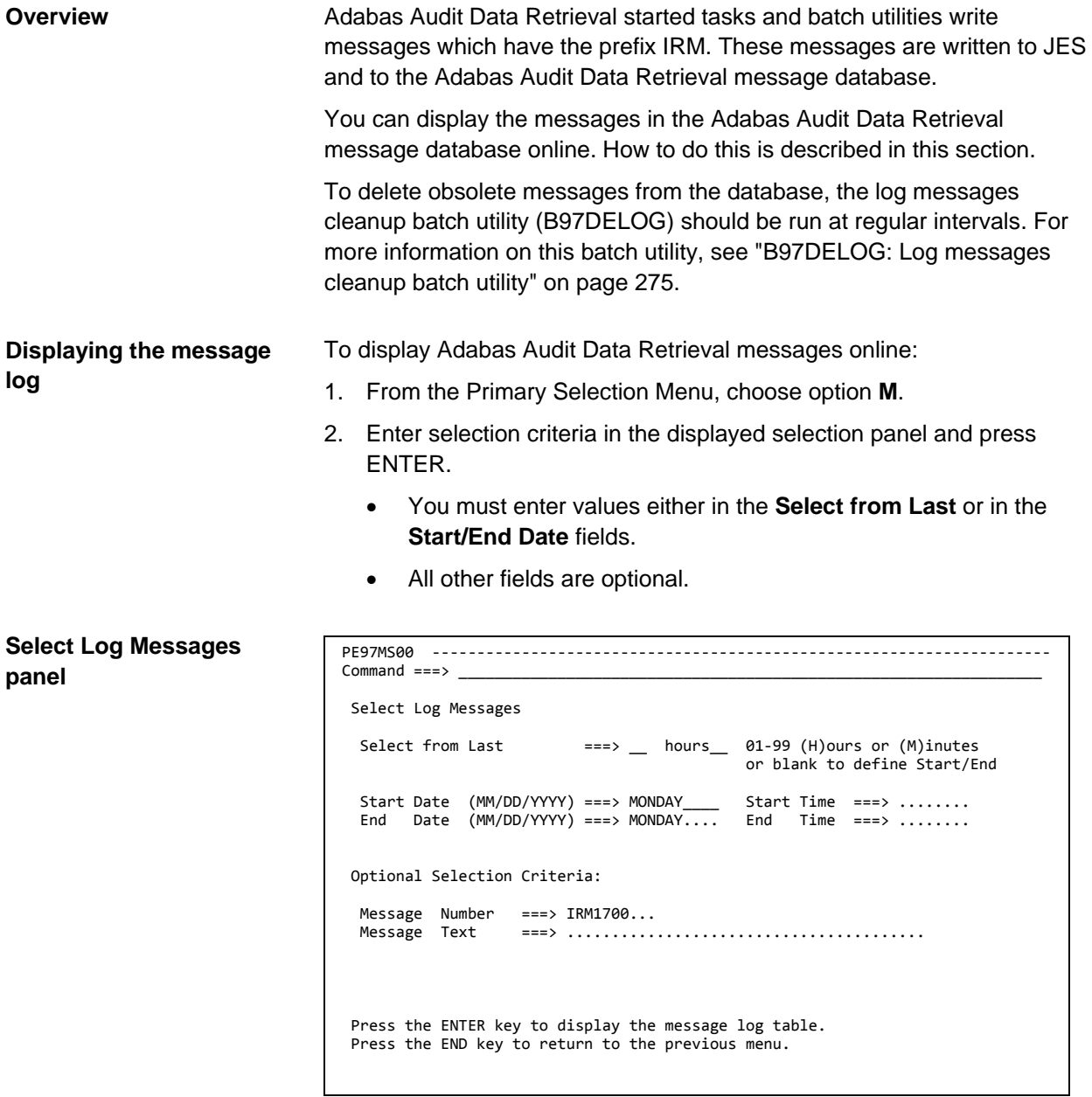
#### **Fields**

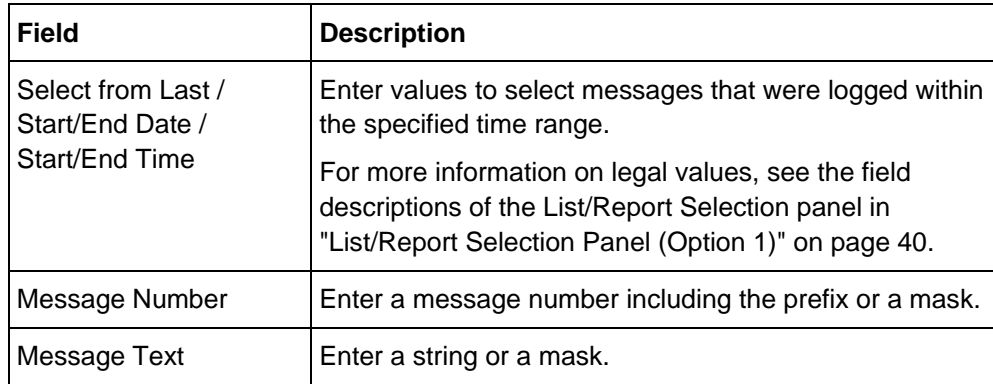

**Example**

Enter the following to display all warning messages of the previous day:

- Start Date = Yesterday
- End Date = Yesterday
- Message Number = IRM%%%%W

PE97MS05 ----------------------------------------------- Row 1 of 6  $Scroll ==-> CSR$ . Display Log Messages Date Time Msg-ID Message Text 01/18/2021 08:45:06 IRM7004W SERVER : SELECT TIMEOUT 01/18/2021 08:45:08 IRM7004W SERVER : SELECT TIMEOUT 01/18/2021 08:45:09 IRM7004W SERVER : SELECT TIMEOUT 01/18/2021 08:45:11 IRM7004W SERVER : SELECT TIMEOUT 01/18/2021 08:45:13 IRM7004W SERVER : SELECT TIMEOUT 01/18/2021 18:18:59 IRM1718W INDEX EXTRACTION OUT OF RECORD BOUNDARY ON PAGE 12 \*\*\*\*\*\*\*\*\*\*\*\*\*\*\*\*\*\*\*\*\*\*\*\*\*\*\*\*\*\*\*\* BOTTOM OF DATA \*\*\*\*\*\*\*\*\*\*\*\*\*\*\*\*\*\*\*\*\*\*\*\*\*\*\*\*\*\*\*\* **Log Messages table**

> You can use PF11 (RIGHT) and PF10 (LEFT) for horizontal scrolling in order to display messages that are longer than the column width.

# **Batch utilities**

### **In this chapter**

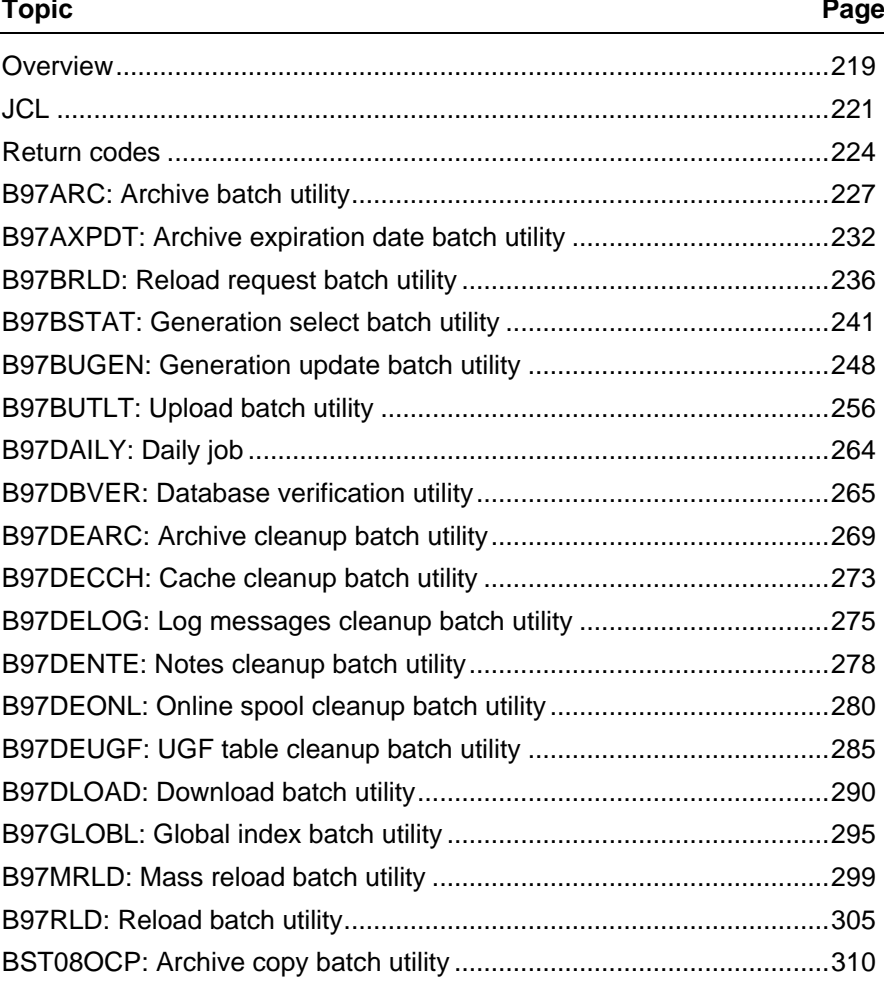

### <span id="page-218-0"></span>**Overview**

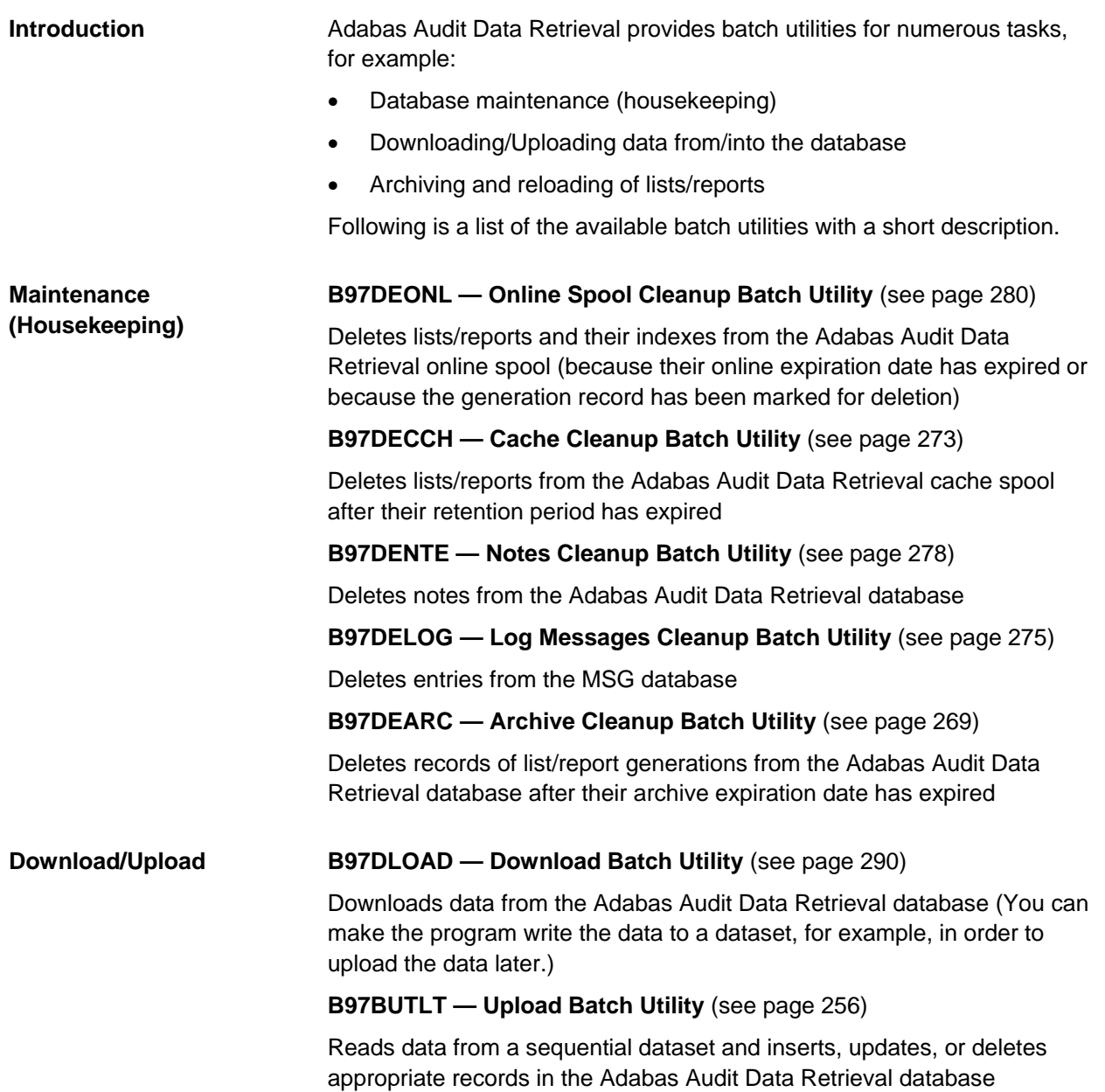

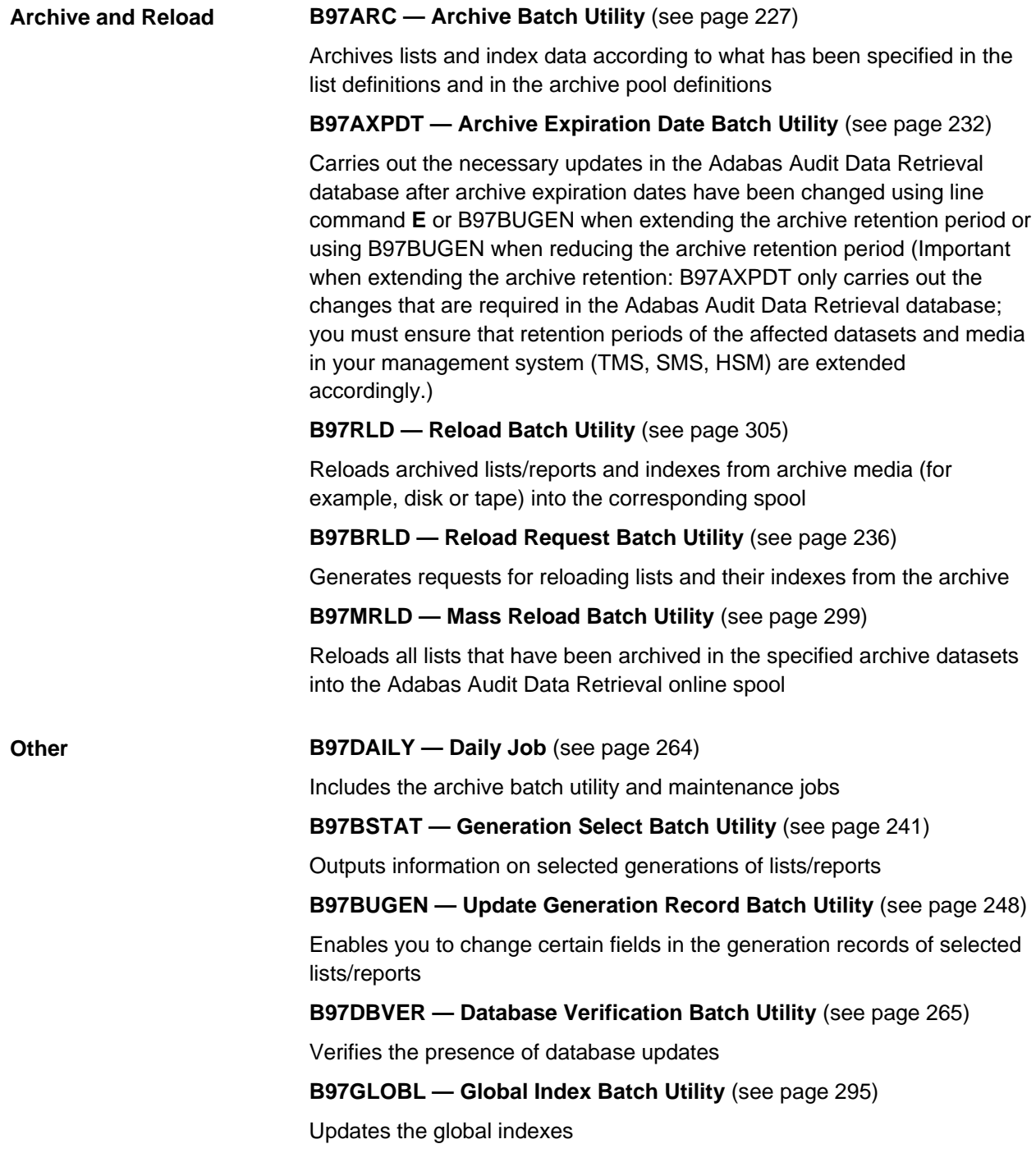

## <span id="page-220-0"></span>**JCL**

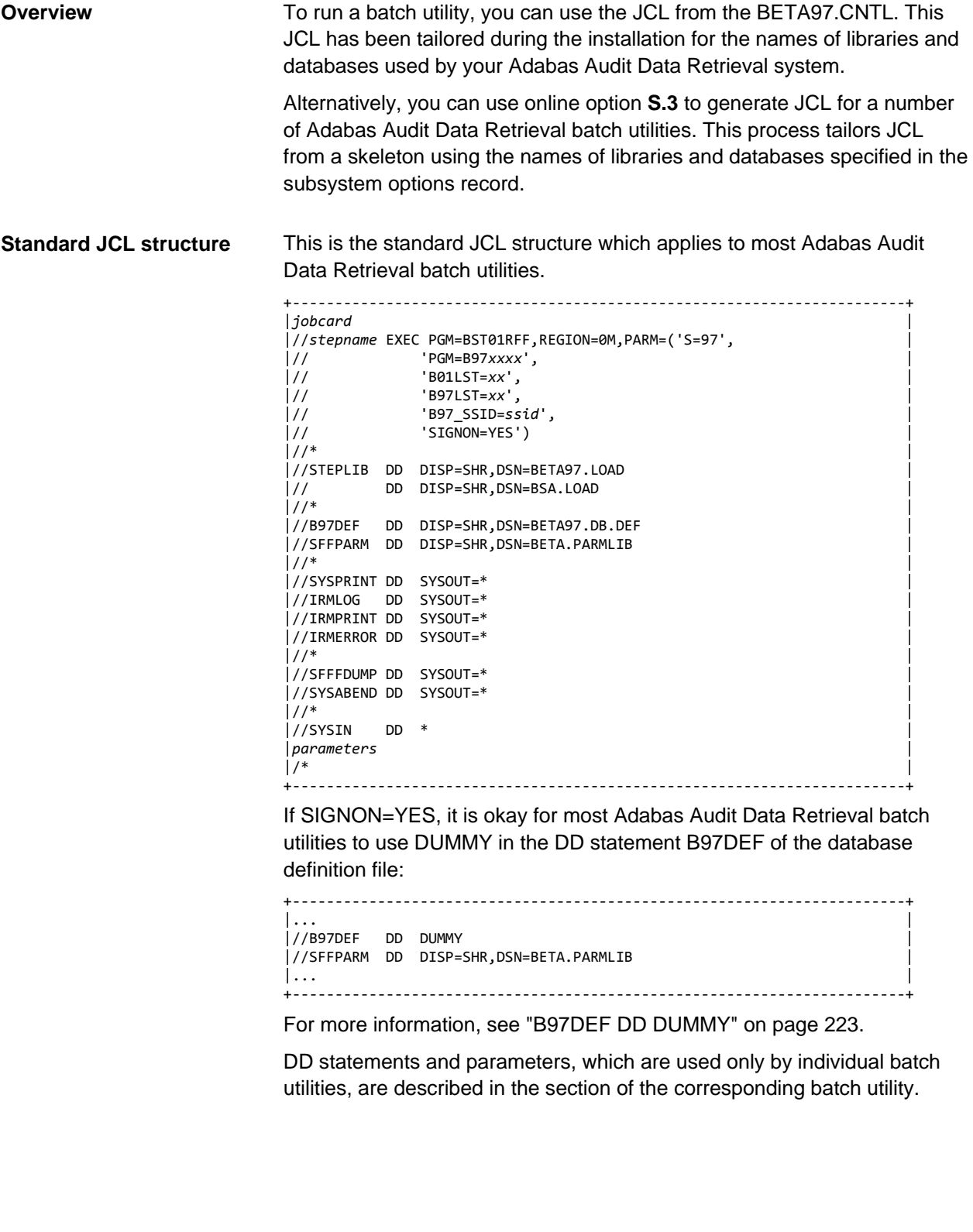

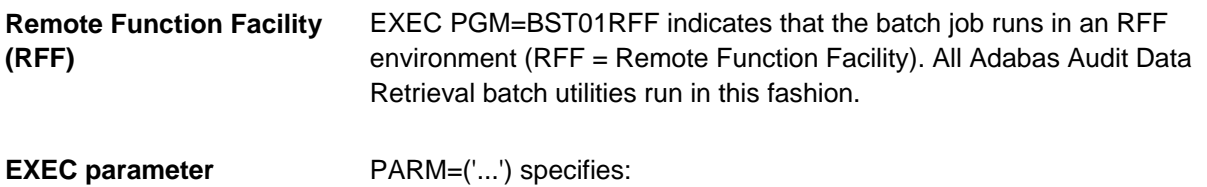

• Which program is to be executed by BST01RFF

• Which parameters are to be used for controlling the execution of this program

The parameters that can be used are listed below.

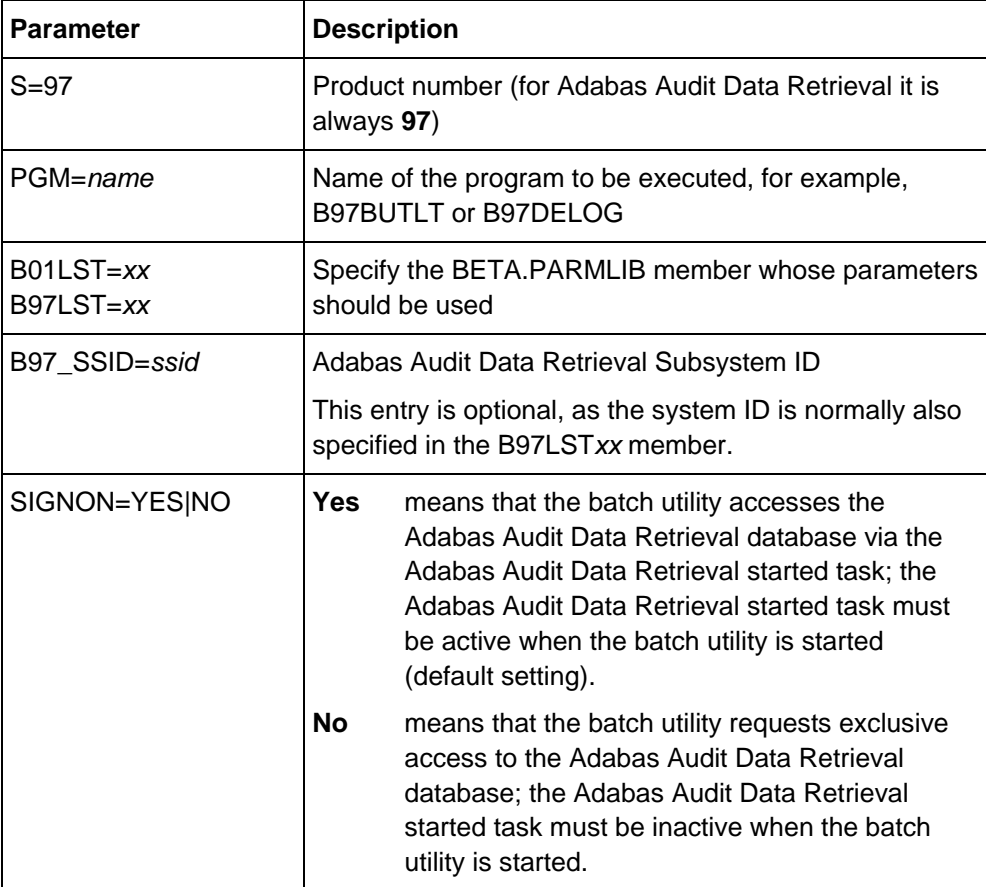

#### **DD statements**

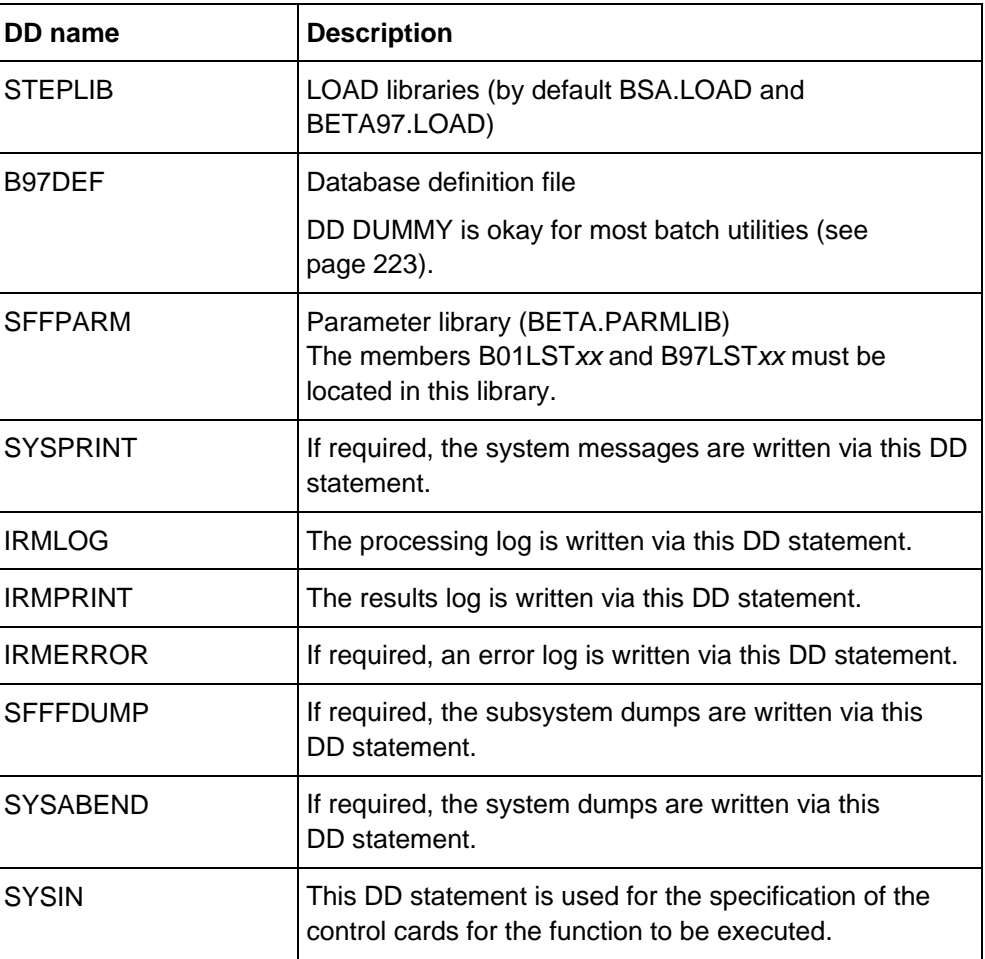

#### <span id="page-222-0"></span>**B97DEF DD DUMMY**

If SIGNON=YES, it is okay for most Adabas Audit Data Retrieval batch utilities to code B97DEF DD DUMMY in the JCL.

The following batch utilities do **not** work with a DD DUMMY statement, but always require the name of the Adabas Audit Data Retrieval database definition file in the B97DEF DD statement. The submitting user must have CONTROL access to the Adabas Audit Data Retrieval database.

- B97ARC
- B97DEARC
- B97DECCH
- B97DEONL
- B97GLOBL
- B97MRLD
- B97RLD
- BST05ANA
- BST08OCP

### <span id="page-223-0"></span>**Return codes**

#### **Overview**

This section describes:

- The standard return codes of the Adabas Audit Data Retrieval batch utilities
- How you can control the return code behavior of the batch utilities with the help of the LST parameters

Additional return codes as well as other peculiarities, which only apply to individual batch utilities, can be found in the section in which the specific batch utility is described.

#### The following standard return codes apply to all batch utilities: **Standard return codes**

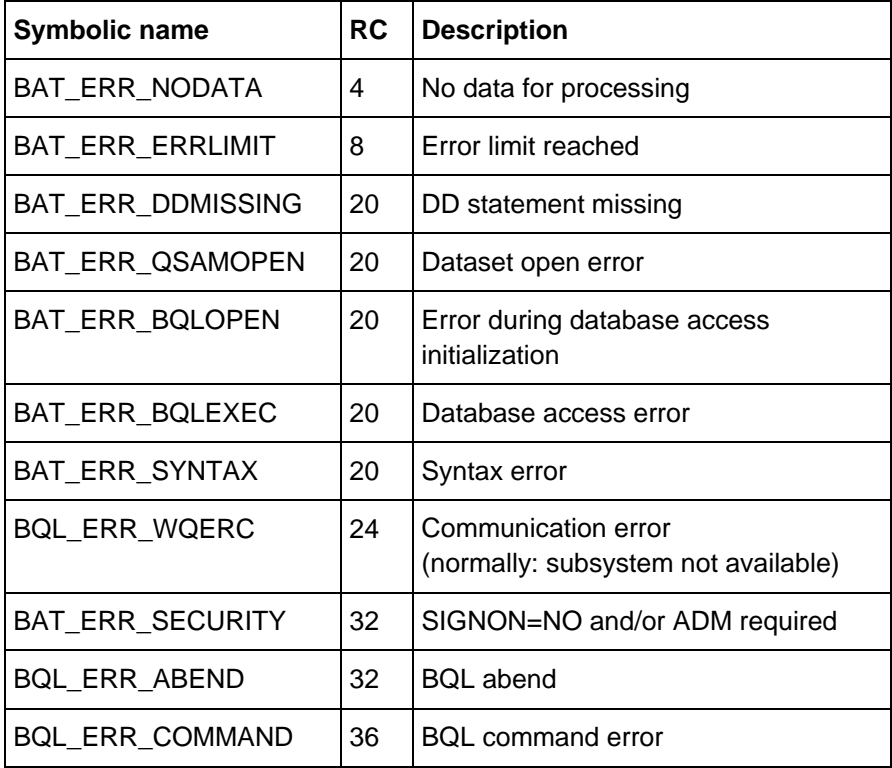

#### **Modifying standard return codes**

You can control the behavior of the batch utilities regarding a part of the standard return codes with the help of the following LST parameters:

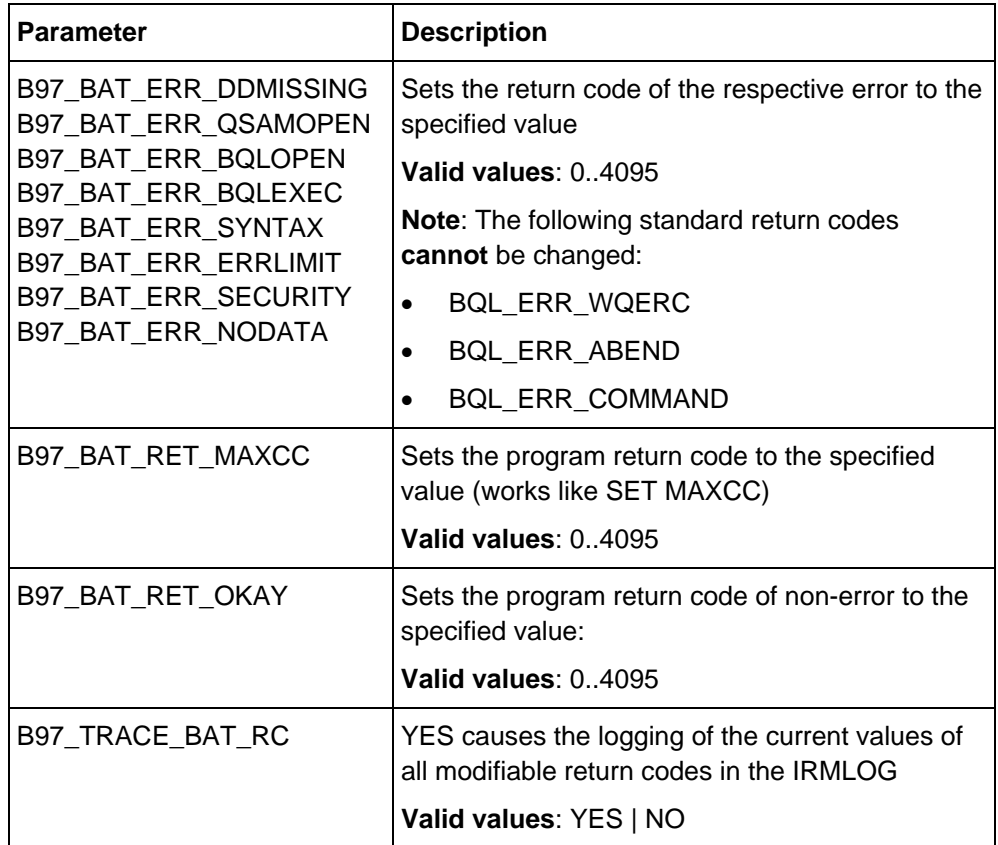

**Use**

You can control the return code behavior globally by entering the LST parameter in the B97LST*xx* member of the system.

Or you can control the return code behavior of individual jobs by entering the LST parameter in the EXEC statement of the JCL, for example:

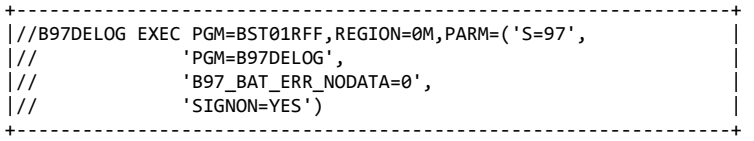

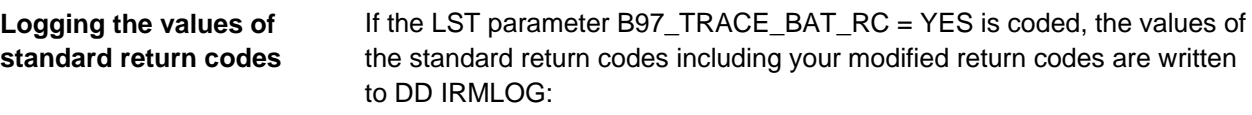

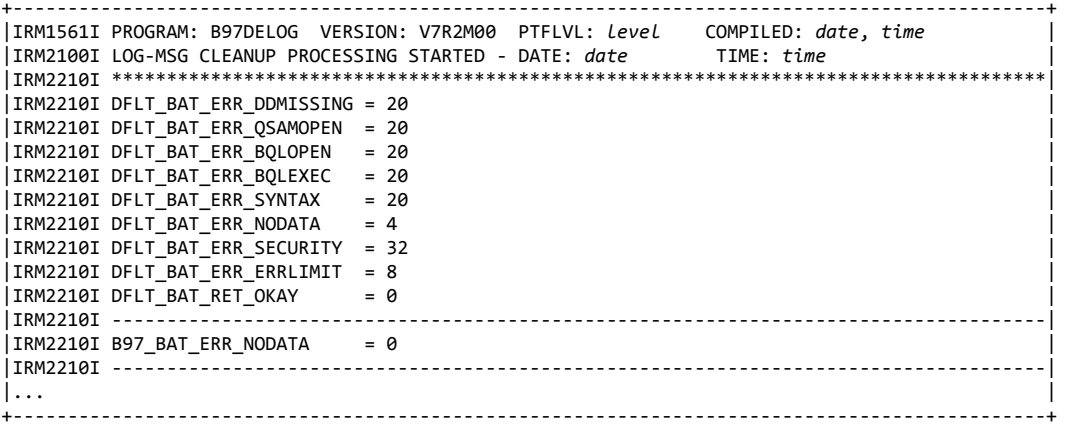

In the above example, the program will terminate with RC=0 if it does not find any data for processing (instead of with RC=4).

# <span id="page-226-0"></span>**B97ARC: Archive batch utility**

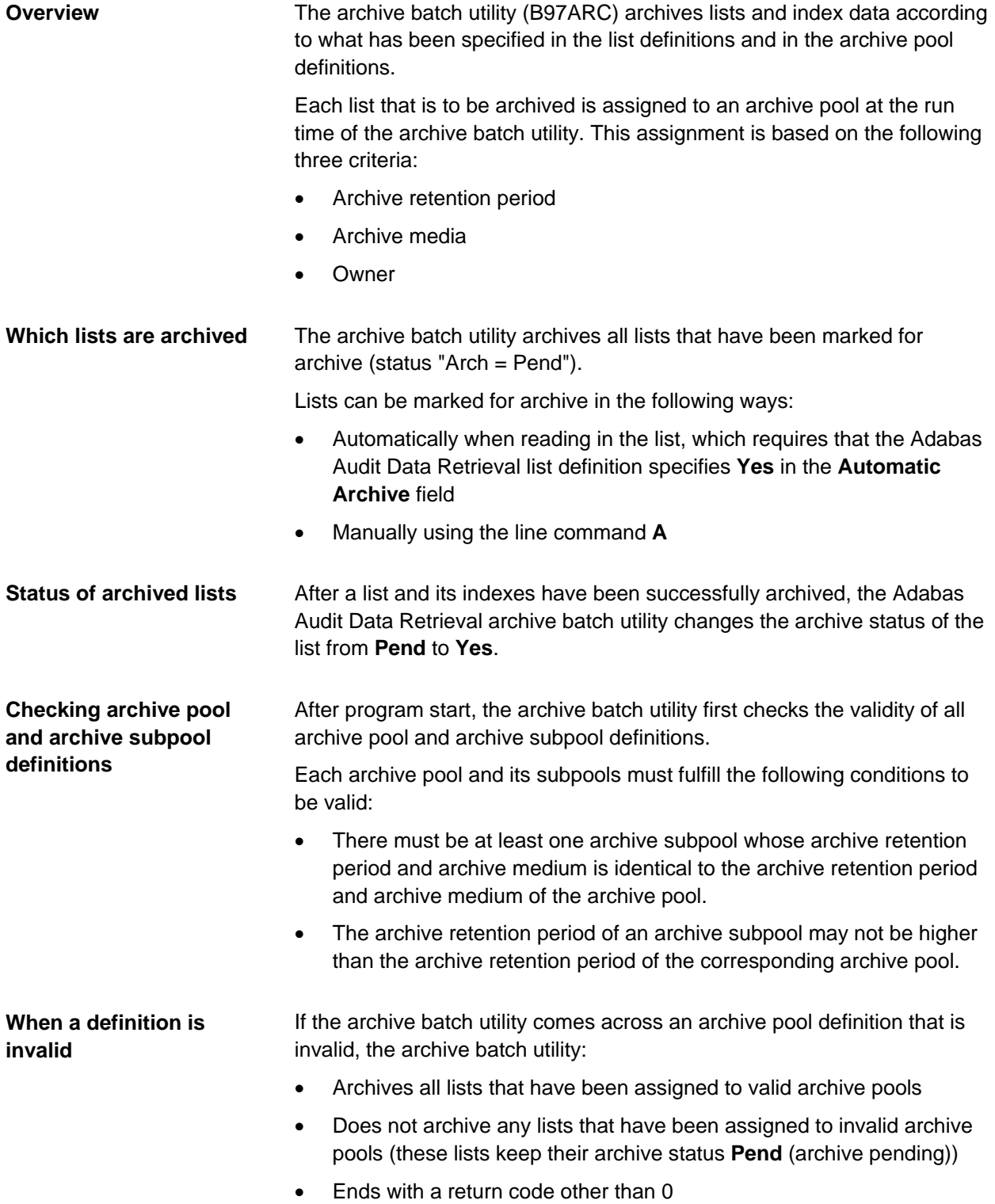

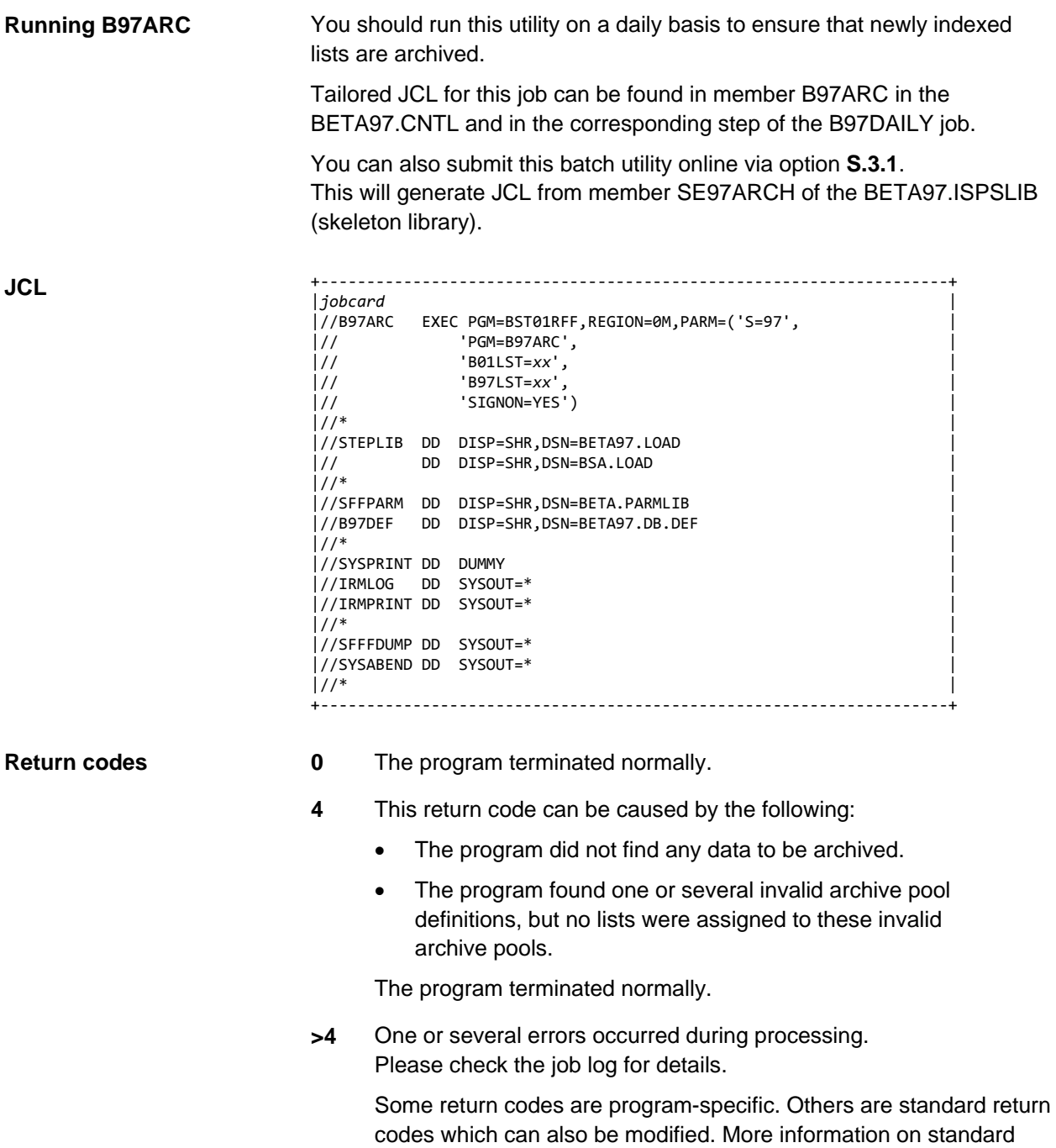

return codes can be found in ["Return codes"](#page-223-0) on page [224.](#page-223-0)

**IRMLOG**

A processing log is written to DD IRMLOG. It contains the following information:

- Number of lists/reports to be archived (archive requests)
- Number of archive subpools
- Archive pool status (OK or ERRor)

```
+------------------------------------------------------------------------------------------------+ 
                          |IRM1561I PROGRAM: B97ARC VERSION: V7R200 PTFLVL: ptflvl COMPILED: date,time | 
|IRM1800I ARCHIVE PROCESSING STARTED - DATE: 10.03.2020, TIME: 16:31:42 |
|IRM1801I ************************************************************************************* |
|IRM1801I 000000 ARCHIVE REQUEST(S) FOR POOL QI#C002 / QDOC SUBPOOL(S) 002 STATUS OK |
|IRM1801I 000000 ARCHIVE REQUEST(S) FOR POOL QI#C010 / QDOC SUBPOOL(S) 002 STATUS OK |
|IRM1801I 000000 ARCHIVE REQUEST(S) FOR POOL QI#D003 / QDOC SUBPOOL(S) 002 STATUS OK |
|IRM1801I 000004 ARCHIVE REQUEST(S) FOR POOL RJDSK10 / CUST001 SUBPOOL(S) 001 STATUS OK |
|IRM1801I ... |
|IRM1801I ------------------------------------------------------------------------------------- | 
|IRM1801I 16:31:43 ARCHIVE OPENED FOR POOL RJDSK10 |
|IRM1801I FILE(*) NEW CATALOG DEFER DSNAME(TRASH.REINH1.E20069.C003) |
|IRM1801I EXPDT(2031/079) TRACKS RELEASE SPACE(00200) | 
|IRM1801I 16:31:43 ARCHIVE CLOSED FOR POOL RJDSK10 |
|IRM1801I ************************************************************************************* |
|IRM1899I ARCHIVE PROCESSING ENDED - DATE: 10.03.2020, TIME: 16:31:43, RC: 0000 |
          +------------------------------------------------------------------------------------------------+
```
DD IRMPRINT itemizes the archive requests for each archive pool. The log contains the following: **IRMPRINT**

- DATE / TIME: Creation date and time of the list/report
- FORM / EXTENSION / REPORT: Name of the list
- PAGES: Number of pages of the list/report
- STATUS: Status of this request (internal return code)
- RETPD / M / OWNER: archive retention period, medium, and owner
- The retention period, medium (D=disk, T=tape, O=optical disk, C=centera), and owner are output only if an error occurred.

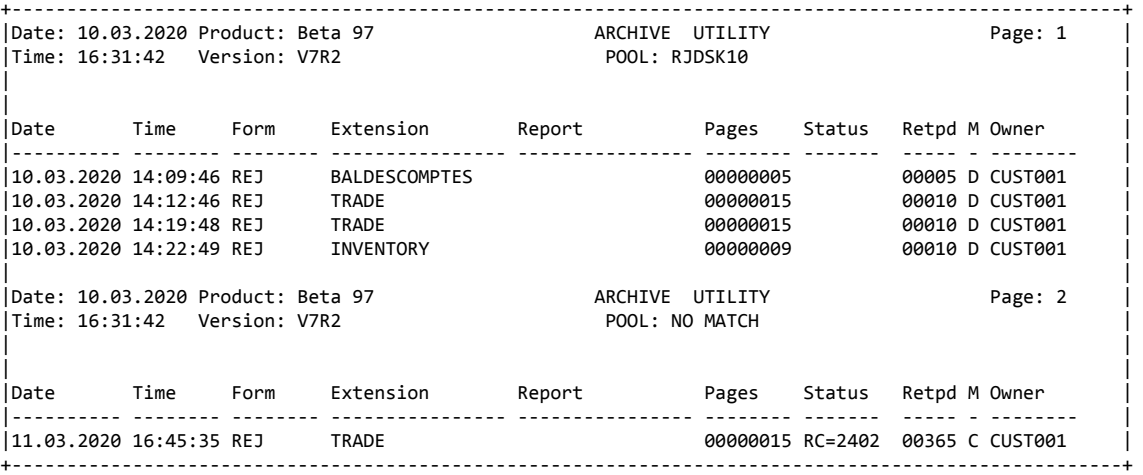

### **Return codes in Status column**

Following is a list of return codes that may occur in the **Status** column.

If the return code displayed in your log is not in this list, check whether the Adabas Audit Data Retrieval started task was available during the entire run of the archive batch utility. If this was not the case, start the system and rerun the archive batch utility so that the remaining lists can be archived. For a list of codes, see "Database codes" in *BSA Messages and Codes*.

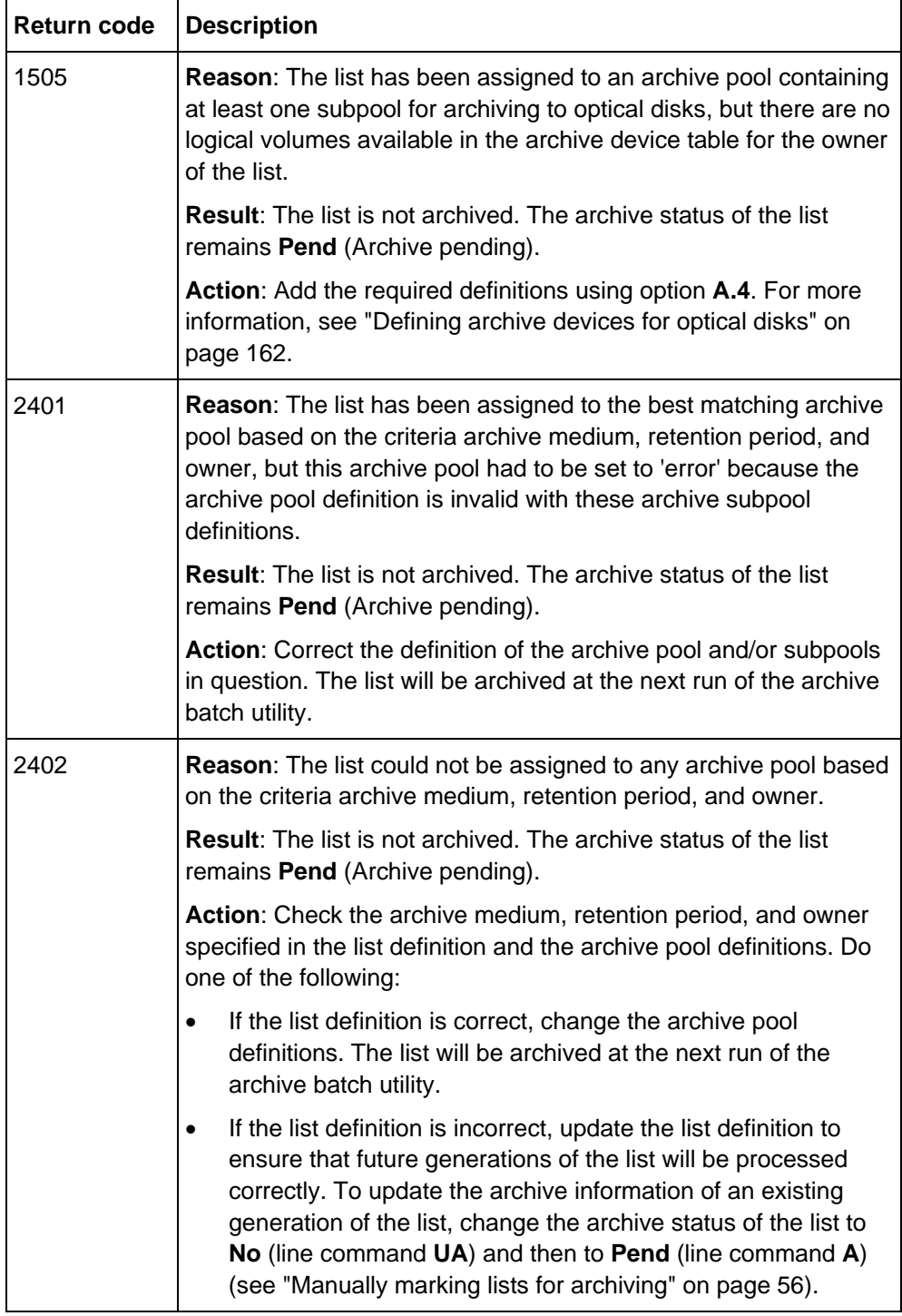

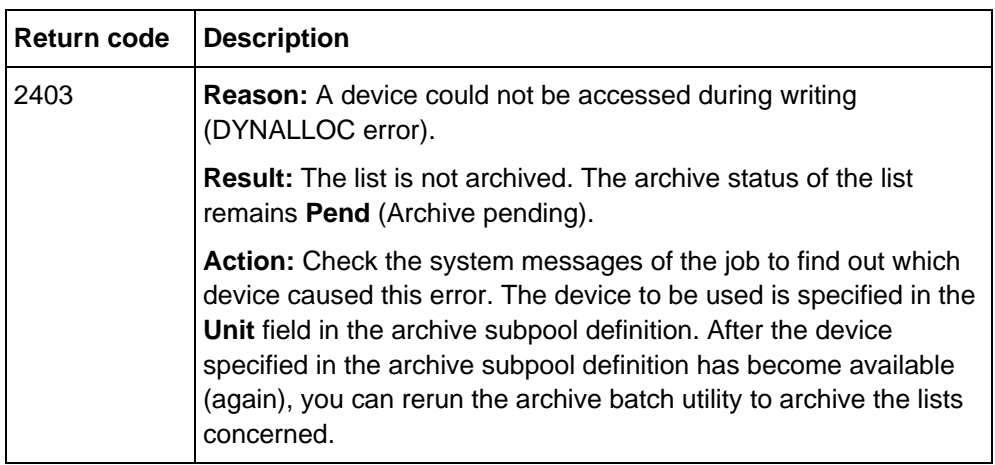

## <span id="page-231-0"></span>**B97AXPDT: Archive expiration date batch utility**

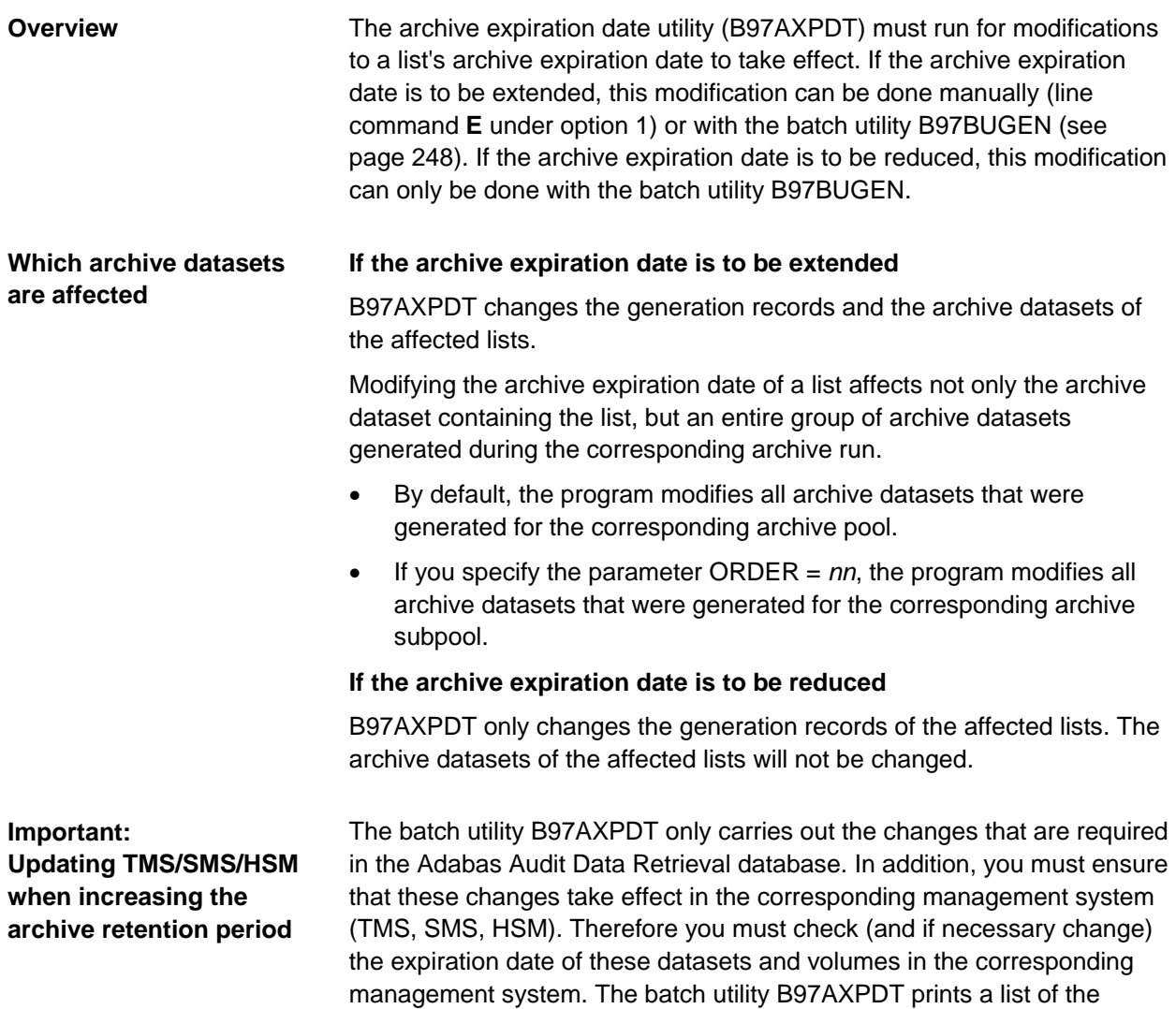

affected datasets and volumes in DD IRMPRINT.

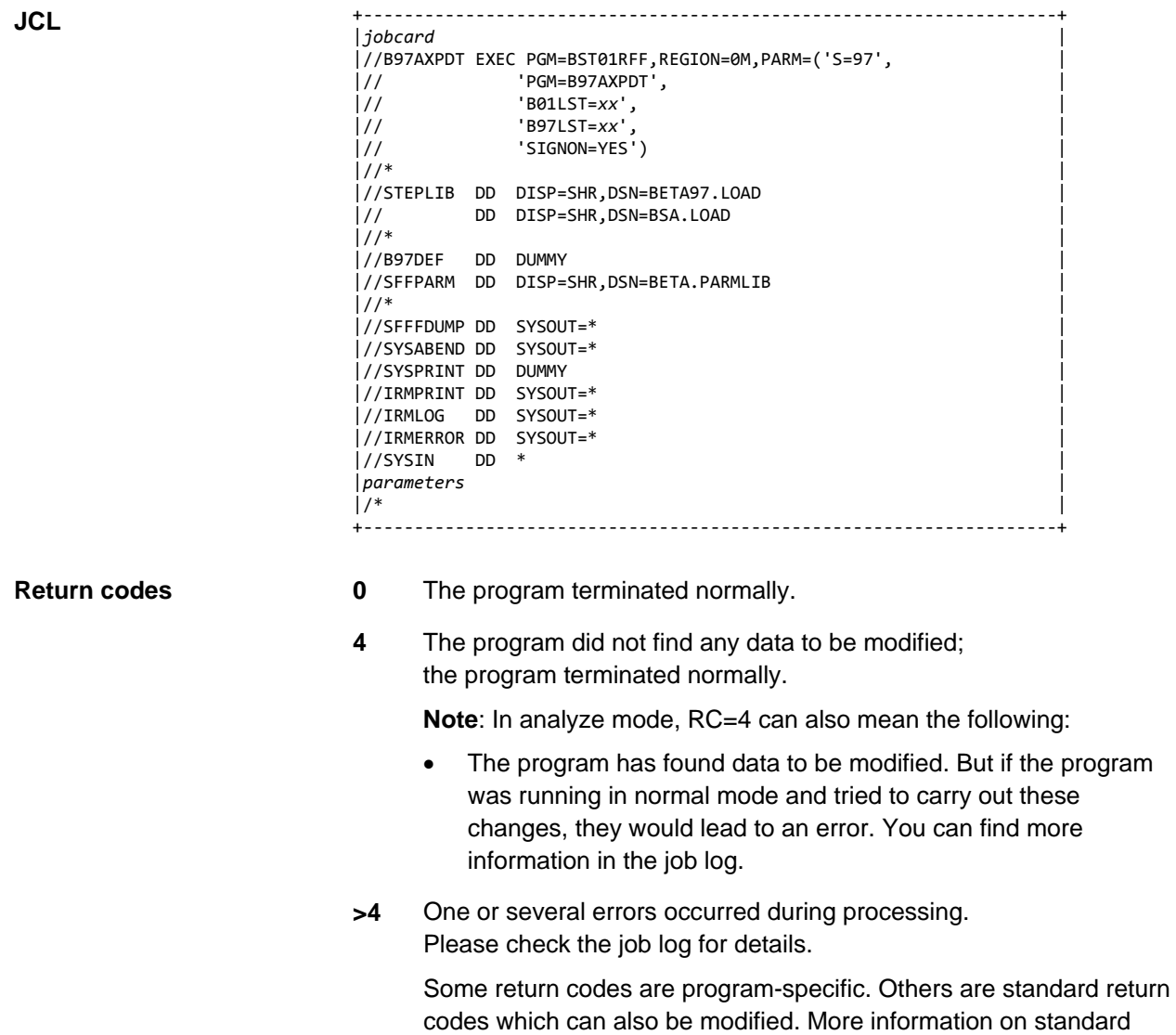

return codes can be found in ["Return codes"](#page-223-0) on page [224.](#page-223-0)

#### **SYSIN parameters**

All SYSIN parameters are optional.

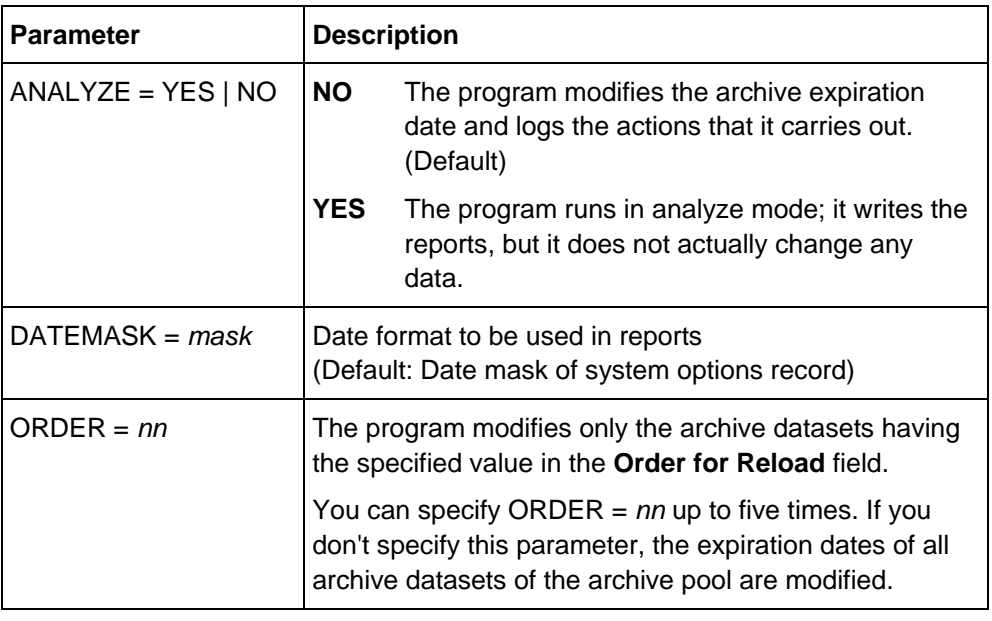

#### **IRMPRINT**

The following log is written to DD IRMPRINT. It contains a list of all lists/reports whose archive retention period was changed.

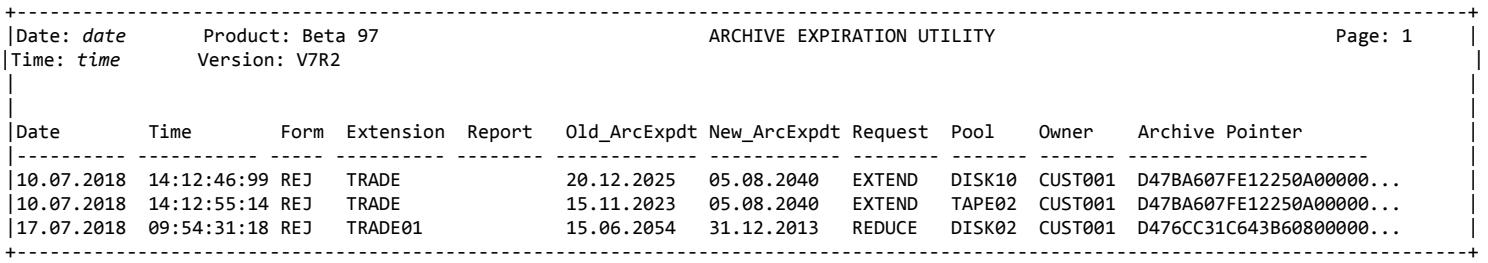

If the archive retention period is to be extended, the protocoll contains a second part. This part contains a list of datasets and media, whose retention period you must change, for example in the Tape Management System, after the archive retention period was changed in the Adabas Audit Data Retrieval database.

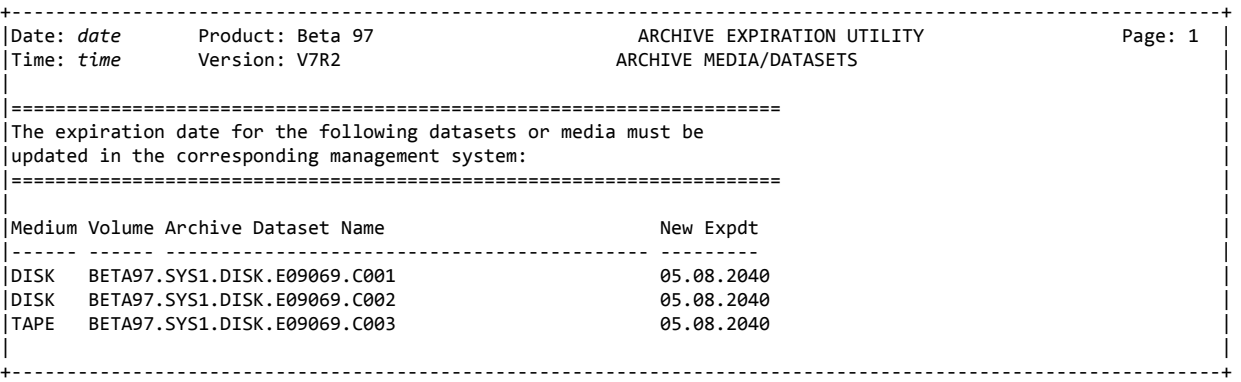

#### **IRMLOG**

A processing log is written to DD IRMLOG. It contains the SYSIN parameters and an overview of the records processed.

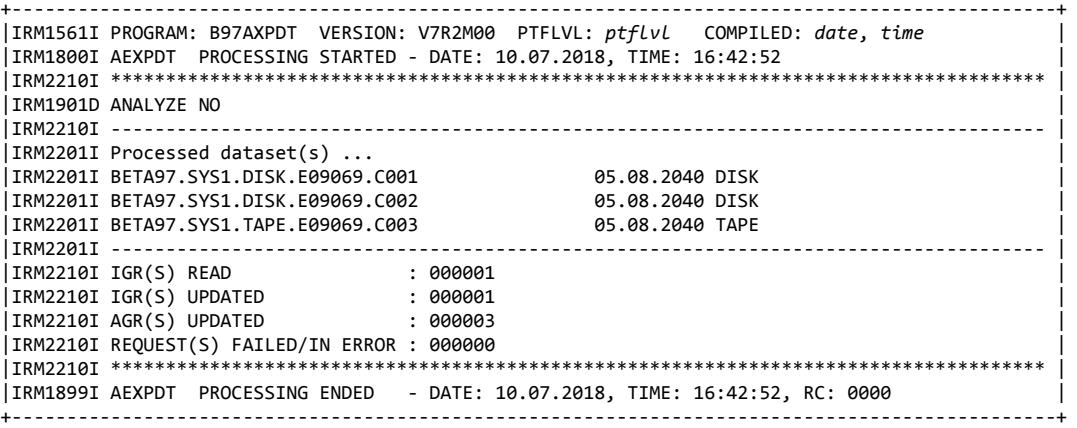

## <span id="page-235-0"></span>**B97BRLD: Reload request batch utility**

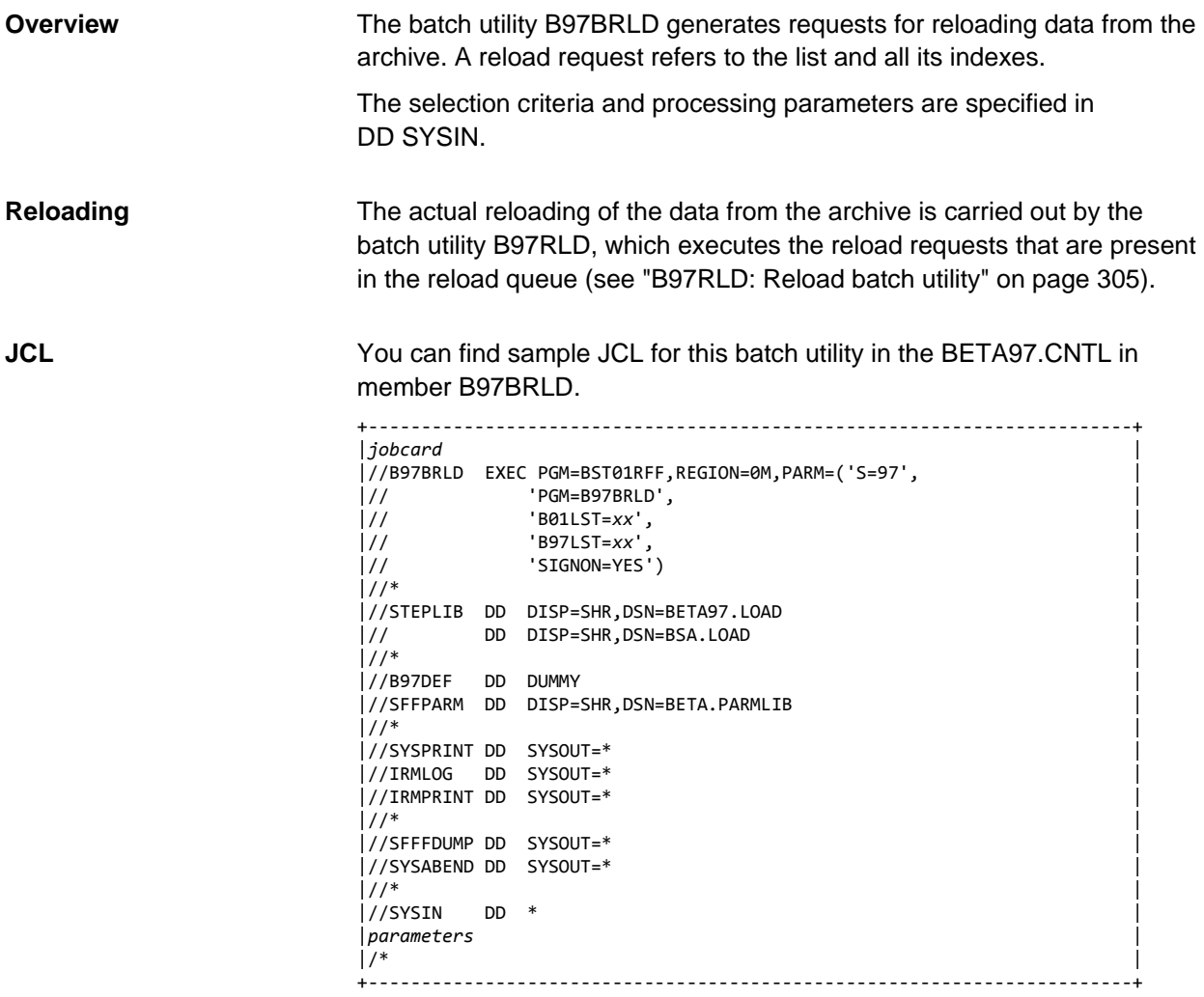

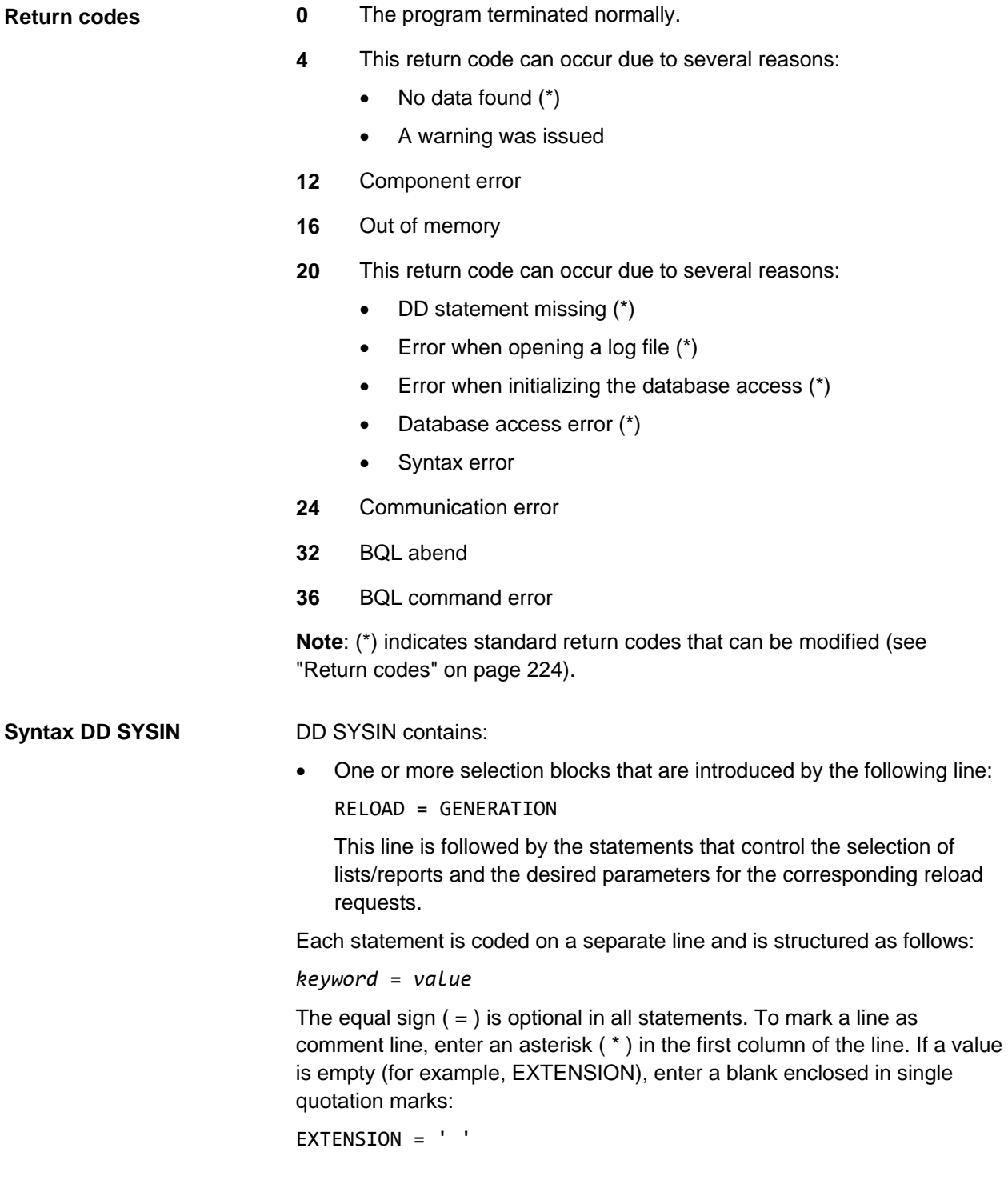

### **Keywords for processing**

The following keywords can be coded only once and apply to the entire processing. The position of these keywords in DD SYSIN is arbitrary.

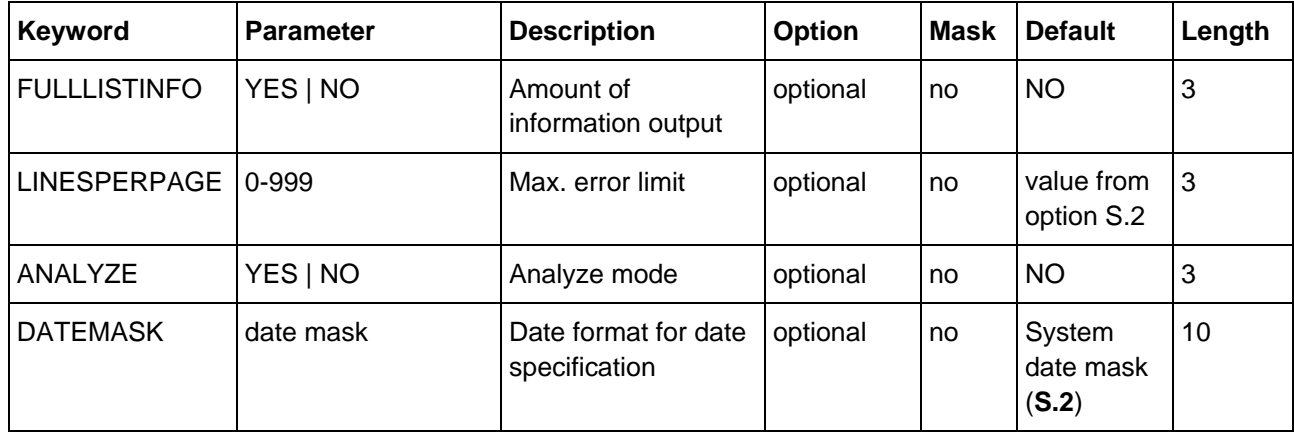

FULLLISTINFO controls the amount of information output for each list; only the most important information from the generation record is output for each list in case the keyword is not coded.

LINESPERPAGE determines the page length (number of lines) of the log.

ANALYZE = YES switches the analyze mode on (simulation). Logs are created, but no data is changed in analyze mode.

Specify DATEMASK=*datemask* if your date specifications (SDATE/EDATE) are in a different format from the system date mask (option **S.2**).

### **Keywords for selection**

A selection block begins with the instruction RELOAD GENERATION (required), which is followed by the desired selection criteria.

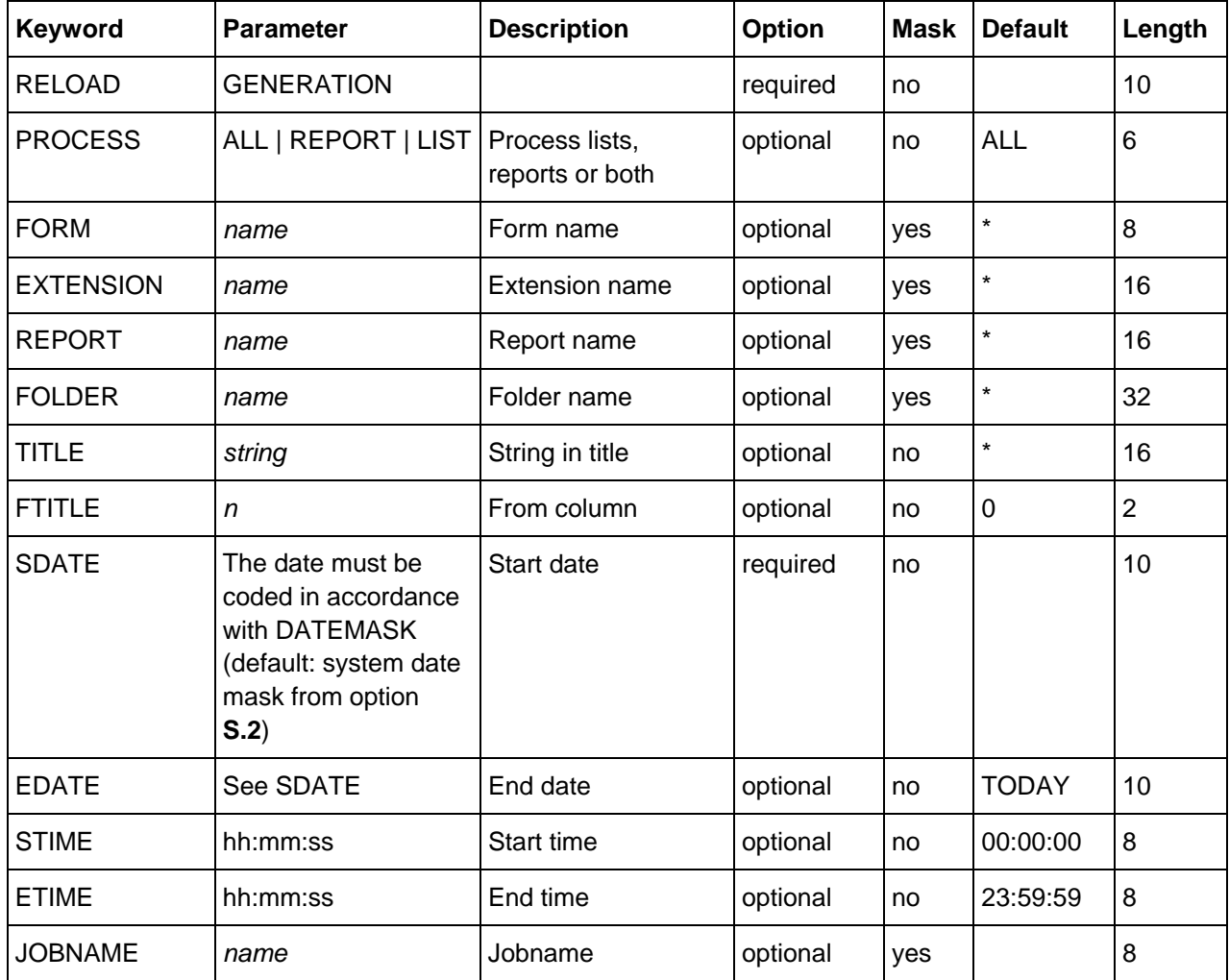

#### **Example**

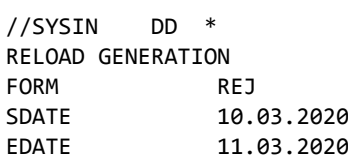

#### **IRMPRINT**

The following log is written to DD IRMPRINT. It displays all lists and reports that were requested for reload.

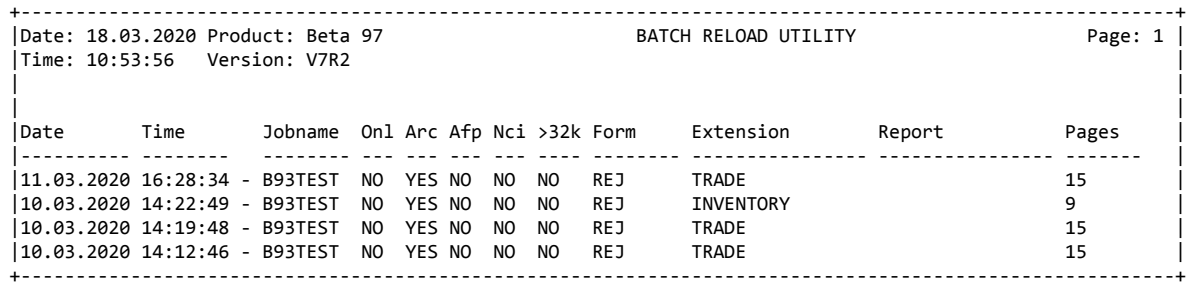

#### **IRMLOG**

A processing log is written to DD IRMLOG. It contains a list of the messages describing all processes of the program, including any errors which might have occurred.

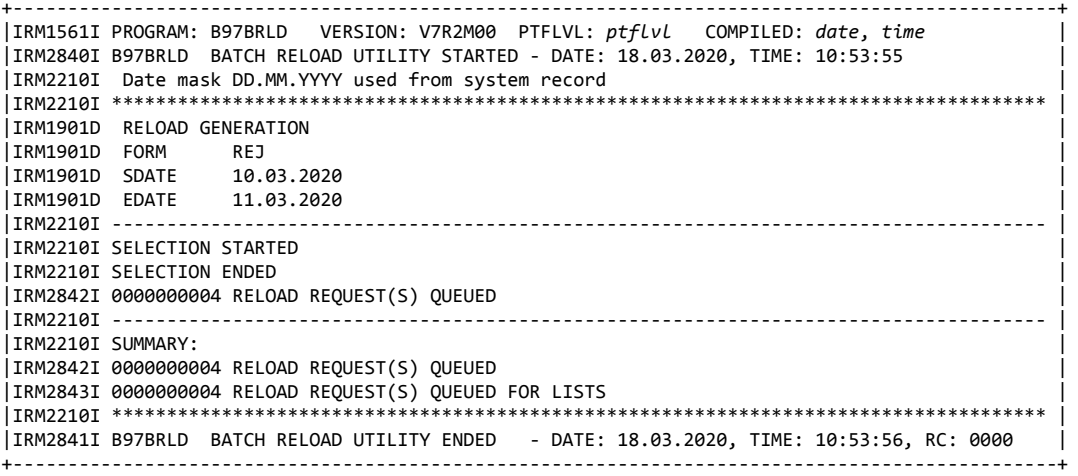

## <span id="page-240-0"></span>**B97BSTAT: Generation select batch utility**

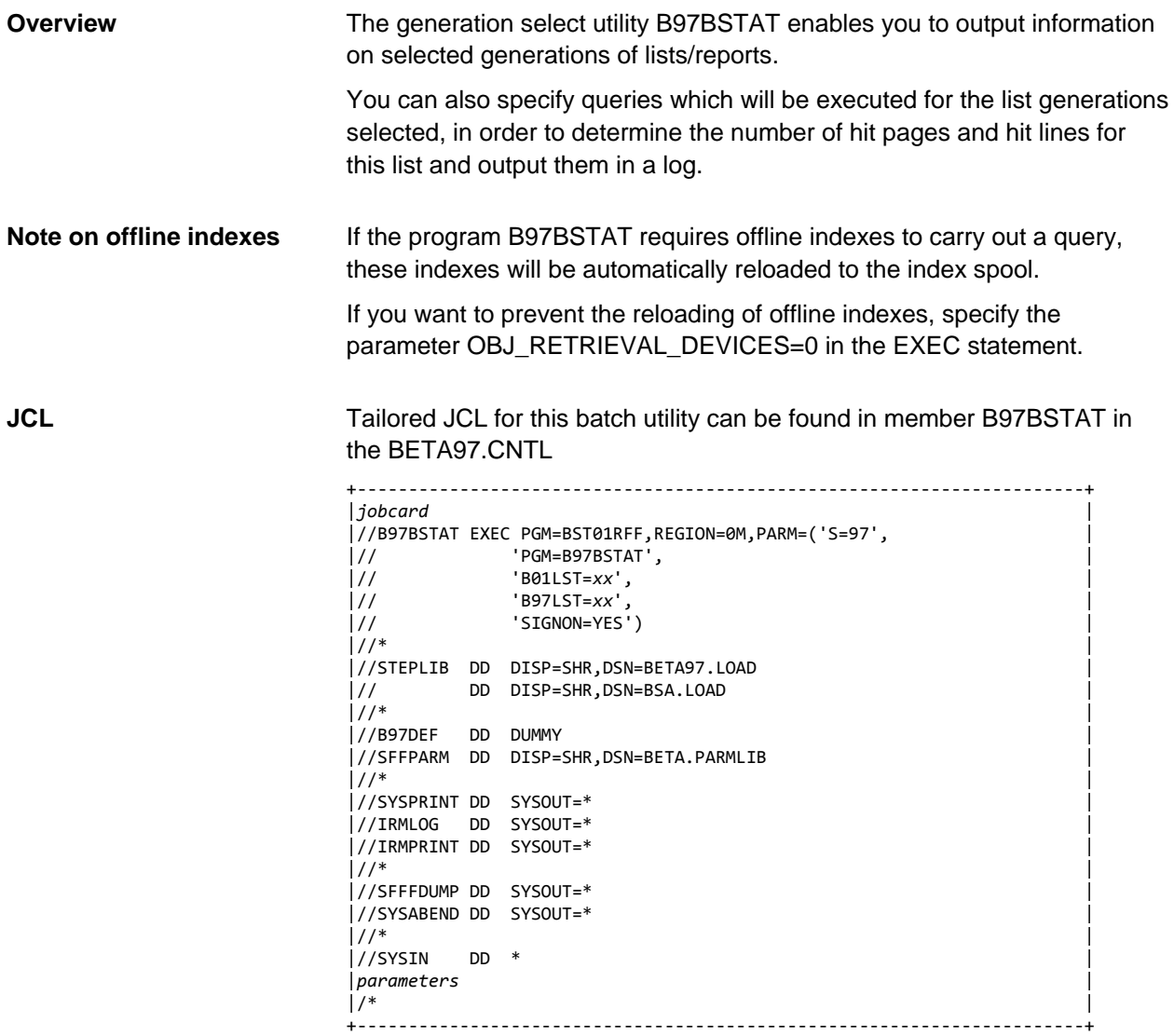

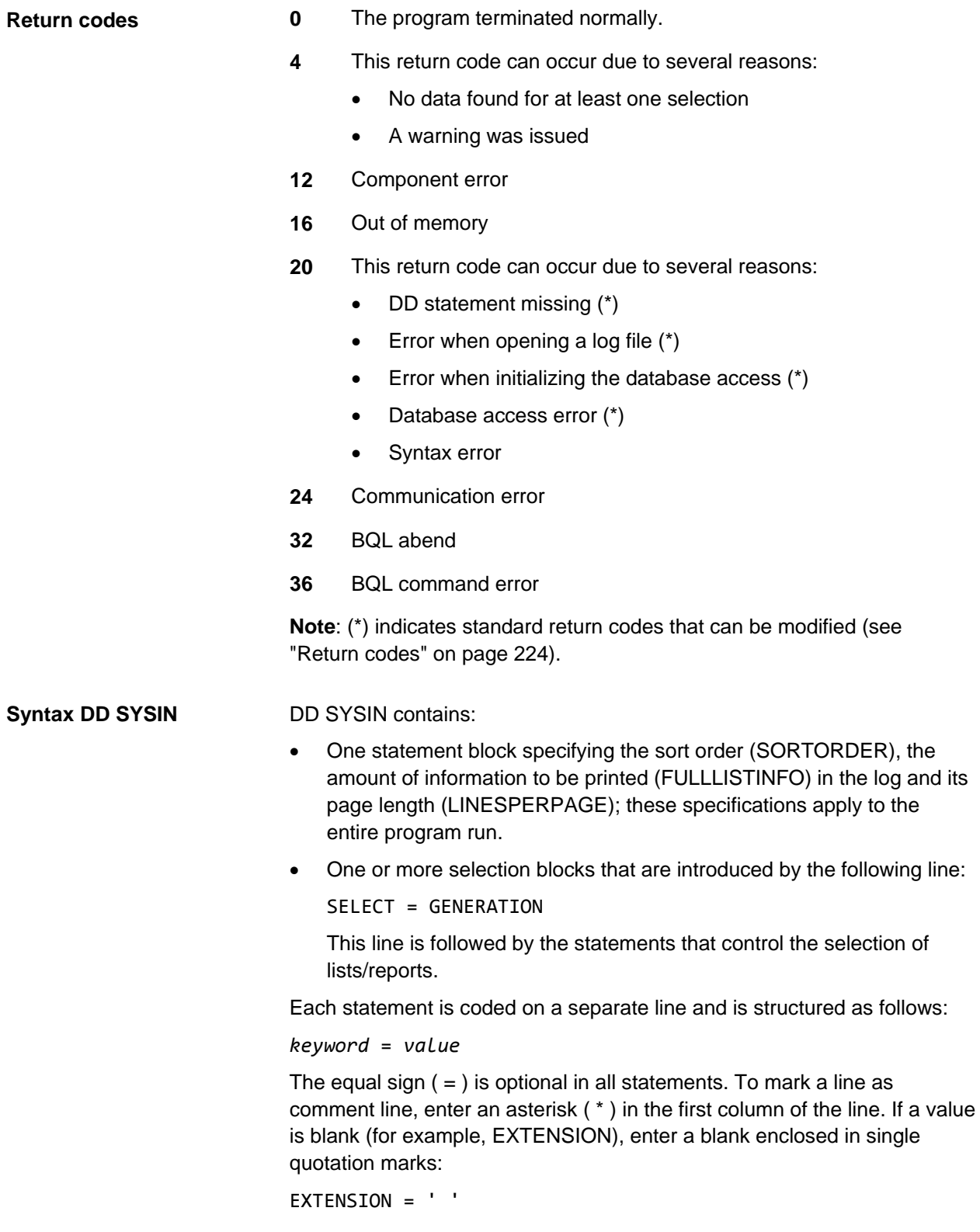

#### **Keywords for processing**

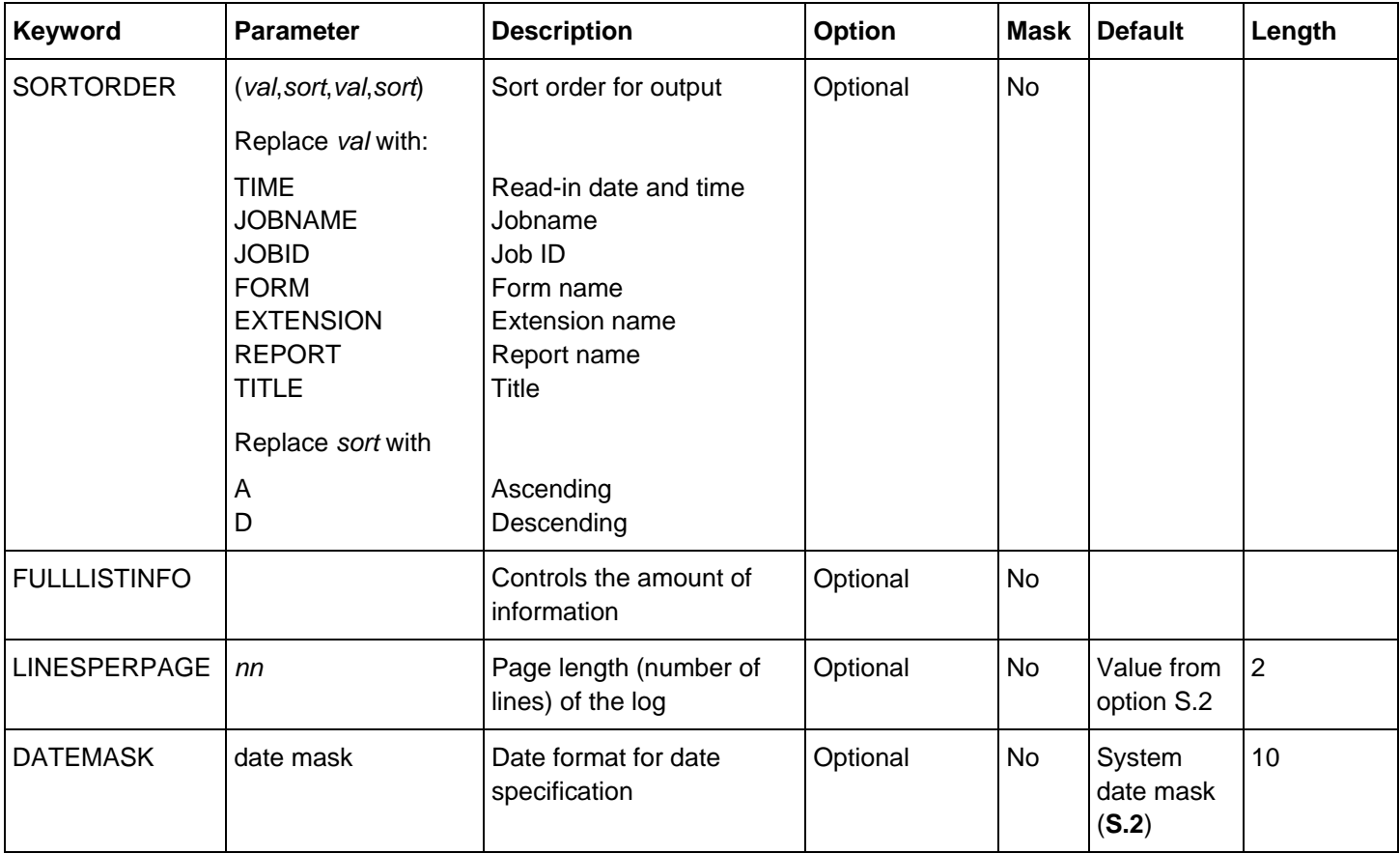

FULLLISTINFO controls the amount of information logged for each list in DD IRMPRINT; if you do not code this keyword, only the most important information from the generation record is logged for each list.

Specify DATEMASK=*datemask* if your date specifications (SDATE/EDATE) are in a different format from the system date mask (option **S.2**).

A selection block begins with the instruction SELECT GENERATION (required), which is followed by the desired selection criteria. Instead of a date, you can also use the keywords TODAY, YESTERDAY, and MONDAY through SUNDAY. **Keywords for selection**

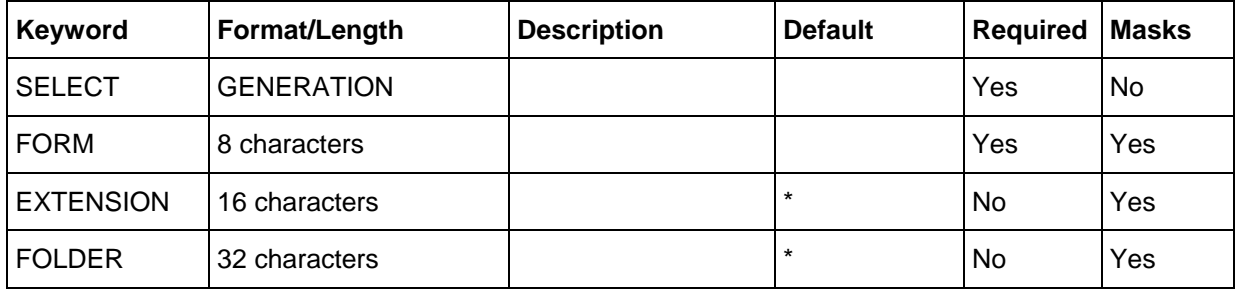

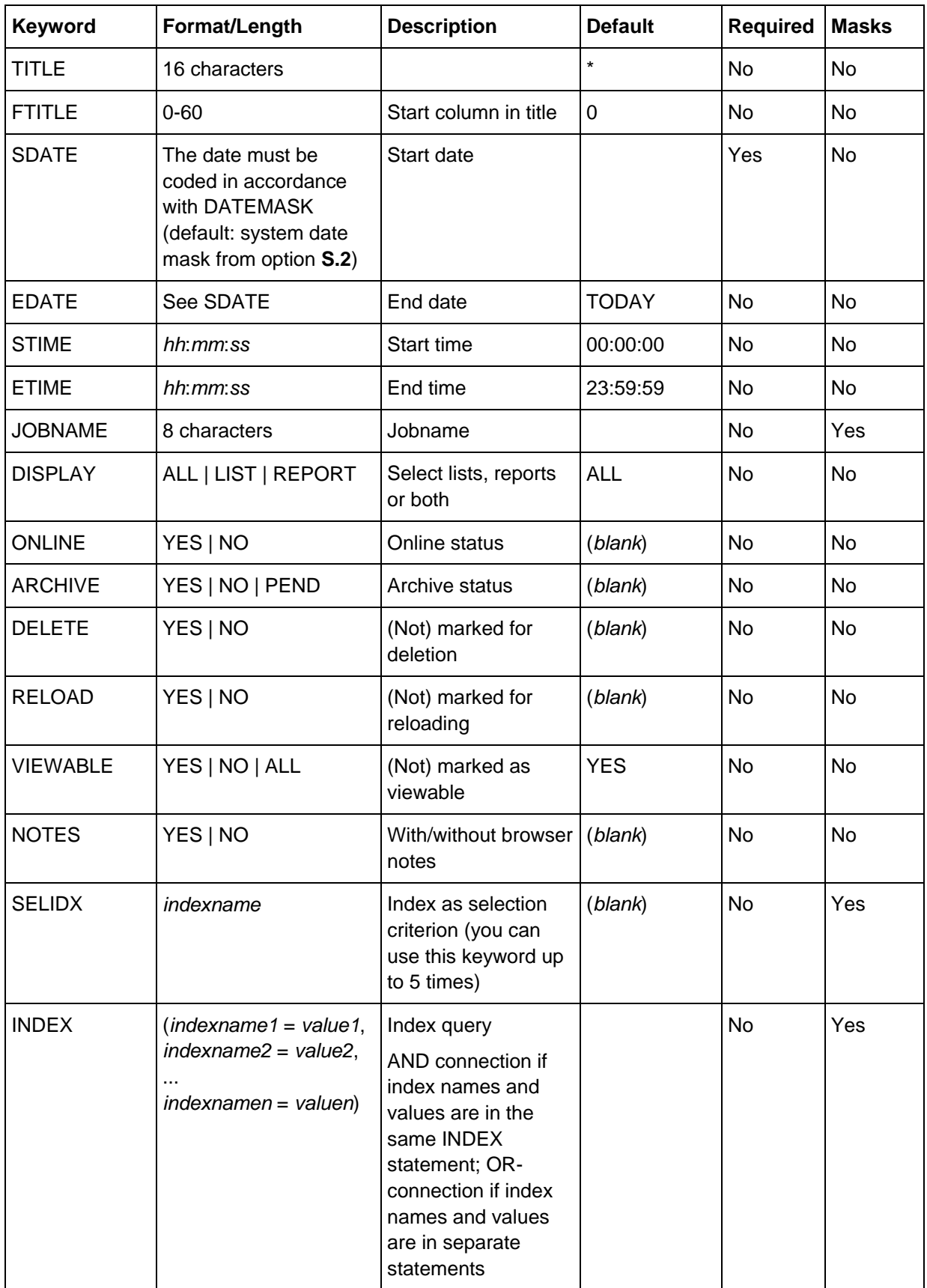

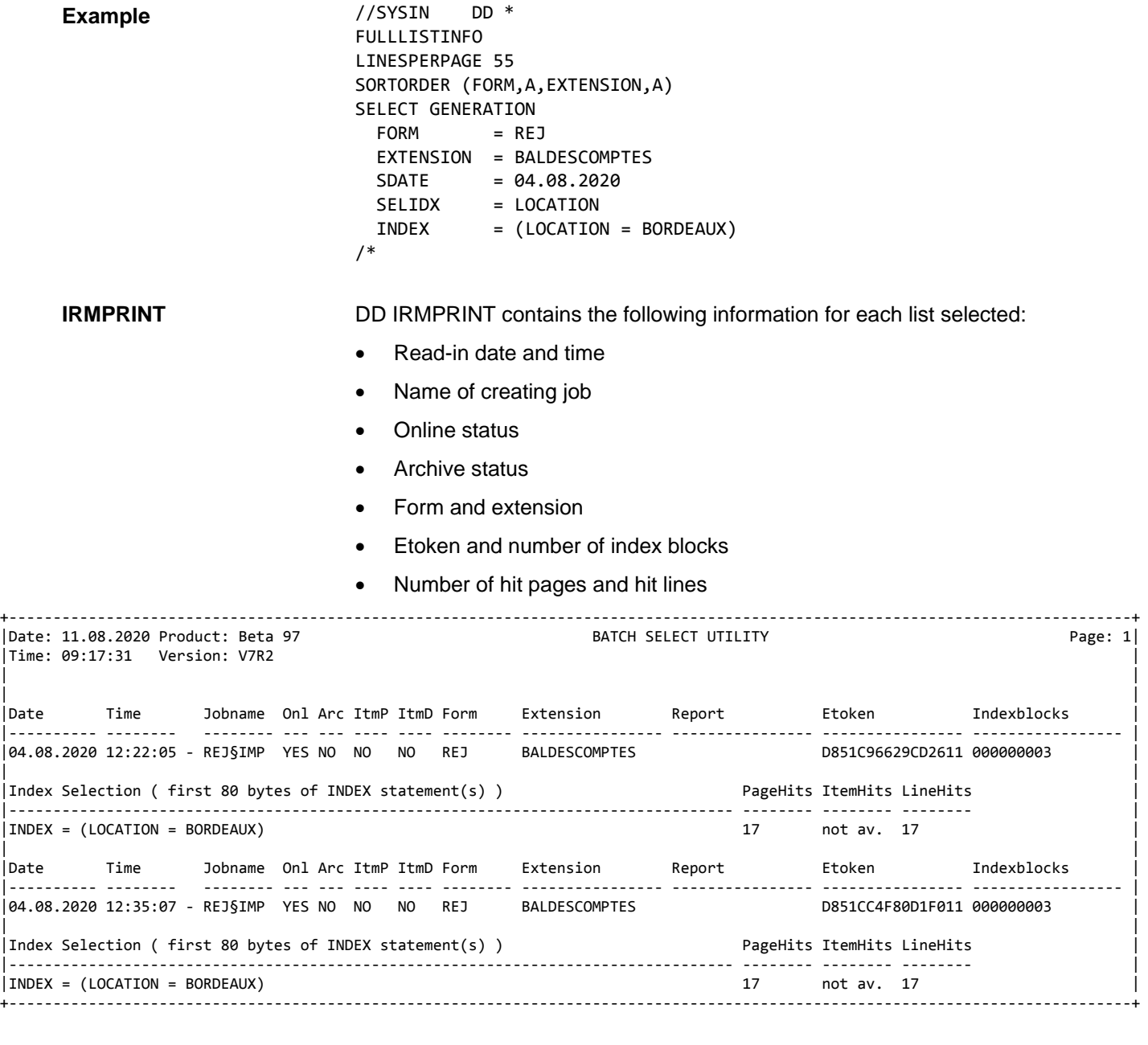

If the keyword FULLLISTINFO is coded, additional information from the list generation record is printed for each list:

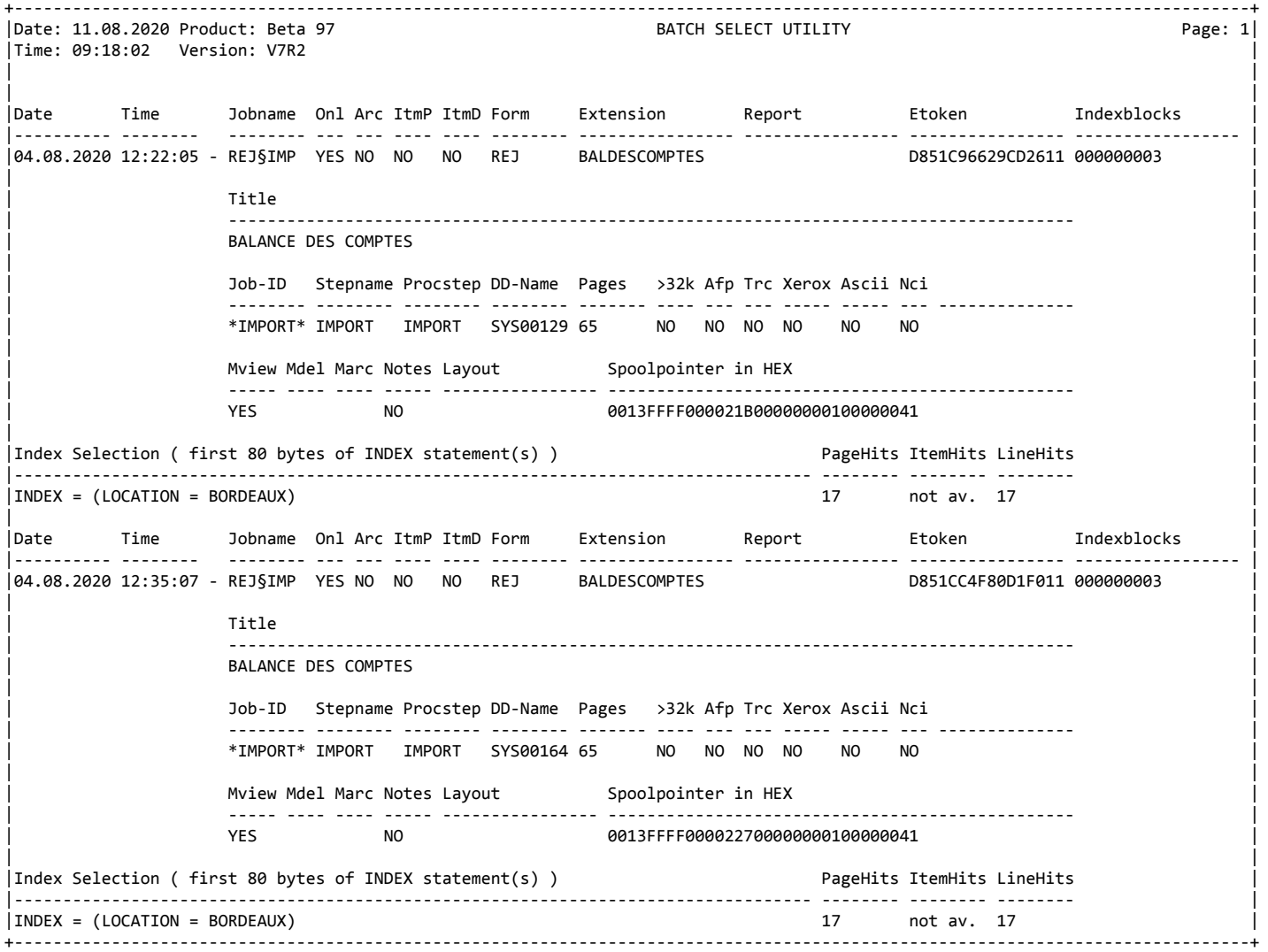

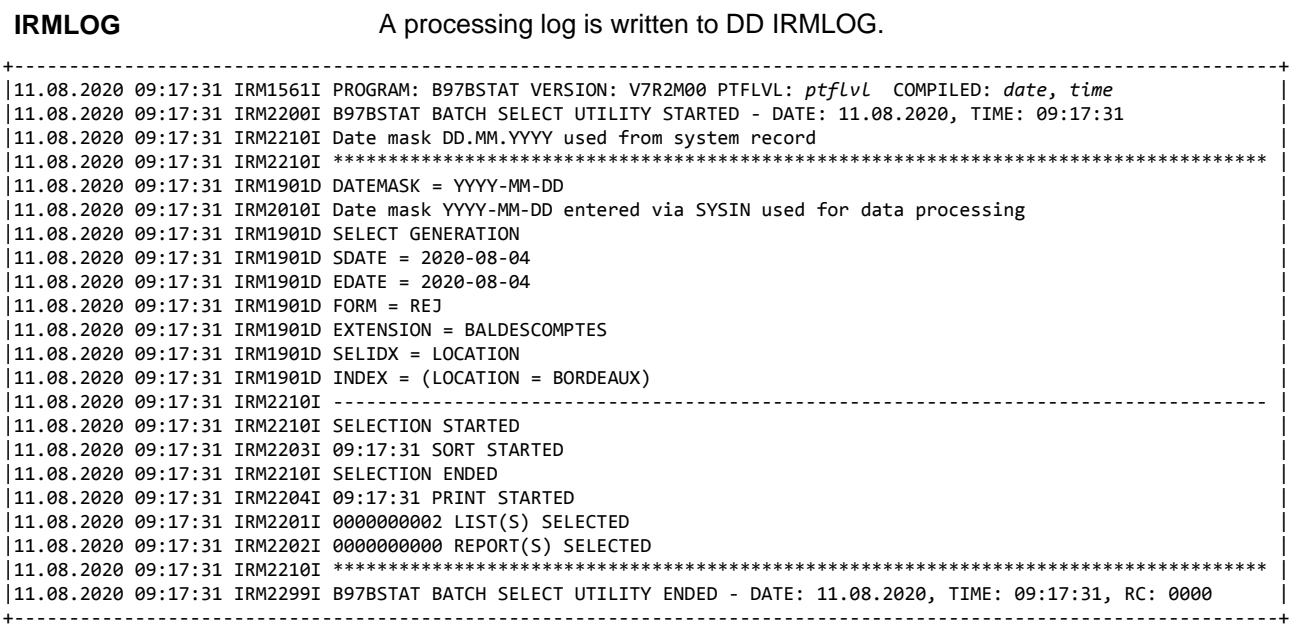

### A processing log is written to DD IRMLOG.

## <span id="page-247-0"></span>**B97BUGEN: Generation update batch utility**

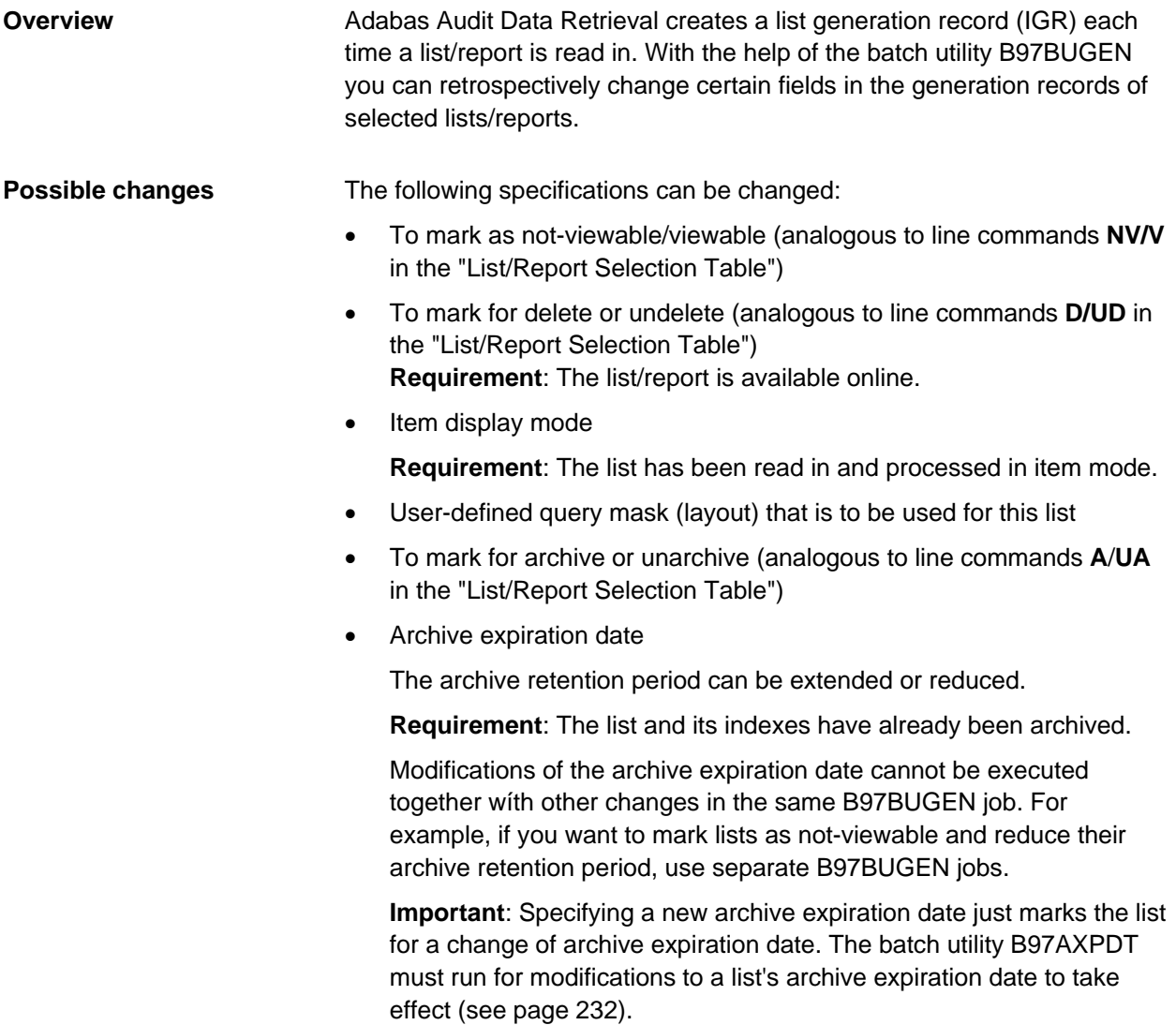

**JCL**

You can find sample JCL for this batch utility in the BETA97.CNTL in member B97BUGEN.

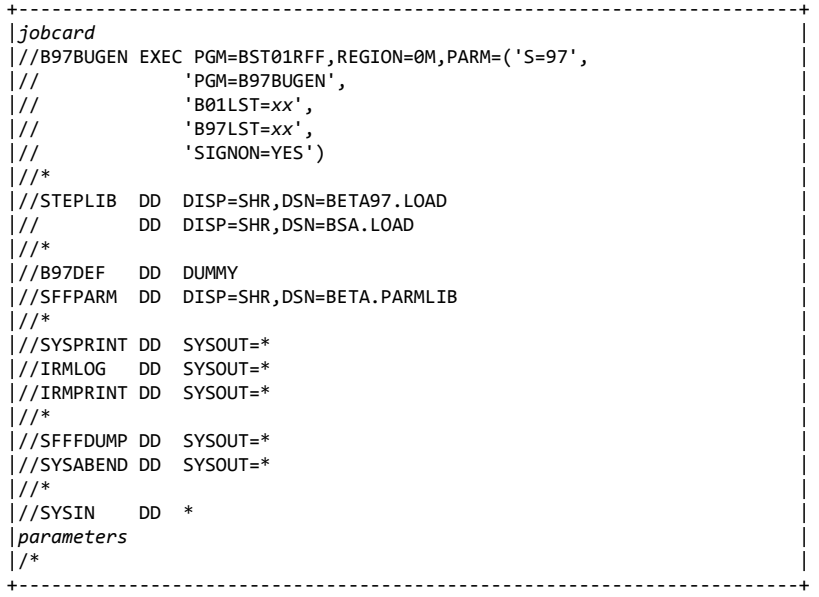

### **0** The program terminated normally. **4** This return code can occur due to several reasons: • No data found for at least one selection • No change for at least one selection **8** This return code can occur due to several reasons: • Specified errorlimit has been reached (\*) • Attributes relevant to archiving are missing (only if ARCHIVE=YES) **12** Component error **16** This return code can occur due to several reasons: • Out of memory • Authorization failed (RACF) **20** This return code can occur due to several reasons: • DD statement missing (\*) • Error when opening a log file (\*) • Error when initializing the database access (\*) • Database access error (\*) **Return codes**

- Syntax error
- **24** Communication error
- **32** BQL abend
- **36** BQL command error

**Note**: (\*) indicates standard return codes that can be modified (see ["Return codes"](#page-223-0) on page [224\)](#page-223-0).

DD SYSIN contains: **Syntax DD SYSIN**

- Optionally, the ERRORLIMIT parameter (applies to all selection blocks)
- One or more selection blocks that are introduced by the following line: UPDATE = GENERATION

This line is followed by the statements that control the selection of lists/reports and the statements that control the change of status for the selected lists/reports.

Each statement is coded on a separate line and is structured as follows:

*keyword* = *value*

The equal sign  $( = )$  is optional in all statements. To mark a line as comment line, enter an asterisk ( \* ) in the first column of the line. If a value is blank (for example, extension), enter a blank enclosed in single quotation marks:

EXTENSION = ' '

#### The following keywords can be coded only once and apply to the entire processing. The keywords can be placed anywhere within DD SYSIN. **Keywords for processing**

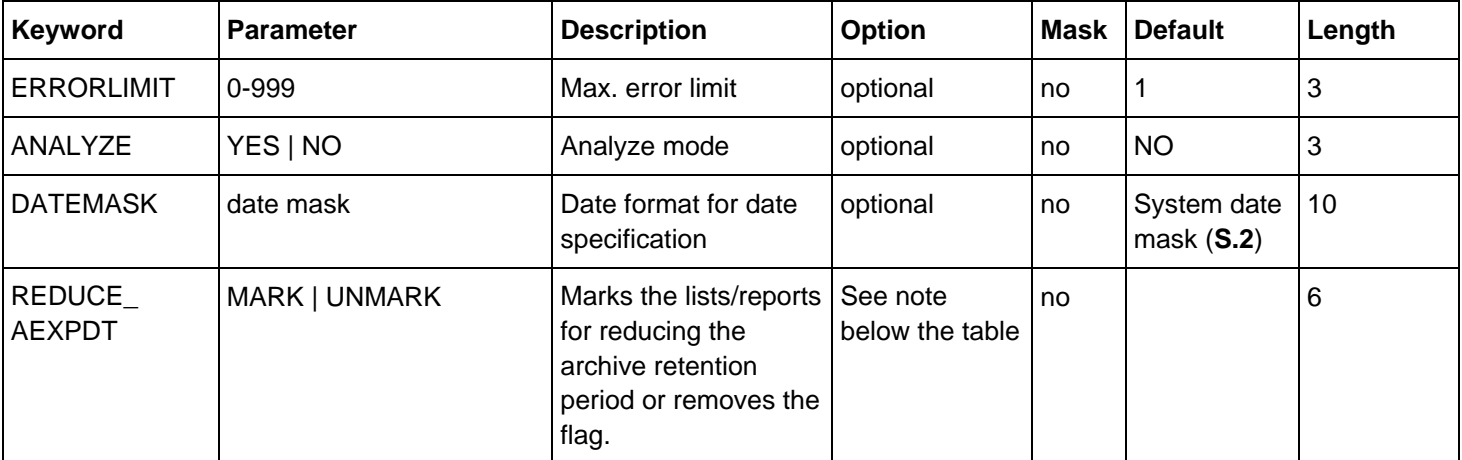

**0** (no limit) through **999** can be coded for ERRORLIMIT. The number specifies the number of error messages issued, after which processing is interrupted or terminated. The default is **1**, which means that the first error causes processing to be interrupted.

ANALYZE = YES causes the program to run in analyze mode (simulation). This means that only logs are created, but no data is modified.

Specify DATEMASK=*datemask* if your date specifications (SDATE/EDATE) are in a different format from the system date mask (option **S.2**).

Specify REDUCE\_AEXPDT if the archive retention period is to be reduced.

### **Keywords for selection**

A selection block begins with the instruction UPDATE GENERATION (required), which is followed by the desired selection criteria. For all date entries, you can also enter the words TODAY, YESTERDAY, and MONDAY through SUNDAY instead of a date.

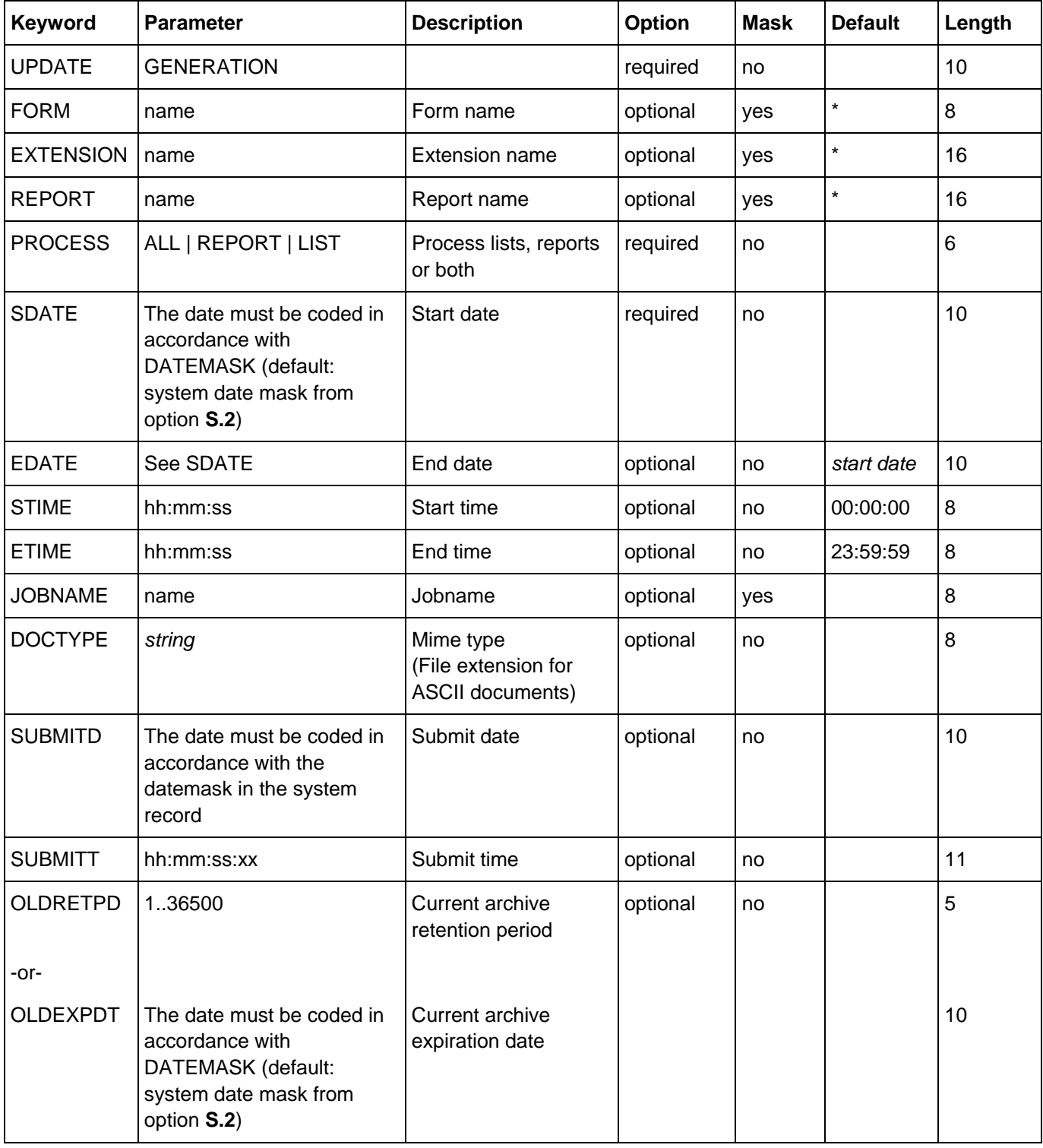
## **Keywords for change of status**

The keywords for the change of status are coded following UPDATE GENERATION and only apply to the corresponding selection block.

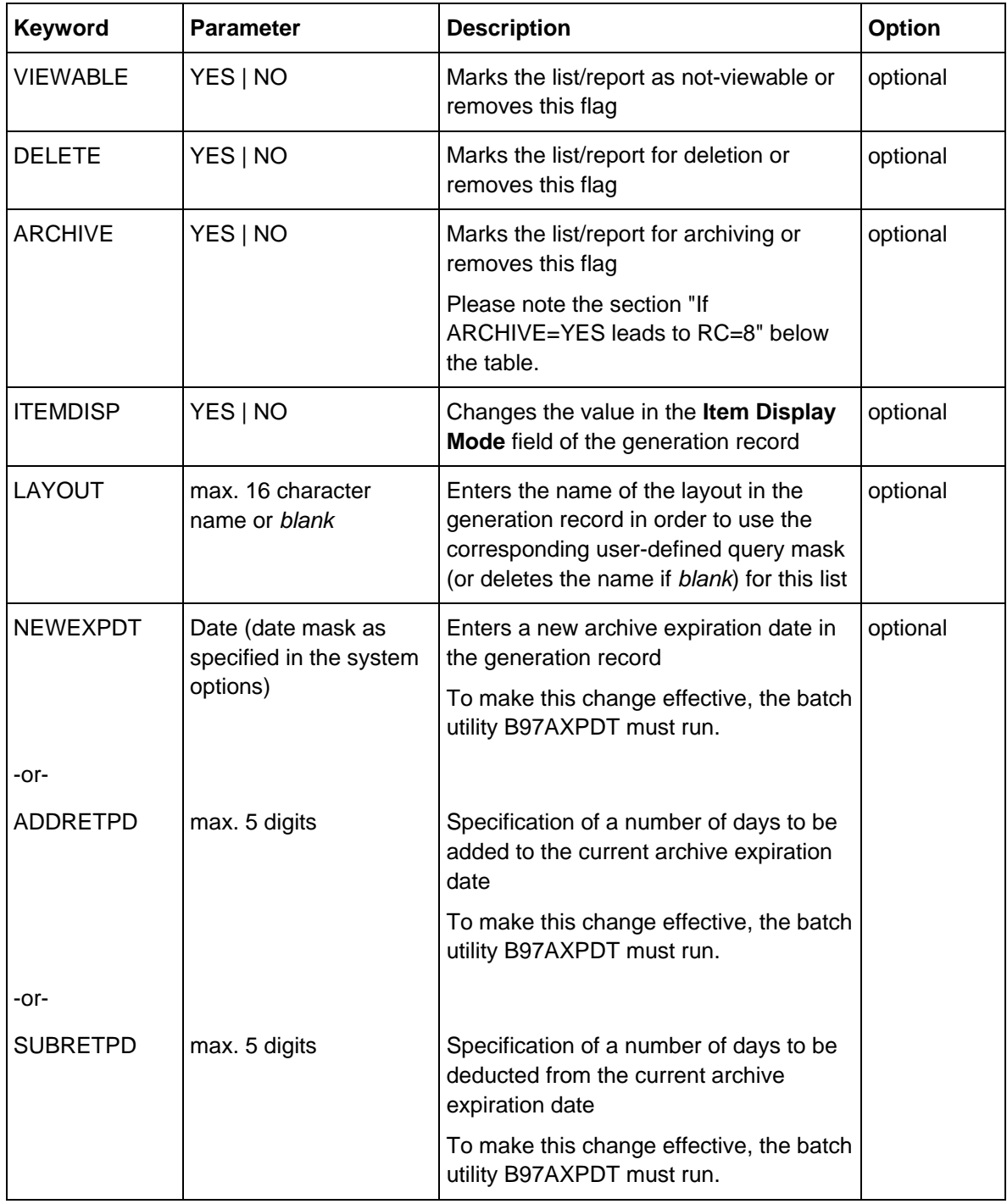

If SUBRETPD or NEWEXPDT are used to enter an archive expiration date in the IGR that is less than or equal to the current date (archive retention period is to be reduced), you have to specify REDUCE\_AEXPDT.

## **If ARCHIVE=YES leads to RC=8**

ARCHIVE=YES leads to RC=8 if archive information is incomplete. Check whether all required attributes that are relevant to archiving have been set for the list/report, i.e. archive retention period, archive medium, and owner. You can use the keywords ARCRETPD, ARCHMED and OWNER in combination with ARCHIVE=YES to set missing attributes.

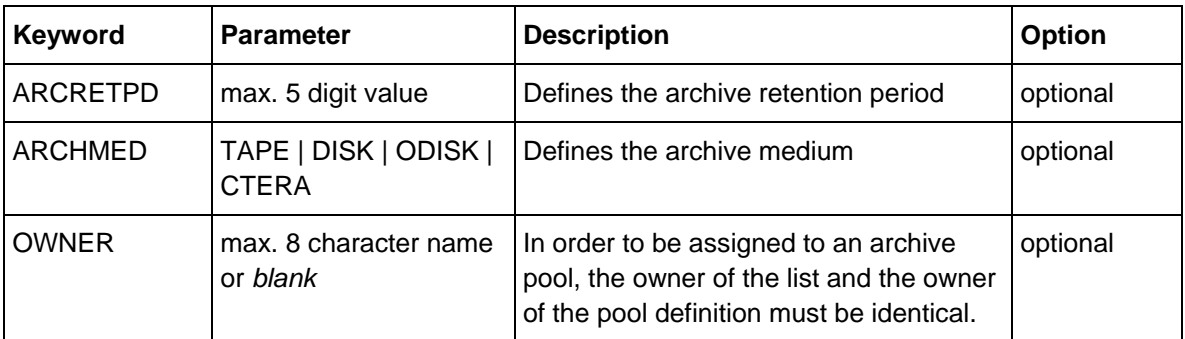

## **Example**

```
//SYSIN DD * 
ERRORLIMIT = 0* 
UPDATE GENERATION
   PROCESS = LIST
  DELETE = YES<br>SDATE = 10.6
  SDATE = 10.03.2009<br>FORM = REJ
              = REJ EXTENSION = INVENTORY
* 
UPDATE GENERATION<br>PROCESS = ALL
  PROCESS
   VIEWABLE = NO
  SDATE = 10.03.2009<br>FORM = REJ
              = REJ EXTENSION = TRADE
/*
```
#### **IRMPRINT**

The following log is written to DD IRMPRINT. It contains a list of all lists/reports that were selected for a change of status.

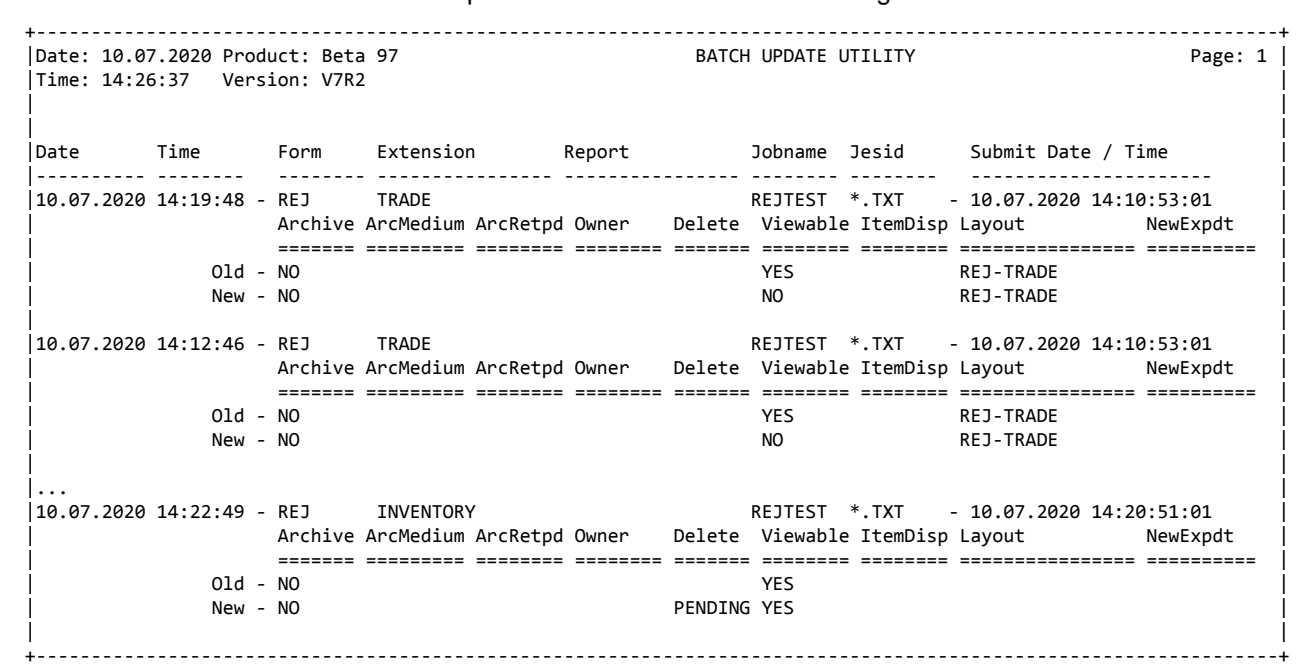

### **IRMLOG**

A processing log is written to DD IRMLOG.

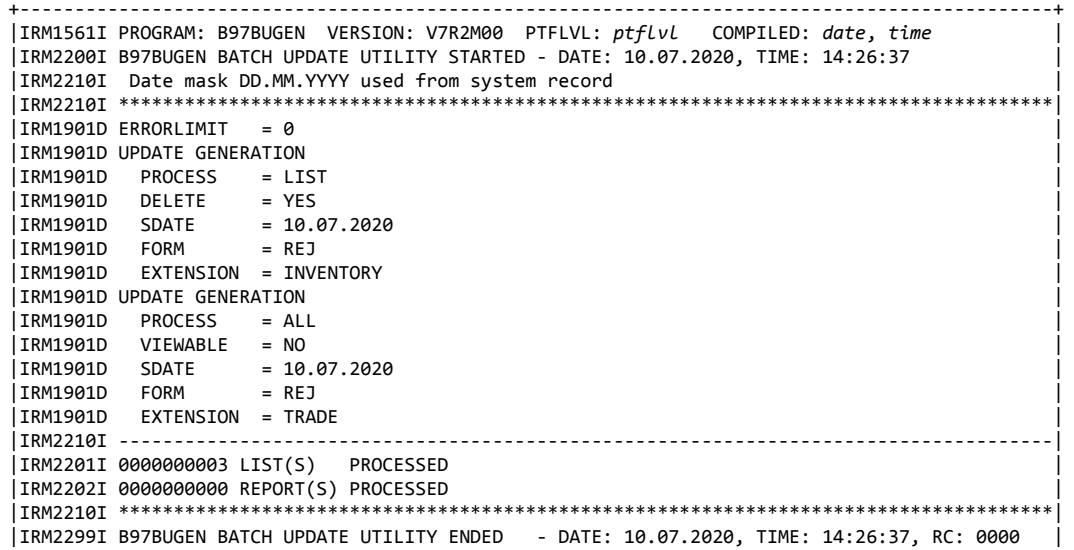

+----------------------------------------------------------------------------------------------+

# **B97BUTLT: Upload batch utility**

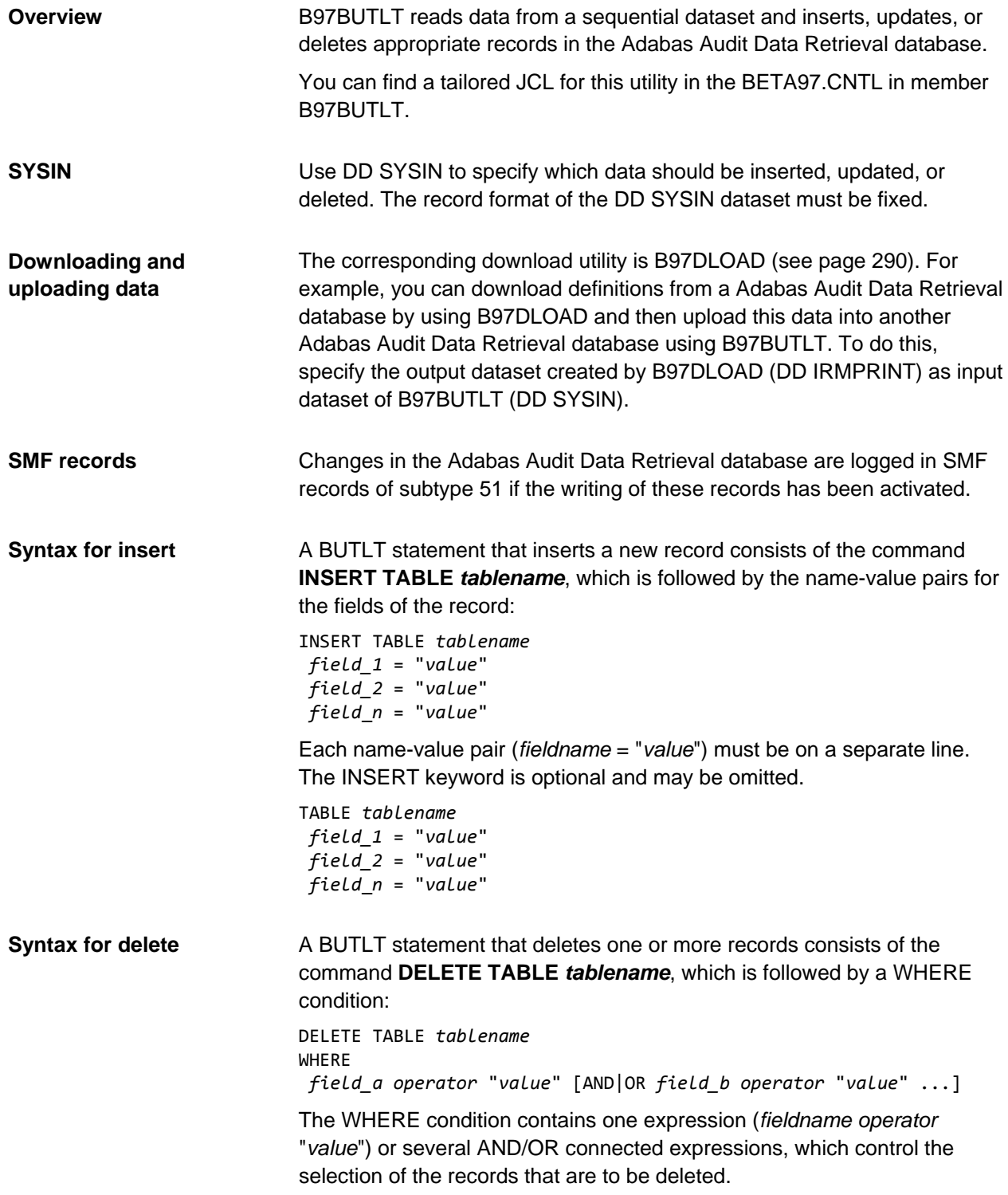

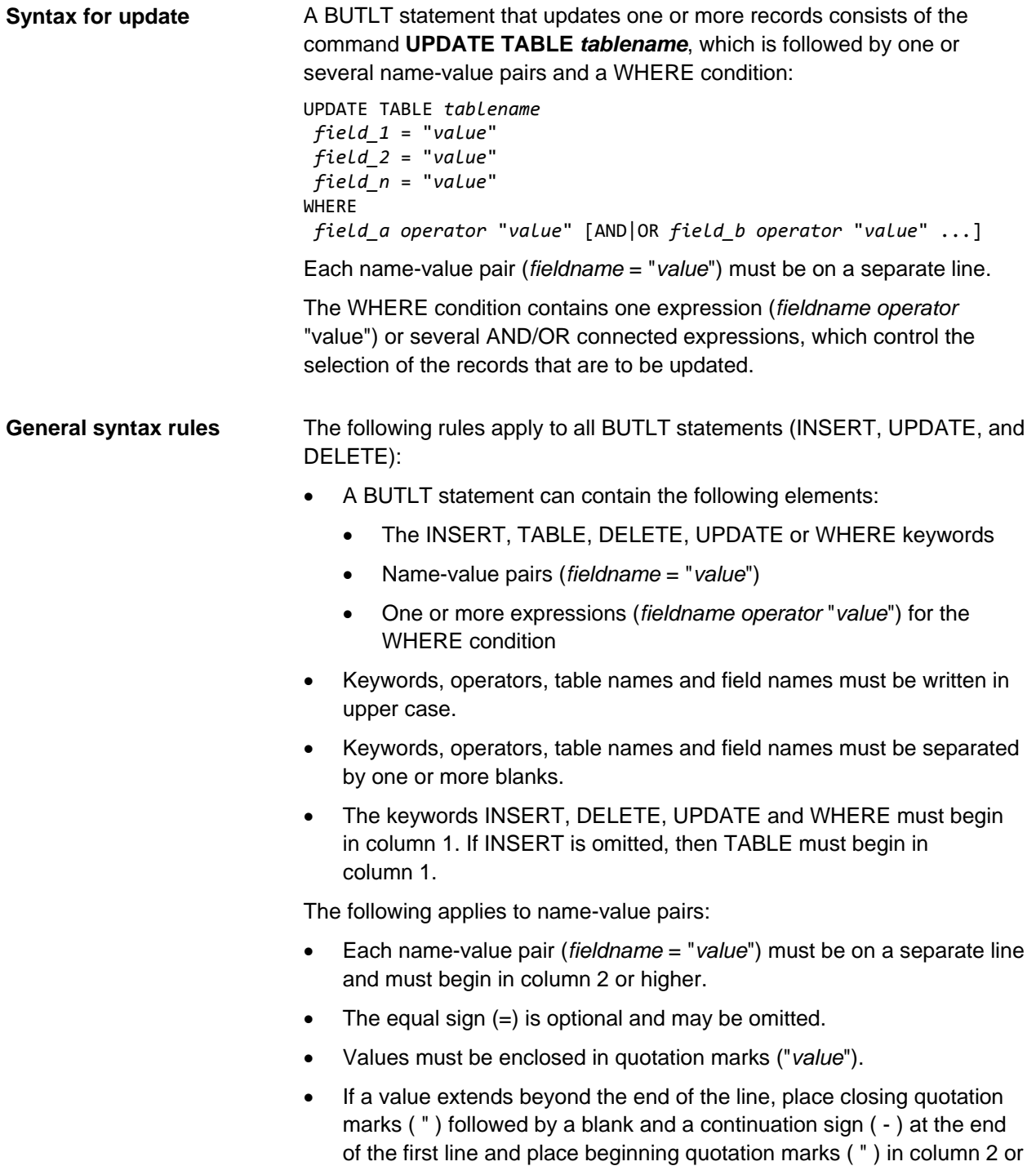

higher of the next line.

The following applies to WHERE conditions:

- A WHERE condition consists of the WHERE keyword on a separate line, which is followed by one or more AND/OR connected expressions (*fieldname operator* "value").
- Expressions must begin in column 2 or higher.
- Values must be enclosed in quotation marks ("*value*").
- Field name, operator and value must be on the same line.
- Do **not** code a continuation sign.

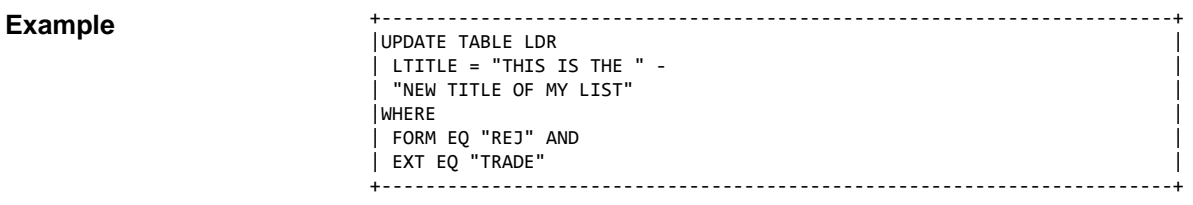

**Important**

The values of BYTE and FLAG fields must be specified using the external format. The corresponding language-dependent values must be specified in English.

Use the database dictionary (Option **D.2**) to find out about legal values.

## **Operators for the WHERE condition**

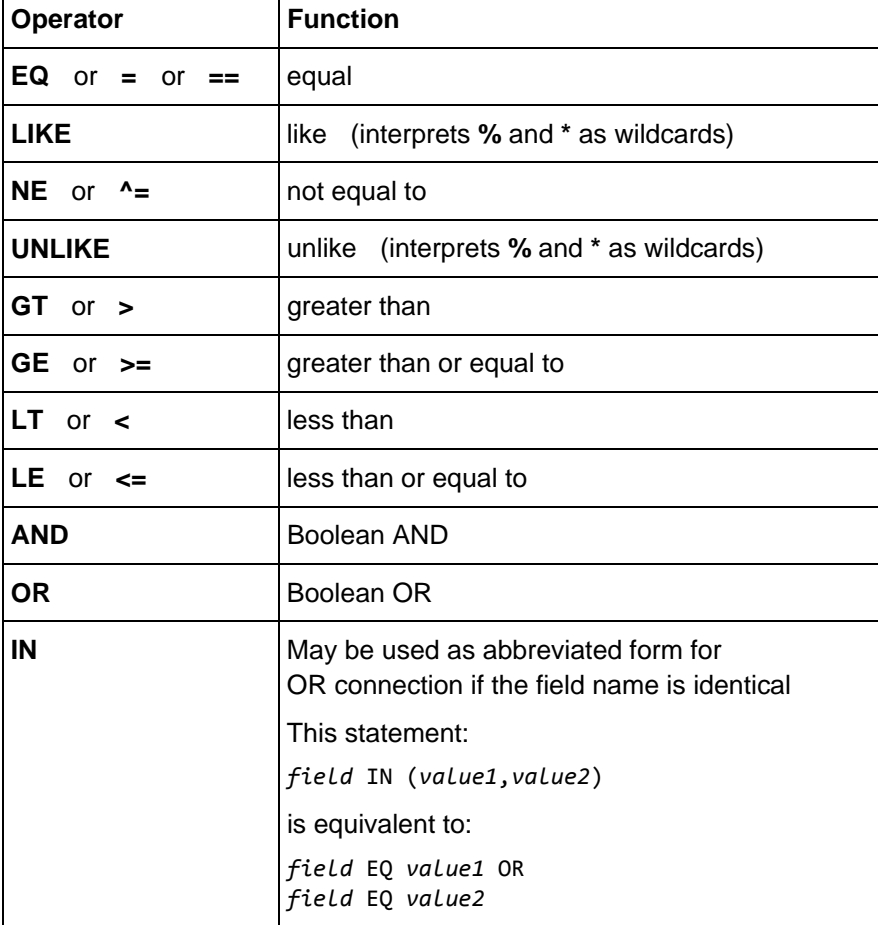

## **Note on SASOVLN and IDXOVLN**

Following are the corresponding values for the **Line No.** field, which is used in index definitions (IDXOVLN) and search argument definitions (SASOVLN):

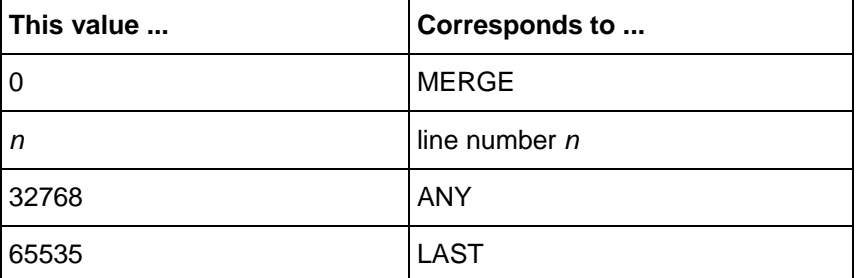

You can use CONTROL statements in DD SYSIN to control the program behavior of B97BUTLT, for example: **CONTROL statement**

- Logging of BUTLT statements in DD IRMLOG
- Processing of the CDATE, CTIME and CUSER fields when inserting new records
- Program behavior if the insertion of a new record fails because of RC=142 (Duplicate key)

Normally, the CONTROL statement is placed at the beginning of DD SYSIN.

**Syntax of the CONTROL statement**

CONTROL statements must use the following syntax:

- CONTROL statements are introduced by CONTROL START and ended by CONTROL END. The CONTROL keyword must begin in column 1. The CONTROL keyword and START or END must be separated by one blank.
- The keyword of the CONTROL statement (PROTOCOL, CHG\_INFO or PROCESS) must begin in column 2. The equal sign (=) must be in column 11. The value must begin in column 13.

```
*V--+----1=-V-+----2----+ 
keyword = value
```
• One or more CONTROL statements can be coded between CONTROL START and CONTROL END.

By default, the batch utility B97BUTLT logs in DD IRMLOG all statements that lead to an error and the accompanying error messages. **PROTOCOL = ALL**

> Use the CONTROL statement PROTOCOL = ALL to log all statements in DD IRMLOG, including those ending with RC=0.

\*V--+----1=-V-+----2----+ CONTROL START PROTOCOL = ALL CONTROL END

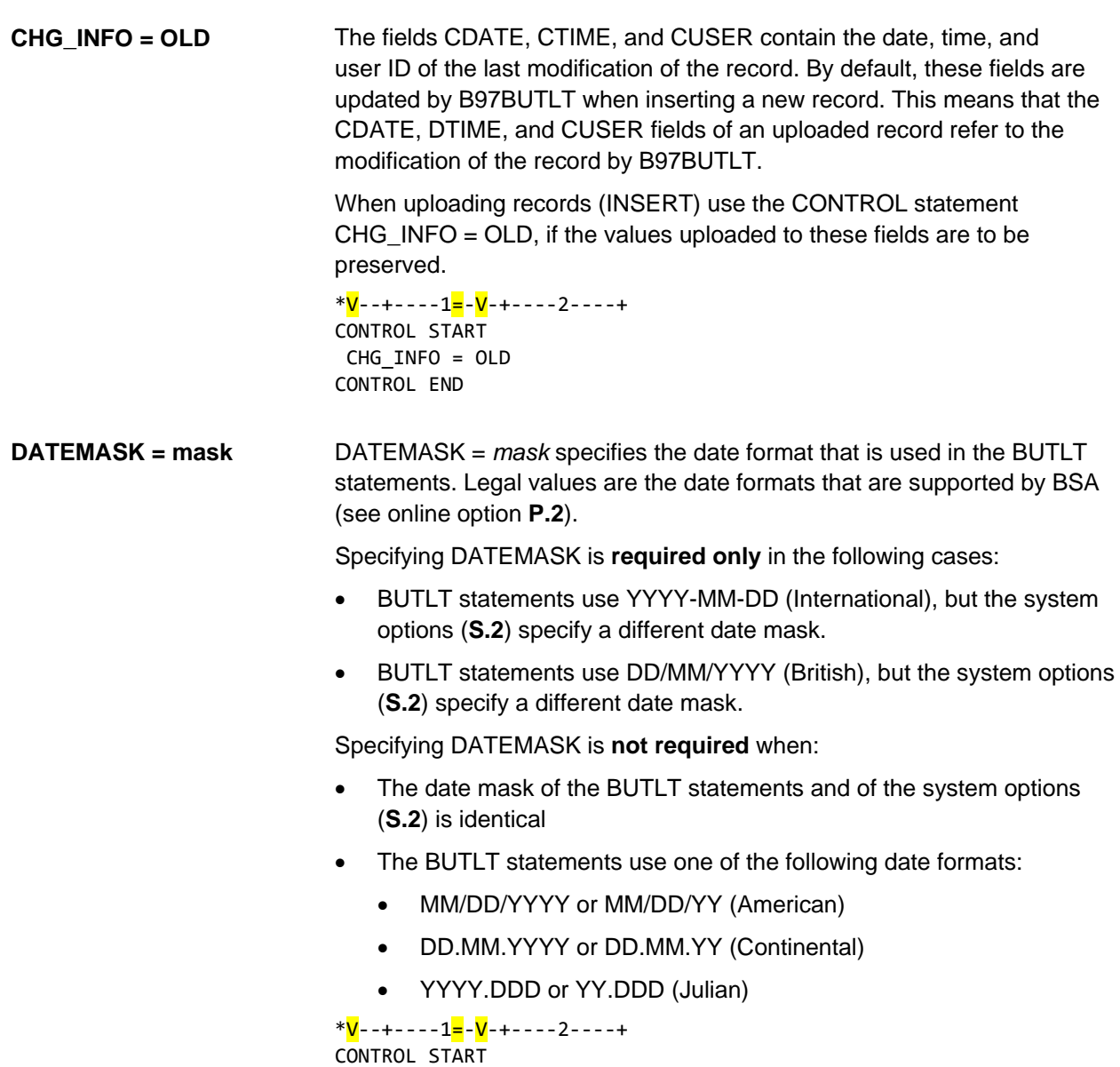

DATEMASK <mark>= Y</mark>YYY-MM-DD

CONTROL END

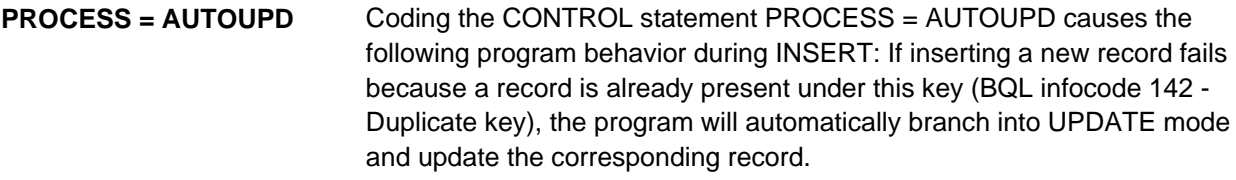

\*V--+----1=-V-+----2----+ CONTROL START PROCESS = AUTOUPD CONTROL END

#### **Autoupdate requirements and limitations:**

- A value must be explicitly coded for each key field.
- Key fields cannot be updated.

By default, the occurrence of BQL infocode 142 leads to B97BUTLT ending with RC=20. (BQL infocode 142 (Duplicate key) means: Insertion has failed because a record with the same key already exists.) You can use RC\_KDUPL to define a different return code for this error case. Legal values are: **RC\_KDUPL = level**

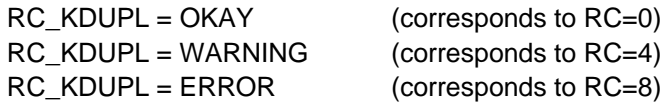

### **Notes:**

RC\_KDUPL = *level* cannot be used in combination with PROCESS = AUTOUPD. If both are coded, RC\_KDUPL = *level* will be ignored.

RC\_KDUPL takes effect only if BQL infocode 142 is the only error that occurred during the insertion of records. If other errors have occurred in addition to or instead of BQL infocode 142, RC\_KDUPL = *level* has no effect, and the program will end with RC=20.

\*V--+----1=-V-+----2----+ CONTROL START RC\_KDUPL = *level* CONTROL END

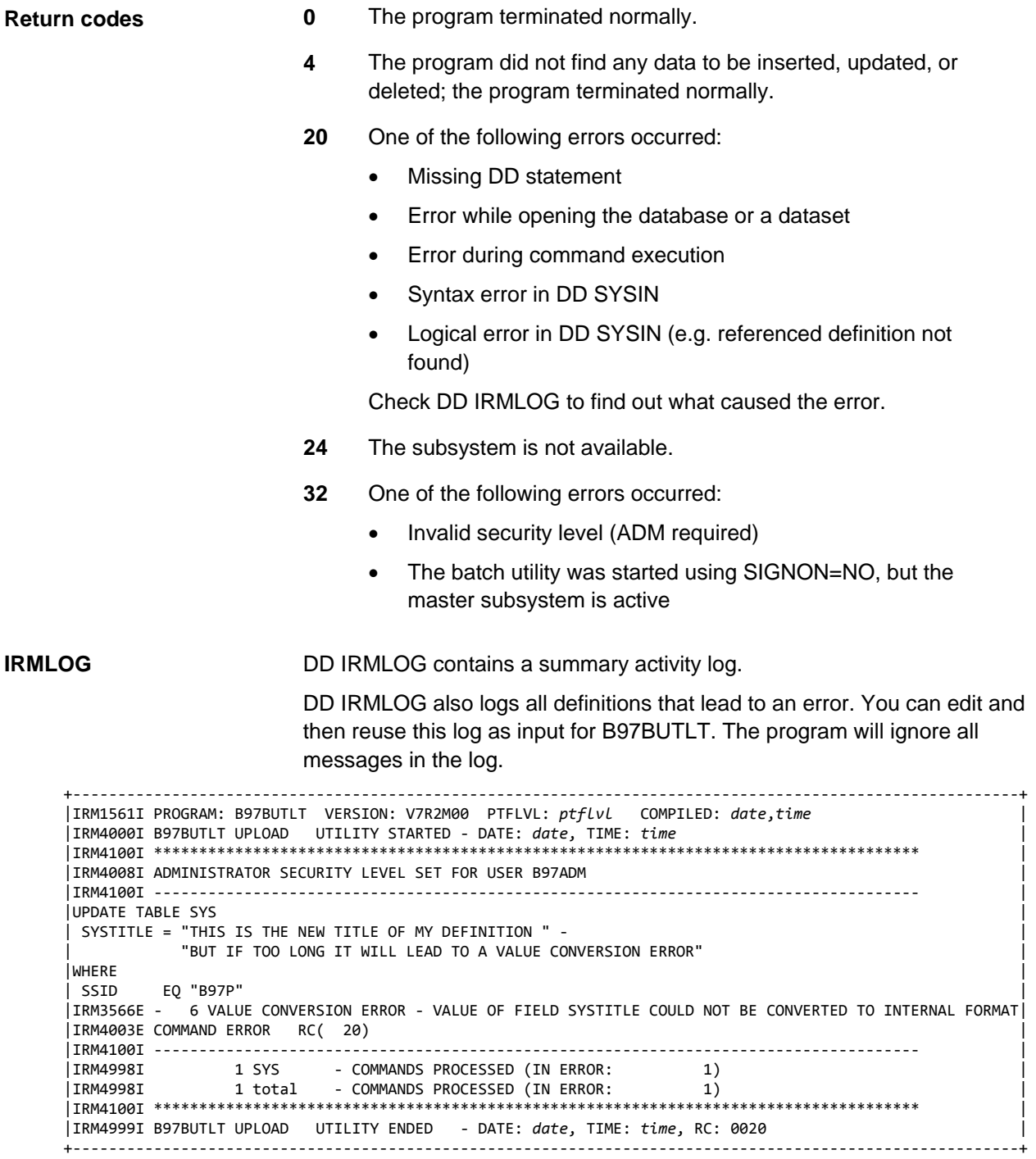

## **Authorization**

Following the standard security check for the BUE function, the ADM authorization (profile B97.*ssid*.ADM) of the submitting user is checked. If the user has the access authorization ACCESS=READ, the specified INSERT, UPDATE and DELETE commands are carried out without individual security check. If the user does not have this authorization, the authorization is checked before each individual command.

Modifying the table IGR requires that the submitter has ADM authorization and that the started task is stopped (SIGNON=NO).

## **B97DAILY: Daily job**

## **Daily maintenance**

These batch utilities should run on a regular (preferably daily) basis:

- 1. Archive batch utility
- 2. Archive cleanup batch utility
- 3. Cache cleanup batch utility
- 4. Online spool cleanup batch utility
- 5. Notes cleanup batch utility
- 6. Message cleanup batch utility

For your convenience, you should use the tailored batch utility B97DAILY, which includes all these utilities in the right order.

# **B97DBVER: Database verification utility**

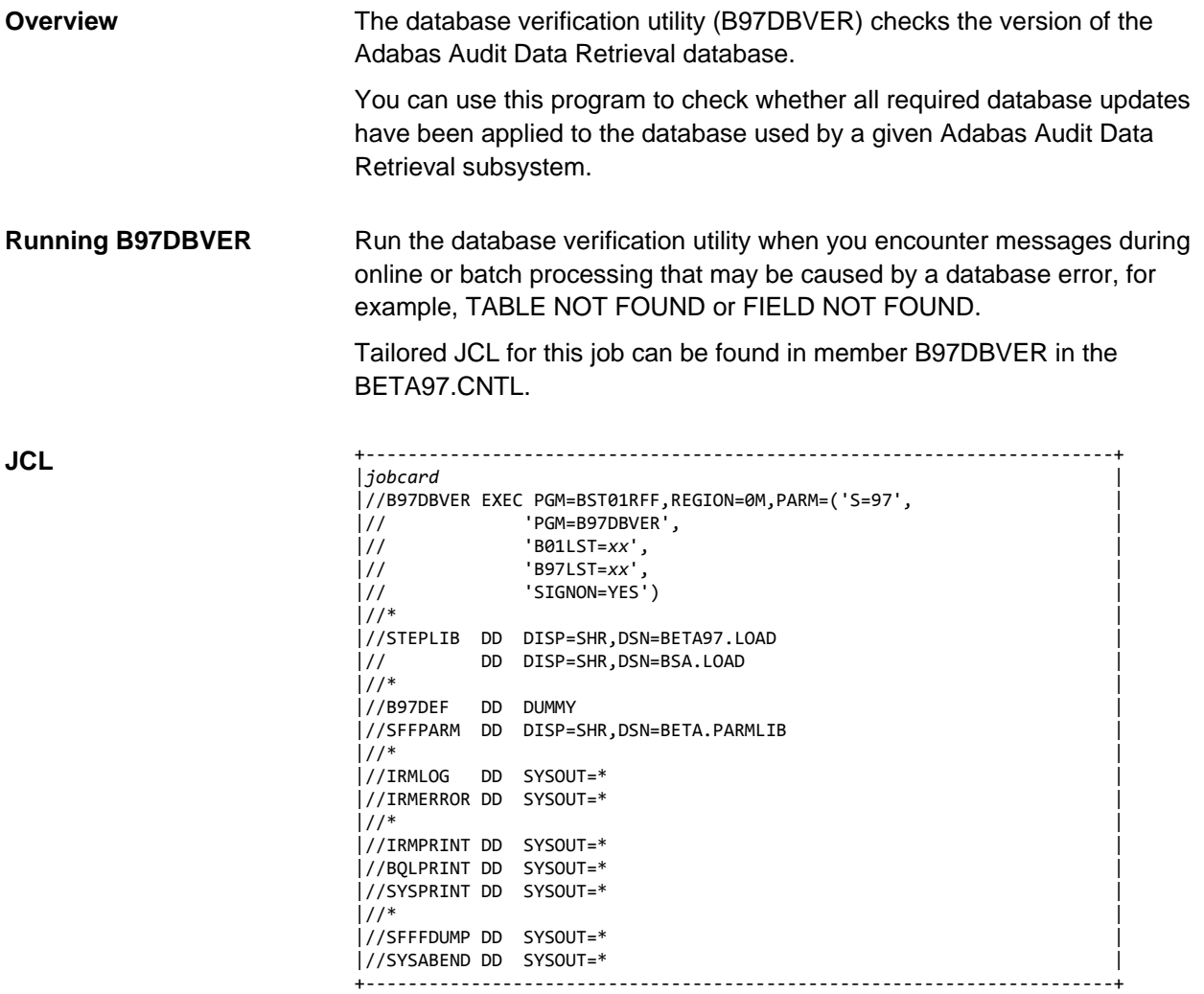

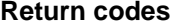

- **0** All required database changes are installed.
- **16** The database level is **not** up-to-date.

Check which database updates are missing and run the appropriate database update jobs before starting to work with this database.

- **20** This return code can occur due to several reasons:
	- DD statement missing (\*)
	- Error when opening a log file (\*)
	- Error when initializing the database access (\*)
	- Database access error (\*)
- **24** Communication error
- **32** BQL abend
- **36** BQL command error

**Note**: (\*) indicates standard return codes that can be modified (see ["Return codes"](#page-223-0) on page [224\)](#page-223-0).

## **IRMPRINT**

The following log is written to DD IRMPRINT. It contains a list of all database updates.

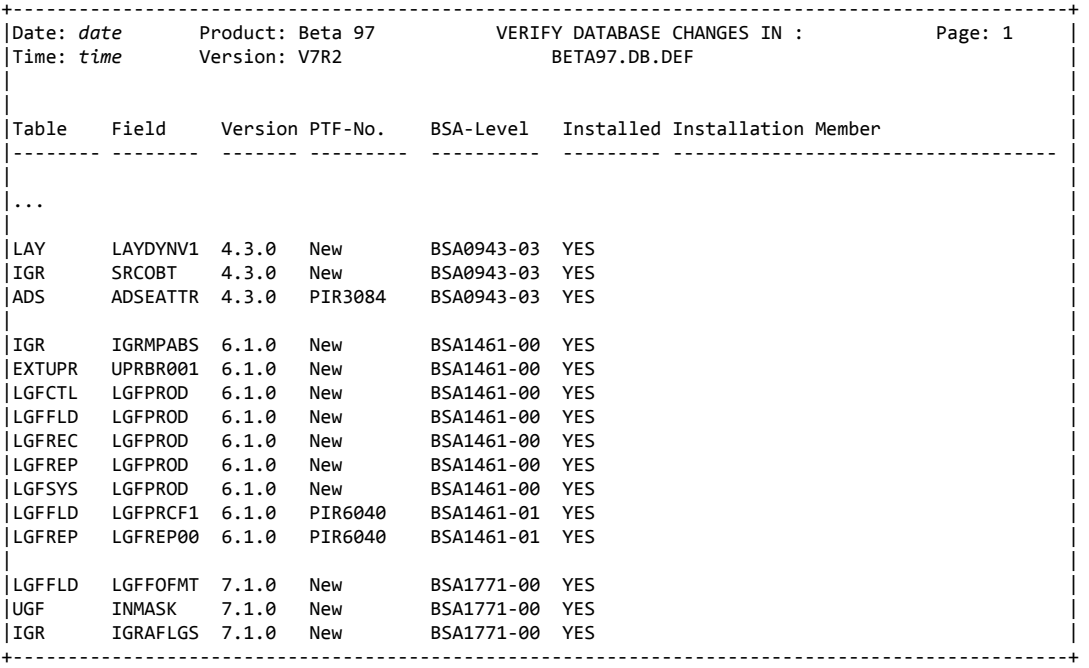

Following is an example of the log if database updates are missing (RC=16):

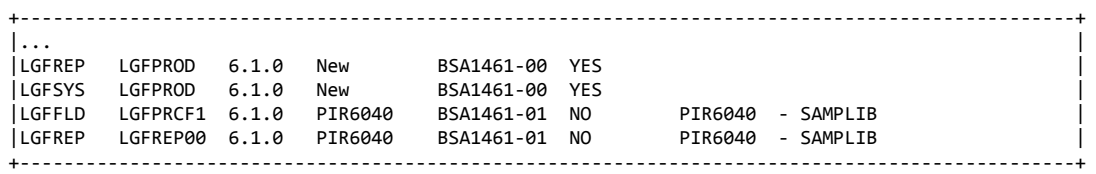

## **Columns**

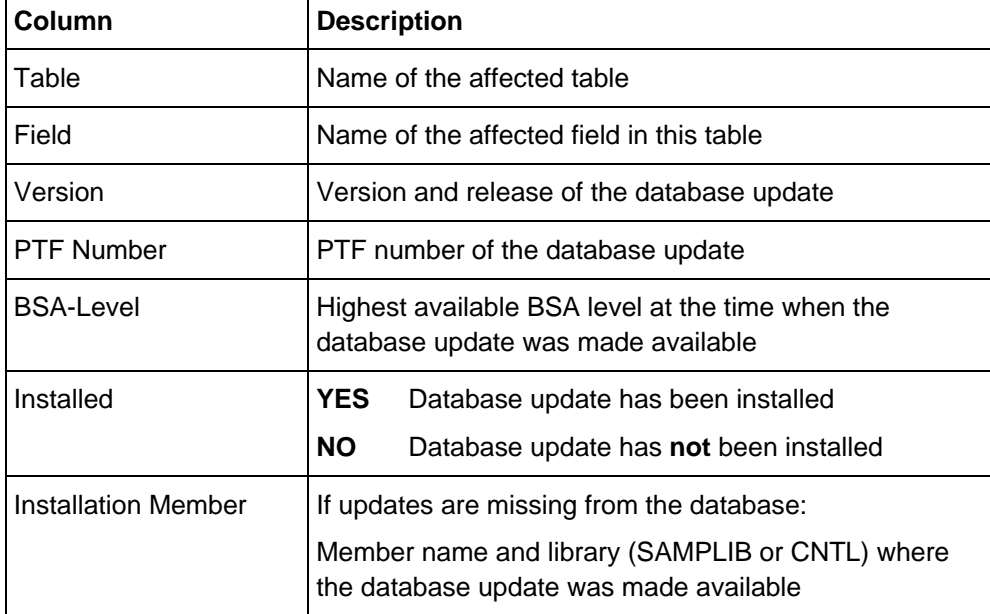

### **IRMLOG**

A processing log is written to DD IRMLOG.

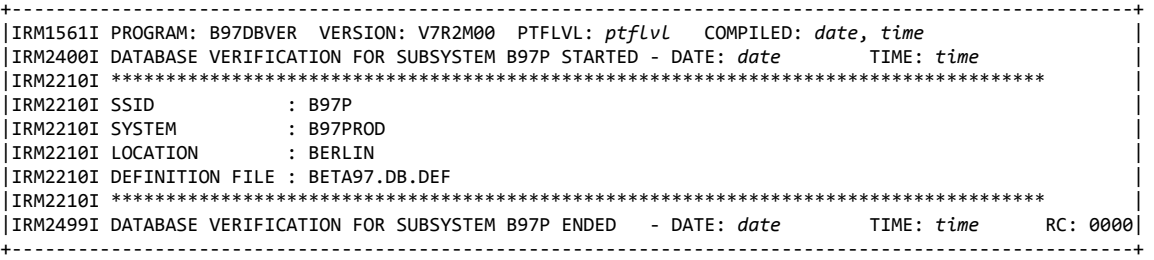

# **B97DEARC: Archive cleanup batch utility**

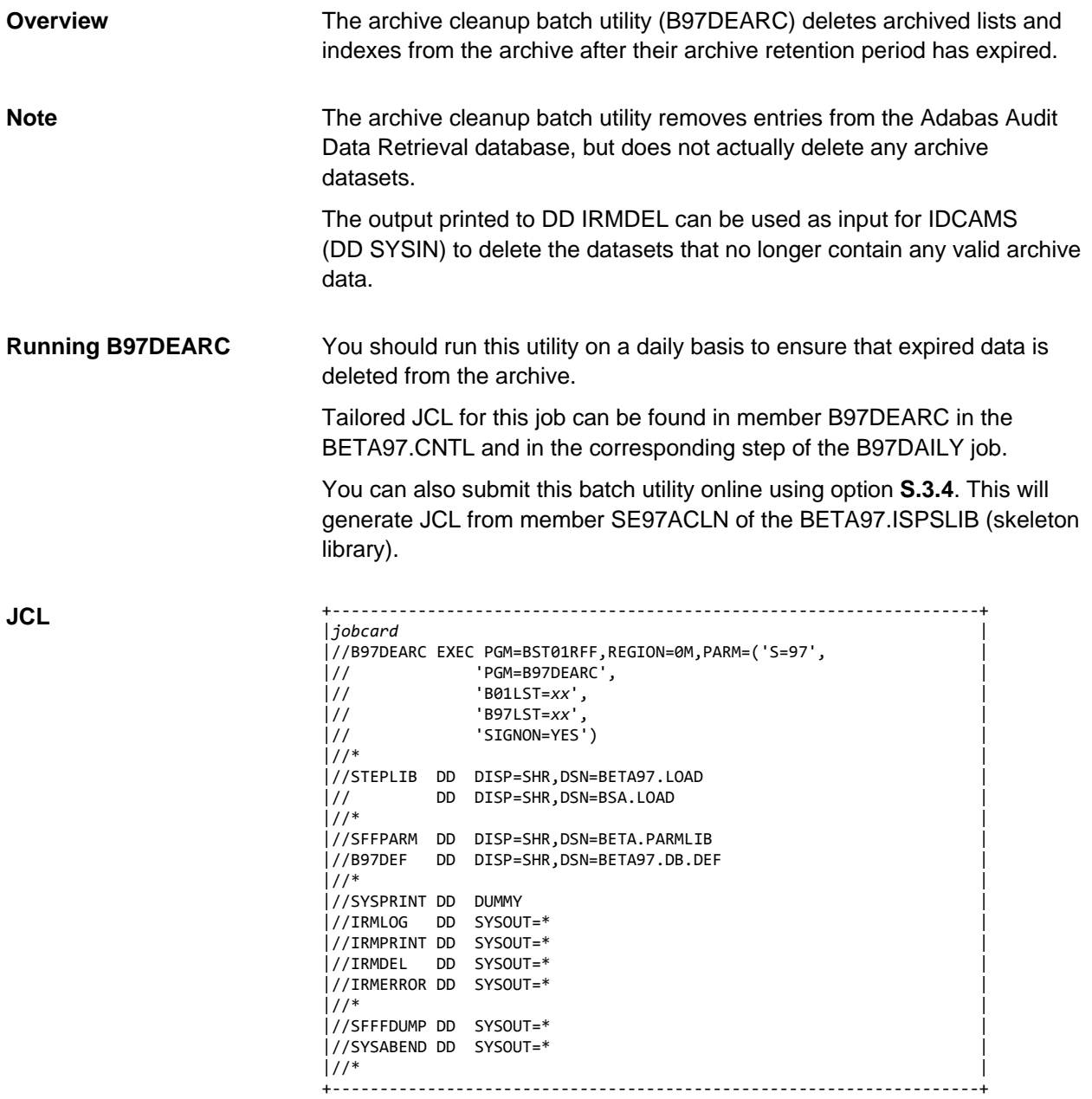

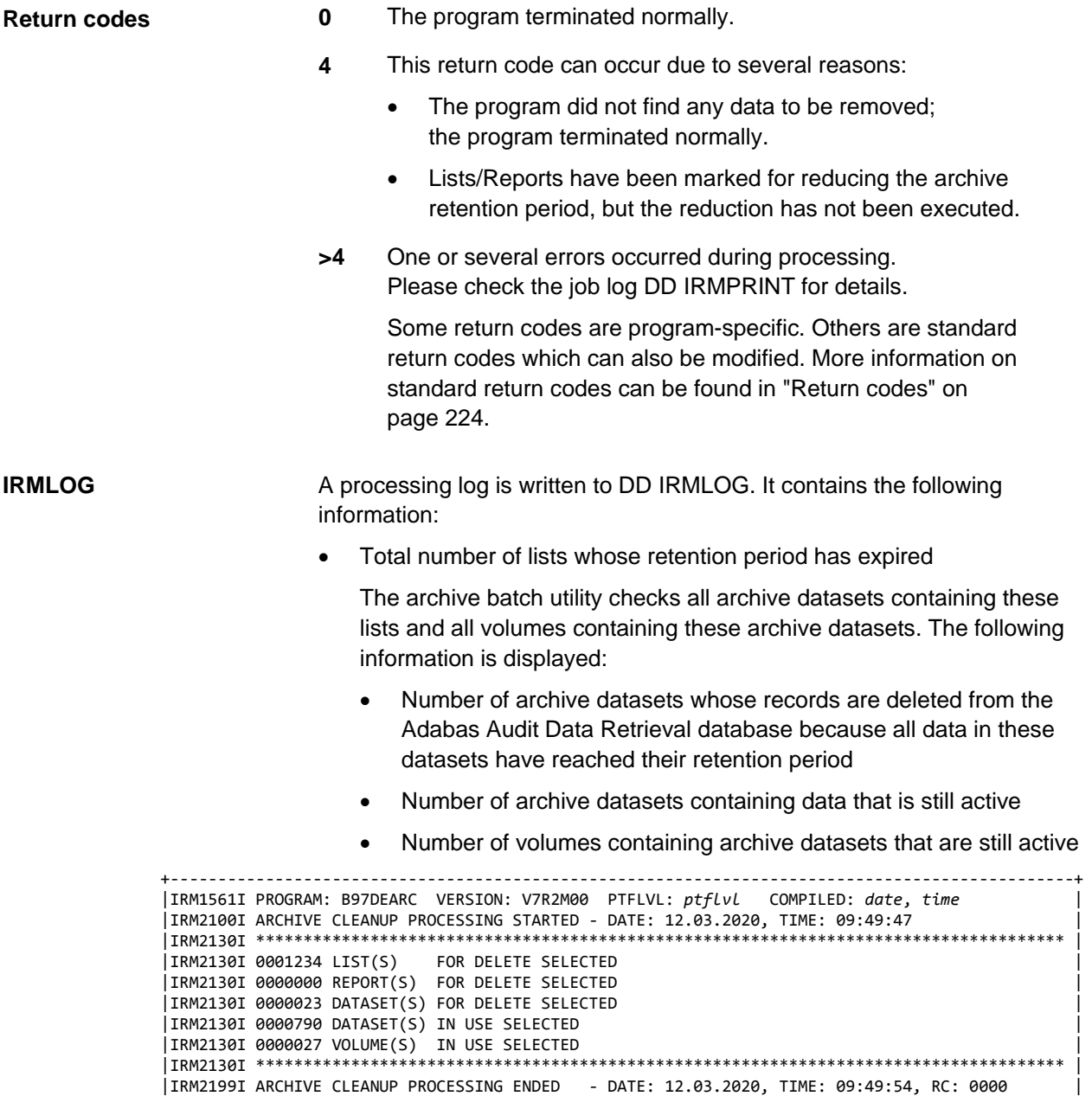

+-----------------------------------------------------------------------------------------------+

DD IRMPRINT itemizes the lists deleted from the archive. The log contains the following: **IRMPRINT**

- DATE / TIME: Creation date and time of the list/report
- FORM / EXTENSION / REPORT: Name of the list
- PAGES: Number of pages of the list/report
- RETPD: Retention period of the list in days

**Note**: The LST parameter B97\_DEARC\_SORT = NO can be used to turn off sorting, which reduces the run time of the archive cleanup job (default is YES).

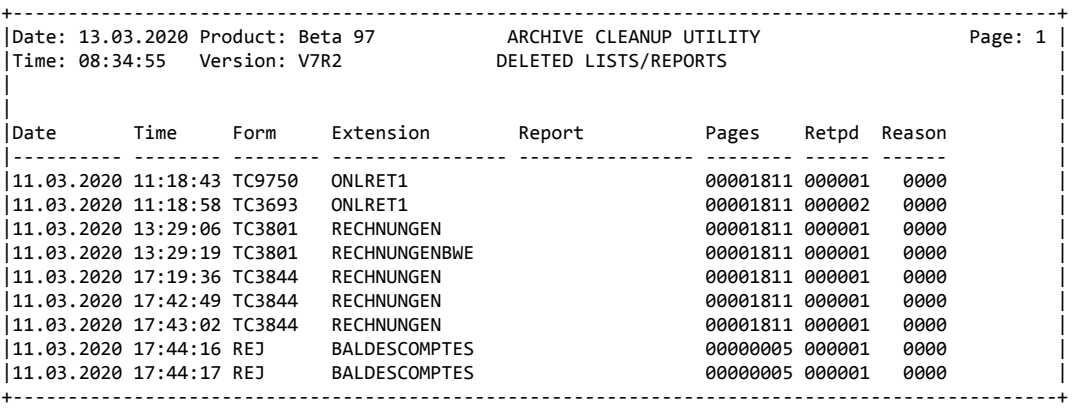

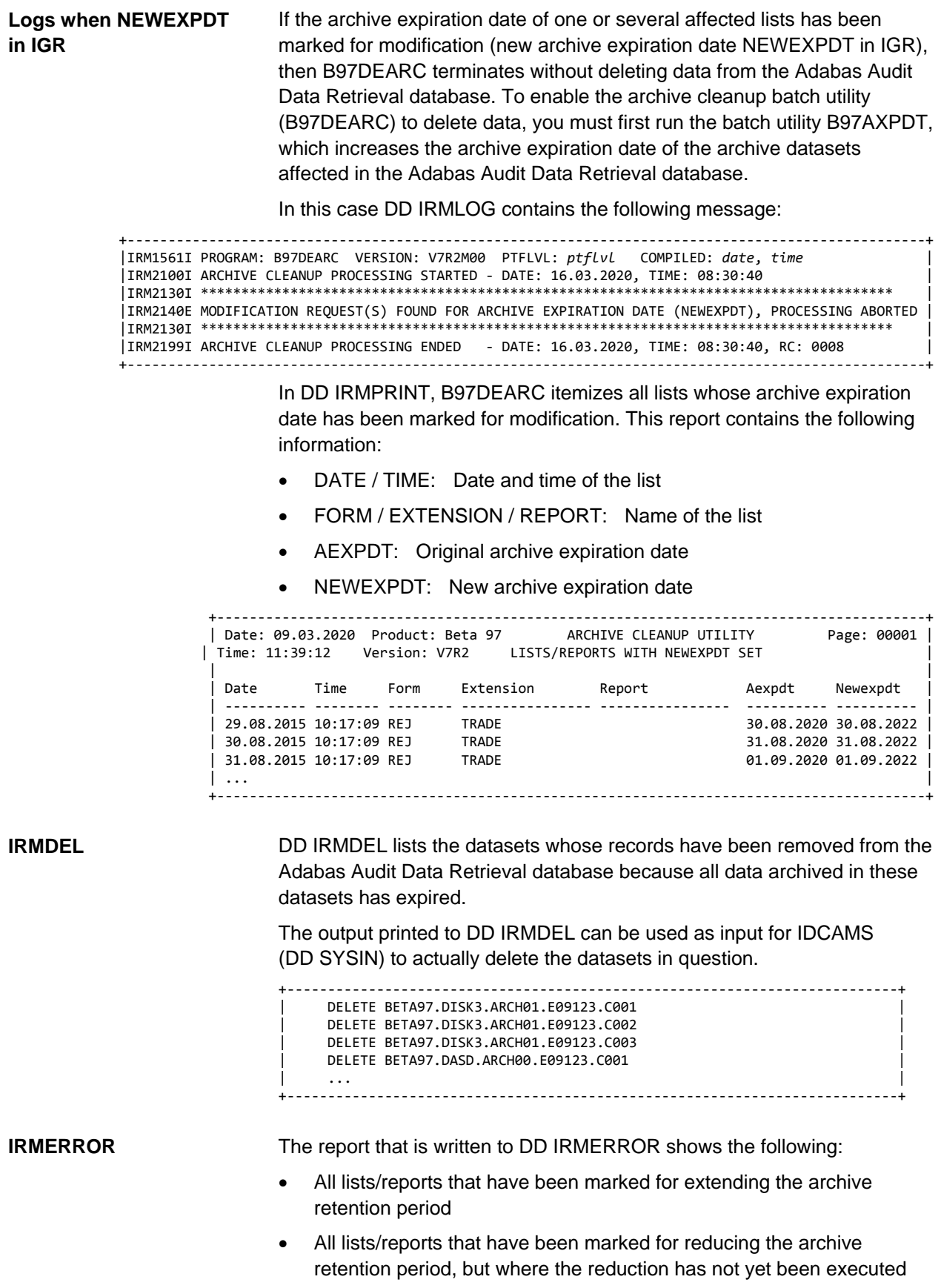

# **B97DECCH: Cache cleanup batch utility**

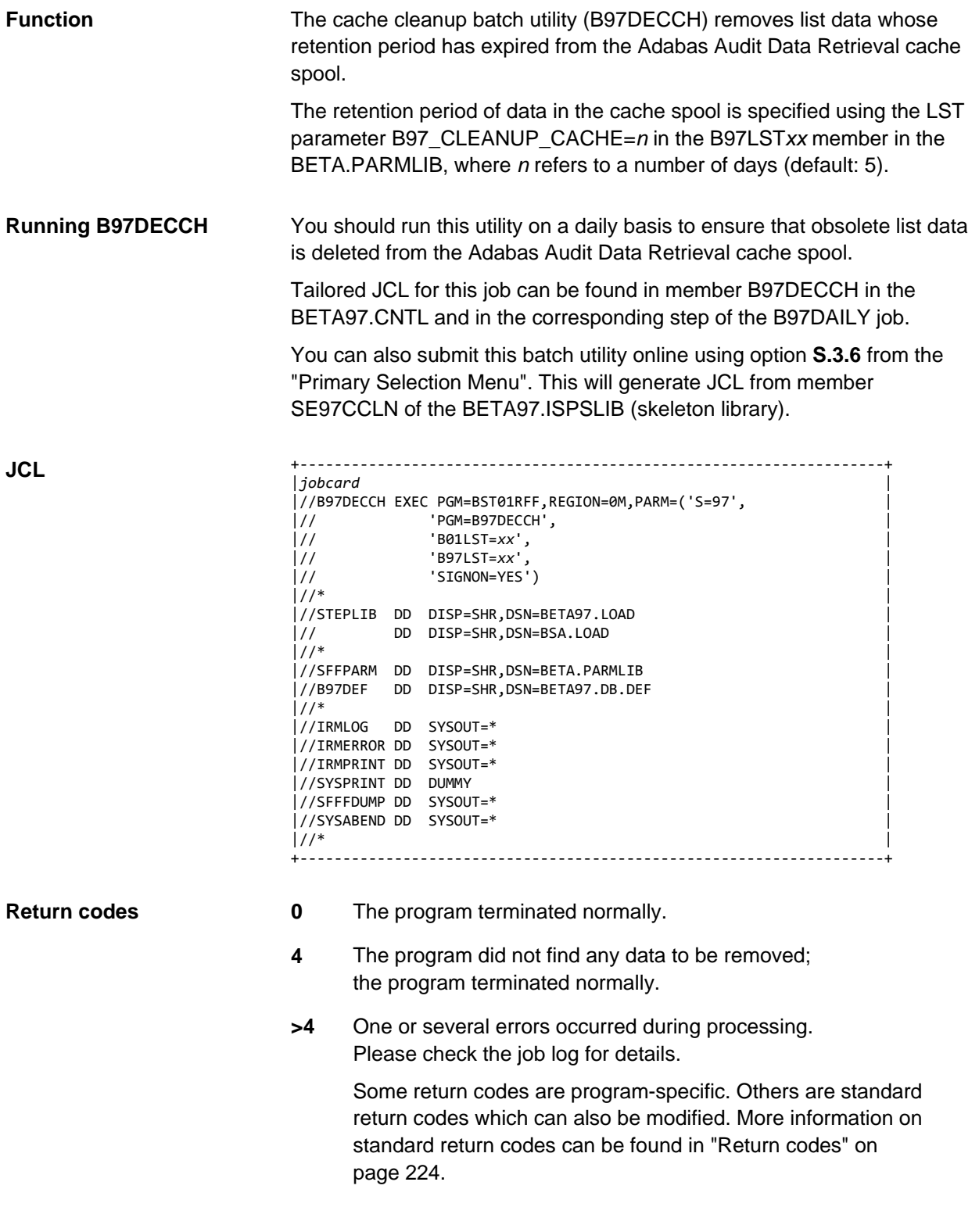

#### A processing log is written to DD IRMLOG. It contains the following information: • Current value of the LST parameter B97\_CLEANUP\_CACHE, which **IRMLOG**

- determines the retention period of data in the cache spool; the batch utility B97DECCH deletes all data that has not been accessed for the specified number of days.
- Usage of cache spool in percent before B97DECCH
- Number of 4-MB blocks of data processed and number of 4-MB blocks of data deleted
- Usage of cache spool in percent after B97DECCH

```
+-----------------------------------------------------------------------------------------------+ 
|IRM1561I PROGRAM: B97DECCH VERSION: V7R2M00 PTFLVL: ptflvl COMPILED: date, time | 
|IRM2100I CACHE CLEANUP PROCESSING STARTED - DATE: 12.03.2020, TIME: 11:06:14 |
|IRM2130I ************************************************************************************* |
|IRM2130I CACHE CLEANUP HAS BEEN STARTED FOR THE LAST 0005 DAYS |
|IRM2130I 050 % OF CACHE DATASETS ARE USED |
|IRM2130I 0001500 OBJECTS PROCESSED AND 0000750 OBJECTS DELETED |
|IRM2130I 025 % OF CACHE DATASETS ARE USED |
|IRM2130I ************************************************************************************* |
|IRM2199I CACHE CLEANUP PROCESSING ENDED - DATE: 12.03.2020, TIME: 11:06:14, RC: 0000 |
+-----------------------------------------------------------------------------------------------+
```
# **B97DELOG: Log messages cleanup batch utility**

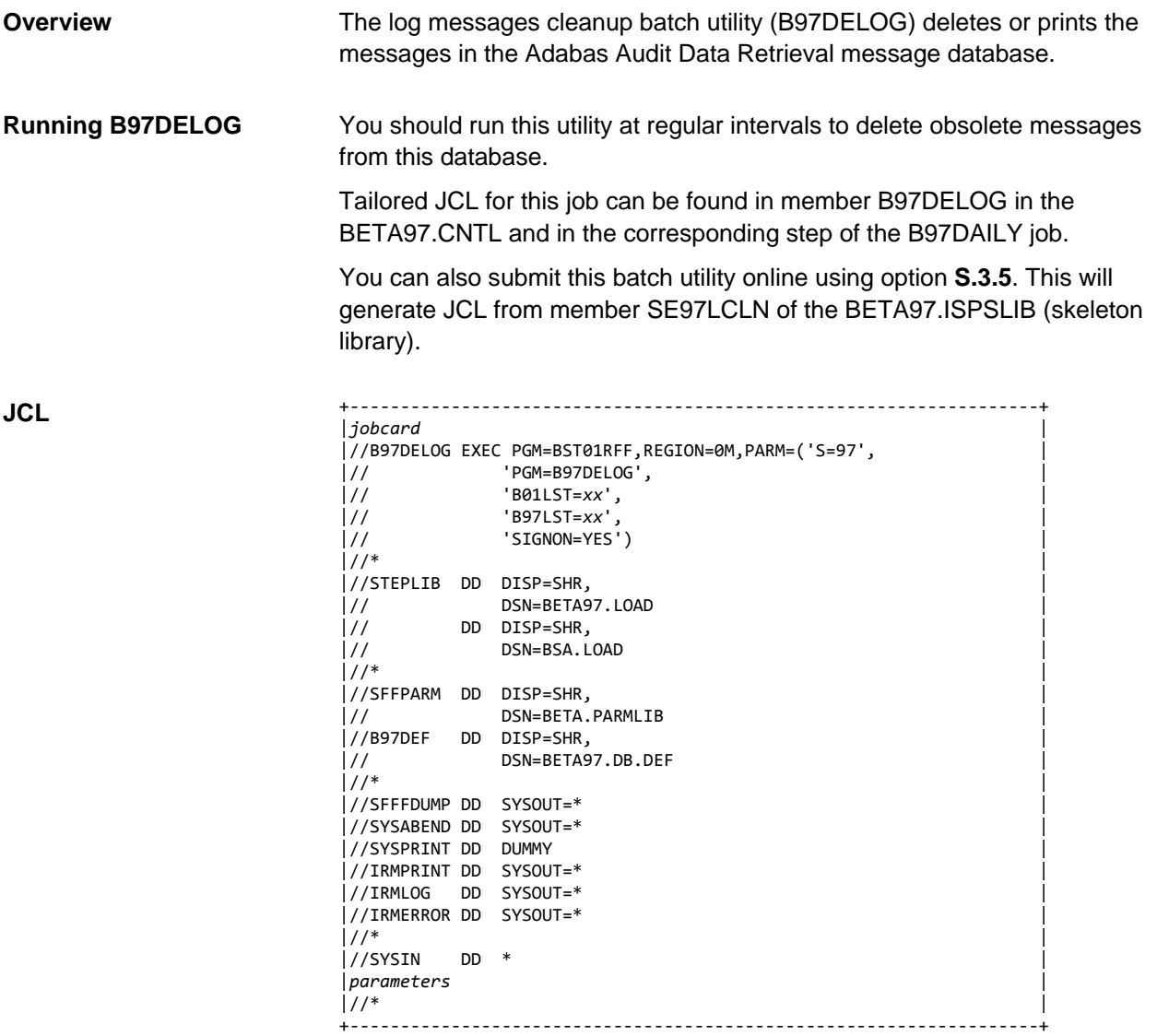

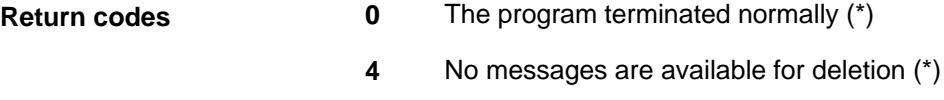

- **12** Component error
- **16** Not enough memory
- **20** This return code can occur due to several reasons:
	- DD statement missing (\*)
	- Error when opening a log file (\*)
	- Error when initializing the database access (\*)
	- Database access error (\*)
- **24** Communication error
- **32** BQL abend
- **36** BQL command error

**Note**: (\*) indicates standard return codes that can be modified (see ["Return codes"](#page-223-0) on page [224\)](#page-223-0).

#### **SYSIN parameters**

All SYSIN parameters are optional.

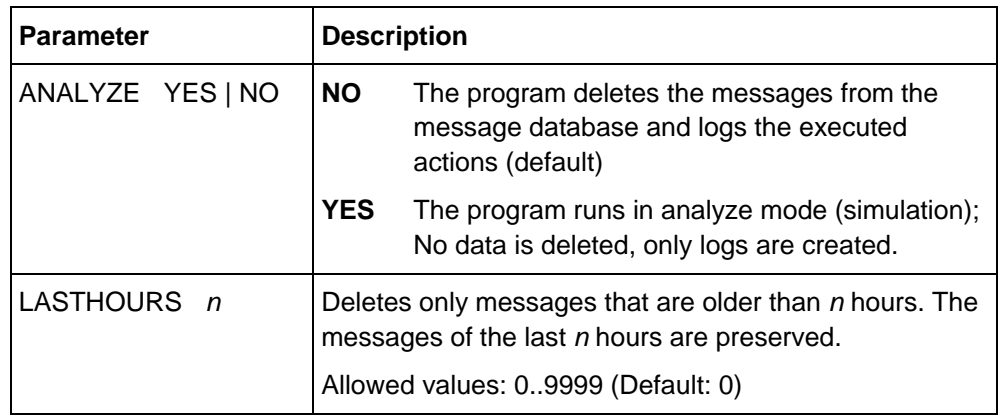

#### **IRMPRINT**

The following log is written to DD IRMPRINT. It contains all the messages that were deleted from the MSG database.

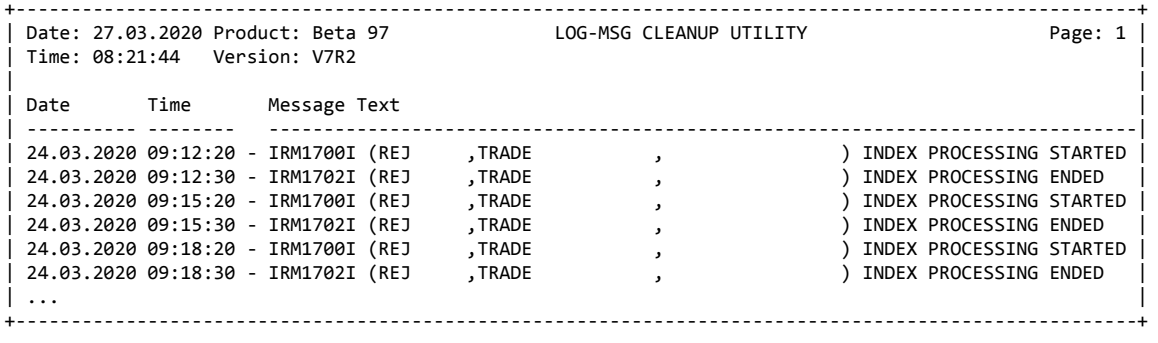

## **IRMLOG**

A processing log is written to DD IRMLOG.

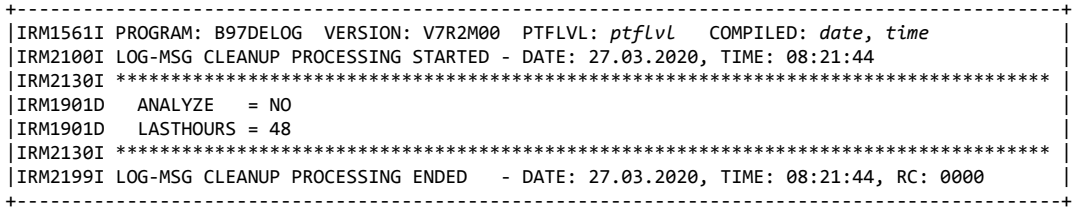

# **B97DENTE: Notes cleanup batch utility**

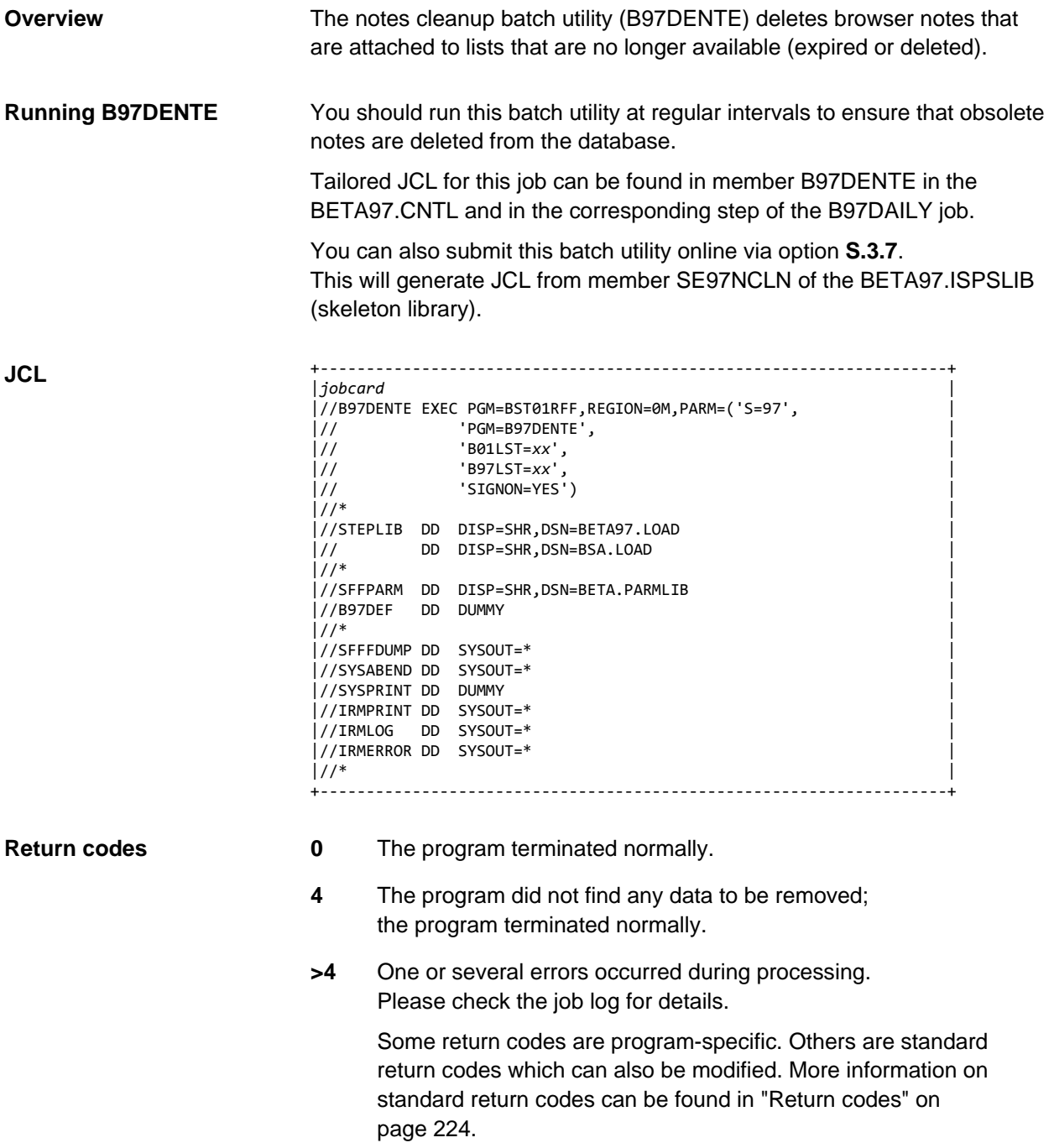

## **IRMLOG**

DD IRMLOG contains a summary log listing the number of notes processed and released.

+-----------------------------------------------------------------------------------------------+ |IRM1561I PROGRAM: B97DENTE VERSION: V7R2M00 PTFLVL: *ptflvl* COMPILED: *date*, *time* | |IRM2100I NOTES CLEANUP PROCESSING STARTED - DATE: 13.03.2020, TIME: 11:23:31 | |IRM2130I \*\*\*\*\*\*\*\*\*\*\*\*\*\*\*\*\*\*\*\*\*\*\*\*\*\*\*\*\*\*\*\*\*\*\*\*\*\*\*\*\*\*\*\*\*\*\*\*\*\*\*\*\*\*\*\*\*\*\*\*\*\*\*\*\*\*\*\*\*\*\*\*\*\*\*\*\*\*\*\*\*\*\*\*\* | |IRM2130I List(s) processed: 2103 | |IRM2130I Note(s) processed: 26 | |IRM2130I Note(s) deleted..: 1 | |IRM2130I \*\*\*\*\*\*\*\*\*\*\*\*\*\*\*\*\*\*\*\*\*\*\*\*\*\*\*\*\*\*\*\*\*\*\*\*\*\*\*\*\*\*\*\*\*\*\*\*\*\*\*\*\*\*\*\*\*\*\*\*\*\*\*\*\*\*\*\*\*\*\*\*\*\*\*\*\*\*\*\*\*\*\*\*\* | |IRM2199I NOTES CLEANUP PROCESSING ENDED - DATE: 13.03.2020, TIME: 11:23:31, RC: 0000 | +-----------------------------------------------------------------------------------------------+

## **B97DEONL: Online spool cleanup batch utility**

#### **Function**

The online spool cleanup batch utility (B97DEONL) does the following:

- It removes all indexes whose online retention period has expired from the Adabas Audit Data Retrieval index spool.
- It removes all lists whose online retention period has expired from the Adabas Audit Data Retrieval online spool. The Adabas Audit Data Retrieval online spool contains:
	- Lists that have been read in by B97RDR00
	- Lists that have been reloaded from the archive

The online retention period of these lists and their indexes is determined in the B97LST*xx* member using the LST parameters B97\_CLEANUP\_RELOAD\_LIST=*n* and B97\_CLEANUP\_RELOAD\_INDEX=*n*, where *n* refers to a number of days (default: 5).

It updates the Adabas Audit Data Retrieval IGR (indexed list generation record) of each list whose online retention period has expired.

The online status in the generation record of the indexed list is changed from online to offline.

**Exception**: Lists still waiting to be archived (archive status **Pend**) will not be processed, even if their Adabas Audit Data Retrieval online retention period has expired.

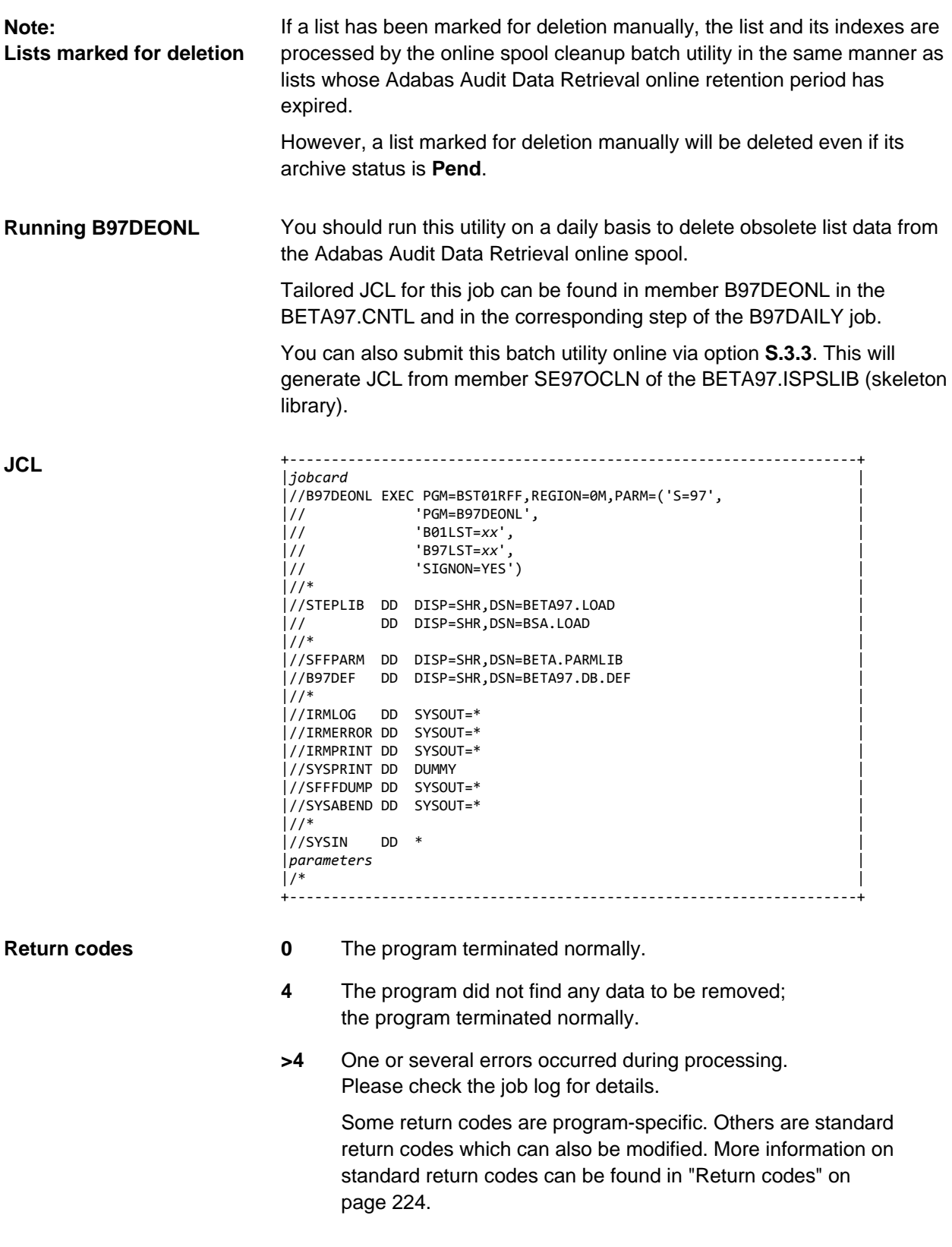

#### **SYSIN parameters**

All SYSIN parameters are optional.

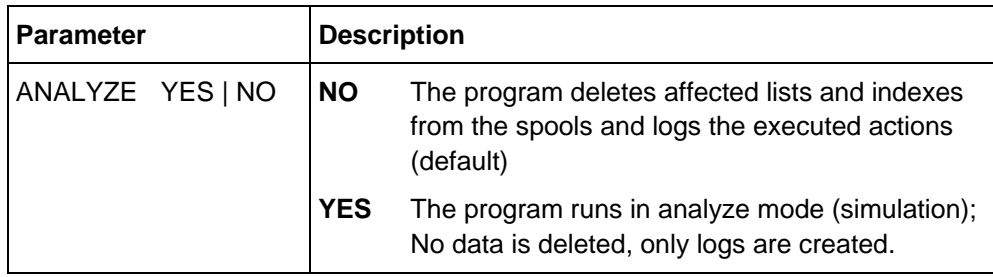

## **IRMLOG**

DD IRMLOG contains a summary log listing the number of lists and indexes processed and deleted.

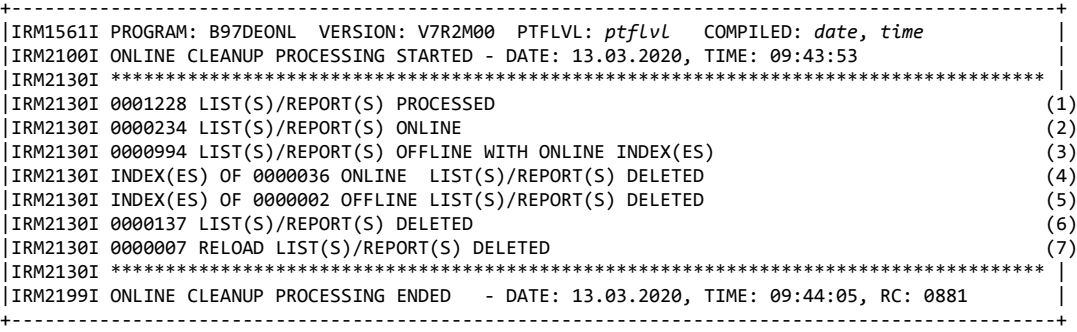

The following comments refer to the line numbers inserted in the right border of the log:

(1) is the total number of list/report generations that are processed by B97DEONL in this run. This number can be divided into the following groups:

- List/Report is online, but does not have the status Archive Pending (2)
- List/Report is offline, but at least one index of this offline list/report is online (3)

This means: Lists/Reports where both the document and all indexes are offline are not included in (1). Neither are lists/reports with status Archive Pending.

The following lines (4-7) log the deletion of data from the corresponding spools.

## **IRMPRINT**

DD IRMPRINT itemizes the lists released. The log contains the following:

- DATE / TIME: Creation date and time of the list/report
- FORM / EXTENSION / REPORT: Name of the list
- PAGES: Number of pages
- RETPD: Expiration date
- STATUS: Status or internal return code

For a list of internal return codes, see "Internal return codes" in *Adabas Audit Data Retrieval Messages and Codes*; status can be one of the following:

- EXPIRED (list whose retention period has expired)
- RELOAD (reloaded list whose retention period has expired; the retention period of reloaded lists is determined using the LST parameter B97\_CLEANUP\_RELOAD\_LIST)
- DELETE (list that has been marked manually for deletion)

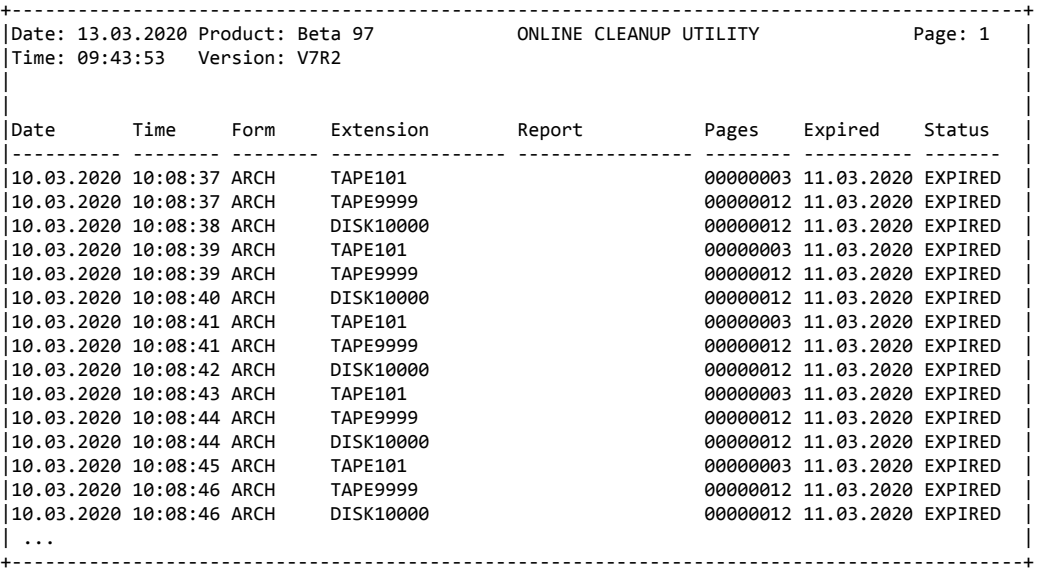

**IRMERROR**

DD IRMERROR itemizes the lists whose expiration date has been reached, but which were **not** deleted. The log contains the following:

- DATE / TIME: Date and time of the list
- FORM / EXTENSION / REPORT: Name of the list
- SSID: always blank in Adabas Audit Data Retrieval
- REASON: Reason (Archive pending or internal return code; for a list of internal return codes, see "Internal return codes" in *Adabas Audit Data Retrieval Messages and Codes*)

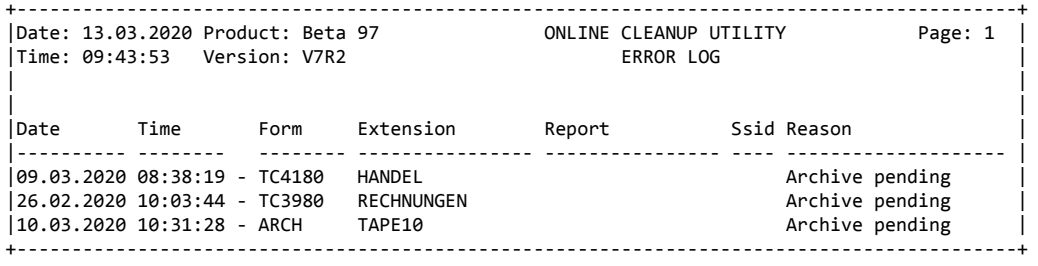

### **Note on RC=0881**

This return code occurs if a reloaded list has not yet reached its retention period and can be ignored. The retention period of reloaded lists is specified via the LST parameter B97\_CLEANUP\_RELOAD\_LIST.

# **B97DEUGF: UGF table cleanup batch utility**

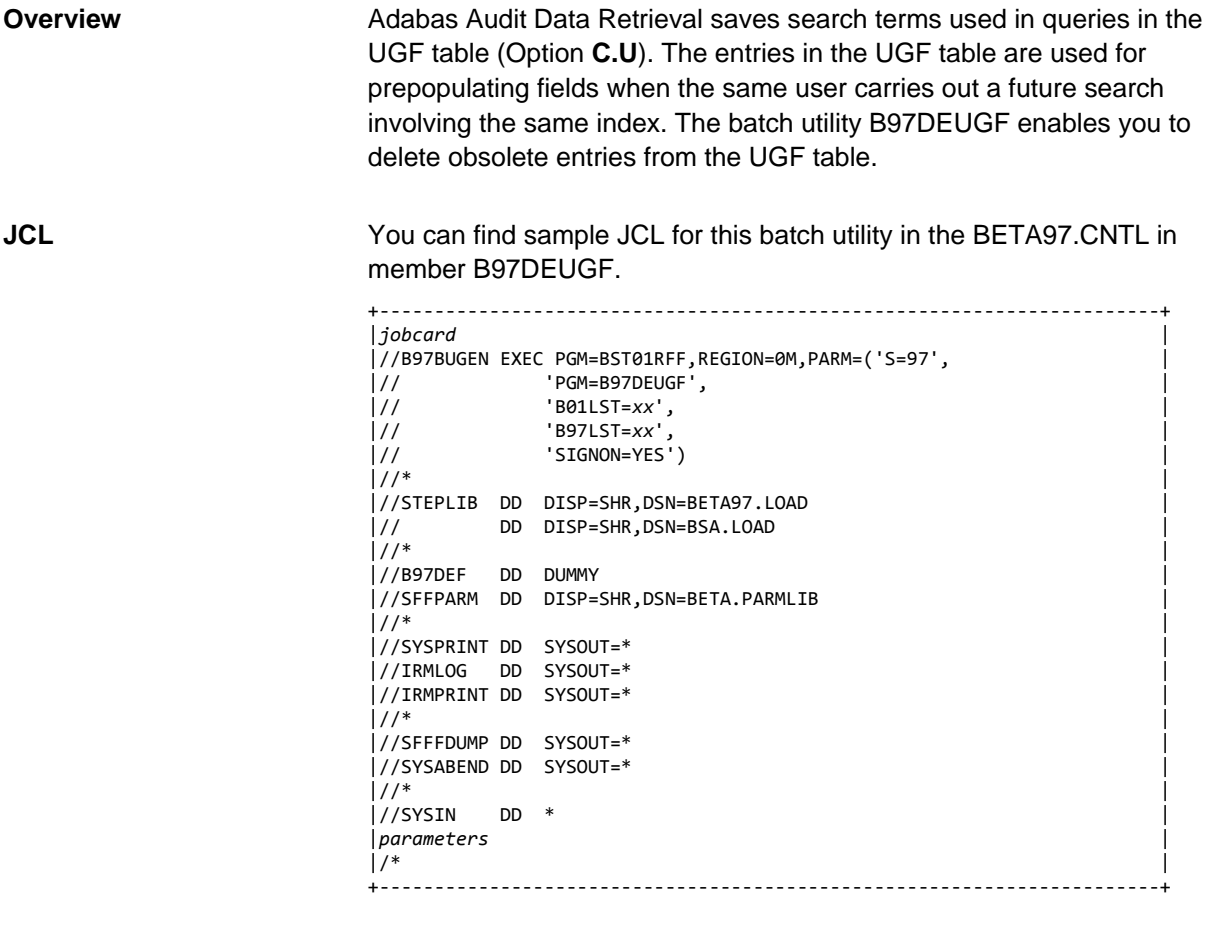

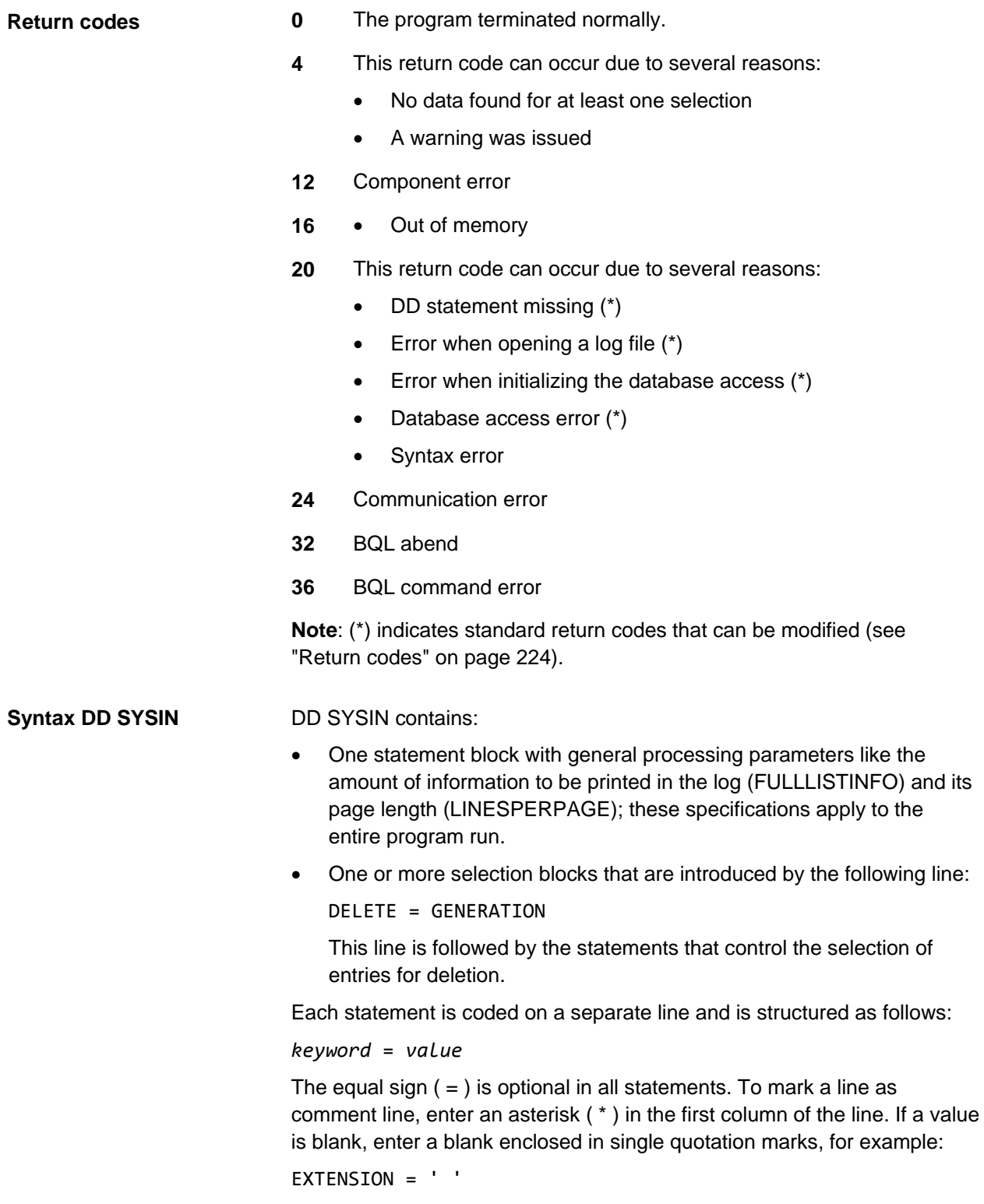

## **Keywords for processing**

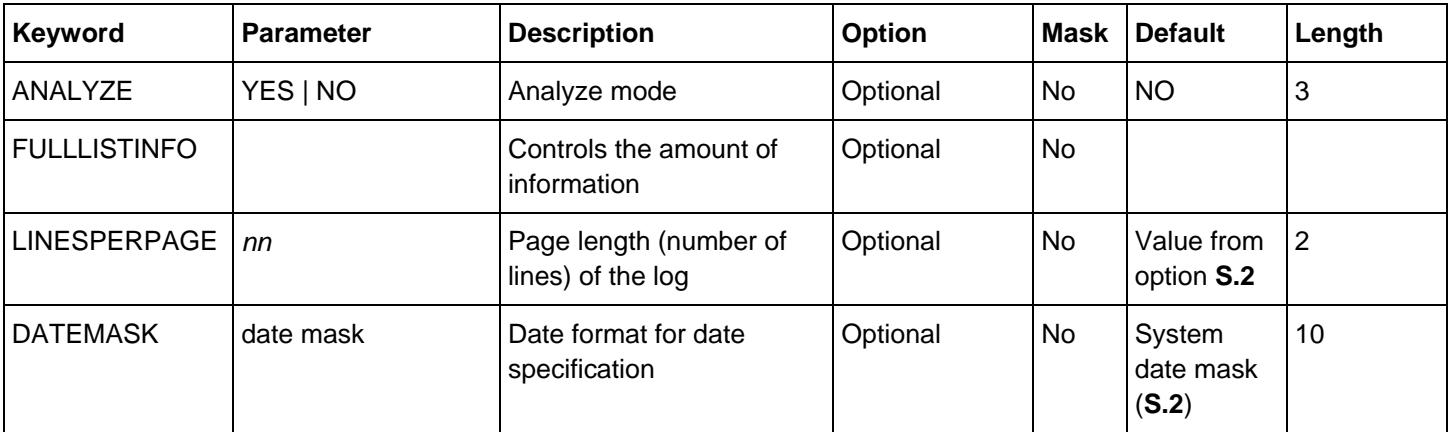

FULLLISTINFO controls the amount of information logged for each list in DD IRMPRINT. If the keyword is present, the list/report/folder names are included in DD IRMPRINT together with the number of indexes . If the keyword is not coded, only the list/report/folder count is included.

Specify DATEMASK=*datemask* if your date specifications (SDATE/EDATE) are in a different format from the system date mask (option **S.2**).

## **Keywords for user-based selection**

A selection block for user-based deletion begins with the instruction DELETE GENERATION (required), which is followed by the desired userbased selection criteria. Instead of a date, you can also use the keywords TODAY, YESTERDAY, and MONDAY through SUNDAY.

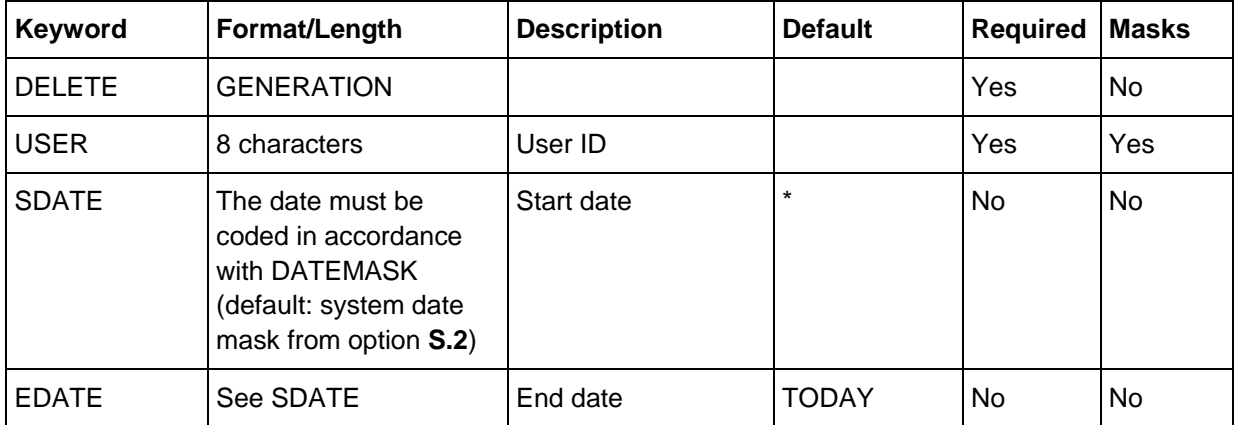

**Keywords for list-based selection**

A selection block for list-based deletion begins with the instruction DELETE GENERATION (required), which is followed by the desired list-based selection criteria. Instead of a date, you can also use the keywords TODAY, YESTERDAY, and MONDAY through SUNDAY.

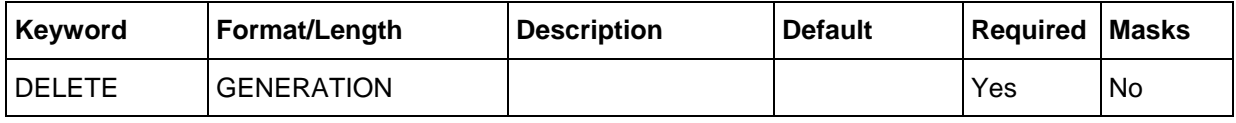

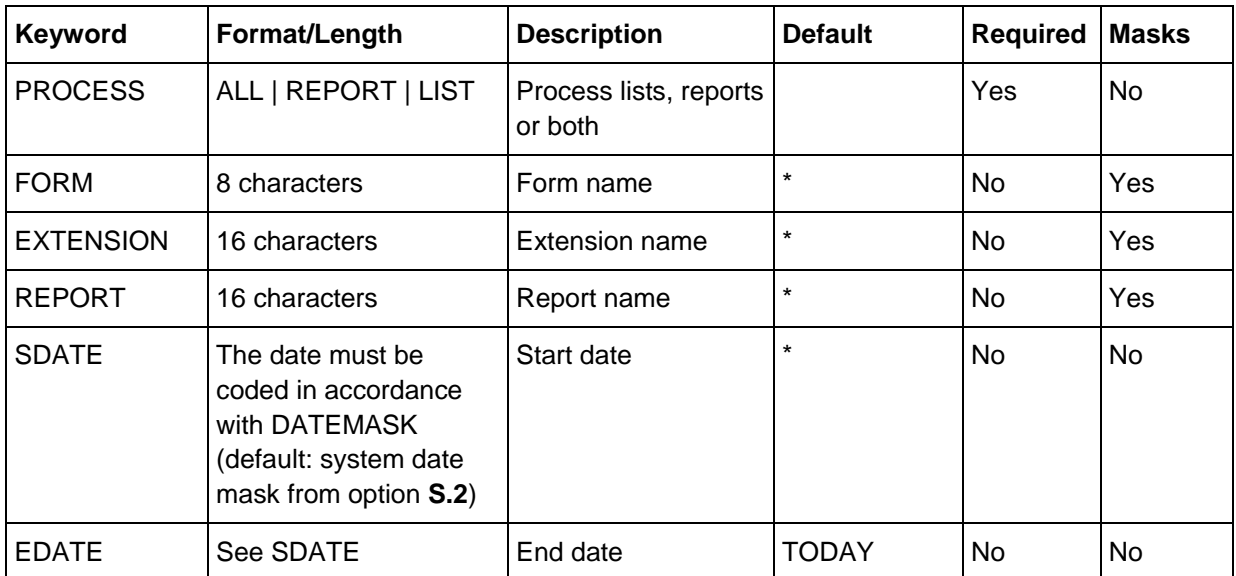

## **Keywords for folderbased selection**

A selection block for folder-based deletion begins with the instruction DELETE GENERATION (required), which is followed by the desired folderbased selection criteria. Instead of a date, you can also use the keywords TODAY, YESTERDAY, and MONDAY through SUNDAY.

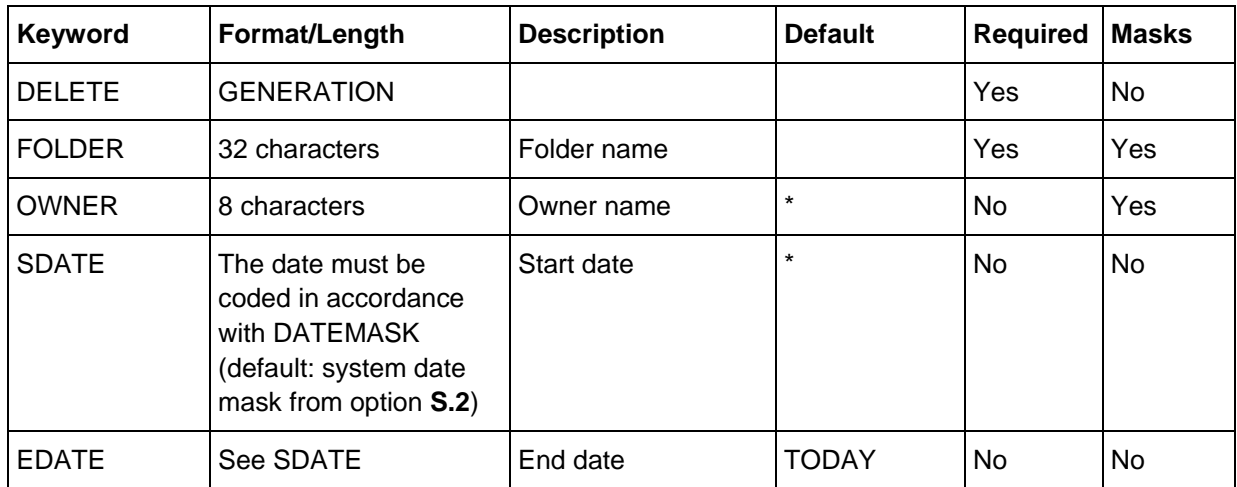
## **Example**

```
//SYSIN DD *
ANALYZE = YES
FULLLISTINFO
* 
DELETE GENERATION
 USER = REINH** 
DELETE GENERATION
  PROCESS = REPORT
 FORM = REJ
  EXTENSION = BALDESCOMPTES
* 
DELETE GENERATION
FOLDER = *OWNER = DOCU
/*
```
#### **IRMPRINT**

The log that is written to DD IRMPRINT contains information on the entries that were selected for deletion.

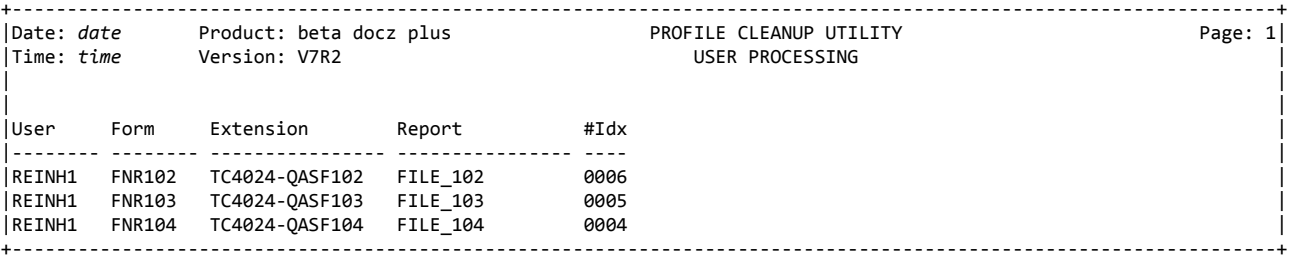

#### **IRMLOG**

A processing log is written to DD IRMLOG.

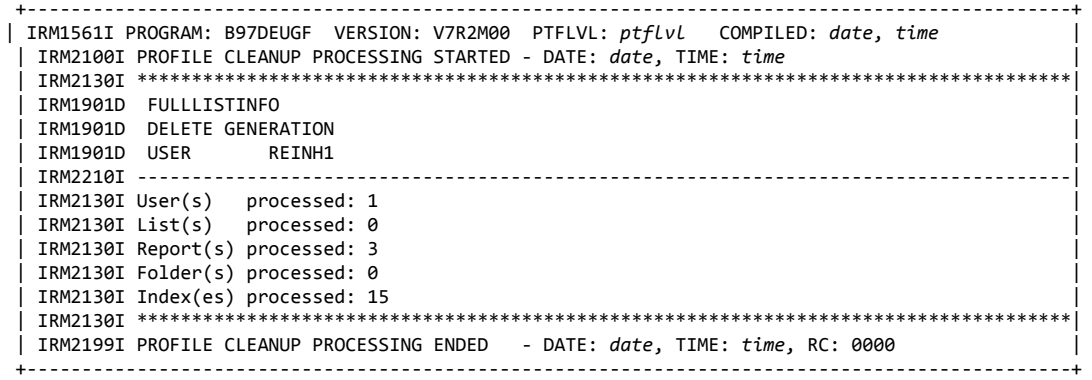

## **B97DLOAD: Download batch utility**

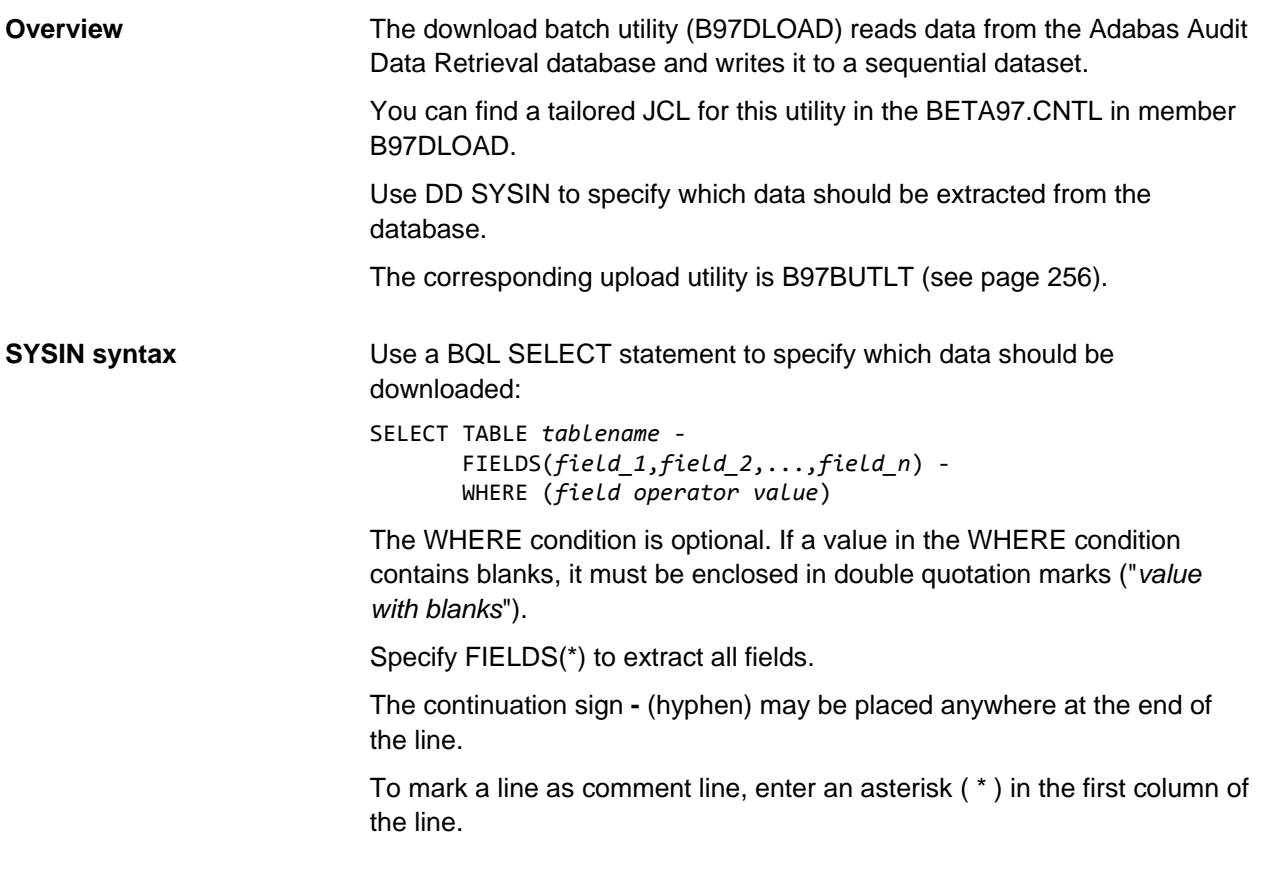

This example downloads all Adabas Audit Data Retrieval list/report definitions: +--------------------------------------------------------------------+  $|$ //SYSIN DD  $*$ | SELECT TABLE LDR FIELDS(\*) | +--------------------------------------------------------------------+ This example downloads the FORM and EXTENSION fields of the Adabas Audit Data Retrieval list/report definitions: +--------------------------------------------------------------------+ |//SYSIN DD \* | | SELECT TABLE LDR FIELDS(FORM,EXTENSION) | +--------------------------------------------------------------------+ This example downloads the FORM and EXTENSION fields of the Adabas Audit Data Retrieval list/report definitions whose owner is CUST001: +--------------------------------------------------------------------+  $|//$ SYSIN DD  $*$ | SELECT TABLE LDR FIELDS(FORM, EXTENSION) -| WHERE (OWNER EQ CUST001) | +--------------------------------------------------------------------+ This example downloads the FORM and EXTENSION fields of the Adabas Audit Data Retrieval list/report definitions whose owner matches the mask CUST\*: +--------------------------------------------------------------------+  $\frac{1}{2}$  //SYSIN SELECT TABLE LDR FIELDS(FORM, EXTENSION) -| WHERE (OWNER LIKE CUST\*) | +--------------------------------------------------------------------+ This example downloads the FORM and EXTENSION fields of the Adabas Audit Data Retrieval list definitions whose title contains GENERATED BY: +--------------------------------------------------------------------+  $1/$ /SYSTN DD  $*$ SELECT TABLE LDR FIELDS(FORM, EXTENSION) WHERE (LTITLE LIKE "\*GENERATED BY\*" | AND REPORT EQ " ") | +--------------------------------------------------------------------+ The values of BYTE and FLAG fields must be specified using the external format. The corresponding language-dependent values must be specified in English. **Example** All list definitions where item processing mode is selected: SELECT TABLE LDR FIELDS(\*) - WHERE (ITEM\_PROCESSING\_MODE = YES) Records of all archive datasets that are not cataloged: SELECT TABLE AGR FIELDS(\*) - WHERE (AGRCAT = "NOT CATALOG") Use the database dictionary (option **D.2**) to find out about legal values. **Examples BYTE and FLAG fields Important**

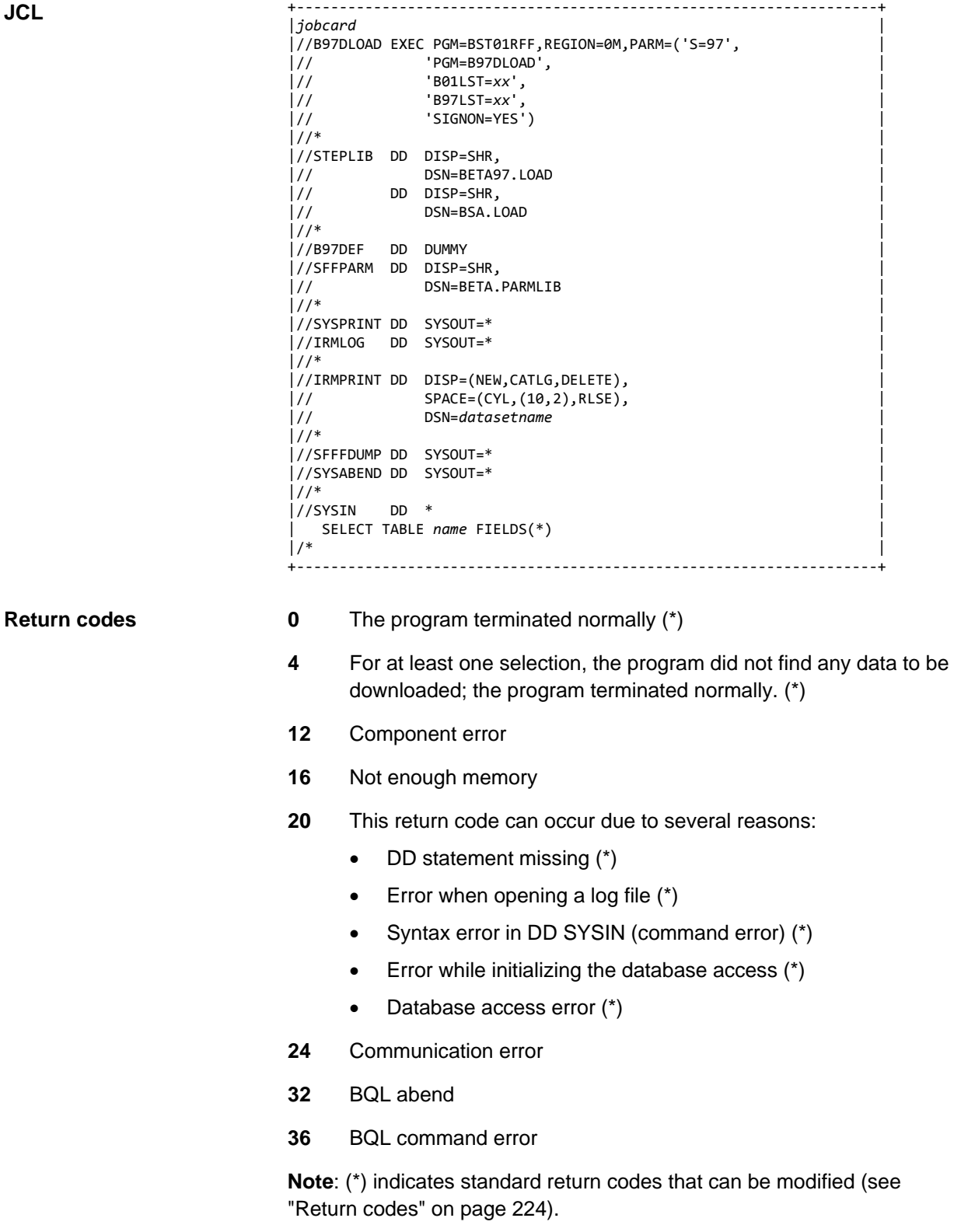

### **Adabas Audit Data Retrieval tables**

Following is a list of database tables used by Adabas Audit Data Retrieval together with the corresponding online options. The database also contains other tables for internal use.

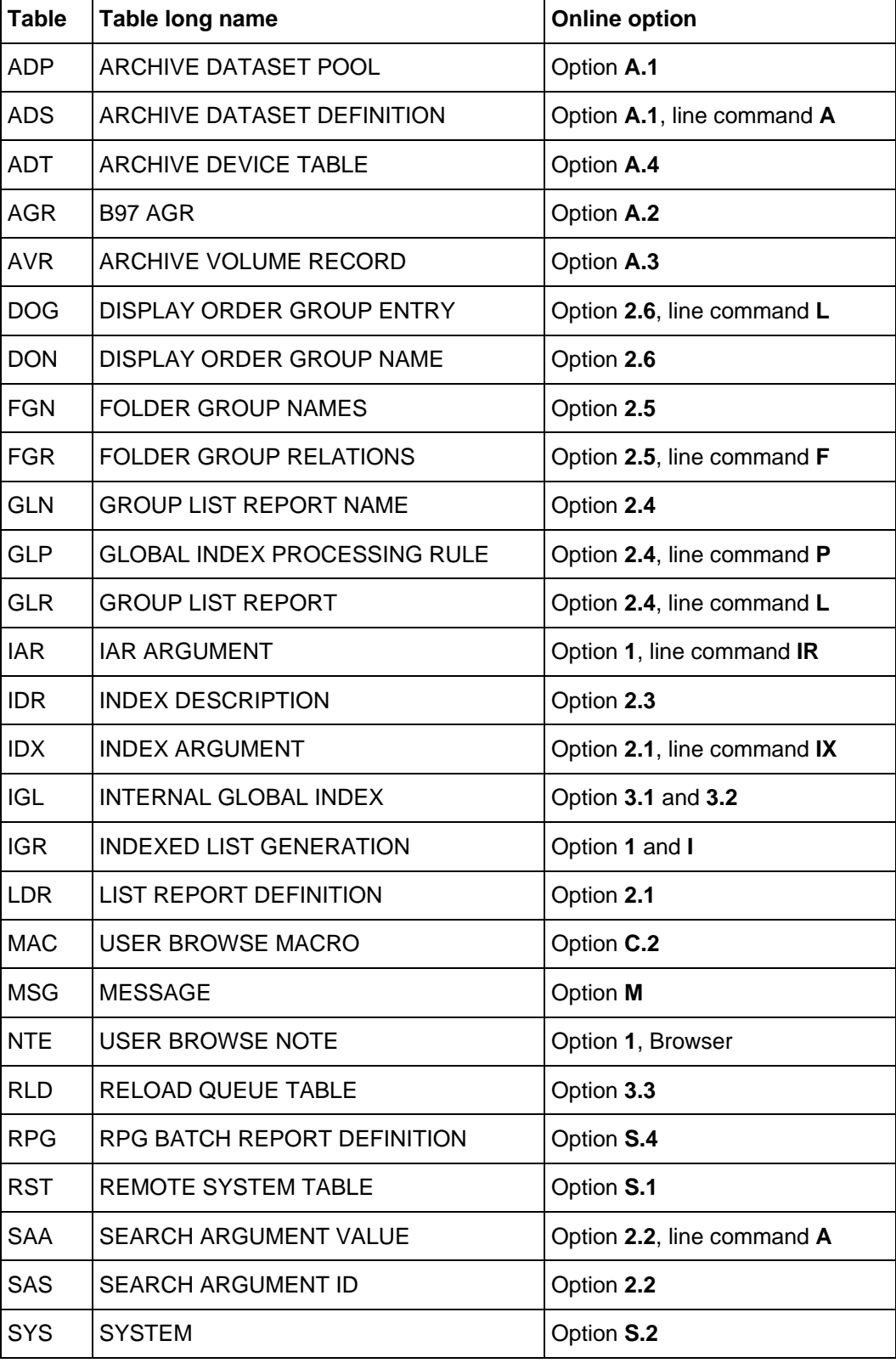

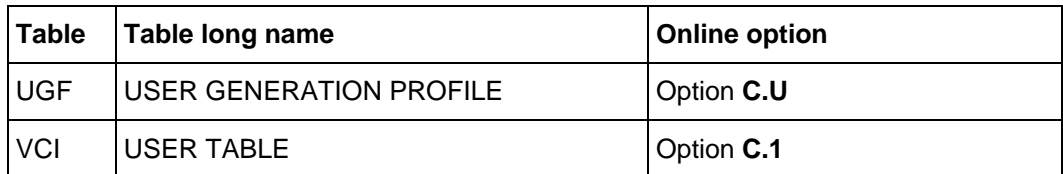

## **B97GLOBL: Global index batch utility**

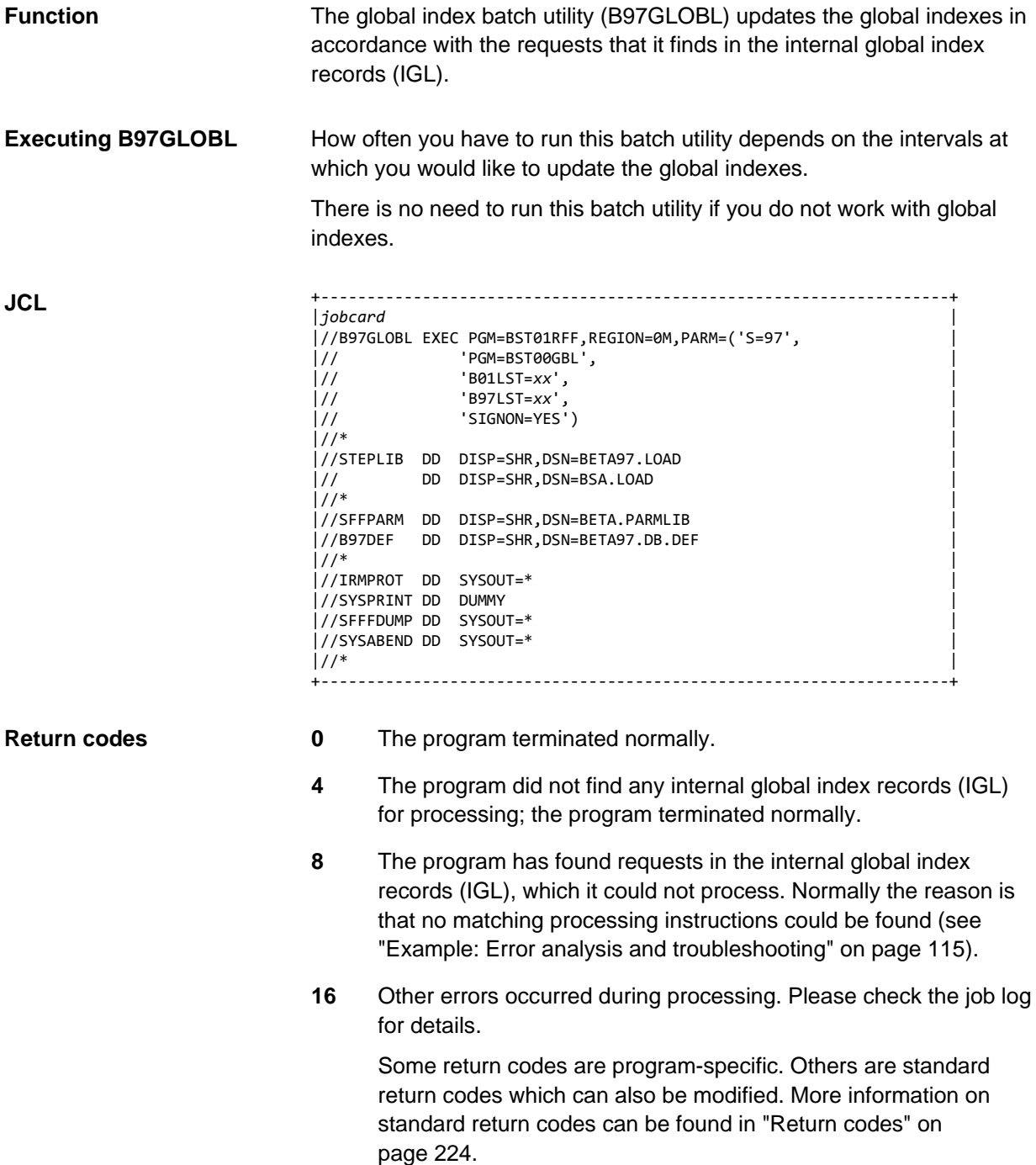

DD IRMPROT contains a list of all activities of the batch utility during the update of the global indexes. **IRMPROT**

> The number of internal global index records, which are being processed by B97GLOBL in this run, are located at the beginning of the log, in the example:

• A total of 4, which are subdivided in:

2 requests for inserting in the global index (Insert)

2 request for removing from the global index (Delete)

+---------------------------------------------------------------------------------+ | GLOBAL INDEX UTILITY DATE: *date* PAGE: 00001| | ------------------------------------------------------------------------------- | | | | INDEX RECORDS (IGL) FOUND : 000004 FOR INSERT : 000002 FOR DELETE : 000002 |

| ... | ... | ... | ... | ... | ... | ... | ... | ... | ... | ... | ... | ... | ... | ... | ... | ... | ... | . The following values are output for each global index, which is updated in this run:

- Folder name
- Index name
- Owner
- Validity of the processing instruction
- Number of processed IGLs (Insert and Delete)
- Values for each updated index

| ... | ... | ... | ... | ... | ... | ... | ... | ... | ... | ... | ... | ... | ... | ... | ... | ... | ... | . START FOR GLOBAL : REJ-TRADE | INDEX : ORDER | INDEX | INDEX | INDEX | INDEX | INDEX | INDEX | INDEX | INDEX | INDEX | INDEX | INDEX | INDEX | INDEX | INDEX | INDEX | INDEX | INDEX | INDEX | INDEX | INDEX | INDEX | INDEX | INDEX | INDEX | INDEX | INDE | OWNER : CUST001 | | | | *Values for the first index* | | ... | ... | ... | ... | ... | ... | ... | ... | ... | ... | ... | ... | ... | ... | ... | ... | ... | ... | .

The values are output in detail for each updated unit.

## **Example for Insert**

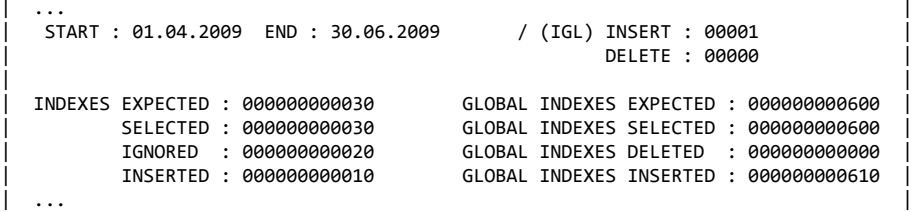

The values in the left column refer to the index(es) to be inserted:

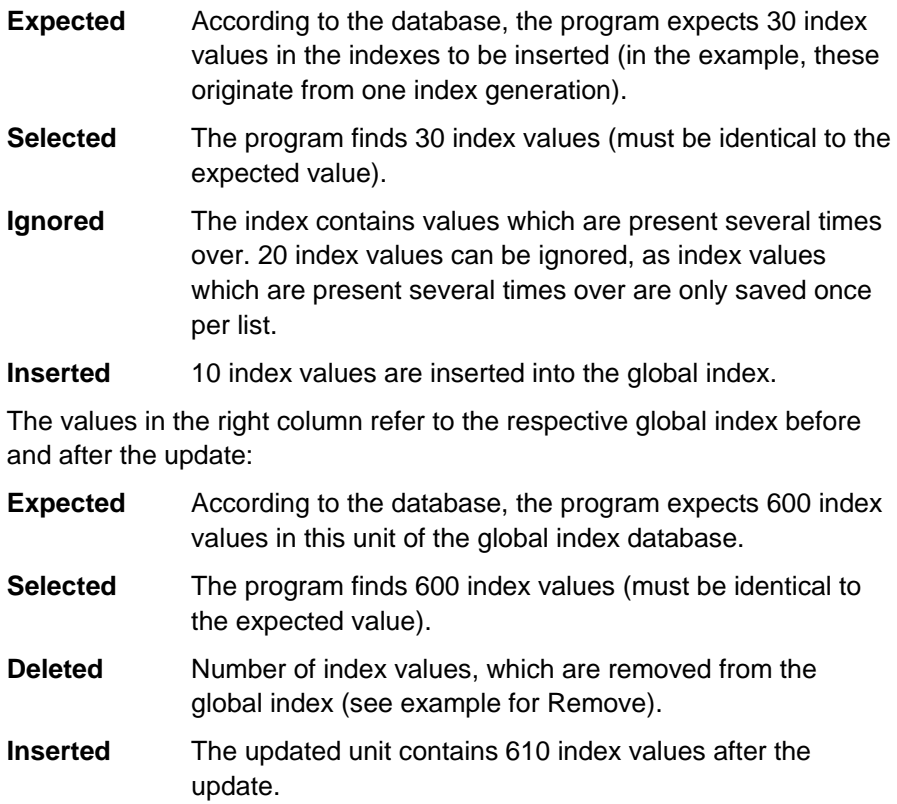

#### **Example for Delete**

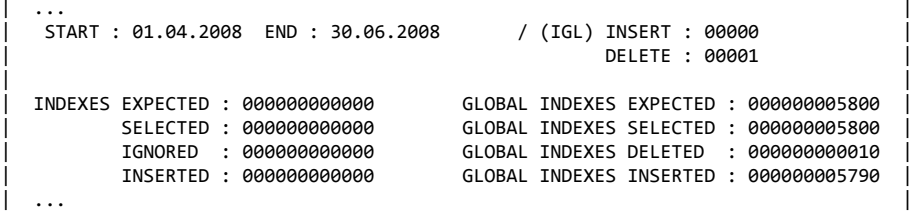

The values in the left column refer to the index(s) to be inserted; in this case all values are  $0$  (lnsert = 0).

The values in the right column refer to the respective global index before and after the update:

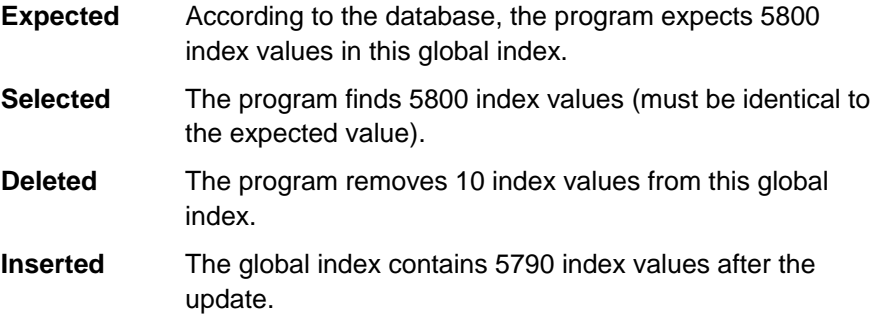

## **Note**

With other retention periods, it can of course happen that index values are being inserted and index entries are being removed at the same time.

## **B97MRLD: Mass reload batch utility**

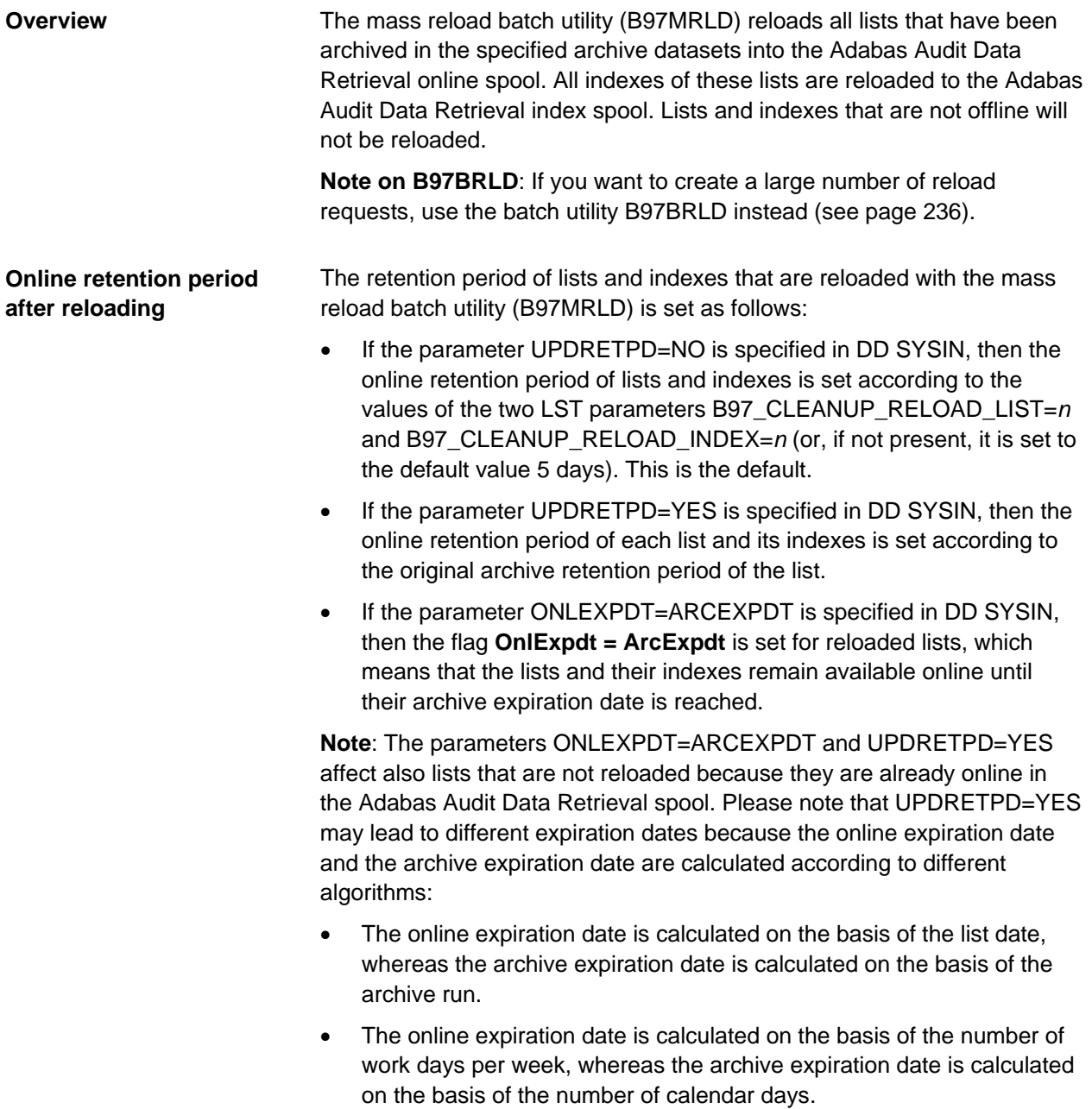

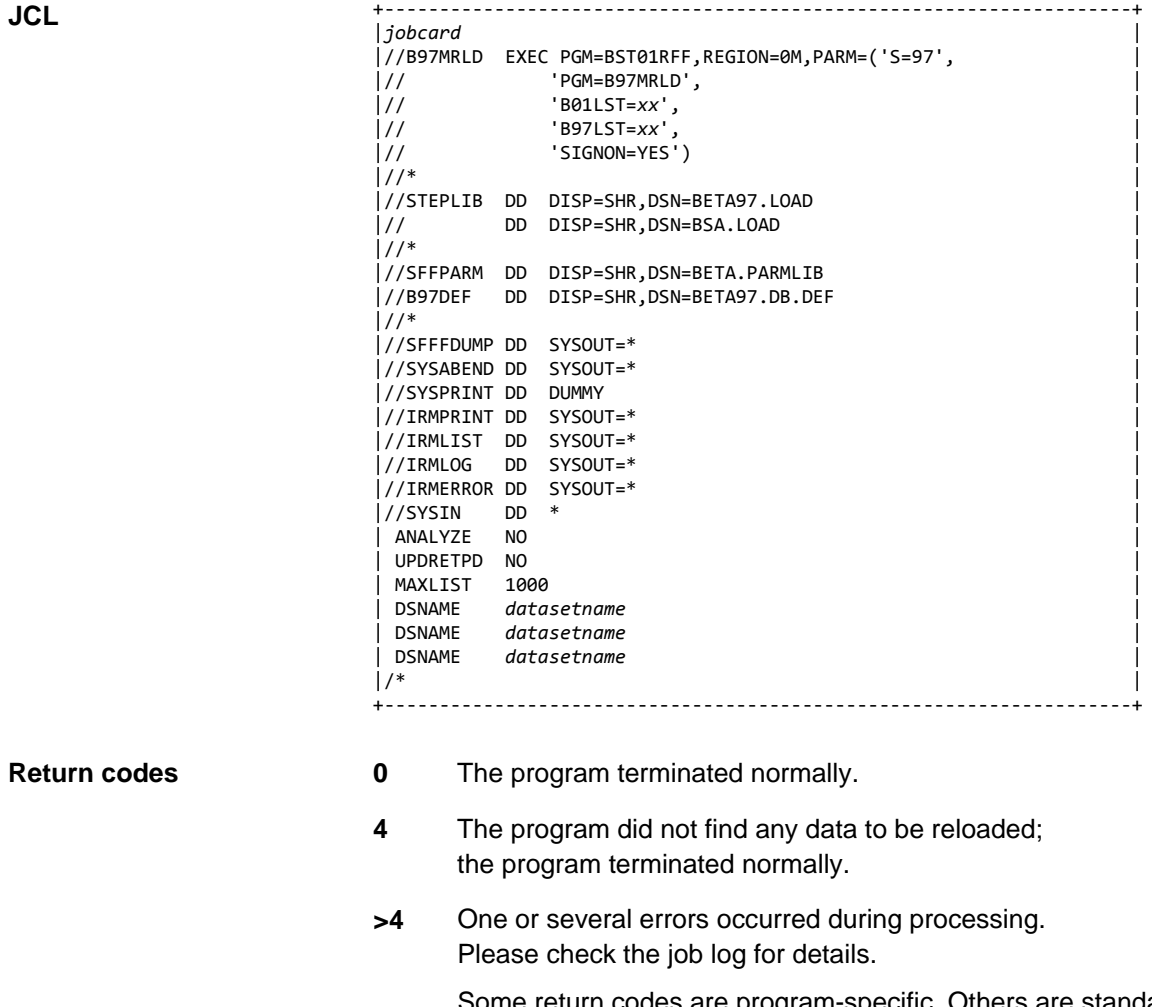

Some return codes are program-specific. Others are standard return codes which can also be modified. More information on standard return codes can be found in ["Return codes"](#page-223-0) on page [224.](#page-223-0)

## **SYSIN parameters**

You must specify at least one archive dataset in DD SYSIN. All other SYSIN parameters are optional.

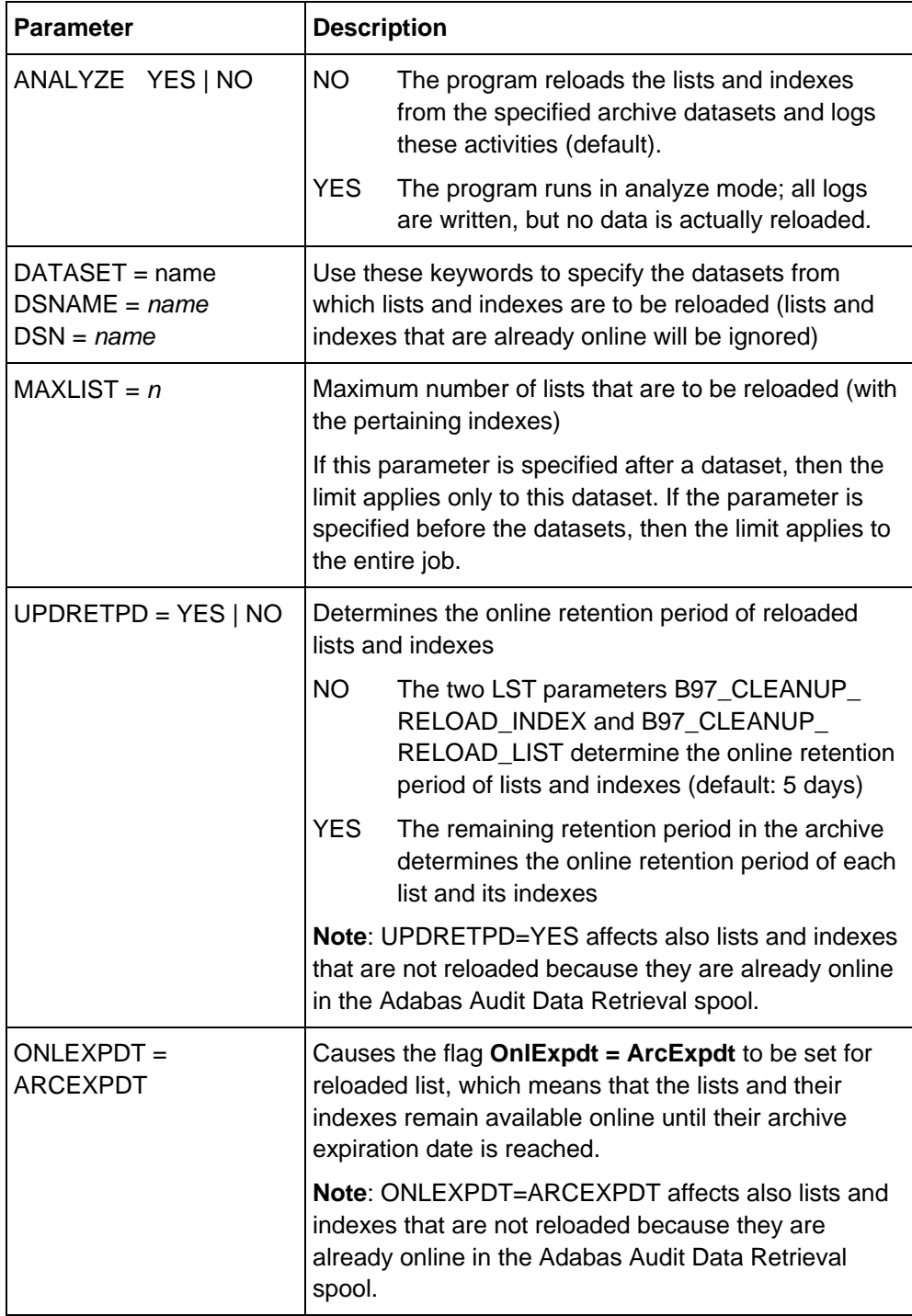

#### **IRMLOG**

DD IRMLOG contains the SYSIN parameters and an overview of the selected archive datasets (including the number of lists and indexes contained in these datasets).

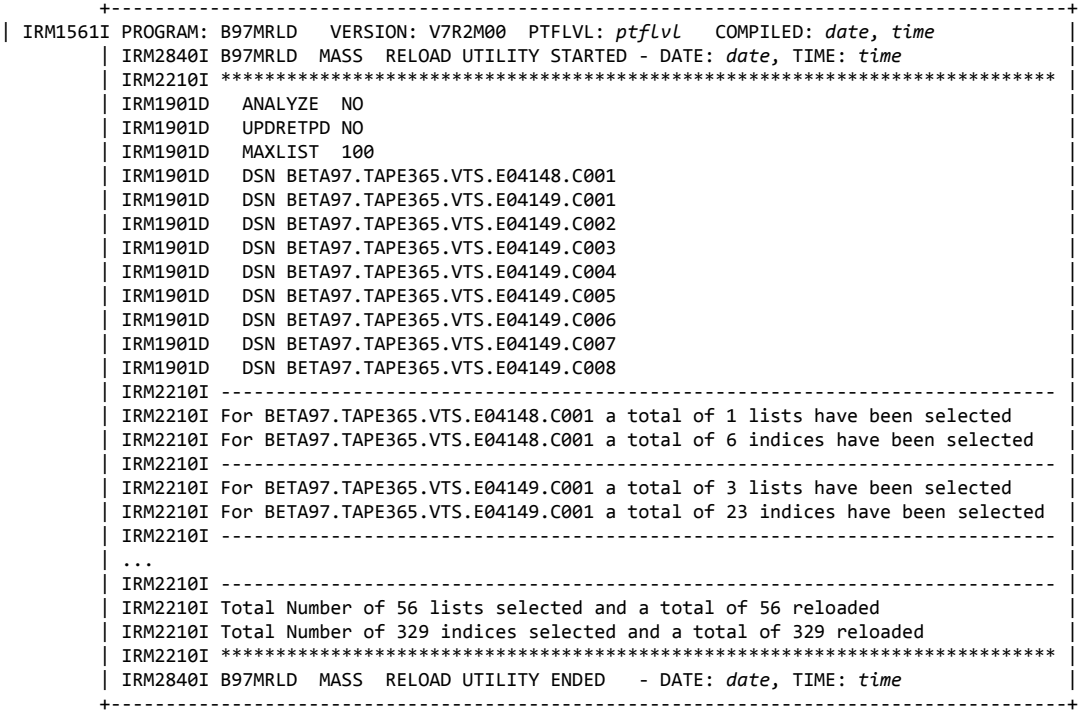

DD IRMPRINT itemizes the lists and indexes of each archive dataset. The selection is logged first and then the reloading. The log contains the following: **IRMPRINT**

- FORM / EXTENSION: Form and extension of the list
- DATE / TIME: Creation date and time of the list
- Index: Index name
- OnlRetpd: Online retention period of the reloaded list
- IdxRetpd: Online retention period of the reloaded indexes
- ArcRetpd: Archive retention period
- Status: Possible values can be found in the table below
- Reason / RC: Reason and return code (RC) if a list was not selected or reloaded

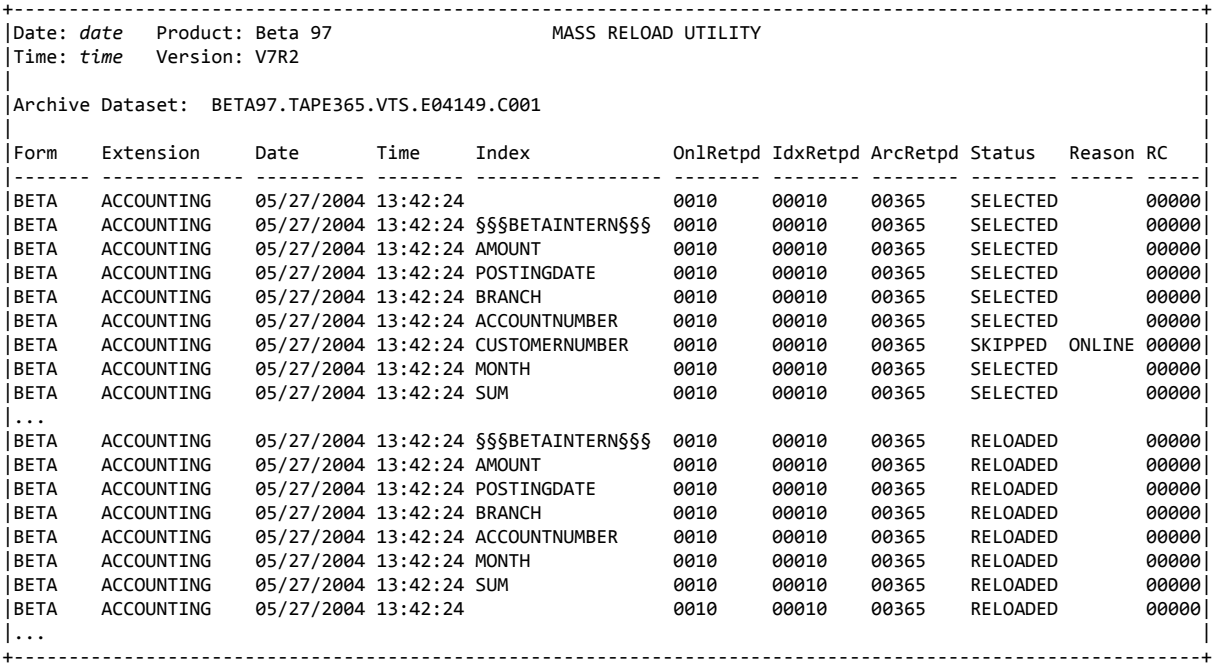

**Status, reason, and** 

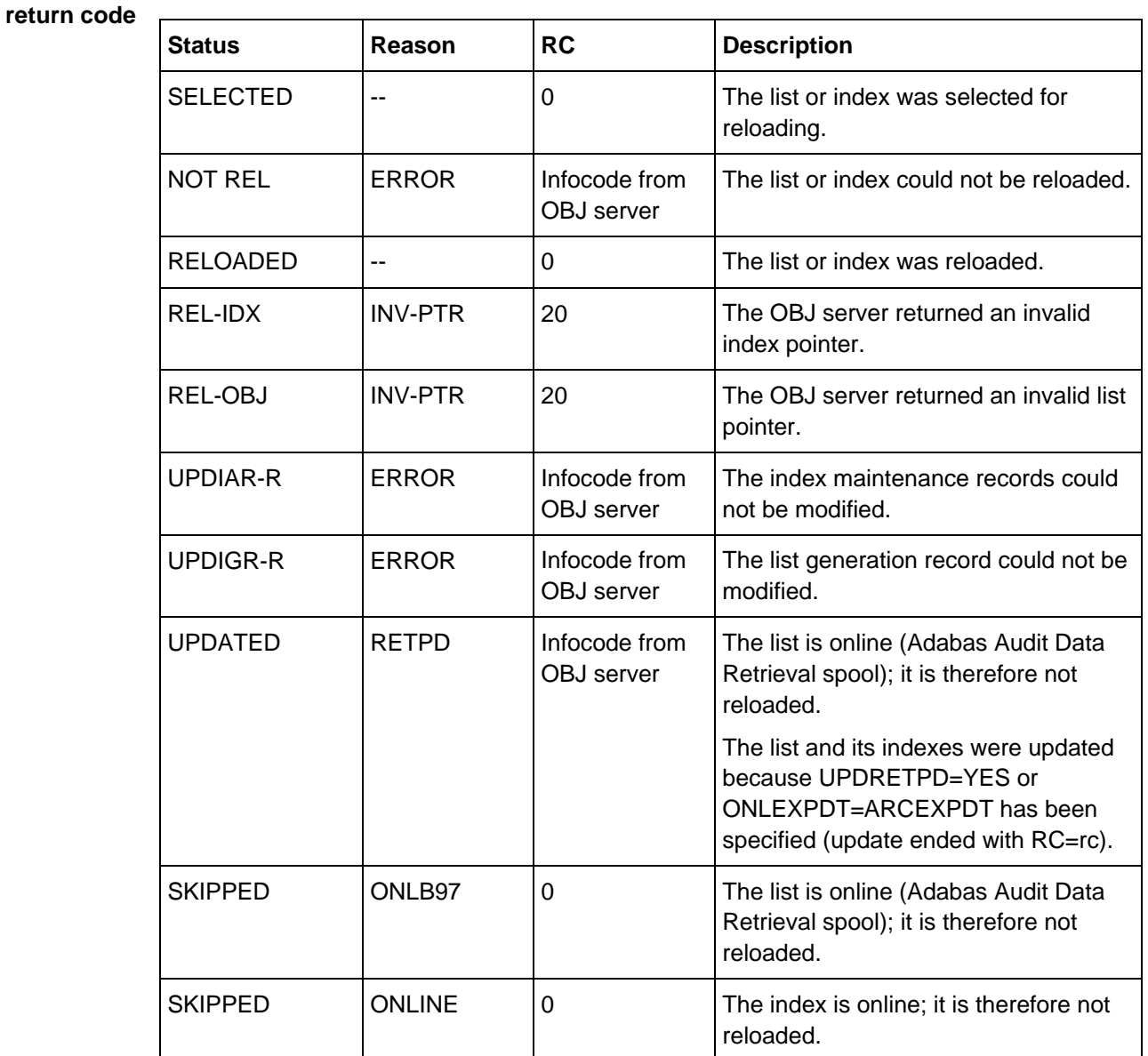

The following values can occur in the **Status** column of DD IRMPRINT:

For more information on the error codes returned by the object server, see "Database codes" in *BSA Messages and Codes*.

# **B97RLD: Reload batch utility**

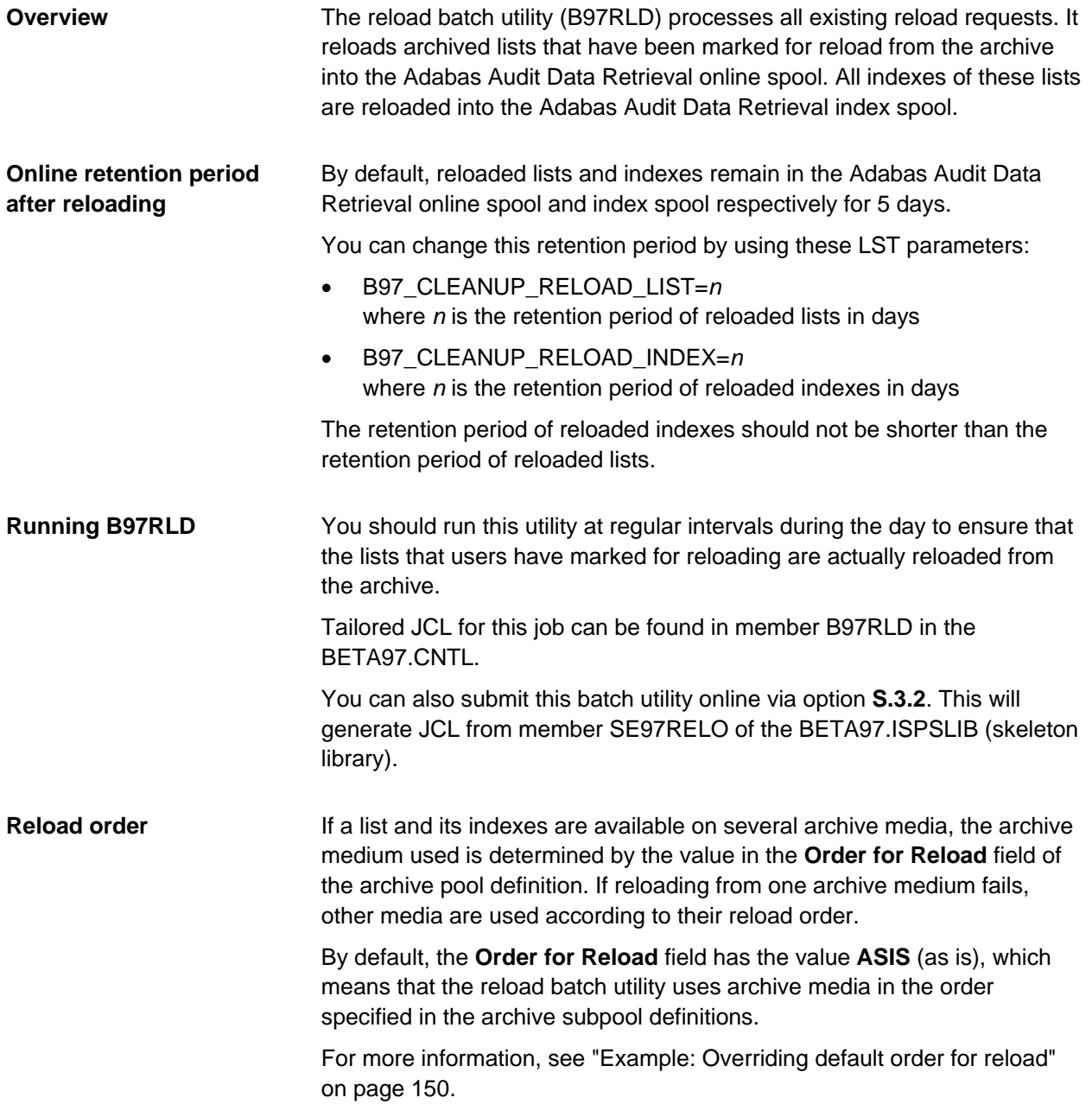

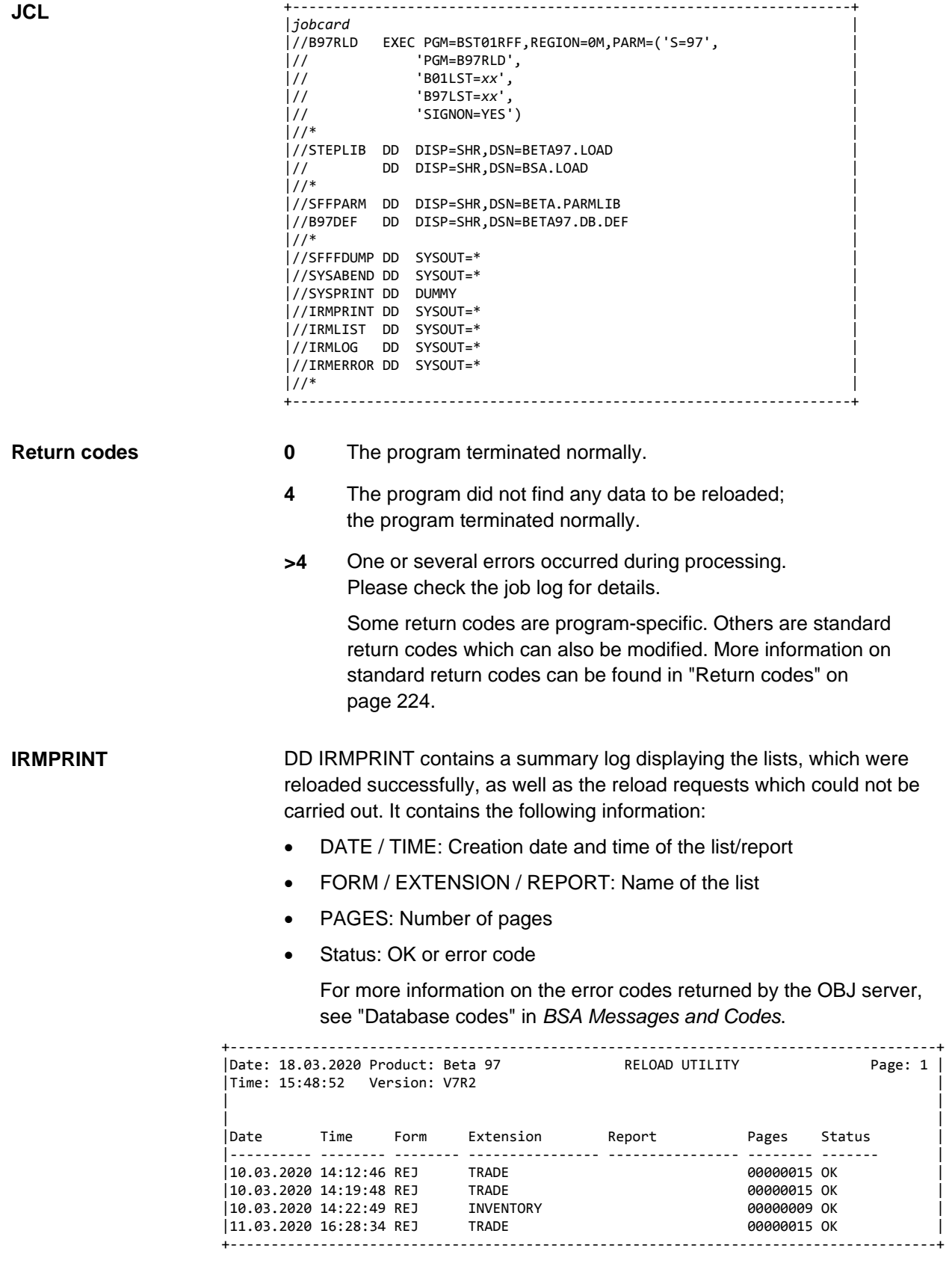

#### **IRMLOG**

A processing log is written to DD IRMLOG.

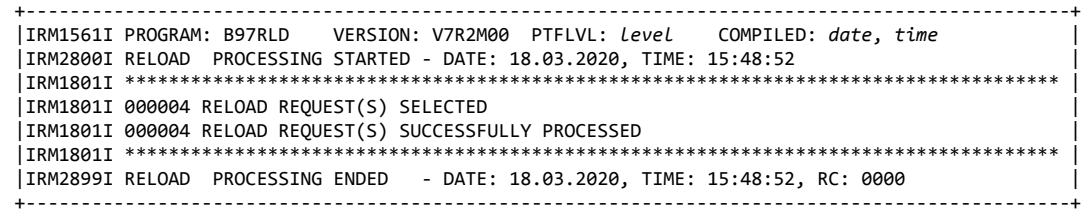

Automatic reloading means that the Adabas Audit Data Retrieval started task checks the number of reload requests that are waiting in the reload queue. If the specified limit has been exceeded, the STC calls a procedure, which in turn submits a reload job in order to process the reload requests with status WAITING. **Automatic reloading**

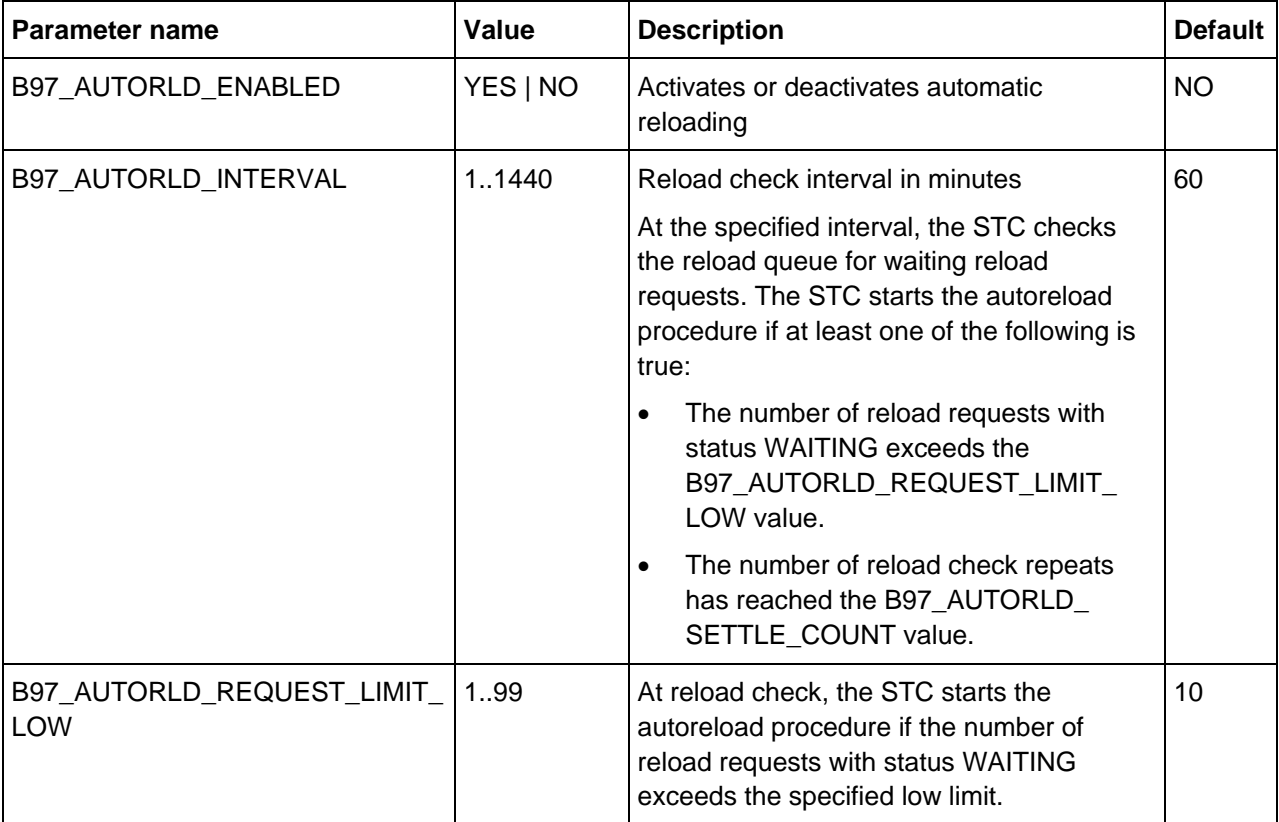

Automatic reloading is controlled via the following LST parameters:

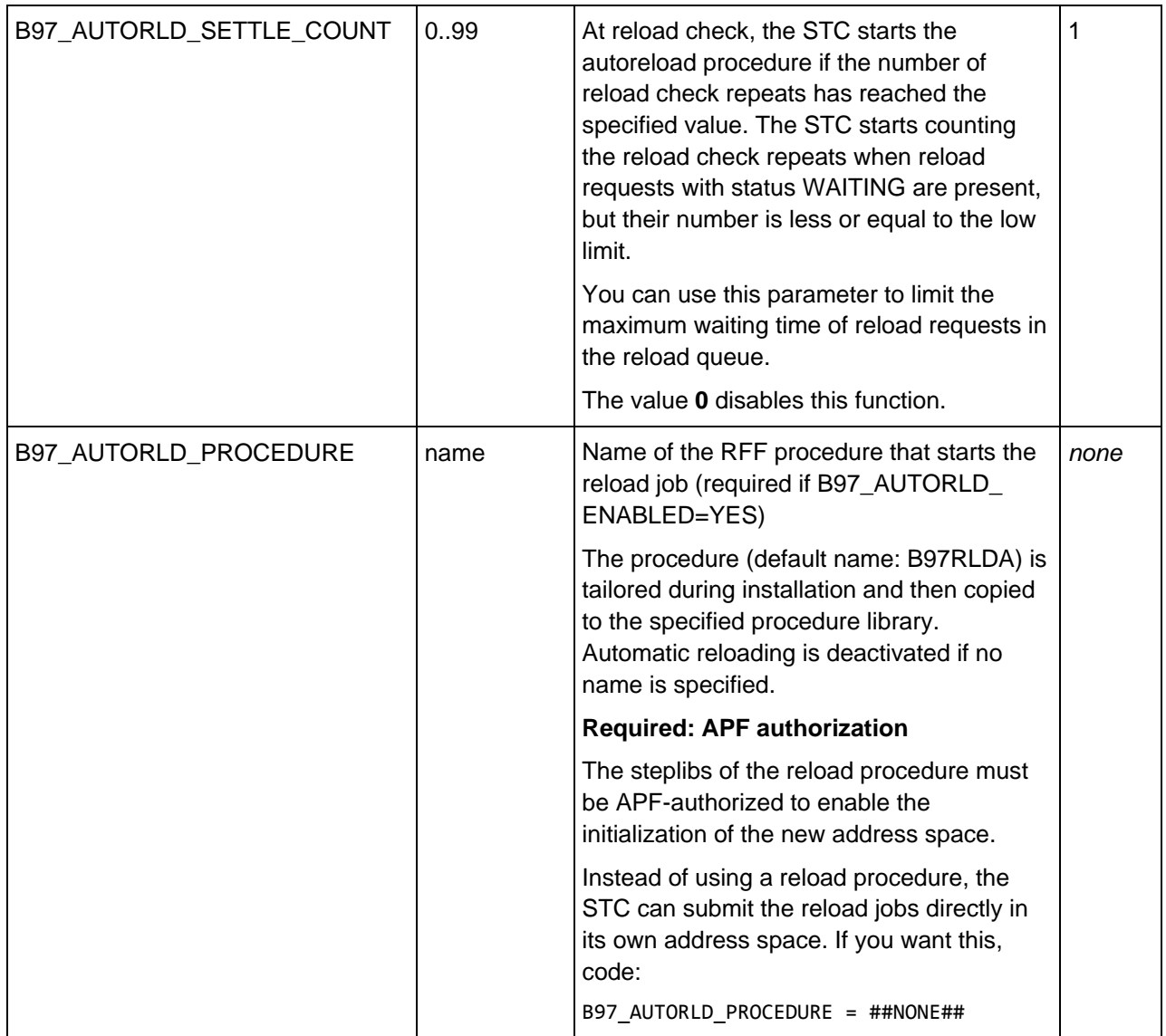

#### **Example**

The following LST parameters are active:

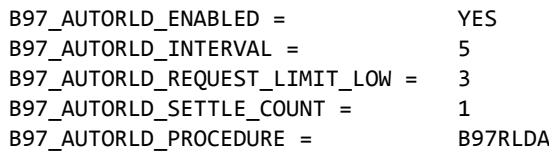

The STC checks the reload queue at five-minute intervals. The activity of the STC depends on the number of reload requests at this moment:

- **0** There is no autoreload activity until the next reload check.
- **>3** The STC starts the autoreload procedure because of the low limit value.
- **<=3** The STC increases the reload check repeat counter by 1. At the next reload check, the STC will start B97RLDA because the reload check repeat counter has reached the B97\_AUTORLD\_SETTLE\_ COUNT value.

This means that the maximum waiting time of a new reload request is 10 minutes.

## **BST08OCP: Archive copy batch utility**

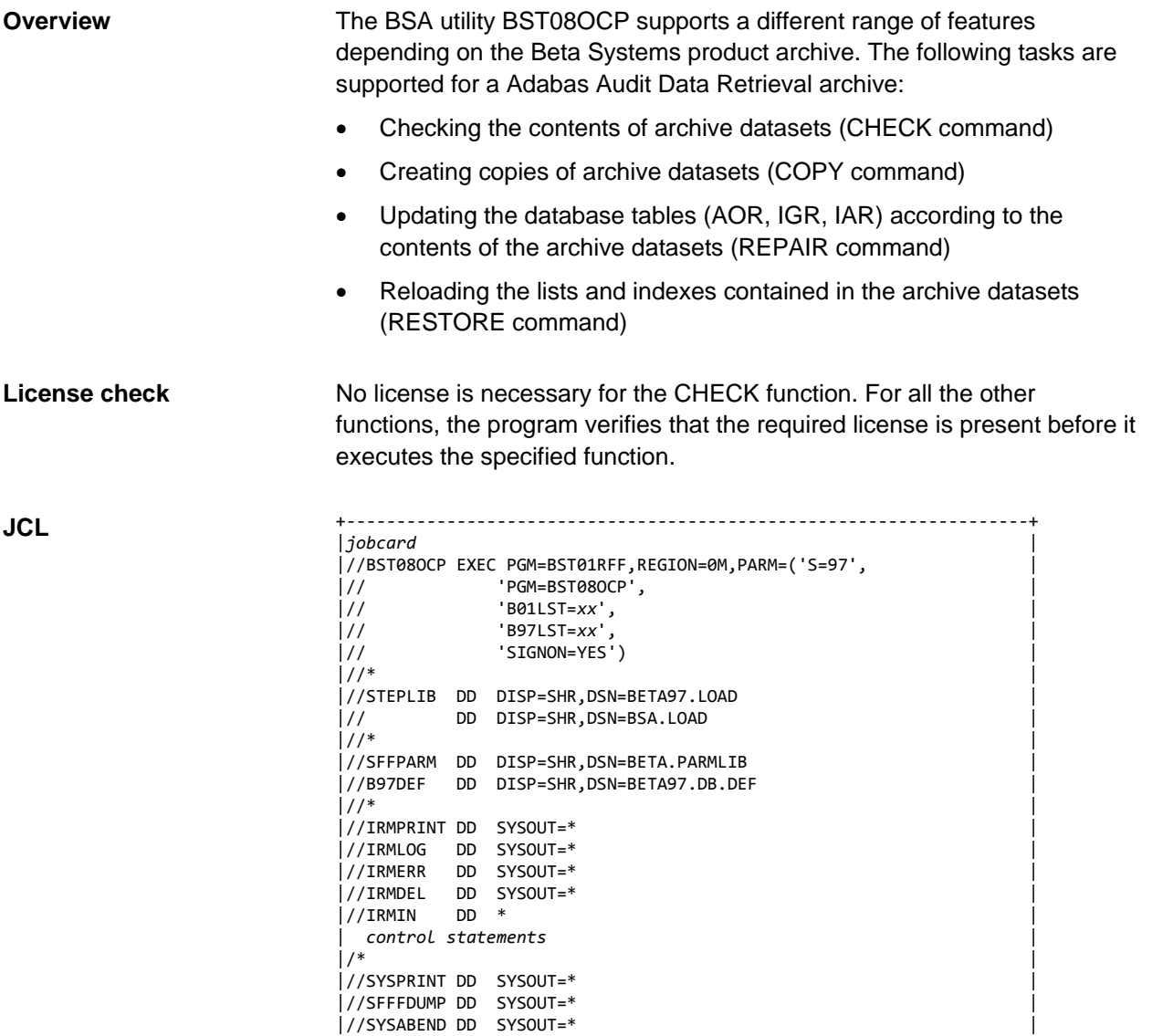

|//SYSABEND DD SYSOUT=\* | +--------------------------------------------------------------------+

#### **Return codes**

**DD names**

- **0** The program terminated normally.
- **4** The program terminated with warnings, which can be caused by, for example:
	- No data was found to process.
- **8** Inconsistencies were found for at least one list.
- **16** This return code can occur due to several reasons:
	- An invalid keyword was coded.
	- A required DD statement was not coded.
	- The program was unable to find a matching record (AGR) for the dataset specified. (It is possible that the dataset has already expired or that the specified dataset name is wrong.)

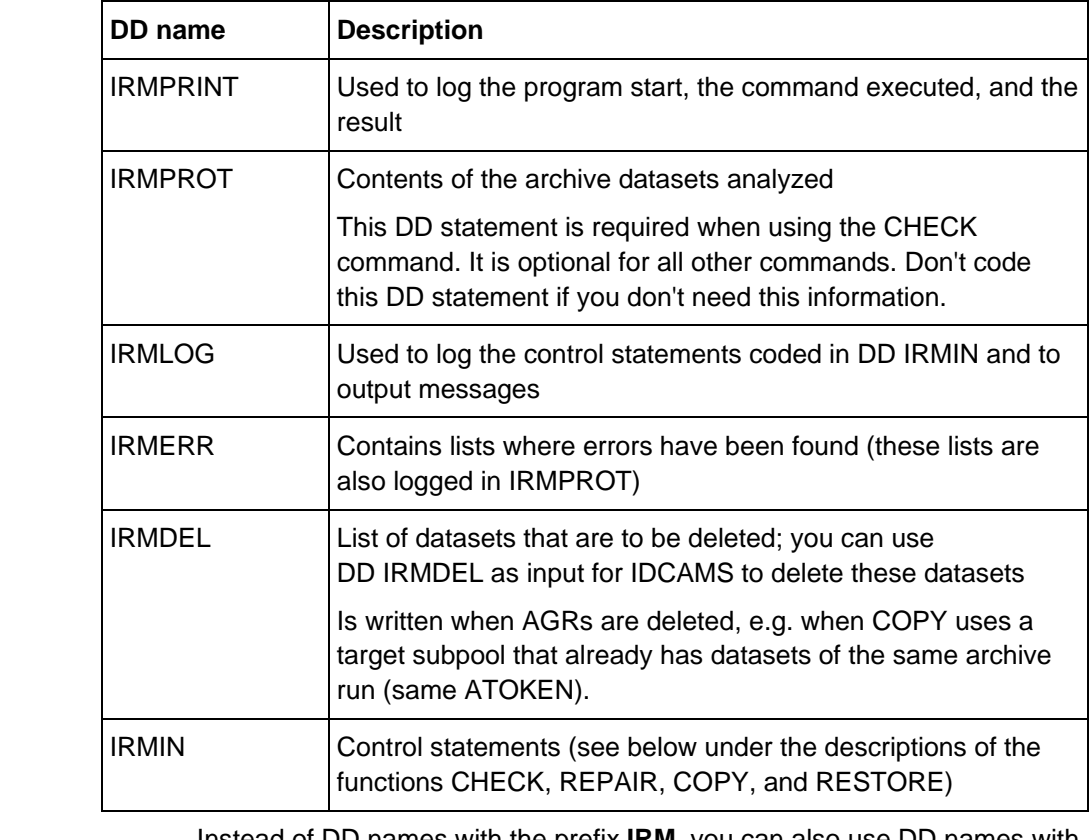

Instead of DD names with the prefix **IRM**, you can also use DD names with the prefix **BST** or **BSS**, i.e. BSTPRINT/BSSPRINT, BSTPROT/BSSPROT, etc.

#### **Syntax for IRMIN**

Keywords are separated by one or more blanks.

Specify a hyphen ( - ) at the end of the line if the statement continues on the next line.

Specify an asterisk ( \* ) at the beginning of the line for comments.

#### CHECK analyzes the contents of the archive datasets that were created for an archive subpool during an archive run. The program checks which lists are contained in these datasets and the number of their indexes. It compares the number of pages at read-in and number of pages in the archive. The contents of the archive datasets are listed in DD IRMPROT. **CHECK function**

The CHECK command supports the following subcommands:

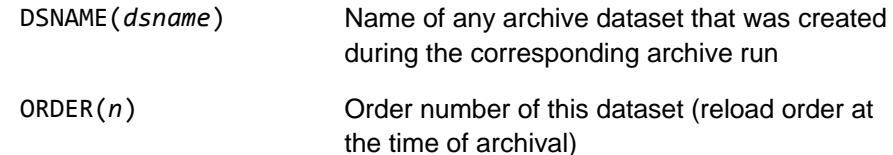

#### **Example**

CHECK DSNAME(B97.DISK01.E06032.C001) ORDER(1)

#### **Notes**

DSNAME(*dsname*) and ORDER(*n*) must be specified. DD IRMPROT must be present.

#### **Archive dataset selection**

The program analyses all archive datasets of one subpool that were created during one archive run. ORDER(n) specifies the subpool. DSNAME specifies the name of one archive dataset. The program determines the other archive datasets of this archive run and their correct order on the basis of the Adabas Audit Data Retrieval database.

#### **Background knowledge on database structure**

Adabas Audit Data Retrieval administers archive datasets in the AGR table. The records of this table are displayed under option **A.2**.

The records of all archive datasets of one archive run share the same unique identifier (ATOKEN) in the database. The order number (reload order) specified in the archive subpool definition is stored in the AGRORDER field of this record. With the help of the values in the ATOKEN and AGRORDER fields, the program can identify all archive datasets that were created for one archive subpool during one archive run.

The program BST08OCP first identifies all datasets that belong to the same archive run and archive subpool as the archive dataset and order number specified as parameters (same values in the fields ATOKEN and AGRORDER). Subsequently, the program carries out the command.

REPAIR carries out a check of the selected archive datasets (see CHECK) and creates or updates the corresponding data records in the specified database tables. The REPAIR command supports the following subcommands: DSNAME(*dsname*) See CHECK ORDER(*n*) See CHECK RECORD(AOR,IGR,IAR) The corresponding records in the specified database tables are inserted or updated: AOR All data records with the identified ATOKEN plus AGRORDER are deleted and then new entries for the contents of the archive datasets are created. **REPAIR function**

- IGR A new IGR is inserted for each list in the processed archive dataset, which references this archive dataset. If an IGR is already present for a list, this record is preserved.
- IAR A new IAR is inserted for each index in the processed archive dataset, which references this archive dataset. If an IAR is already present for an index, this record is preserved.

### **Notes**

DSNAME(*dsname*), ORDER(*n*) and RECORD(*records*) must be specified.

## **Example**

REPAIR DSNAME(B97.DISK01.E06032.C001) ORDER(1) - RECORD(AOR,IGR,IAR)

COPY creates copies of the selected archive datasets (see CHECK). The source is specified using the subcommand FROM ORDER. You can specify one or more subpools as target using the subcommand TO ORDER. The program can copy archived datasets only within the same archive pool. **COPY function**

> Archive subpool definitions must be present for the specified order numbers. You can create a new definition for the archive dataset copies or you can specify an archive subpool definition that already has archive datasets.

Archive datasets are not copied on a dataset-per-dataset basis. Instead, the number and size of the datasets created as copies depends on the target archive subpool definition. The last qualifier of an archive dataset copy is K001, K002, ..., K*nnn*. (**K** is the default. Code CHAR(*x*) if you want to use the specified character *x* instead.)

**Important**: When you copy archive datasets into a target archive subpool that already has archive datasets from the same archive run, the program deletes the corresponding database records from the database first before creating the archive dataset copies. The names of the datasets whose records are deleted are listed in DD IRMDEL. DD IRMDEL can be used as input of IDCAMS in order to delete these datasets.

The COPY command supports the following subcommands:

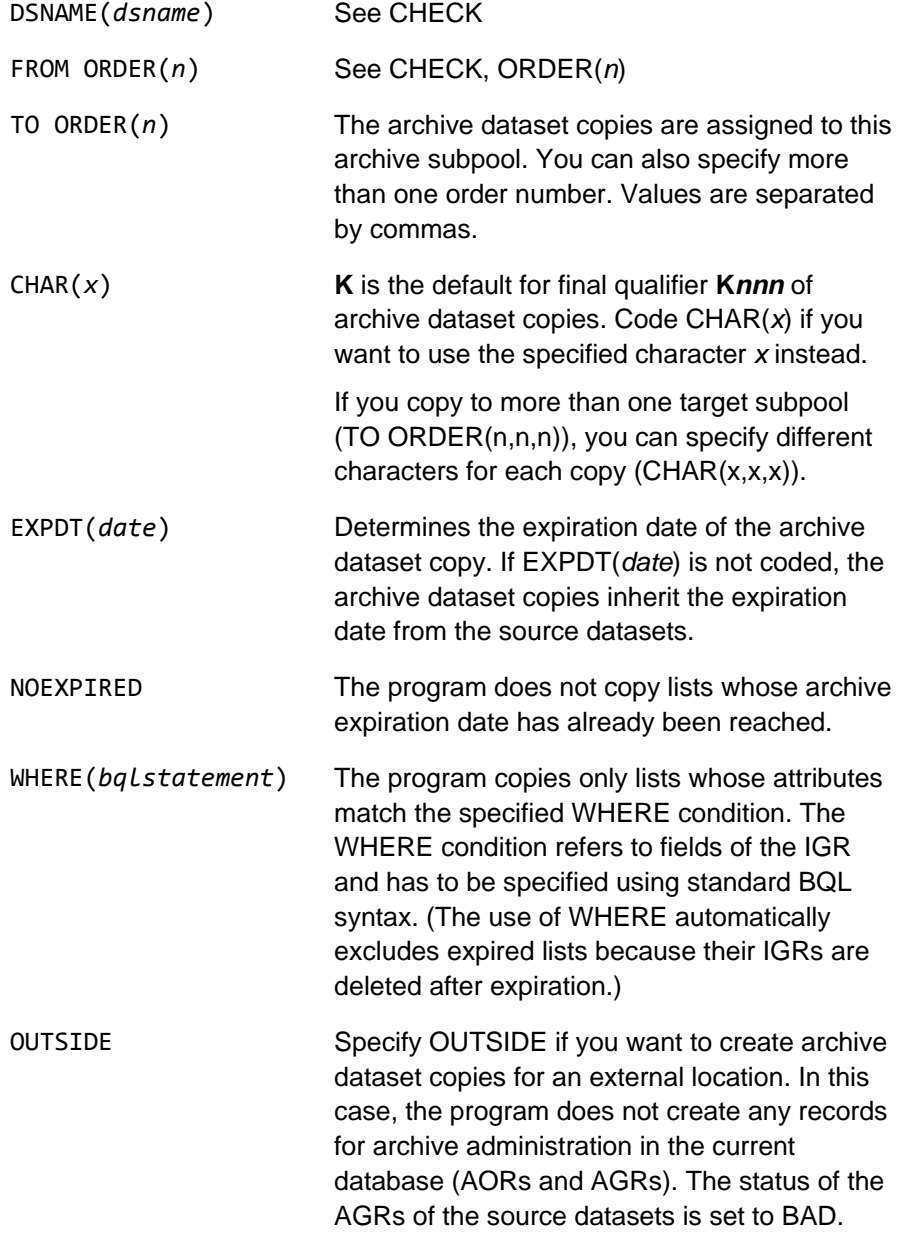

#### **Notes**

DSNAME(*dsname*), FROM ORDER(*n*) and TO ORDER(*n*) must be specified. The other subcommands are optional.

#### **Example**

```
COPY DSNAME(B97.DISK01.E06032.C001) FROM ORDER(1) - 
    TO ORDER(95,96) EXPDT(31.12.2019)
COPY DSNAME(B97.DISK01.E06032.C001) FROM ORDER(1) - 
   TO ORDER(4) OUTSIDE
   WHERE(B97DATE EQ 20.03.2009 AND
          B97TIME EQ 12:39:16:07)
```
#### **Moving archived lists with OUTSIDE**

The COPY function can be used to move certain lists from an existing archive to other locations. In the following example, all lists whose extension begins with **B31** are to be moved.

A first run creates archive dataset copies in a new subpool for the lists that are to remain in the data center. These copies contain all lists that are not to be moved. The program creates database records for archive administration (AORs and AGRs) and marks the AGRs of the source datasets as BAD.

```
COPY DSNAME(dsname) FROM ORDER(1) TO ORDER(3) - 
   WHERE(EXT UNLIKE B31*)
```
A second run creates the archive dataset copies for the lists that are to be moved.

COPY DSNAME(dsname) FROM ORDER(1) TO ORDER(4) - OUTSIDE WHERE(EXT LIKE B31\*)

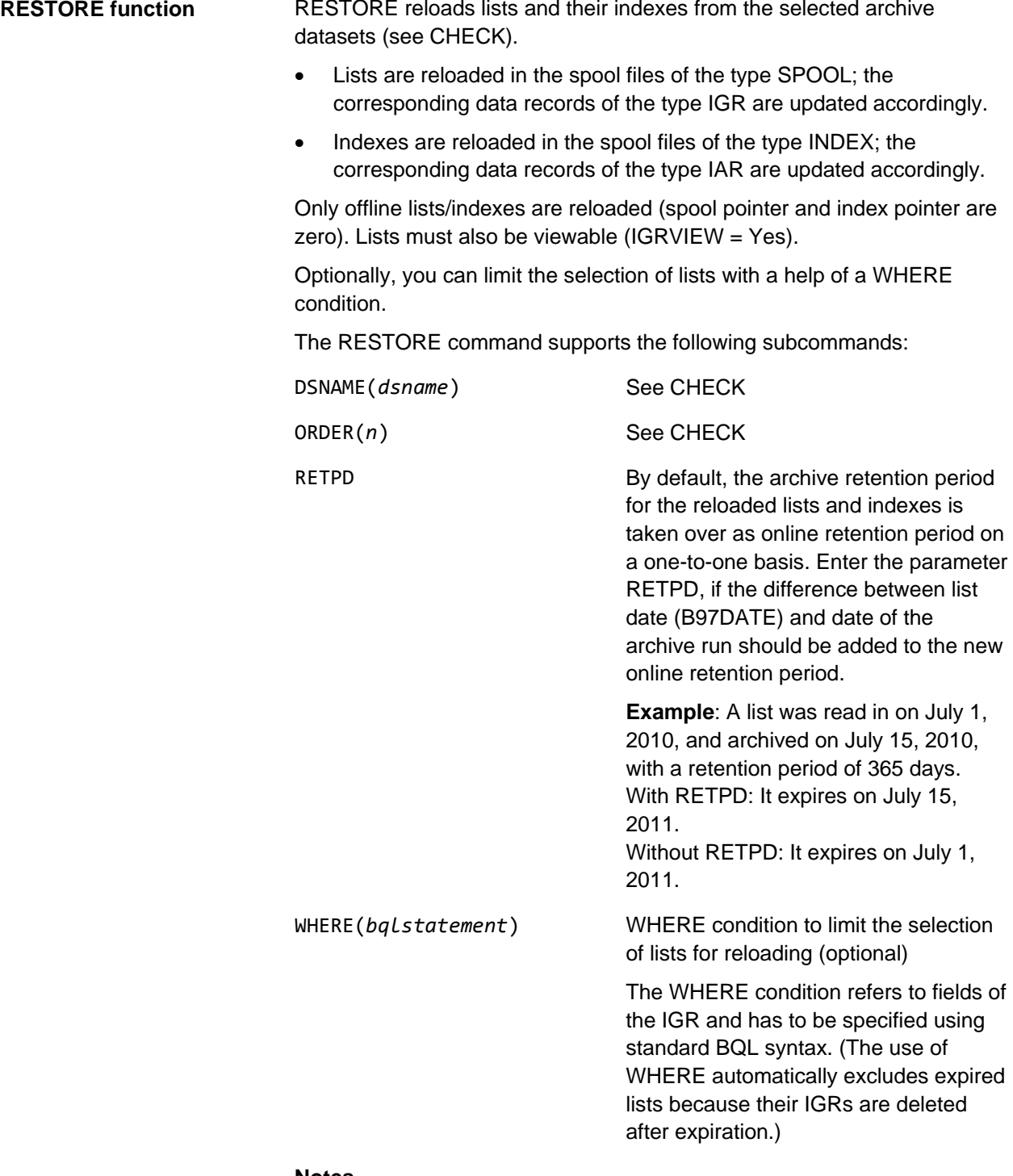

**Notes**

DSNAME(*dsname*) and ORDER(*n*) must be specified. The other subcommands are optional.

## **Example**

```
RESTORE DSNAME(B97.DISK01.E06032.C001) ORDER(1) - 
  WHERE(ETOKEN EQ C1D4B3E8C50B31C0)
```
## **Example of IRMPROT**

The contents of the analyzed datasets are listed in DD IRMPROT. The following information is printed for each archived list:

- Form and extension
- Jobname and JESID of the job that created this list
- List date and time
- ETOKEN
- Number of pages (according to database)
- Number of pages actually archived in the archive dataset (FOUND)
- Number of indexes of this list (IDXCNT)
- Return code (normally none; return code 8 indicates inconsistencies)

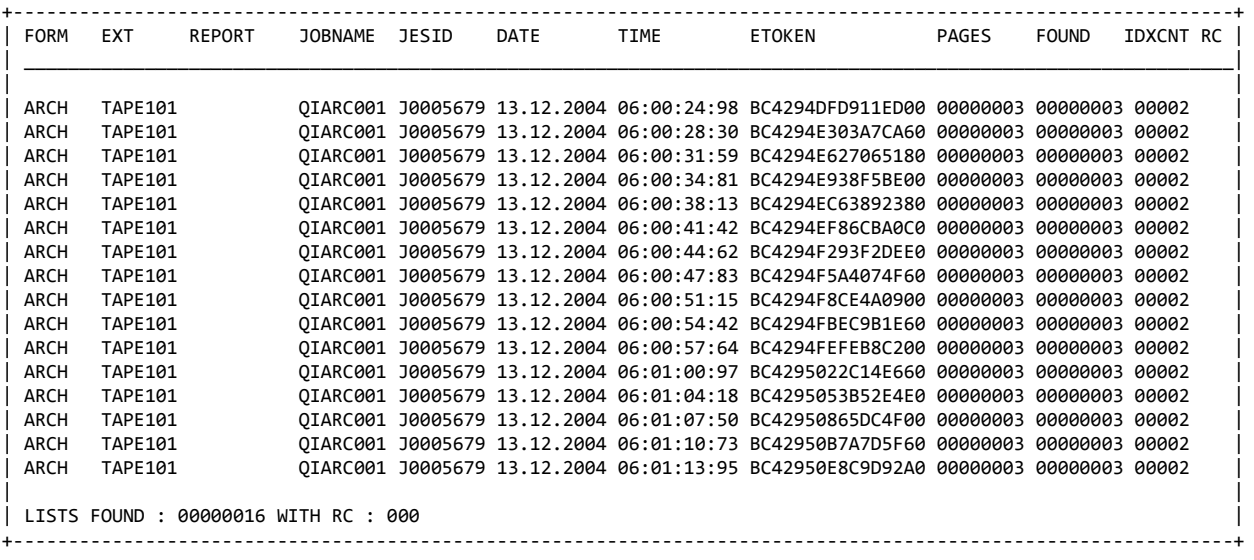

#### **Example: Using \_beta report to create IRMIN**

It is possible to use \_beta report to generate the corresponding control statements for DD IRMIN. The following example shows how to create control statements for the copying of tape archive datasets. The statement IF TOKEN NE ATOKEN ensures that only one archive dataset is output for each archive run.

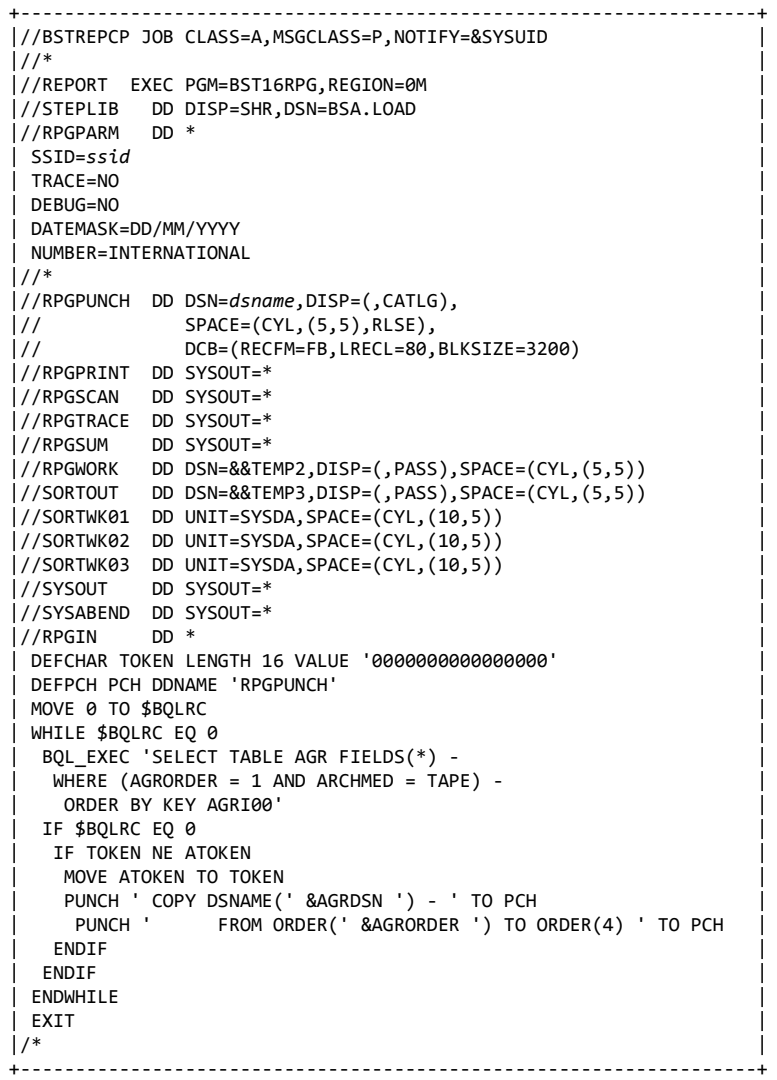

# **Service and database (Option D)**

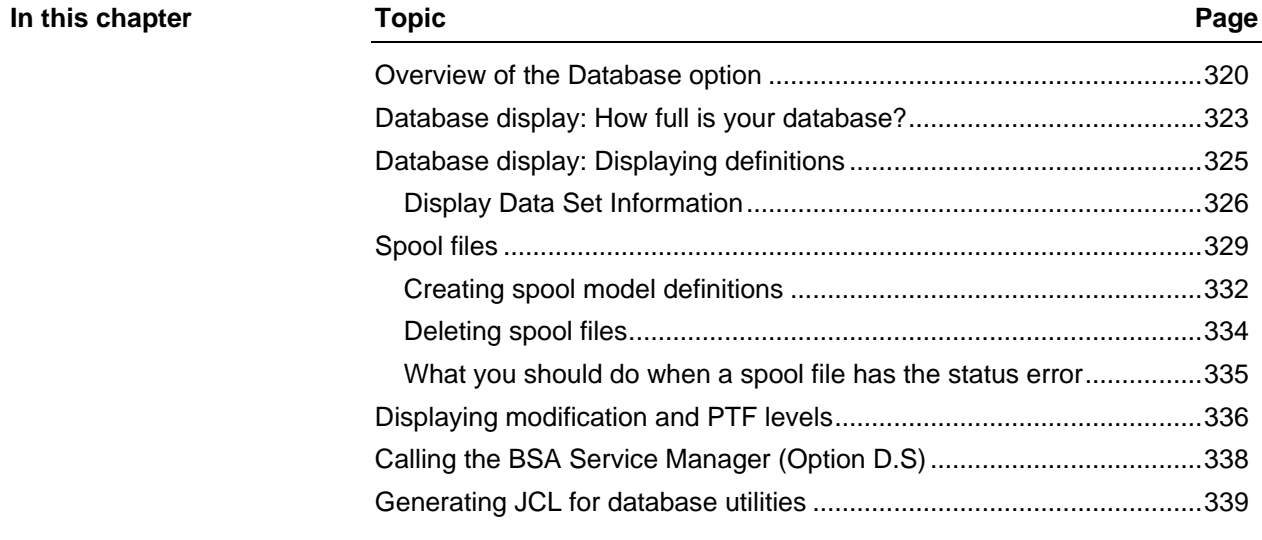

## <span id="page-319-0"></span>**Overview of the Database option**

#### **Introduction**

Option D - DATABASE provides access to a series of panels that let you:

- Display the Adabas Audit Data Retrieval database and its current usage
- Define new spool files
- Explore the structure of the Adabas Audit Data Retrieval database (tables, fields, and keys)
- Query, update, or delete records
- Generate JCL for database utilities
- Call the BSA Service Manager

**Service and Database Selection Menu**

The "Service and Database Selection Menu" displays databases or updates spool datasets.

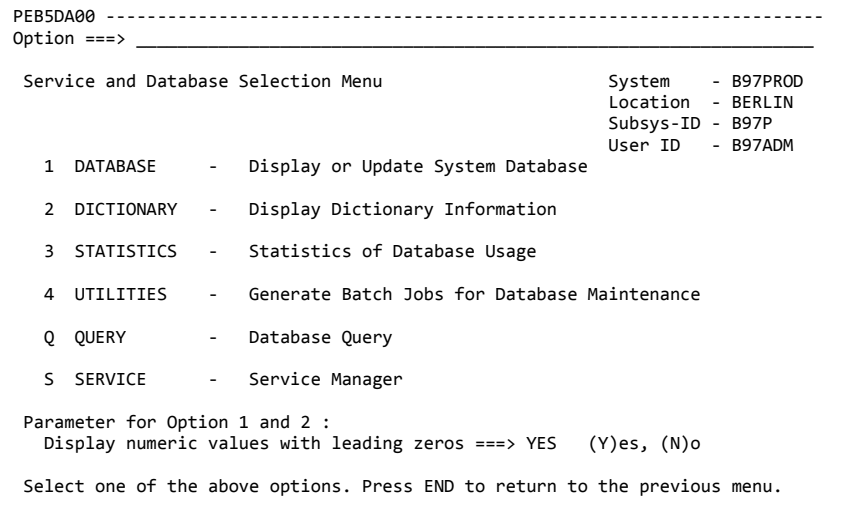

### **Option 1 - DATABASE**

Use this option to display information on the Adabas Audit Data Retrieval datasets and their current usage. For more information, see ["Database](#page-322-0)  [display: How full is your database?"](#page-322-0) on page [323](#page-322-0) and the *Adabas Audit Data Retrieval Installation and System Guide*.

## **Numeric values with/without leading zeros**

Use **Display numeric values with leading zeros** at the bottom of the panel to control whether numeric values are displayed with leading zeros under this and the next option.

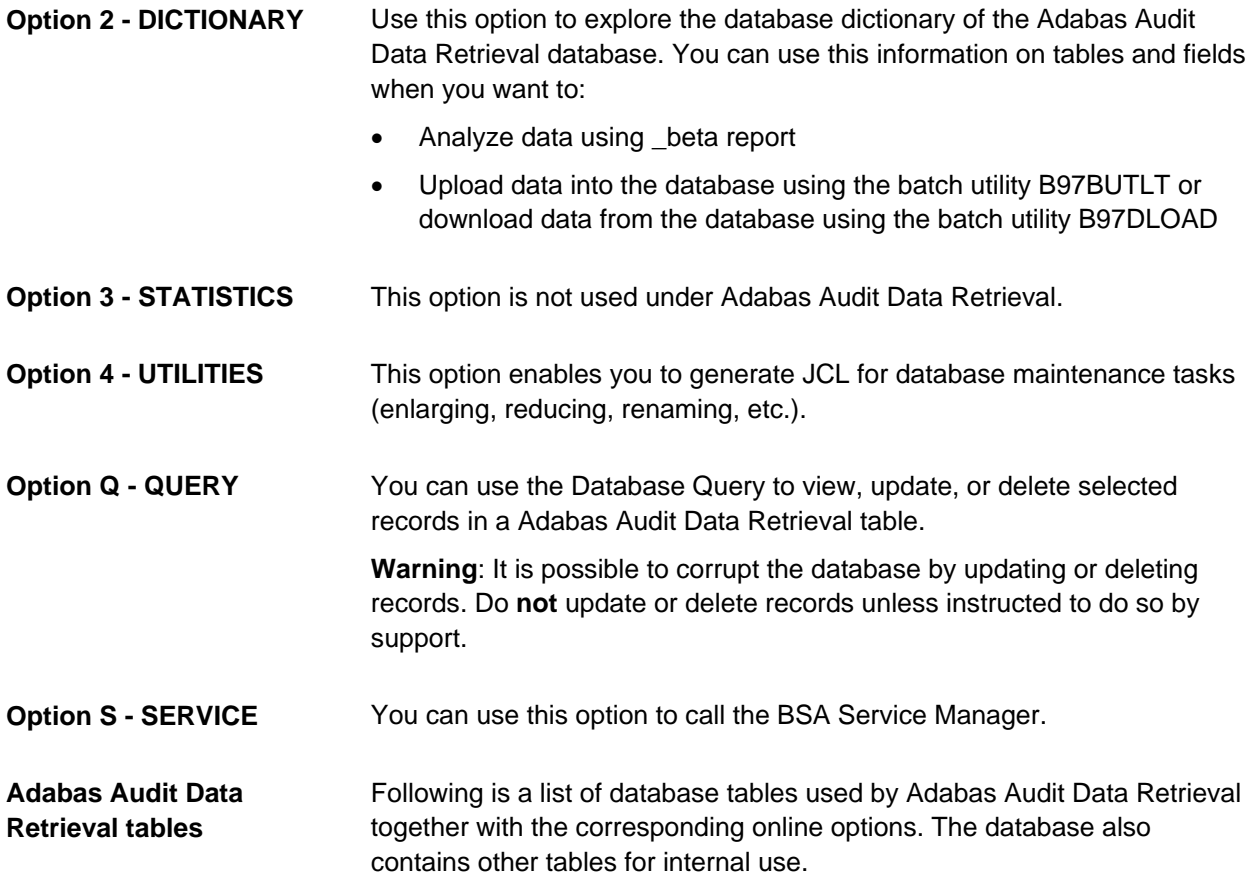

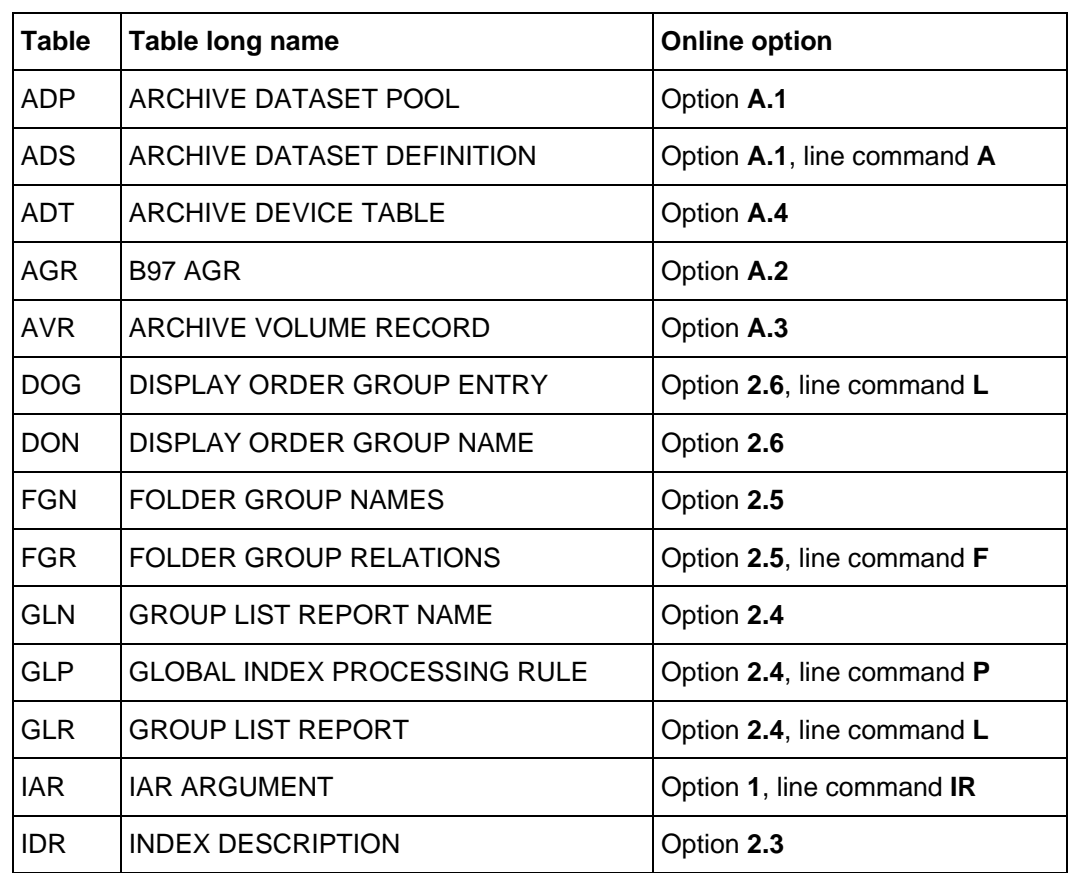

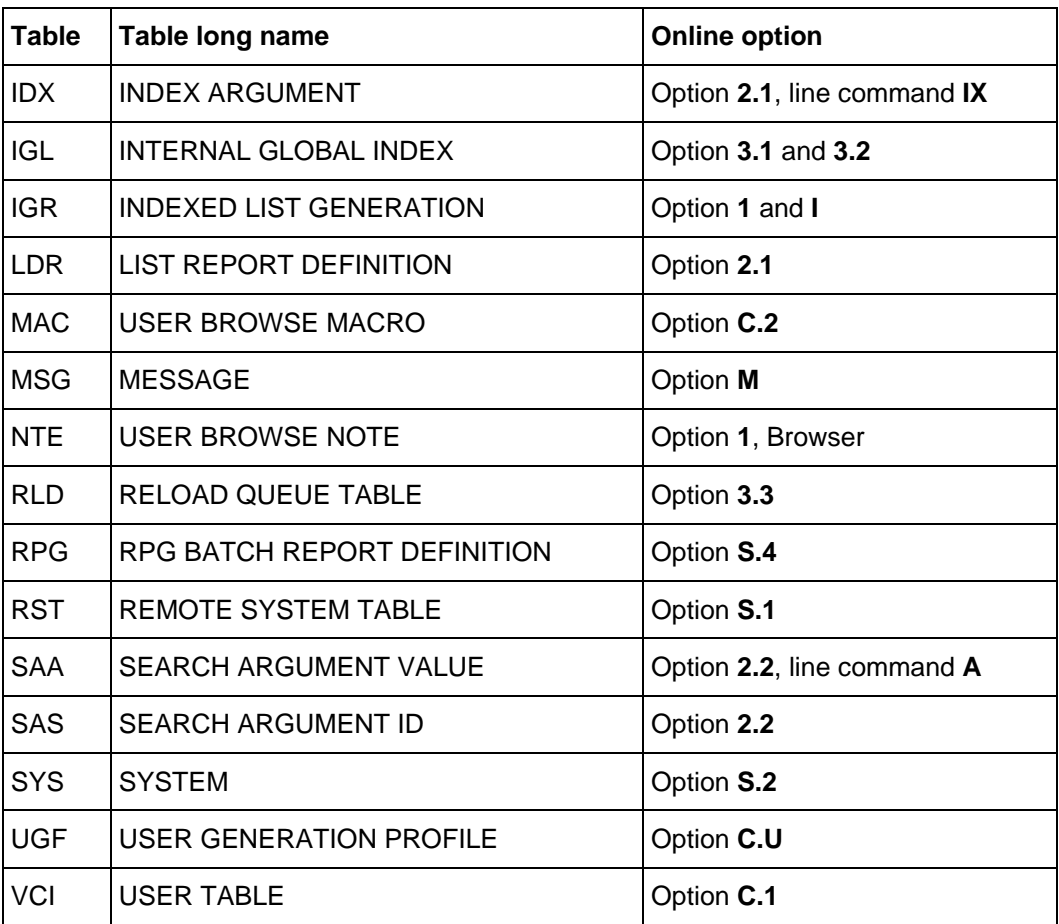

## <span id="page-322-0"></span>**Database display: How full is your database?**

#### **Procedure**

From the Primary Selection Menu, choose option D - DATABASE, then 2 - DICTIONARY, then 4 - DATABASE to display the System Database Display table. This panel displays the following information for each database:

- Dataset name
- Status (OPeN, EMPty, FULl, MODel, readONLy, FORmat, ERRor, Format EXtend error)
- File ID
- Defined buffer size
- Percentage of used space
- Type (CAche, DAta, GLobal, IndeX, LOg, KEy, SPool, SYnc, NOt defined in Adabas Audit Data Retrieval database definition file)
- High water mark

#### **System Database Display table**

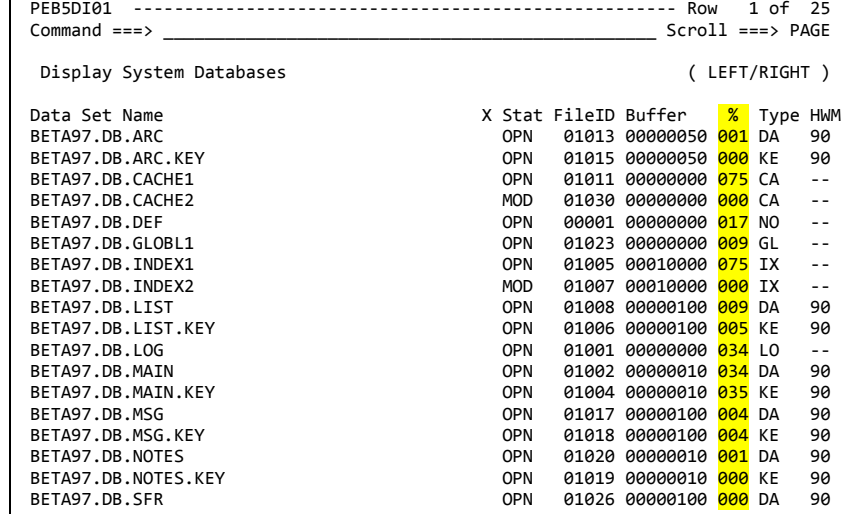

## **System Database Display table (detailed view PF10/PF11)**

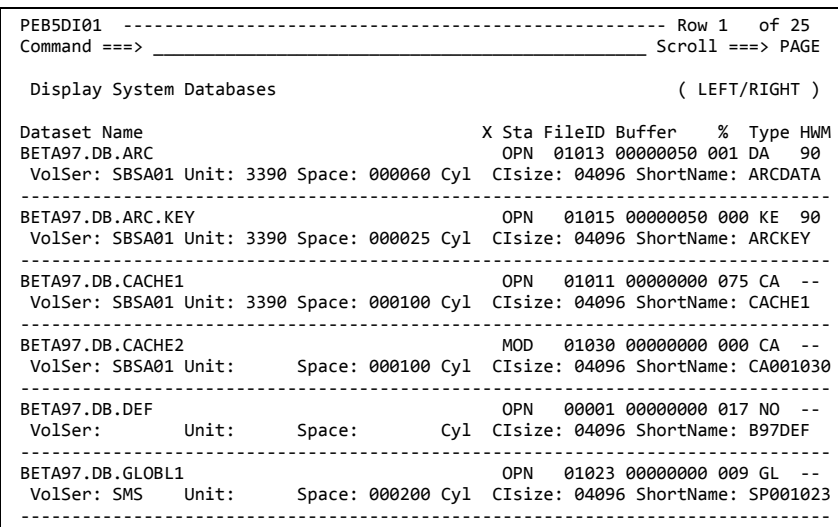

#### **Enlarging databases**

If one of the Adabas Audit Data Retrieval databases is getting full, you may have to enlarge it. You can generate JCL for this online under option **D.4** or use the tailored JCL in BETA97.CNTL(B97DBENL). This utility backs up the existing database and creates a larger database using IDCAMS. For more information, see the *Adabas Audit Data Retrieval Installation and System Guide*.
# **Database display: Displaying definitions**

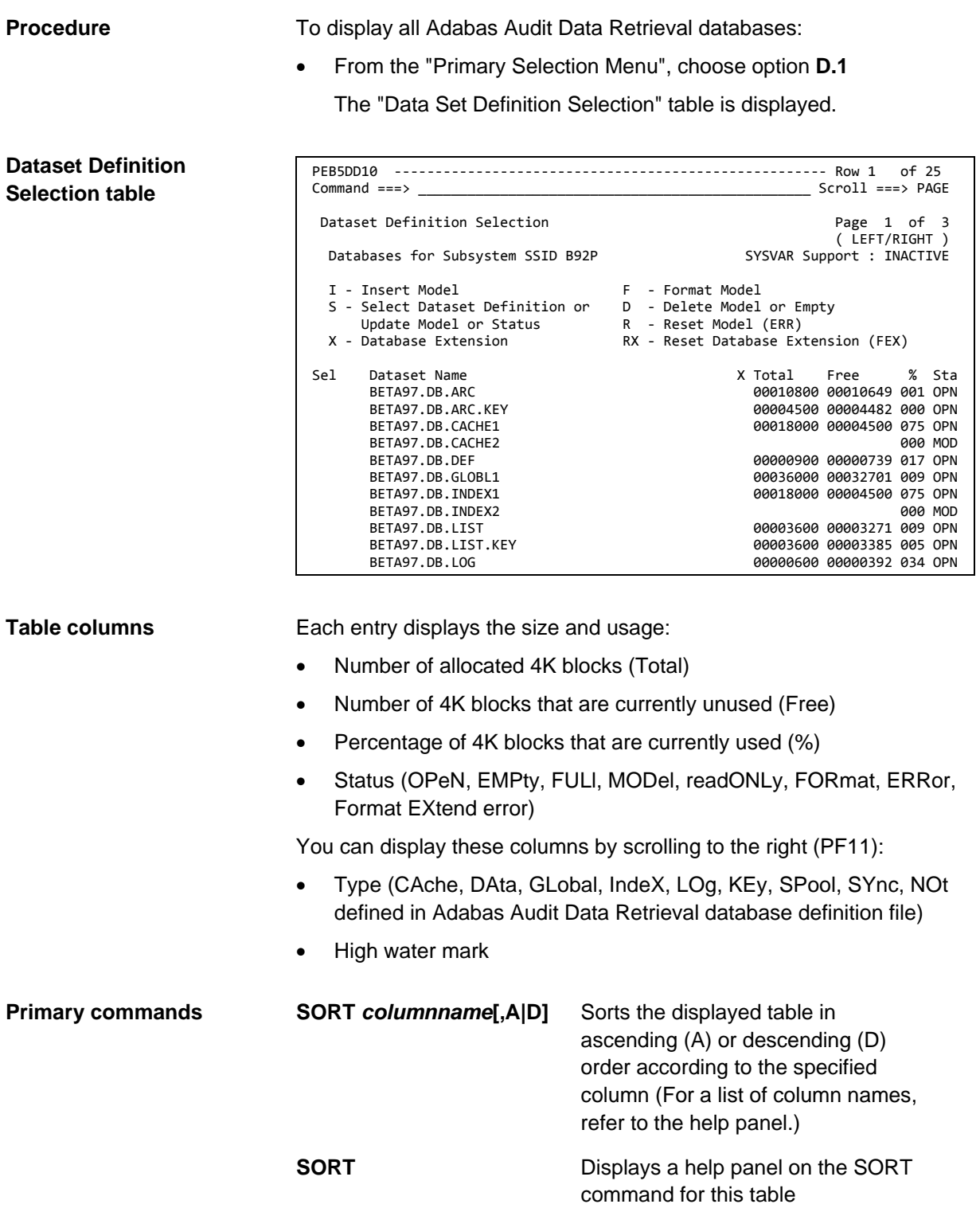

### **Display Data Set Information**

#### **Display Data Set Information**

When you enter the line command **S** in front of an entry (except spool), the "Display Data Set Definition" panel is displayed.

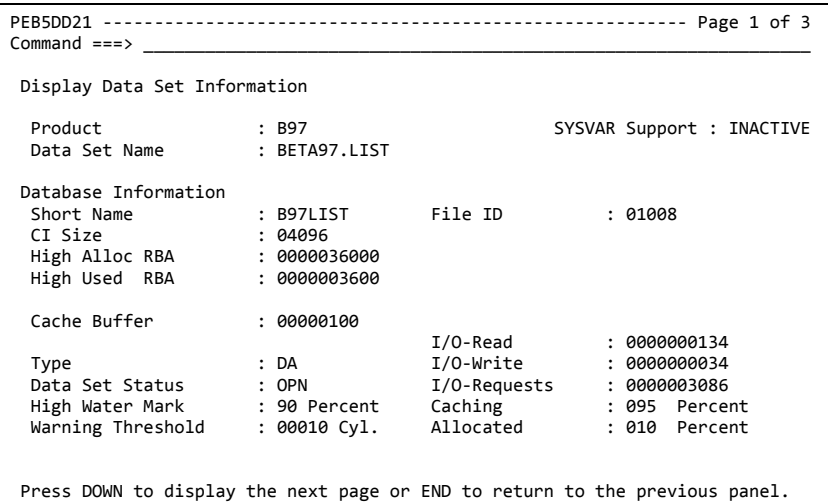

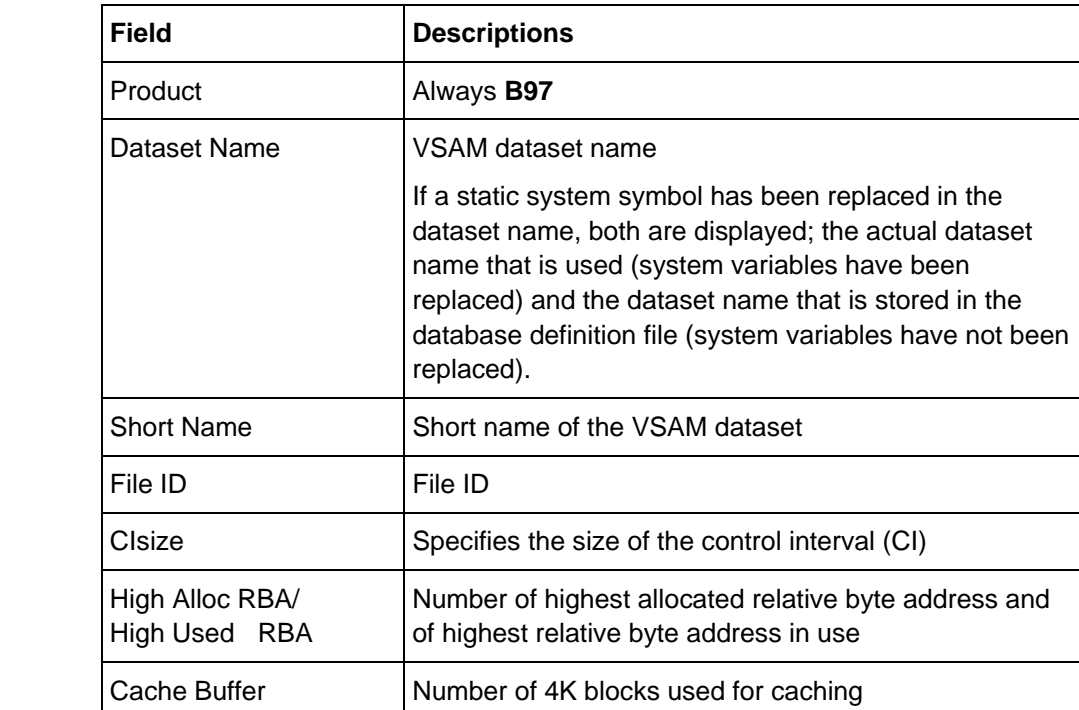

#### **Fields**

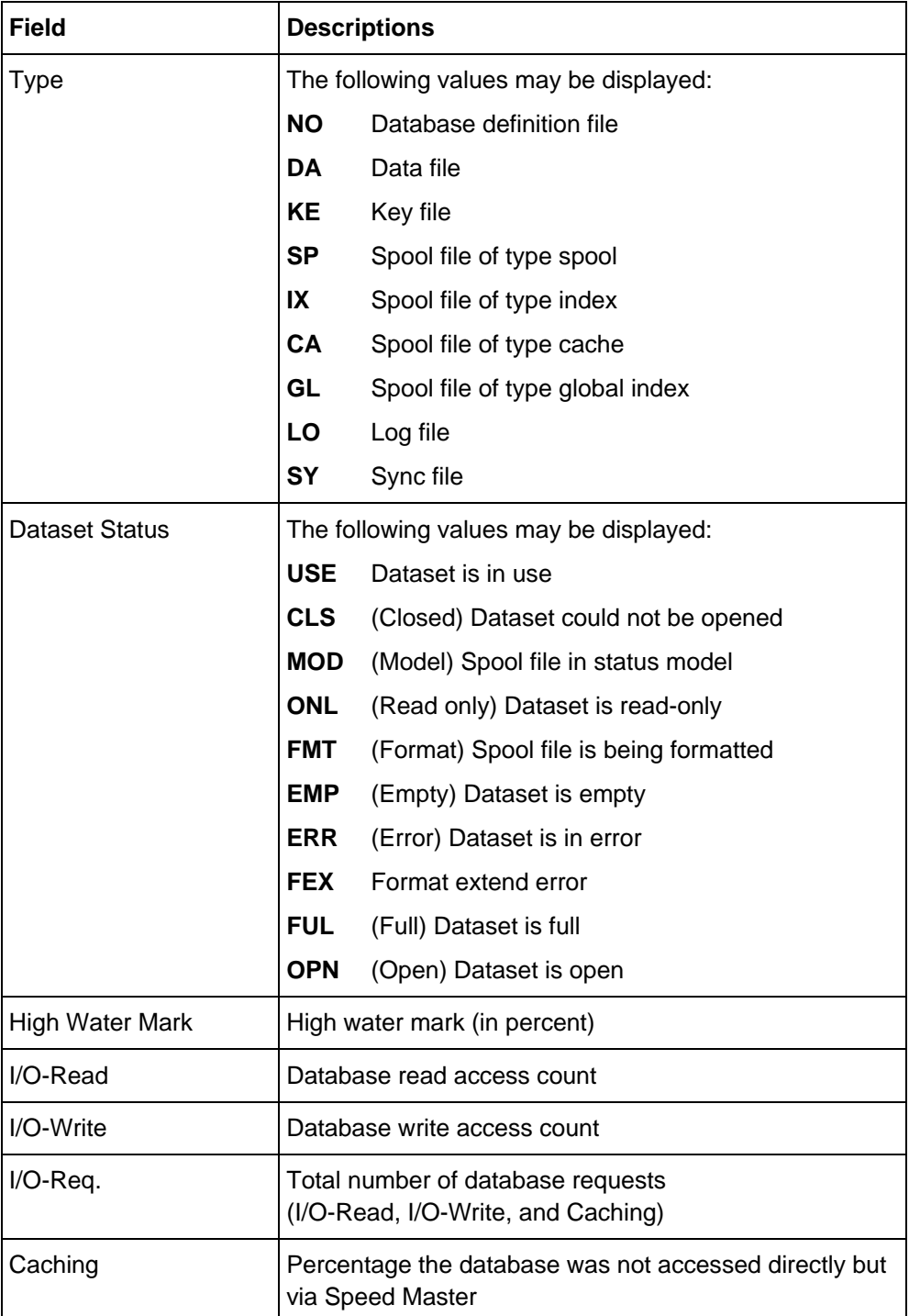

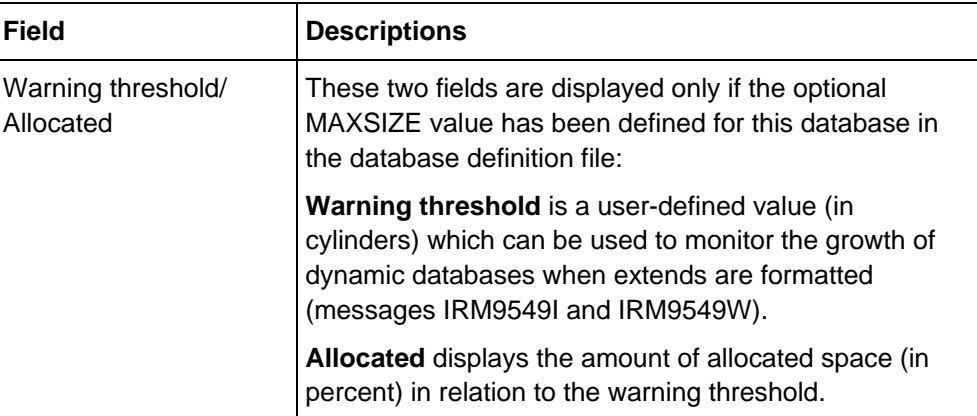

The following information is displayed when you scroll down (PF8):

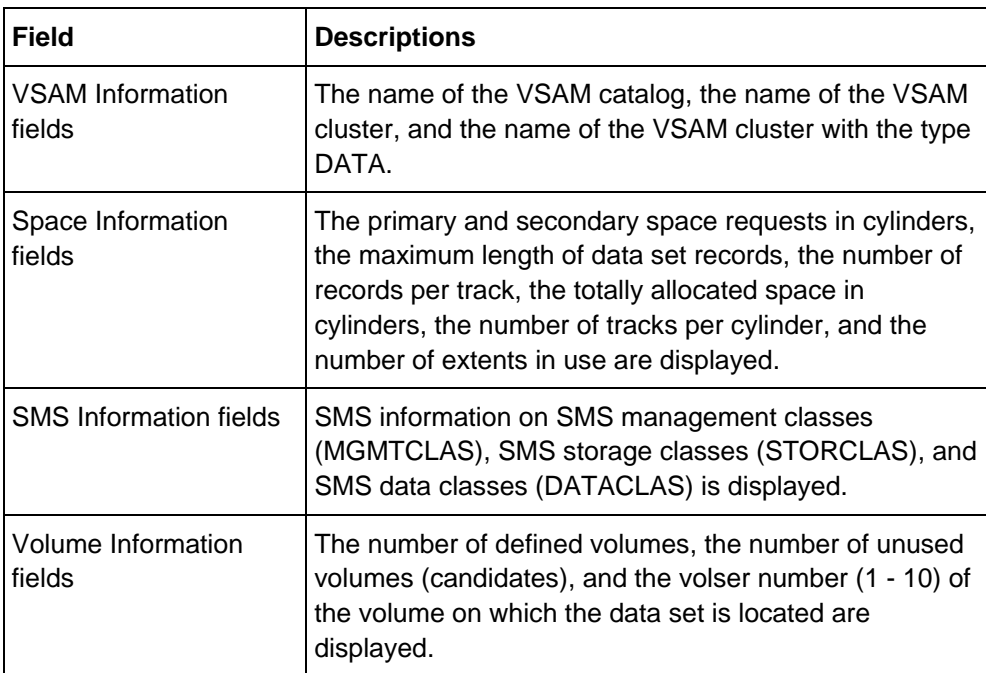

# **Spool files**

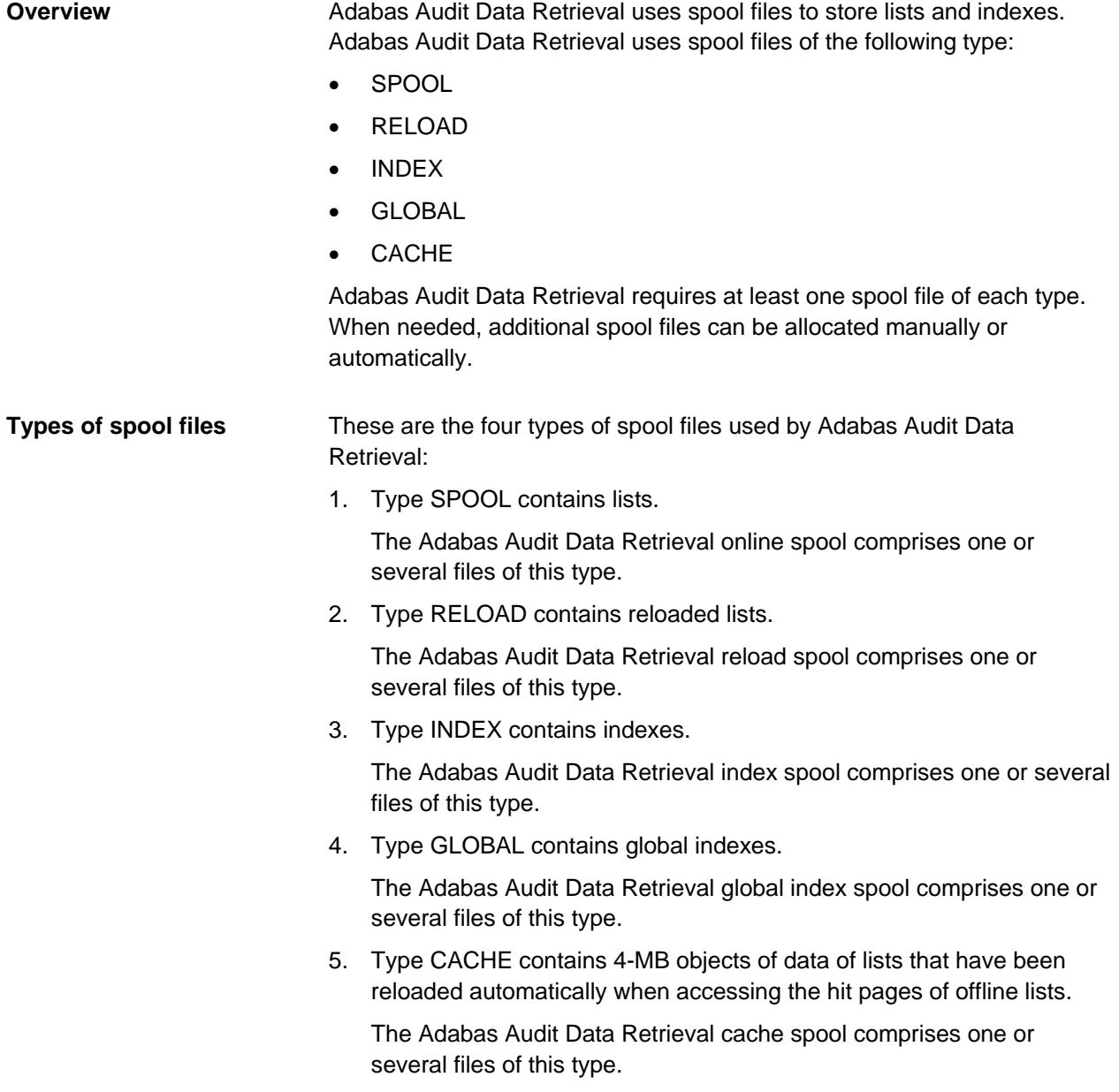

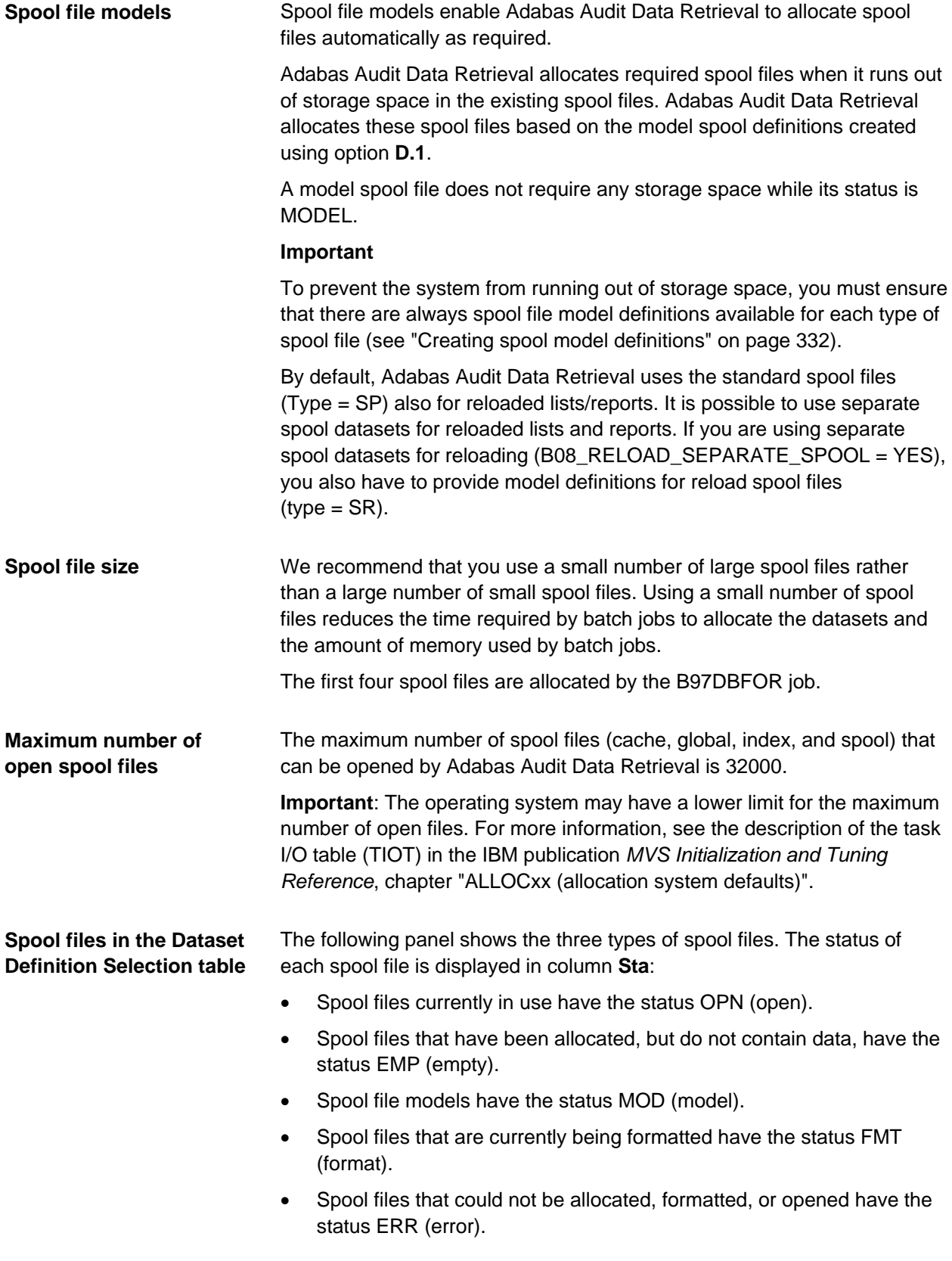

### **Dataset Definition Selection table**

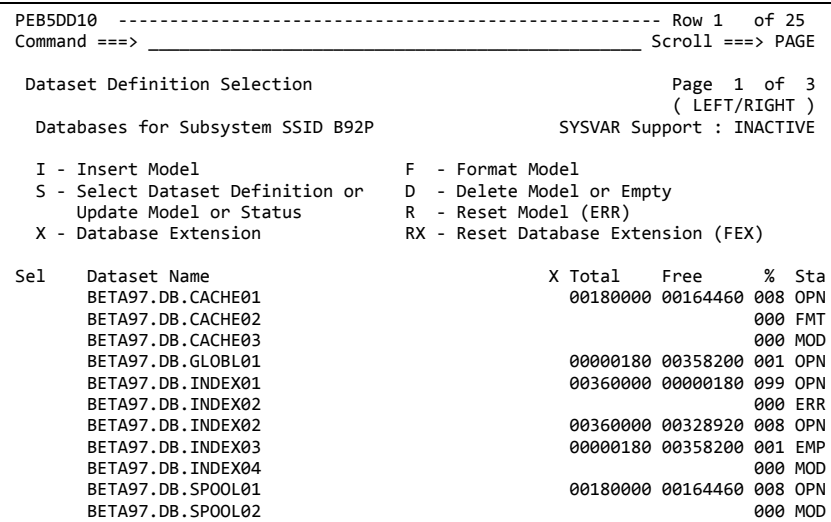

# <span id="page-331-0"></span>**Creating spool model definitions**

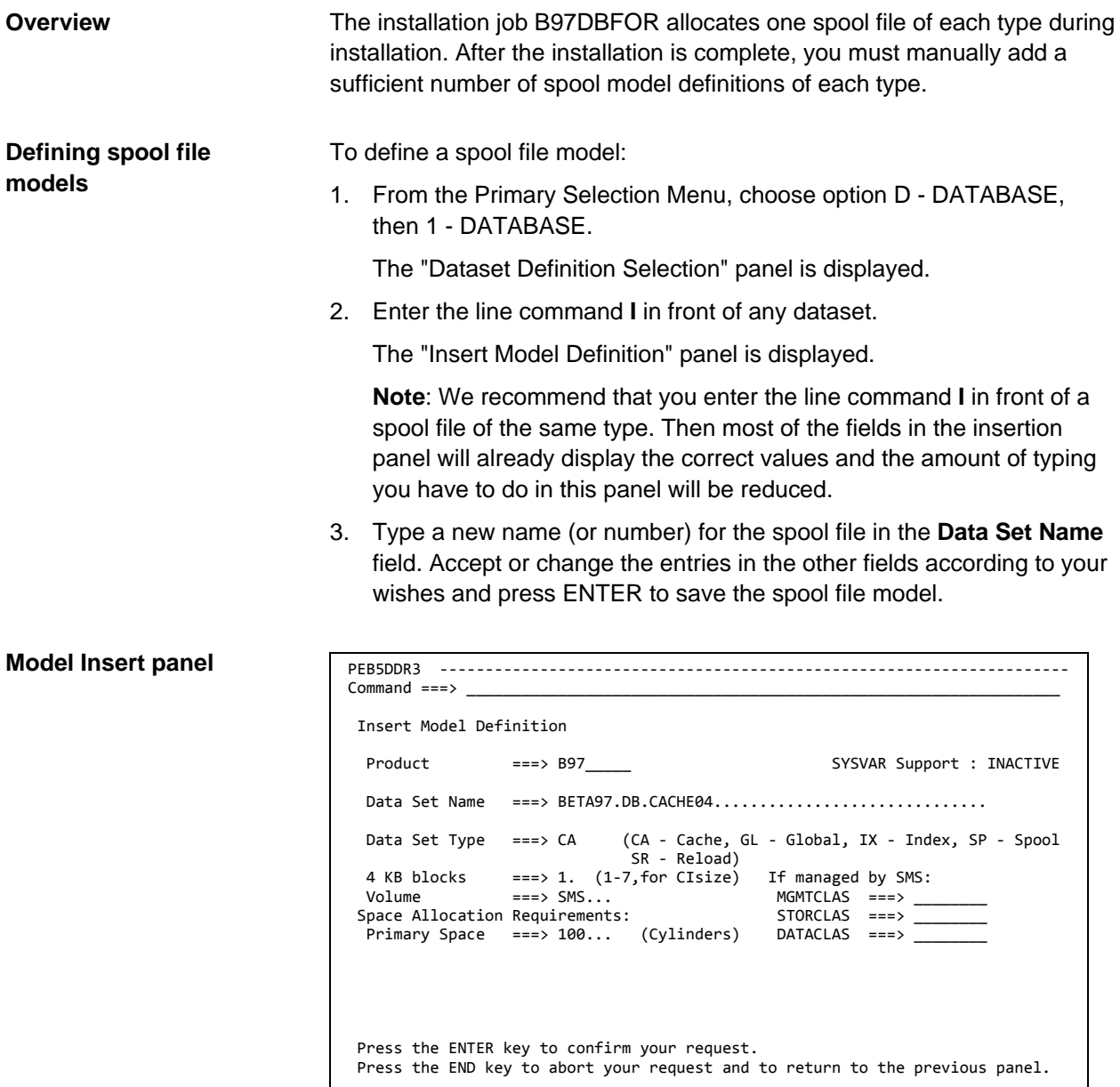

### **Fields**

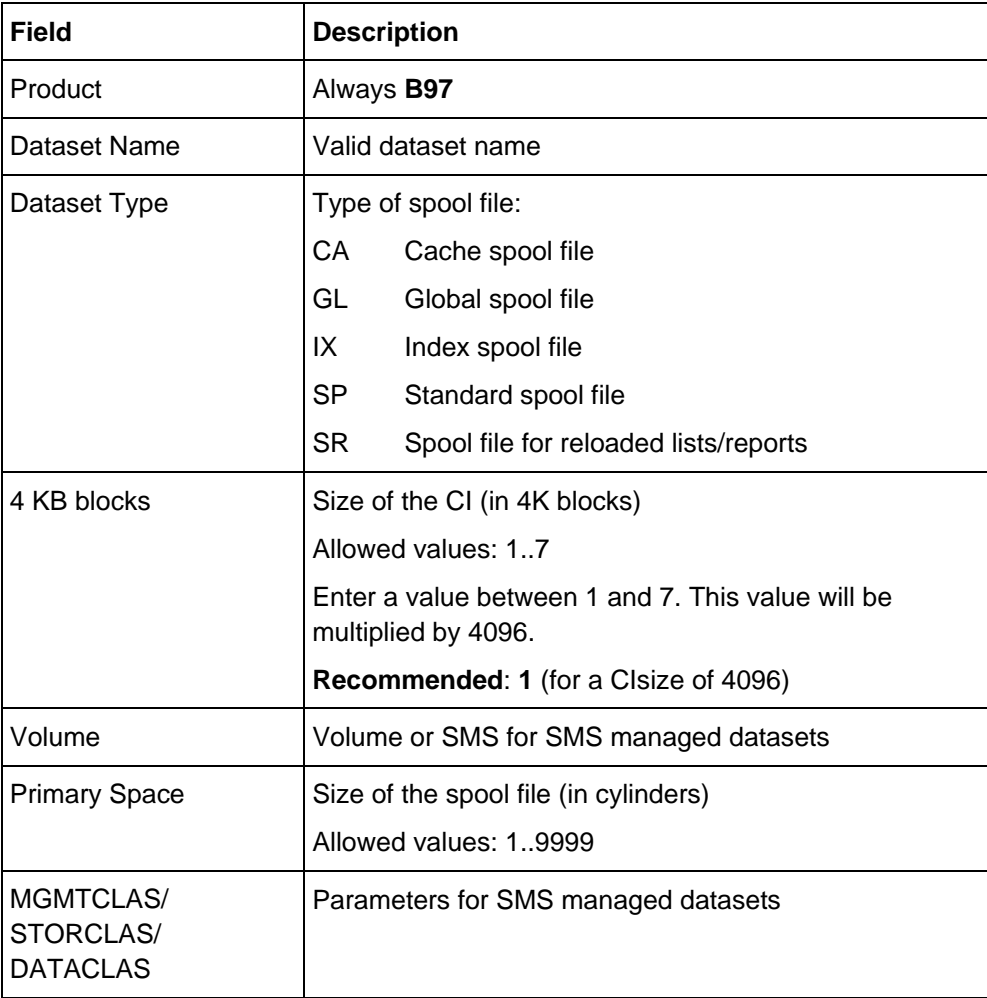

### **Formatting a spool file model manually**

If you do not want Adabas Audit Data Retrieval to allocate and format spool files as needed but want to do this beforehand, you may also allocate and format the spool files manually.

To allocate and format a spool file:

- 1. In the Dataset Definition Selection panel, enter line command **F** in front of a spool file model definition.
- 2. In the displayed panel, press ENTER to confirm the requested command.

# **Deleting spool files**

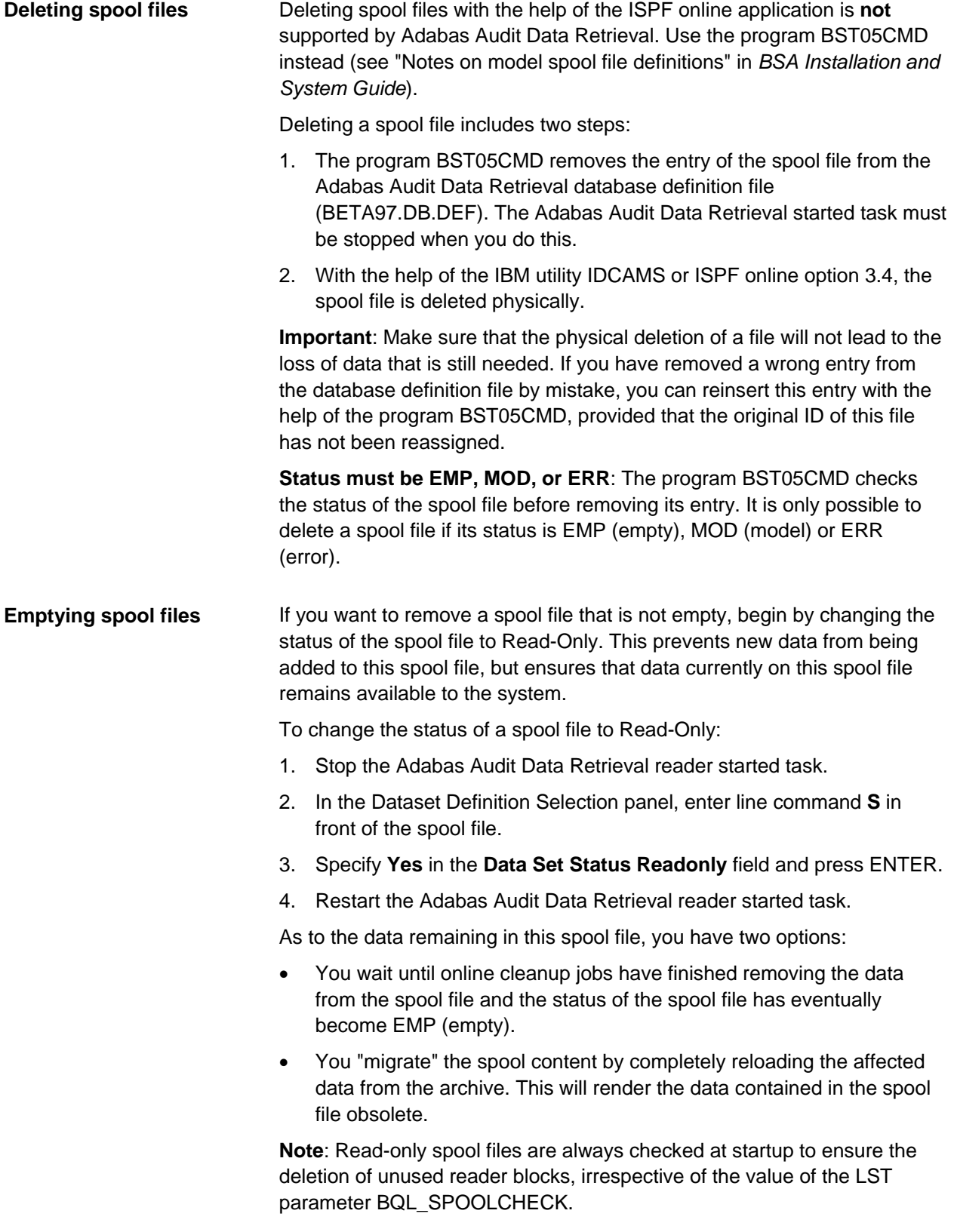

# **What you should do when a spool file has the status error**

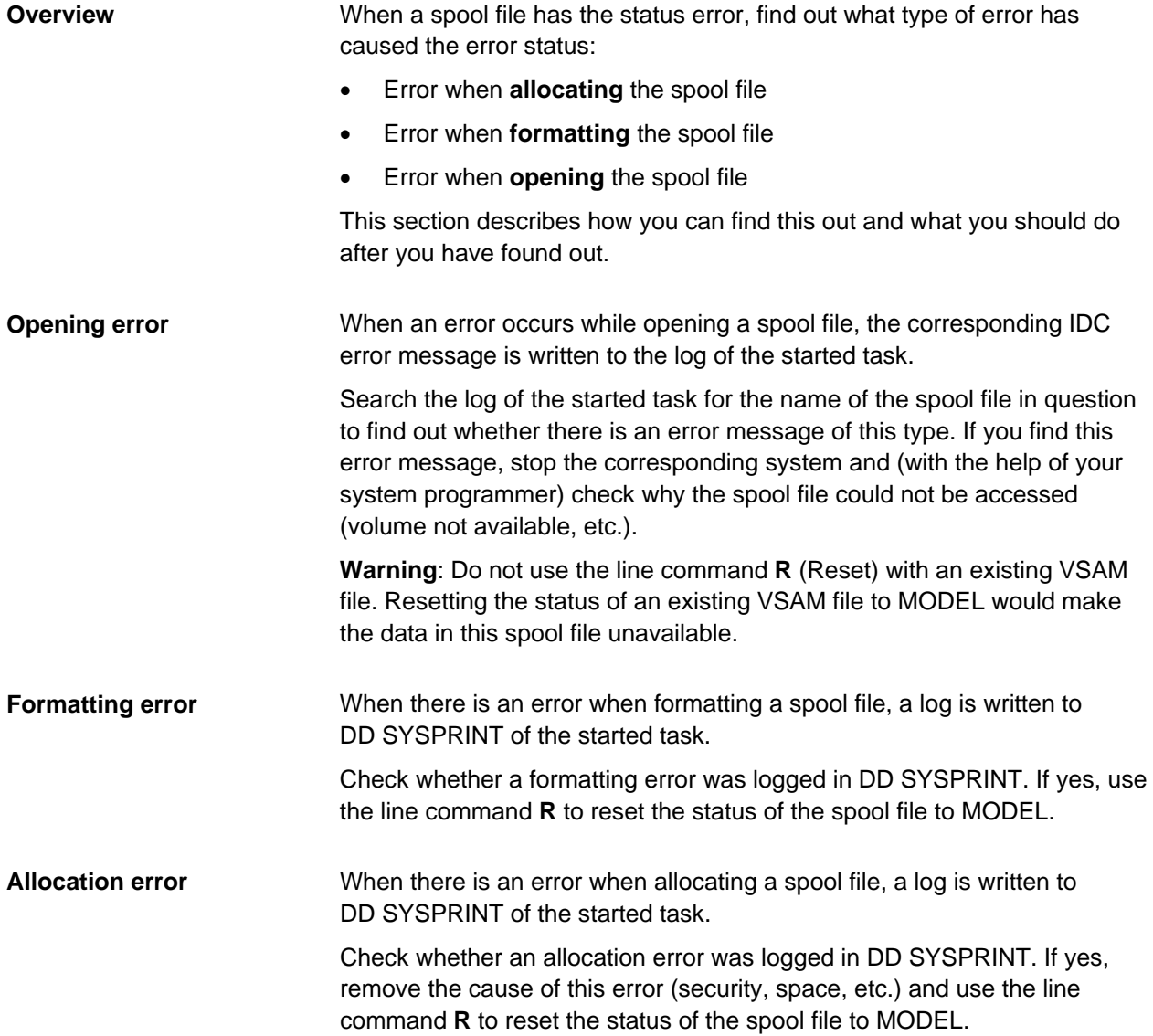

### **Displaying modification and PTF levels**

**Displaying the Adabas Audit Data Retrieval and BSA level**

To display the installed Adabas Audit Data Retrieval and BSA level:

• From the Primary Selection Menu, choose option **P.2**.

The system and PTF level of the active Adabas Audit Data Retrieval subsystem will be displayed on the left side of the screen, and the system and PTF level of the active BSA will be displayed on the right side of the screen.

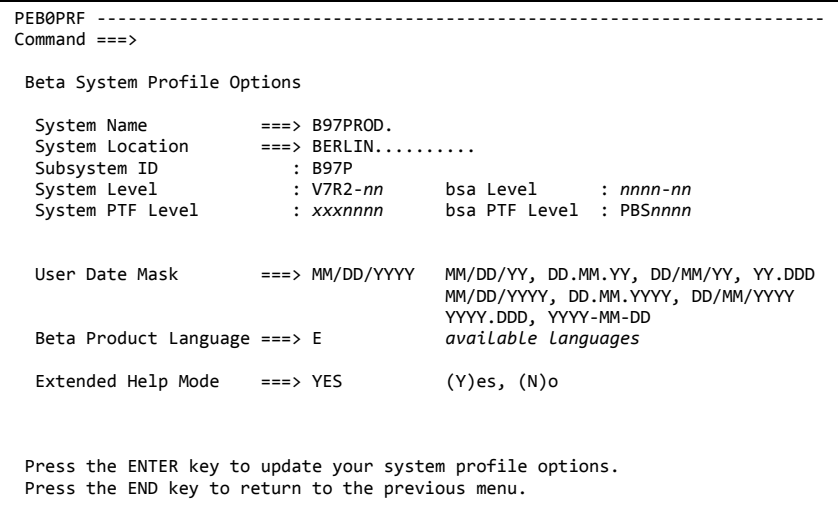

PTF level NONE means that there are no PTFs.

**SVC level**

**PTF level NONE**

The JES message log of the Adabas Audit Data Retrieval started task procedure contains several information messages specifying:

- Name of B97LST*xx* member
- SVC number and PTF level
- Adabas Audit Data Retrieval subsystem ID
- BSA level and PTF number

To find out which BSA and SVC level is currently installed, search JESMSGLG for message IRM9151I.

IRM9151I B97LST*xx* LOADED, SVC(*svcnum*/*svclvl*/*epaddr*) SSID(*ssid*) SYSNAME(*sysname*) SYSPLEX(*sysplex*) SYSTEM(z/OS*n*.*nn*) ASIDX(*asidx*) IRM9151I BSA INITIALIZATION 177100 LEVEL: *nn* / *bsaptflvl* / *bsasfflvl* IRM9151I CPU INFORMATION

#### **Browser level**

To display the Beta Browser level:

- 1. Display any list in the Beta Browser.
- 2. Enter the primary command PAB in the Browser command line.

This will display a panel containing debugging information. The levels of the active Beta Browser modules are displayed at the bottom of this panel.

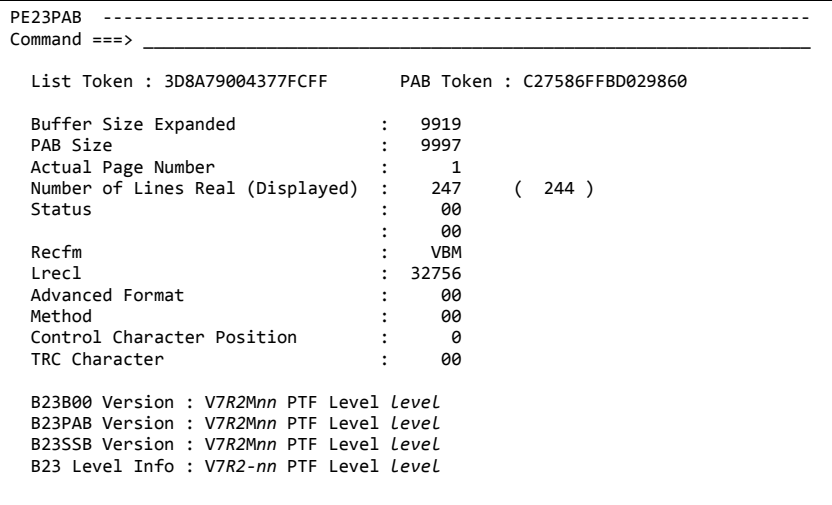

### **Calling the BSA Service Manager (Option D.S)**

#### **Overview**

The BSA Service Manager provides the following functions:

- Changing LST parameters while the started task is running
- Activating functions like TCP/IP dynamically
- Displaying detailed system and status information
- Running diagnostic reports and SMF reports

The panels of the Service Manager are available in English only.

#### To call the Service Manager, choose option **S** from the Service and Database Selection menu. **Procedure**

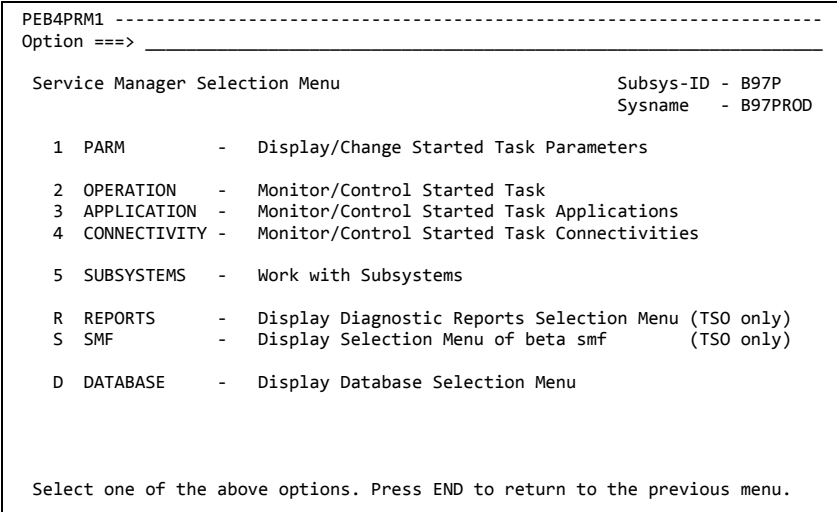

#### **More information**

The BSA Service Manager is described in the *BSA Service Manager Manual*.

# **Generating JCL for database utilities**

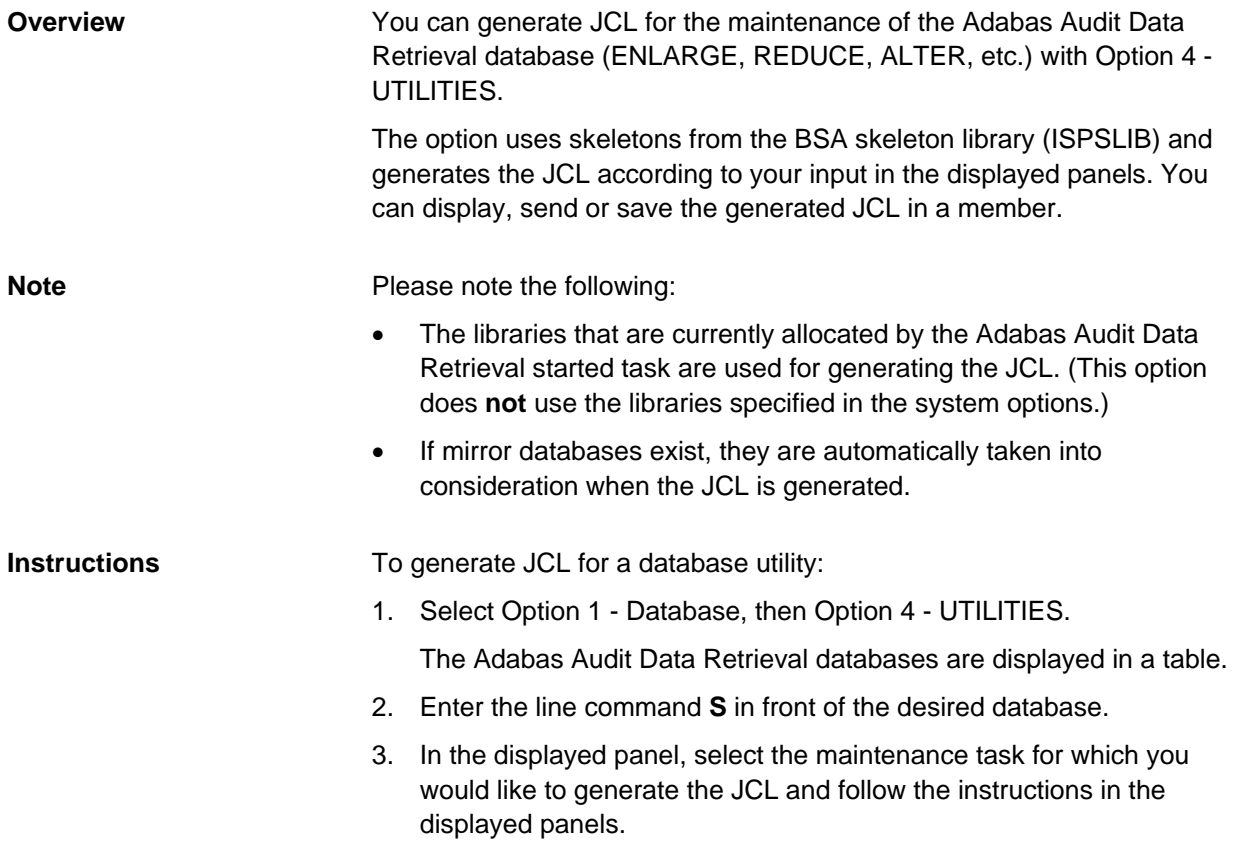

#### **Maintenance tasks**

The maintenance tasks offered depend on the respective database type:

- Type Data (**DA**)
	- 1 ENLARGE
	- 2 REDUCE
	- 3 ALTER
	- 4 MOVE (alter with copy)
	- 5 UPD-HWM (change the High Water Mark)
	- 6 UNLOAD
	- 7 LOAD
	- 8 REBUILD (recreating the key file)
- Type Key (**KE**)
	- 1 ENLARGE
	- 2 REDUCE
	- 3 ALTER
	- 4 MOVE (alter with copy)
	- 5 UPD-HWM (change the High Water Mark)
- Type Sync (**SY**)
	- 1 ALTER
	- 2 RE-ALLOC (re-allocate)
	- 3 CLEARSYN
- Type Log (**LO**)
	- 1 ALTER
	- 2 RE-ALLOC (re-allocate)
- Spool file of any type (Spool (**SP**), Reload (**SR**), Index (**IX**), Cache (**CA**) or Global (**GL**))

*None*

• Definition file (**NO**)

*None*

### **Further information**

For more information on individual database utilities, see "Databases and database batch utilities" in *BSA Installation and System Guide*.